# **RPAC-2658M User Manual**

<span id="page-0-0"></span>ICP DAS CO., LTD. would like to congratulate your purchase of our Win-GRAF PACs. The ease of the integration of the controller system and the power of the Win-GRAF software program combine to make a powerful, yet inexpensive industrial process control system.

### **ICP DAS Win-GRAF Linux-based PAC includes:**

RPAC: RPAC-2658M

**ICP DAS Win-GRAF WinCE-based PAC includes:**

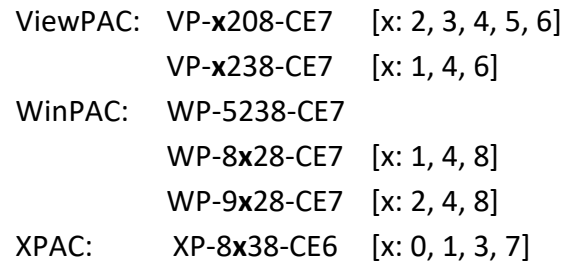

# **Legal Liability**

ICP DAS assumes no liability for any damage resulting from the use of this product. ICP DAS reserves the right to change this manual at any time without notice. The information furnished by ICP DAS is believed to be accurate and reliable. However, no responsibility is assumed by ICP DAS for its use, neither for any infringements of patents nor other rights of third parties resulting from its use.

# **Trademarks & Copyright**

Names are used for identification purposes only and may be registered trademarks of their respective companies. Copyright © 2020 by ICP DAS CO., LTD. All rights are reserved.

The version number and release date of this document are listed at the bottom of each page. Users can download the latest document on the website:

<https://www.icpdas.com/en/download/index.php?nation=US&kind1=&model=&kw=win-graf>

## **Technical Service**

- Win-GRAF Web site: [https://www.icpdas.com/en/product/guide+Software+Development\\_\\_Tools+Win-GRAF](https://www.icpdas.com/en/product/guide+Software+Development__Tools+Win-GRAF)
- Win-GRAF Download Center: <https://www.icpdas.com/en/download/index.php?nation=US&kind1=&model=&kw=win-graf>
- Win-GRAF Demo program: Refer to [Chapter 12](#page-163-0) for more information about Win-GRAF demo programs.

If you have any problems, please feel free to contact us. Email: [service@icpdas.com](mailto:service@icpdas.com) 

<span id="page-1-0"></span>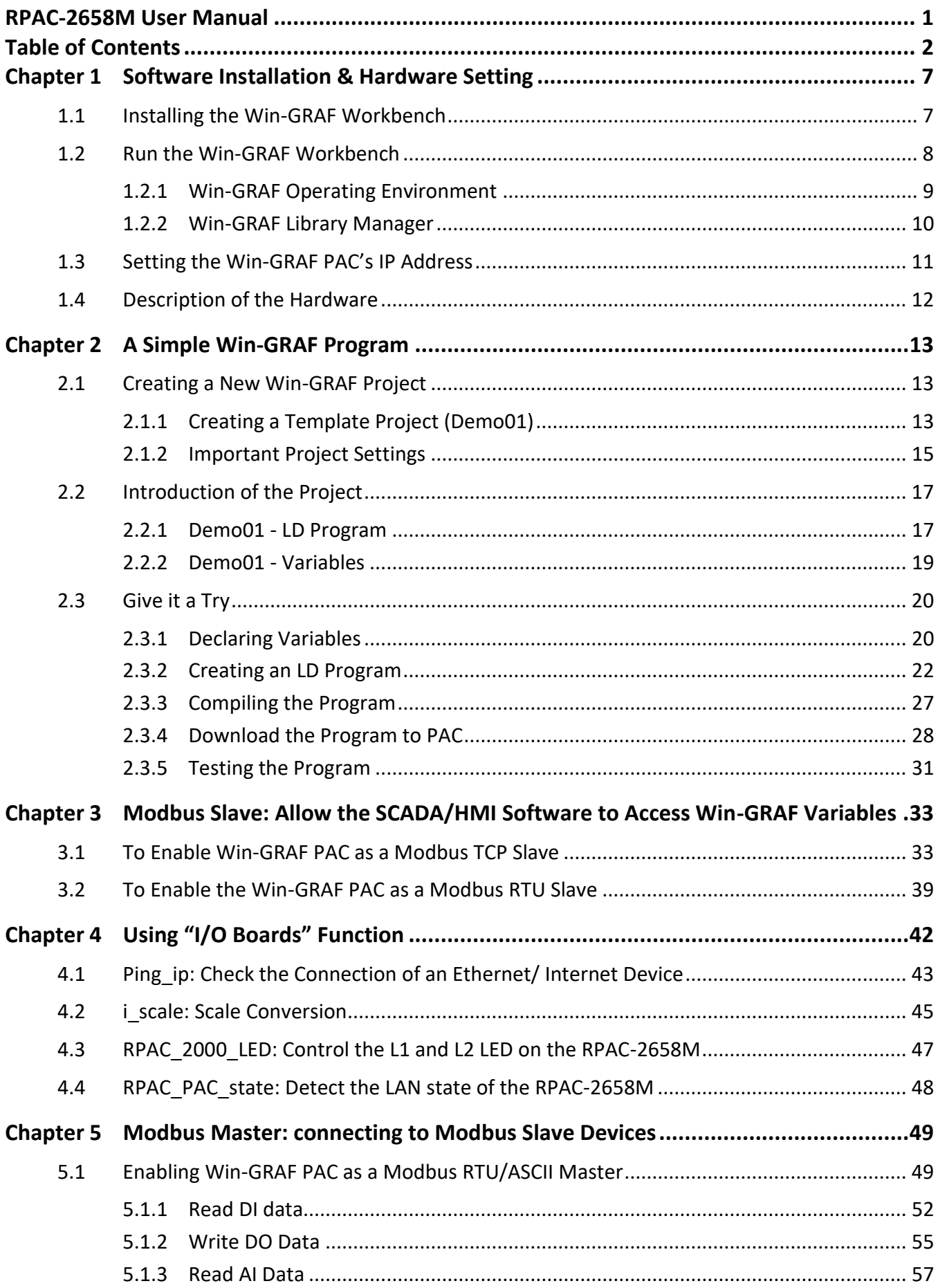

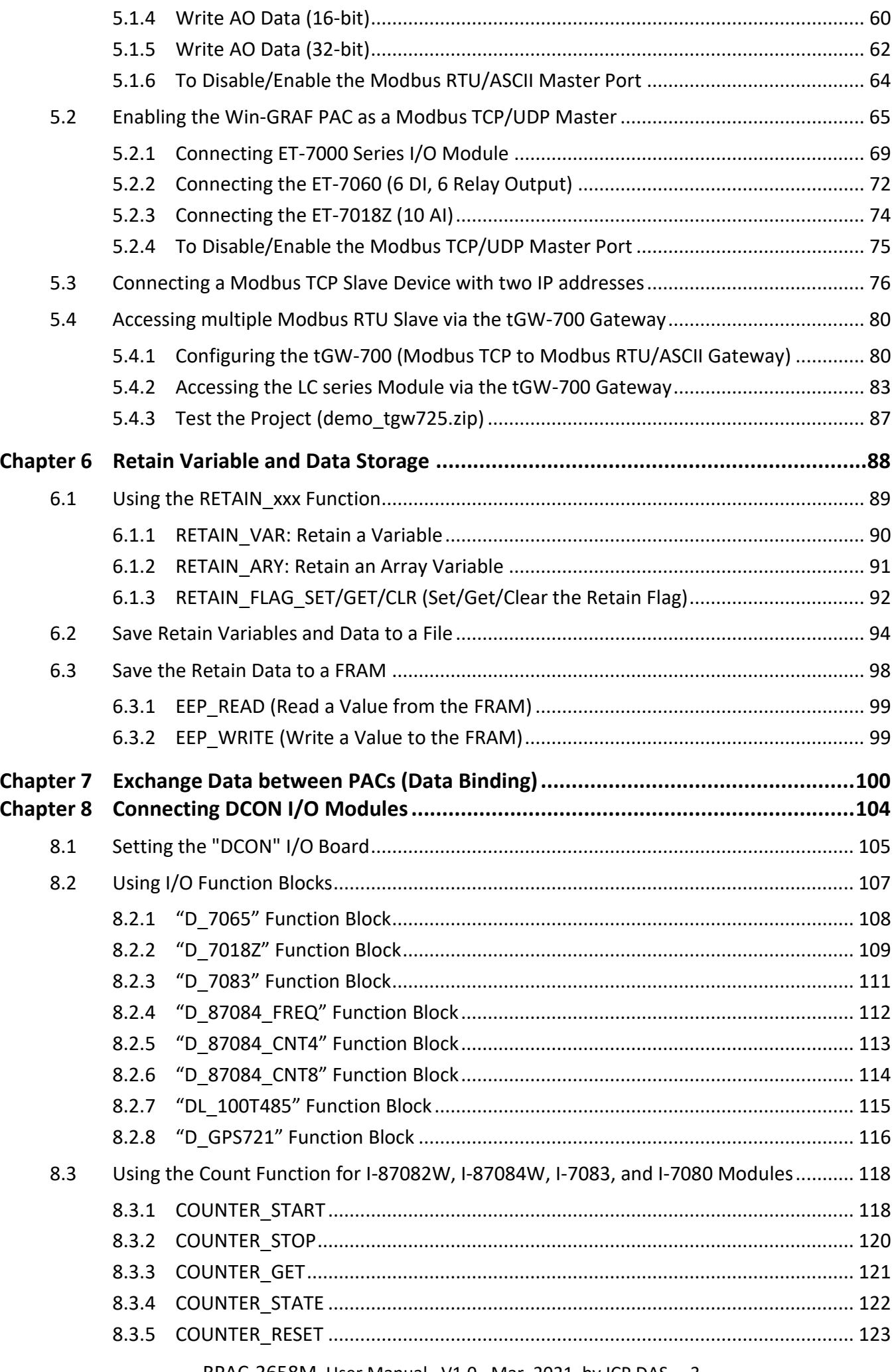

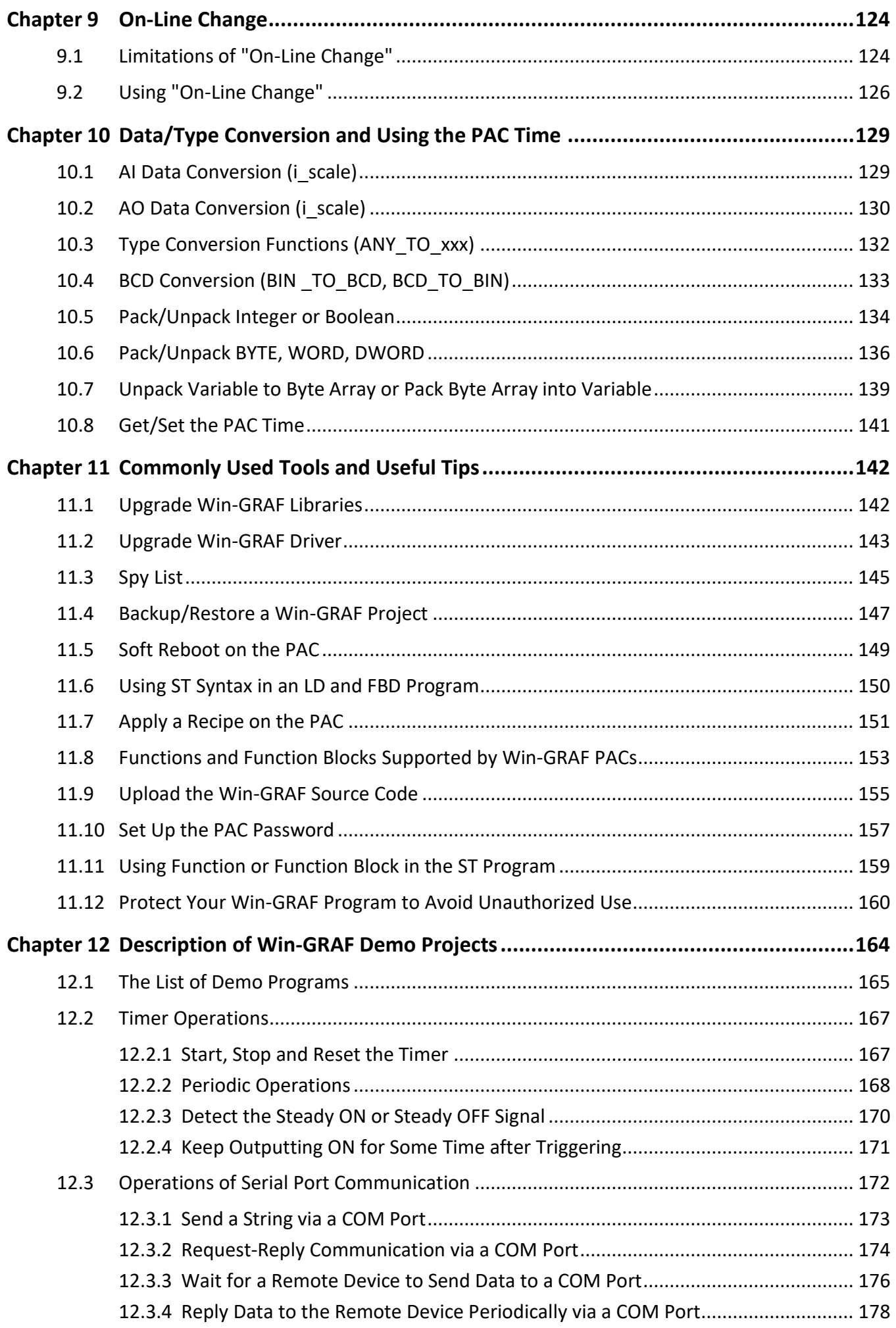

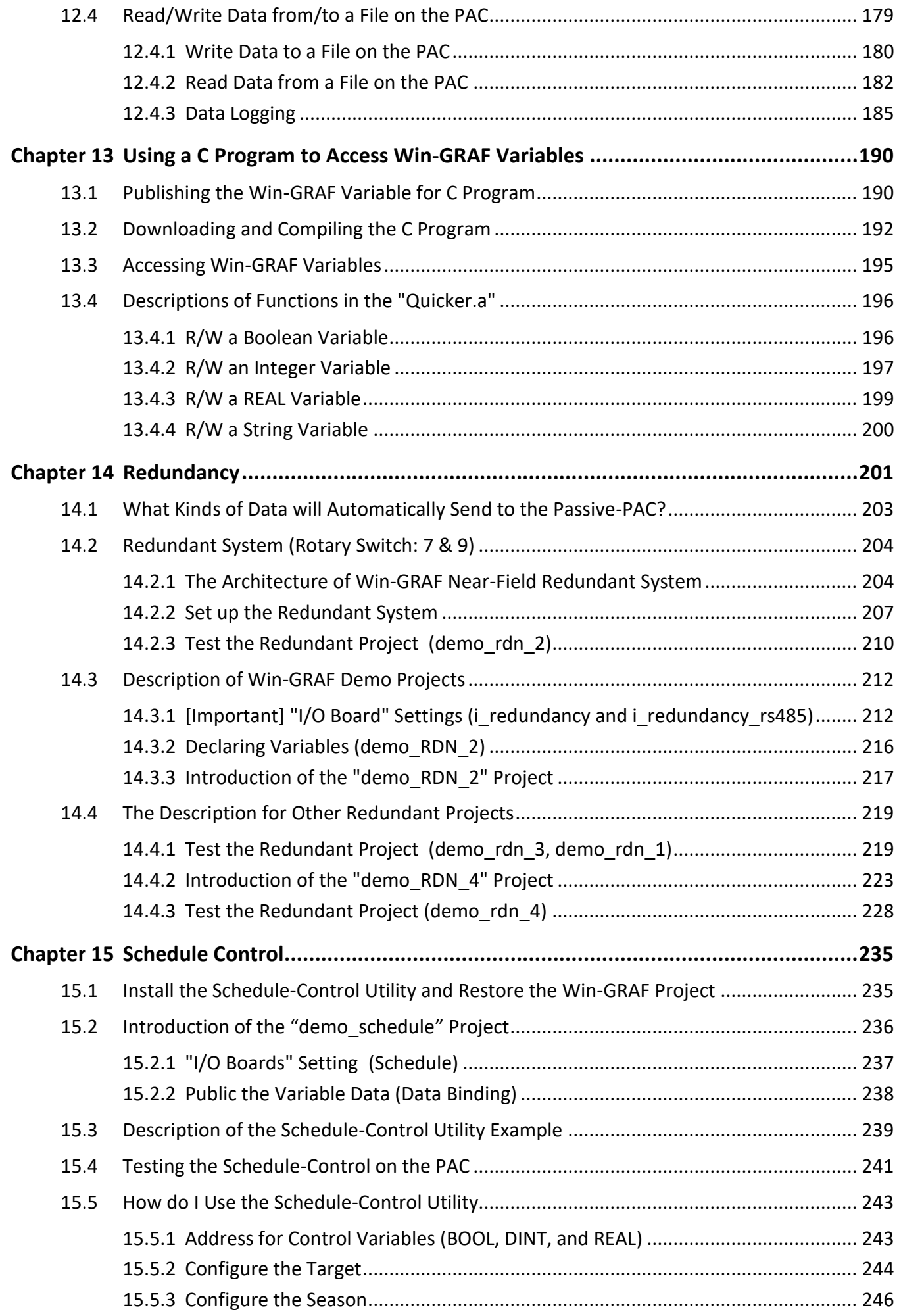

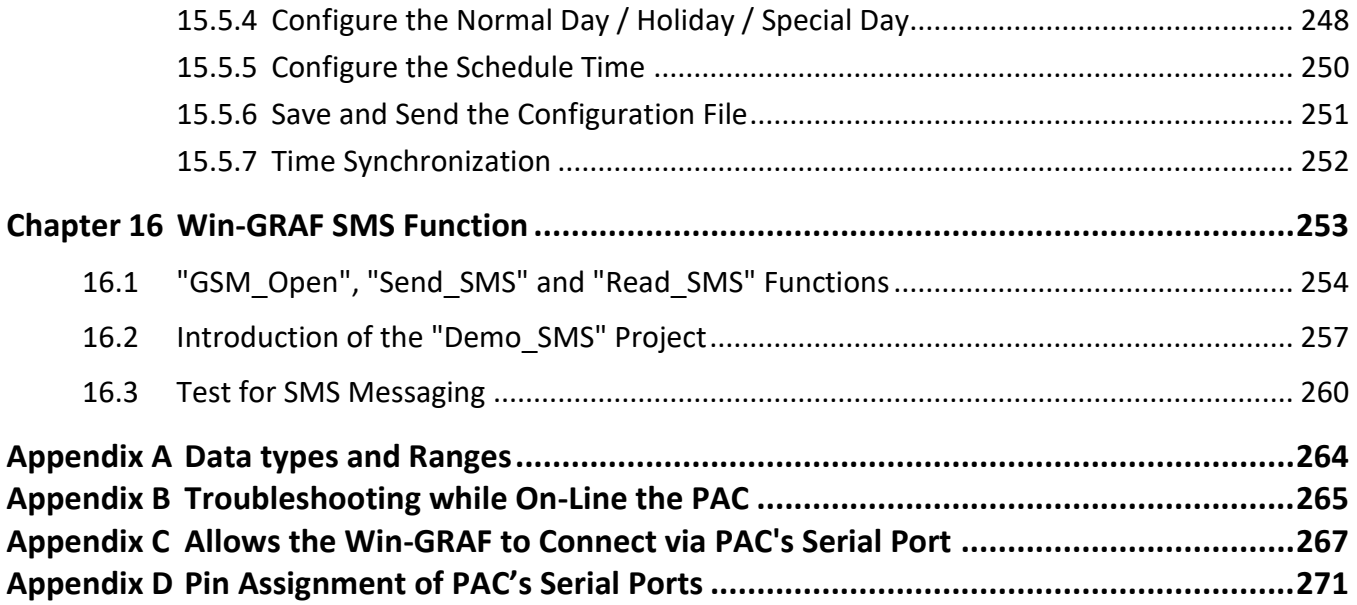

# **Chapter 1 Software Installation & Hardware Setting**

# <span id="page-6-1"></span><span id="page-6-0"></span>**1.1 Installing the Win-GRAF Workbench**

Before installing the Win-GRAF Workbench, check the installation environment on your PC.

### **System requirements:**

- **O.S.**: Windows 7, Windows 8, Windows 10 (32-bit or 64-bit)
- **Microsoft .Net Framework 3.5** (Download it on the Microsoft web site: [https://www.microsoft.com/zh-tw/download/details.aspx?id=22\)](http://www.microsoft.com/zh-tw/download/details.aspx?id=22)
- **RAM:** 1 GB minimum (Recommended: 2 GB or more)
- **Available hard-disk space:** 200 MB minimum

### **Installation Steps:**

- 1. Download the Win-GRAF workbench installation from the ICPDAS website. [\(https://www.icpdas.com/en/download/show.php?num=711,](https://www.icpdas.com/en/download/show.php?num=711) Win-GRAF-setup-ver-1.xx.zip)
- 2. Double-click the "Win-GRAF-setup-ver-x.xx.exe" setup execution file and follow the execution steps.

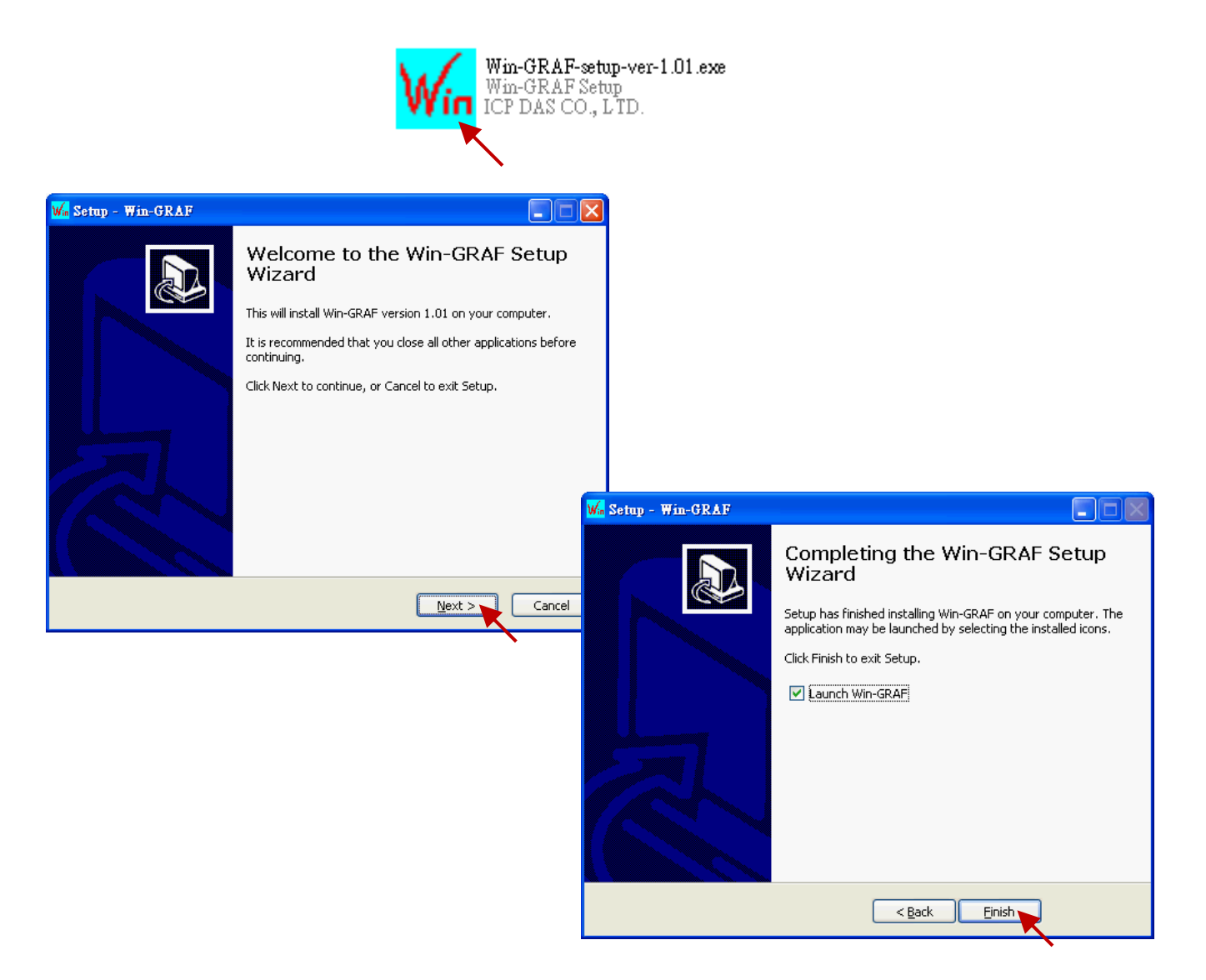

# <span id="page-7-0"></span>**1.2 Run the Win-GRAF Workbench**

**Before running the Win-GRAF Workbench, make sure the USB license Key (Win-GRAF Dongle) is plugged into your PC,** otherwise, the workbench will run in demo mode.

Limitations in demo mode:

- 1. Applications are limited to 40 I/Os.
- 2. The code generated by the compiler stops after 15 minutes.
- 3. The simulation stops after 15 minutes.

Start the software by clicking the "Win-GRAF" in the Start menu.

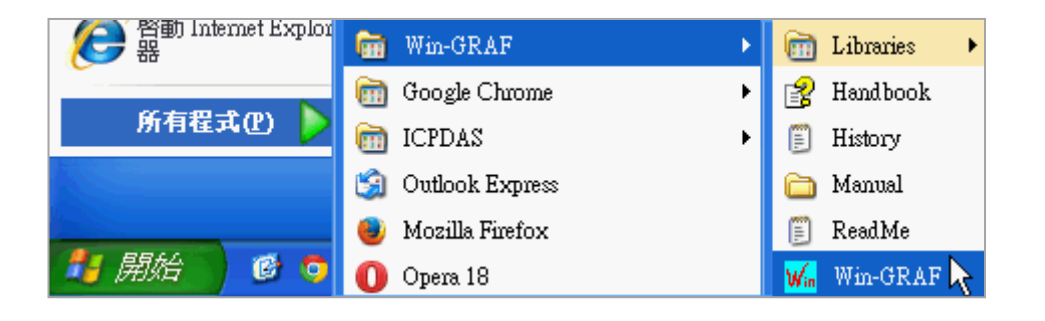

**Note:** If the USB license Key is plugged after starting the software, restart the Win-GRAF Workbench to run the fully licensed version.

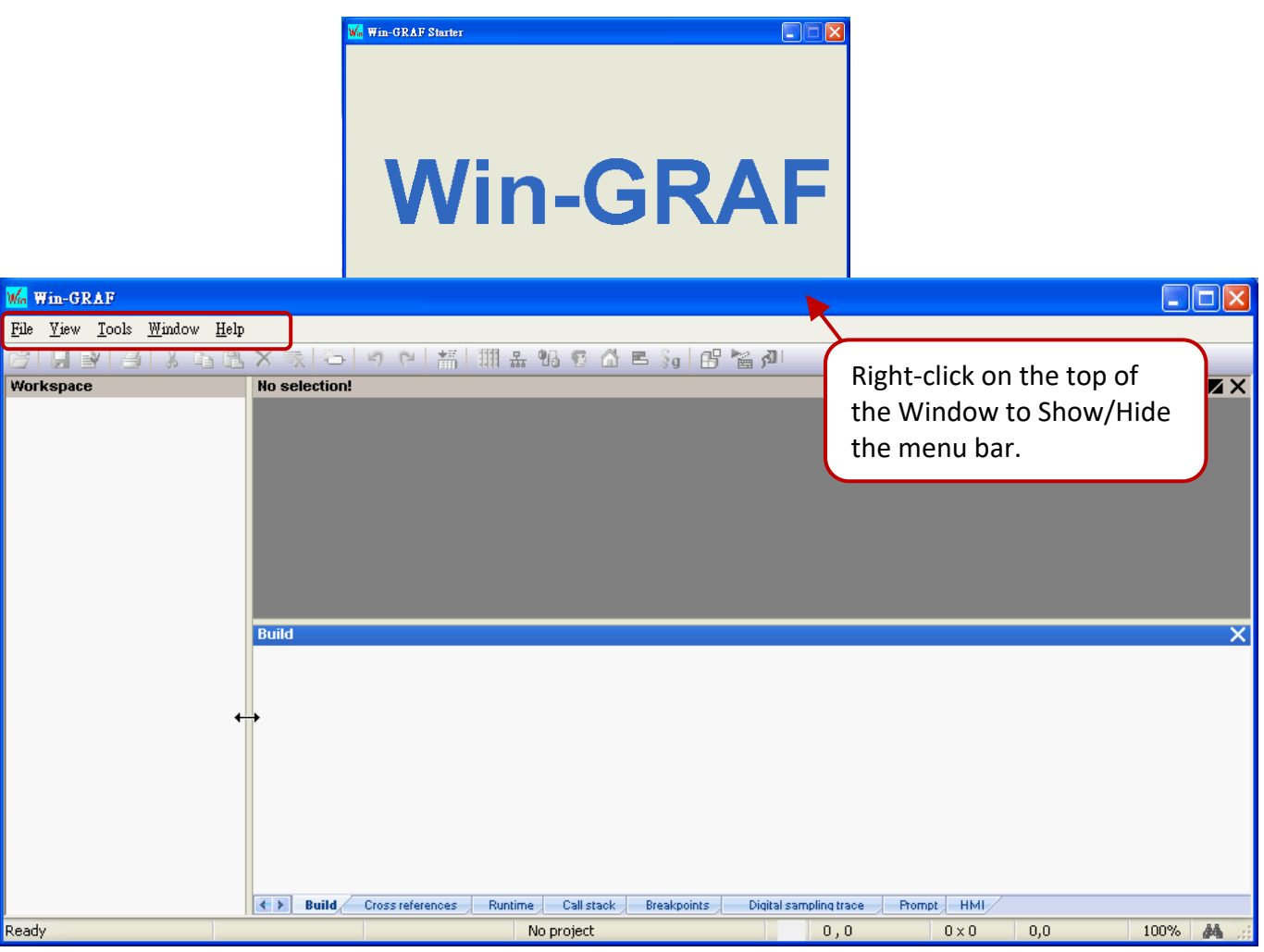

# <span id="page-8-0"></span>**1.2.1 Win-GRAF Operating Environment**

W. Win-GRAF - demo\_dl\_100t485  $\Box$ File Edit View Insert Project Tools Window Help 9 F B 6 1 **Workspace** ŦИ **A B** demo\_dl\_100t485 Name Type Exception programs : This Demo works with Winpac COM2, baudrate 9600 + DL-100T485, ID : 1 **D** Main  $\overline{AB}$ Inst DL 100T485 DL 100T4. **E** Programs COM **Inst DL 100T485** Main Global variables  $\mathbf{p}$ EN DL\_100T485 O Film Match (for debugging) COM **BOOL** My Soft Scope RH<sub>1</sub> **REAL** -RH1 **C**  $\mathcal{P}$ Port **DH KE** Initial values Temp 1 **REAL** n. RETAIN variables <sup>6</sup> Binding Configuration -Temp\_1 bbA Temp<sub>C</sub> Sg Global defines  $\overline{+}$ **3** %IX10 - DCON нō Variables  $\overline{\mathbb{F}}$ **巴** Types » **Fig.** (All Projects) Ethernet Powerlink ō,  $\Box$  Files  $\Box$  ICP DAS - XP-WP-VP  $\overline{10}$ 1 \_3G\_CONNECT (\*Co... ц 11-3G DISCONNECT (... **D** 1 \_3G\_OPTION (\*Set a ... 궿 11-3G\_READ\_CMD (\*R... 1 \_3G\_STATE ("Get the... 17- COM CLEAR ("Clear t... 1\_F\_CUM\_CLEAR ("Clear t...<br>1\_F\_COM\_CLOSE ("Close ... V<br>locks, { Sov list } Define } ENUM **Build E**( ) Build Cross references Runtime Call stack Prompt HMI  $121 \times 18$  0.0 142% do Ready OffLine 192.168.79.12:502  $\blacktriangleright$  0.0

The main user interface (UI) of the Win-GRAF workbench is shown below.

### A. The **Workspace**:

The Workbench enables you to edit several projects in the same workspace. Each project and relevant information are stored as a folder on the disk. The project list is stored in a file suffixed by ".W5L" that only stores the list of project folders and few configuration data.

### B. The **Editor** Area:

Double-click the item listed in the Workspace to display the editing page. E.g., program and variables.

- C. The **Variable Editor** enables the declaration of variables and instances quickly during development.
- D. The **Blocks** pane provides some available functions and blocks you can use in programs. The **Spy list** pane enables the quick dynamic view of variables during debugging.
- E. The **Output** window reports messages and provides most of the diagnostic tools

### **Tips:**

- 1. Press the "**F1**" key where you want to get help with the function.
- 2. To resize a window, click and drag the side or corner of the window to change its size.
- 3. Click the menu command **View Output** or **Infos Tab1** or **Infos Tab2**" if the pane is closed carelessly.
- 4. Click the menu command **Help Language** to change the language. The setting will be applied after automatically restarting the Win-GRAF workbench.

# <span id="page-9-0"></span>**1.2.2 Win-GRAF Library Manager**

To help with Functions and Function Blocks, open the Win-GRAF Library Manager.

- 1. Click the **Start** menu, and click **OEM** in the **Win-GRAF** folder.
- 2. Click **File** and **Open Library** in the Library Manager window then select "ICP DAS XP-WP-VP" or "ICP DAS – RPAC" and click "OK".

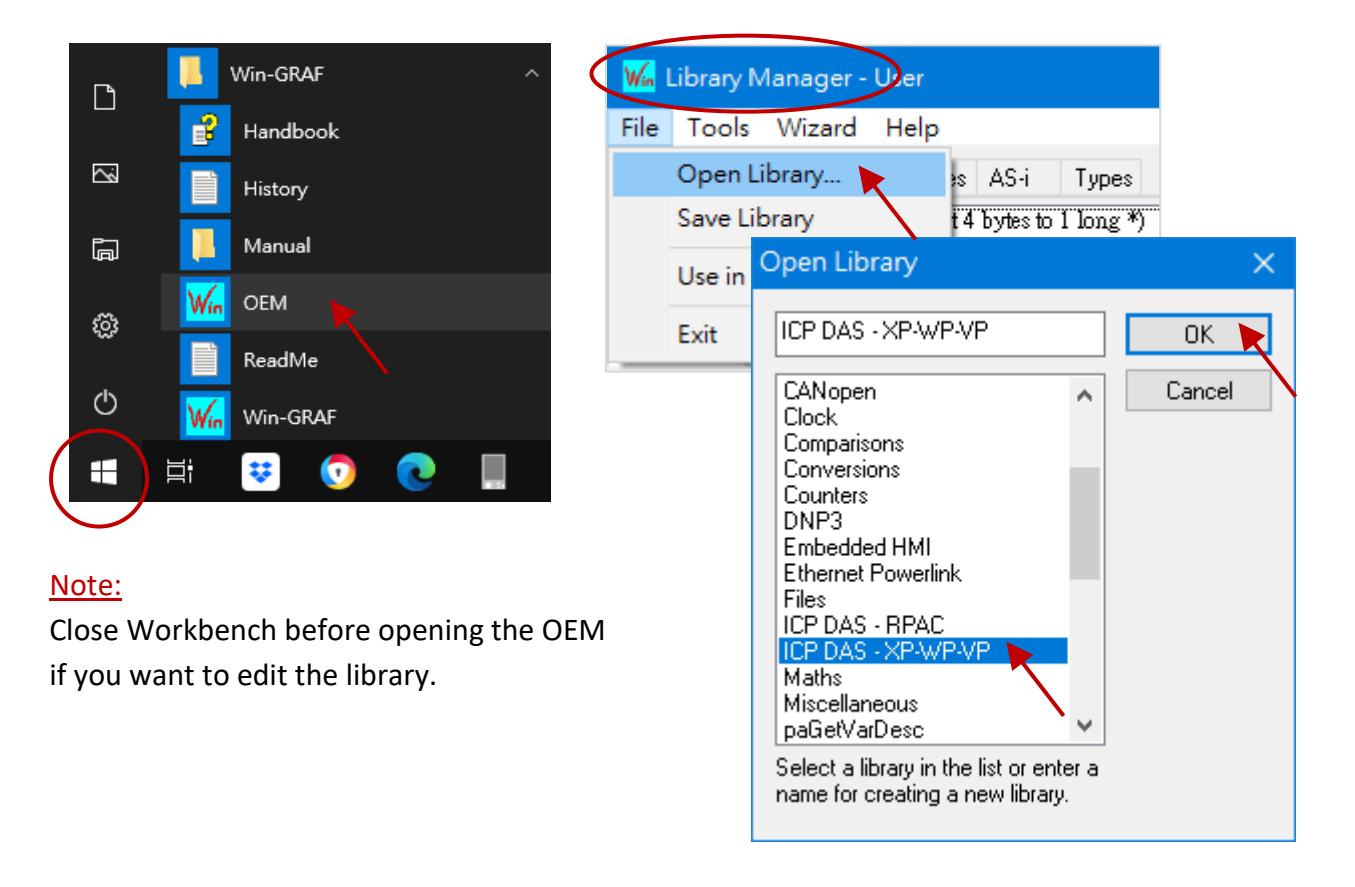

3. Click any entry under the "Function and FBs" tab and click the "Description" to view the description of this Function or Function Block.

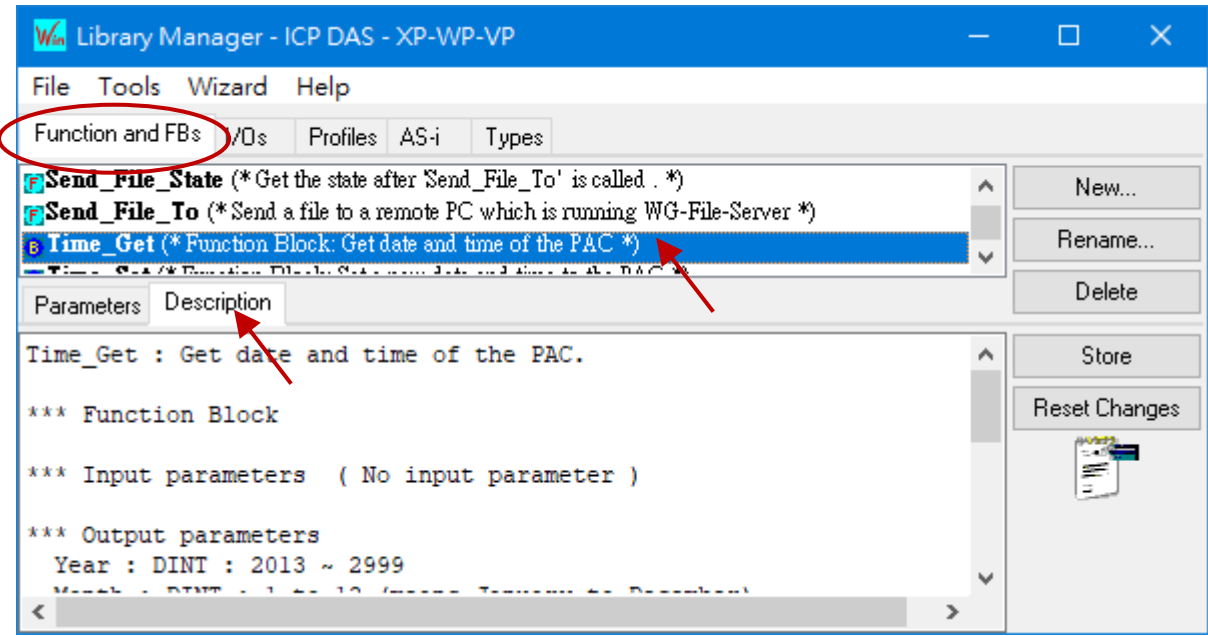

# <span id="page-10-0"></span>**1.3 Setting the Win-GRAF PAC's IP Address**

Follow the steps below to configure the IP, Mask, and Gateway address of the RPAC-2658M.

### **Hardware Wiring Diagram**

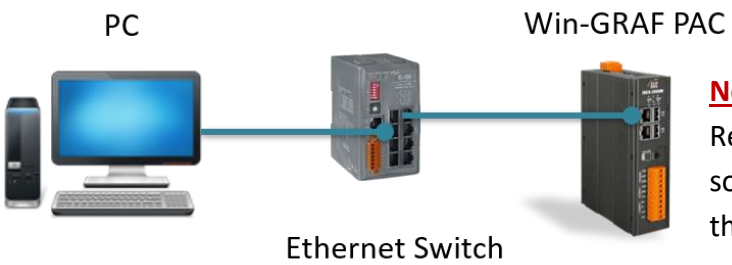

### **Notice:**

Recommended to connect to the PC/ software (e.g., Win-GRAF) via **LAN1** with the same network segment.

- 1. Download and install the "eSearch Utility" software on the [ICP DAS website.](https://www.icpdas.com/en/product/guide+Software+Utility_Driver+eSearch__Utility)
- 2. Click the **Search Server** button to search devices on the network. Three IP settings will be displayed for one RPAC.

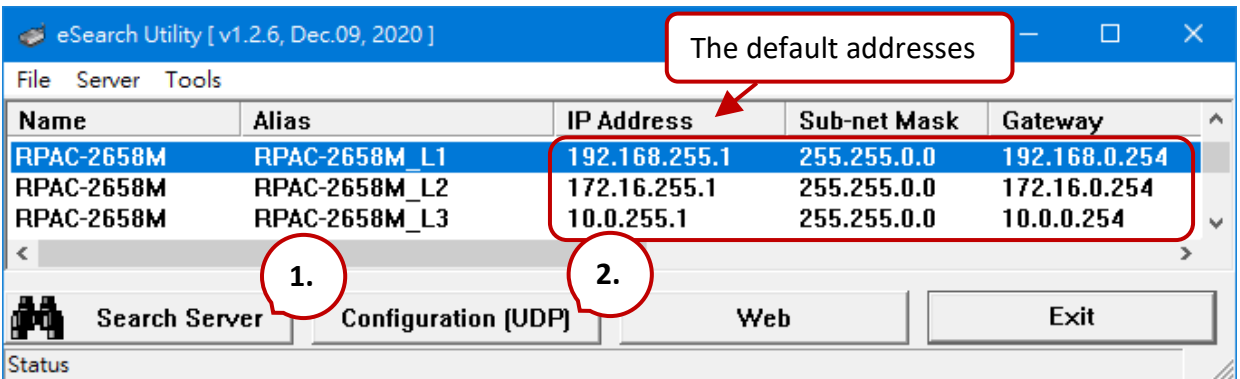

3. Click the **Configuration** button to set the desired field and click the **OK** button.

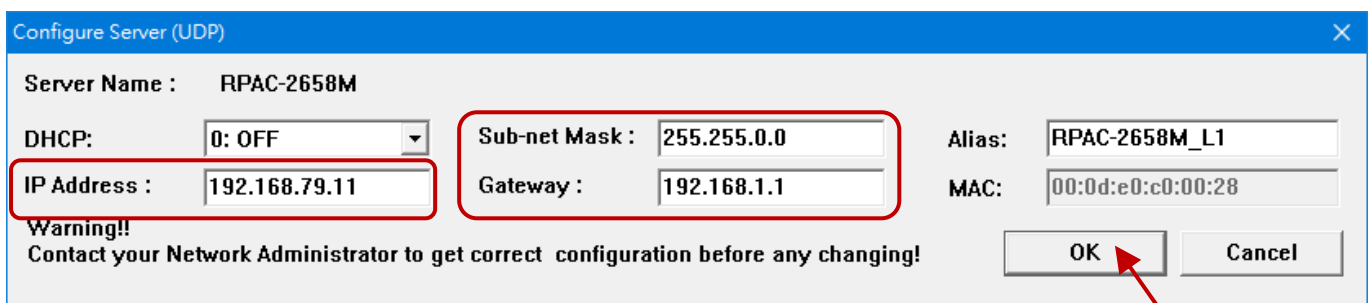

4. Search the device again to refresh the status. Note that LAN1, LAN2, and LAN3 must be set as different network segments.

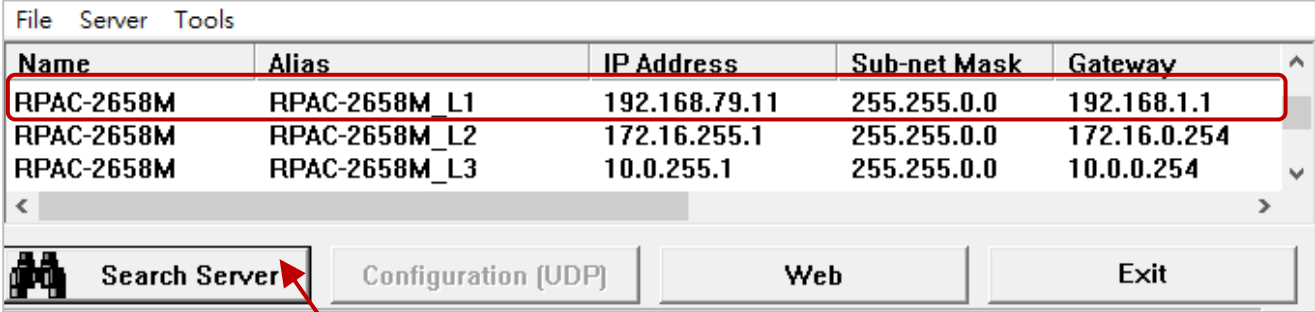

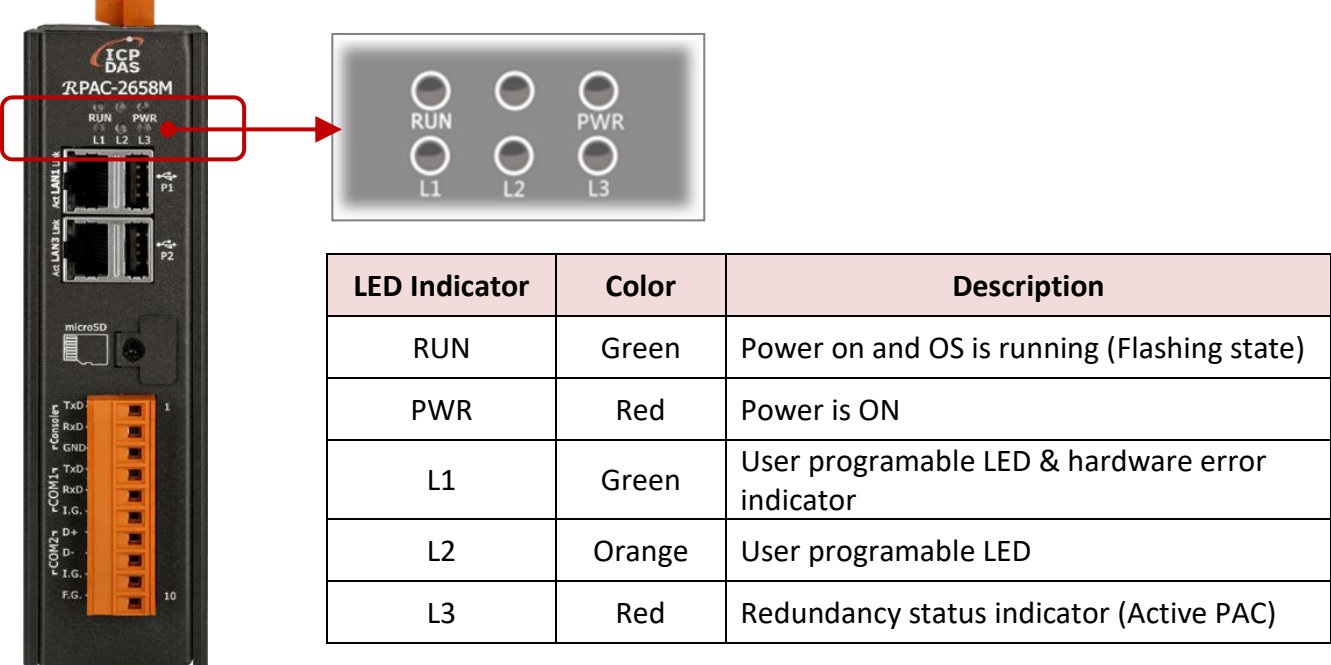

# <span id="page-11-0"></span>**LED 指示燈**

# **旋轉開關 (Rotary Switch)**

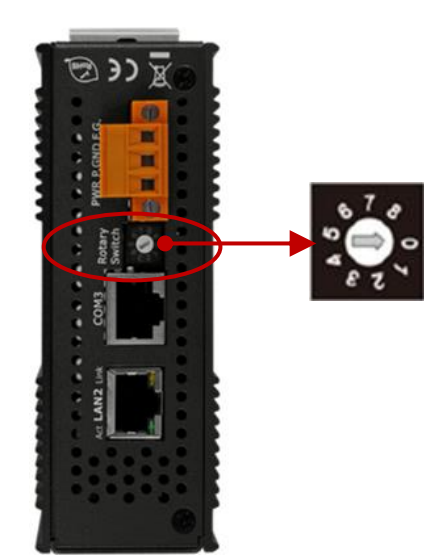

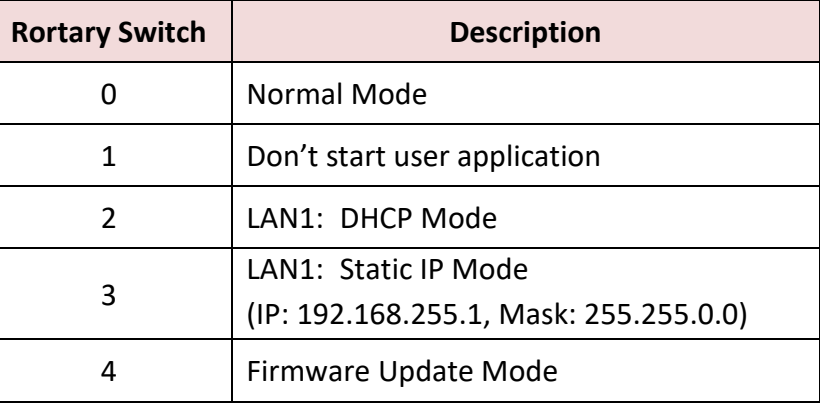

# **Chapter 2 A Simple Win-GRAF Program**

# <span id="page-12-1"></span><span id="page-12-0"></span>**2.1 Creating a New Win-GRAF Project**

The following sections will introduce you to a simple template project that used to get/set (read/write) the Win-GRAF PAC's system time. Follow the steps below to complete this demo program.

# <span id="page-12-2"></span>**2.1.1 Creating a Template Project (Demo01)**

1. Run the Win-GRAF Workbench (refer to **[Section 1.2\)](#page-7-0)**, and click the menu command "File - Add New Project...".

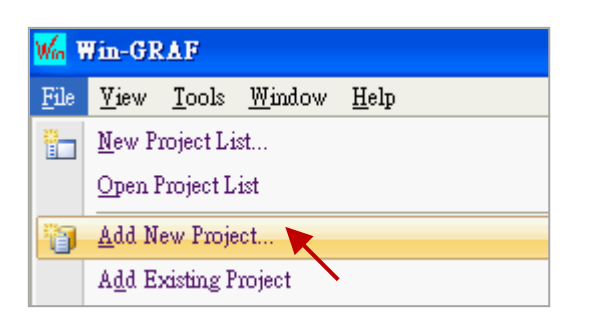

2. Click "From template" to create a project from a template, enter a project name (e.g., "Demo01") in the Name field and add a simple note in the Comment field, then click "Next". By default, it will show an "ICPDAS\_template" option provided by Win-GRAF Workbench, just click "Next" to continue.

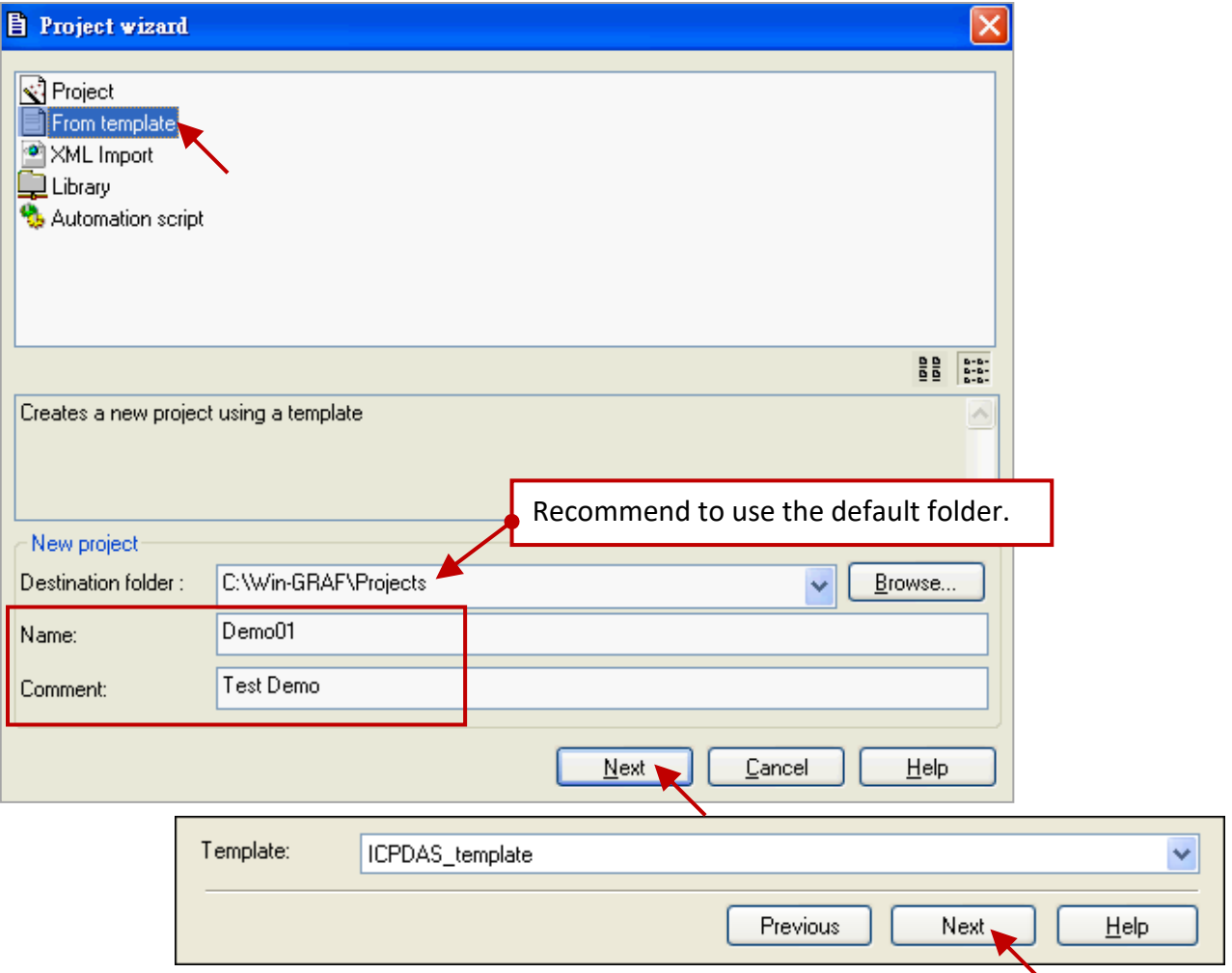

3. Now, you have created the "Demo01" template project.

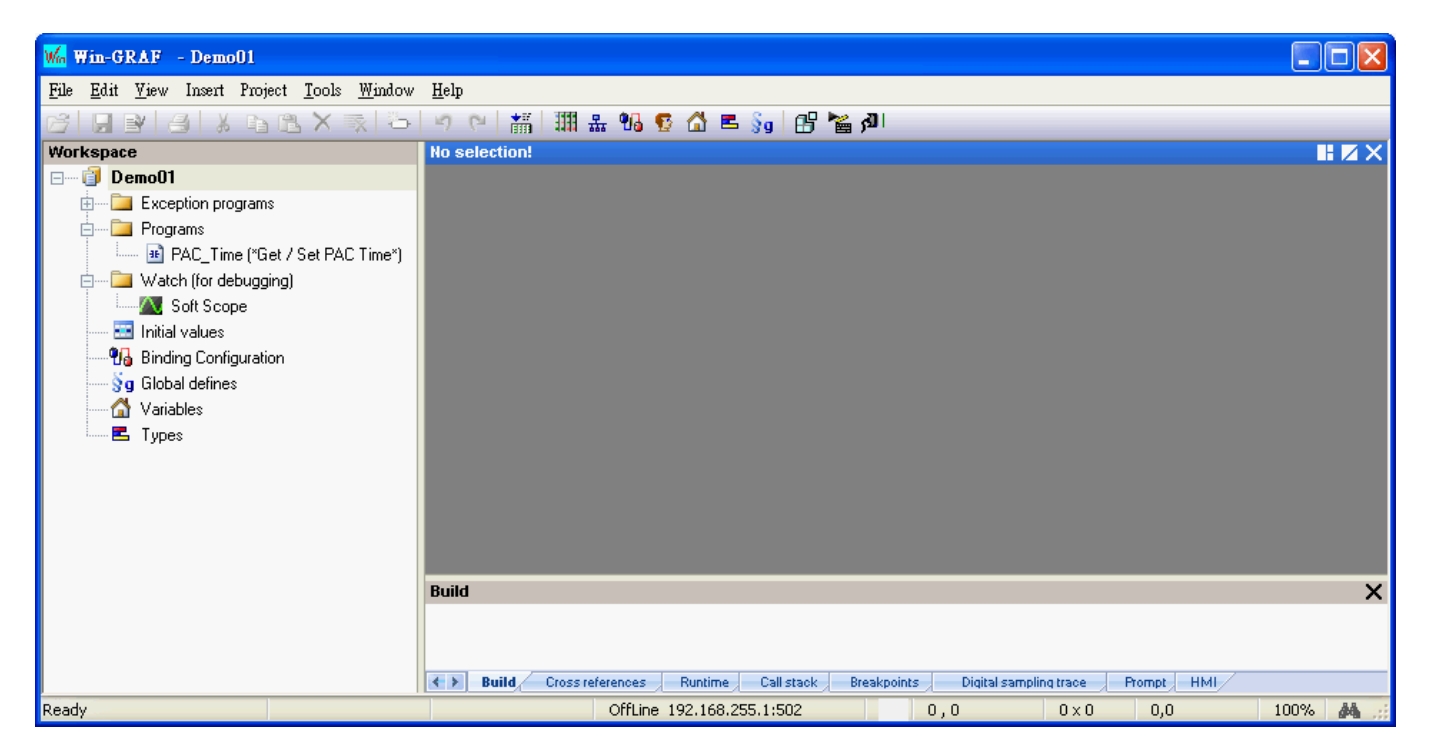

**Note:** If you change to click "Project" in step2 to create a project, select the "Release" in the "Compiling options" setting and click "OK". The rest of the settings items can be set in the subsequent chapters.

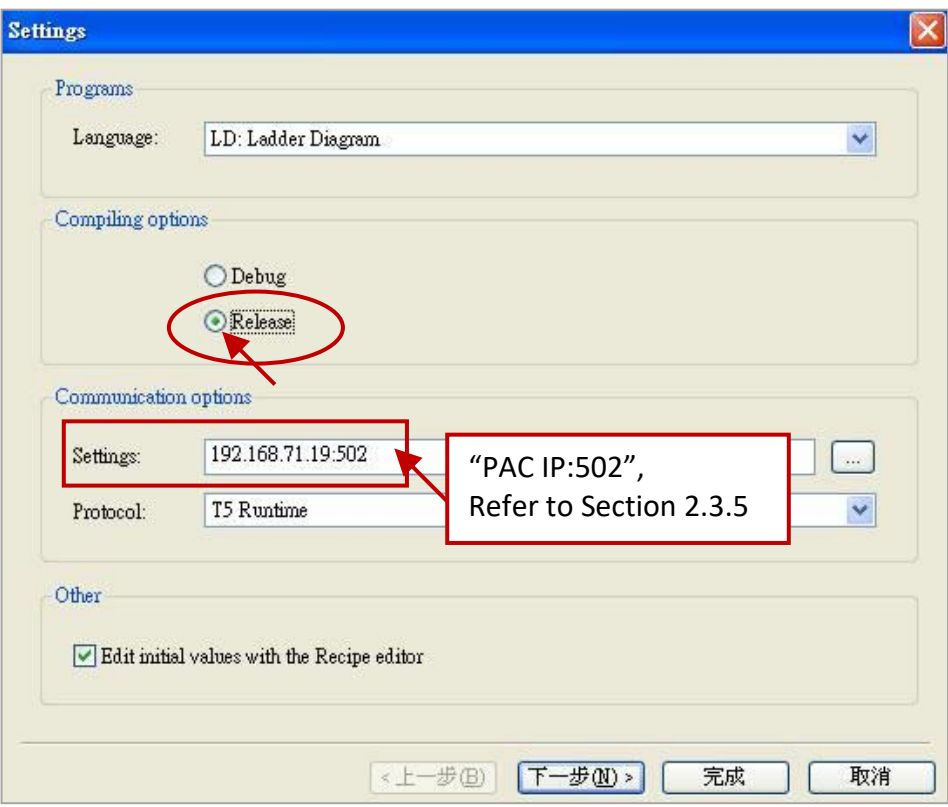

# <span id="page-14-0"></span>**2.1.2 Important Project Settings**

Two important settings must be done after creating the project.

## **1. Program Execution Sequence**

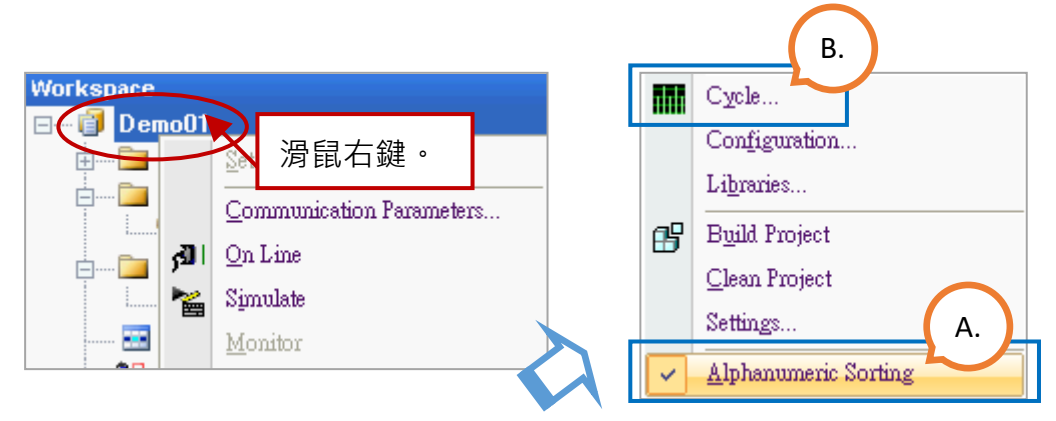

### **A. Check Program Execution Sequence**

Right-click the project name (e.g., "Demo01"), select the "Alphanumeric Sorting" option to display the program name in alphanumeric order; unselect the option to display the name in execution order.

(In alphanumeric order if selected) (In execution order if unselected)

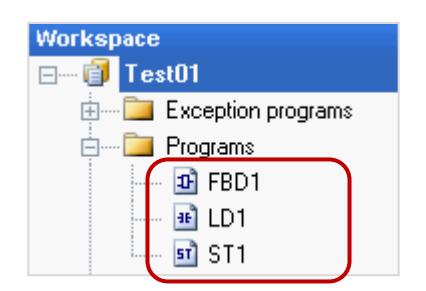

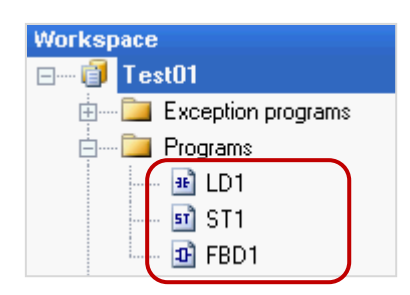

### **B. Modify Program Execution Sequence**

Right-click the project name (e.g., "Demo01") and click "Cycle" to open the settings window, then click the "Move Up" or "Move Down" button to change the order.

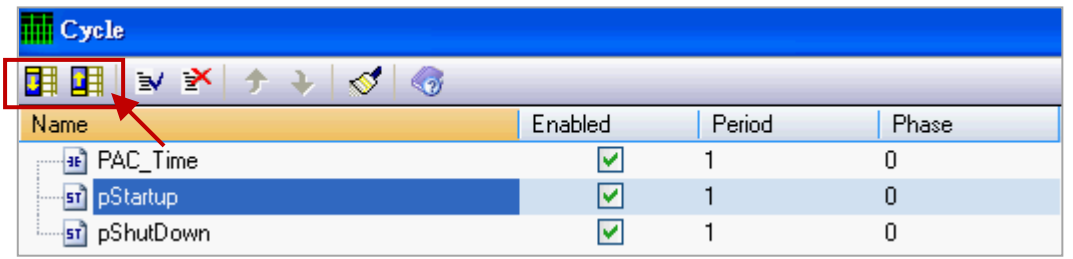

## **2. Enable the "Complex variables in a separate segment" option**

If the complex variables such as Array, Structures, or FB Instances will be used in the project, click the menu command "Project - Settings..." to open the Project settings window. Click the "General" option and set the "Complex variables in a separate segment" to "Yes" and then click "OK".

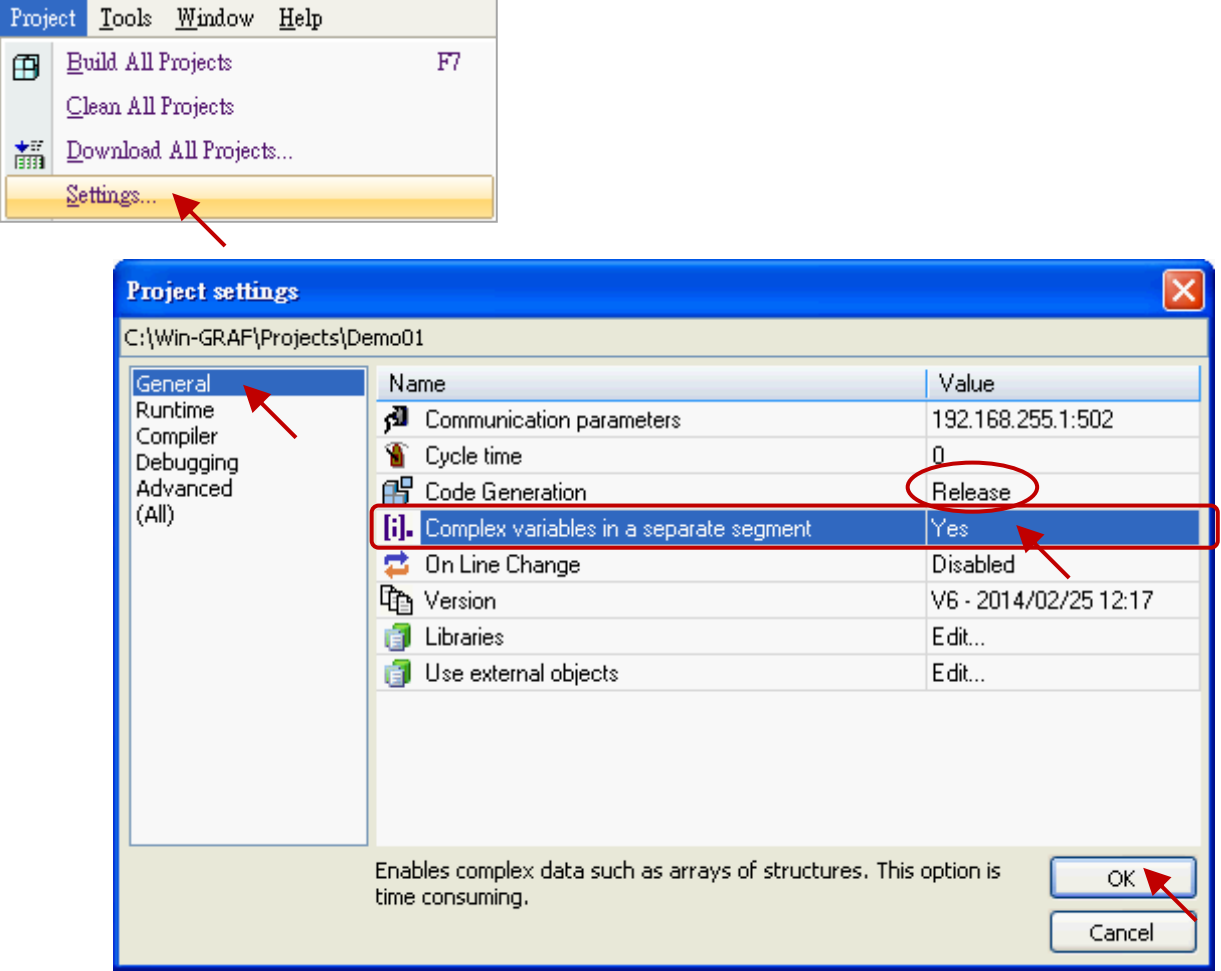

## **Note:**

- 1. For more details, click the menu command **Help - Topic** and search the keyword "Complex variables in a separate segment".
- 2. Make sure the **Code Generation** is set to **Release**.

# <span id="page-16-0"></span>**2.2 Introduction of the Project**

# <span id="page-16-1"></span>**2.2.1 Demo01 - LD Program**

This program is used to read/write the Win-GRAF PAC's system time. In the Workspace, double-click the LD program name (i.e., "PAC\_Time") to open all relevant windows. As the screenshot below, the Program Area has three main parts:

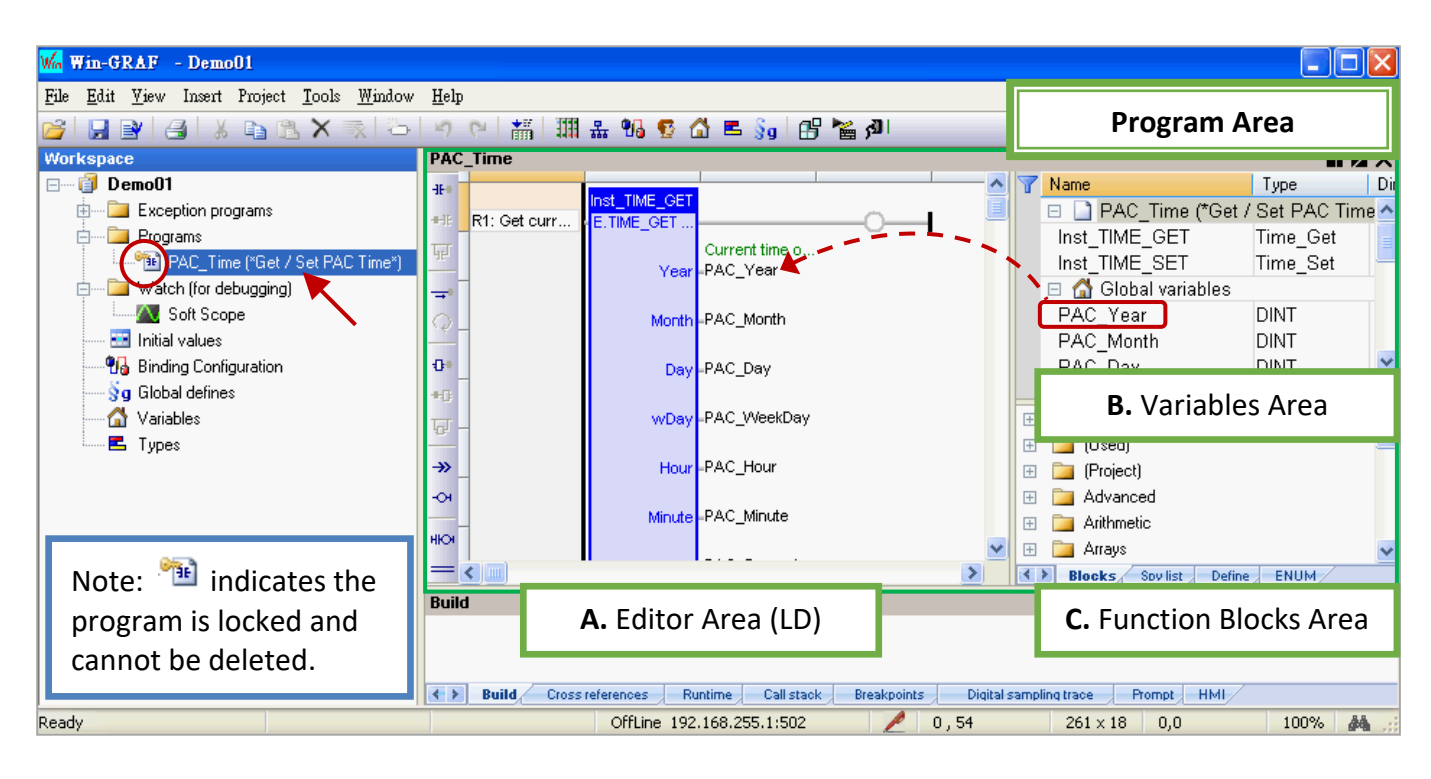

**Tips:** Click on the Editor Area and press the "+" or "-" key to zoom in or zoom out the content.

### **A. Editor Area:**

This area allows you to edit the program, click the object button on the left side for programming, and assign variables by drag and drop them from the variable area.

**R1:** Get current time of the PAC **R2:** Set "Set new time" to "True" to set the new time

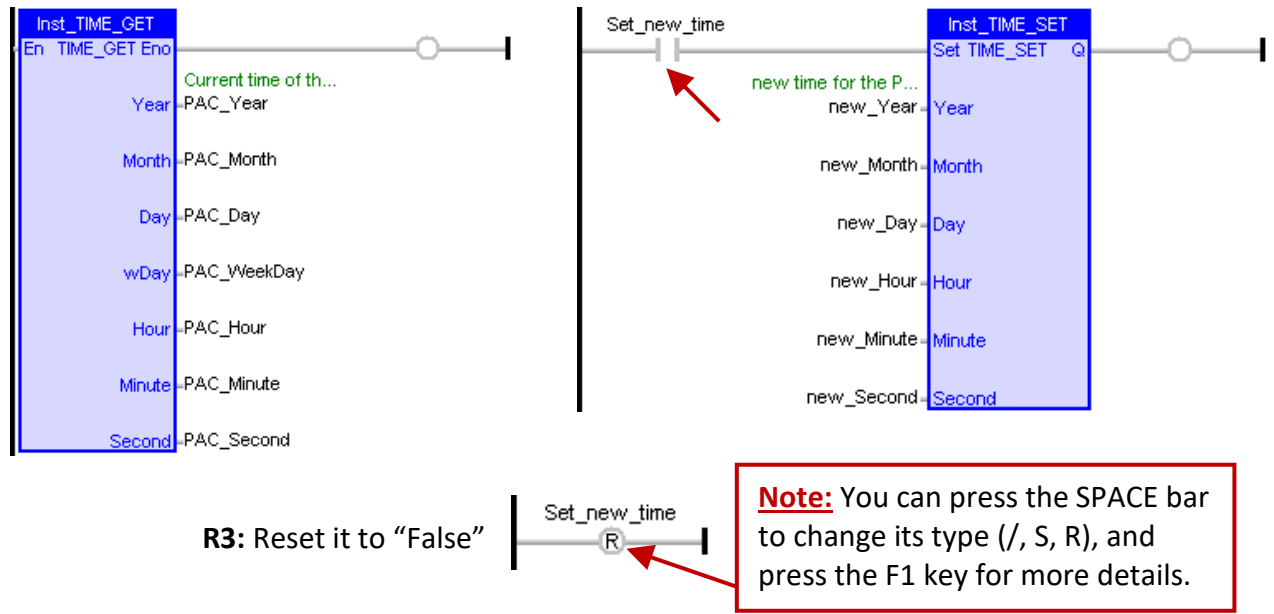

## **B. Variables Area:**

This area shows FB instances and variables that are used in this program. Double-click any "Name" or "Type" entry to modify its name or data type, then click "Enter" to complete the setting.

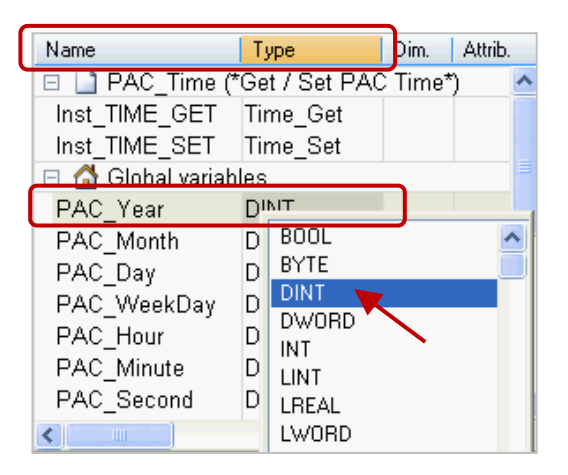

**Note:** For using function block (FB) in the program correctly, the instance name "Inst xxx.." will be automatically added when a function block is added. For safety reasons, this FB instance name will not be automatically deleted even if the function block has been removed in the program. If it is necessary, right-click the FB instance name and select "Clear" to manually remove it.

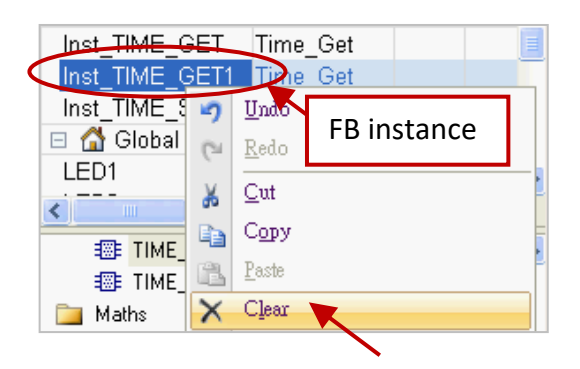

### **C. Function Blocks Area:**

In the "Blocks" tab, drag and drop the specific function blocks to the editor area.

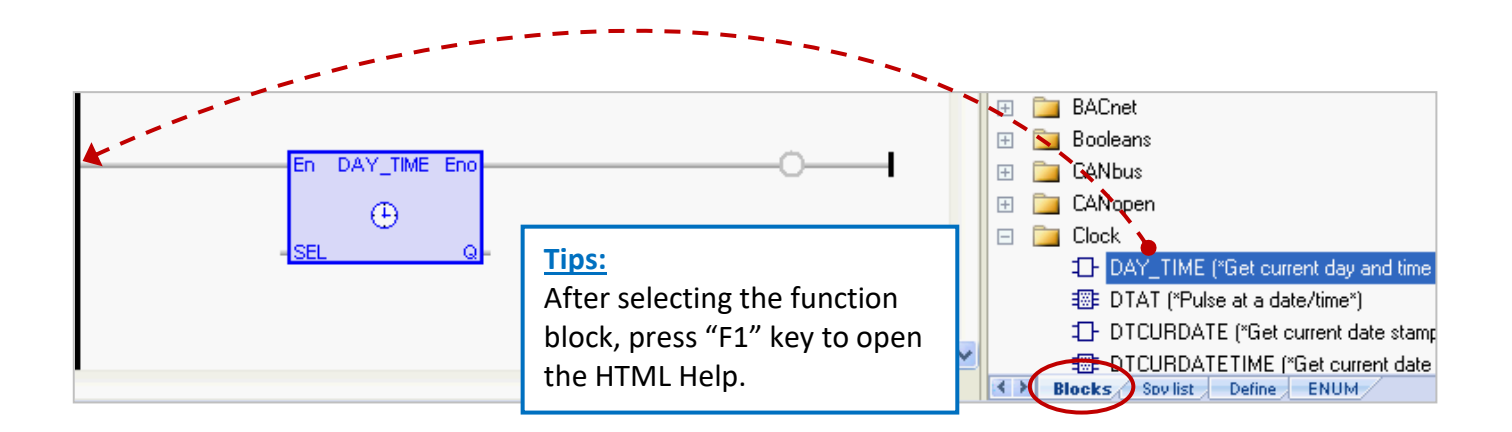

# <span id="page-18-0"></span>**2.2.2 Demo01 - Variables**

In the workspace, double-click the "Variables" item to open the Variables window. The following screenshot shows all the needed and defined variables in this "Demo01" project.

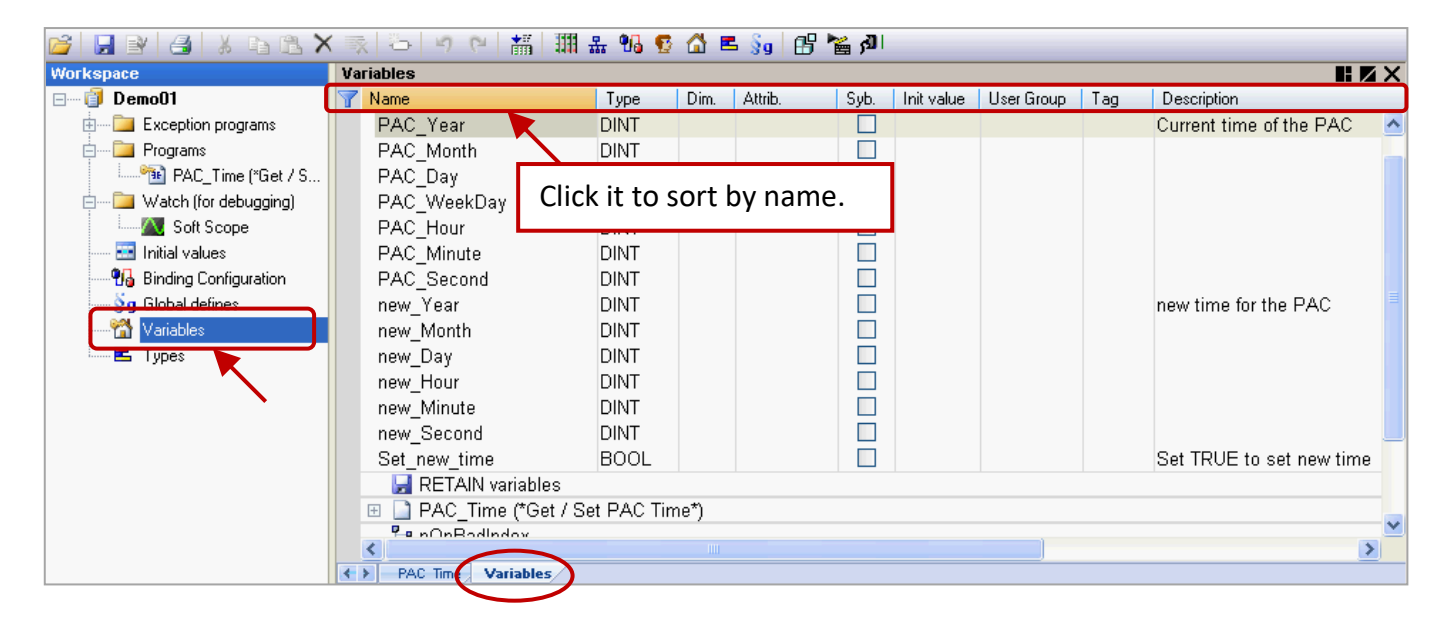

**Tips:** In the Variables window, click any field name (e.g., "Name") to sort data. Also, right-click anywhere and select the "Cancel Sorting" option to back to the original order.

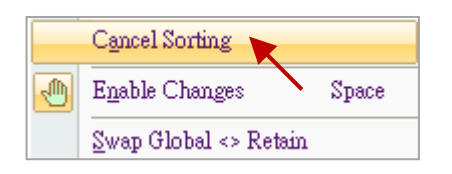

**Field description:** (Press the "F1" key to look up the details) Double-click any entry in a column to set or modify the data.

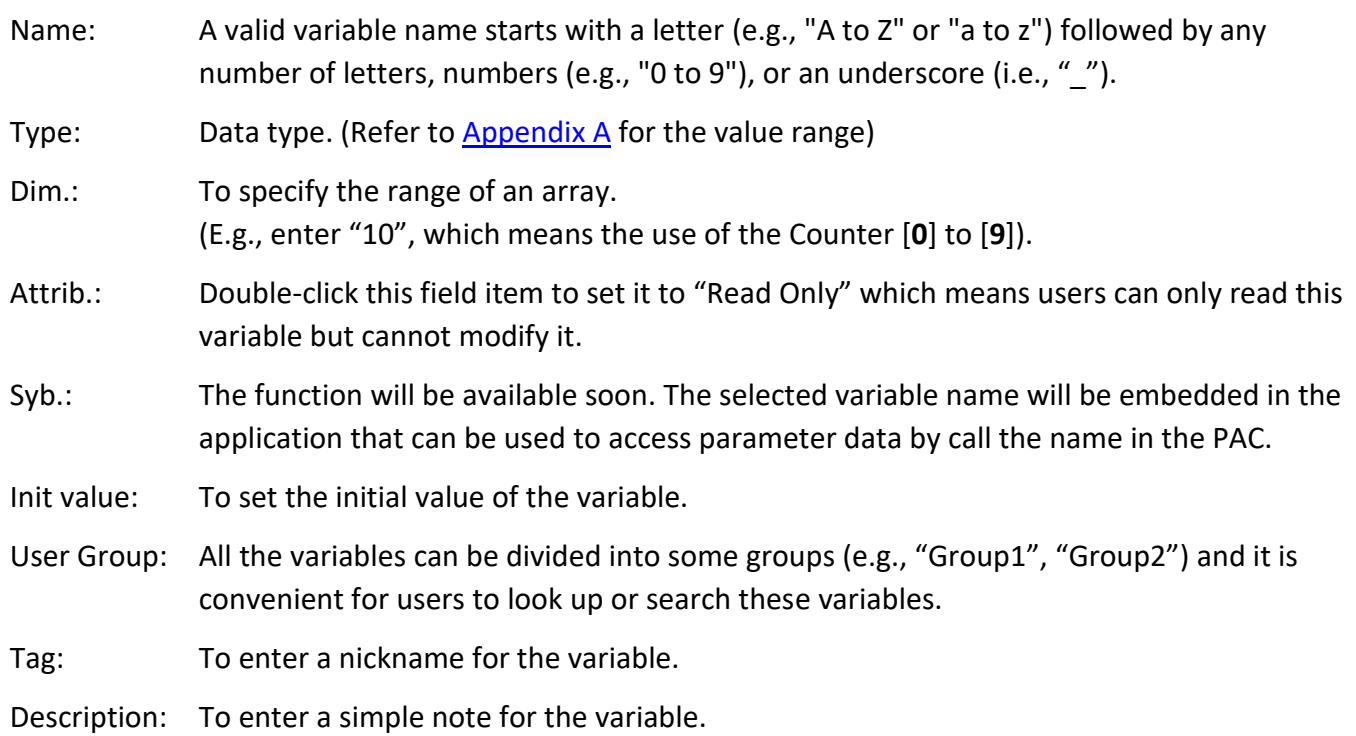

# <span id="page-19-0"></span>**2.3 Give it a Try**

We have described the LD program [\(Section 2.2.1\)](#page-16-1) and variables [\(Section 2.2.2\)](#page-18-0) in the "Demo01" project. This chapter describes how to declare variables and add an LD program with the blinking function. **Note: "ULINT" and "LWORD" are not supported for Win-GRAF PAC.**

# <span id="page-19-1"></span>**2.3.1 Declaring Variables**

First, we will declare two boolean variables (i.e., "LED1" and "LED2") that are used in the program.

1. In the "Variables" window, right-click anywhere in the "Global variables" group and select "Add

Variable" to add a variable. (Also click the inconsider or press the "Ins" key).

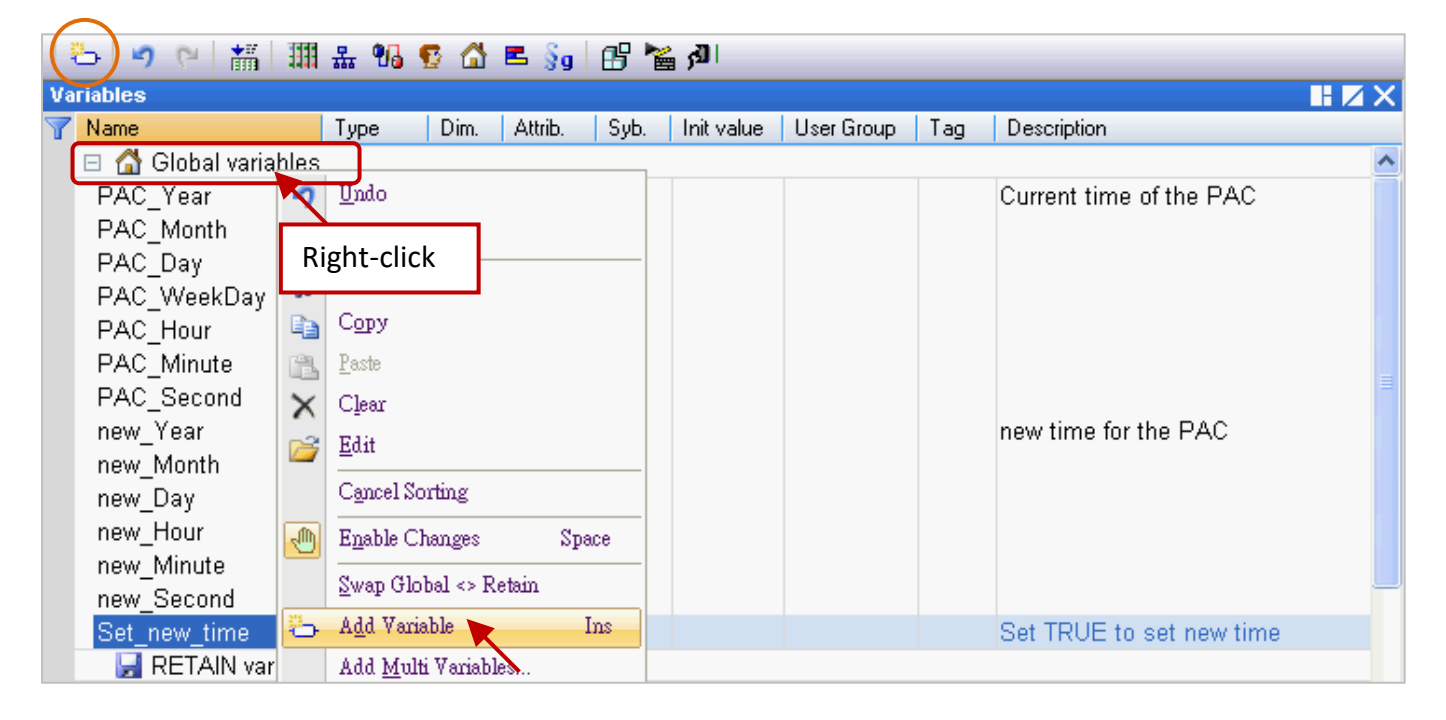

2. Double-click the "NewVar" to change the name to "LED1" and click "Enter" to finish the setting. In this case, the data type is "BOOL".

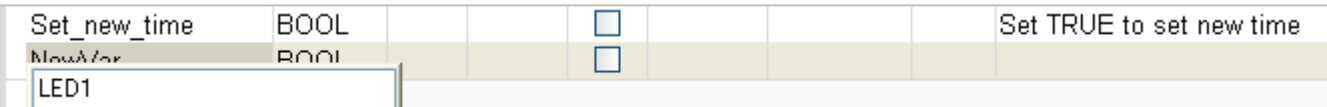

### **Note: The settings will be done only after clicking the "Enter" key.**

3. Follow the previous steps to add the "LED2" boolean variable.

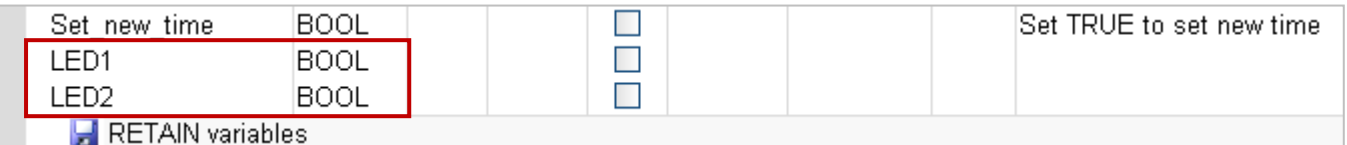

## **Tips #1:**

To add variables in sequential order, set the name as "LED" in step2 and then press "Ctrl+C" and "Ctrl+V" many times to create "LED**1**" and "LED**2**"…, then delete the "LED" variable.

# **Tip #2:**

1. To add multiple variables in sequential order, for example, "**Bool\_01**" to "**Boo\_16**" Boolean variables. First right-click on the "Global variables" group and select the "Add Multi Variables".

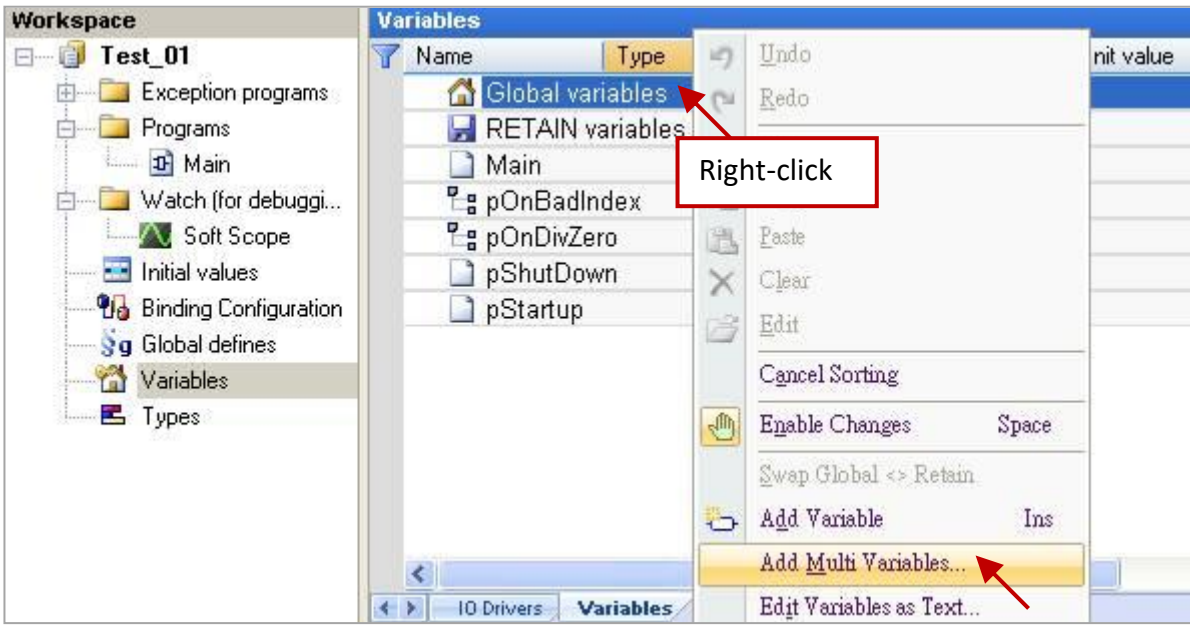

2. Set the Name as "Bool\_%%", the Type as "BOOL", and the **From** and **To** fields to 1 and 16. Then, click the Create all button to add variables.

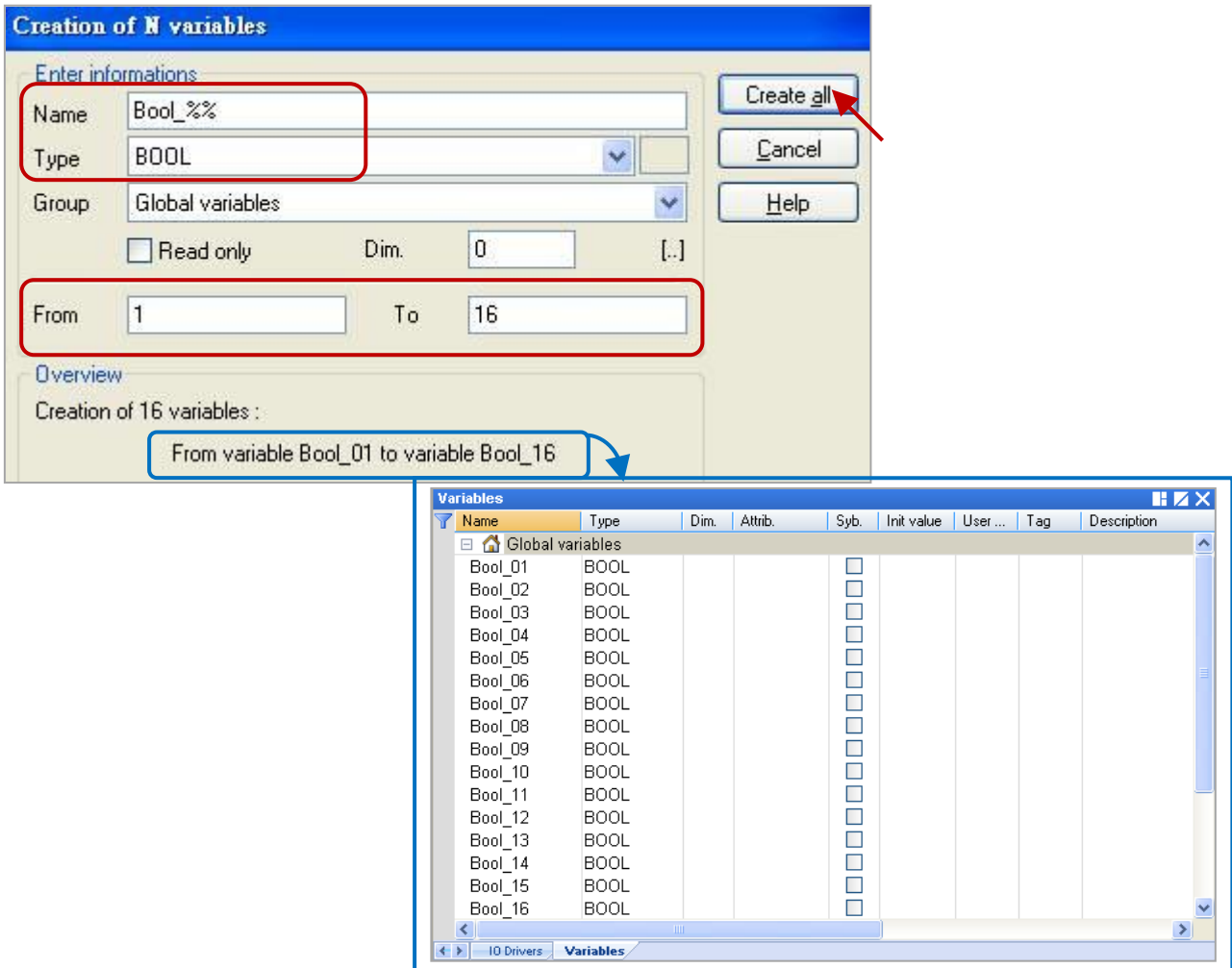

# <span id="page-21-0"></span>**2.3.2 Creating an LD Program**

In this section, we will create an LD program with a blinking function in the "Demo01" project. To begin, follow the steps below:

1. In the workspace, right-click the "Programs" folder and select "Insert New Program…".

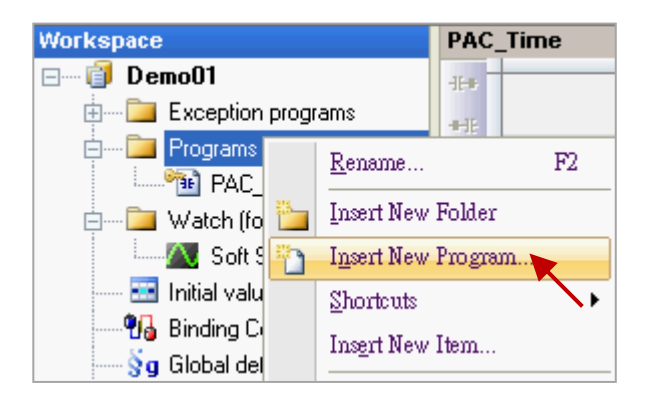

2. Fill in a program name in the "Name" field and enter a simple note in the "Description" field, and then select the "LD – Ladder Diagram" as the programming language and click the "OK" button.

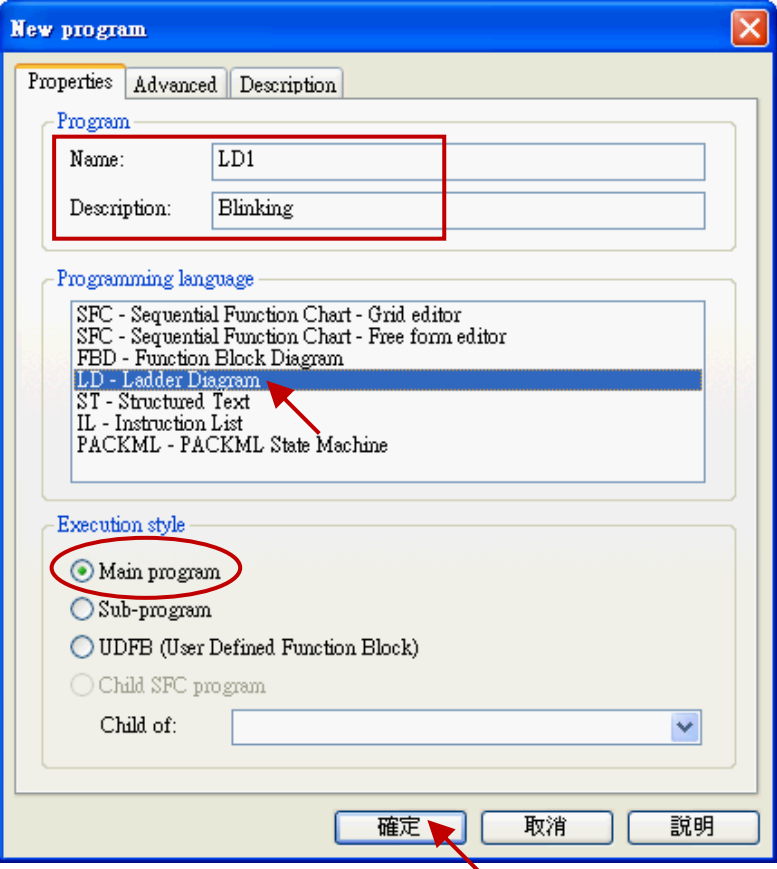

3. Double-click the "LD1" program to open the editor window.

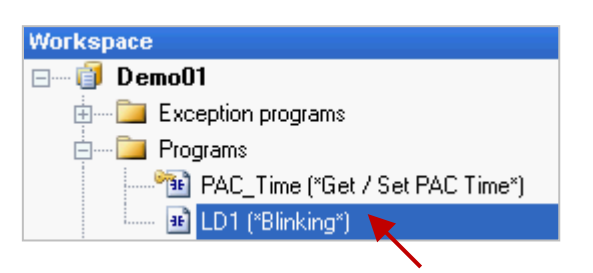

4. Click the "Insert FB.." button on the left of the "LD1" window to add a function block.

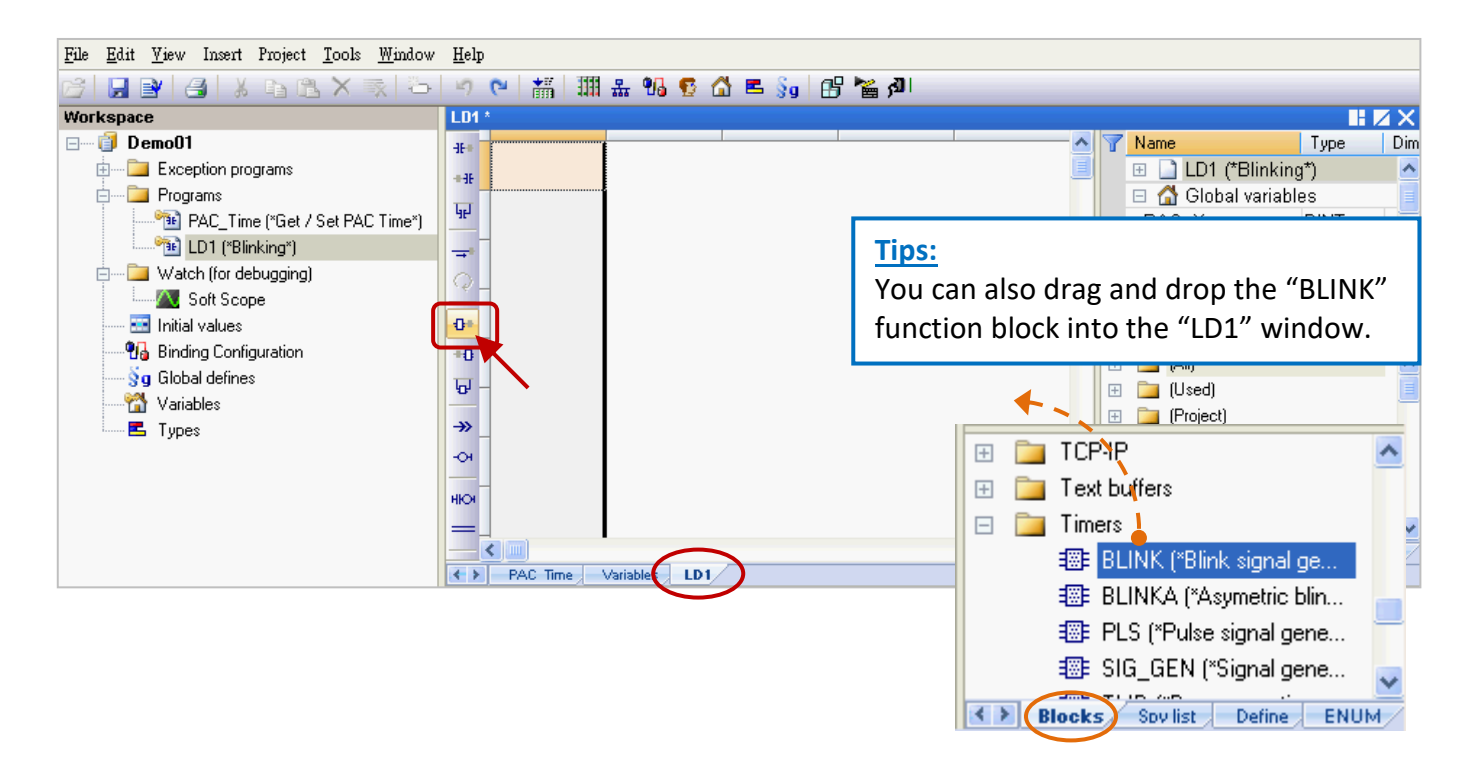

5. Double-click this function block and select the "BLINK", then click the "OK" button.

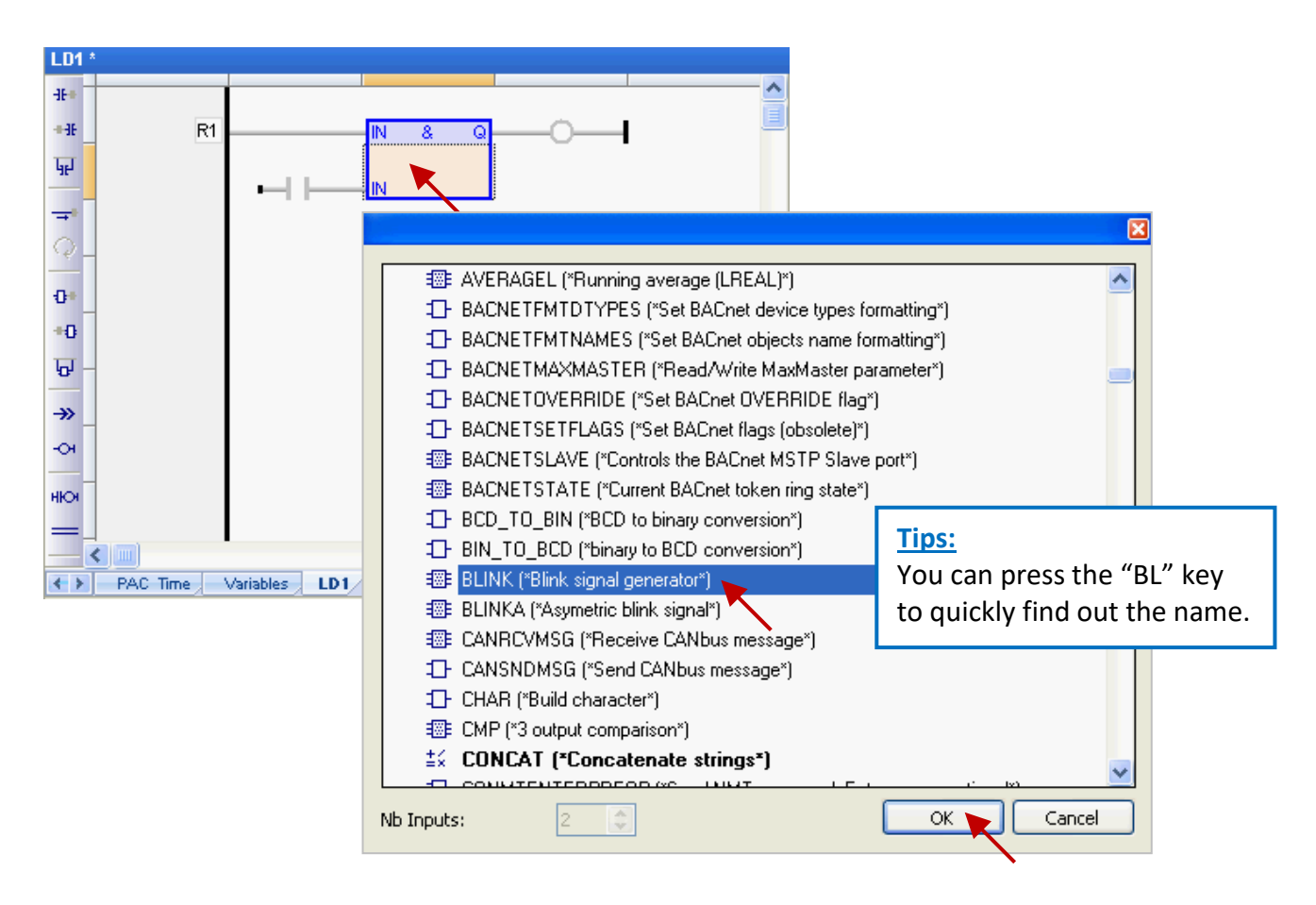

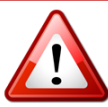

# **Important Notice:**

Users may add a function block by copy & paste an existing one during programming. But, this may cause an exception due to the same function instance name. Therefore, **users must create a new name for the copied function block.**

1. Double-click the function block and enter a new name (e.g., "Inst\_BLINK**1**"), then click the button to complete the setting.

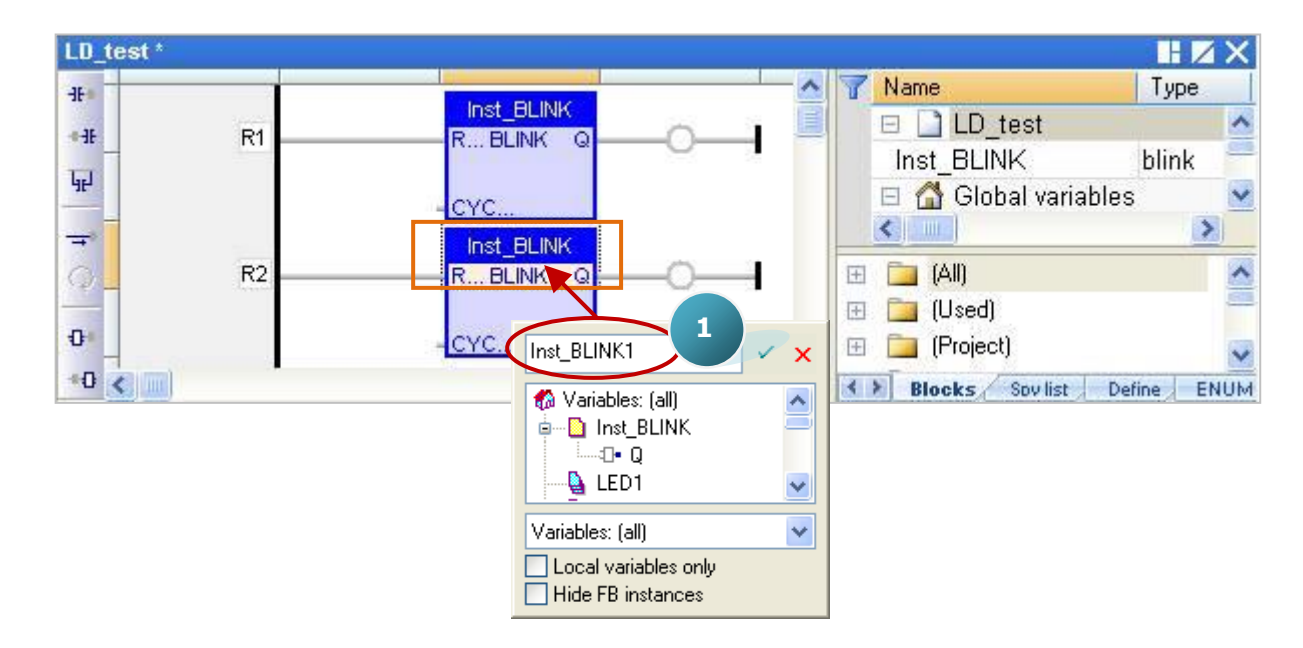

2. In the "Inst BLINK1" window, click "Yes" to create this function instance name.

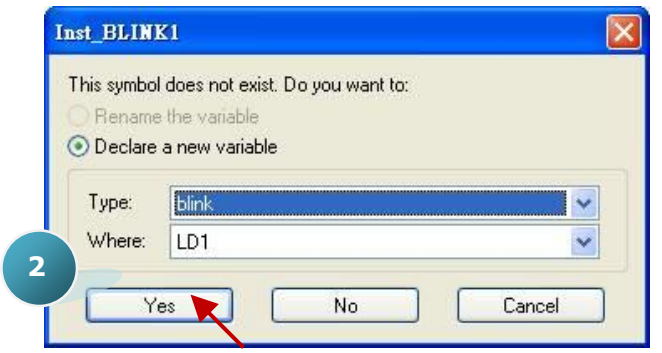

3. Now, there is an "Inst\_BLINK**1**" FB instance added in the Variables Area.

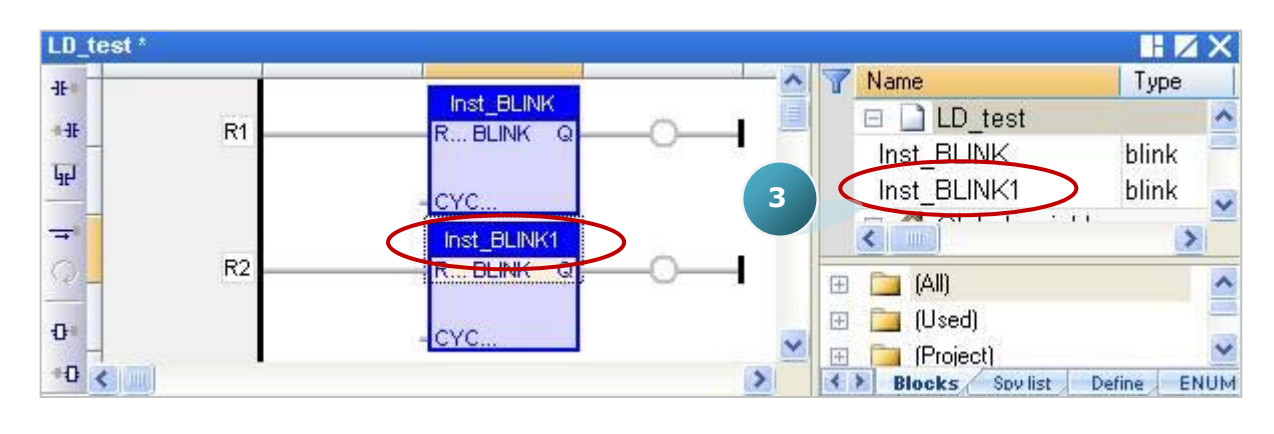

6. Click the "Coil" on the right of the "BLINK" function block, and continuously click the "Insert Coil" button to add two "Coil".

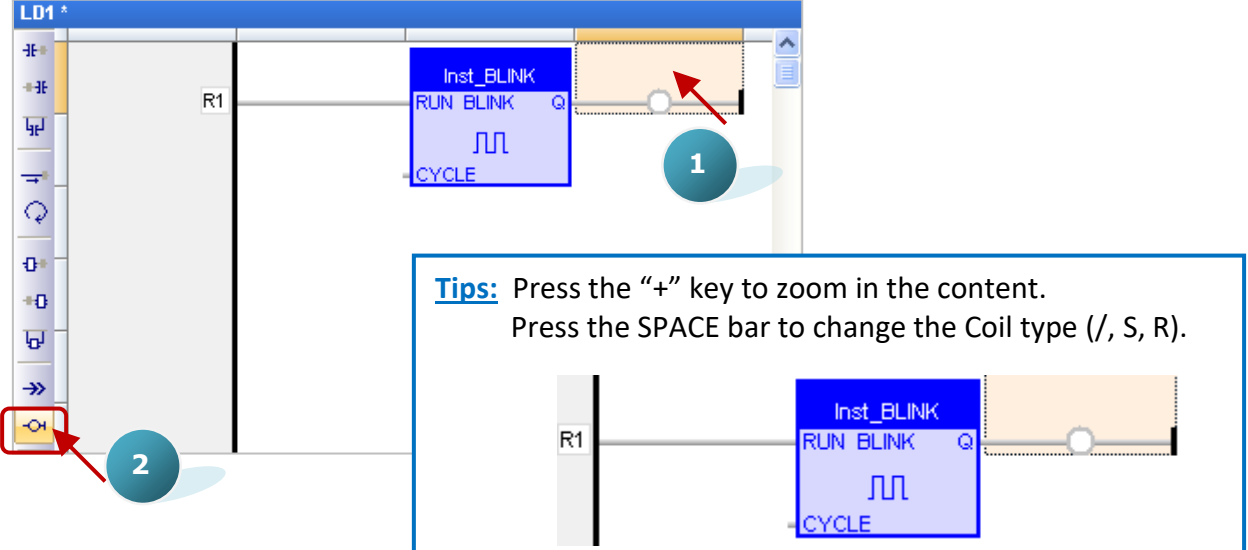

7. Double-click the first "Coil" and double-click "LED1" to assign the variable.

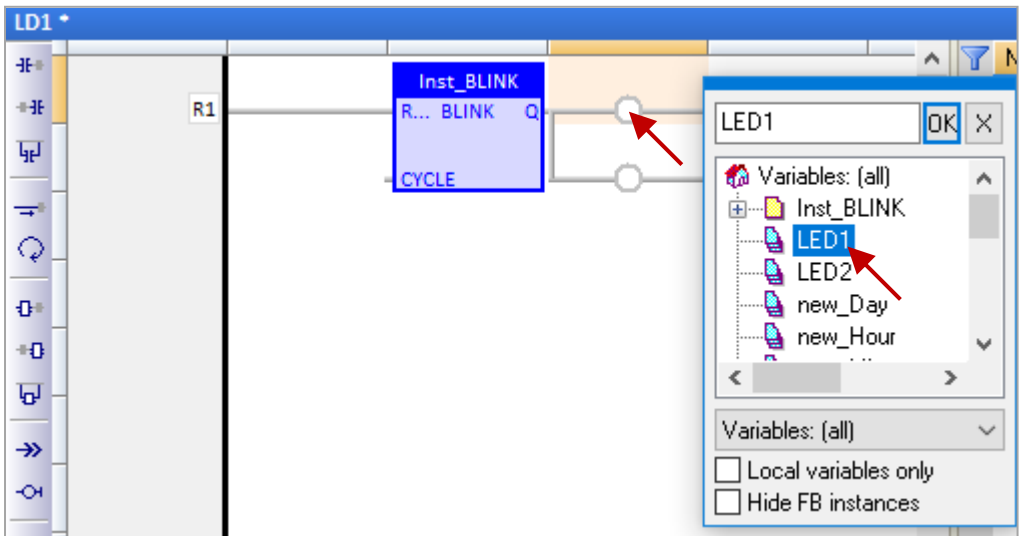

Also, mouse drag-and-drop the "LED2" variable from the variables area.

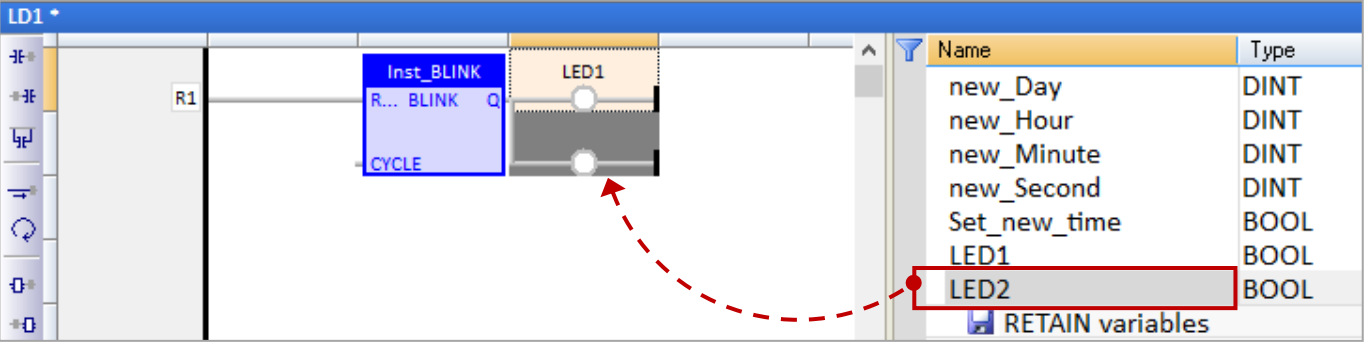

8. Double-click on the left of the "CYCLE" and enter "T#2S" (to blink every two seconds) and then click OK to finish the setting.

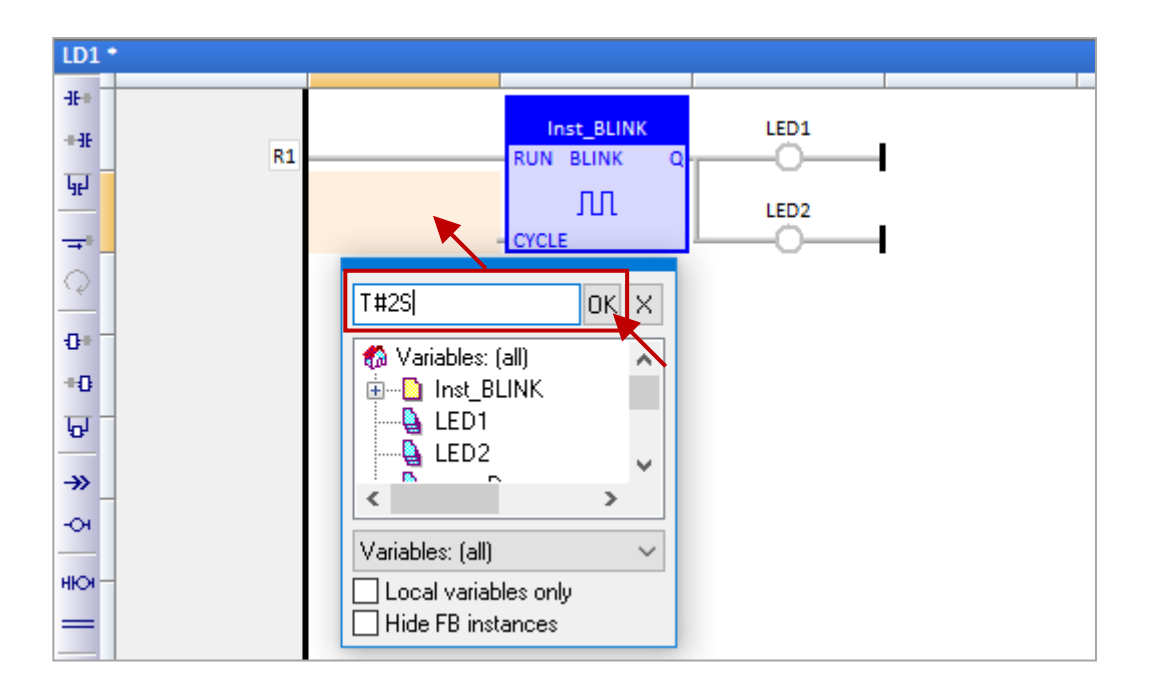

9. Finally, click the "Save" button to save the "LD1" program.

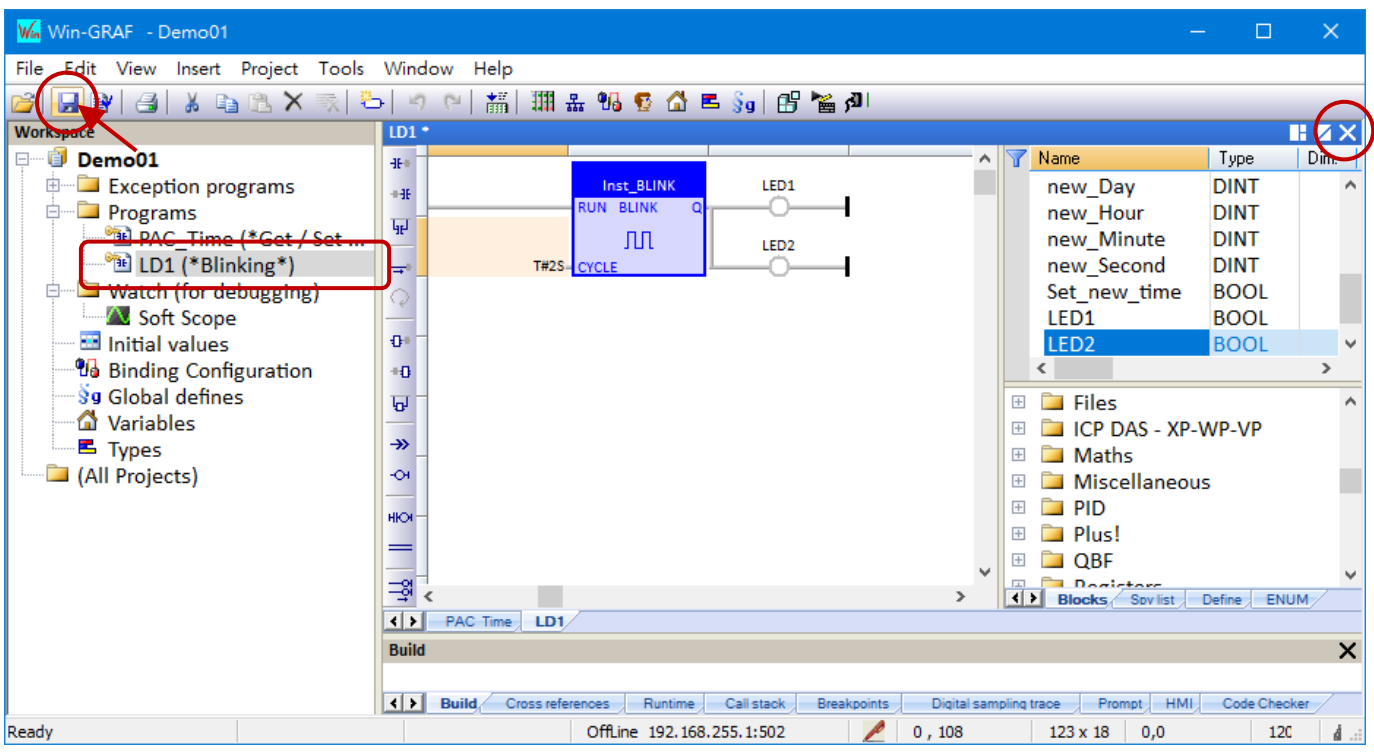

**Note**: " " means this program is opened (locked, cannot be deleted). Click the "X" symbol in the upper-right corner of the window to close this program (un-locked, " $\frac{36}{10}$ ").

# <span id="page-26-0"></span>**2.3.3 Compiling the Program**

In the previous section, we have added and saved the LD program. For the Win-GRAF project can function properly on the PAC, we need to compile the programs. To begin, follow the steps below:

1. Click the menu command "**Project - Build All Projects**" to compile all programs.

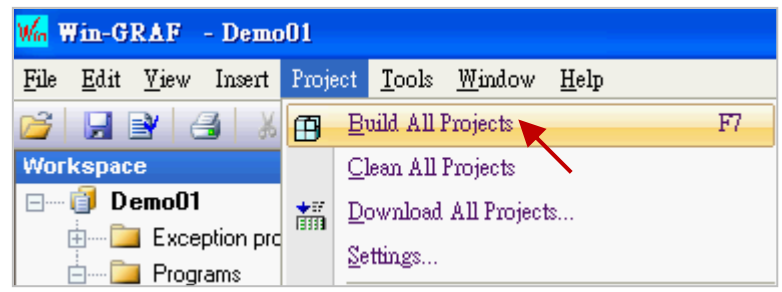

2. If "No error detected" appears in the message area which means the compilation was successful. **Note: If the program is modified and saved again,** run the "Clean All Projects" command before compiler the program.

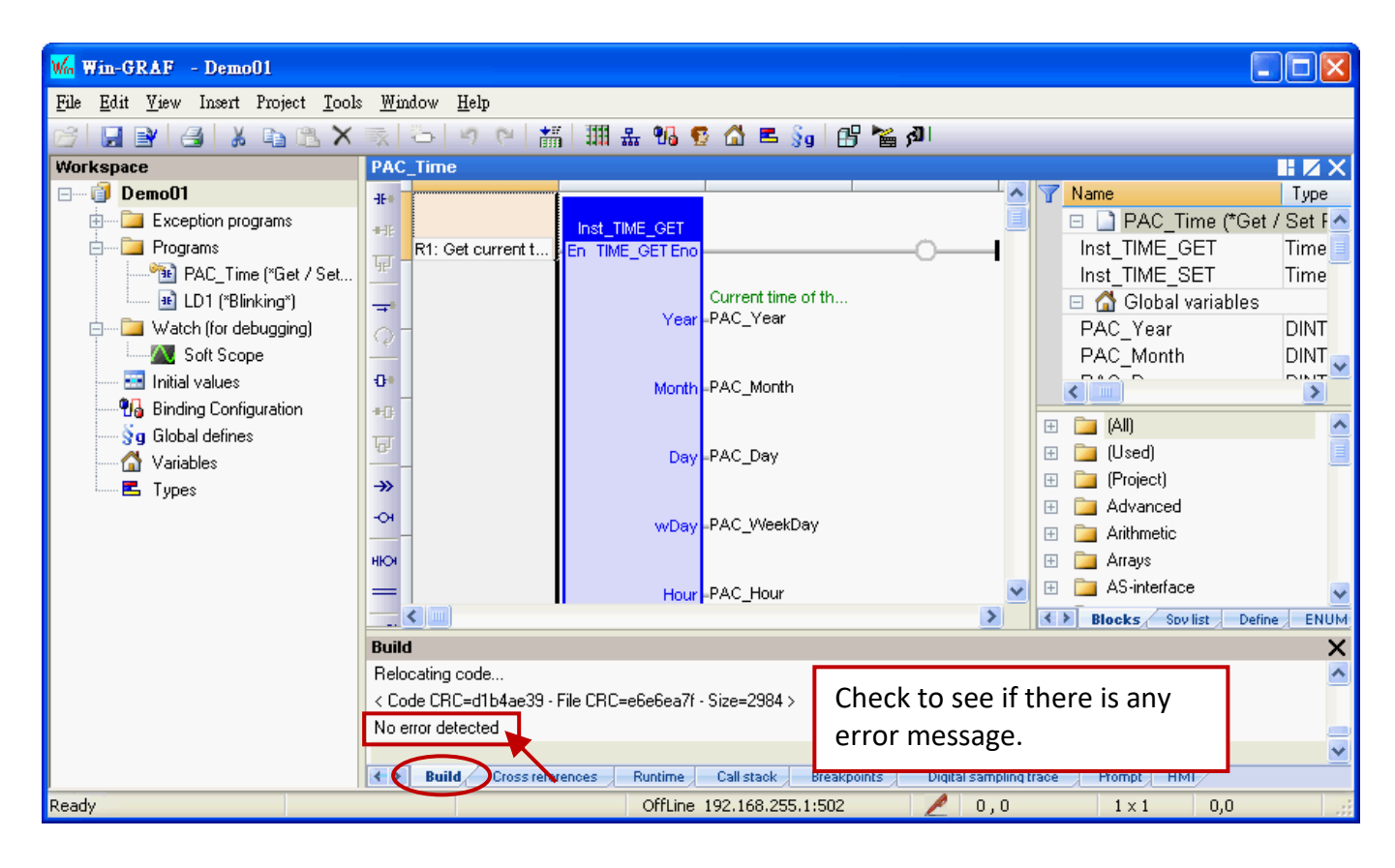

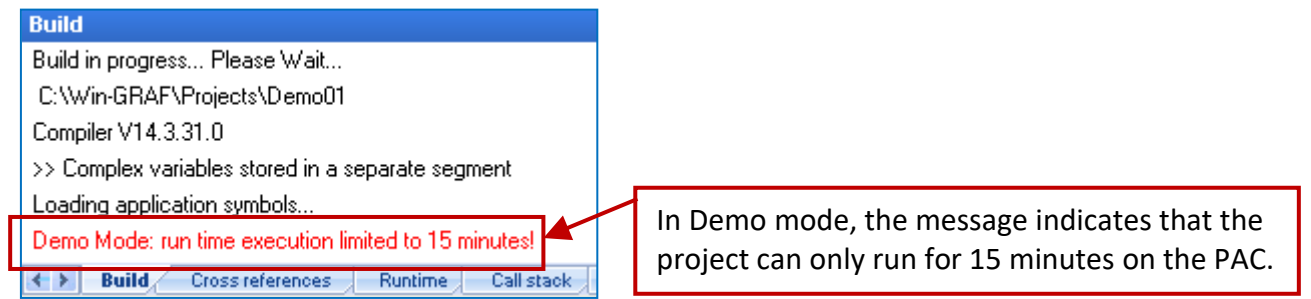

# <span id="page-27-0"></span>**2.3.4 Download the Program to PAC**

Before downloading the program, set the Ethernet communication parameters properly. Also, refer to [Appendix C](#page-266-0) uses the serial link.

1. Right-click the project name (i.e., "Demo01") and select "Communication Parameters…" to open the settings window.

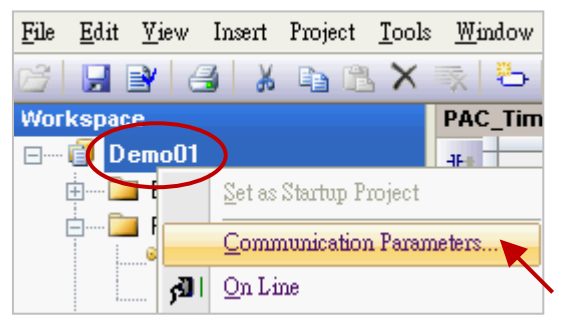

2. Enter the IP address with the TCP port number (e.g., the factory setting "192.168.255.1:502") and click "OK". Also, click the button to add/modify the IP address.

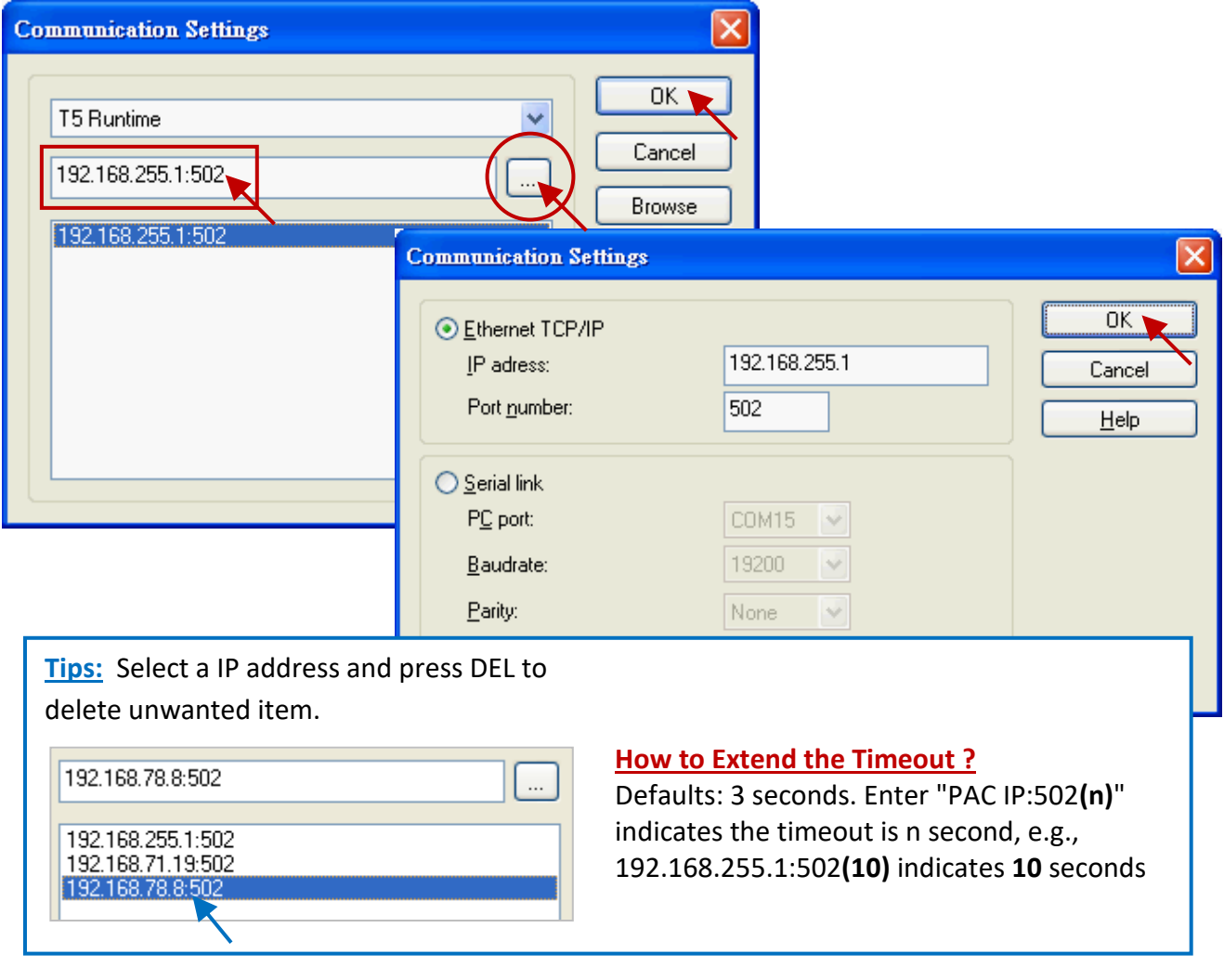

3. **Before establishing a connection, make sure the PAC and the network are working properly.**

4. Click the menu command "**Project - On Line**" (or ) to connect with the PAC.

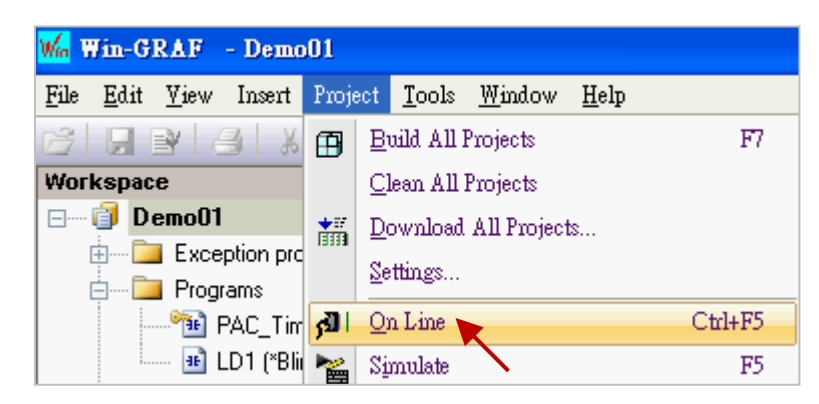

5. If the displayed project name (TEST) is different from the current one (Demo01), click the "Stop application" button to stop running the old project. Then, click the "Download" button to download the "Demo01" project.

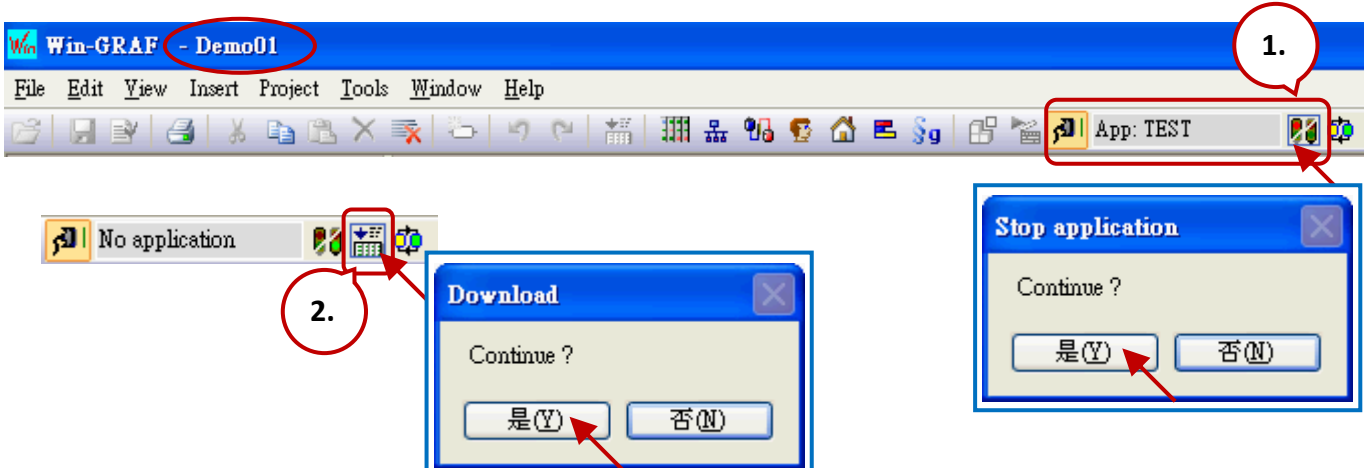

6. If "RUN" appears which means the "Demo 01" project is running on the PAC. Note: Refer to [Appendix B](#page-264-0) for troubleshooting if an error message is displayed.

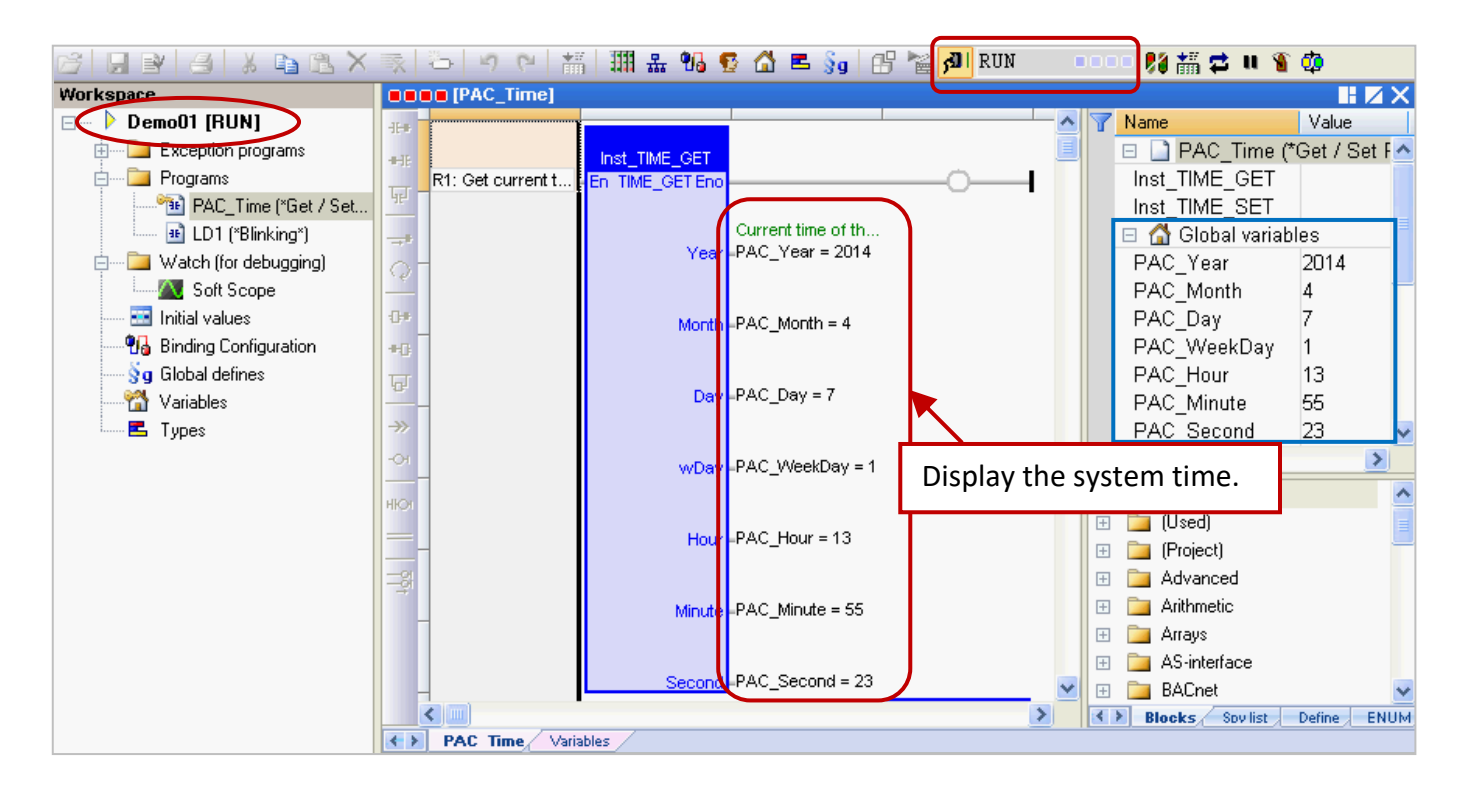

RPAC-2658M User Manual, V1.0, Mar. 2021 by ICP DAS 29

### **Cycle time**

When the Workbench is connected with the PAC, move the cursor over the "RUN" position on the toolbar to view the cycle time of the program on the PAC. You can also view the cycle time in the bottom-right corner of the message area.

Also, check to see if there is an error message in the Runtime window while the program is running.

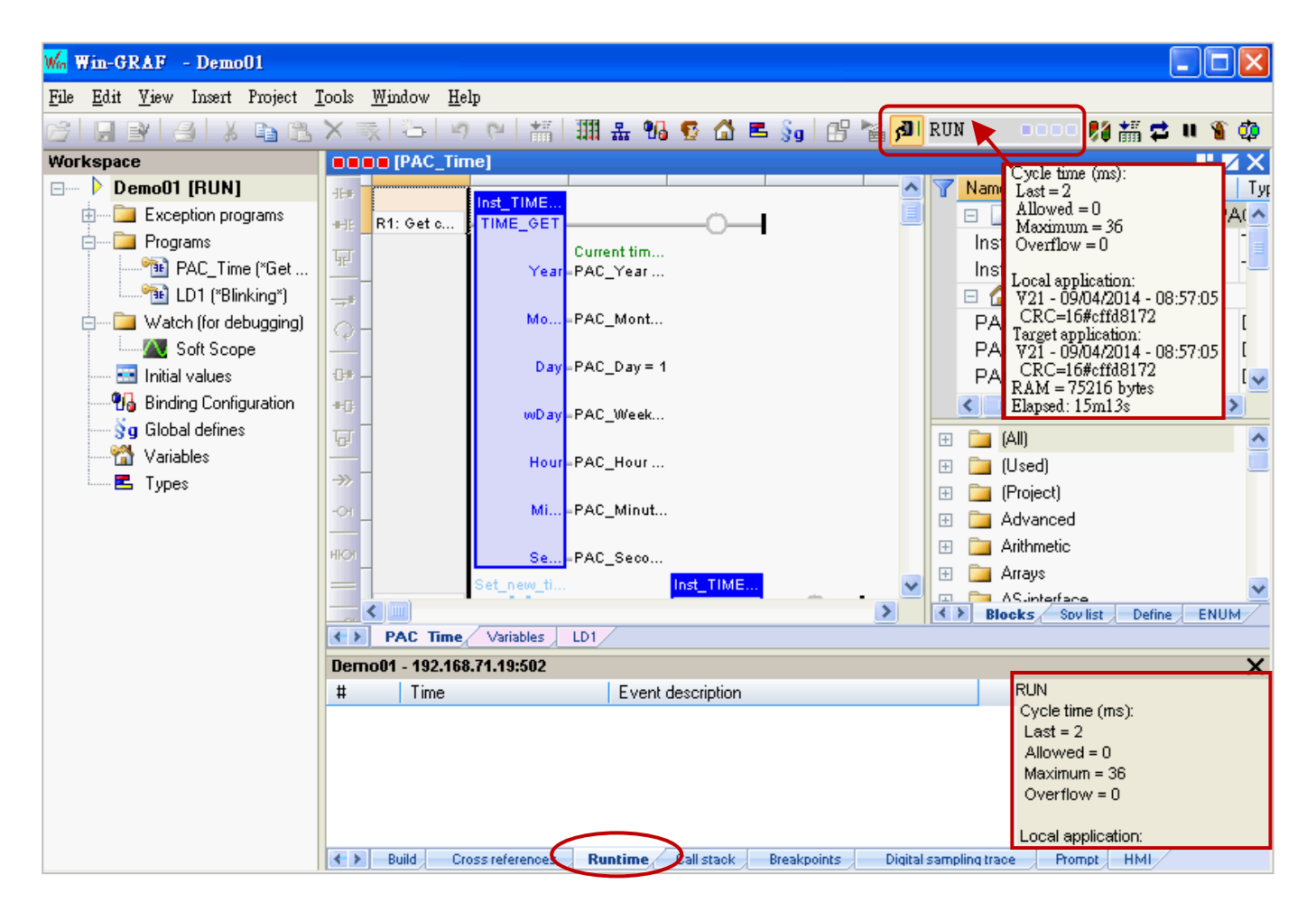

# <span id="page-30-0"></span>**2.3.5 Testing the Program**

In the previous section, the "Demo01" project is successfully downloaded. The following will describe how to test the program.

## **The "PAC\_Time" Program:**

1. Double-click the variable name (e.g., "new\_Year") in the "TIME\_**SET**" function block (or the Variables area) to change the PAC's system time.

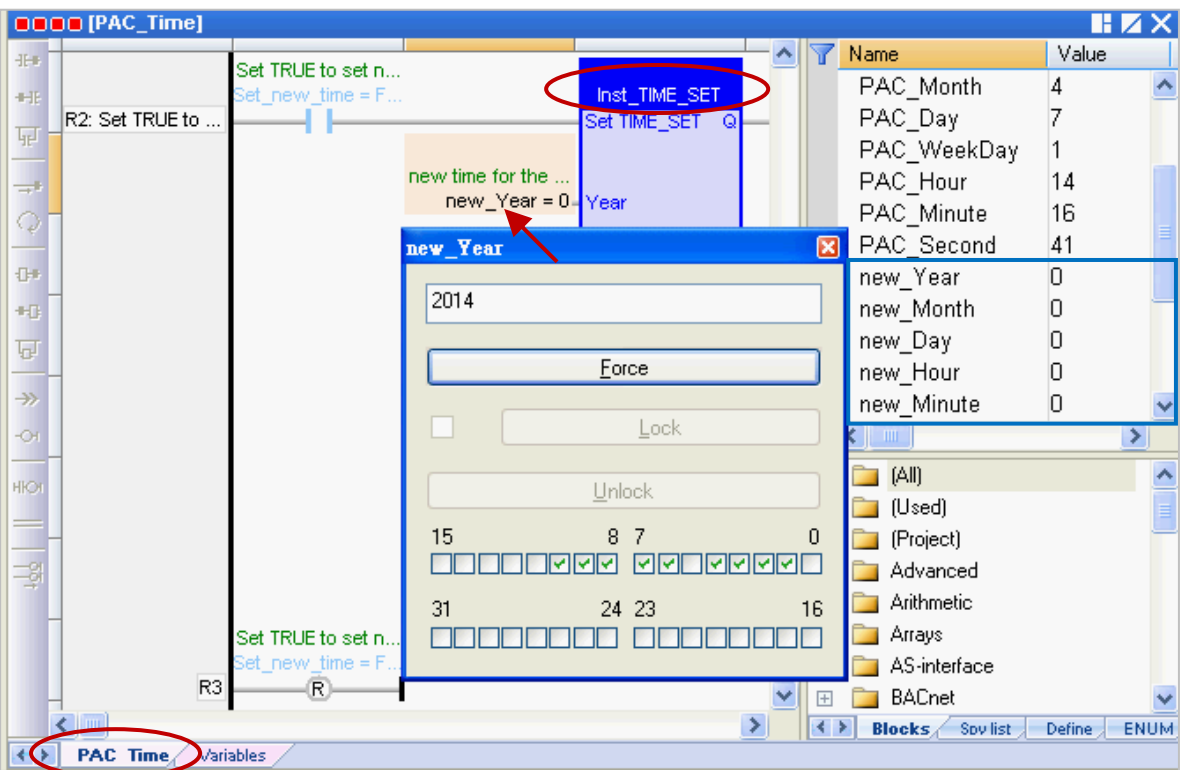

2. Set the "Set\_new\_time" variable to "TRUE" to write the new system time.

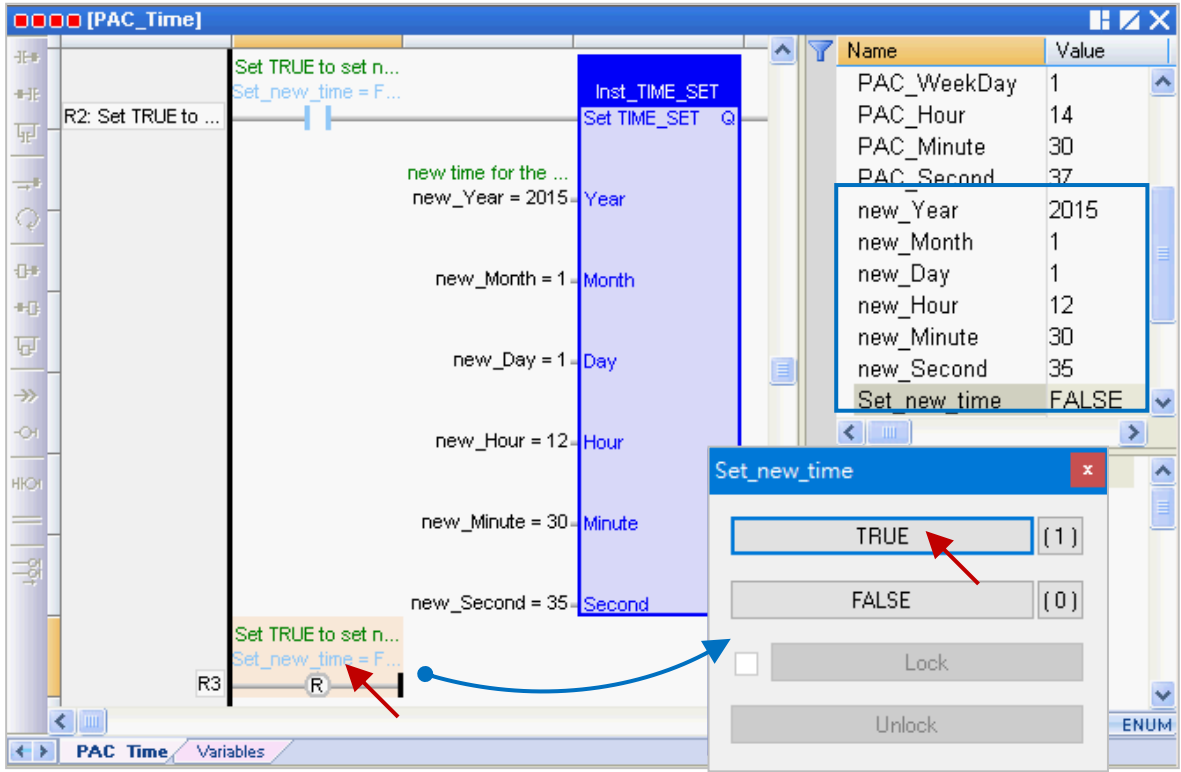

RPAC-2658M User Manual, V1.0, Mar. 2021 by ICP DAS 31

3. Then, the new system time will show on the "TIME\_**GET**" function block (or the Variables Area), and the "Set\_new\_time" variable will be reset to "FALSE" automatically.

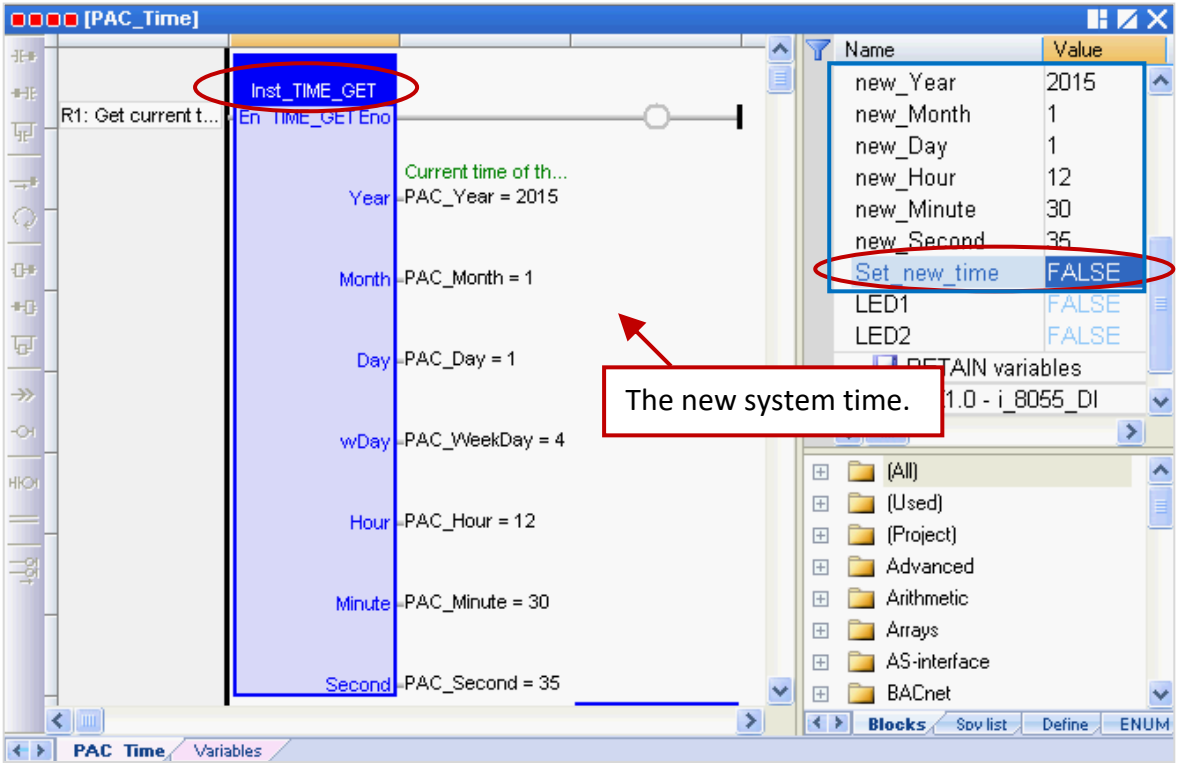

### **The "LD1" program:**

4. When the "Demo01" project is running, you can see both the LED1 and LED2 are blinking every two seconds (i.e., "T#2S") that cannot be changed. If you want to change the time, click the  $\frac{1}{2}$ button again to disconnect and assign a "TIME" variable.

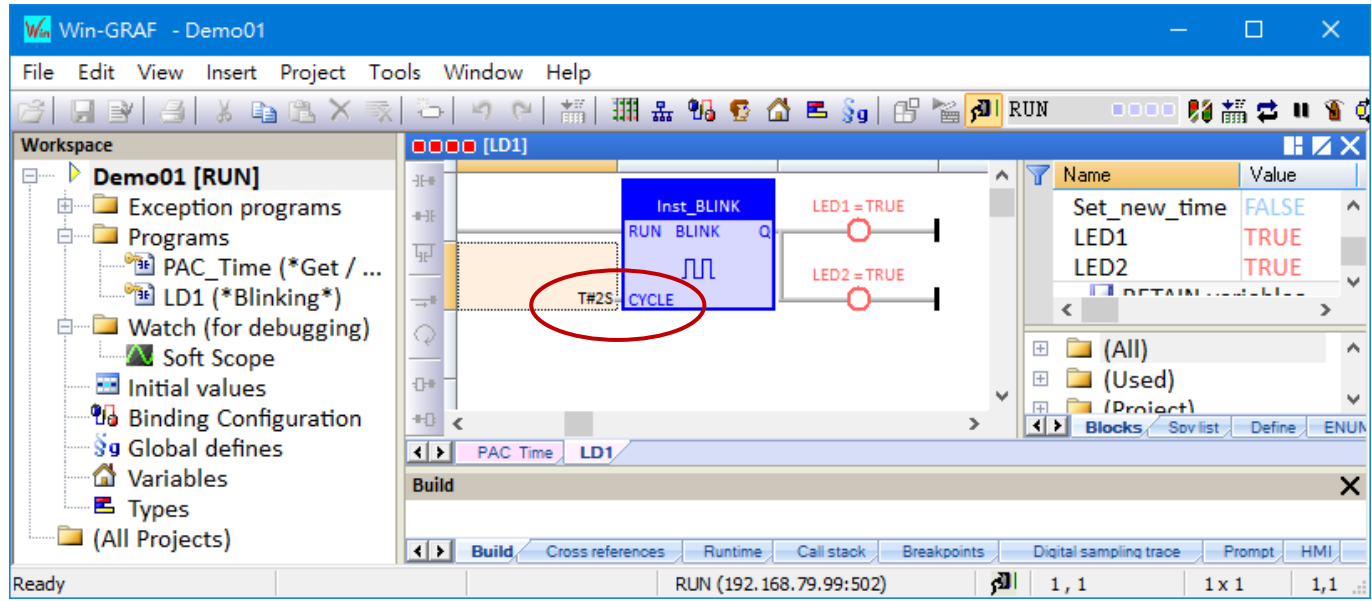

**Note: Click the "On Line" button instead of the "Stop Application" button or the project on the PAC will stop running.**

# <span id="page-32-0"></span>**Chapter 3 Modbus Slave: Allow the SCADA/HMI Software to Access Win-GRAF Variables**

The chapter describes how to allow the SCADA/HMI software (e.g., "[InduSoft](http://www.icpdas.com/en/product/guide+Software+InduSoft+InduSoft)") to access Win-GRAF variables data via Modbus **TCP or** Modbus **RTU** protocol. To begin, follow the steps below to set Win-GRAF PAC as Modbus Slave and specify variables.

# <span id="page-32-1"></span>**3.1 To Enable Win-GRAF PAC as a Modbus TCP Slave**

# **Setup the PAC to act as a Modbus Slave**

- 1. Click the "Open Fieldbus Configuration" button on the toolbar to open the "IO Drivers" window.
- 2. Click the "Insert Configuration" button on the left side of the "IO Drivers" window and then select the "MODBUS Slave" and click "OK" to enable a Modbus TCP Slave.

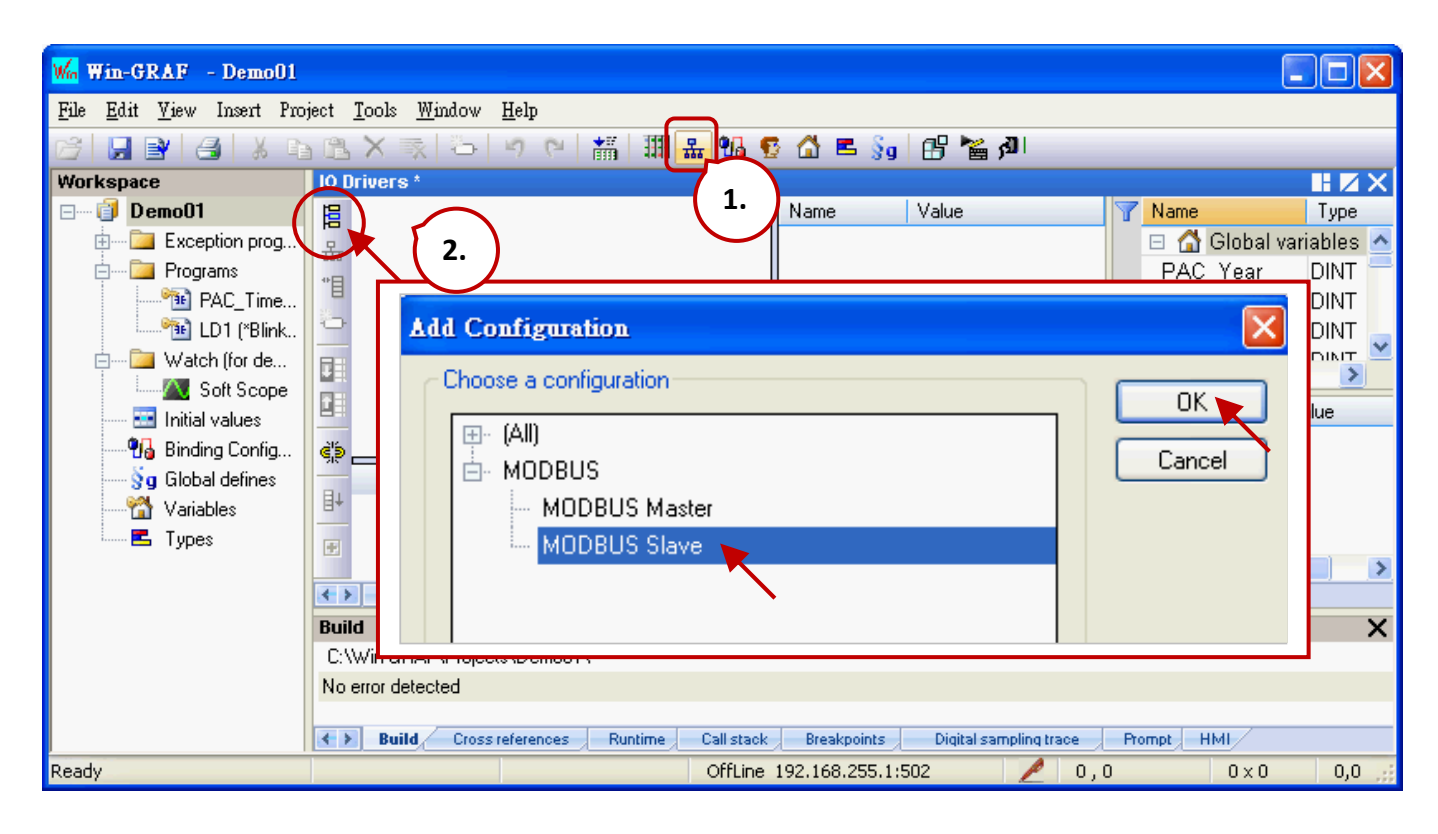

# **Set the Slave ID (or Server ID)**

3. Click the "Insert Master/Port" button to set the "Slave number" (e.g., "1") and click "OK".

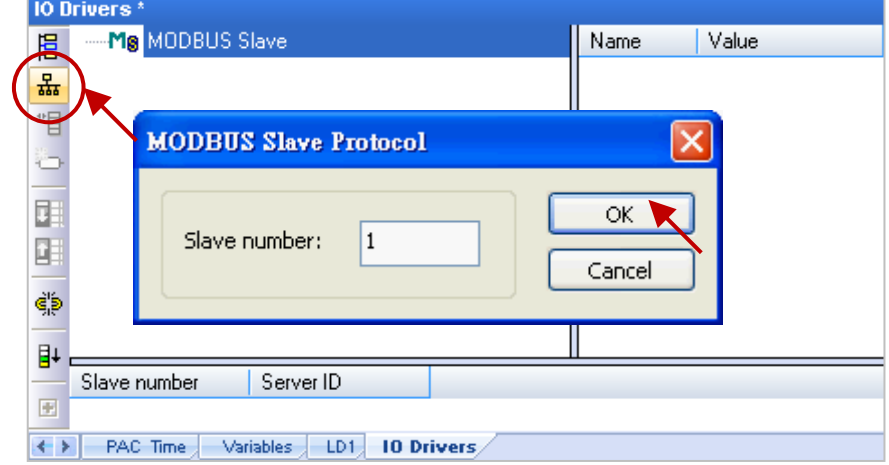

## **Create data Block**

4. Click the "Insert Slave/Data Block" button on the left side to open the "MODBUS Slave Request" window.

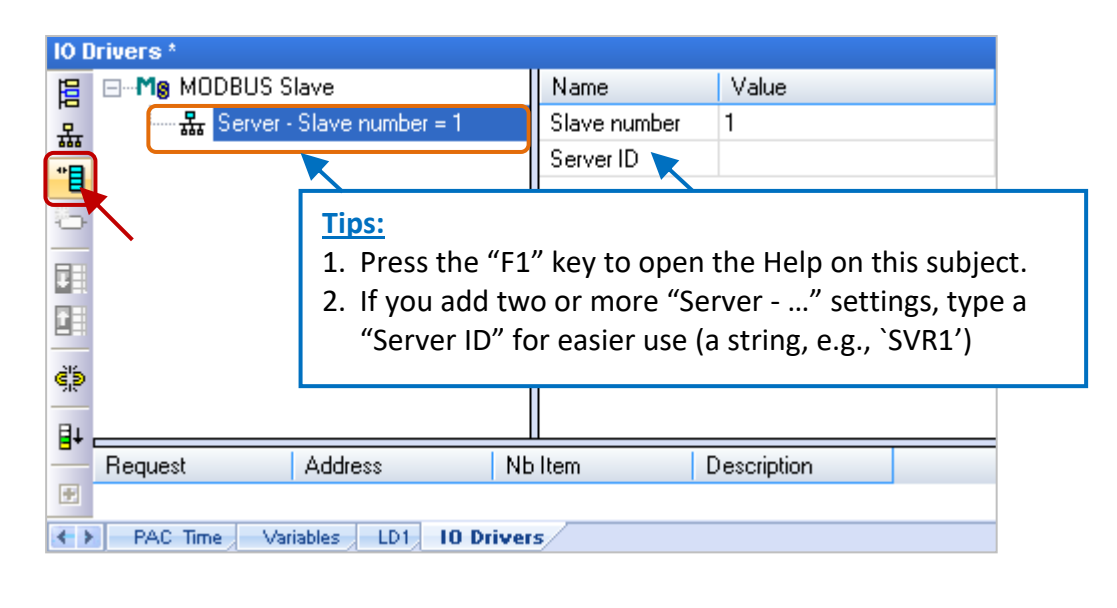

### 5. Read AI variables:

Enter a note in the "Description" field and click the "Input Registers" option. It is recommended to set "Base address" to "1" and set "Nb items" to a value greater than "200".

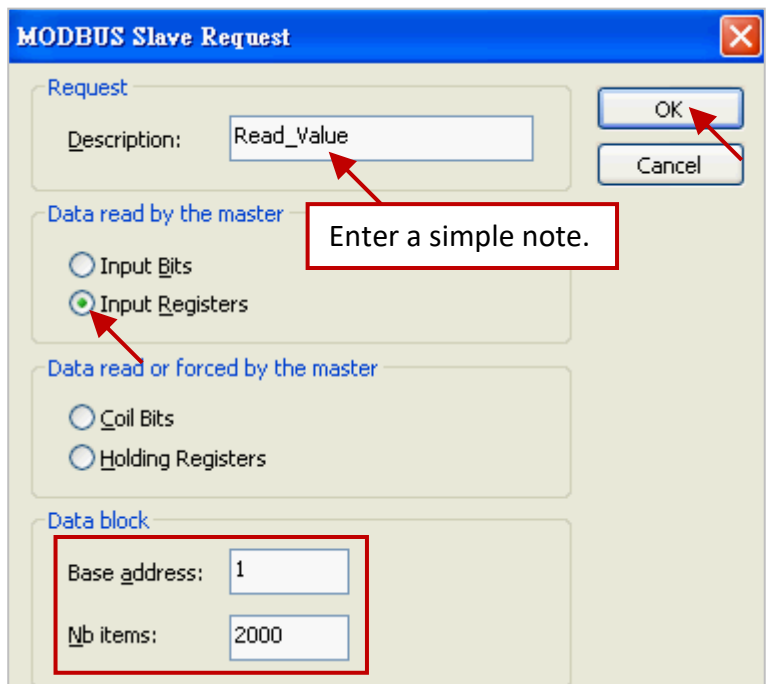

The "Nb items" refers to how much variables data (bits or words) can be accessed in a "data block". If the address of the data request from the Modbus Master (i.e., SCADA/HMI) is greater than this value (e.g., "2000"), the Modbus Slave (i.e., Win-GRAF PAC) will not respond.

### **Specify variables for Modbus Master to access data**

6. Drag and drop the variables (e.g., "PAC\_xxx", data type: "DINT") to the address mapping area.

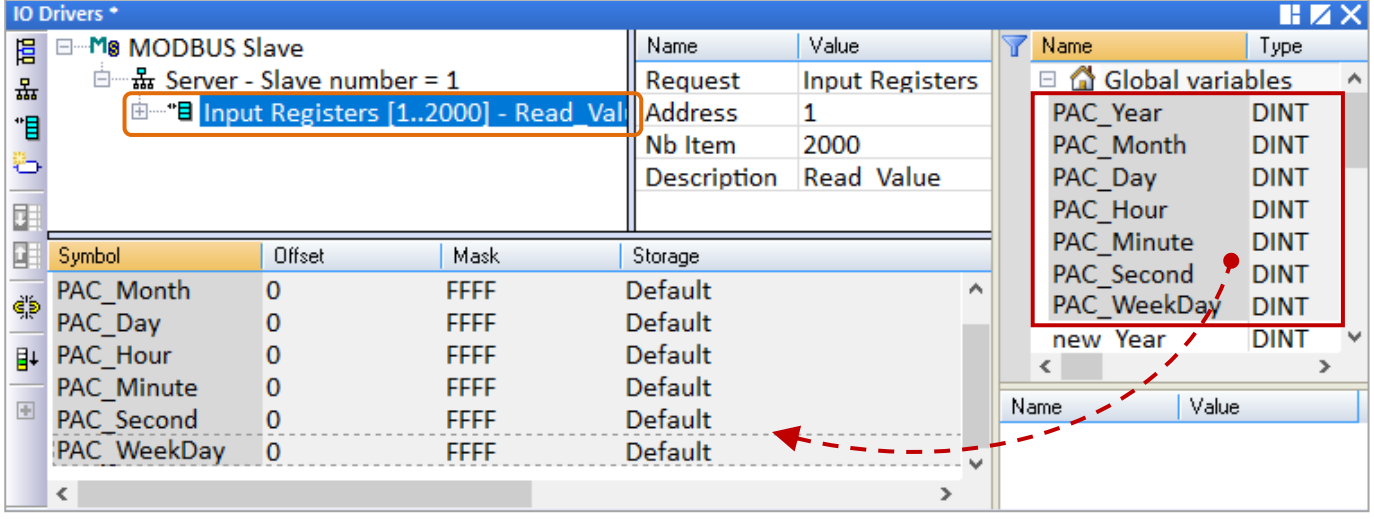

### **Specify the offset to map with Modbus address**

- 7. Double-click the "Offset" field and fill in a value, then press the "Enter" key to finish the setting. **Note:**
	- (1) "Offset" is a 0-based address. So, the Modbus address (1-based) is equal to the Offset plus 1.
	- (2) When using a 32-bit (or above) variable (e.g., "DINT"), it requires two consecutive addresses. The "Offset" values are 0, 2, 4, 6, etc.

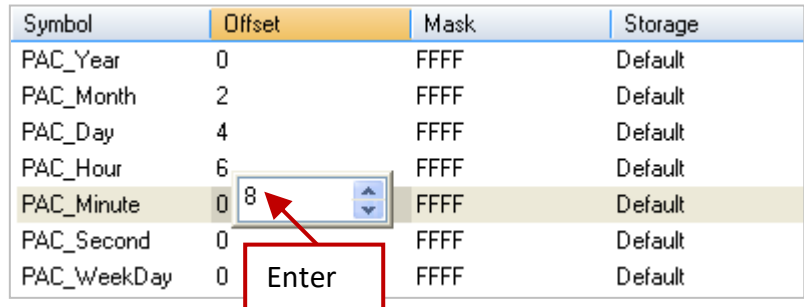

## **Tips:**

Click column header "Offset" to select entire columns and click the "Iterate Property" button on the left side to open the settings window.

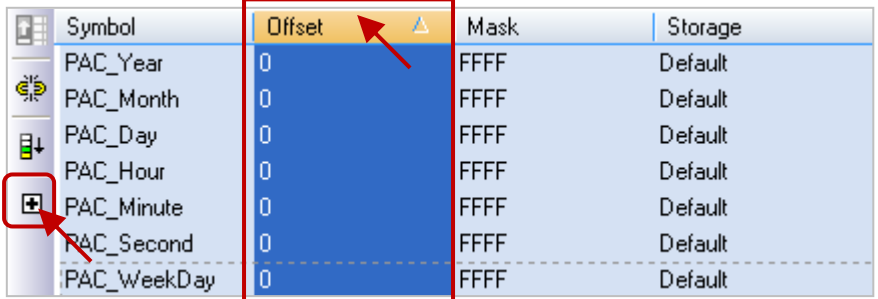

Keep the "Name" setting, enter "0" into "From" field, and enter "2" into "By" field, then click "OK".

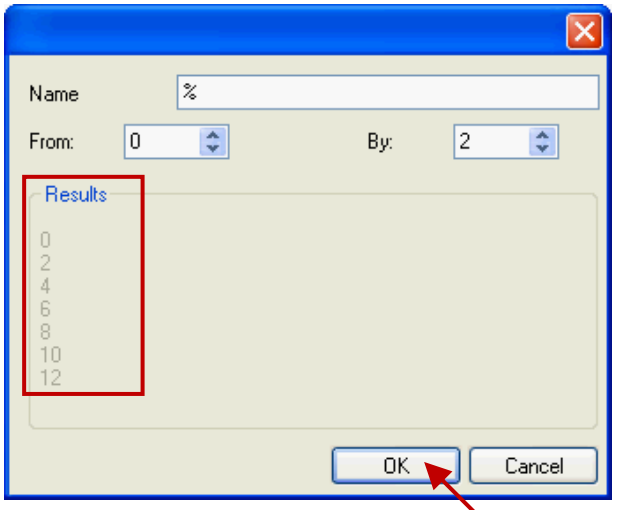

### **Set Storage for 32-bit variables**

8. Click the column header "Storage" to select entire columns and press the "Enter" key to display a drop-down menu. Then, double-click "DWORD (Low – High)" to set all entries.

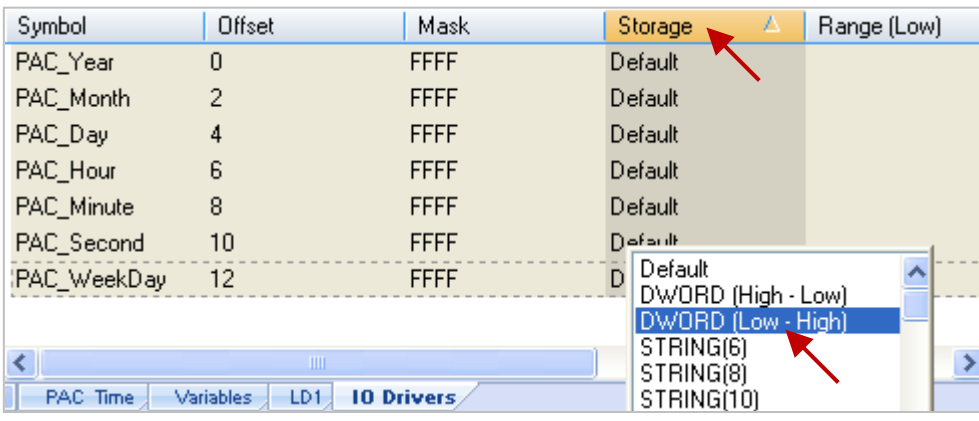

To expand this "Data Block" and you can see that the data will be stored by using two addresses.

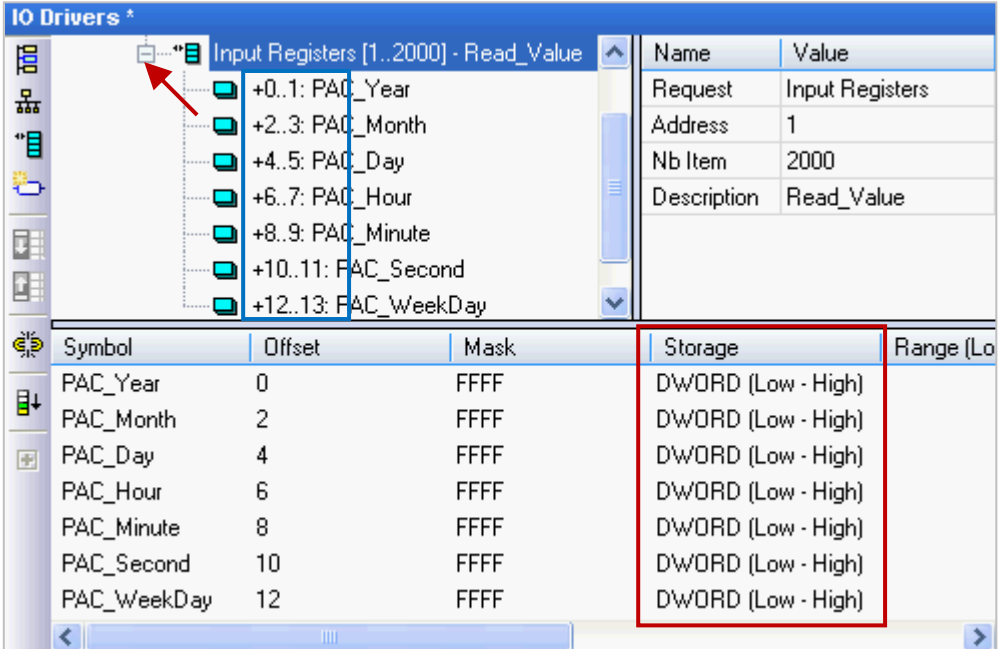
### **Create the second data block**

- 9. To add a "Data Block" for the Modbus Master to read Boolean value. The configure way is similar to steps 4 to 8:
	- 1) Click the "Insert Slave/Data Block" button on the left side to open the settings window.
	- 2) In the "MODBUS Slave Request" window, enter a note and select the "Input Bits" option, then set "Base address" to "1" and set "Nb items" to "2000".

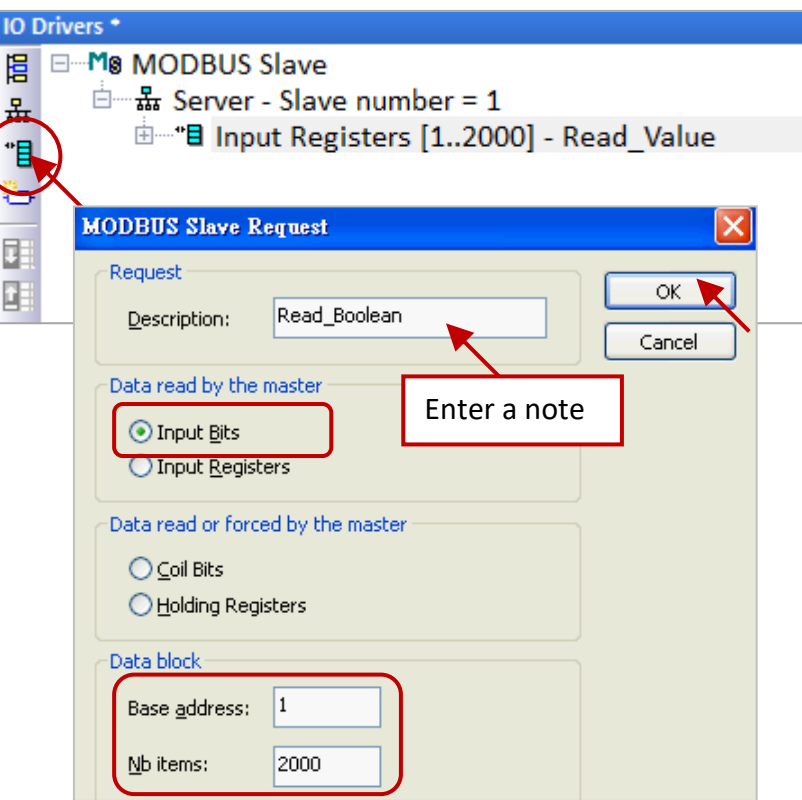

3) Drag and drop Boolean variables (i.e., "LED1" and "LED2"; data type: BOOL) to the address mapping area and set the "Offset" to "0" and to "1".

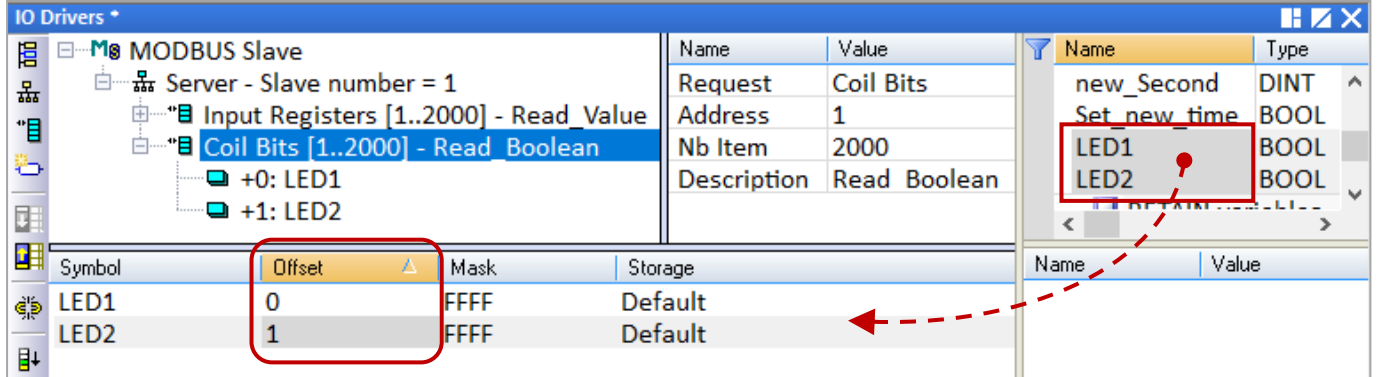

You have completed the settings for the Modbus Slave. Finally, follow the instructions below to download the program to the Win-GRAF PAC.

### **Download this project**

10. Click the "On Line" button ( $\frac{|\mathbf{d}|}{|\mathbf{d}|}$ ) to establish a connection and download this project to the Win-GRAF PAC. If the project has ever been compiled or changed, the dialog box below will be displayed. Click OK to re-built and download the project.

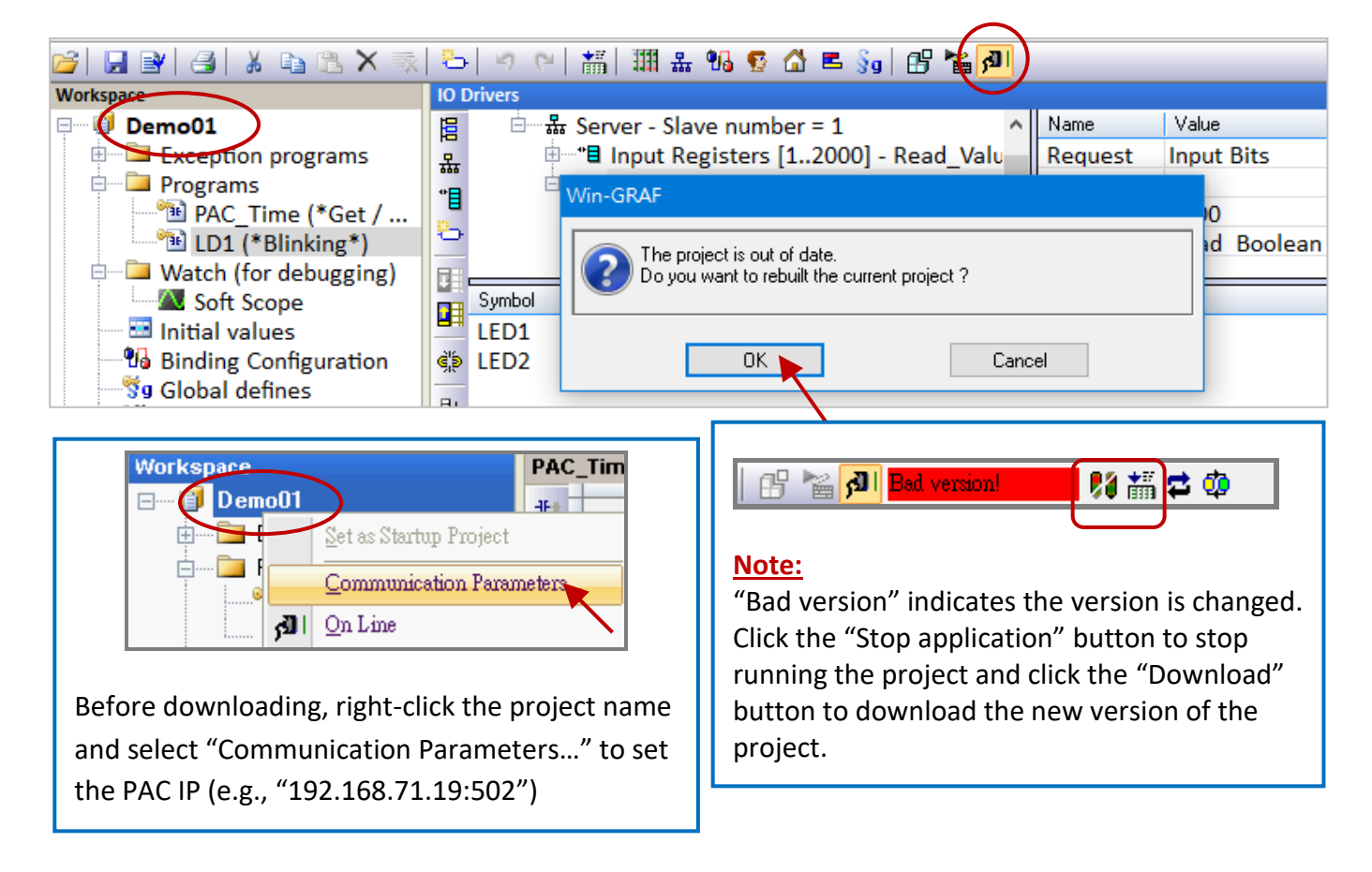

After completing all steps, the SCADA/HMI software can access Win-GRAF variables via the Modbus TCP protocol.

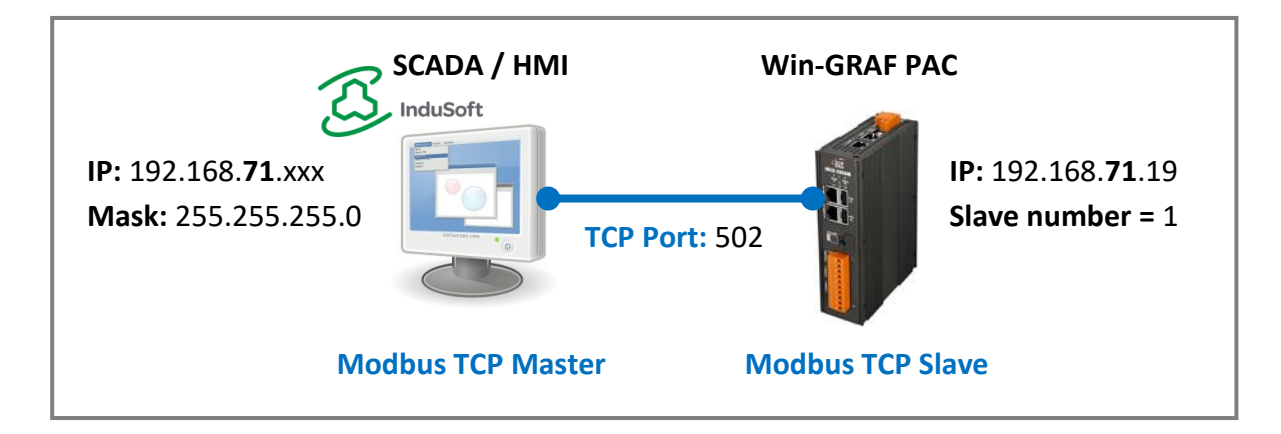

# **3.2 To Enable the Win-GRAF PAC as a Modbus RTU Slave**

Before you get started, make sure that Win-GRAF PAC is set as a Modbus Slave and variables are set to public, refer to Section 3.1. To access data via Modbus RTU, the "MBSLAVERTU" (or "MBSLAVERTUEX") function block must be added to the program. To begin, follow the steps below:

## **Add the "MBSLAVERTU" function block**

1. In the "LD1" window, click on the position where you want to add this function block and click the "Insert FB.." button on the left side of the window.

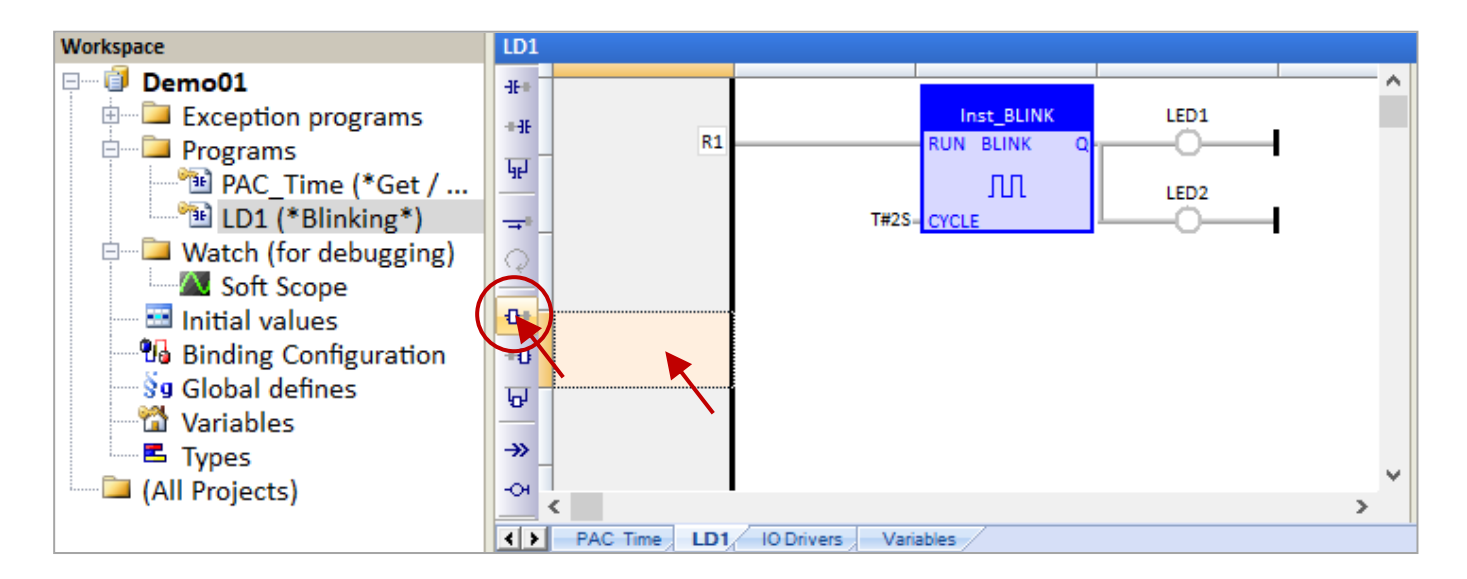

2. Double-click the function block and select the name "MBSLAVERTU", then click "OK".

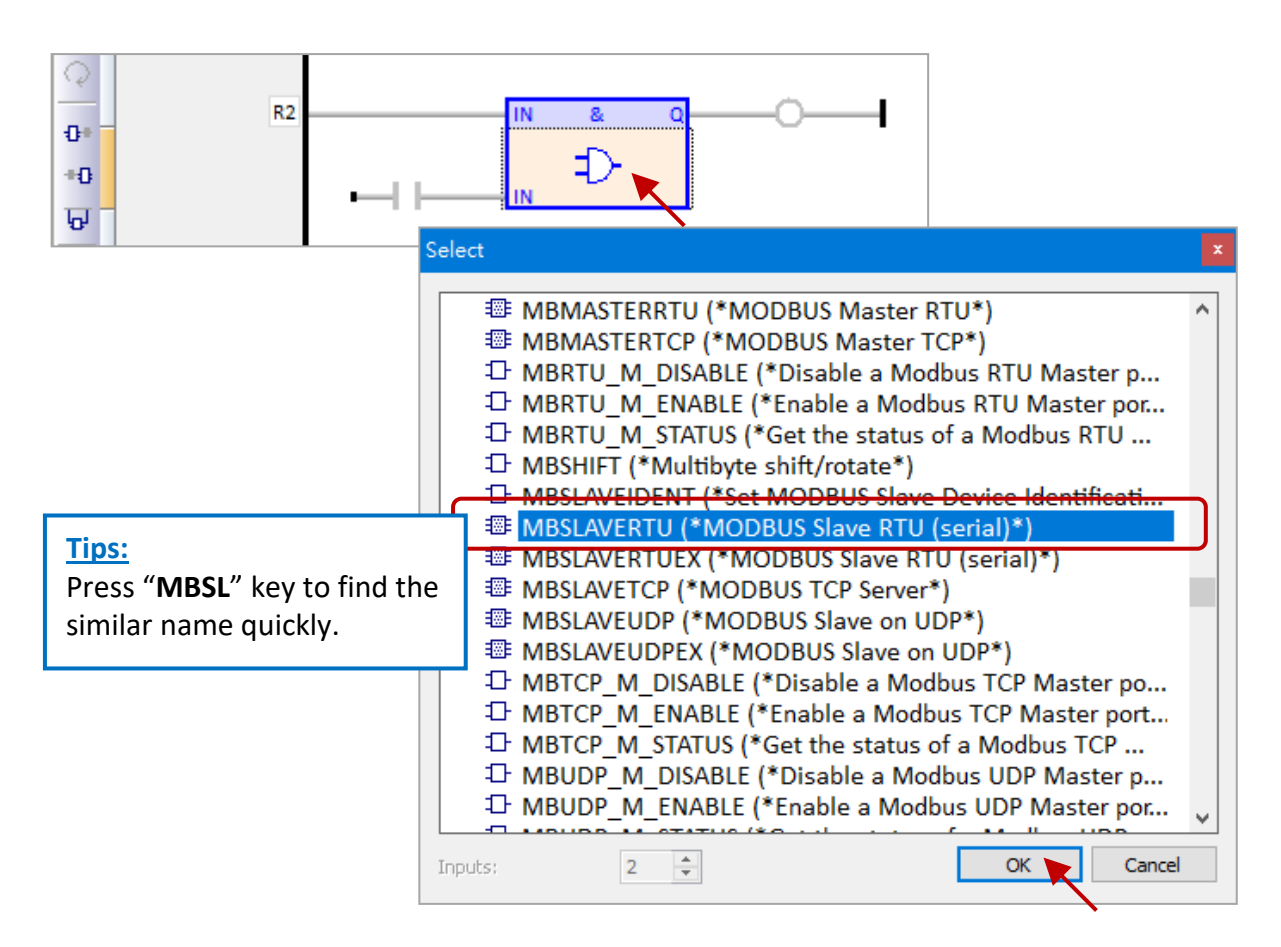

3. In the "MBSLAVERTU" function block, double-click the left side of the "PORT" and enter a string 'COM2:9600,N,8,1' which means using the COM2 of Win-GRAF PAC to communicate with the Modbus Master), then click  $\checkmark$  to complete the settings.

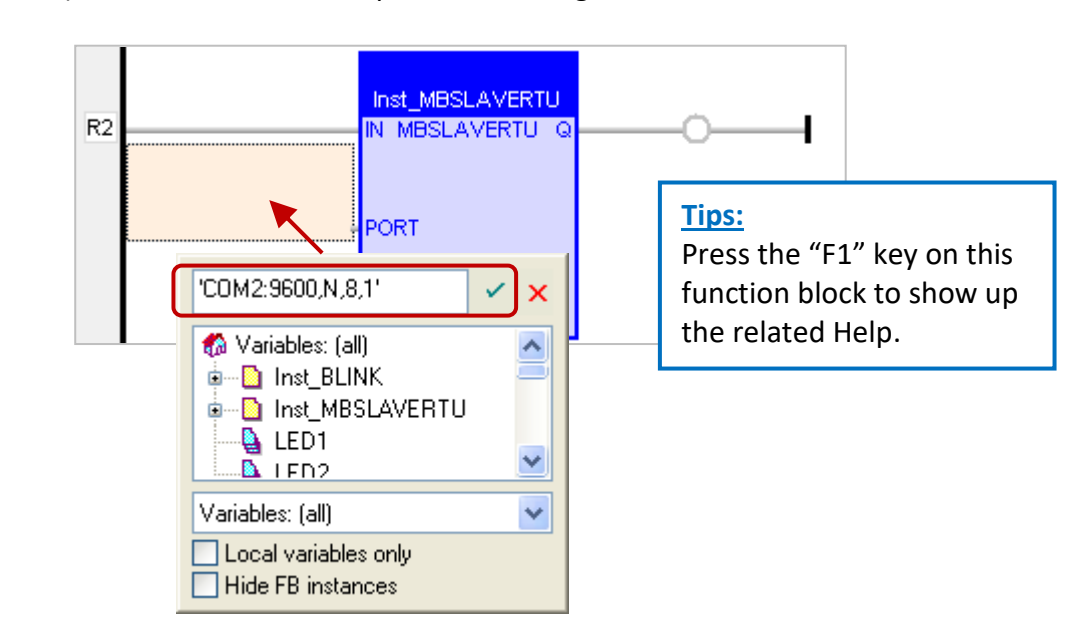

4. Double-click the left side of the "SLV" and enter "1" (the value set in **Section 3.1** - Step 3), then click  $\checkmark$  to finish the setting.

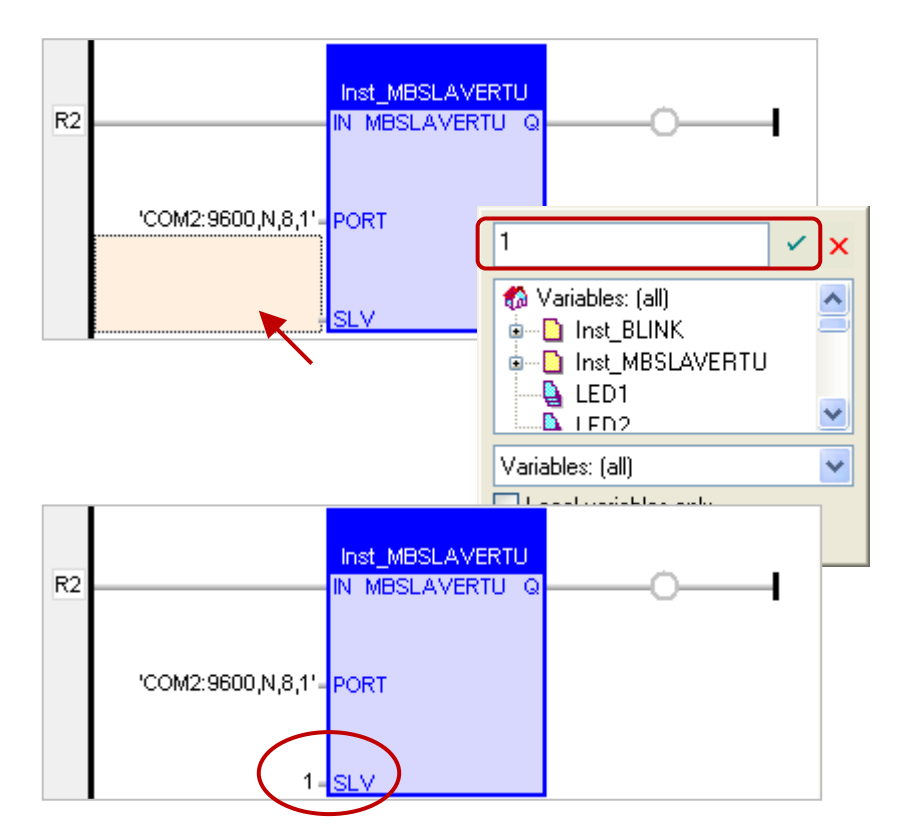

Now, you have completed the setting of the "MBSLAVERTU" function block, and then download the project to the Win-GRAF PAC.

**Note:** Users can enable multiple Modbus RTU Slave ports on a PAC (recommend not over 16 Ports). The way is to add multiple "MBSLAVERTU" function blocks and set the different "Port" numbers.

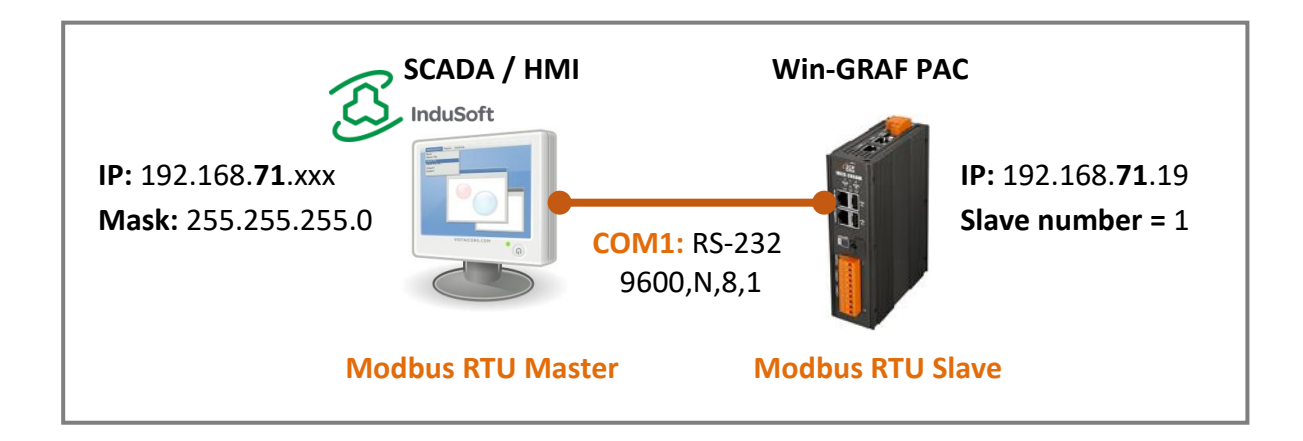

## **Add the "MBSLAVERTUEX" function block**

The "MBSLAVERTU**EX**" function block can be used if there are several Modbus Slave configurations (recommend to set one) in the "IO Drivers" window.

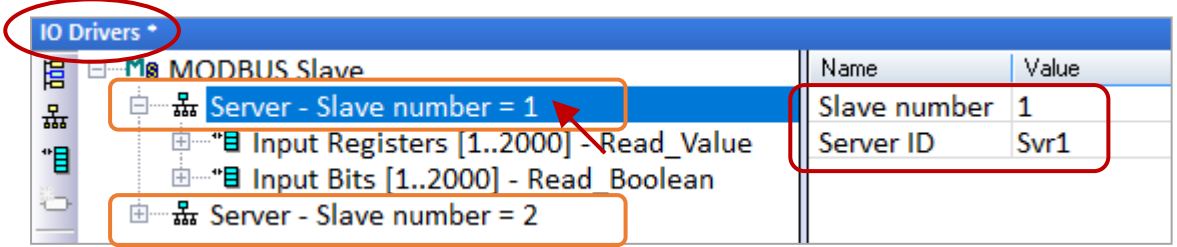

Follow steps 1 to 4 above to add the "MBSLAVERTU**EX**" function block in the "LD1" window. Compare with "MBSLAVERTU", it adds a "SrvID" setting. Double-click on the left side of the "SrvID" and enter the Server ID (e.g., 'Svr1' with String format) that is set from the MODBUS Slave configuration.

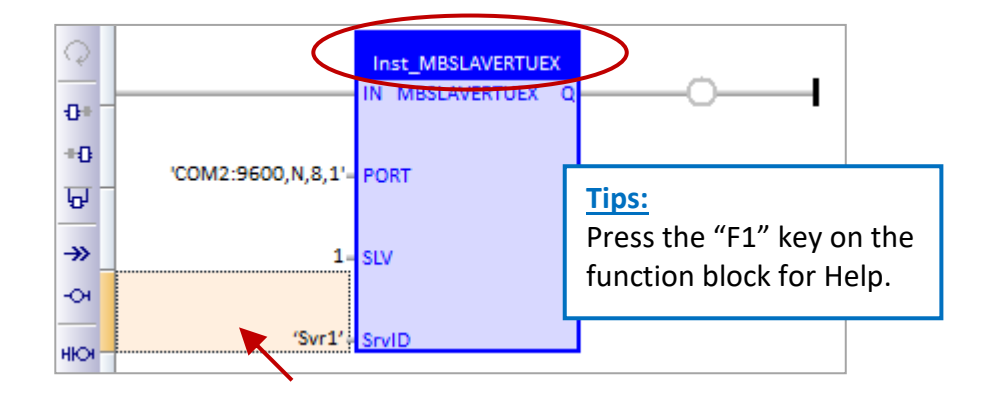

## **Note:**

- With MBSlaveRTU**ex**, you can specify the ID of a server from the MODBUS Slave configuration. If you specify an empty string, the first server is used.
- MBSlaveRTU always works with the first server in the configuration.

The "MBSLAVERTU**EX**" function is completed by now, download the project to the Win-GRAF PAC.

# **Chapter 4 Using "I/O Boards" Function**

# <span id="page-41-0"></span>**Note: RPAC-2658M does not support Local I/O. For connecting with remote I/O modules, refer to Chapter 8 – Connecting DCON I/O modules.**

1. In the Win-GRAF, click the "Open I/Os" button from the toolbar to open the "I/O Boards" window.

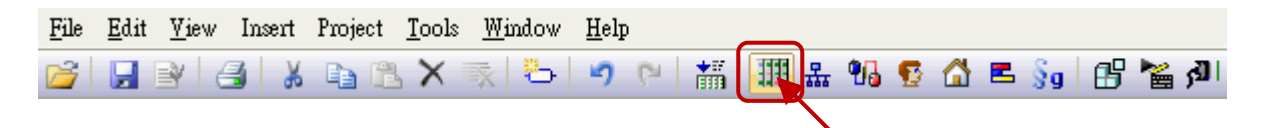

2. Double-click any number to choose the needed function.

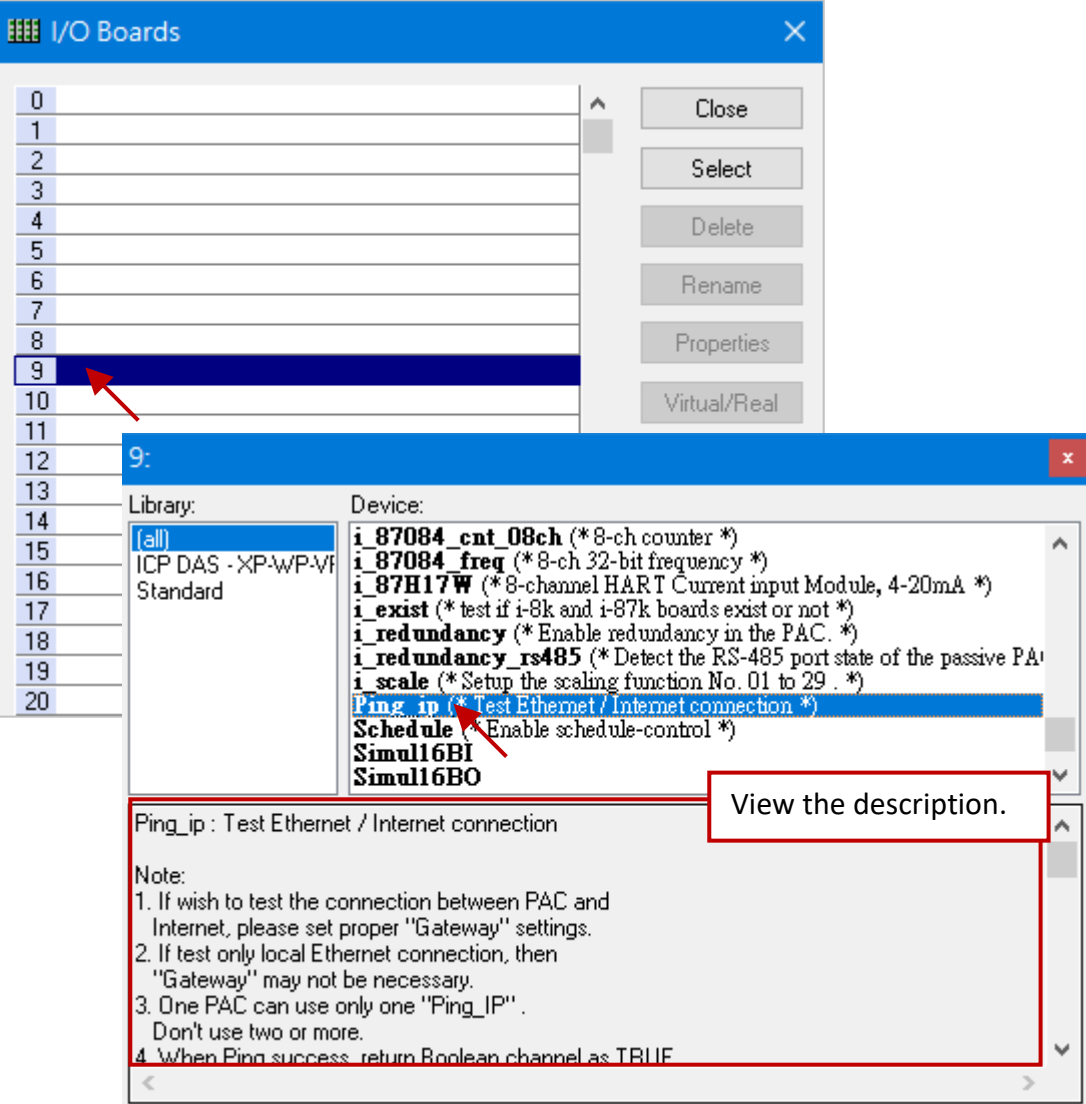

**Note:** "i\_8xxx" or "i\_87xxx" is only available for the PAC that supports the local I/O module.

# **4.1 Ping\_ip: Check the Connection of an Ethernet/ Internet Device**

The "Ping ip" function can be used to know if the Ethernet/ Internet connection of the remote device is working. Up to 50 IP settings can be used. Refer to [Chapter4](#page-41-0) to add this I/O board.

1. Double-click the "0: Ping\_ip\_00\_09" to open the "Properties" window.

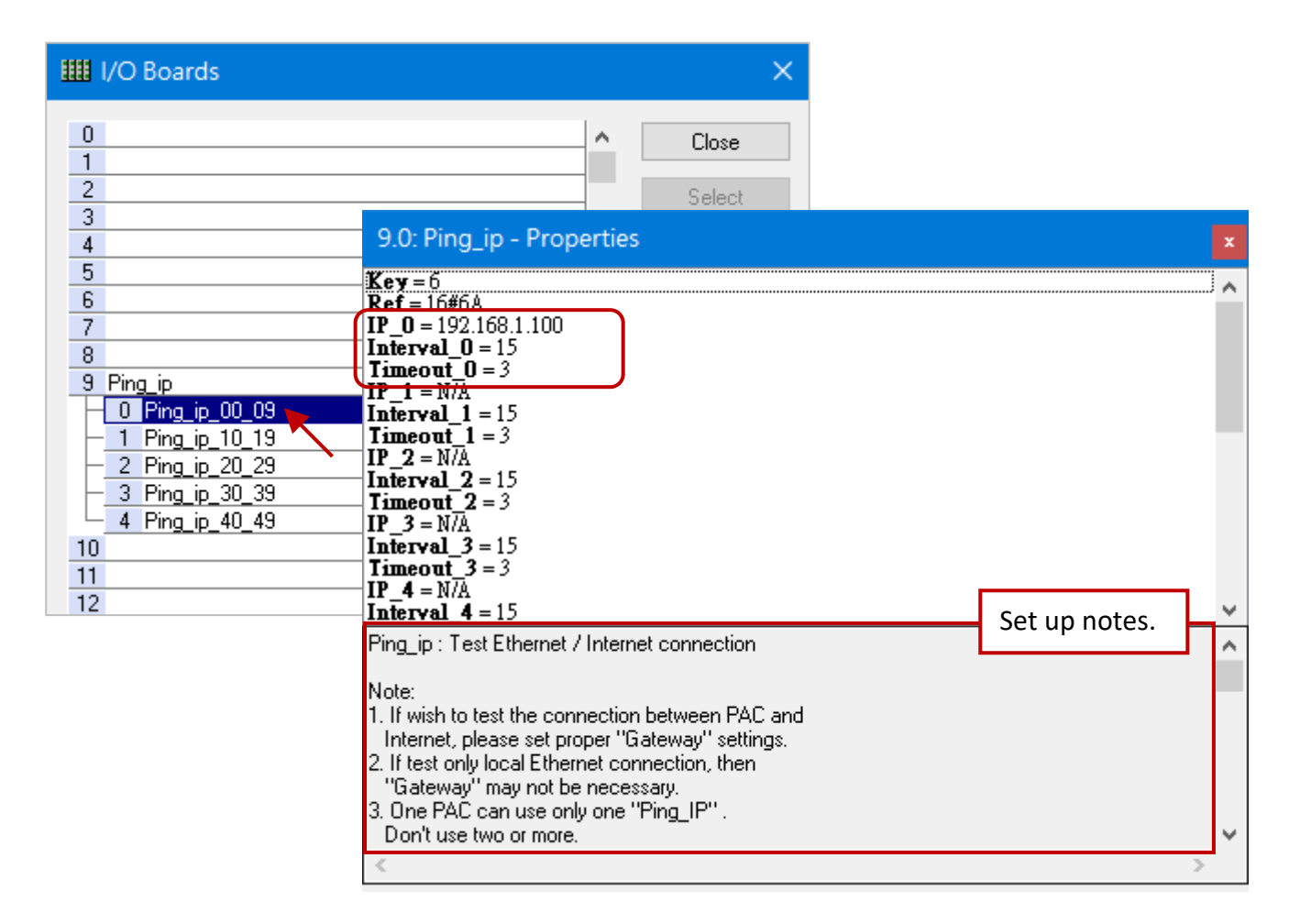

### **Note:**

- 1. To detect the connection between PAC and the Internet, set the "Gateway" properly.
- 2. When detecting the Ethernet LAN connection, the "Gateway" setting is necessary.
- 3. Only one "Ping IP" can be used for each PAC.
- 4. When the connection (Ping) is successful, a boolean value "TRUE" will be returned.
- 5. When the connection (Ping) fails, it will try again. If it still fails, a boolean value "FALSE" will be returned.

### **Parameters:**

**IP\_01 to IP\_49:** (Data type: "STRING") The IP address of targets. Set as 'N/A' if wish to disable it. For example, 192.168.1.100 or 52.19.125.242 or N/A.

### **Interval\_01 to Interval\_49:** (Data type: "DINT")

The unit is second. The interval to send one "ping" command is 15 seconds by default. The valid value used in the PAC is from 6 to 86,400 seconds.

## **Timeout\_01 to Timeout\_49:** (Data type: "DINT")

The unit is second. The timeout setting of the "ping" command is 3 seconds by default. The valid value used in the PAC is from 2 to 30.

- **Note:** The valid **Interval\_x** value taken in the PAC **must be at least triple** the **Timeout\_x** value. For example, if "Timeout O" is set as 10 however "Interval O" is set as 20, then the "Interval 0" value used in the PAC will be 30.
- 2. Double-click the item to fill in the value, then press the "Enter" key to complete the setting.

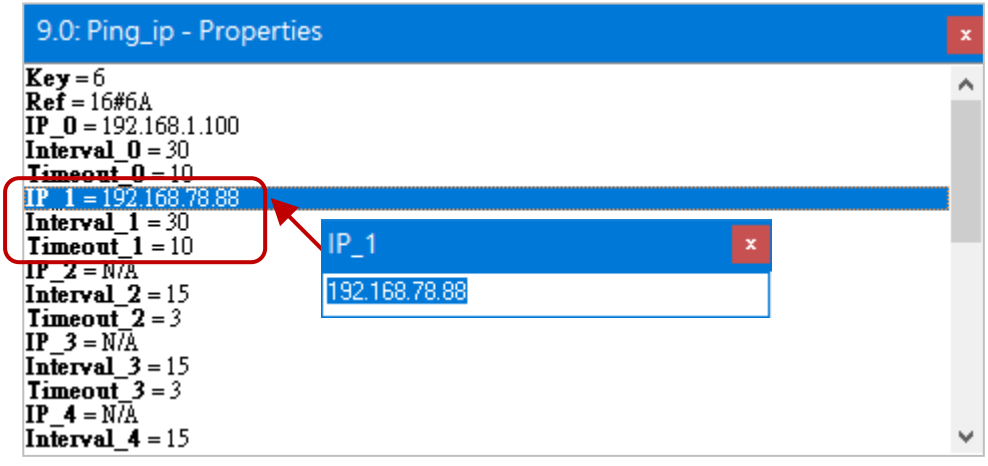

- 3. After configuring the "Ping ip" function in the "I/O Boards" window, 50 "BOOL" Input variables will be automatically added to the "Variables" window. While connecting with PAC, the status of the connection for the remote device will be displayed.
	- TRUE: The connection is ok.
	- FALSE: Connection failed or cable problem.

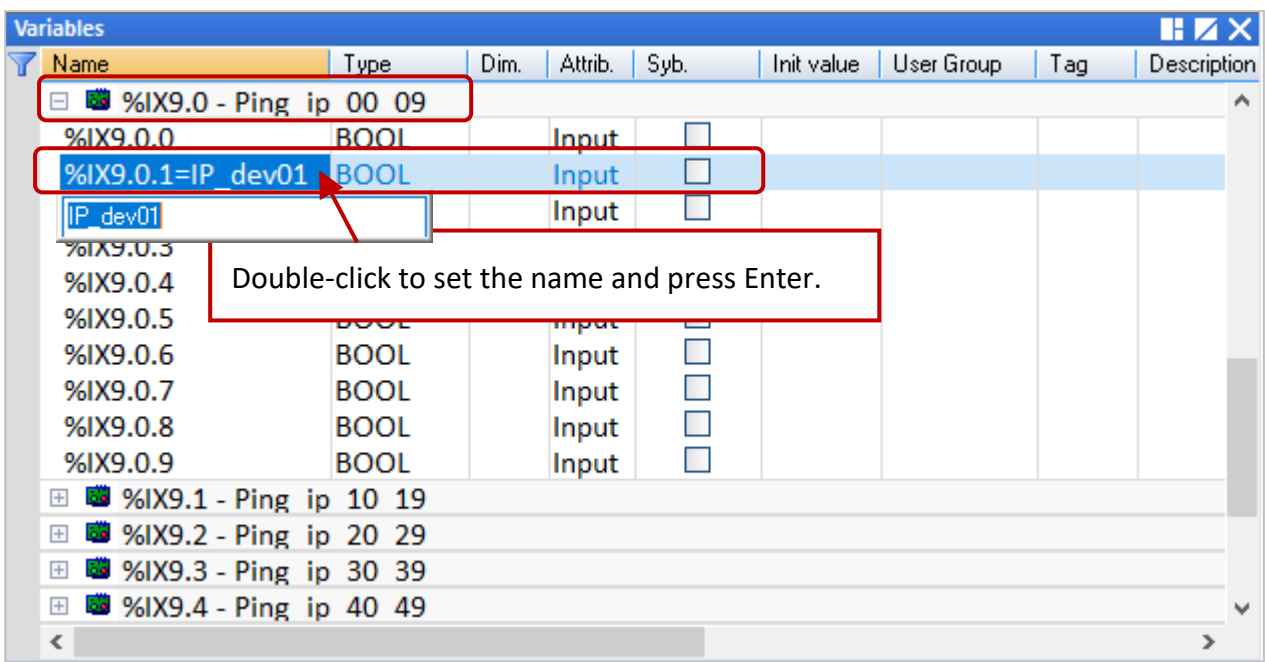

# **4.2 i\_scale: Scale Conversion**

The "i\_scale" function provides up to 29 scale conversion settings to convert a physical I/O value to an engineering value. Refer to [Chapter4](#page-41-0) to add this I/O board.

1. Double-click the "i\_scale\_0" (or "i\_scale\_1" or "i\_scale\_2") to open the "Properties" window and then to view the description.

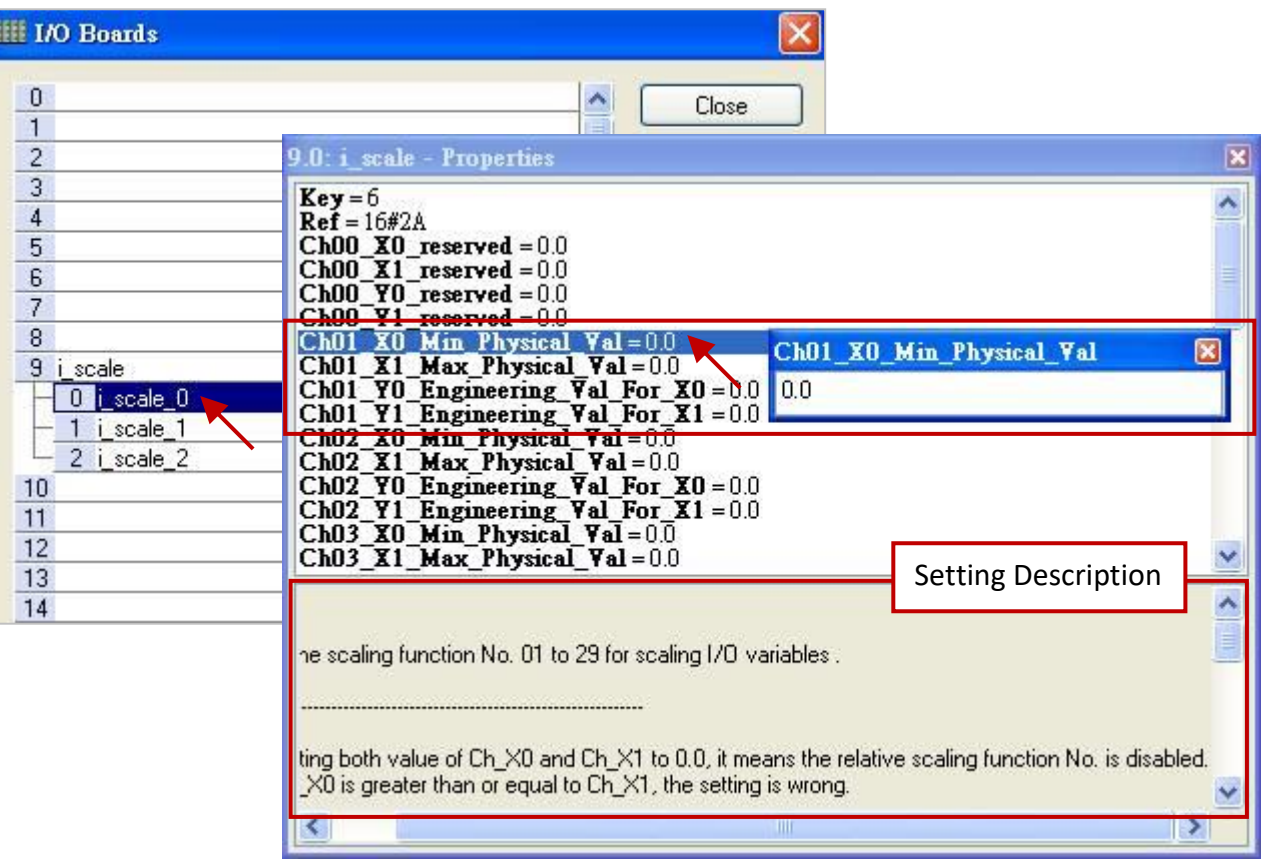

**Parameters:** ('**Ch' stands for Ch01 to Ch29;** "Ch00" is a reserved item)

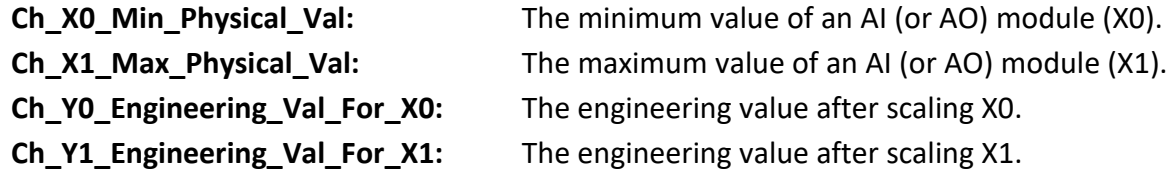

- 2. Double-click the desired item and enter a value, then press the "Enter" key to set. **Notice:** 
	- 1. If the **Ch\_X0** and **Ch\_X1** are set to "0.0", which means the scaling function No. is disabled.
	- 2. If the **Ch\_X0** is greater than or equal to **Ch\_X1**, which means the setting is wrong.
	- 3. If the **Ch\_Y0** is equal to **Ch\_Y1**, which means the setting is wrong.

For example, for converting an AI value from 4 to 20 mA to an engineering value from 0 to 10000, set Ch\_**X0** as "4.0", Ch\_**X1** as "20.0", Ch\_**Y0** as "0.0", and Ch\_**Y1** as "10000.0".

For example, for converting an AO value from -10 to +10 V to an engineering value from -50 to 1200, set Ch\_**X0** as "-10.0", Ch\_**X1** as "+10.0", Ch\_**Y0** as "-50.0", and Ch\_**Y1** as "+1200.0".

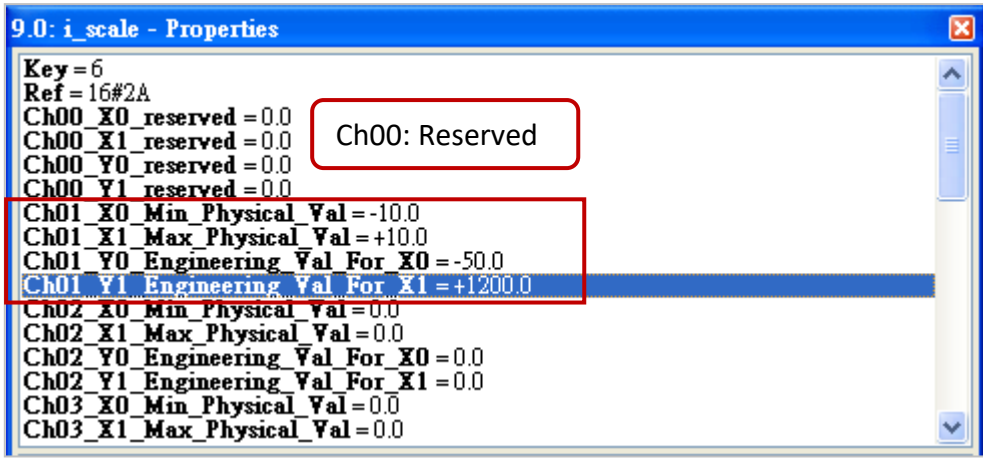

- 3. After configuring the "i\_scale" in the "I/O Boards" window, 30 Boolean variables will automatically be added. When connecting to the PAC, the status of the scale conversion will be displayed in the "Variables" window.
	- True: scaling function is ok.

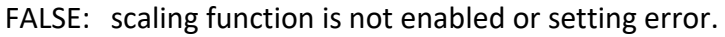

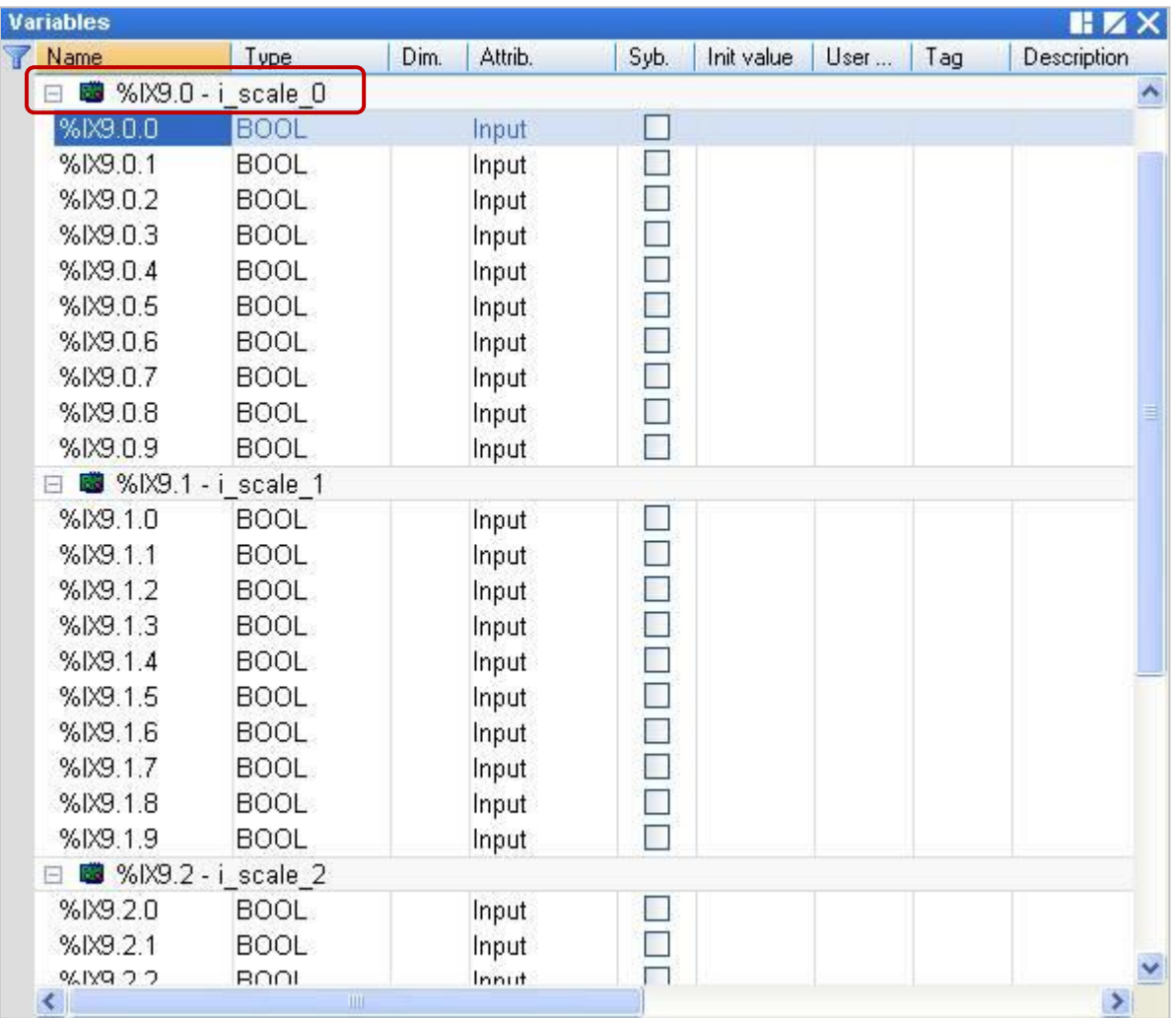

# **4.3 RPAC\_2000\_LED: Control the L1 and L2 LED on the RPAC-2658M**

The RPAC\_2000\_LED function can be used to control the L1 and L2 LED on the front panel of the RPAC-2658M.

- **Note:** Only L1 and L2 on the PAC can be controlled by software. Refer to [Chapter4](#page-41-0) to add this I/O board.
- 1. Double-click the "RPAC\_2000\_LED" to open the "Properties" window and then to view the description.

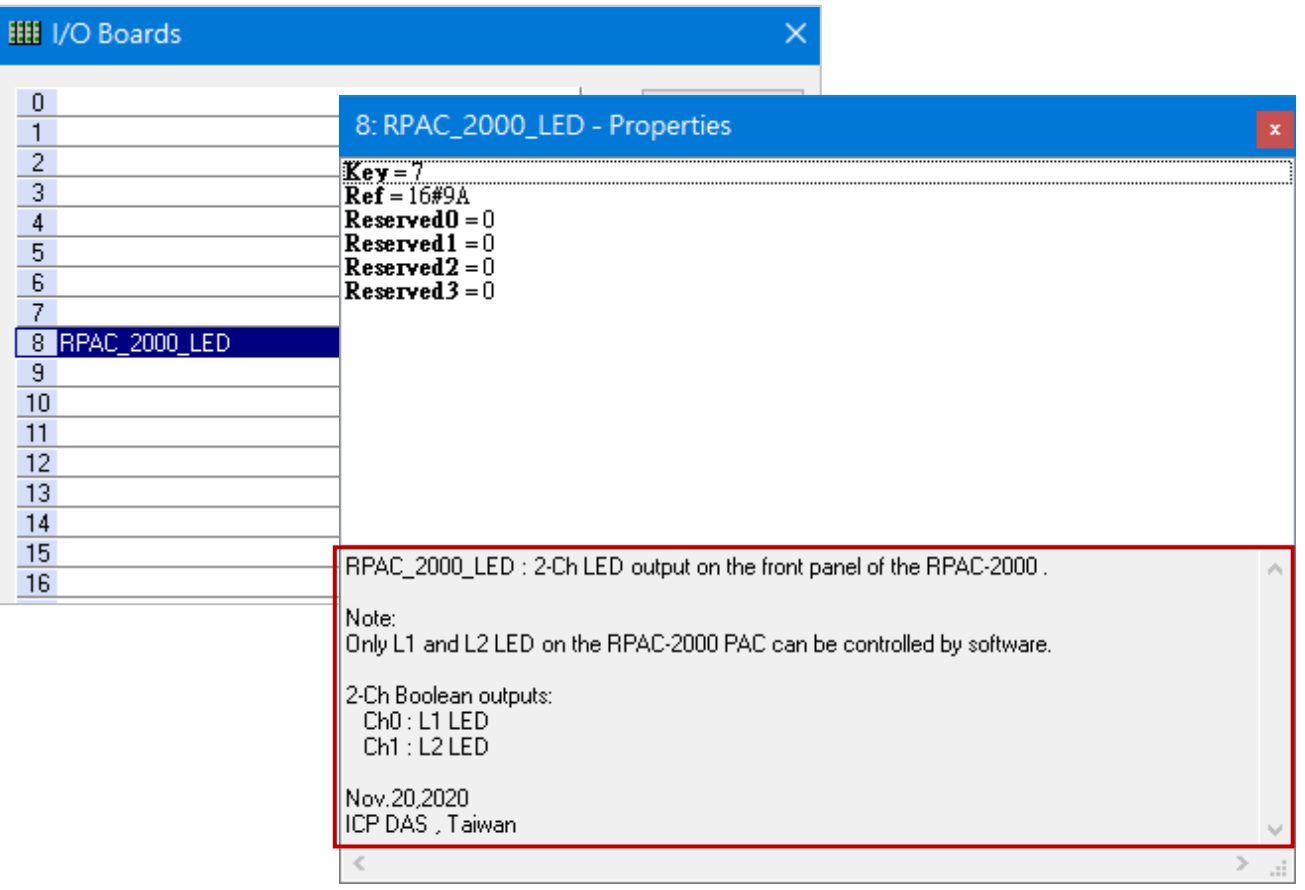

### **Parameters:**

**Ch0, Ch1:** (Data Type: "BOOL") indicates L1 and L2 LED.

2. After adding the "RPAC\_2000\_LED" function in the "I/O Boards" window, two Boolean variables will automatically be added. When connecting to the PAC, the status of the LED will be displayed in the "Variables" window.

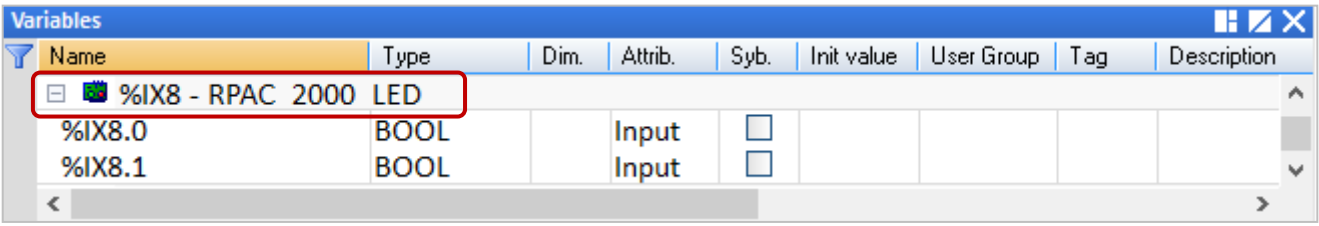

# **4.4 RPAC\_PAC\_state: Detect the LAN state of the RPAC-2658M**

The RPAC\_PAC\_state function can be used to detect the state of the RPAC-2658M. Refer to [Chapter4](#page-41-0) to add this I/O board.

1. Double-click the "RPAC\_PAC\_state" function to open the "Properties" window and then to view the description.

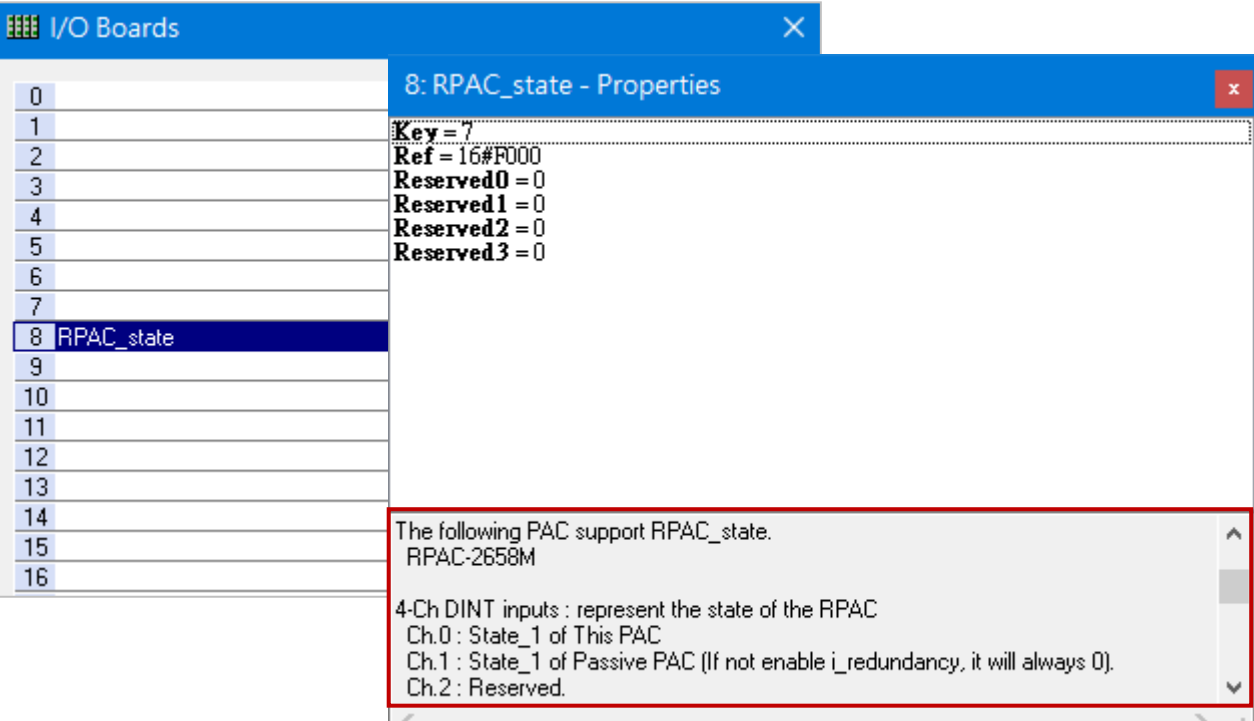

### **Parameters:**

4-Ch DINT inputs that represent the state of the RPAC PAC

Ch.0: State\_1 of This PAC

Ch.1: State 1 of Passive PAC (If the i redundancy is disabled, it will always 0).

Ch.2, Ch.3: Reserved.

State :

 bit0 to bit2: The status of LAN1, LAN2, and LAN3. 0: OK, 1: Failed or Not wired. bit3: The status of the hardware (e.g., EEPROM, Disk, RAM). 0: OK, 1: Failed. bit4: The status of I/O slot - 0: OK, 1: Failed. (Only for local I/O slots of PAC)

2. After configuring the "RPAC\_PAC\_state" function in the "I/O Boards" window, four DINT variables will automatically be added. When connecting to the PAC, the status of the PAC will be displayed in the "Variables" window.

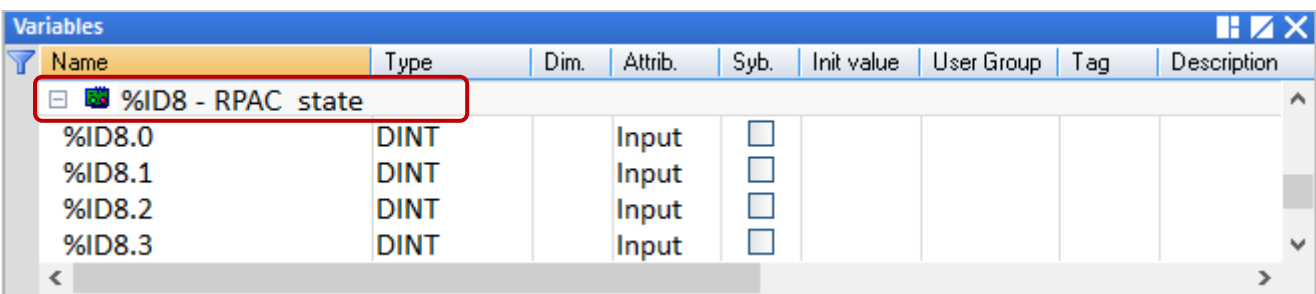

# **Chapter 5 Modbus Master: connecting to Modbus Slave Devices**

This chapter lists the way to set the Win-GRAF PAC to act as a Modbus Master to connect Modbus RTU/ASCII Slave or Modbus TCP/UDP Slave devices.

# **5.1 Enabling Win-GRAF PAC as a Modbus RTU/ASCII Master**

### **Application Diagram:**

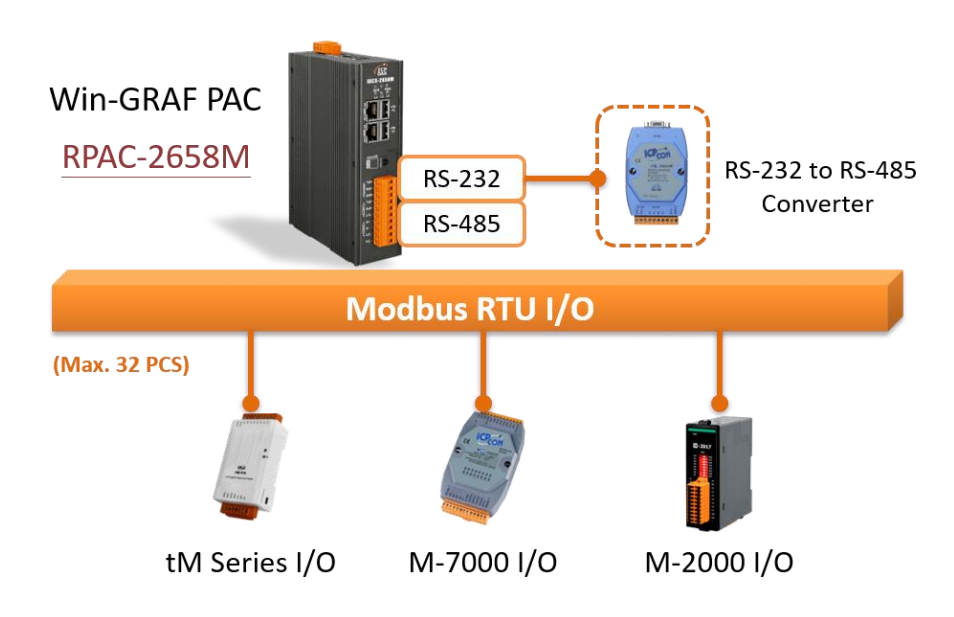

### **Follow the steps below:**

1. Click the "Open Fieldbus Configuration" button on the toolbar to open the "IO Drivers" window.

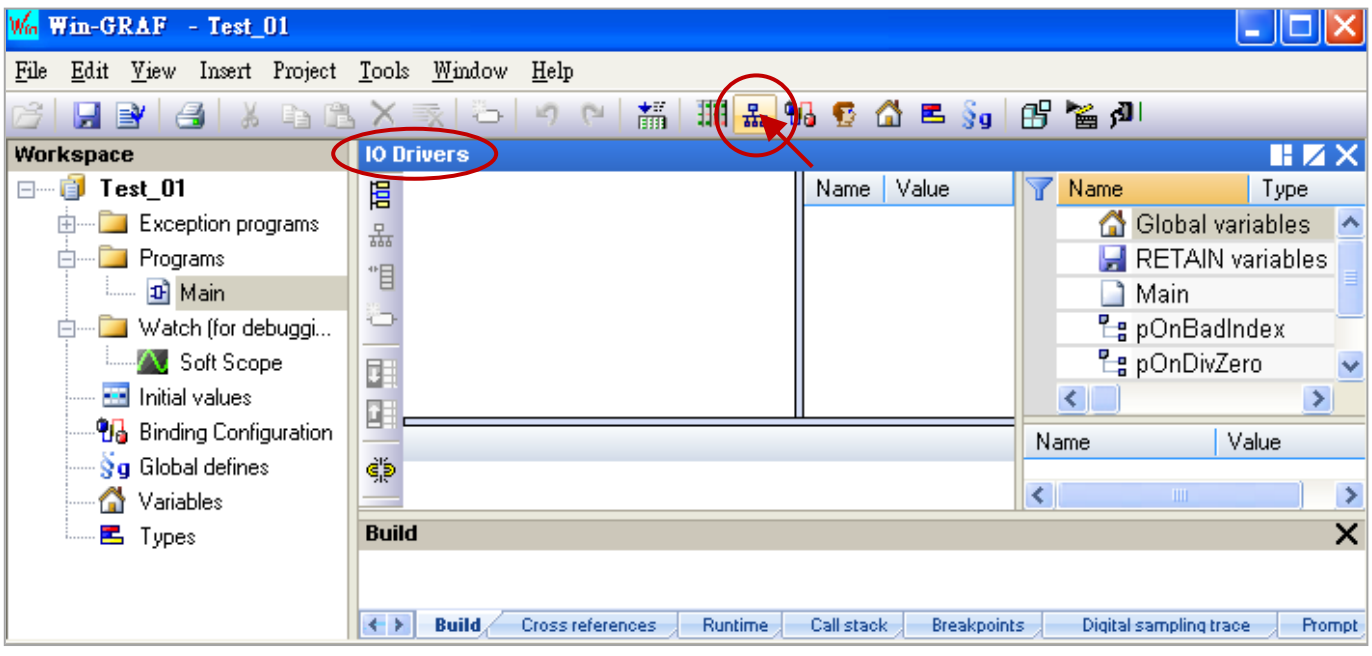

2. **Set the PAC to act as a Modbus Master**. Click the "Insert Configuration" button on the left of the "IO Drivers" window and click the "MODBUS Master", then click "OK".

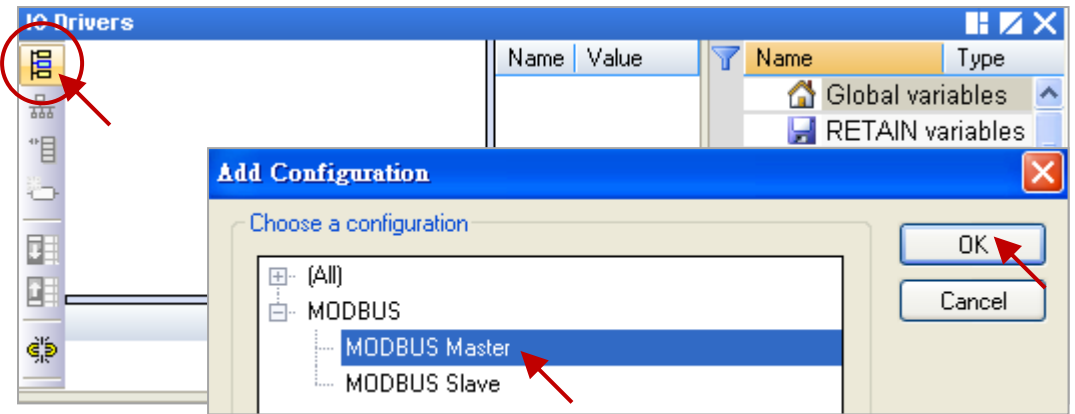

3. **Choose the serial port.** Click the "Insert Master/Port" button on the left side to open the settings window. Select "Serial MODBUS-RTU" and set the COM Port and the Delay time, then click OK.

### **COM Port:**

When using the Modbus **RTU** protocol, enter **COM2:9600,N,8,1.** When using the Modbus **ASCII** protocol, enter **ASCII:COM2:9600,N,8,1.**

### **Delay (ms):**

Recommended to set as 10 (ms), the value can be 0 to 10000.

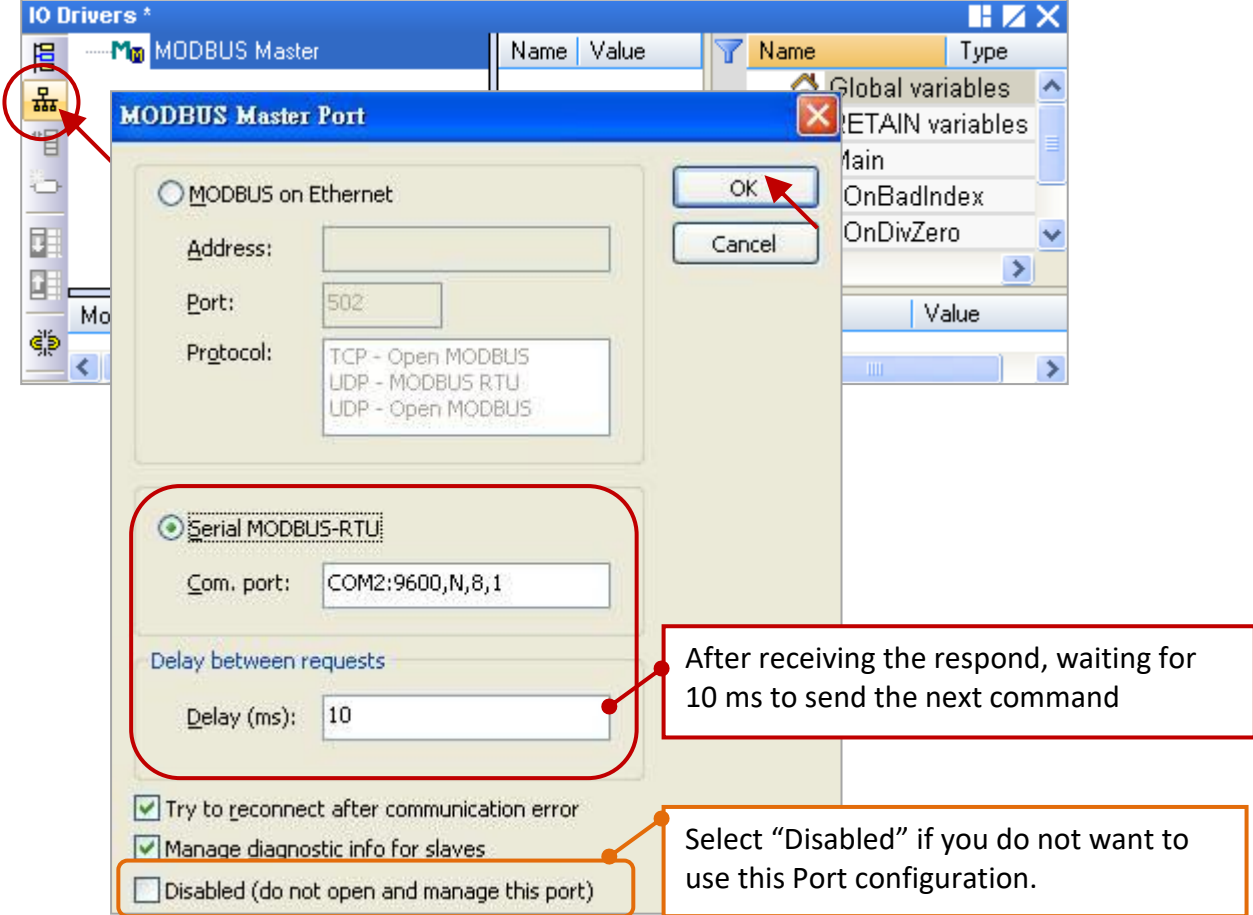

4. **Create a data block.** Click the "Insert Slave/Data Block" button to open the settings window.

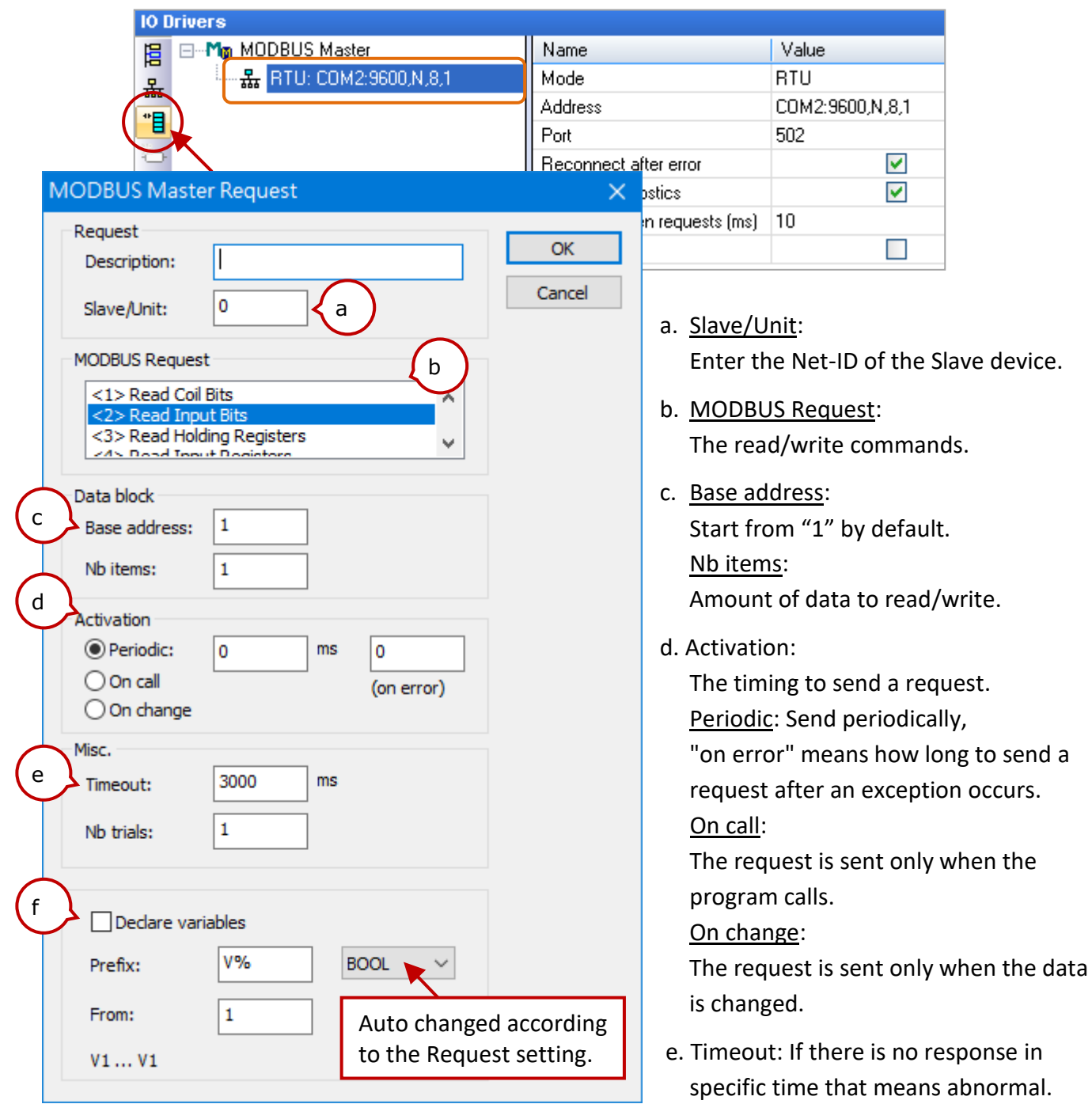

f. Declaring single or several variables with consecutive numbers according to the Request and Nb items. If "Nb items" is set to 5, check the box to add V1-V5 BOOL variables.

### **Note**:

- If it is necessary to change the "Base address", right-click on "MODBUS Master" and click "MODBUS Master Addresses" to modify the value.
- Also, refer to Section 5.1.6 to use the "MBRTU\_M\_disable" function in the program to disable the Modbus RTU/ASCII Master port.

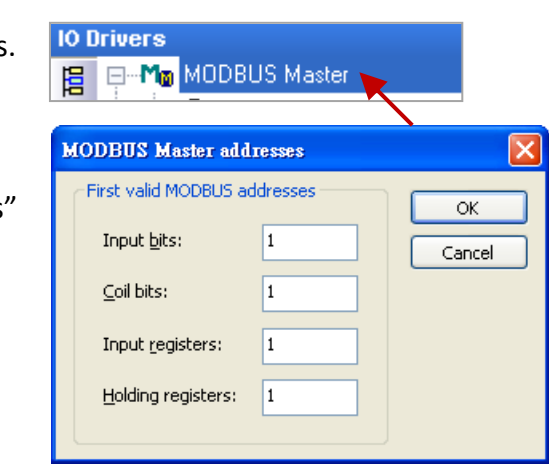

(Modbus RTU/ASCII: 200 to 1000 ms)

This table lists five data blocks, and each data block stands for one Modbus Master Request.

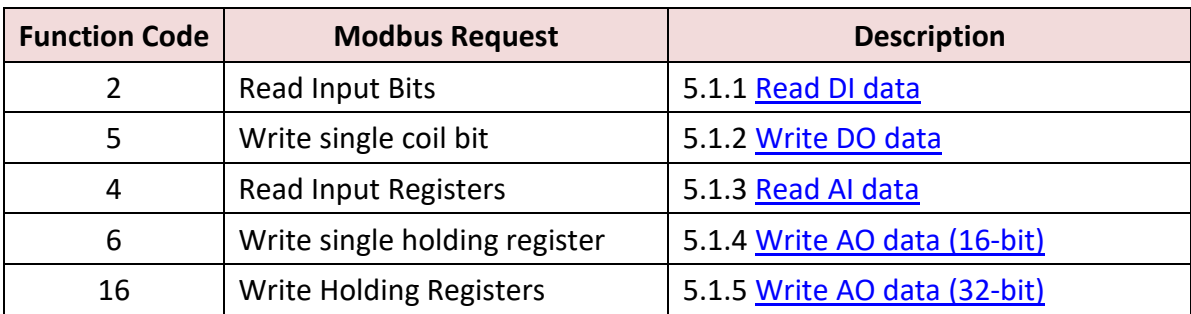

## <span id="page-51-0"></span>**5.1.1 Read DI data**

### Description:

To read 16 DI values from the device (Slave ID = 1) by sending the request every two seconds. It will be sent after 15 seconds if an exception occurs. No response for 250 ms can be regarded as abnormal.

1. Completing the settings in the "MODBUS Master Request" window, and then click "OK".

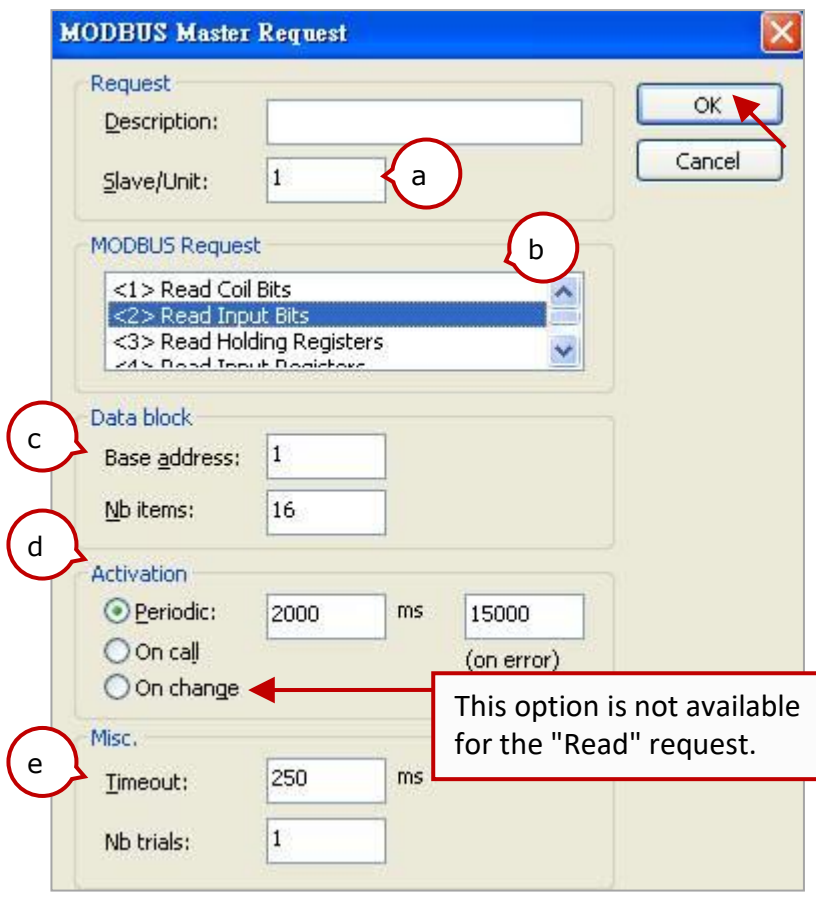

Note: Refer to step4 in Section 5.1 for the description of items.

2. Next, open the "Variables" window to add variables.

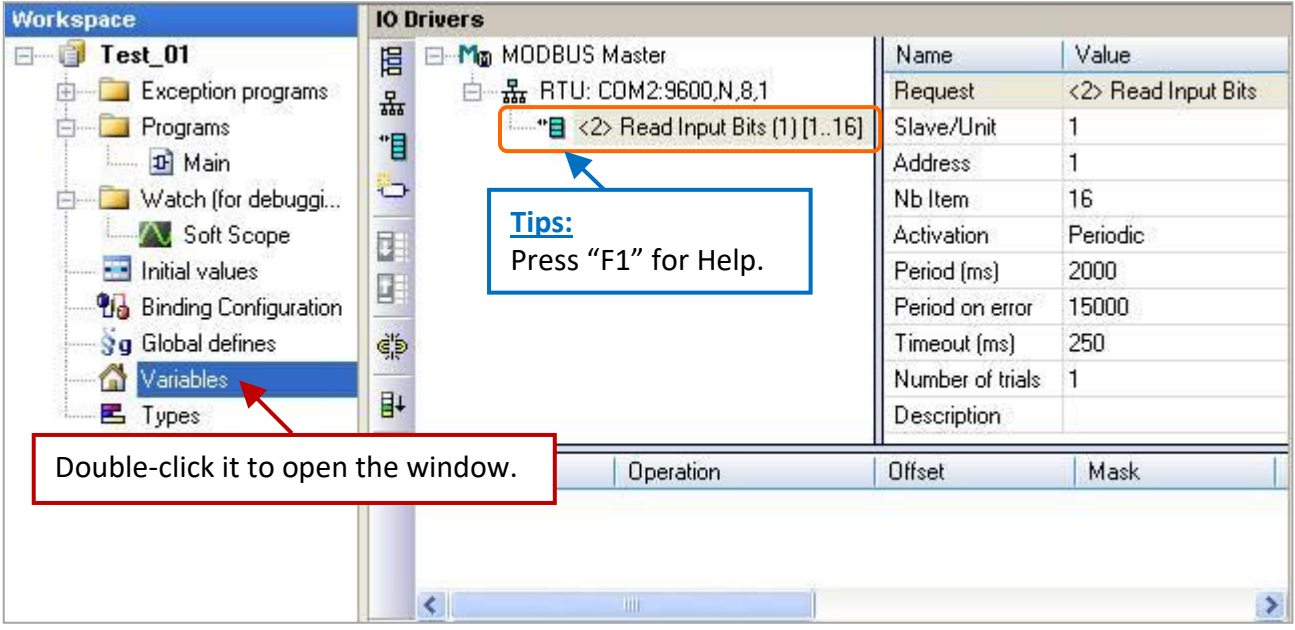

**"Boo\_01 to Boo\_16" (BOOL)**: Add 16 Boolean variables to read data. **"Status" (DINT, Dim. = 5)**: Add one Array variable to display the access status of data.

After completing the settings, the results are shown below.

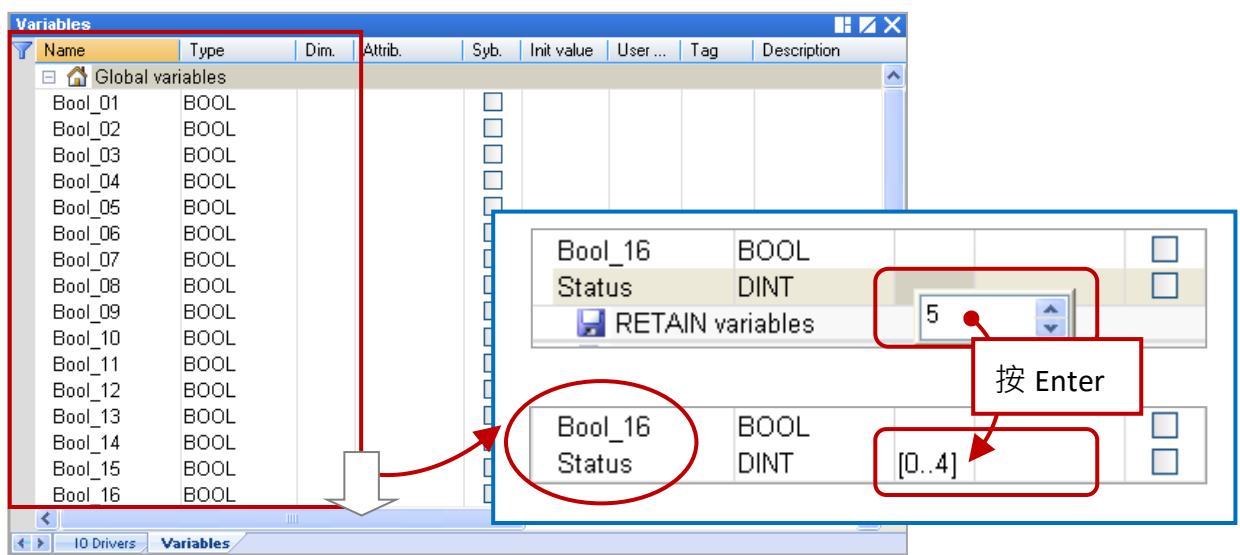

3. **Choose variables.** In the "IO Drivers" window, drag "Bool\_01" to "Bool\_16" and "Status" variables to the address mapping area of the data block.

**Note:** The "Status" is an Array variable, including Status[0] to Status[4]. Only **Status[0]** is required in the address mapping area.

4. **Configure Offset values.** Select the "Offset" field from **"Boo\_01"** to **"Boo\_16"** and click the "Iterate Property" button on the left side to set the "Offset" value (From: "0"; By: "1").

## 5. **Configure Operation status.**

Set the "Operation" column of "**Status[0]**" to "**Error report**" to return an error code when fails to read data. The value will be reset to "0" when a successful read.

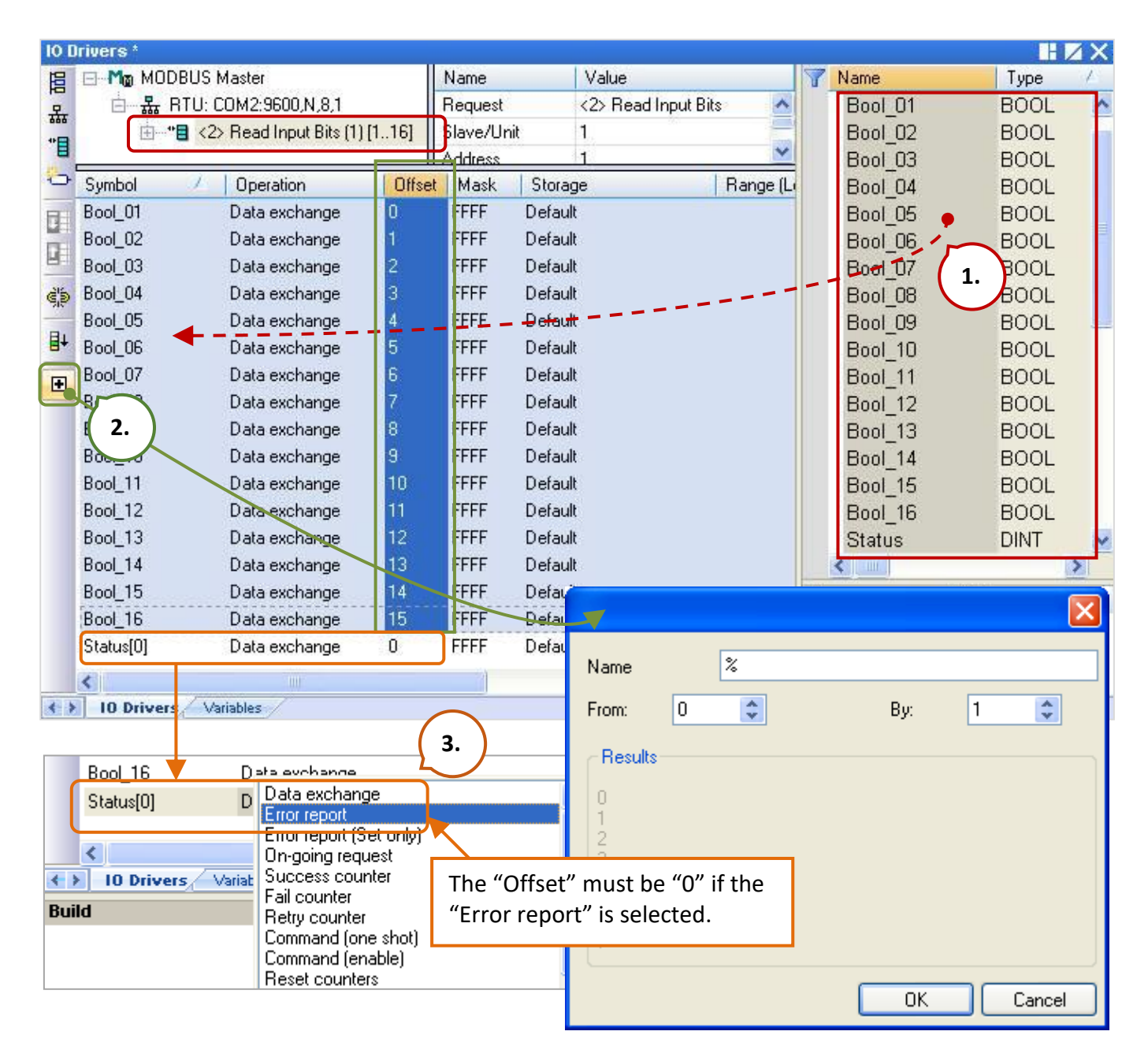

### Also press "F1" in the "IO Drivers" window for more details on the Modbus Master Configuration.

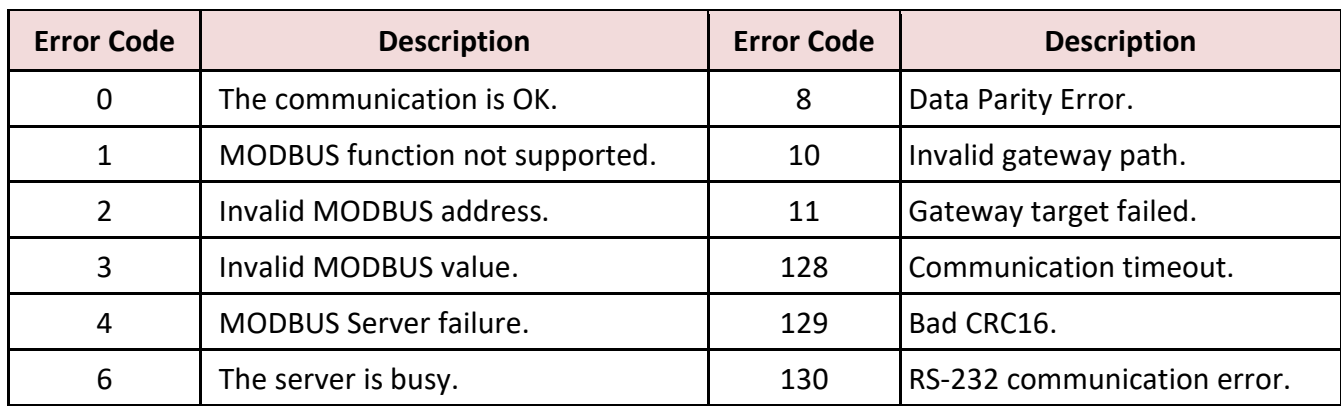

# <span id="page-54-0"></span>**5.1.2 Write DO Data**

Description:

To write a single DO data to the device (Slave ID = 2) by sending the request when the program calls. No response for 250 ms can be regarded as abnormal.

1. Completing the settings in the "MODBUS Master Request" window, and then click "OK".

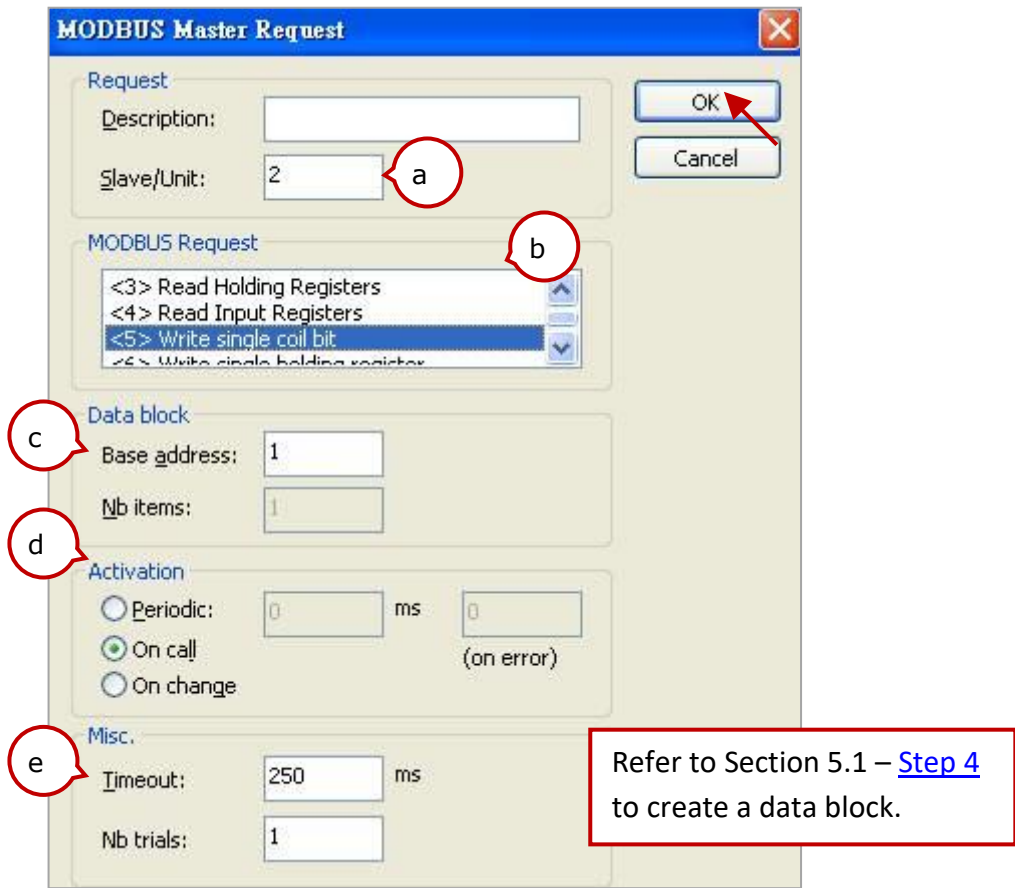

<span id="page-54-1"></span>2. Open the "Variables" window and add the needed variables.

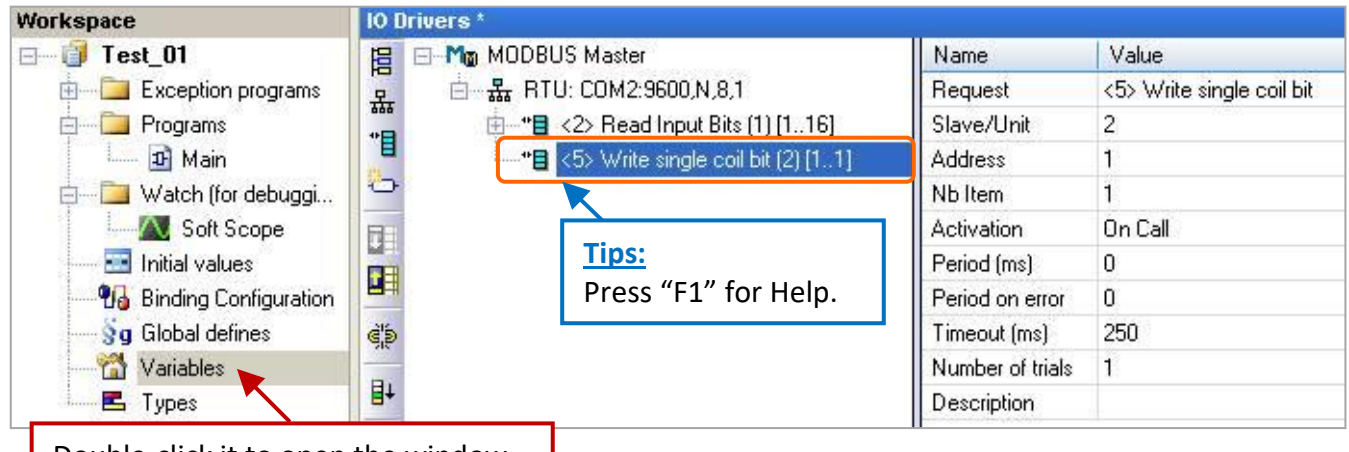

Double-click it to open the window.

**DO\_0 (BOOL):** Add one Boolean variable to write DO data.

**Act\_0 (BOOL):** Add one Boolean variable to active the "On call" procedure.

After completing the settings, the results are shown below.

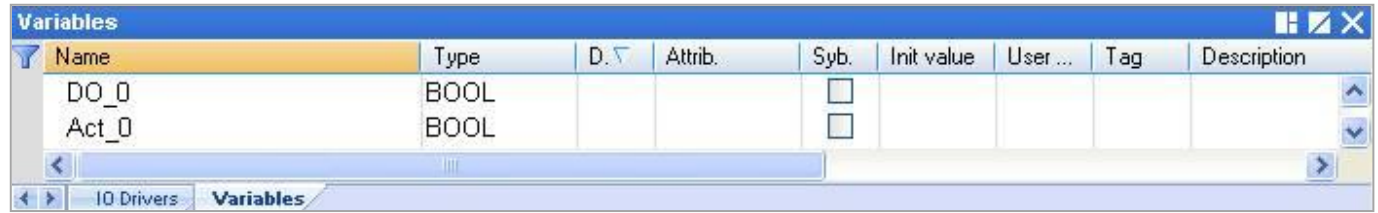

3. **Choose variables.** In the "IO Drivers" window, drag "DO\_0", "Act\_0" and "Status" variables to the address mapping area of the data block.

**Note:** The "Status" is an Array variable, including Status[0] to Status[4]. Only **Status[1]** is required in the address mapping area.

### 4. **Configure Operation status.**

- 1) Set the Operation of **Status[1]** to "**Error report**" which means to return an error code when fails to read data and be reset to 0 when a successful read.
- 2) Set the **Act\_0** entry to "**Command (one shot)**" which means to send a request once when "Act\_0" is set to **TRUE.** After that, set it automatically to FALSE. "Command (Enable)" means that the request will be sent continuously when "Act\_0" is set to "TRUE". Set it to FALSE to stop sending a command.

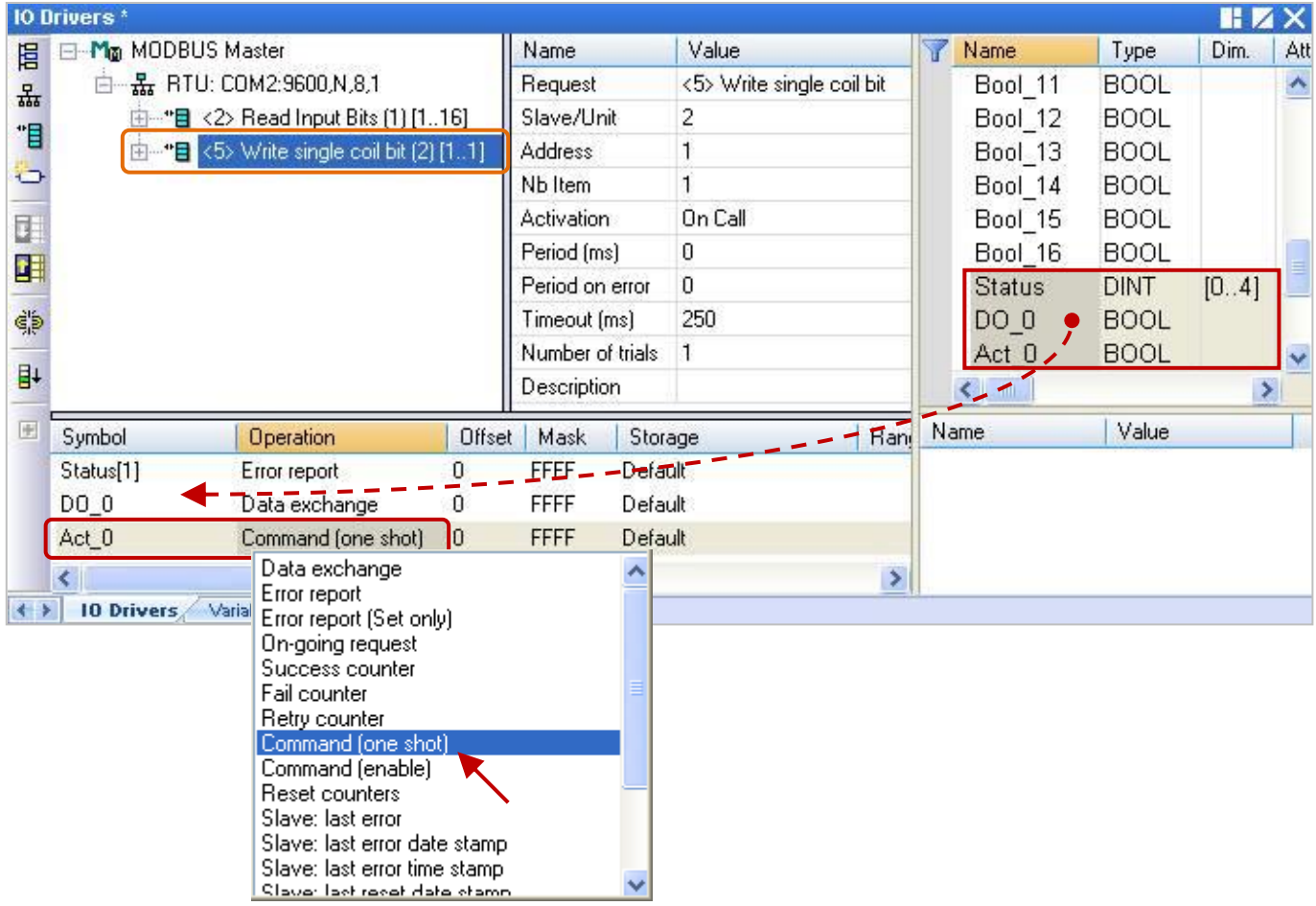

# <span id="page-56-0"></span>**5.1.3 Read AI Data**

Description:

To read 10 AI data from the device (Slave ID = 3) by sending the request every second. It will be sent after 15 seconds if an exception occurs. No response for 250 ms can be regarded as abnormal.

1. Completing the settings in the "MODBUS Master Request" window, and then click "OK".

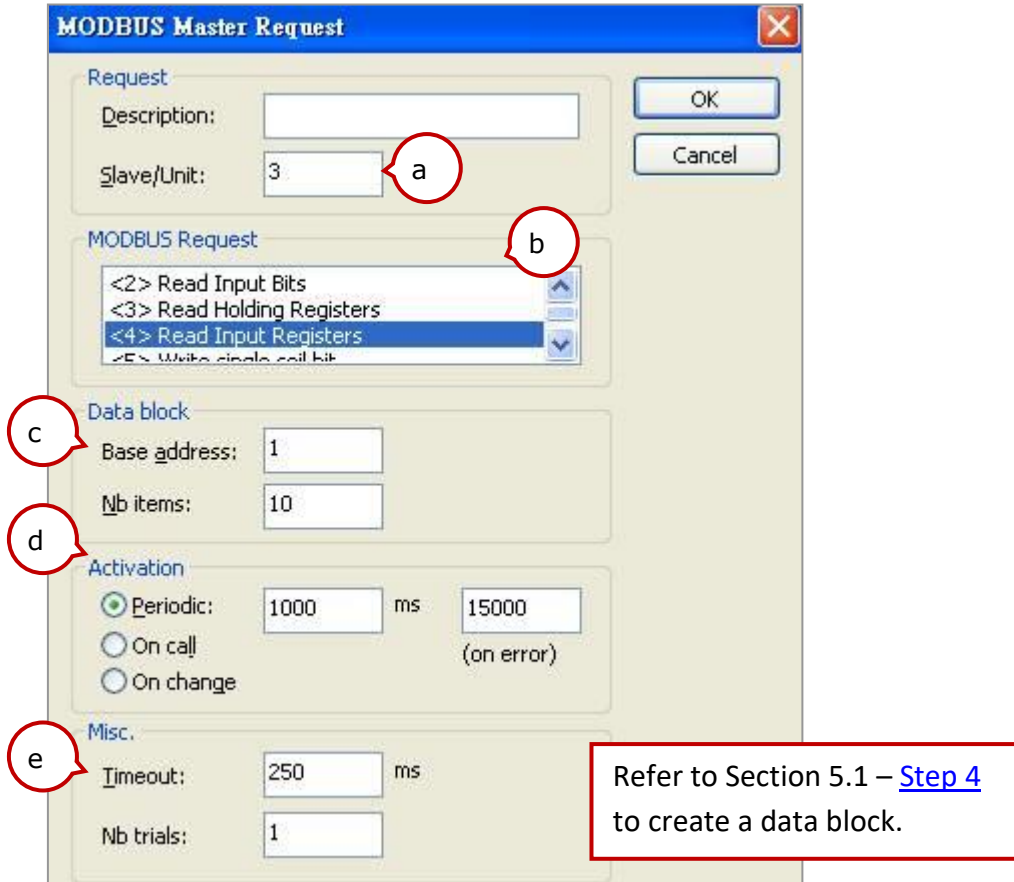

2. Open the "Variables" window and add the needed variables.

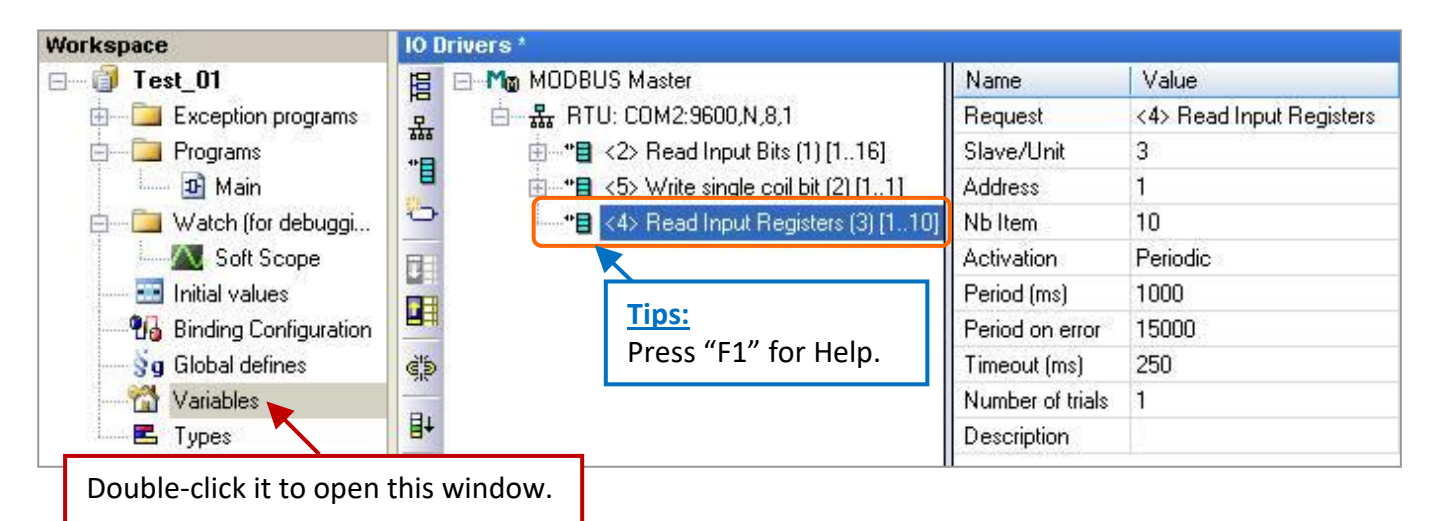

**Word\_1 to Word\_6 (WORD):** Add six WORD (16-bit) variables to read AI data. Long<sub>1</sub> (DINT): Add one DINT (32-bit) variable to read the AI data. **Real\_1 (REAL):** Add one REAL (32-bit) variable to read the AI data. After completing the settings, the results are shown below.

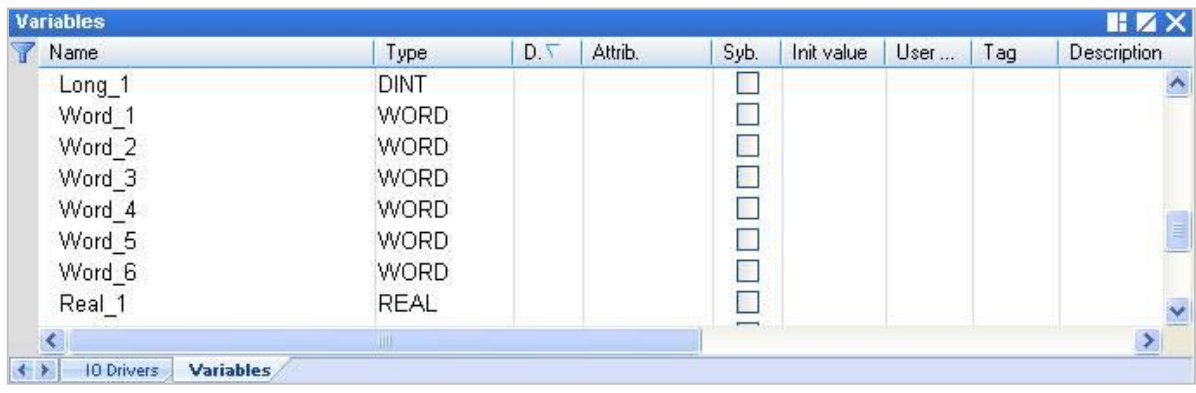

## 3. **Choose variables.**

In the "IO Drivers" window, drag "Word\_1" to "Word\_6", "Long\_1", "Real\_1", and "Status" variables to the address mapping area of the data block.

**Note:** The "Status" is an Array variable, including Status[0] to Status[4]. Only **Status[2]** is required in the address mapping area.

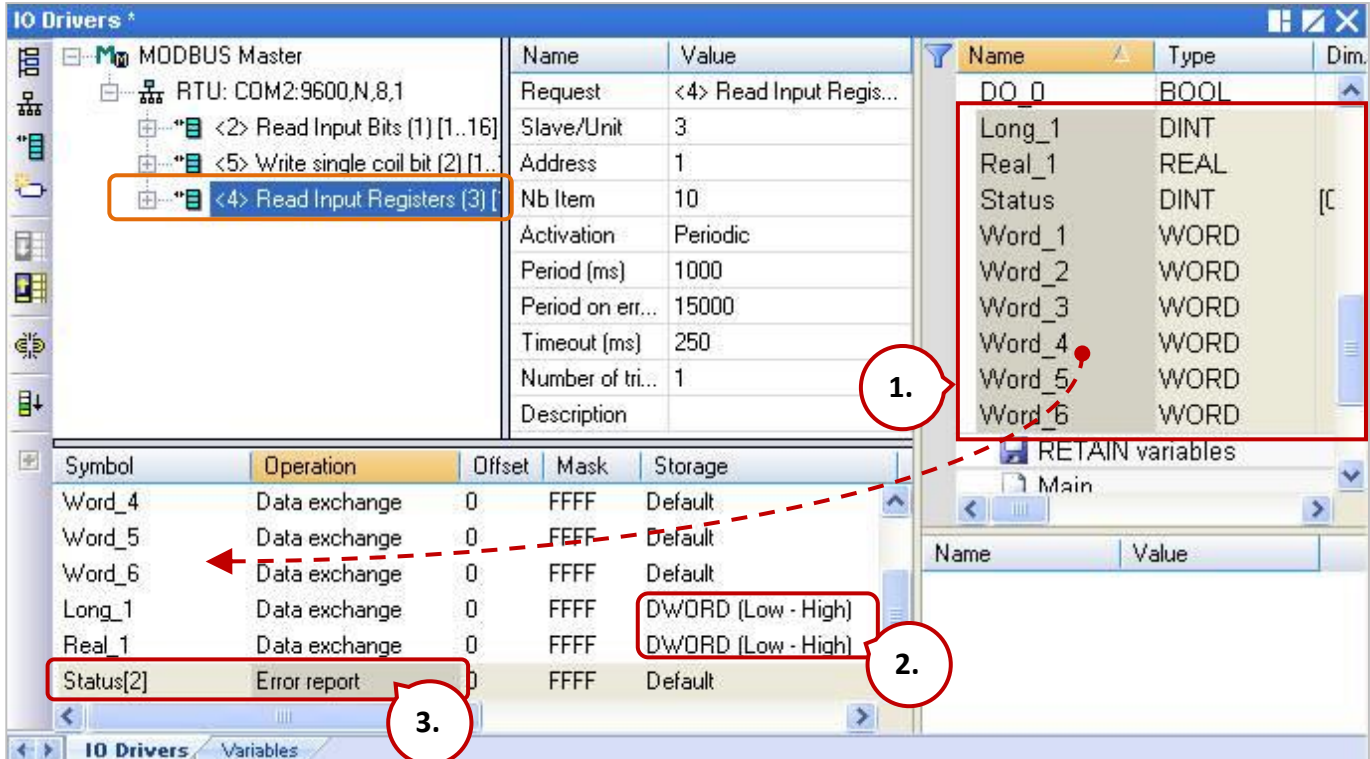

## 4. **Configure Storage format.**

Set the Storage of **Long\_1** and **Real\_1** (32-bit) to "**DWORD (Low – High)**", mapping two Word (16-bit).

## 5. **Configure Operation status.**

Select the Operation of **Status[2]** to "**Error report**" which means to return an error code when fails to read data and reset to 0 when a successful read.

## 6. **Configure Offset values.**

- 1) Select the "Offset" field from "**Word\_1 to Word\_6**" and click the "Iterate Property" button on the left side to set the "Offset" value (From: "0"; By: "1").
- 2) Double-click the Offset field of "**Long\_1**" (32-bit) and fill in "6", then press the "Enter" key.
- 3) Double-click the Offset field of "**Real\_1**" (32-bit) and fill in "8", then press the "Enter" key.

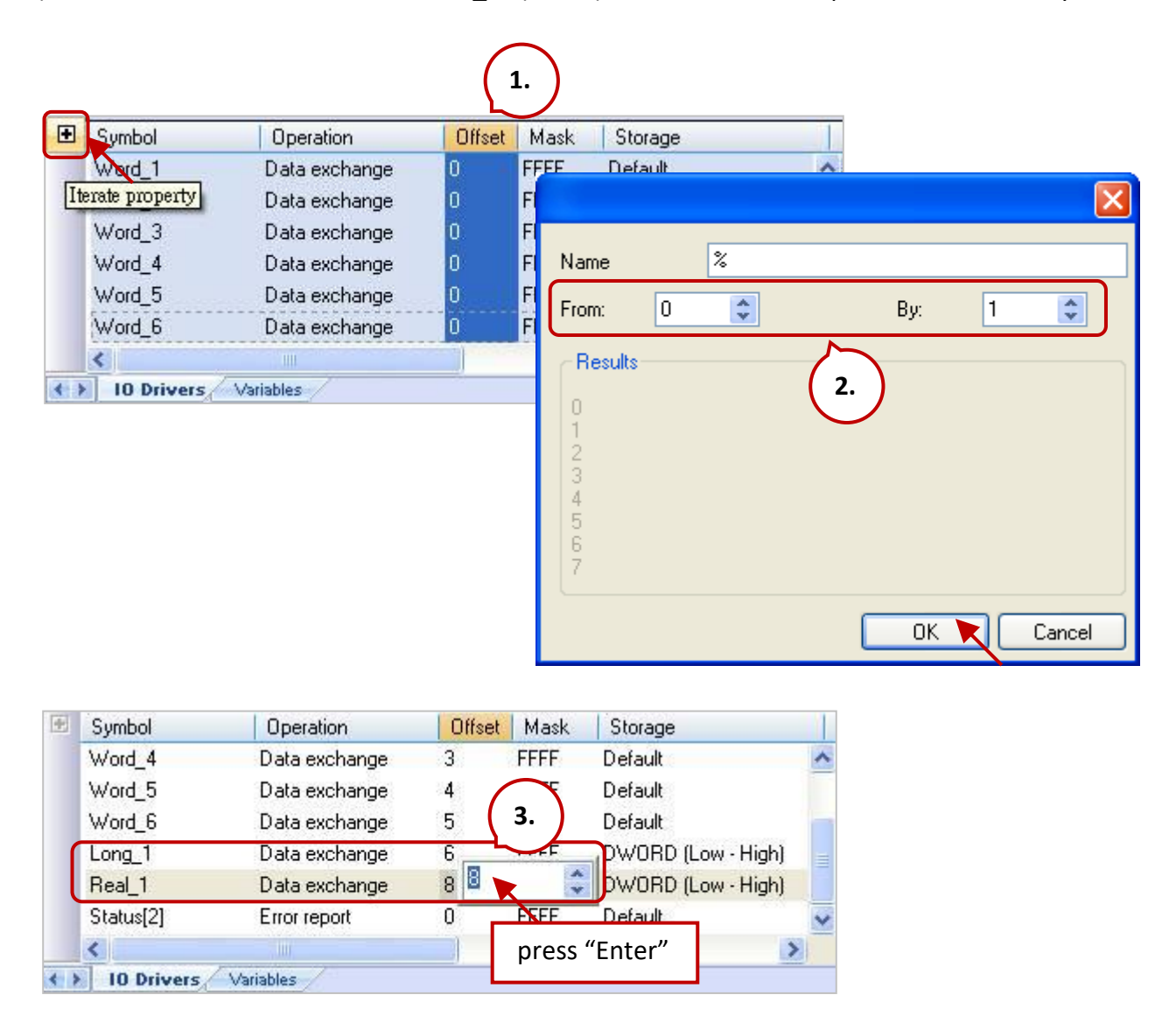

**Note: T**wo Modbus addresses are required for 32-bit data.

# <span id="page-59-0"></span>**5.1.4 Write AO Data (16-bit)**

### Description:

To write a single AO data to the device (Slave ID = 3) by sending the request when the data is changed. No response for 250 ms can be regarded as abnormal.

1. Completing the settings in the "MODBUS Master Request" window, and then click "OK".

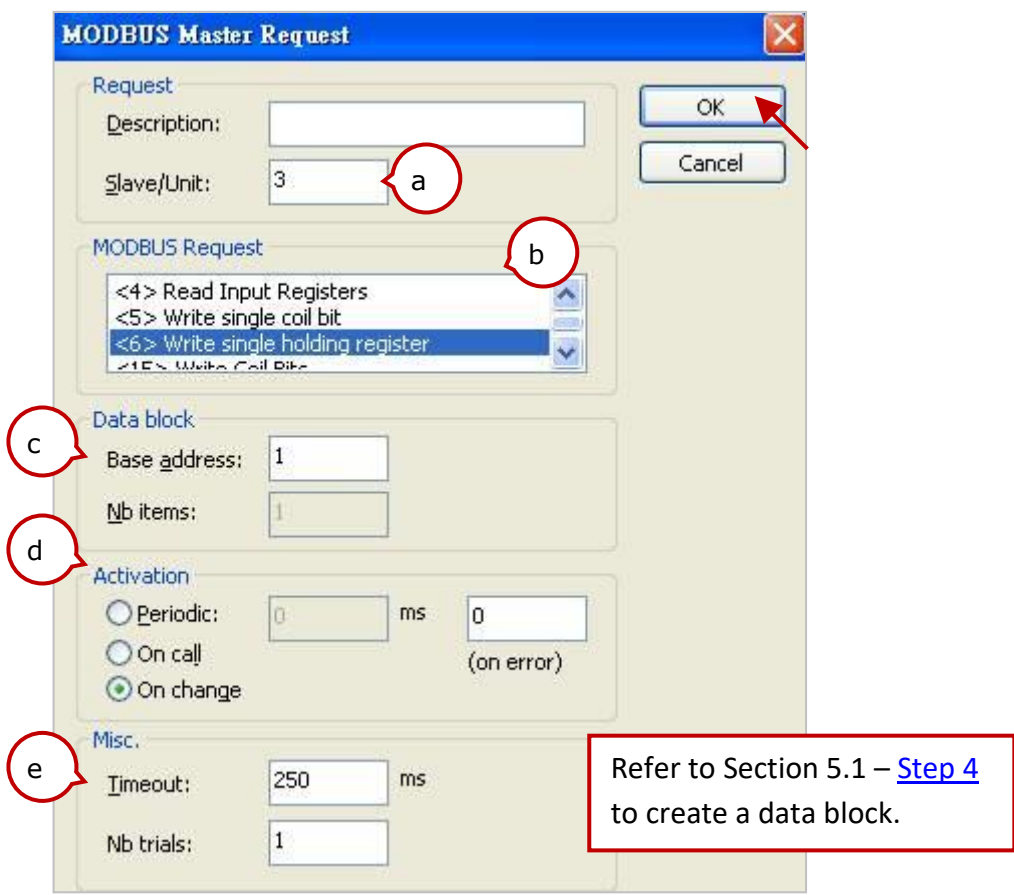

2. Open the "Variables" window and add the needed variables.

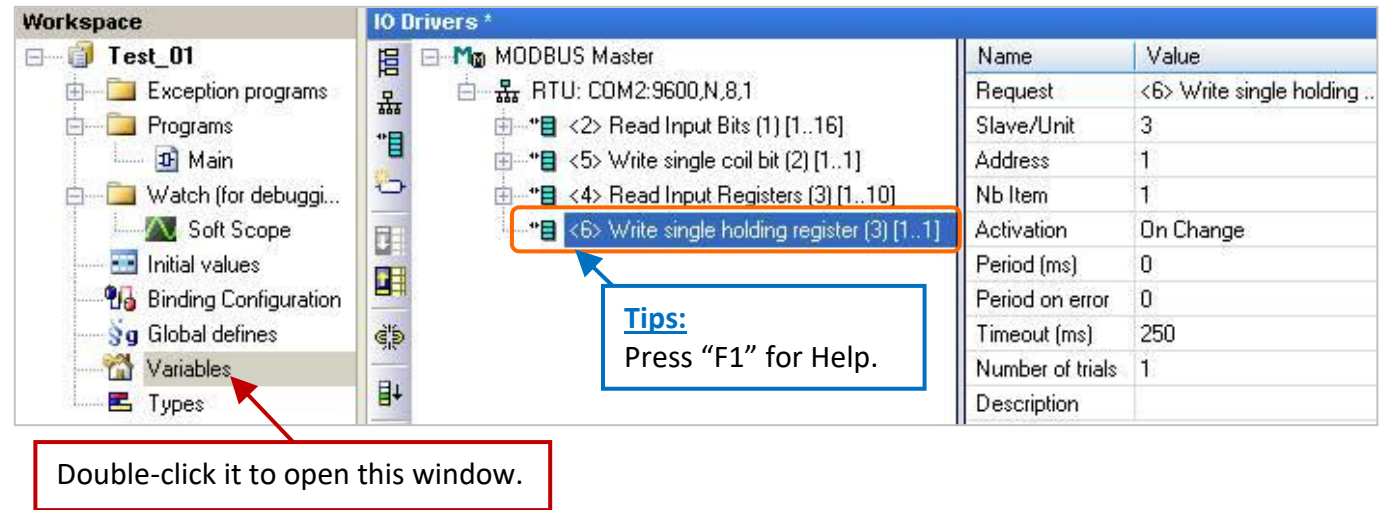

**Word\_Write\_1 (WORD):** Add one WORD (16-bit) variable to write the AO data.

After completing the settings, the results are shown below.

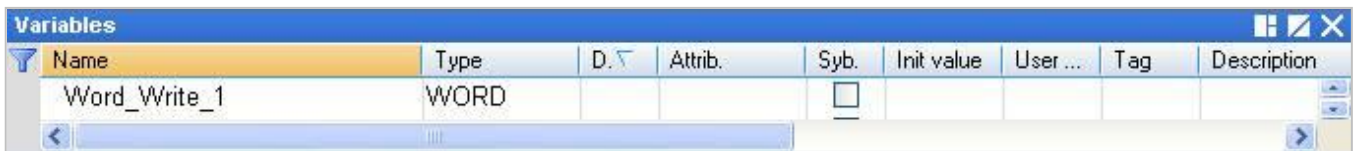

3. **Choose variables.** In the "IO Drivers" window, drag "Word\_Write\_1" and "Status" variables to the address mapping area of the data block.

**Note:** The "Status" is an Array variable, including Status[0] to Status[4]. Only **Status[3]** is required in the address mapping area.

### 4. **Configure Operation status.**

Set the **Status[3]** entry to "**Error report**" which means to return an error code when fails to read data and reset to 0 when a successful read.

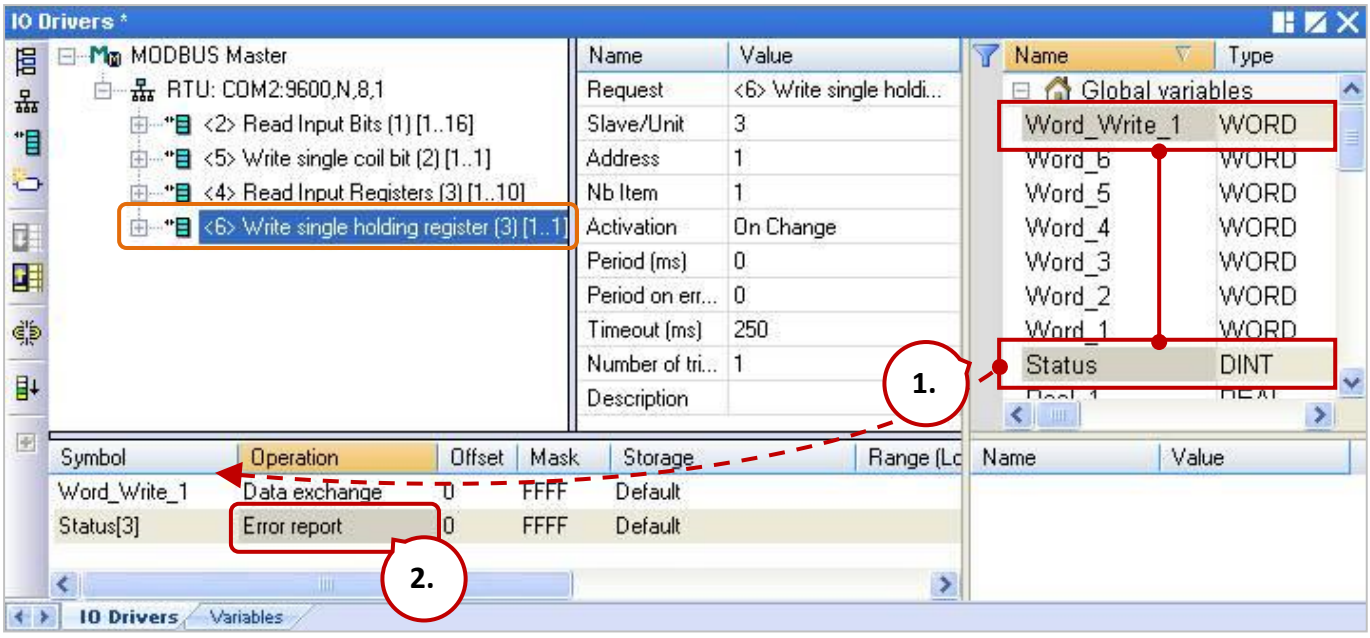

# <span id="page-61-0"></span>**5.1.5 Write AO Data (32-bit)**

### Description:

To write a single AO data to the device (Slave ID = 4) by sending the request when the data is changed. No response for 250 ms can be regarded as abnormal.

1. Completing the settings in the "MODBUS Master Request" window, and then click "OK".

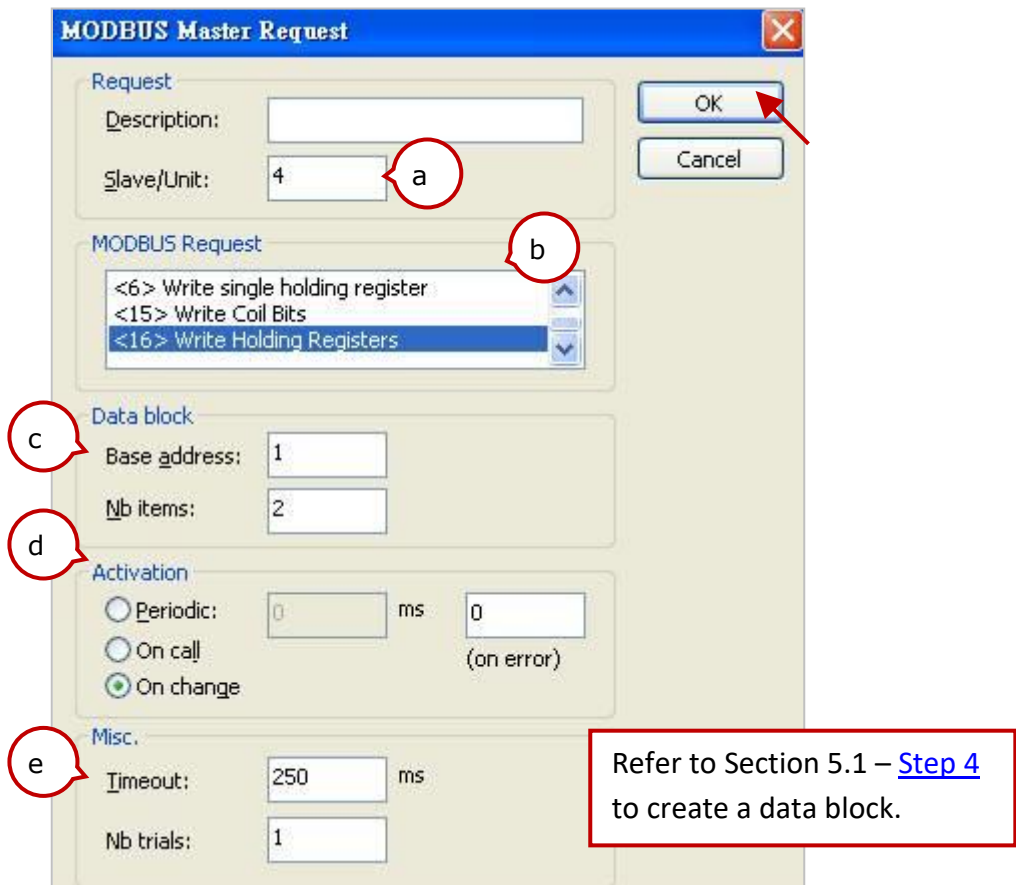

2. Open the "Variables" window and add the needed variables.

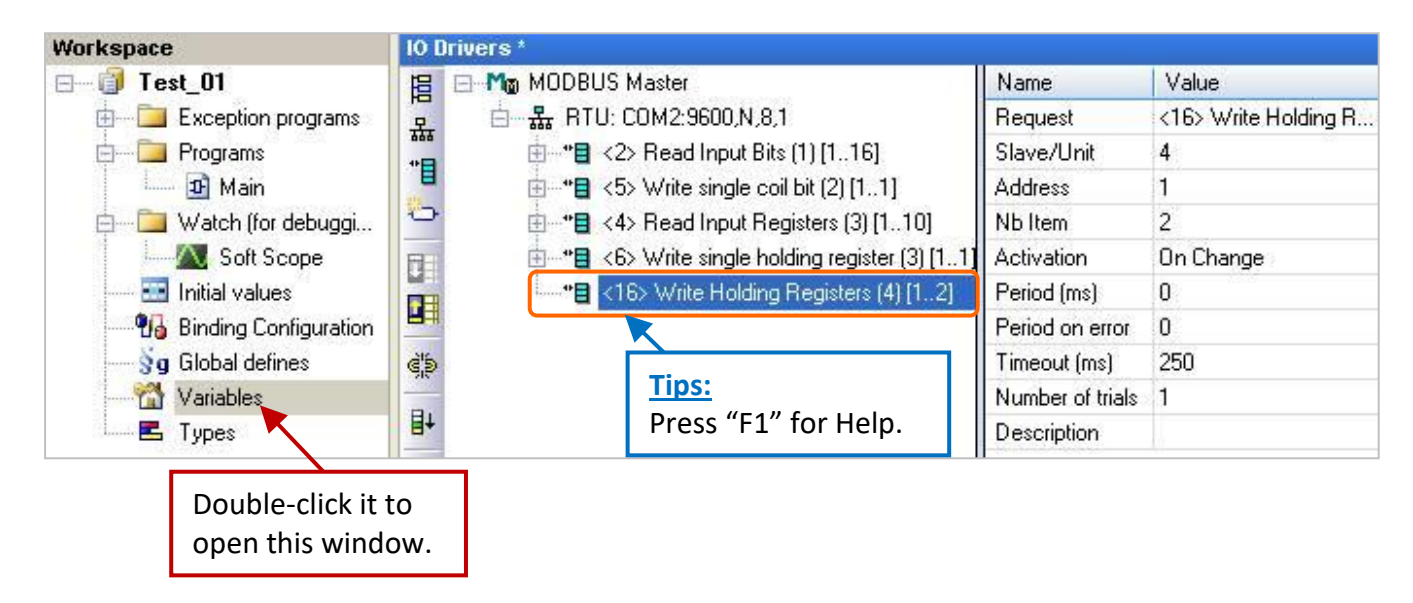

**Real\_Write\_1 (REAL):** Add one REAL (32-bit) variable to write AO data.

After completing the settings, the results are shown below.

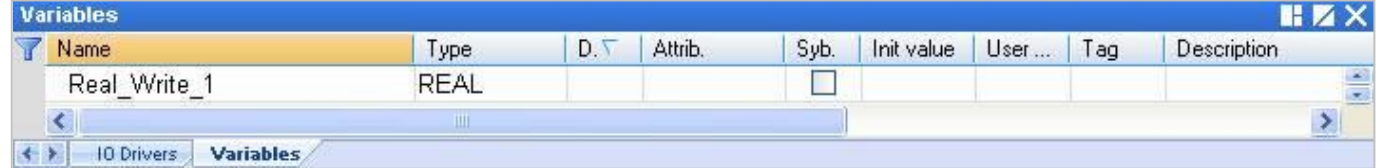

3. **Choose variables.** In the "IO Drivers" window, drag "Word\_Write\_1" and "Status" variables to the address mapping area of the data block.

**Note:** The "Status" is an Array variable, including Status[0] to Status[4]. Only **Status[4]** is required in the address mapping area.

### 4. **Configure Operation status.**

Set the Operation of **Status[4]** to "**Error report**" which means to return an error code when fails to read data and reset to 0 when a successful read.

#### 5. **Configure Storage format.**

Set the Storage of **Real\_Write\_1** (32-bit) to "**DWORD (Low – High)**", mapping two Word (16-bit).

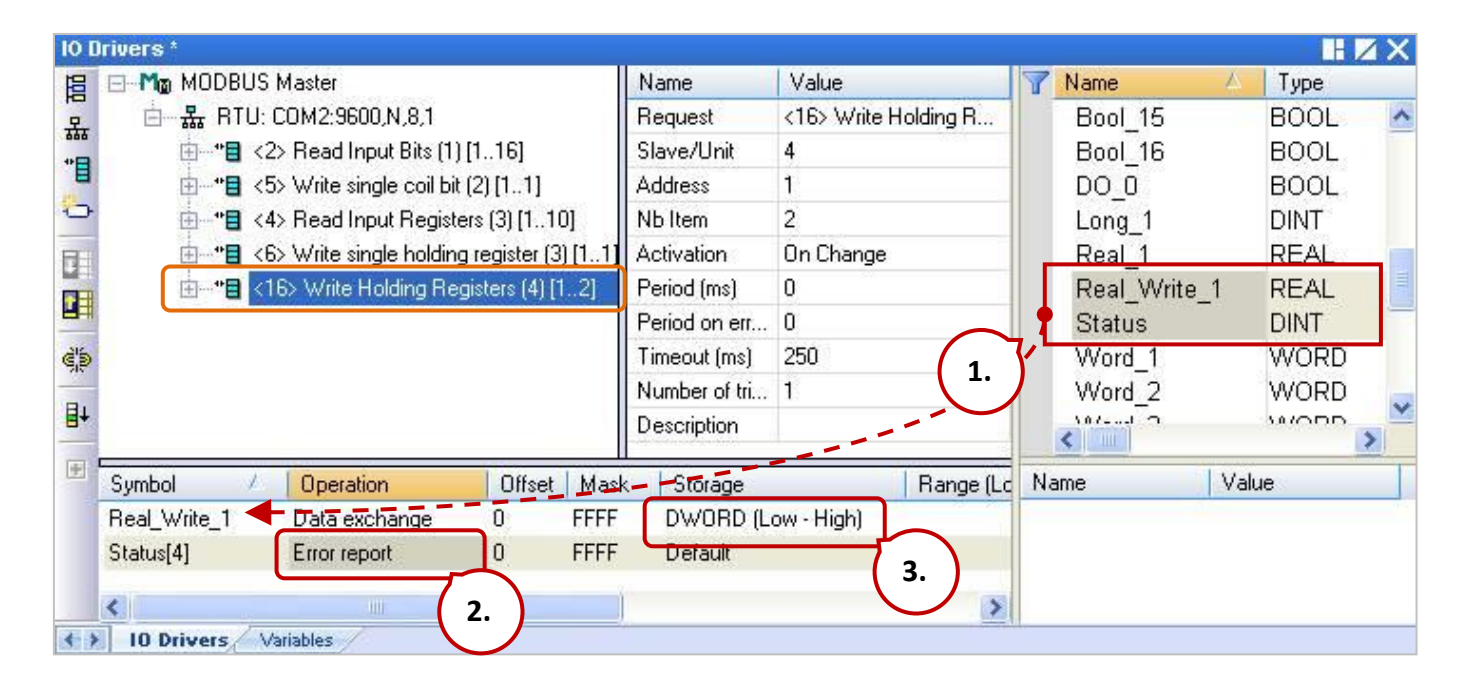

# **5.1.6 To Disable/Enable the Modbus RTU/ASCII Master Port**

The Modbus RTU/ASCII Master port that is enabled in the Win-GRAF "Fieldbus Configuration" - "IO Drivers" window will be activated automatically whenever the PAC is powered on.

If the user wants to disable the Modbus **RTU/ASCII** Master port while the program is running, using the **"MBRTU\_M\_disable"** function as follows.

> (\* Declare To\_disable as BOOL \*) If To\_disable then To\_disable := FALSE ; **MBRTU\_M\_disable(2) ;** End\_if;

As with the above codes, when "To\_disable" is set to "TRUE", the Modbus RTU/ASCII Master port (i.e., COM2) will be disabled. Also, using the **"MBRTU\_M\_enable"** function to enable it as follows.

> (\* Declare To\_enable as BOOL Declare Status com2 as BOOL \*) If To\_enable then To\_enable := FALSE ; **MBRTU\_M\_enable(2) ;** End\_if; Status\_com2 := **MBRTU\_M\_status(2) ;**

The **"MBRTU\_M\_status"** function listed above is used to get the status of the Modbus RTU/ASCII Master port. True: Enabled; False: Disabled.

# **5.2 Enabling the Win-GRAF PAC as a Modbus TCP/UDP Master**

## **Application Diagram:**

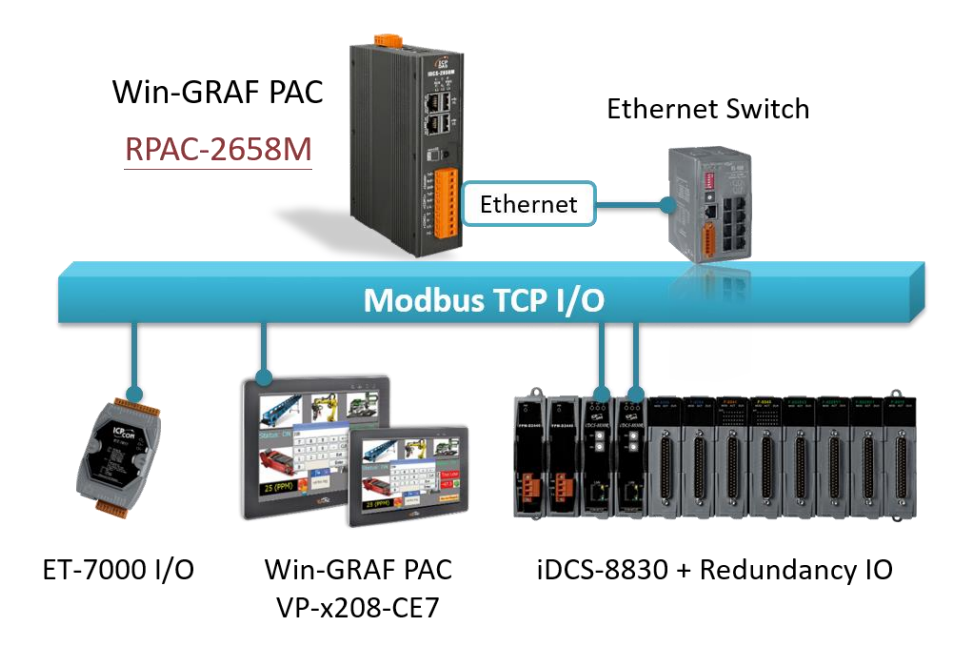

### **Follow the steps below:**

- 1. Click the tool icon "Open Fieldbus Configuration" to open the "IO Drivers" window.
- 2. **Set the PAC to act as a Modbus Master**. Click the "Insert Configuration" button on the left of the "IO Drivers" window and click the "MODBUS Master", then click "OK".

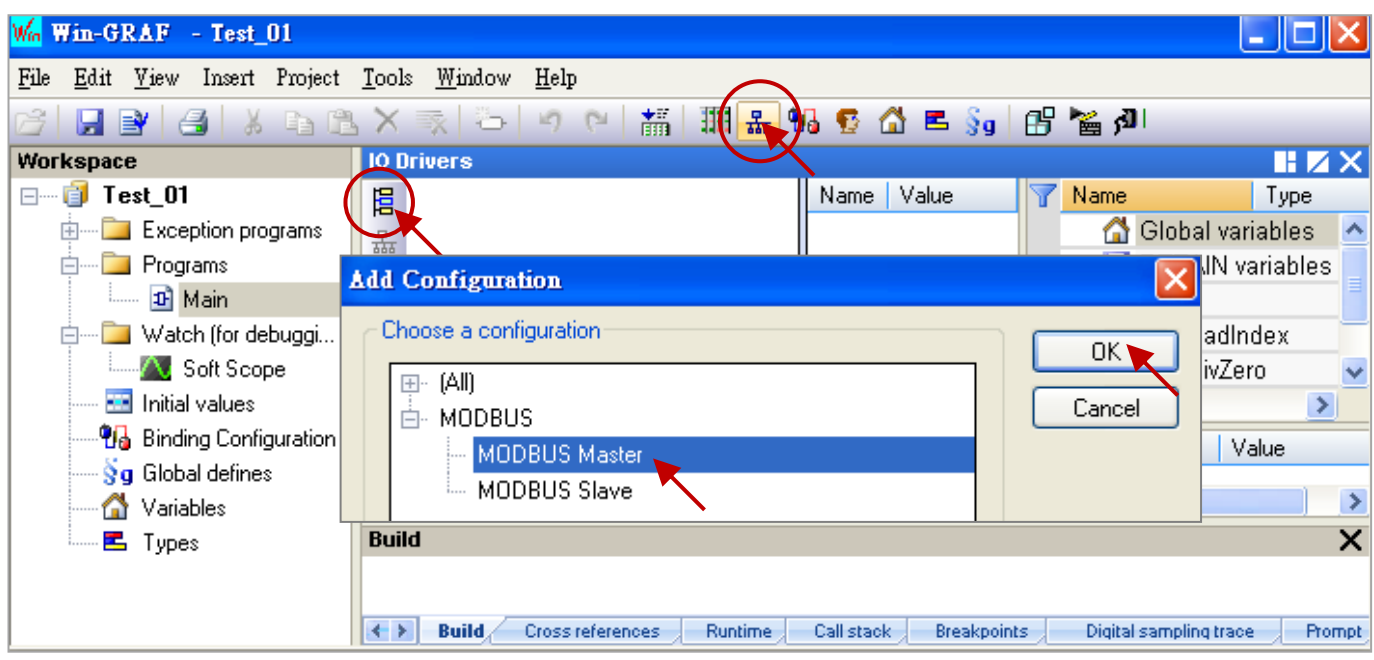

### **Note:**

The Modbus Master configuration allows using several Modbus TCP/UDP or Modbus RTU/ASCII ports. If you want to disable the Modbus TCP/UDP port while the program is running, refer to Section 5.2.4.

3. **Choose the Ethernet port.** Click the "Insert Master/Port" button on the left side to open the settings window. Select "MODBUS on Ethernet" and set the Address, Port, Protocol, and the Delay time, then click OK.

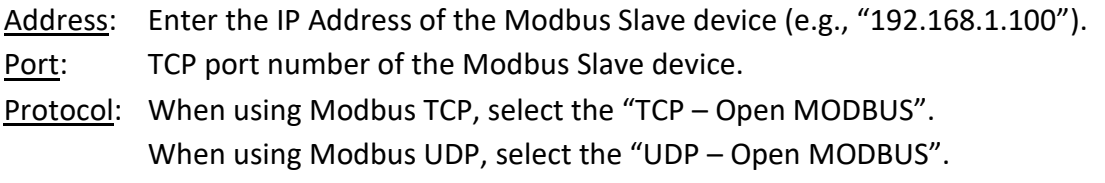

Delay: Enter the delay time of the request (e.g., 10 ms, can be 0 to 10000).

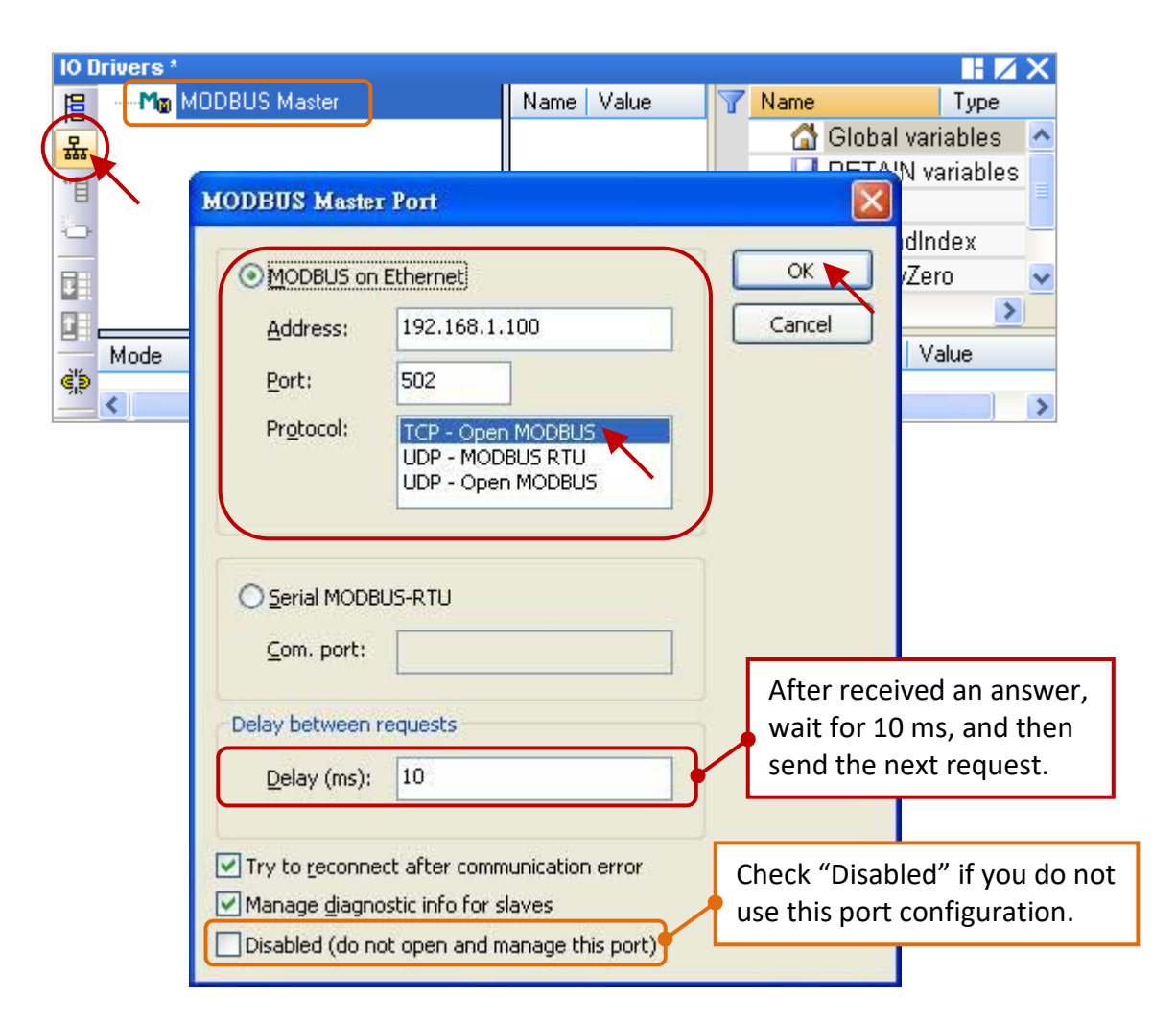

4. **Create a data block.** Click the "Insert Slave/Data Block" button to open the settings window.

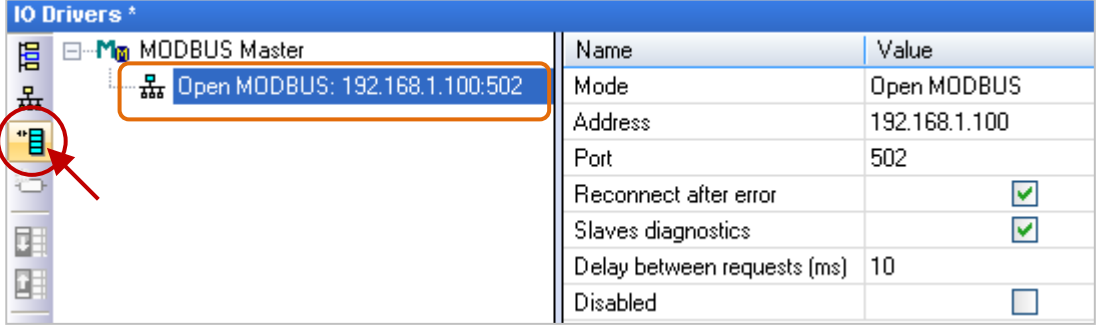

### **Read AI Data**

To read 4 AI data from the device (Slave ID = 1) by sending the request every second. It will be sent after 15 seconds if an exception occurs. No response for 1000 ms can be regarded as abnormal.

1. Completing the settings in the "MODBUS Master Request" window, and then click "OK".

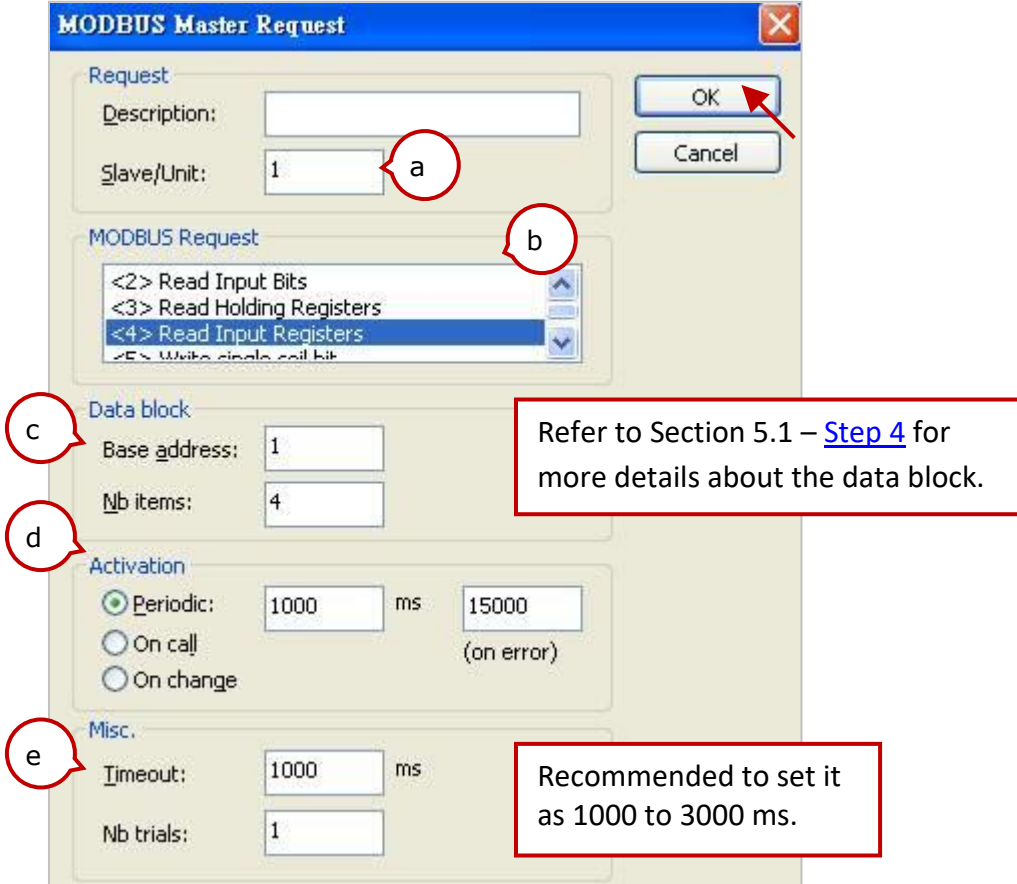

2. Open the "Variables" window and add the needed variables.

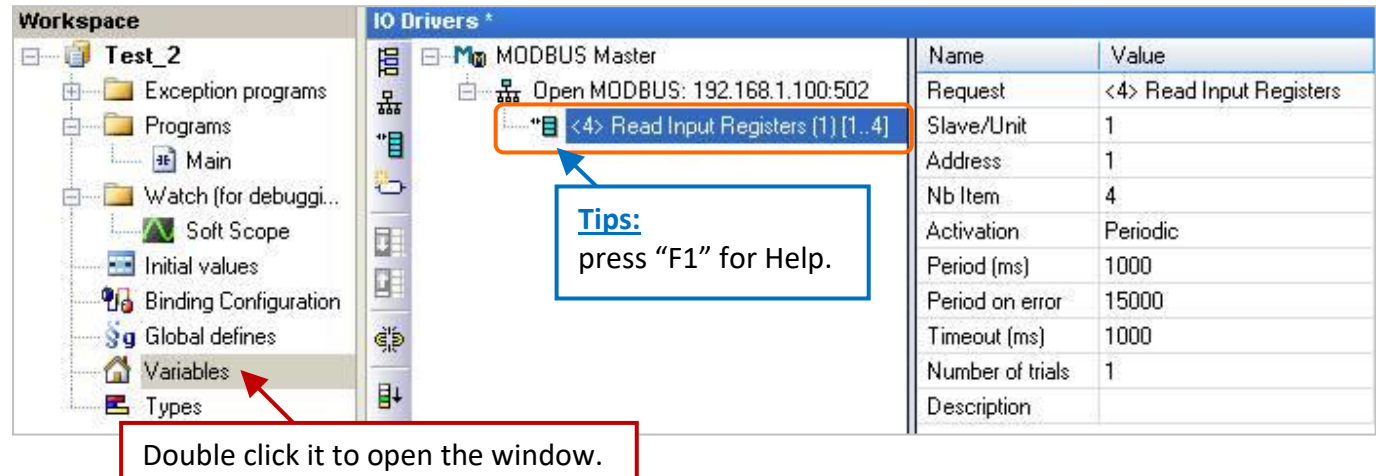

**"Word\_1 to Word\_4" (WORD)**: Add 4 WORD (16-bit) variables to read AI data. **"Status" (DINT, Dim.=5)**: Add one Array variable to display the status for accessing data. After completing the settings, the results are shown below.

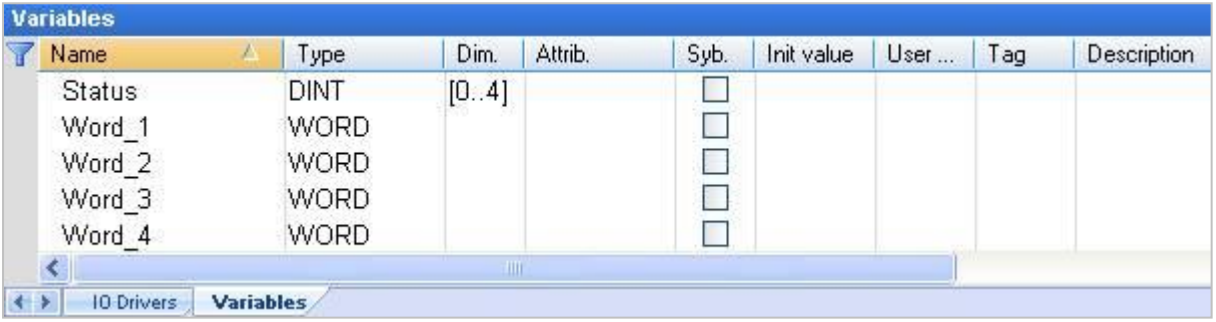

3. **Choose variables.** In the "IO Drivers" window, drag "Word\_1 to Word\_4" and "Status" variables to the address mapping area of the data block.

**Note:** The "Status" is an Array variable, including Status[0] to Status[4]. Only **Status[0]** is required in the address mapping area.

### 4. **Configure Operation status.**

Set the Operation of the "Status[0]" to "**Error report**" which means to return an error code when fails to read data and reset to 0 when a successful read.

5. **Configure Offset values.** Select the "Offset" field from **"Word\_1"** to **"Word\_4"** and click the "Iterate Property" button on the left side to set the "Offset" value (From: "0"; By: "1").

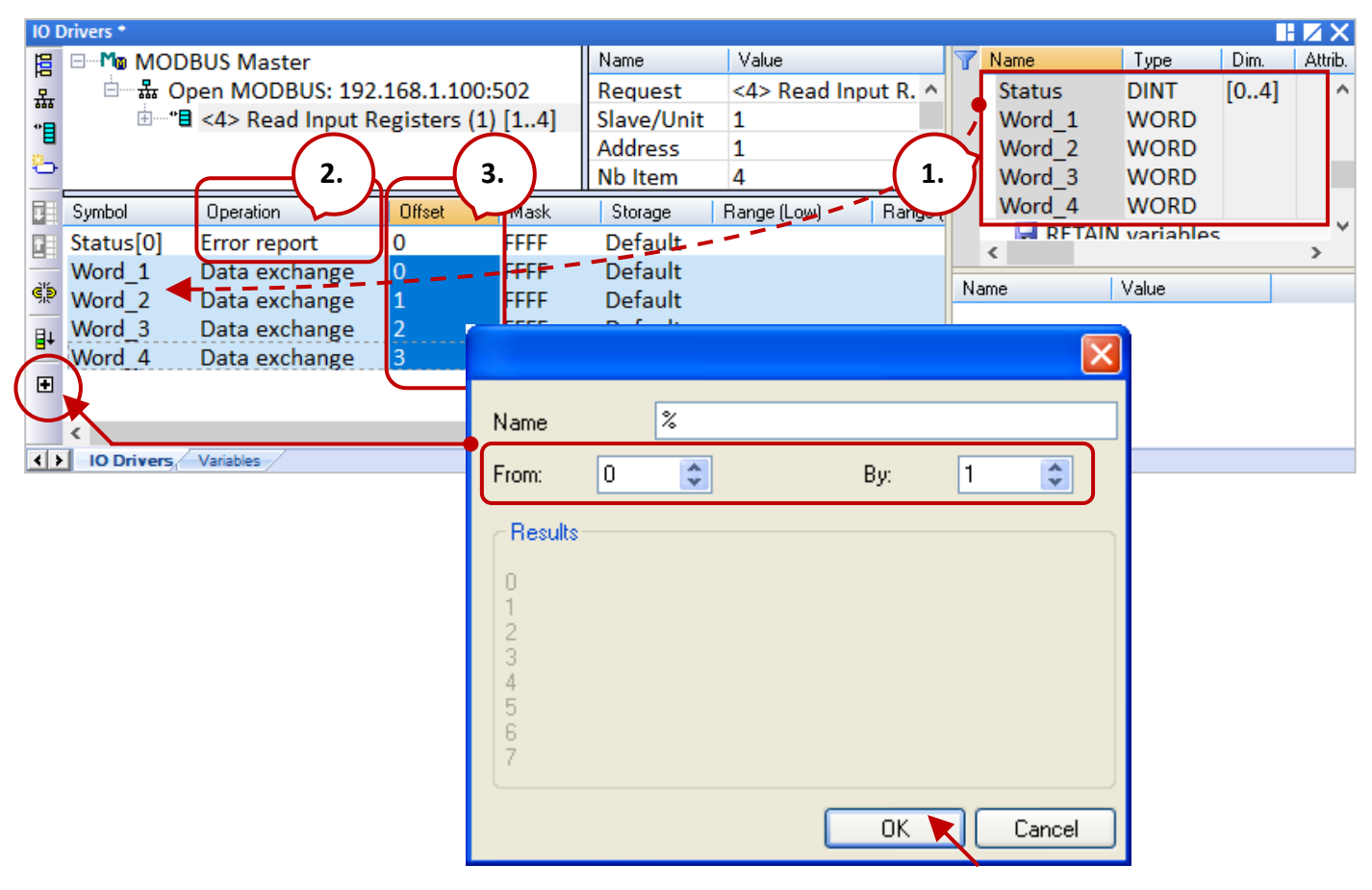

#### **Note:**

Using a similar way to create the data block to read/write IO data, also refer to Section 5.1.1 to 5.1.5.

# <span id="page-68-0"></span>**5.2.1 Connecting ET-7000 Series I/O Module**

The ET-7000 series is a web-based Ethernet I/O module. Win-GRAF PAC can be set as a Modbus TCP Master to connect several ET-7000 modules. It is recommended that one RPAC-2658M can connect up to 100 ET-7000 modules.

For more information about ET-7000 modules, please visit the website: [https://www.icpdas.com/en/product/guide+Remote\\_\\_I\\_O\\_\\_Module\\_\\_and\\_\\_Unit+Ethernet\\_\\_I\\_O\\_\\_Mod](http://www.icpdas.com/en/product/guide+Remote__I_O__Module__and__Unit+Ethernet__I_O__Modules+ET-7000_ET-7200) [ules+ET-7000\\_ET-7200](http://www.icpdas.com/en/product/guide+Remote__I_O__Module__and__Unit+Ethernet__I_O__Modules+ET-7000_ET-7200)

## **Configure an ET-7000 Module**

First, configure the ET-7000 module by using the web browser. The factory settings of ET-7000 are IP address = 192.168.255.1 and Mask = 255.255.0.0. Make sure that both the module and your PC are on the same network segment (e.g., IP address = 192.168.255.100, Mask = 255.255.0.0).

## **Notice: The Dip Switch on the rear of the ET-7000 must be set as "Normal".**

1. Open the browser and enter the IP address of the ET-7000 to connect it.

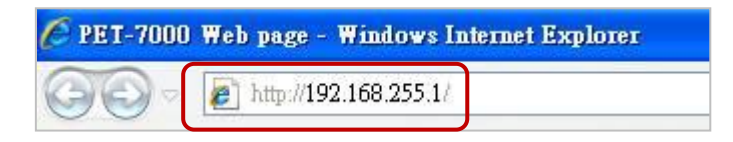

2. Enter the user name and password to log into ET-7000.

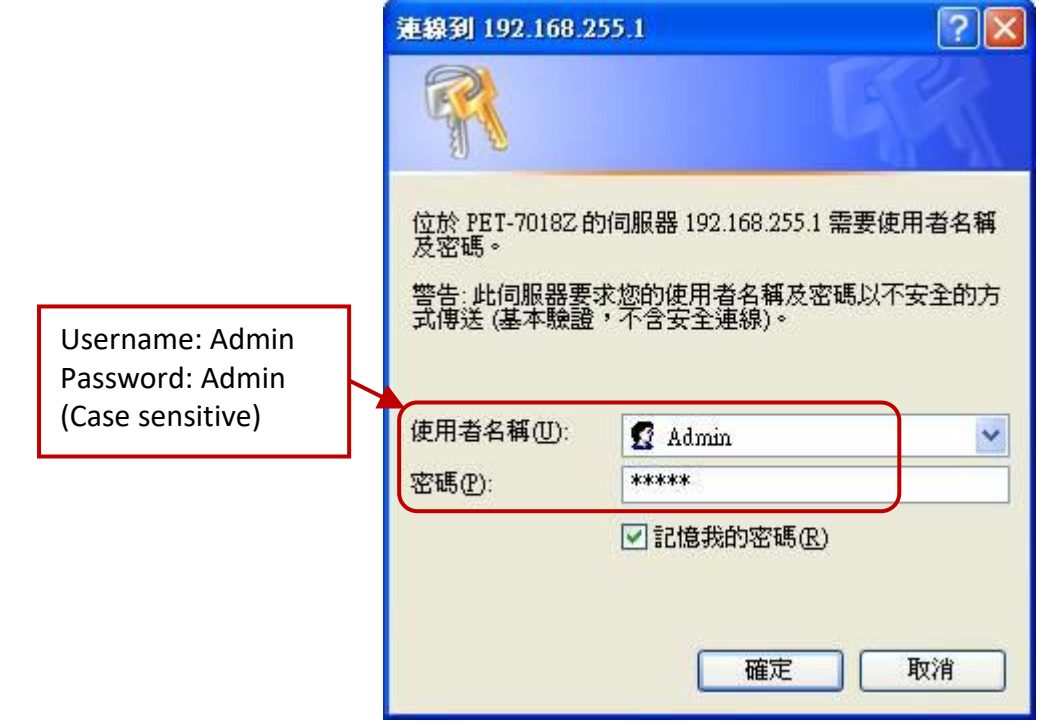

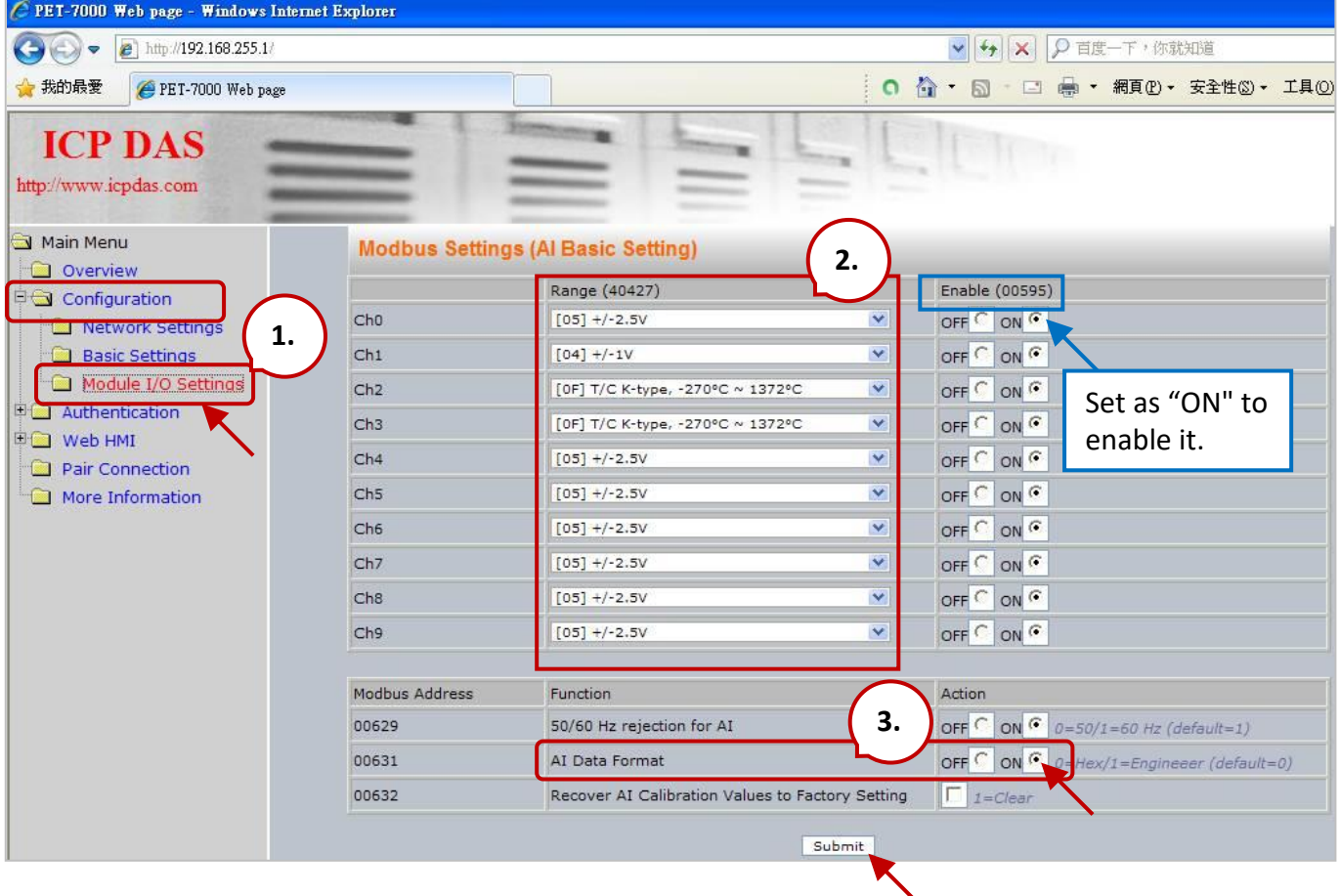

3. Click "Module I/O Settings" under the "Configuration" folder and set the range of channels and then click "Submit". When using the AO module (e.g., ET-7018Z), set "AI Data Format" to "ON" (Engineering).

For example,

The data -10000 to +1000 stands for **-1 to +1 V.** The data -25000 to +25000 stands for **-2.5 to +2.5 V.** The data 258 stands for **25.8 (**℃**)**.

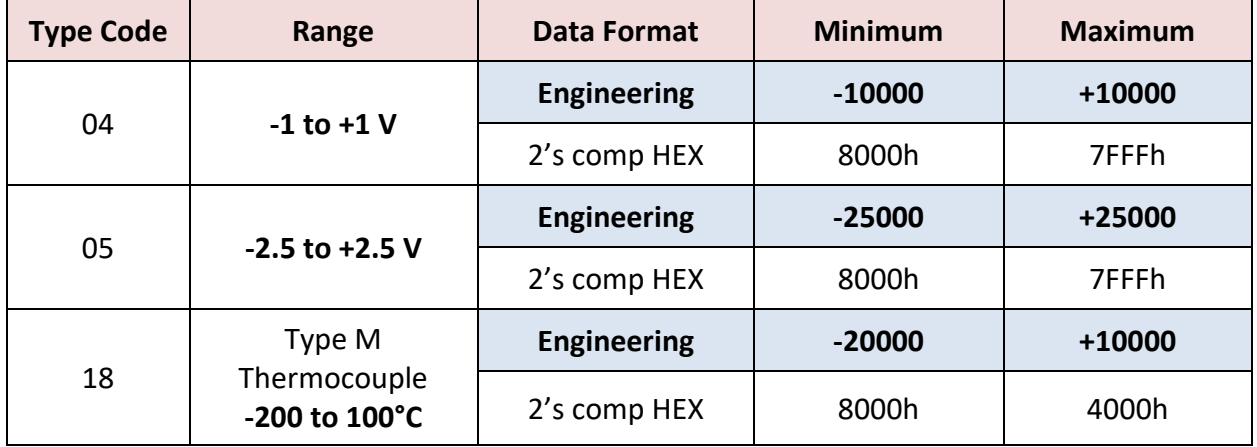

### **Restore and Modify the Win-GRAF Project:**

Win-GRAF [demo programs](https://www.icpdas.com/en/download/show.php?num=3218) as described below can be downloaded from the [website.](https://www.icpdas.com/en/download/index.php?model=RPAC-2658M)

To restore the project to Win-GRAF workbench, click the "File - Add Existing Project - From Zip". (Refer to Section 11.4 if necessary).

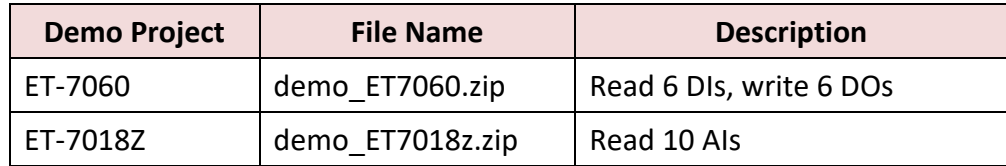

1. Click the "Open Fieldbus Configuration" button to open the "IO Drivers" window.

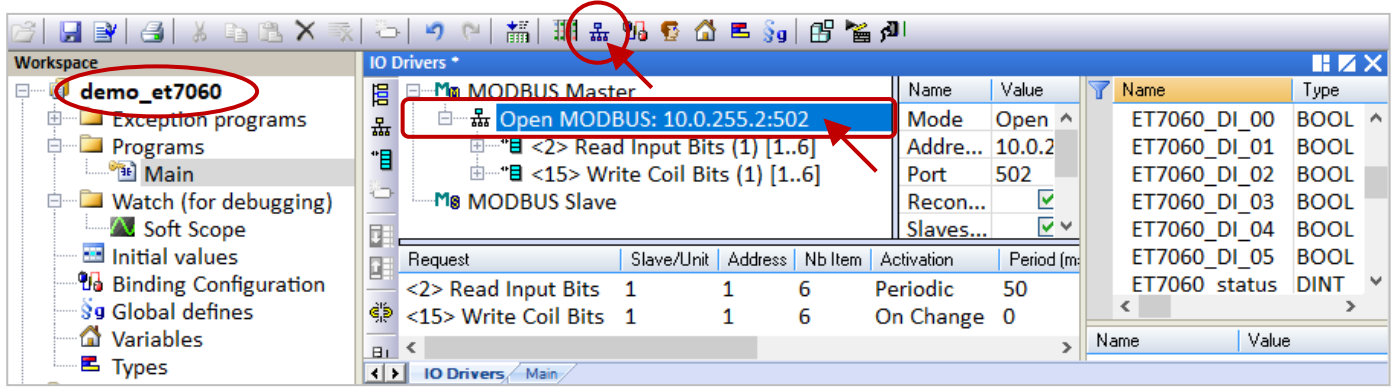

2. Double-click "Open Modbus: IP:502" to open the "MODBUS Master Port" window. In this case, a Modbus **TCP** Master is enabled to connect to an ET-7000. Enter the IP address of the ET-7000 and the "Port" is fixed "502", also set the "Protocol" to "TCP - Open Modbus".

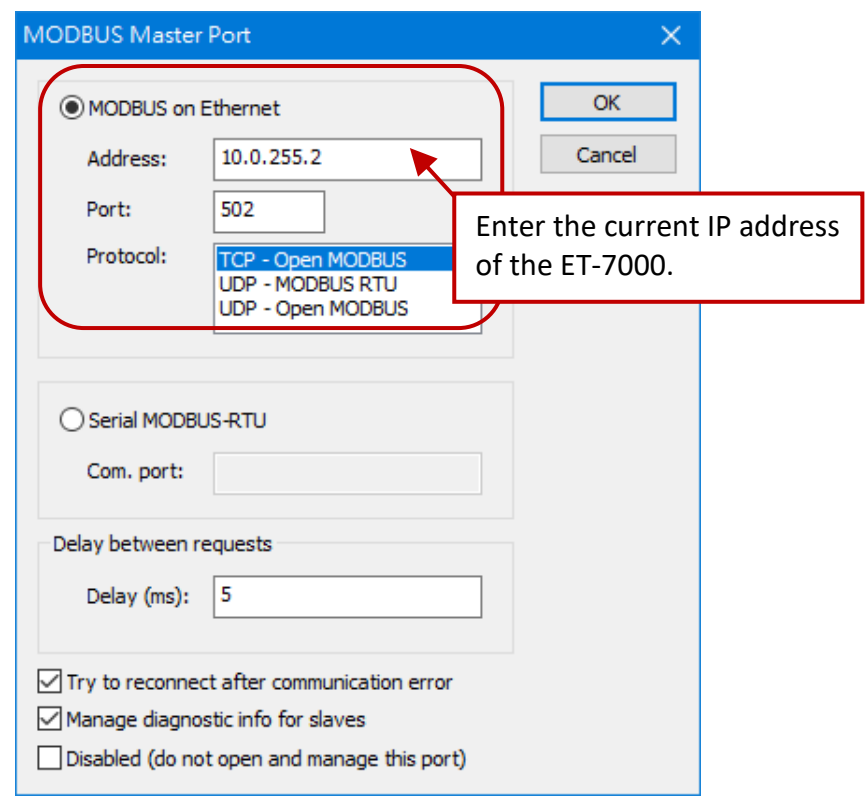

# **5.2.2 Connecting the ET-7060 (6 DI, 6 Relay Output)**

ET-7060 is an Ethernet I/O module with 6 DI and 6 Relay Output channels. The Win-GRAF project describes in this section is "demo\_ET7060.zip". Before using the module, make sure you have completed the module and port settings noted in [Section 5.2.1.](#page-68-0)

### **Description of the Demo:**

To connect an ET-7060 via LAN3 of the RPAC. There are two data blocks, one is used to read 6 DI data, the other is used to write 6 DO data.

1. Click (or double-click) the first Data Block (i.e., <2> Read Input Bits) to view the settings.

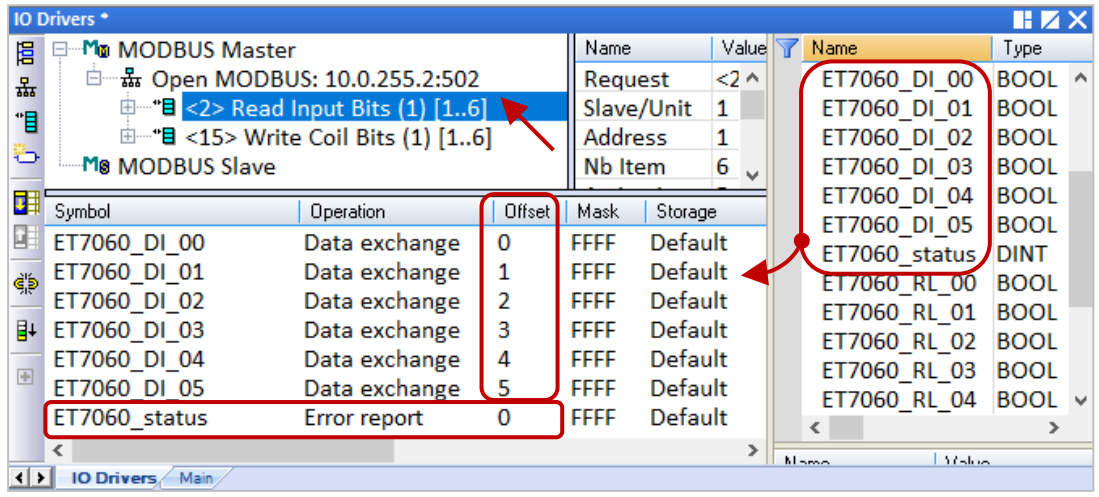

### Description:

To read **6** DI data from the device (Slave ID = **1**) by sending the request every **50 ms**. It will be sent after **5** seconds if an exception occurs. No response for **500 ms** can be regarded as abnormal.

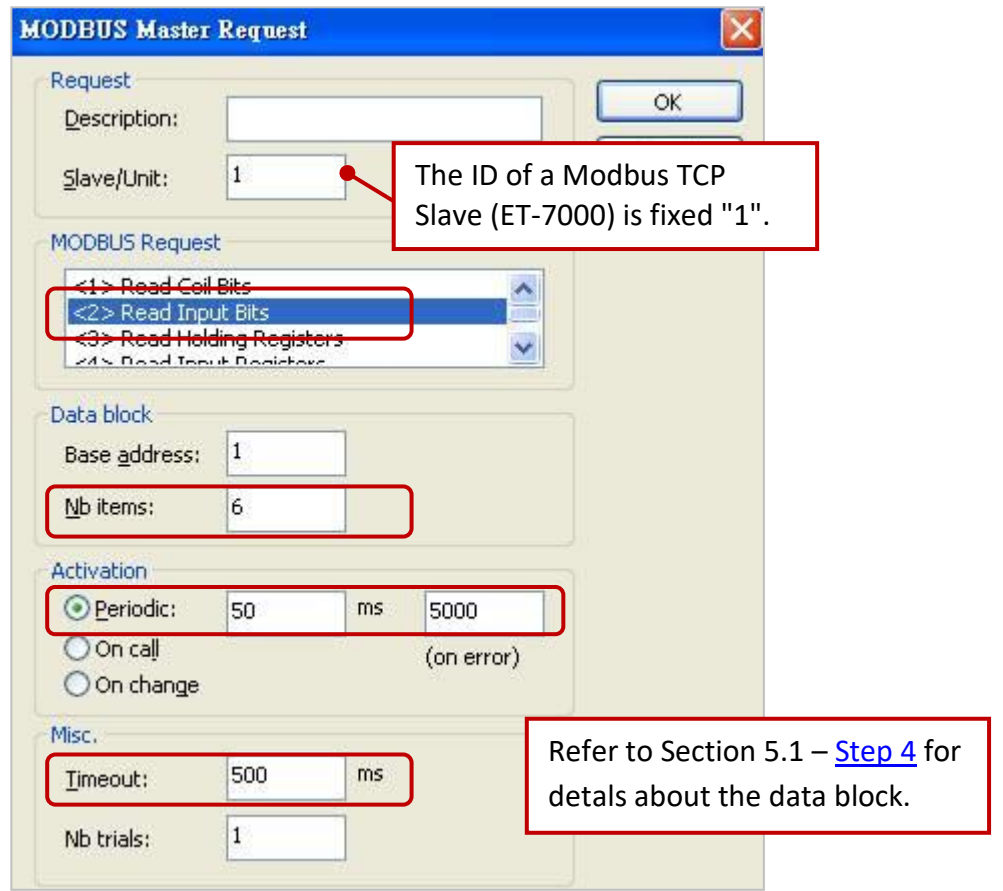

RPAC-2658M User Manual, V1.0, Mar. 2021 by ICP DAS 72
2. Click (or double-click) the second Data Block (<15> Write Coil Bits) to view the settings.

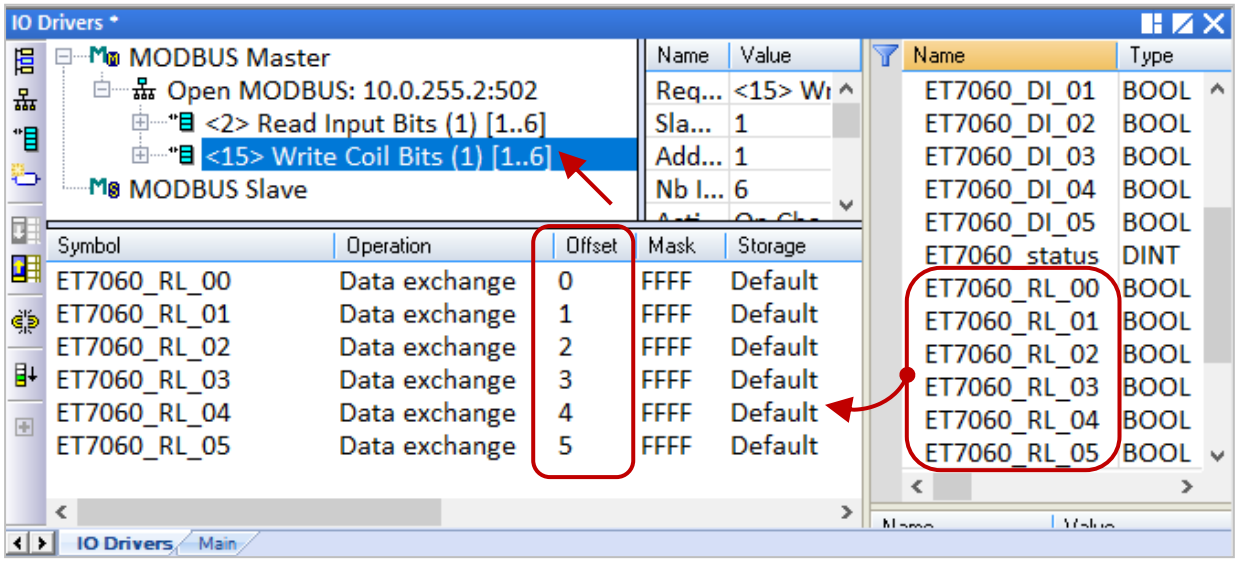

#### Description:

To write **6** DO data to the device (Slave ID = **1**) by sending the request when the data is changed. No response for **500 ms** can be regarded as abnormal.

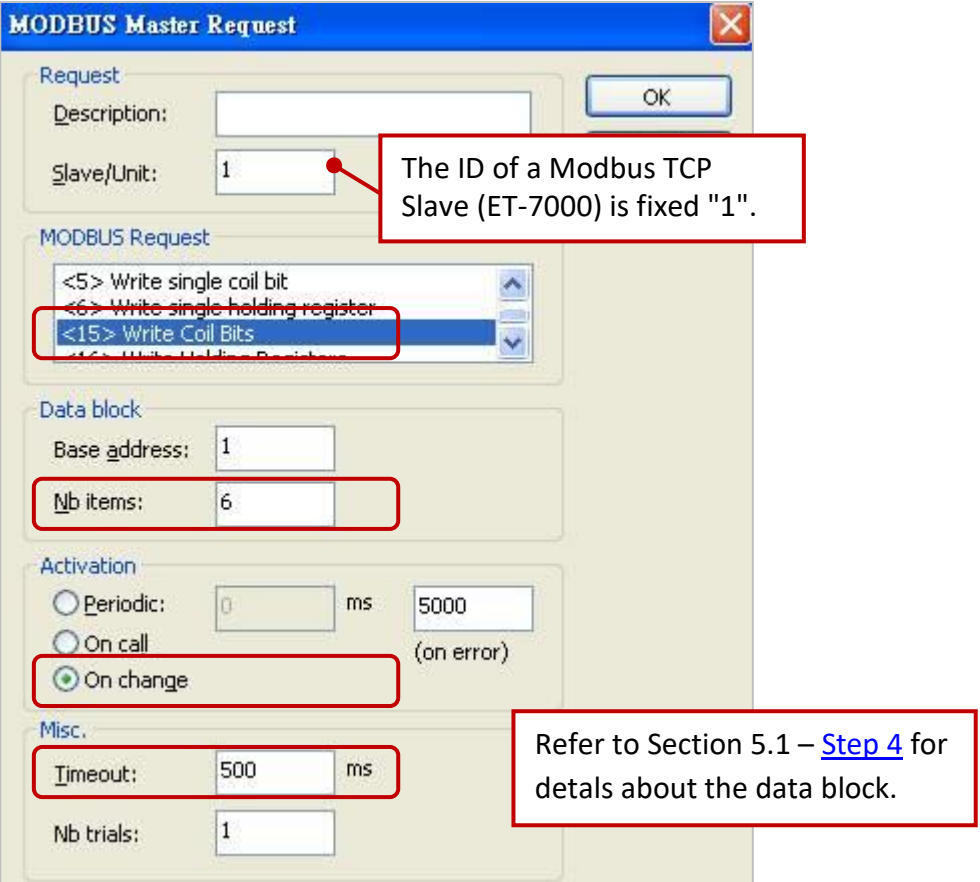

## **5.2.3 Connecting the ET-7018Z (10 AI)**

The ET-7018Z is an Ethernet I/O module with 10 AI channels. The Win-GRAF project describes in this section is "demo ET7018z.zip". Before using it, make sure you have completed the module and port settings noted in [Section 5.2.1.](#page-68-0)

### **Description of the Demo:**

To connect an ET-7018Z via LAN3 of the RPAC. There is one data block used to read 10 AI data.

1. Click (or double-click) the data block (i.e., <4> Read Input Registers) to view the settings.

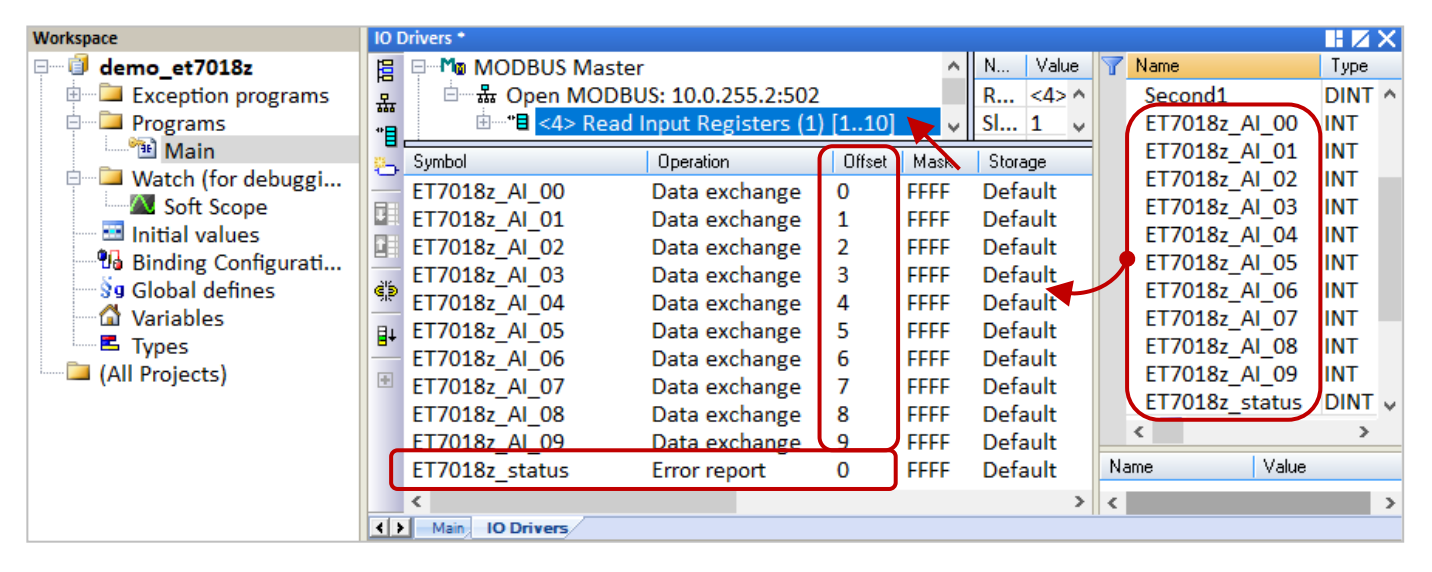

### Description:

To read **6** DI data from the device (Slave ID = **1**) by sending the request every **50 ms**. It will be sent after **5** seconds if an exception occurs. No response for **500 ms** can be regarded as abnormal.

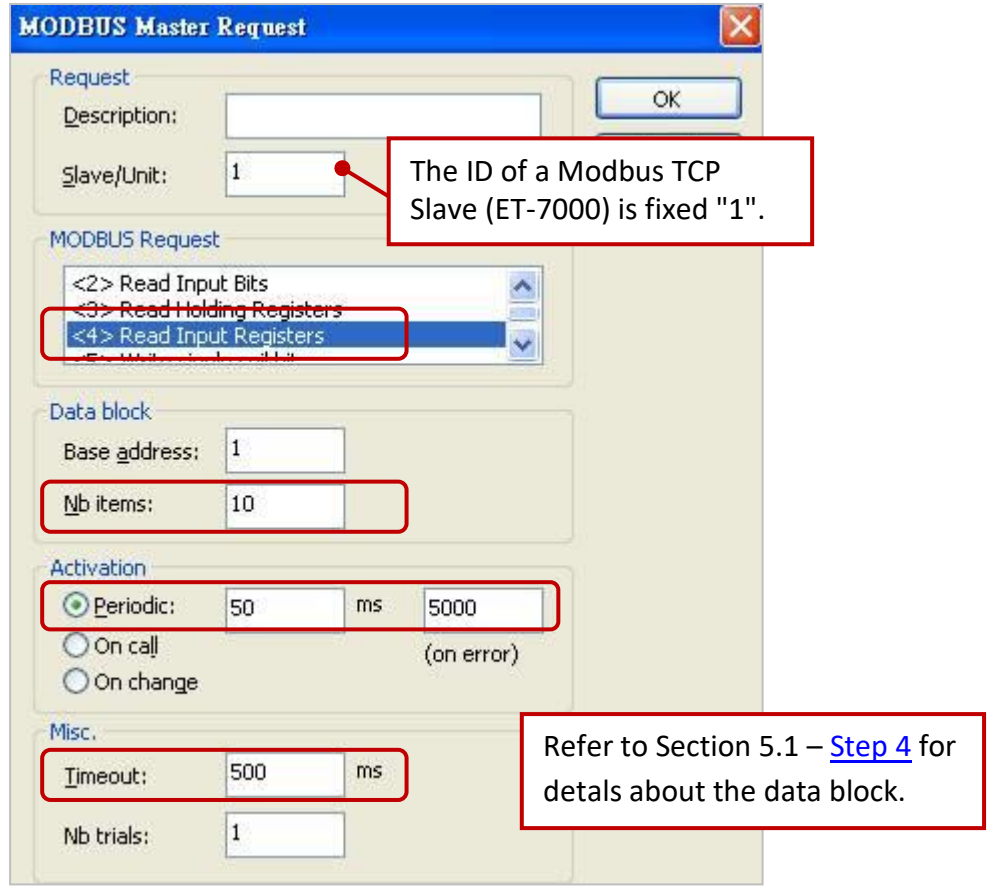

## **5.2.4 To Disable/Enable the Modbus TCP/UDP Master Port**

The Modbus TCP/UDP Master port enabled in the Win-GRAF "Fieldbus Configuration" - "IO Drivers" window will be activated automatically whenever the PAC is powered on.

If you want to disable the Modbus **TCP/UDP** Master port while the program is running, using the **"MBTCP\_M\_disable"** or **"MBUDP\_M\_disable"** function as follows.

```
(* Declare To_disable as BOOL *)
If To_disable then
 To disable := FALSE ;
 MBTCP_M_disable ( '10.0.255.2' , 502 ) ;
End_if;
```
When "To disable" is set to "TRUE", the Modbus TCP Master port that connects to a TCP Slave (IP address = "10.0.255.2" and Port\_No = 502) will be disabled. If it is necessary, using the **"MBTCP\_M\_enable"** (or **"MBUDP\_M\_enable**) function to enable it as follows.

```
(* Declare To_enable as BOOL 
  Status_tcp as BOOL *)
If To_enable then
 To_enable := FALSE ;
 MBTCP_M_enable ( '10.0.255.2' , 502 ) ;
End_if;
Status_tcp := MBTCP_M_status ( '10.0.255.2' , 502 ) ;
```
The **"MBTCP\_M\_status"** or **"MBUDP\_M\_status"** function can be used to get the status of the Modbus TCP/UDP Master port. (True: enabled; False: or disabled)

For easy maintenance and error avoidance, declare a STRING variable (e.g., "IP\_addr2", the Length is set to "20") and set its initial value (e.g., "10.0.255.2"). As follows:

```
If To_disable then
 To_disable := FALSE ;
 MBTCP_M_disable ( IP_addr2 , 502 ) ;
End_if;
Status_tcp2 := MBTCP_M_status ( IP_addr2 , 502 ) ;
```
# **5.3 Connecting a Modbus TCP Slave Device with two IP addresses**

This section describes how to create the redundant "Modbus Master Request", i.e., when one IP address of a Modbus TCP Slave is unavailable, the other IP address still can be used to read/write data.

### **Application Diagram:**

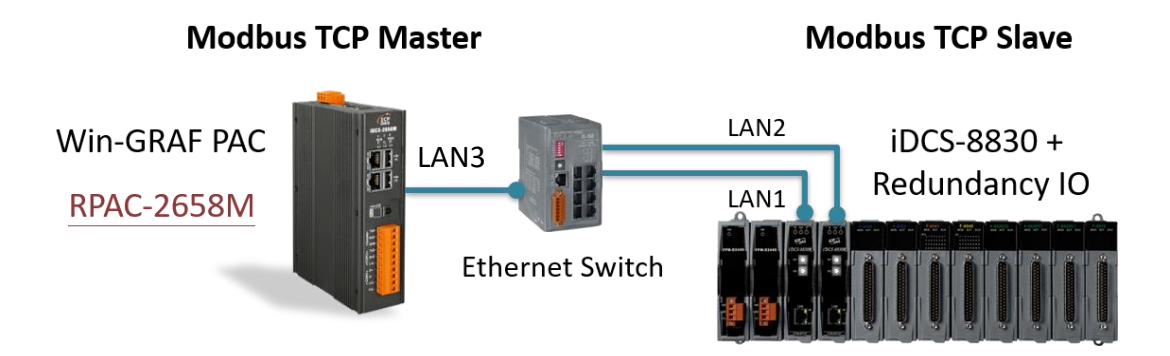

### **Follow the steps below:**

Only one IP address of the Modbus Slave can be specified in the Modbus Master setting. The following describes how to make a copy of the read/write settings and then access data via the second Slave IP address.

- 1. Click on "**Open MODBUS:**" in the IO Drivers window and click the menu command **Tools Export**.
- 2. In the "Export Assistant" window, select "Export some project items (XML)" and click "Next".

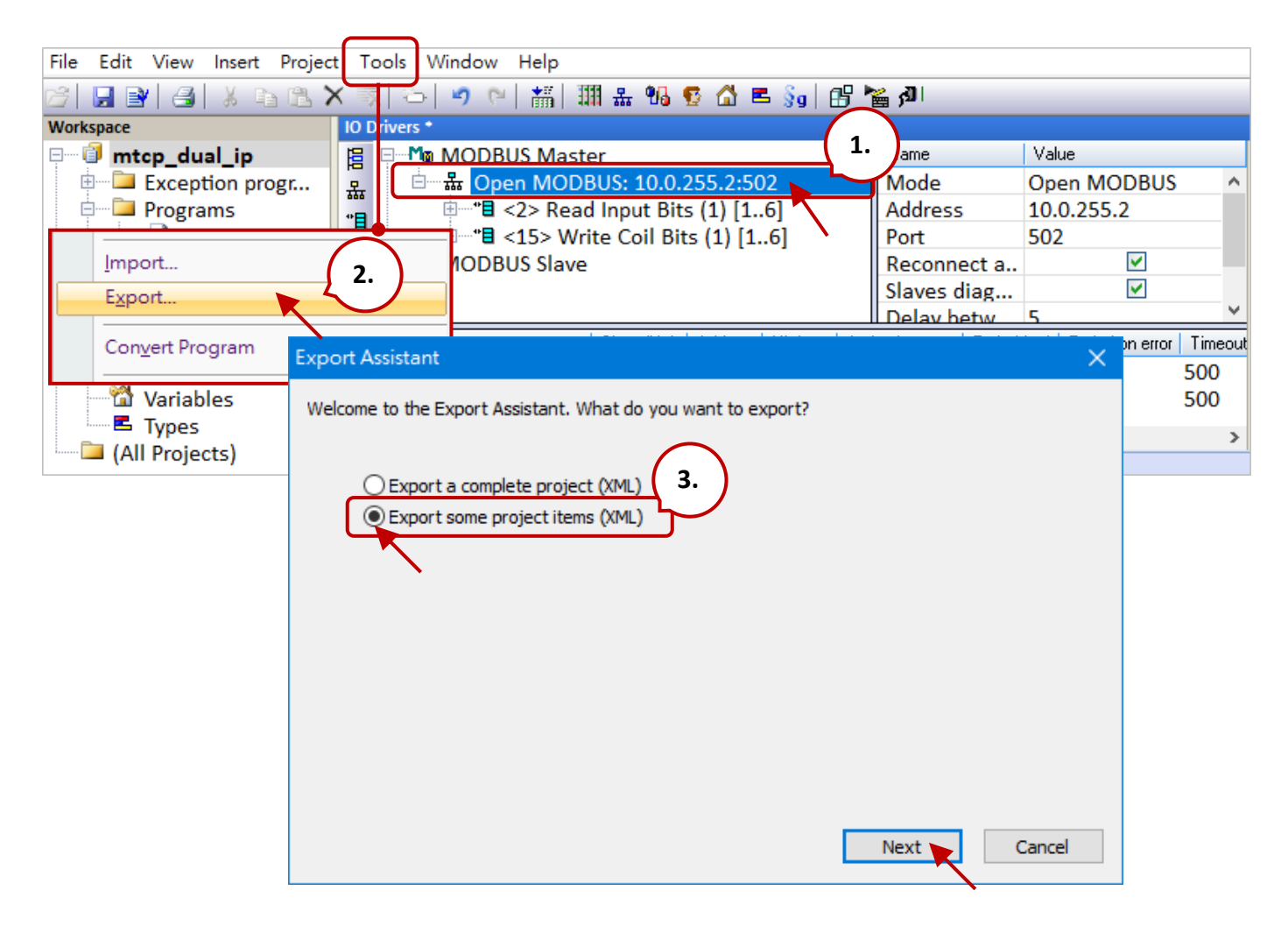

3. Check only the "MODBUS Master" configuration and click the "Next" button.

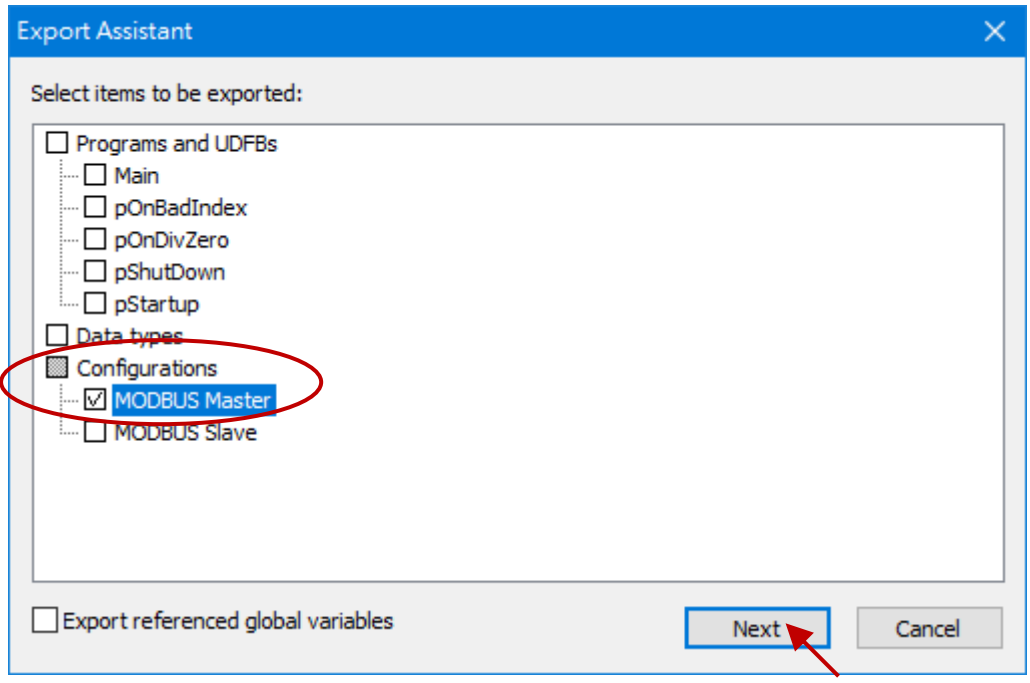

4. Specify the file location (default in C:\Win-GRAF\DATA\CONFIG) and enter a file name (e.g., Master\_2.xml), then click the "Save" button. Finally, click "Finish" to export the file.

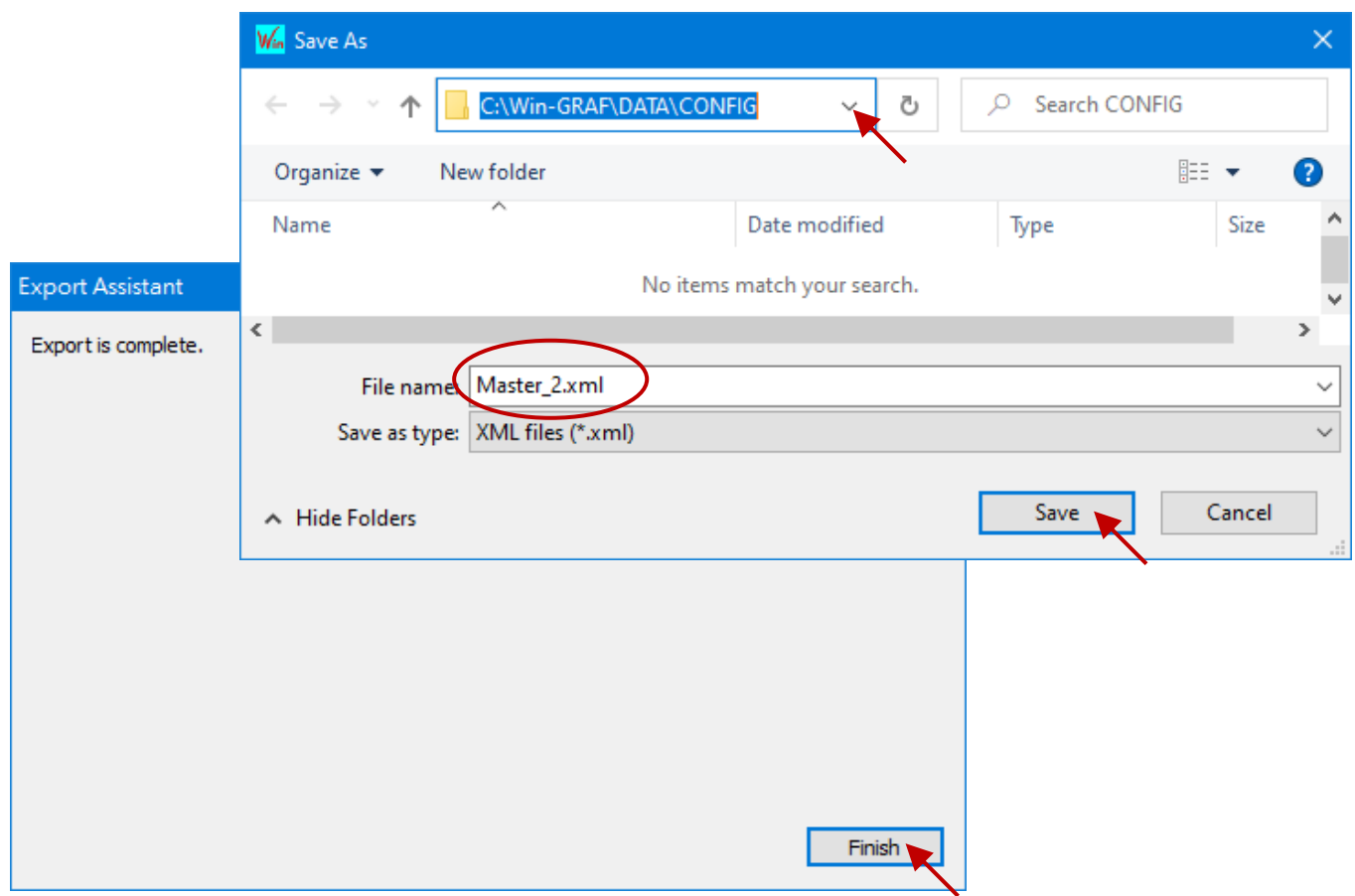

5. Open the ".xml" file in Notepad and copy the code from <modbusport> to </modbusport> tags. Then, paste the code above the </modbus> tag and change the address to the second IP address of the Modbus Slave device (e.g., "10.0.255.2"), then save and close the file.

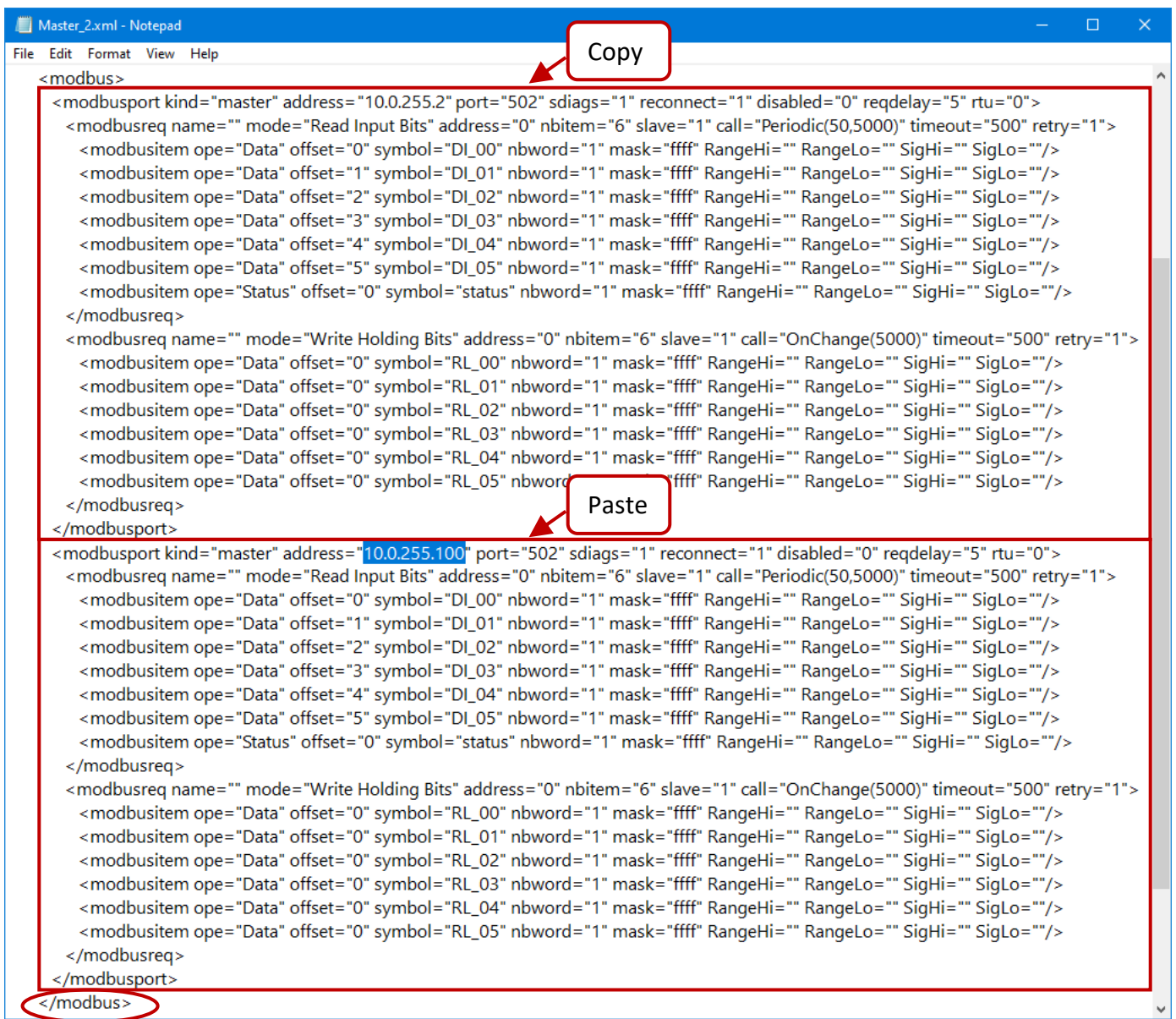

6. Click the menu command **Tools - Import i**n the Win-GRAF Workbench.

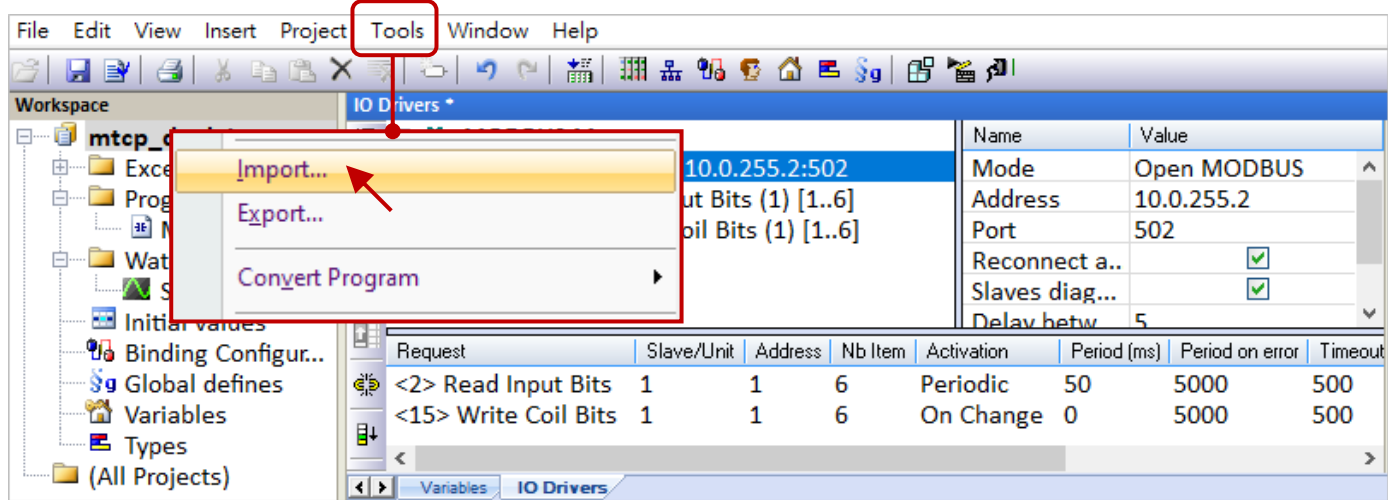

7. Click "Import project items (XML)" and the "Next" button in the Import Assistant window.

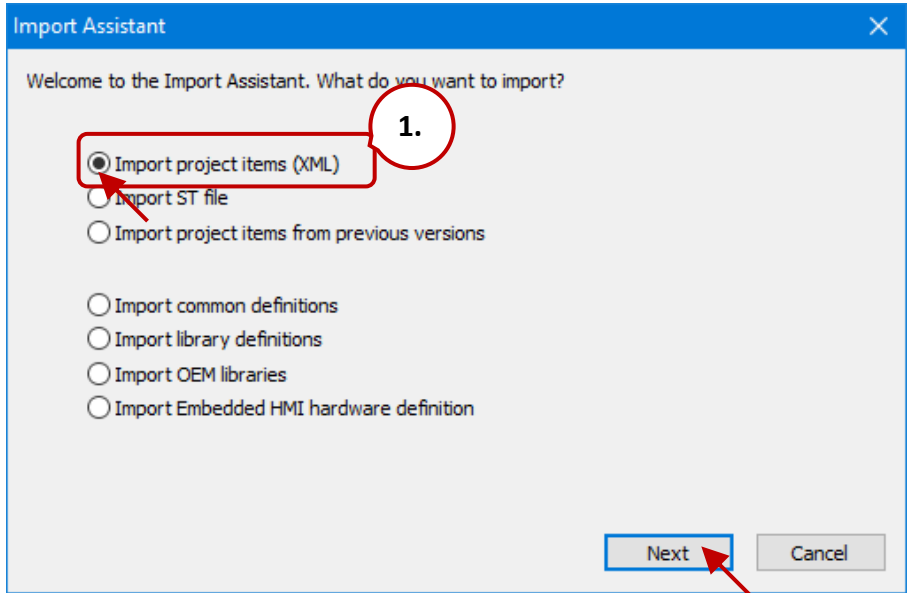

8. Select the file you want to import (e.g., "Master\_2.xml") and click the "Open" button, and then click "Finish" to import the file.

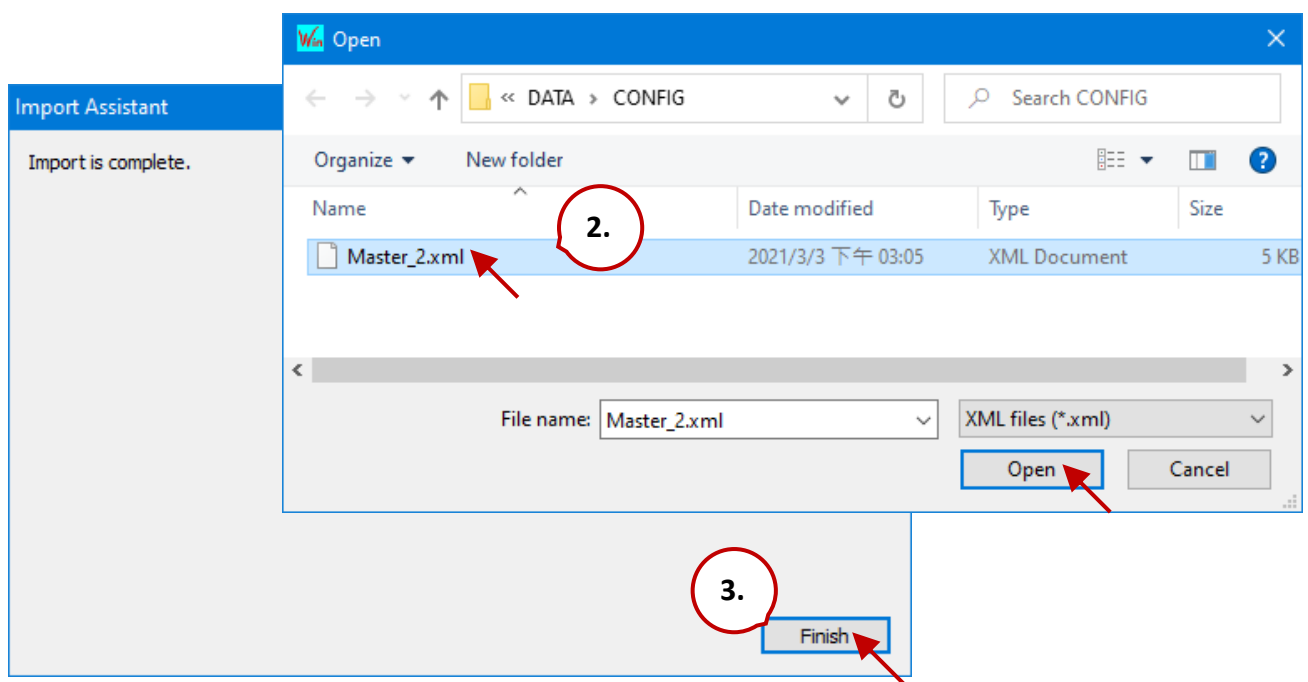

9. By now, it allows accessing data from a Modbus Slave with its second IP address.

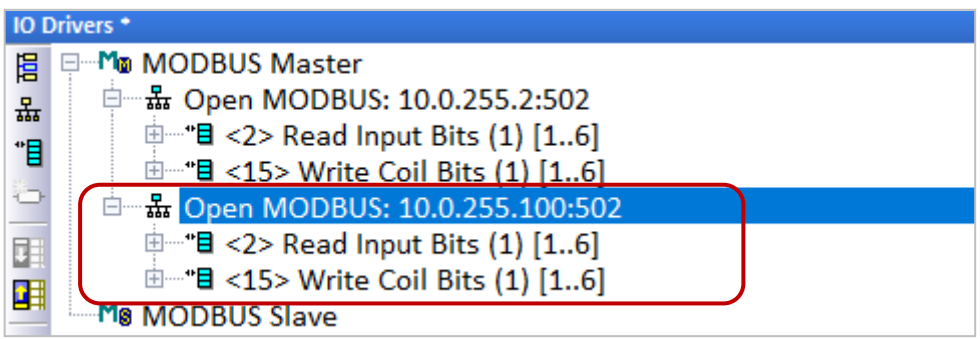

# **5.4 Accessing multiple Modbus RTU Slave via the tGW-700 Gateway**

When using Modbus RTU (RS-232/485/422) devices for long-distance transmission, a lower baud rate is set, which allows for stable and longer transmission distance but slower transmission speed. In this case, you can use the tGW-700 series (Modbus TCP to RTU/ASCII gateway) to send data over Ethernet to improve communication efficiency.

This chapter describes how a Win-GRAF PAC communicates with several LC-103 modules via the tGW-700 gateway (see figure below).

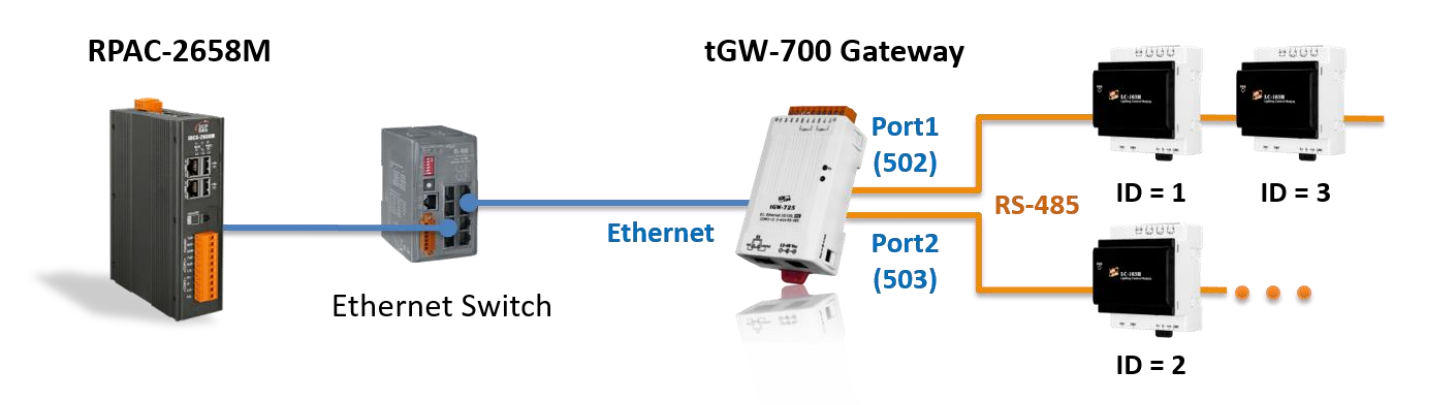

The [demo program](https://www.icpdas.com/en/download/show.php?num=3218) (**demo\_tgw725.zip**) can be download on the website:

### **5.4.1 Configuring the tGW-700 (Modbus TCP to Modbus RTU/ASCII Gateway)**

**The tGW-700** is a Modbus TCP to RTU/ASCII gateway that enables a Modbus/TCP host to communicate with serial Modbus RTU/ASCII devices through an Ethernet network and eliminates the cable length limitation of legacy serial communication devices.

Visit the tGW-700 [series webpage](https://www.icpdas.com/en/product/guide+Serial__Communication+Gateway+tGW__Modbus__Gateway) for more information about the product, and refer to Chapter 3 & Chapter 4 of the tGW-700 [series User Manual](https://www.icpdas.com/en/download/show.php?num=2375&nation=US&kind1=&model=&kw=tGW-700) for instructions on tGW-700's network setting, testing methods, and web configuration.

Before using the tGW-700, configuring the network and COM Port setting:

### **Connect the Power Supply and the Host PC**

1. Check that the Init/Run switch is in the "Run" position.

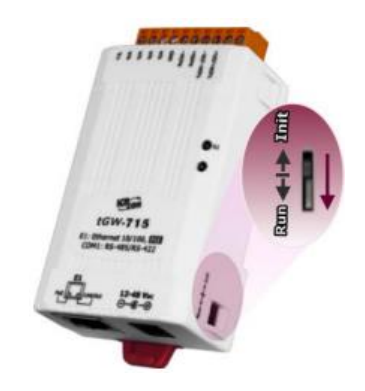

2. Connect both the tGW-700 and the PC on the same sub-network, and then power on the tGW-700.

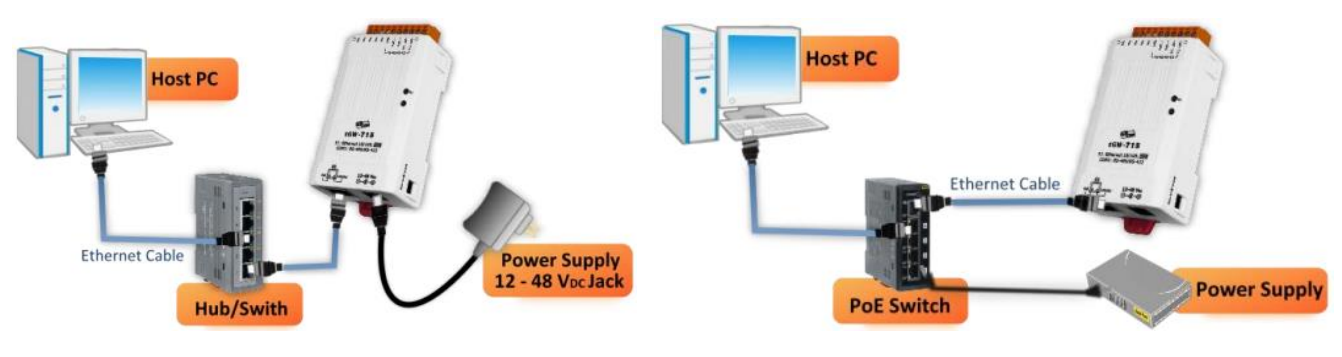

+12 to +48 V<sub>DC</sub> jack Power Supply (Non-PoE) PoE Power Supply

**Install "eSearch Utility" on PC and then Search and Configure the Network Setting for the tGW-700.**

[https://www.icpdas.com/en/product/guide+Software+Utility\\_Driver+eSearch\\_\\_Utility](http://www.icpdas.com/en/product/guide+Software+Utility_Driver+eSearch__Utility)

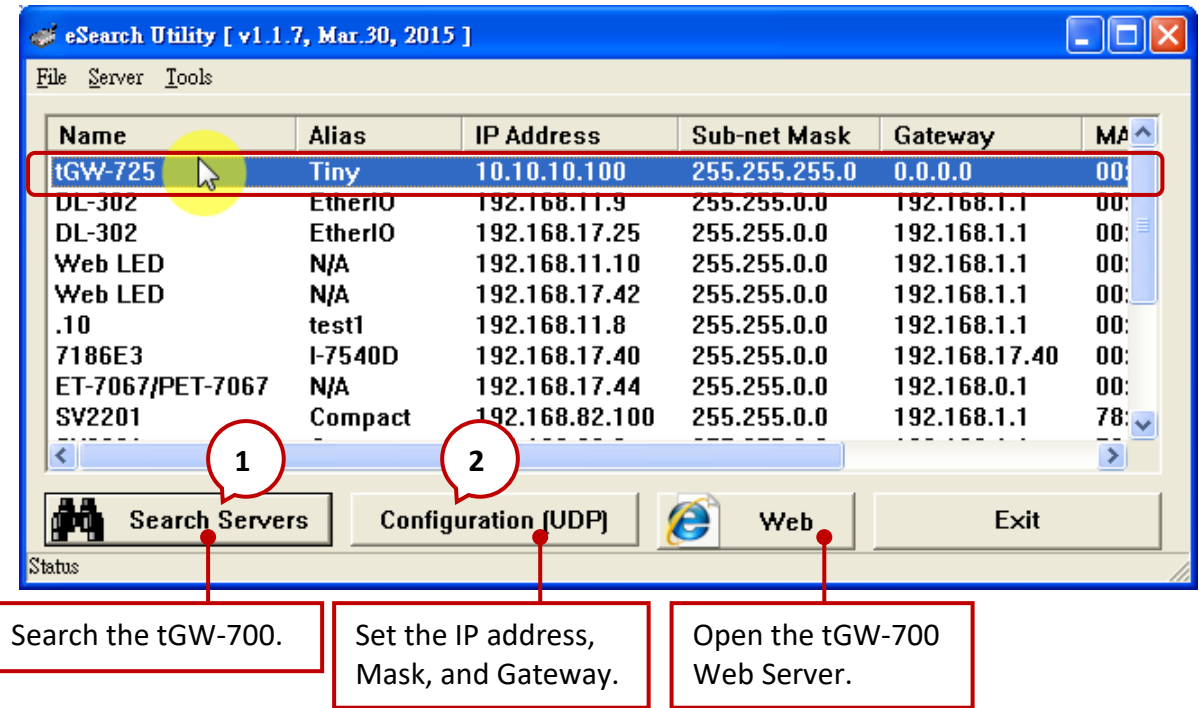

The user can modify the IP Address, Subnet Mask, and Gateway settings. After that, click the "OK" button. New settings will take effect within 2 seconds.

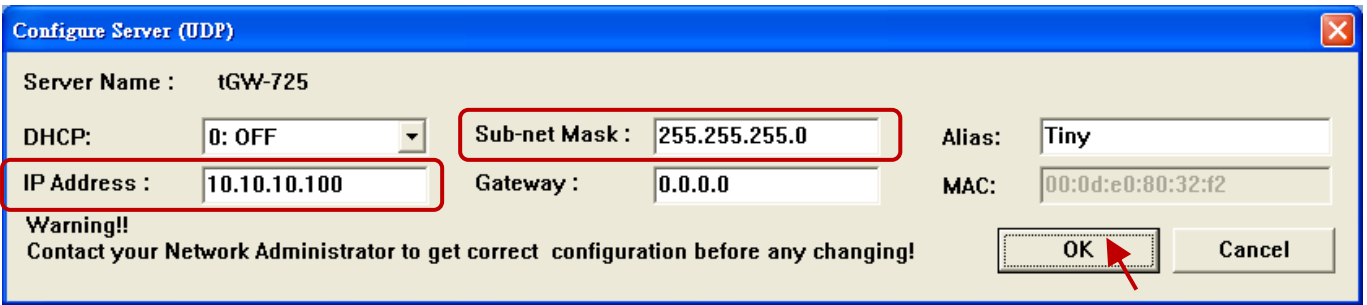

### **Web Configuration**

The following describes the COM Port setting:

- 1. Enter the IP address of tGW-700 into the address bar. Note that both the tGW-700 and a PC must on the same sub-network.
- 2. Enter the password (the factory setting is "admin") and click Submit to log in.

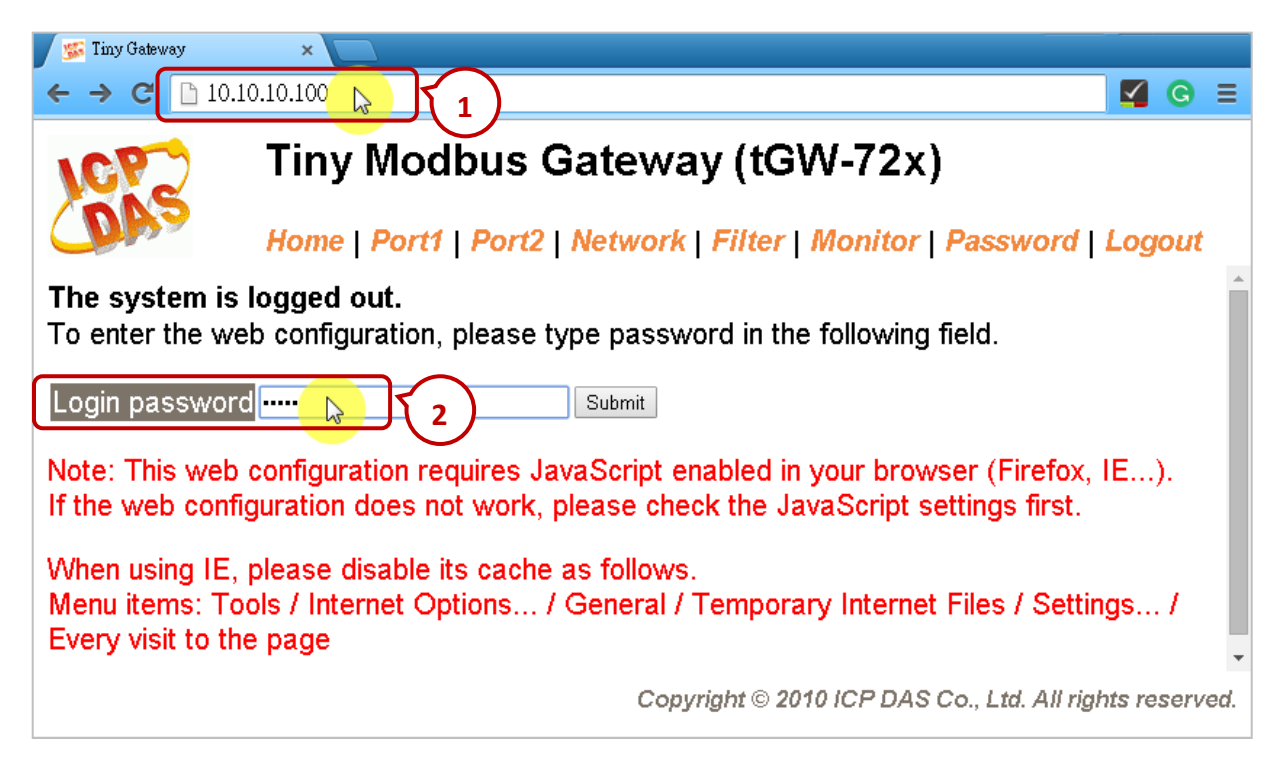

3. After that, the current port setting will be displayed on the Home page. Also, change the settings on the "Port1" or "Port2" page.

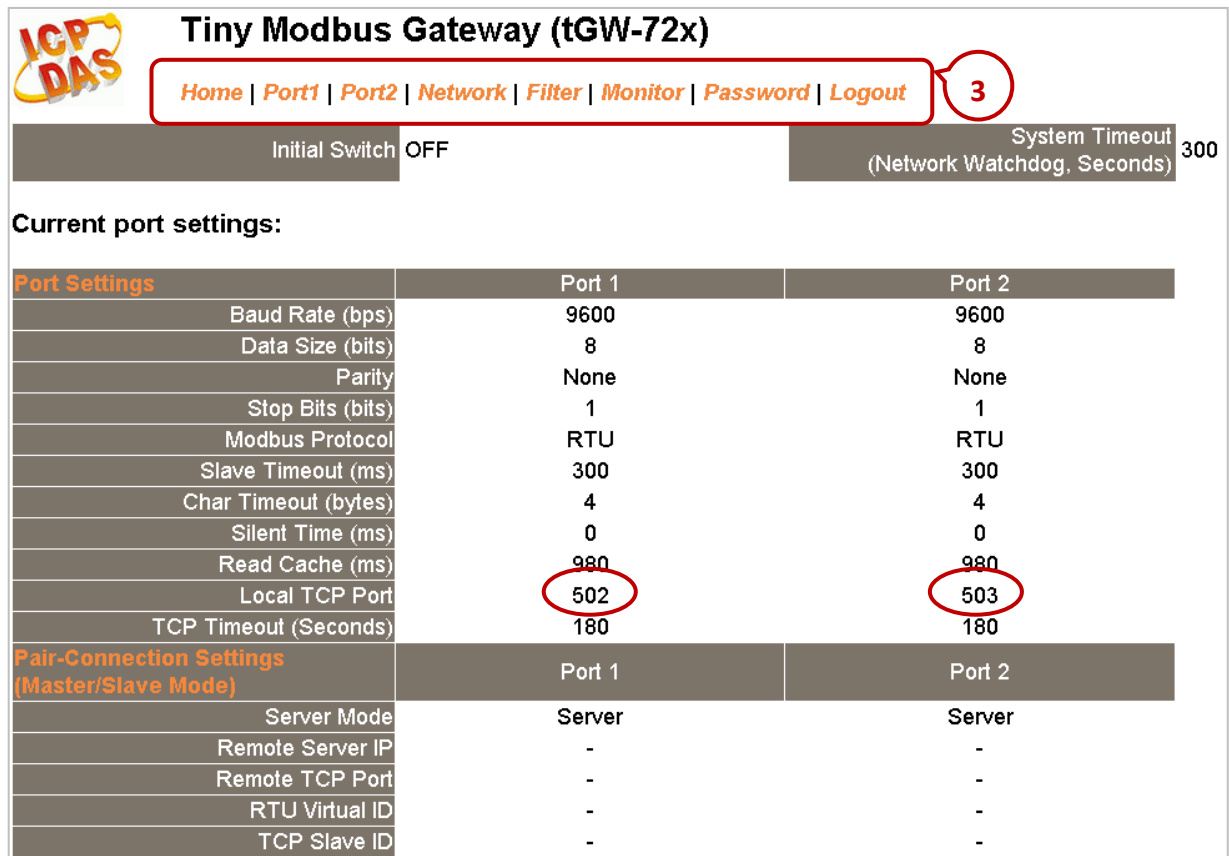

## **5.4.2 Accessing the LC series Module via the tGW-700 Gateway**

The following describes how Win-GRAF PAC access data from LC-103 modules via the tGW-725 gateway.

**[tGW-725](https://www.icpdas.com/en/product/tGW-725)** is a tiny Modbus TCP to RTU/ASCII gateway with PoE and 2-port RS-485.

- **[LC-103H](https://www.icpdas.com/en/product/LC-103H)** is a lighting control module that supports the Modbus RTU protocol and provides 1 channel for digital input and 3 channels for relay output. Before using it, set the ID number of the module,
	- e.g., adjust the rotary switch to "1" at the bottom of the module to set the ID as "1".

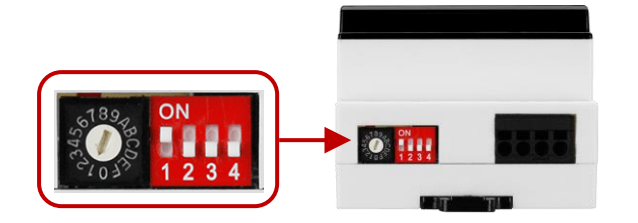

The LC series module user manual: [http://www.icpdas.com/en/download/s](http://www.icpdas.com/en/download/show.php?num=596&model=LC-103H) [how.php?num=596&model=LC-103H/](http://www.icpdas.com/en/download/show.php?num=596&model=LC-103H)

Download the [demo program](https://www.icpdas.com/en/download/show.php?num=3218) (**demo\_tgw725.zip**) on the website. Click the menu commands **File - Add Existing Project - From Zip...** in the Workbench to open the project.

### **Description of the Demo:** (Refer Section 5.2 to set a Modbus TCP Master)

1. Click the "Open Fieldbus Configuration" tool button to open the "IO Drivers" window.

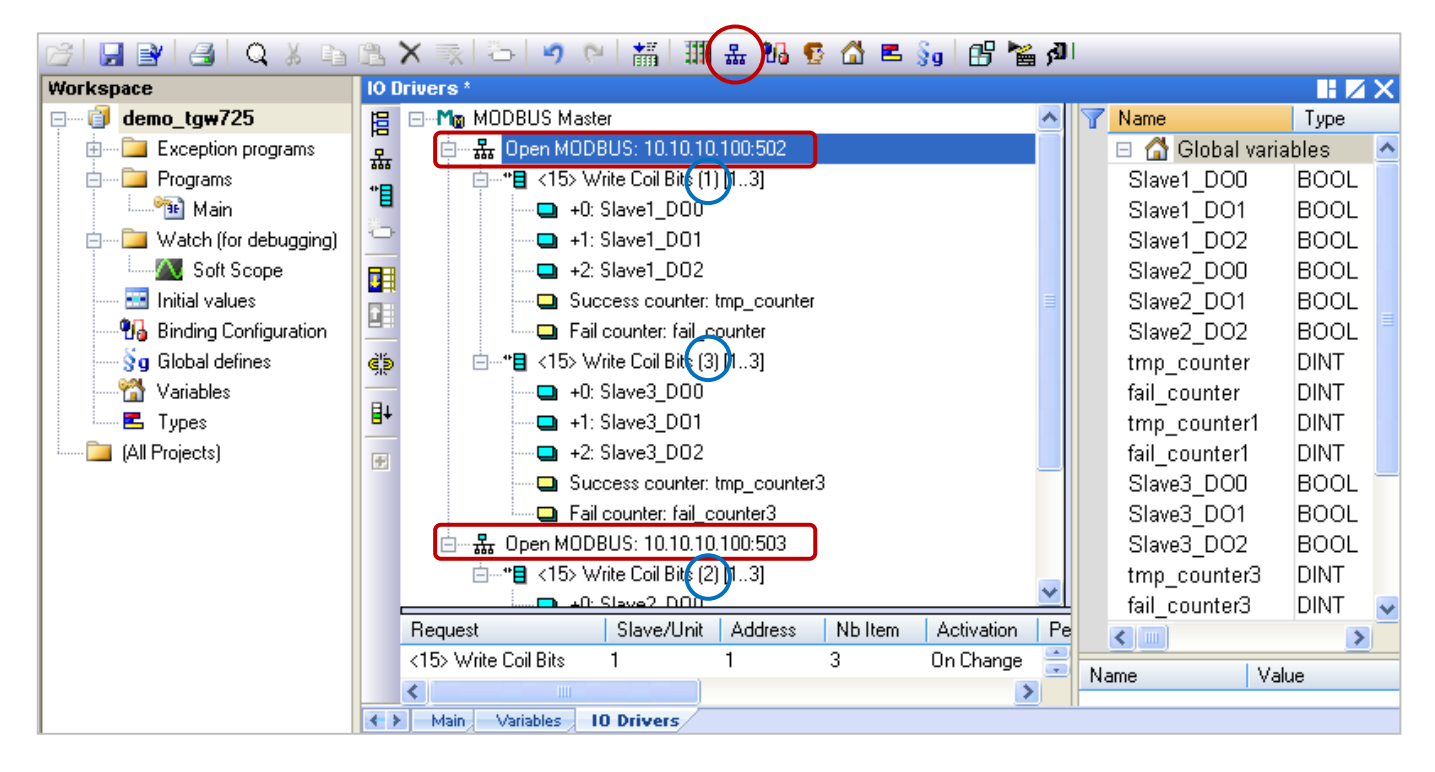

The table lists the information about each piece of equipment:

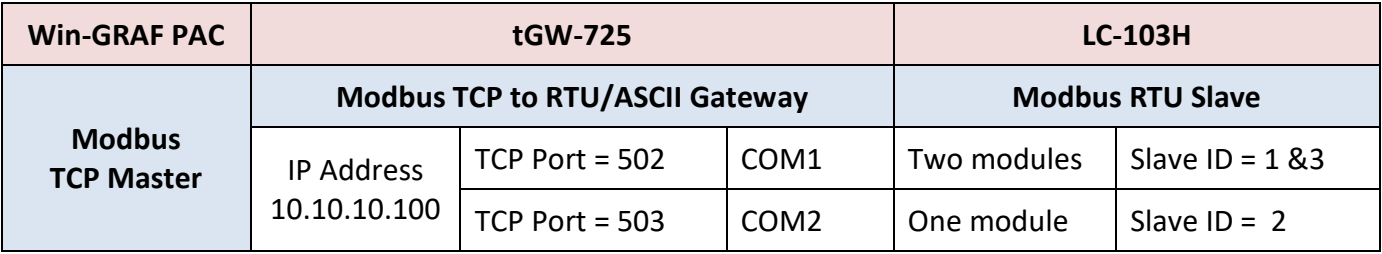

2. Click (or double-click) the first data block under port 502 to view the settings. The "Operation" is set to "Success counter" (or "Fail counter"), which means the value of the variable will be added 1 if succeed (or failed) to send the command. Also, the "Offset" value of these items must be set as "0".

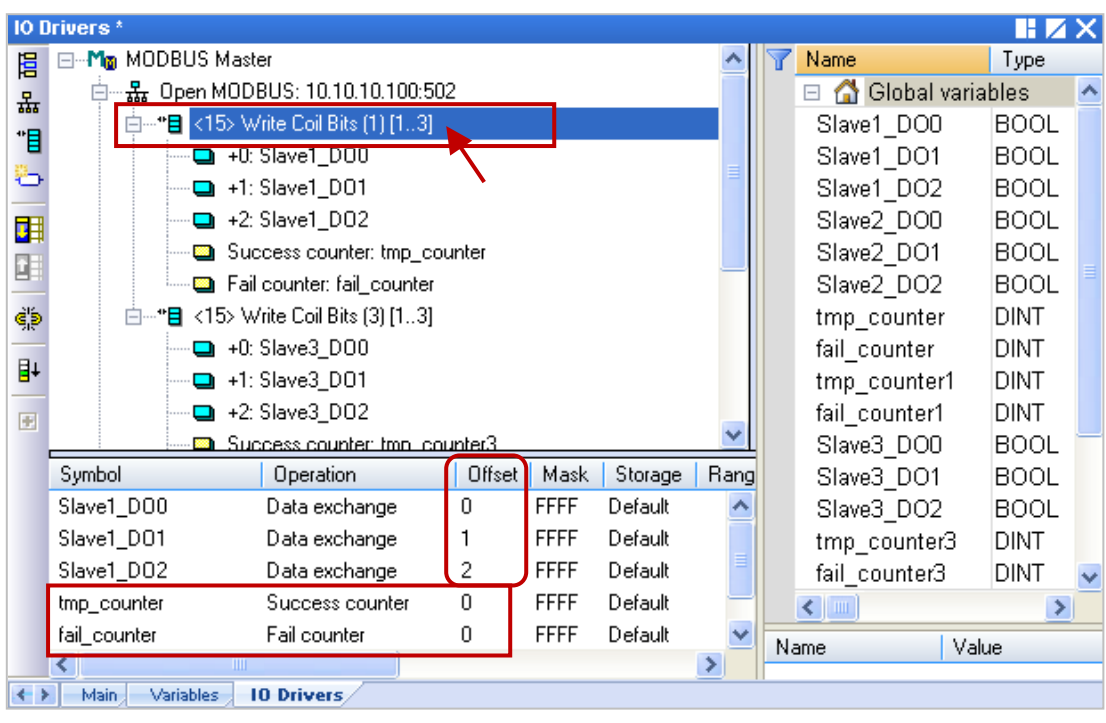

### Description:

To write **three** DO data to the device (Slave ID = **1**) by sending the request when the program calls. No response for **3 seconds** can be regarded as abnormal.

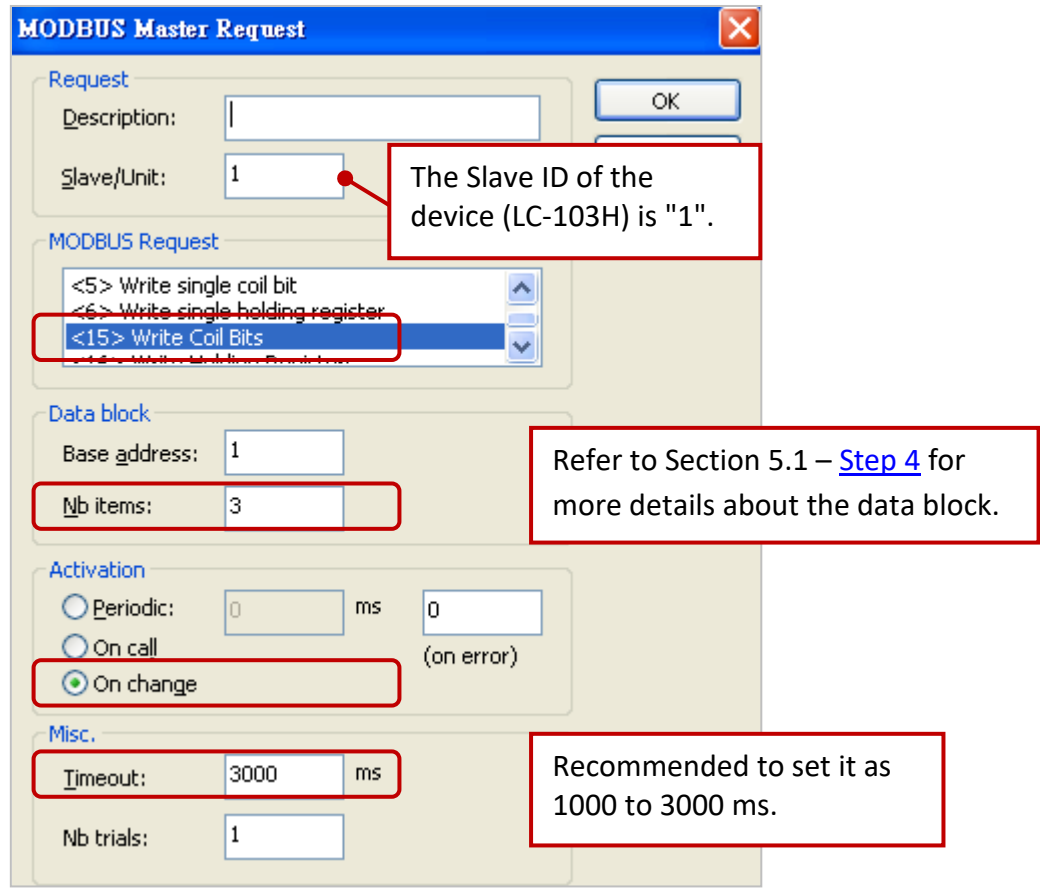

3. Click (or double-click) the second data block under port 502 to view the settings. The "Operation" is set to "Success counter" (or "Fail counter"), which means the value of the variable will be added 1 if succeed (or failed) to send the command. Also, the "Offset" value of these items must be set as "0".

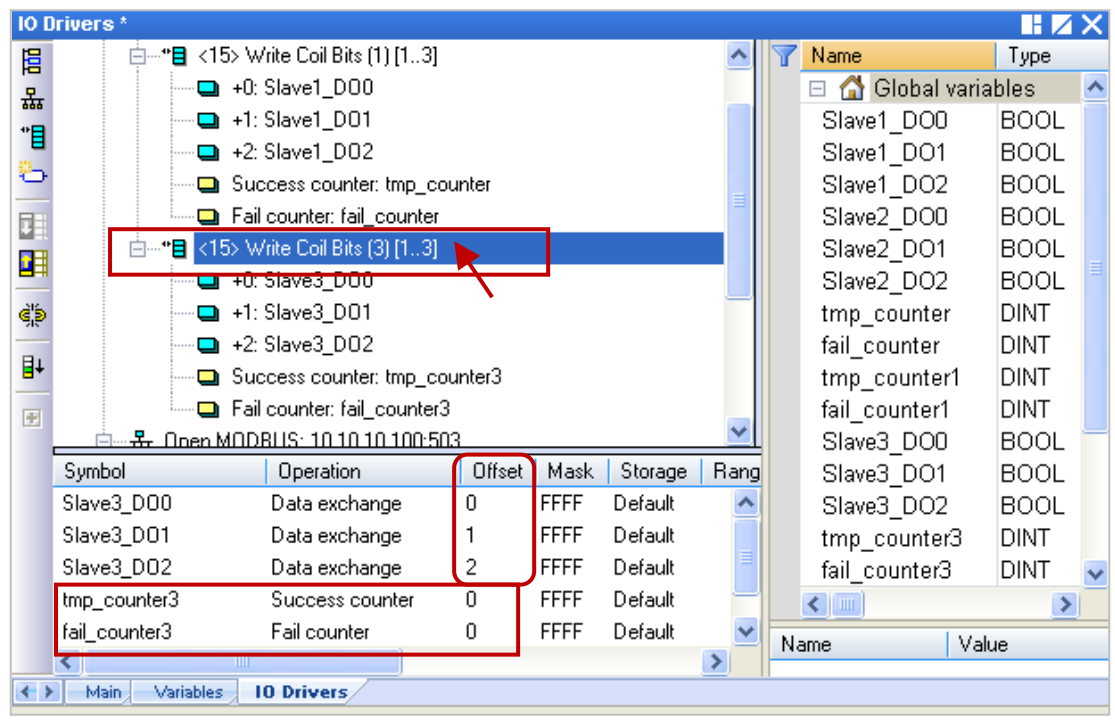

### Description:

To write **three** DO data from the device (Slave ID = **3**) by sending the request when the program calls. No response for **3 seconds** can be regarded as abnormal.

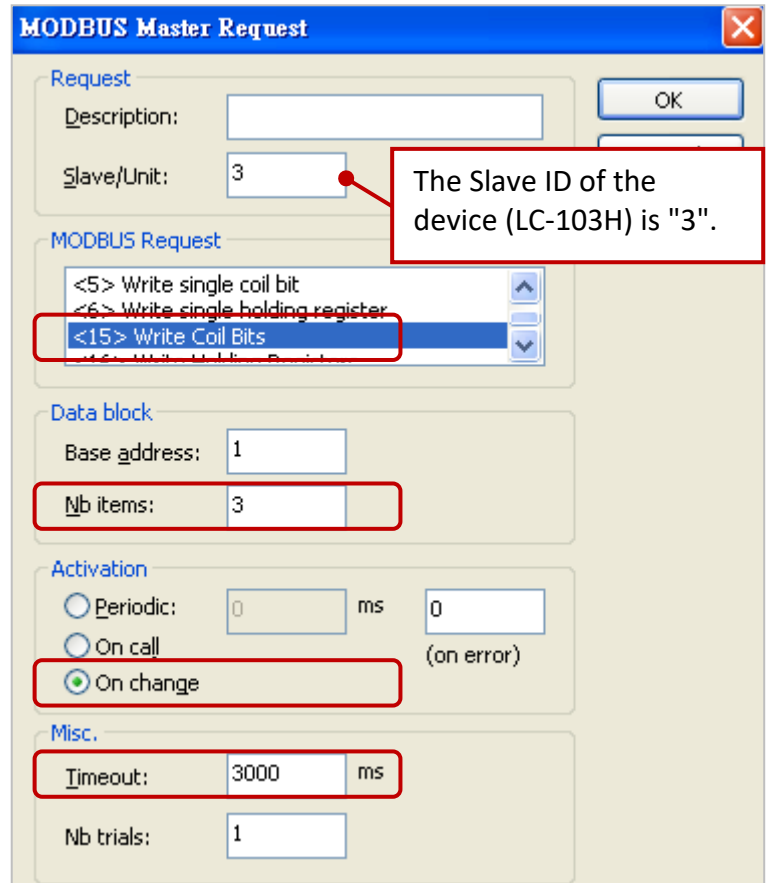

4. Click (or double-click) the first data block under port 503 to view the settings. The "Operation" is set to "Success counter" (or "Fail counter"), which means the value of the variable will be added 1 if succeed (or failed) to send the command. Also, the "Offset" value of these items must be set as "0".

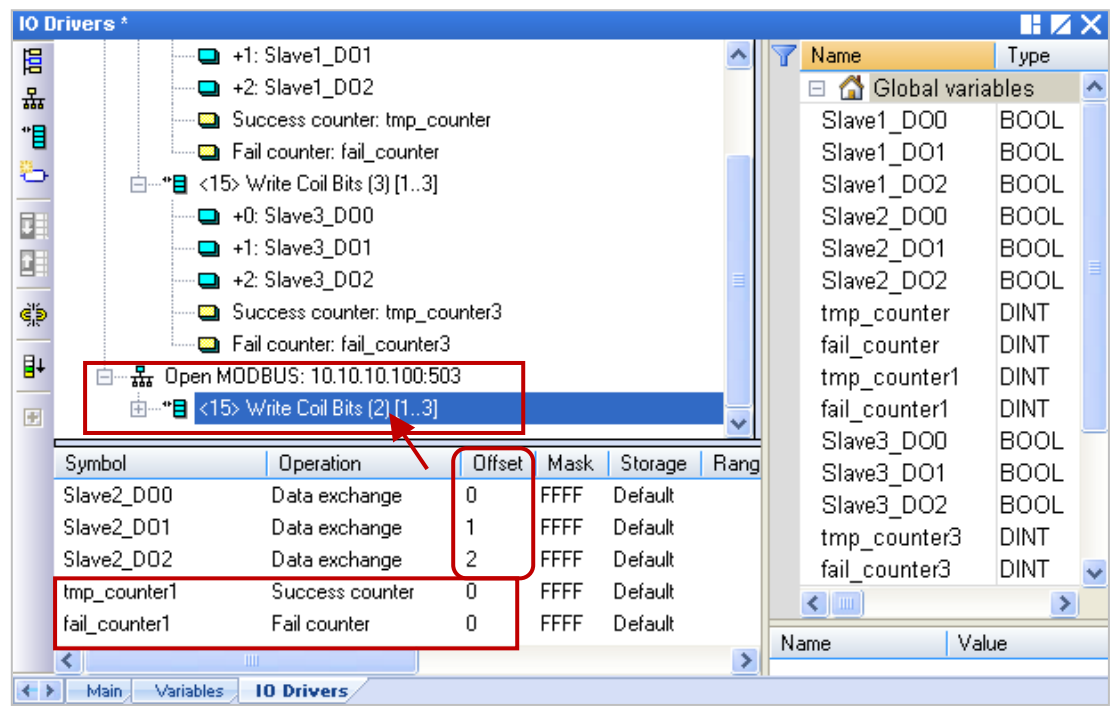

### Description:

To write **three** DO data to the device (Slave ID = **2**) by sending the request when the program calls. No response for **3 seconds** can be regarded as abnormal.

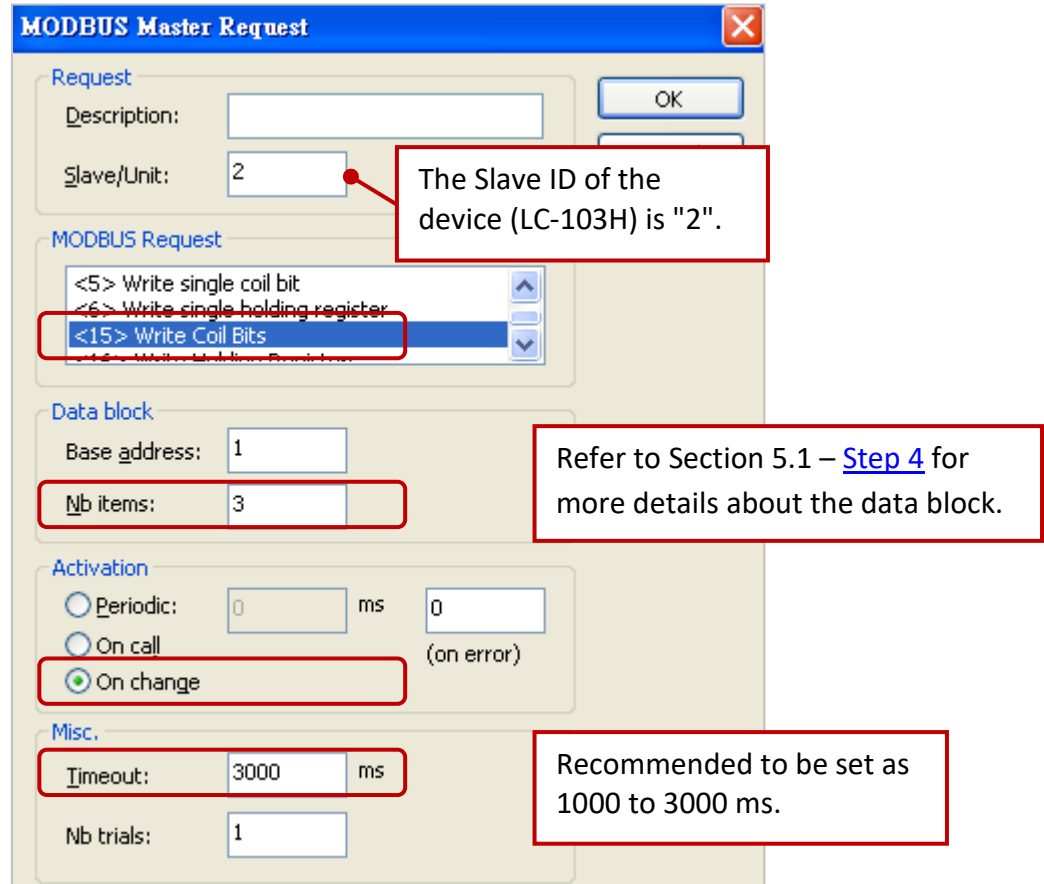

## **5.4.3 Test the Project (demo\_tgw725.zip)**

Please download this demo program to your Win-GRAF PAC before testing.

### **The Hardware Wiring:**

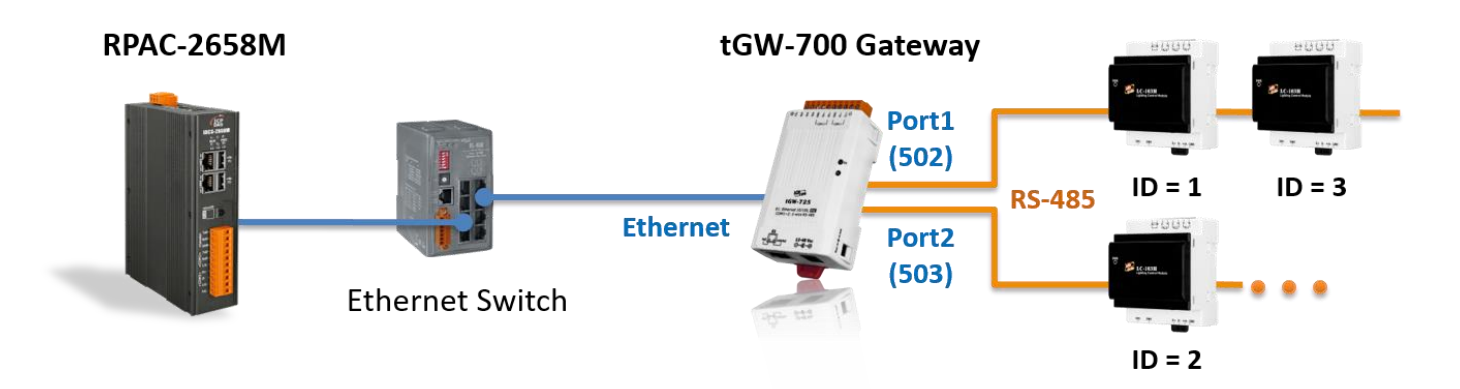

Click the "On Line" button to connect with the PAC. In the "IO Drivers" window, double-click any DO variable to set it as "TRUE". If successes to write data, the "tmp\_counter" value will be added "1".

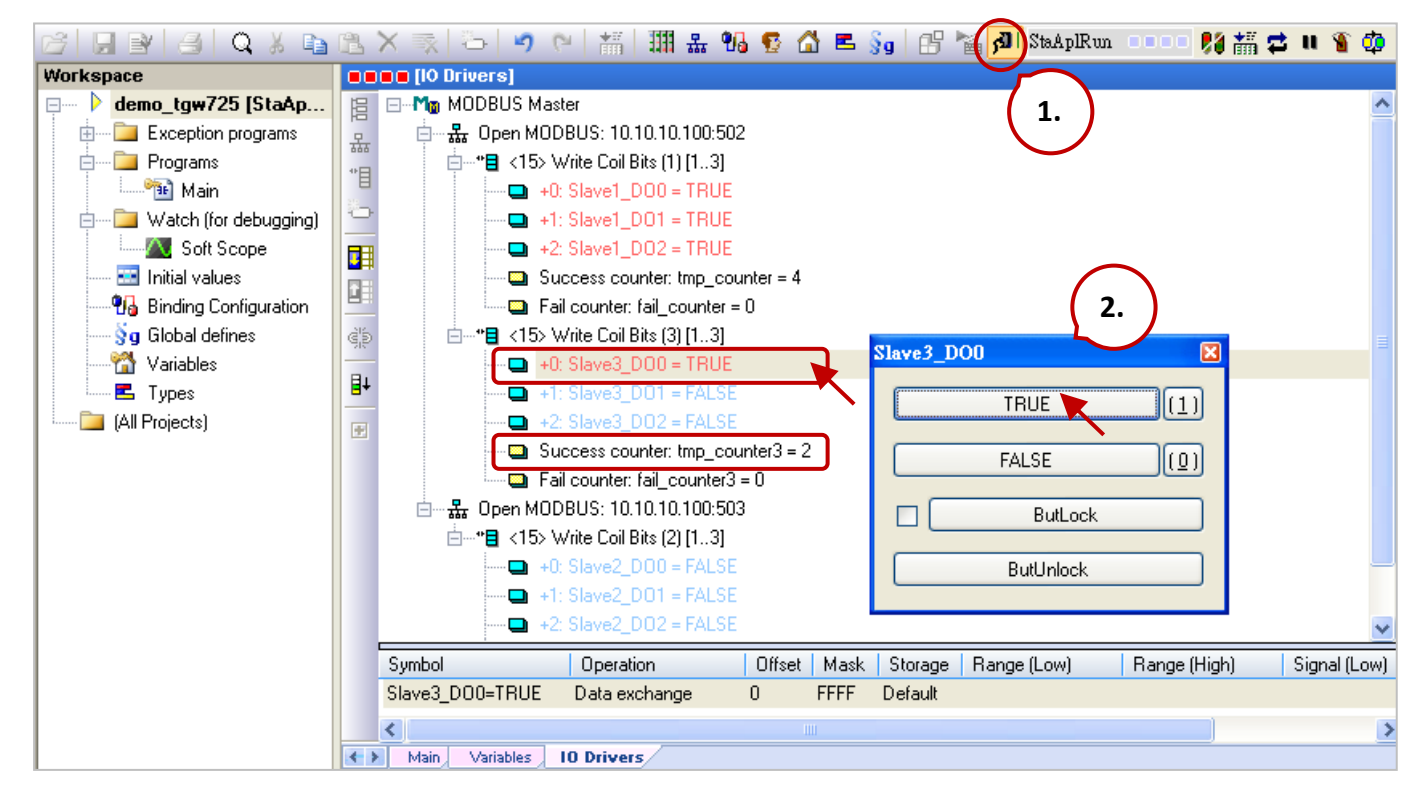

**Note**: While the PAC is turned on, it will send a Modbus request to the Modbus slave device. So, you can see the value of "tmp\_counter" is "1" at the beginning, which means succeed to write data.

# **Chapter 6 Retain Variable and Data Storage**

Retain variables are used to protect important data. The system can retain the latest variable data during an unexpected power failure. The user can either use RETAIN variables in the Variables window or use the RETAIN\_xxx functions.

### **Note:**

- To avoid internal data conflict, do not use both RETAIN variables and functions in the same project. Otherwise, functions will invalid.
- Using a great amount of RETAIN variables will cause the lower performance of the system due to access data to a disk frequently.

### **Add RETAIN variables**

In the **Variables** window, right-click on **RETAIN variables** and click **Add Variable** to add a RETAIN variable. Next, set the name and type for the variable and press Enter.

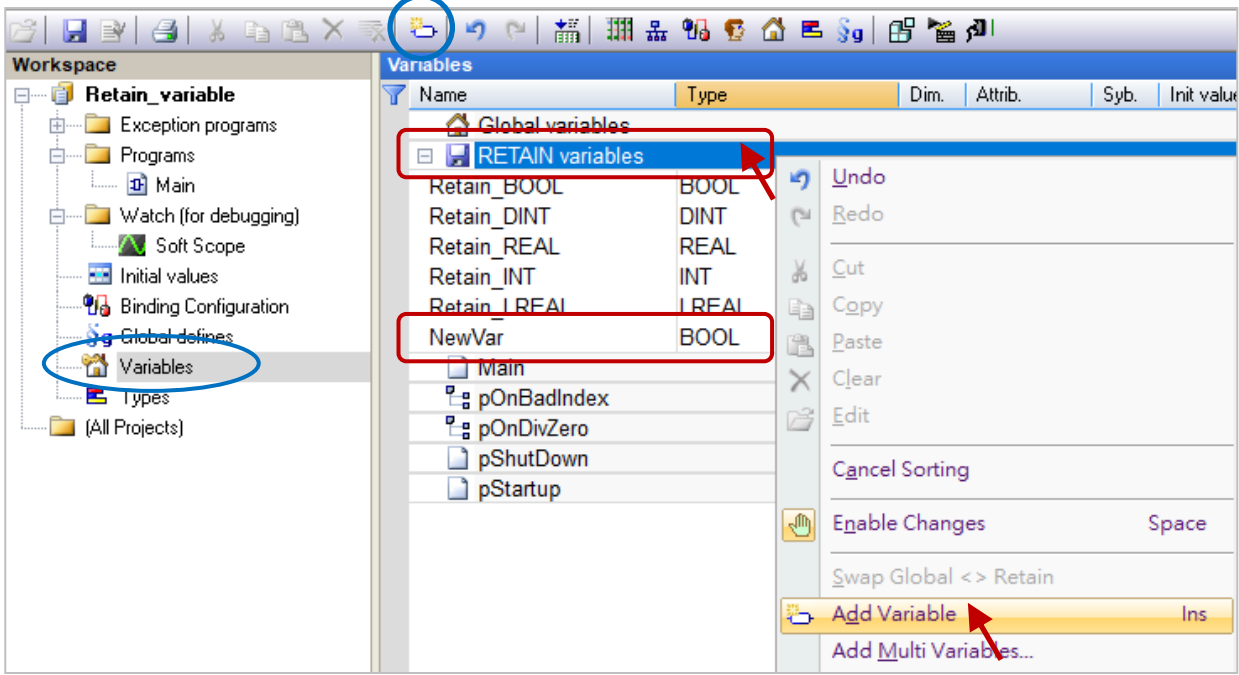

### **Test RETAIN variables**

Download the project to Win-GRAF PAC and change the value online. If the setting is correct, the modified value will be displayed after a reboot.

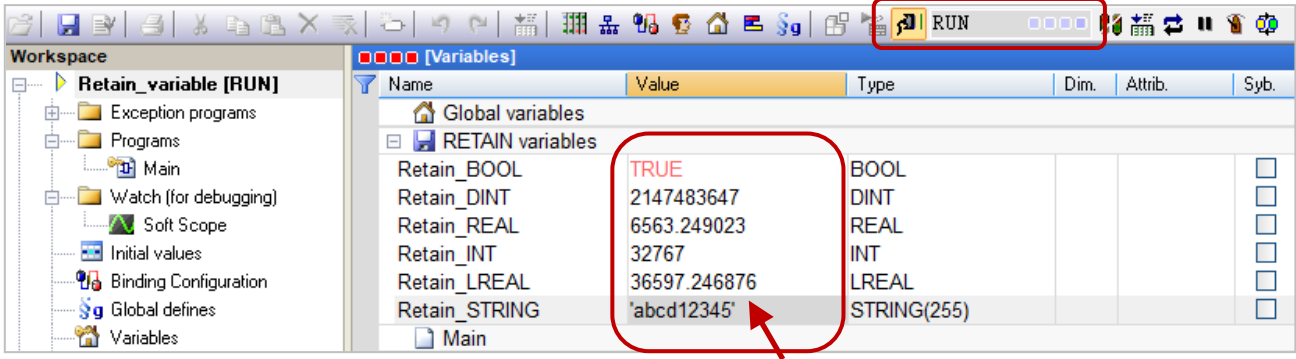

# **6.1 Using the RETAIN\_xxx Function**

This chapter lists the way to use the "RETAIN\_ARY", "RETAIN\_FLAG\_CLR", "RETAIN\_FLAG\_GET", "RETAIN\_FLAG\_SET"and "RETAIN\_VAR" Functions. The Win-GRAF PAC has a built-in storage memory for users to save retain variable data that will not be lost when the PAC is shutdown. The data still exists after the PAC is turned on.

### **Note:**

- 1. To avoid internal data conflict, do not use both RETAIN variables and functions in the same project. Otherwise, functions will invalid.
- 2. Function **"Retain\_Var()"** or **Retain\_Ary()** can only be used in the first PAC Cycle or in the Cycle that performs the On-line Change. When a function calls in another Cycle, it will return "FALSE".
- 3. The user must specify an initial value for the retain variable. If not, an invalid value will be received after executing the function in the program on the PAC.

Download [the demo program](https://www.icpdas.com/en/download/show.php?num=3218) (**demo\_retain.zip**) on the website. Click the menu commands **File - Add Existing Project - From Zip...** in the Workbench to open the project.

### **ST Program:**

The demo describes Function Retain Var() and Retain Ary().

```
 (* "on_line_change_cycle" is declared as DINT, a non-zero value indicates that on-line-change 
  is being executed in that Cycle. "retain done" is declared as BOOL with an initial value
  "FALSE". "tmp_bool" is declared as BOOL. *)
 on line change cycle := GetSysInfo ( SYSINFO CHANGE CYCLE) ;
  if (retain_done = FALSE) or (on_line_change_cycle <> 0) then
     retain done := TRUE ; (* just do it one time *)
     tmp_bool := Retain_Var ( DINT 1 , 1) ; (* retain a DINT variable *)
     tmp_bool := Retain_Var ( DINT_2 , 2) ;
     tmp_bool := Retain_Var ( REAL 1, 3) ; (* retain a REAL variable *)
     tmp_bool := Retain_Var ( BOOL 1, 4) ; (* retain a BOOL variable *)
     tmp_bool := Retain_Var ( BOOL 2 , 5) ;
     (* retain 10 elements of an INT array variable at retain addr starting at 6. *)
     tmp_bool := Retain_Ary ( INT_ARY , 6 , 10) ;
     (* retain 20 elements of a REAL array variable at retain addr starting at 16. *)
     tmp_bool := Retain_Ary ( REAL_ARY , 16 , 20) ;
     tmp_bool := Retain_Var ( DINT 3 , 36 ) ;
      (* 64-bit variable can use only addr from 10,001 to 12,000 *)
      tmp_bool := Retain_Var ( LINT_1 , 10001) ; (* retain a LINT variable (64-bit) *)
     tmp_bool := Retain_Var ( LREAL 1 , 10002) ; (* retain a LREAL variable (64-bit) *)
    end if ;
```
### You can check or set variables in the "Variables" window.

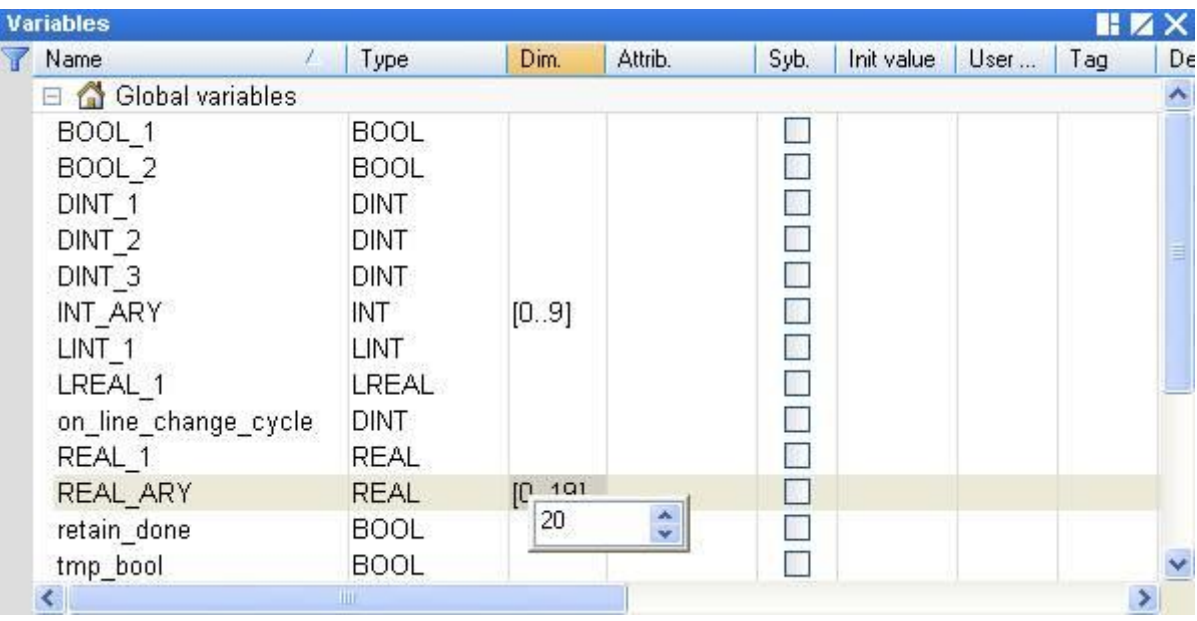

### **6.1.1 RETAIN\_VAR: Retain a Variable**

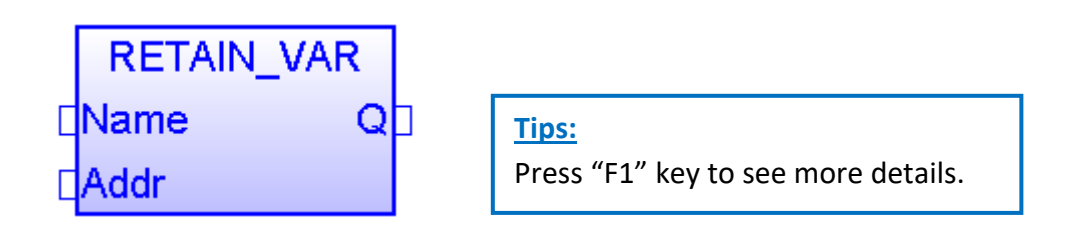

### **Name:**

A variable name (DO NOT use Array variable or String).

Variable type can be BOOL, SINT, USINT, BYTE, INT, UINT, WORD, DINT, UDINT, DWORD, REAL, TIME, LINT, or LREAL.

### **Addr:**

Data Type: DINT. The address number for retaining the variable can be 1 to 12,000.

### **Q:**

Data Type: BOOL. TRUE: Ok; FALSE: Error.

### **Note:**

- 1. One variable (or one element of the array) can be stored at only one address. Do Not assign the same address to two or more variables, or the variable data will be wrong.
- 2. When using the 64-bit data type (e.g., LINT or LREAL), set the address to 10001 to 12000.

## **6.1.2 RETAIN\_ARY: Retain an Array Variable**

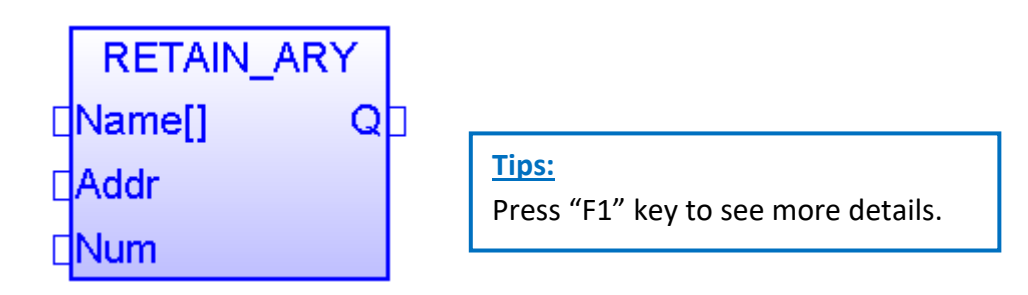

### **Name[]:**

An ARRAY variable name (DO NOT use String). The data type can be BOOL, SINT, USINT, BYTE, INT, UINT, WORD, DINT, UDINT, DWORD, REAL, TIME, LINT, or LREAL.

### **Addr:**

Data Type: DINT. The starting address number for retaining the array variable; can be 1 to 12,000.

### **Num:**

Data Type: DINT. The number of elements in the array variable to be retained.

For example:

If an array has 10 elements, setting the Num as 1 to 10 is correct. But, set it larger than 100 is wrong. If an array has 5 elements, setting the Num as 1 to 5 is correct. But, set it larger than 5 is wrong.

### **Q:**

Data Type: BOOL. TRUE: Ok; FALSE: Error.

### **Note:**

- 1. One variable (or one element of the array) can be stored at only one address. Do Not assign the same address to two or more variables, or the variable data will be wrong.
- 2. When using the 64-bit data type (e.g., LINT or LREAL), set the address to 10001 to 12000.

## **6.1.3 RETAIN\_FLAG\_SET/GET/CLR (Set/Get/Clear the Retain Flag)**

### **How to Use:**

"**Retain Flag**" is a flag (TRUE/FALSE) that is used to check if the retained data is a valid value and is stored in the memory. For the program to function properly, the user must specify an initial value for all retain variables. If not, the data read from the memory after turning on the PAC is normally a random value.

If "Retain Flag Set()" is set to TRUE which means all retain data have been specified an initial value. "Retain\_Flag\_Get()" is used to get the state of the flag and "Retain\_Flag\_Clr()" is used to clear the state of the flag.

### **ST Program:**

 (\* "on\_line\_change\_cycle" is declared as DINT, a non-zero value indicates that on-line-change is being executed in that Cycle.

"retain\_done" is declared as BOOL with an initial value "FALSE" .

```
"tmp_bool", "retain_flag" and "to_set_flag" are declared as BOOL.
```

```
*)
```

```
on line change cycle := GetSysInfo ( SYSINFO CHANGE CYCLE) ;
```

```
if (retain done = FALSE) or (on line change cycle \leq 0) then
 retain done := TRUE ; (* just do it one time *)
 tmp\_bool := Retain\_Var(DINT_1, 1); (* retain a DINT variable *)
 tmp_bool := Retain_Var( DINT_2, 2) ;
 tmp\_bool := Retain\_Var(REAL_1, 3); (* retain a REAL variable *)
  tmp_bool := Retain_Var( BOOL_1 , 4) ; (* retain a BOOL variable *)
```

```
 (* ... After doing all the Retain Functions ... *)
```

```
retain flag := Retain Flag Get();
```

```
if (retain flag = FALSE) then
```

```
 (*If Retain variable does not set up any proper value, you can do some proper operation here. *)
(* \dots *)
```

```
 end_if ;
```
end\_if ;

```
(* When all Retain variables are assigned proper values, remember to set the "to_set_flag" to 
 "TRUE" for calling "Retain_Flag_Set() once, so that, when next time you use the
 "Retain_Flag_Get()", it can return "TRUE". *)
```

```
if (to set flag = TRUE) then
 to set flag := FALSE ;
  tmp_bool := Retain_Flag_Set() ;
end if ;
```
### **LD Program:**

**(**Press the "F1" key to view the description of the setting.**)**

**RETAIN\_FLAG\_SET:** Set the retain flag.

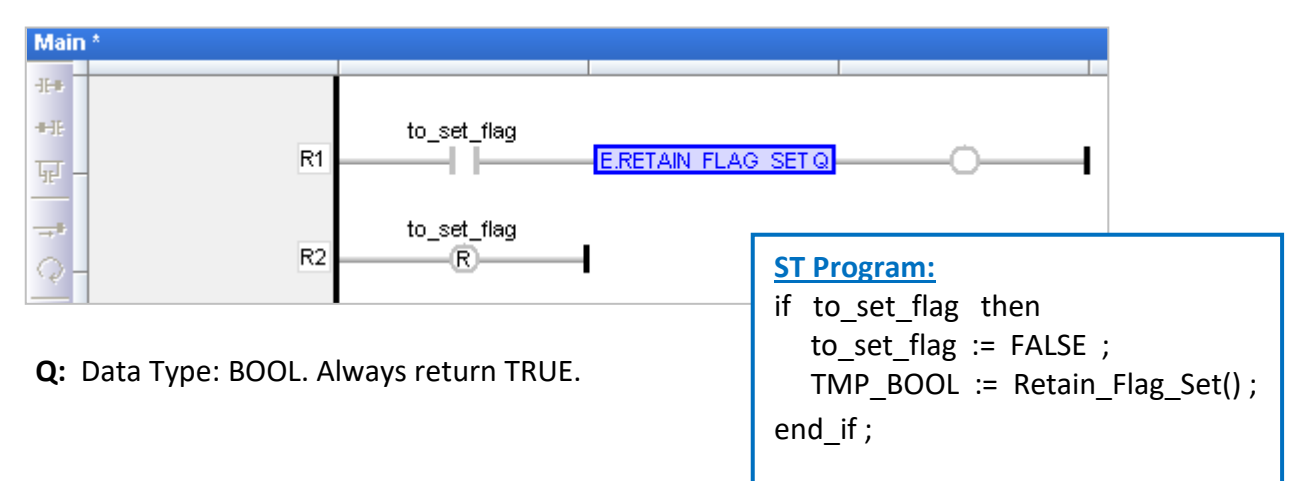

### **RETAIN\_FLAG\_GET:** Get the state of the retain flag.

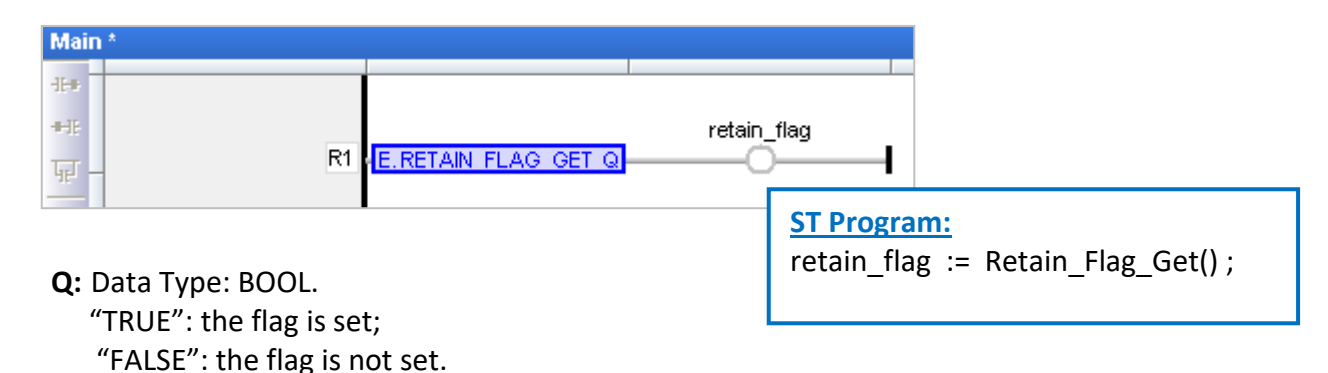

### **RETAIN\_FLAG\_CLR:** Clear the retain flag.

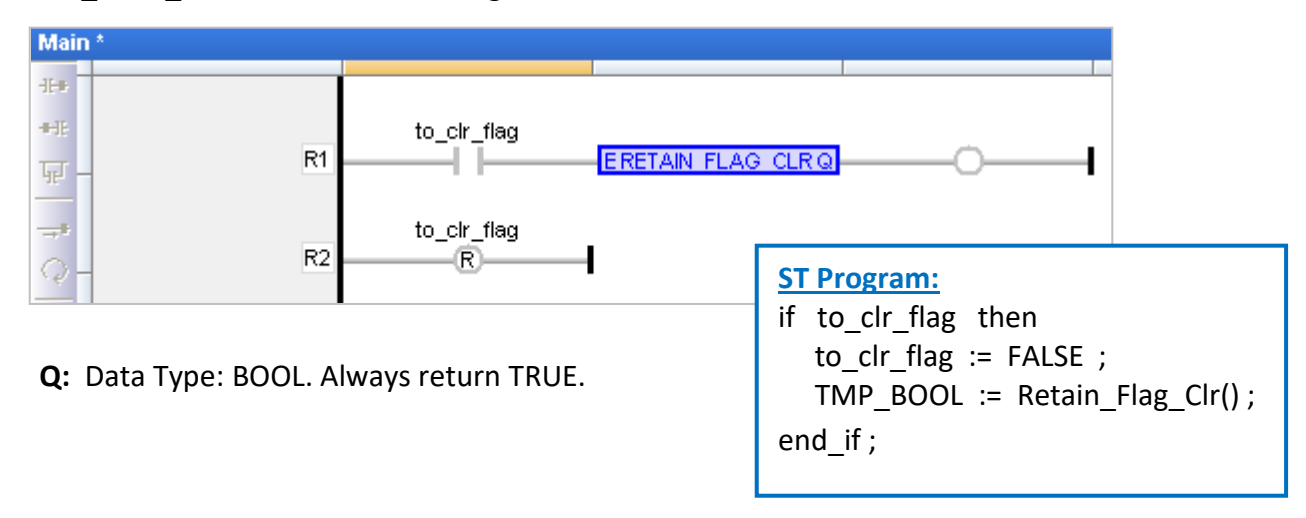

# **6.2 Save Retain Variables and Data to a File**

Download [the demo program](https://www.icpdas.com/en/download/show.php?num=3218) (**demo\_wp5\_retain.zip**) on the website and then run the File menu commands "Add Existing Project" and "From Zip..." in the Win-GRAF Workbench to open the project.

This project includes an ST main program (i.e., Main) and three ST sub-programs (i.e., load\_retain, save\_retain, and Go\_retain).

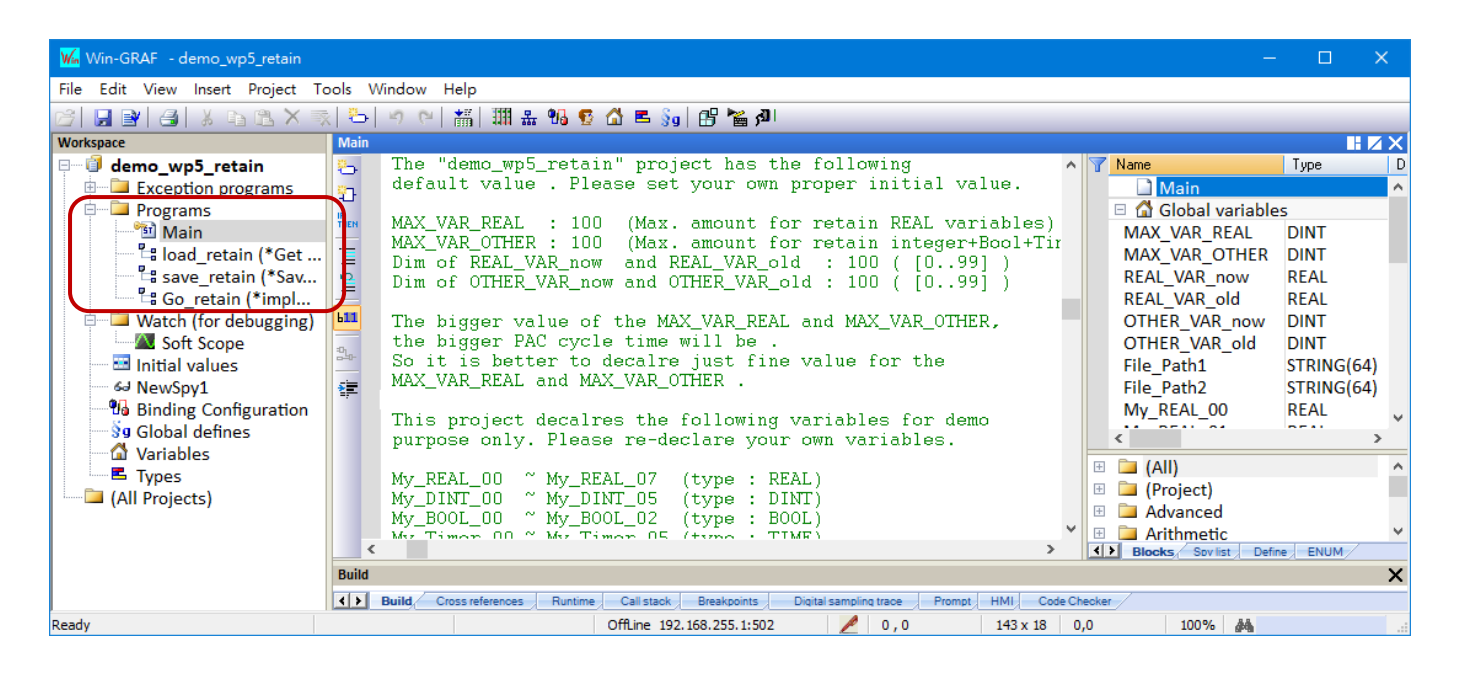

### **Limitation :**

**This project is not applicable for retaining variable data that changes frequently**, e.g., the data will be changed every second or every minute. In this case, the retained data is stored in a file under the /System\_Disk path. If the data changes frequently, updating the file will consume lots of CPU time, also reduce the performance of the PAC.

The table lists the setting value used in the demo wp5 retain". Also, change to a proper value to meet specific application requirements.

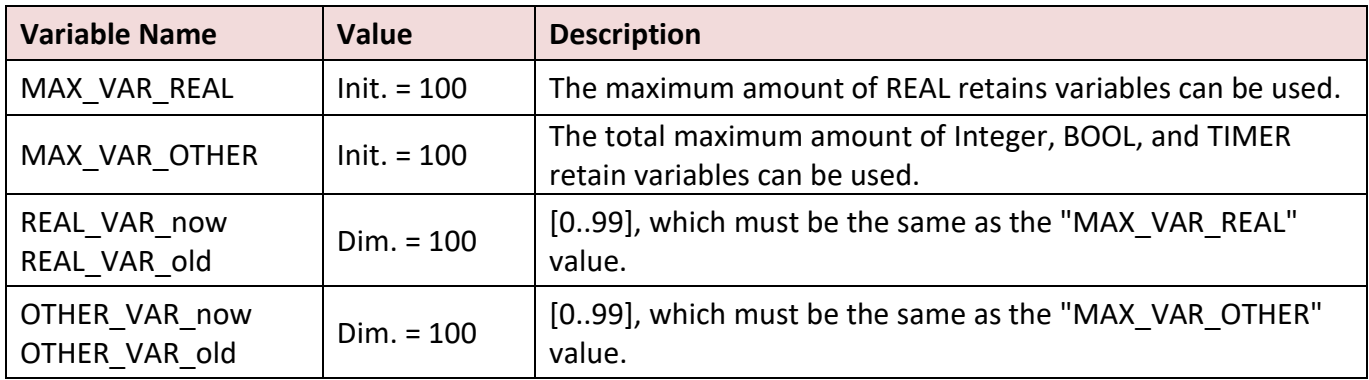

### **Note:**

The bigger the value of the MAX\_VAR\_REAL and MAX\_VAR\_OTHER, the larger the PAC cycle time will be. So, specify the proper amount of MAX\_VAR\_REAL and MAX\_VAR\_OTHER.

The following variables are declared in this project.

```
My REAL 00 ~\sim My REAL 07 (Data Type: REAL)
My DINT 00 ~\sim My DINT 05 (Data Type: DINT)
 My_BOOL_00 ~ My_BOOL_02 (Data Type: BOOL)
 My_Timer_00 ~ My_Timer_05 (Data Type: TIME)
```
You can see more variables in the "Variables" window.

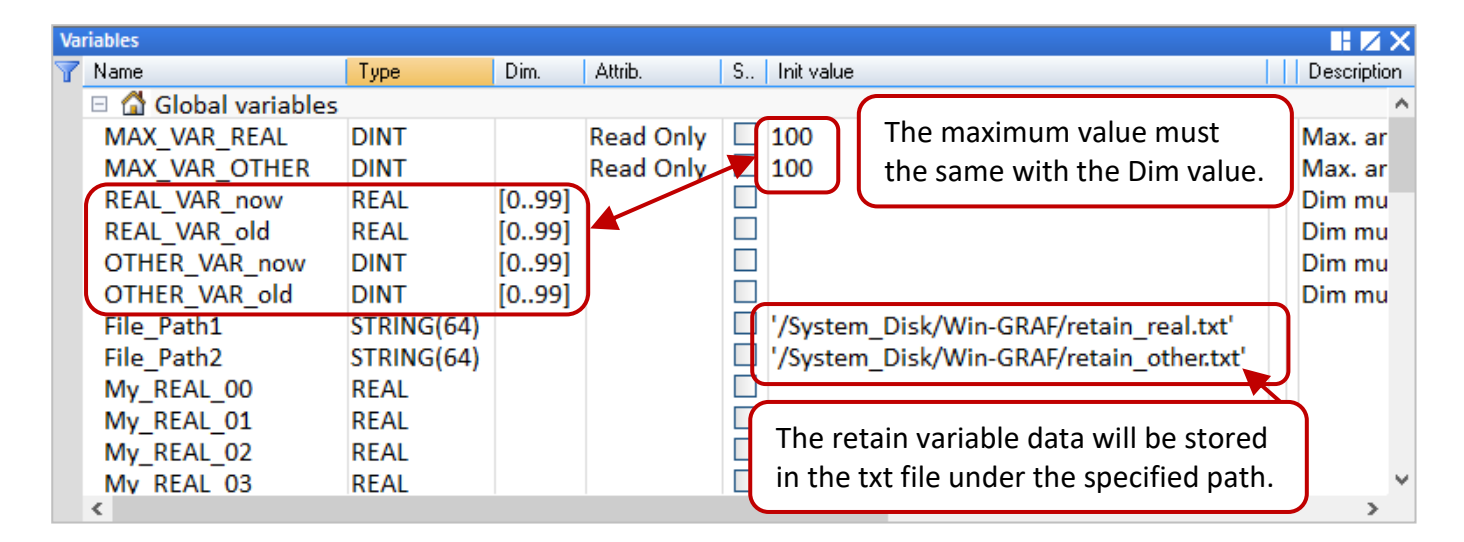

"Go retain" sub-program is used to retain data. The following code can be modified by using the customized variables

```
 (* Add your REAL variables for retain here *)
 (* ------------------------------------------------- *)
My_REAL_00 := REAL_VAR_now[0] ;
My_REAL_01 := REAL_VAR_now[1] ;
My_REAL_02 := REAL_VAR_now[2] ;
My_REAL_03 := REAL_VAR_now[3] ;
My REAL 04 := REAL VAR now[4] ;
My_REAL_05 := REAL_VAR_now[5] ;
 My_REAL_06 := REAL_VAR_now[6] ;
My_REAL_07 := REAL_VAR_now[7] ;
 (* ------------------------------------------------- *)
```
 **(\* Add your integer, BOOL, Timer variables for retain here \*) (\* ................................................. \*)** My\_DINT\_00 := OTHER\_VAR\_now[0] ; My DINT  $01$  := OTHER VAR now[1] ; My DINT  $02 :=$  OTHER VAR now[2] ; My DINT  $03 :=$  OTHER VAR now[3]; My\_DINT\_04 := OTHER\_VAR\_now[4] ; My\_DINT\_05 := OTHER\_VAR\_now[5] ;

```
 My_BOOL_00 := Any_to_BOOL( OTHER_VAR_now[6] ) ;
My_BOOL_01 := Any_to_BOOL( OTHER_VAR_now[7] ) ;
My_BOOL_02 := Any_to_BOOL( OTHER VAR_now[8] ) ;
```

```
My Timer 00 := Any to TIME( OTHER VAR now[9] ) ;
 My_Timer_01 := Any_to_TIME( OTHER_VAR_now[10] ) ;
My Timer_02 := Any_to_TIME( OTHER VAR_now[11] ) ;
My Timer 03 := Any to TIME( OTHER VAR now[12] ) ;
My Timer 04 := Any to TIME( OTHER VAR now[13] ) ;
My Timer_05 := Any_to_TIME( OTHER VAR_now[14] ) ;
 (* ................................................. *)
```

```
(* Add your REAL variables for retain here *)
```

```
(* ------------------------------------------------- *)
REAL VAR now[0] := My REAL 00;
REAL VAR now[1] := My REAL 01 ;
REAL VAR now[2] := My REAL 02 ;
REAL VAR now[3] := My REAL 03 ;
REAL VAR now[4] := My REAL 04 ;
REAL_VAR_now[5] := My_REAL_05 ;
REAL VAR now[6] := My REAL 06 ;
REAL VAR now[7] := My REAL 07 ;
(* ------------------------------------------------- *)
```

```
(* Add your integer, BOOL, Timer variables for retain here *)
(* ................................................. *)
OTHER VAR now[0] := My DINT 00 ;
OTHER_VAR_now[1] := My_DINT_01 ;
OTHER VAR now[2] := My DINT 02 ;
OTHEN_VAR_new[3] := My_DINT_03 ;
OTHER VAR now[4] := My DINT 04 ;
OTHER VAR now[5] := My DINT 05 ;
OTHER VAR now[6] := Any to DINT( My BOOL 00 ) ;
OTHER_VAR_now[7] := Any_to_DINT( My_BOOL_01 ) ;
OTHER VAR now[8] := Any to DINT( My BOOL 02 ) ;
OTHER VAR now[9] := Any to DINT( My Timer 00 ) ;
OTHER_VAR_now[10] := Any_to_DINT( My_Timer_01 ) ;
OTHER_VAR_now[11] := Any_to_DINT( My_Timer_02 ) ;
OTHER VAR now[12] := Any to DINT( My Timer 03 ) ;
OTHER VAR now[13] := Any to DINT( My Timer 04 ) ;
OTHER VAR now[14] := Any to DINT( My Timer 05 ) ;
(* ................................................. *)
```
### **Test Project:**

Make sure that the communication IP is correct and download the project to the PAC. In the Spy List window, all values are "0" (or "FALSE"). Change some values, and the .txt file (i.e., retain real.txt or retain\_other.txt) will automatically be created in the specified folder on PAC, and then write data to the file.

**Note:** "Save\_file\_counter" displays the cumulative number of times for updating the file. The project does not apply to the needs of updating the file frequently under the "/System\_disk/…" path.

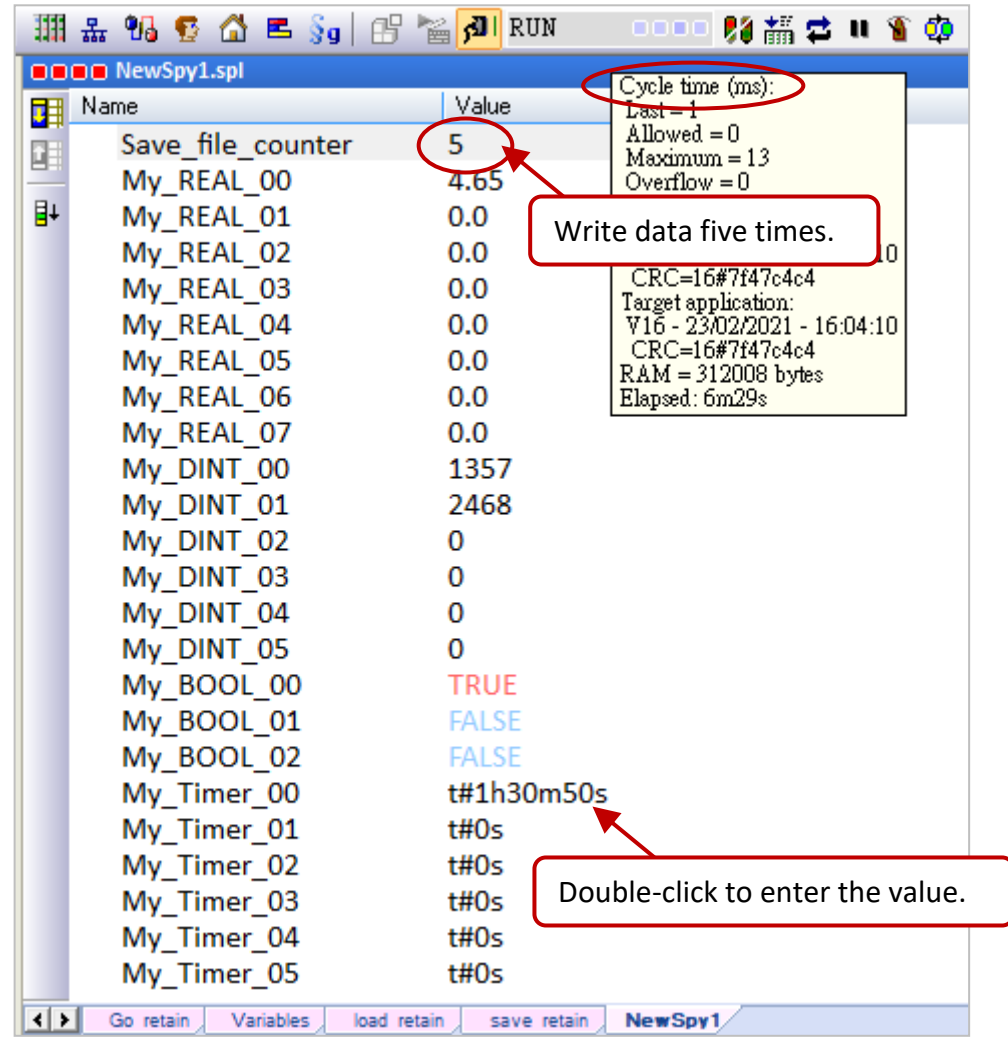

To check files in the Win-GRAF PAC by using the SSH tool (refer to Section 13.2)

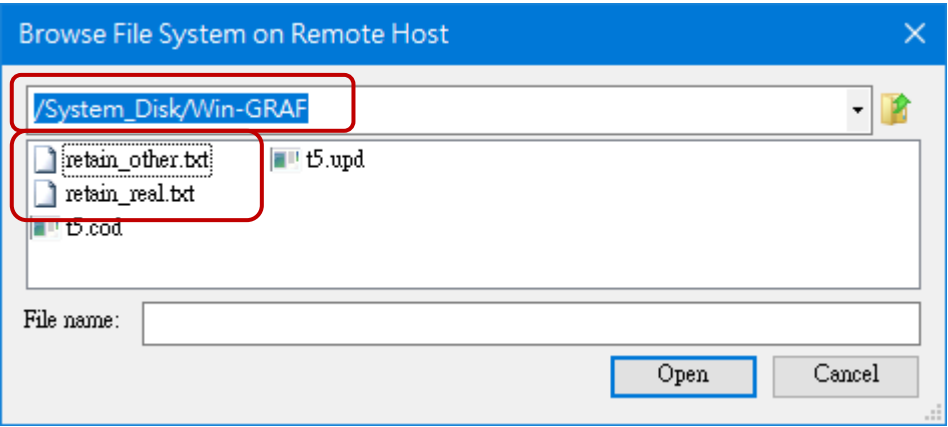

# **6.3 Save the Retain Data to a FRAM**

RPAC-2658M built-in a FRAM for users to read/write data that will not be lost due to PAC shutdown.

### **FRAM has the following features**:

**Advantages:** Besides the retain variable, there is another way to save important data.

### **Disadvantages:**

When using the retain variable, the CPU time is much less than 1 ms. It takes much more CPU time to read or write data in a FRAM. **Do not** call the "EEP\_Read" or "EEP\_Write" function frequently, or it will increase the cycle time of the PAC.

### **Note:**

l

**EEP\_Read() and EEP\_Write() functions can be used to read/write data from/to a FRAM or EEPROM.**

### **ST Program:**

```
(* Declare "FIRST_CYCLE" as a "BOOL" variable and has an initial value "TRUE".
   Declare "tmp_bool" as a "BOOL" variable.
   Declare "New Val" and "Old Val" as "DINT" variables. *)
(* Read the memory once in the first Cycle. *)
   if FIRST_CYCLE then
   FIRST CYCLE := FALSE ; (* means it is not the first Cycle any more *)
   tmp_bool := EEP_Read ( 1 , New Val) ;
  end if ;
   (* Safe programming: write to the memory only when the value is changed. *)
   if New_Val <> Old_Val then
    Old_Val := New_Val ;
    tmp_bool := EEP_Write ( 1 , New_Val ) ;
   end_if ;
```
### **(\* Hazardous: The memory may be destroyed very soon. \*)**

```
(* Declare "FIRST_CYCLE" as a "BOOL" variable and has an initial value "TRUE".
     Declare "tmp_bool" as a "BOOL" variable.
    Declare "New_Val" and "Old_Val" as "DINT" variables. *)
(* Read the memory once in the first Cycle. *)
   if FIRST_CYCLE then
    FIRST CYCLE := FALSE ; (* means it is not the first Cycle any more *)
    tmp\_bool := EEP\_Read(1, New\_Val); end_if ;
(* Hazardous programming: Write the "New_Val" value to the memory one time in every Cycle. *)
```

```
 tmp_bool := EEP_Write ( 1 , New_Val ) ;
```
## **6.3.1 EEP\_READ (Read a Value from the FRAM)**

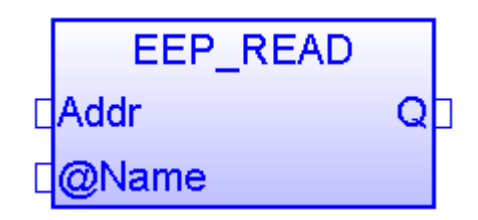

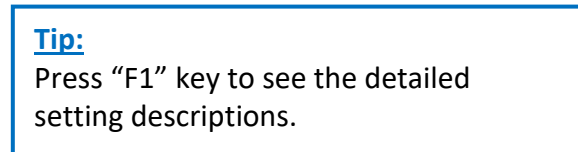

**Addr:** (Data Type: "DINT")

The address can be 1 to 1200.

When using the 64-bit data type (e.g., LINT or LREAL), set the "Addr" to 1001 to 1200.

### **@Name :**

Specify a variable name to store data read from the FRAM.

DO NOT use string variable. The data type can be BOOL, SINT, USINT, BYTE, INT, UINT, WORD, DINT, UDINT, DWORD, REAL, TIME, LINT, or LREAL.

**Q:** 

Data Type: BOOL. TRUE: Ok; FALSE: Error.

If the data type of the variable is REAL or LREAL but the read data is not a REAL value or an error occurs, "Q" will return FALSE. The variable value "0.0" indicates the data is not a REAL value.

### **6.3.2 EEP\_WRITE (Write a Value to the FRAM)**

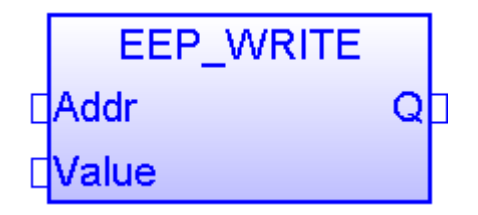

**Addr:** (Data Type: "DINT")

The address can be 1 to 1200. If the variable type of the "Value" parameter is 64-bit data (e.g., LINT or LREAL), the "Addr" can be 1001 to 1200 only.

### **Value :**

Specify the value to write to the FRAM.

DO NOT use string variable. The value type can be BOOL, SINT, USINT, BYTE, INT, UINT, WORD, DINT, UDINT, DWORD, REAL, TIME, LINT, or LREAL.

**Q:** 

Data Type: BOOL. TRUE: Ok; FALSE: Error.

# **Chapter 7 Exchange Data between PACs (Data Binding)**

The Binding feature allows multiple Win-GRAF PACs to exchange data to each other in an event-triggered manner that is more efficient than polling. Win-GRAF offers two ways to configure Binding:

- **PUBLIC:** To make the data publicly available for other PACs or the C program in the same PAC.
- **EXTERN:** To get data from the other PAC.

### **Application Diagram:**

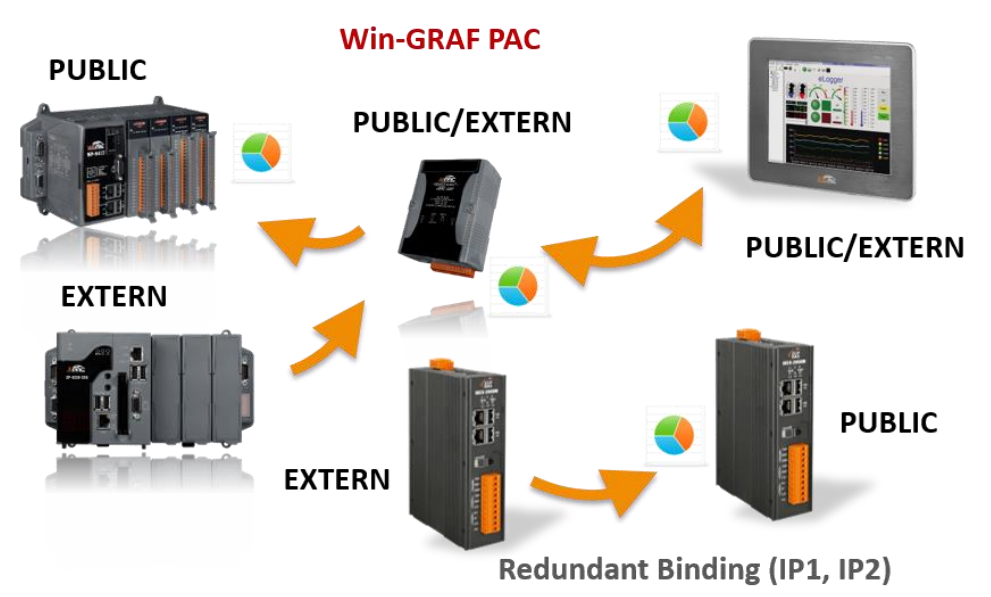

### **Note:**

The maximum number of "Binding" features available for each RPAC-2658M is **32** (EXTRN).

**The "PUBLIC" Setting:** Make the variable data accessible to other PACs.

1. Click the "Open Binding Configuration" button to open the "Binding" window.

**"PUBLIC (: 9000)"** indicates that the variable data is made public via the port number "9000" (the number is fixed, do not change it).

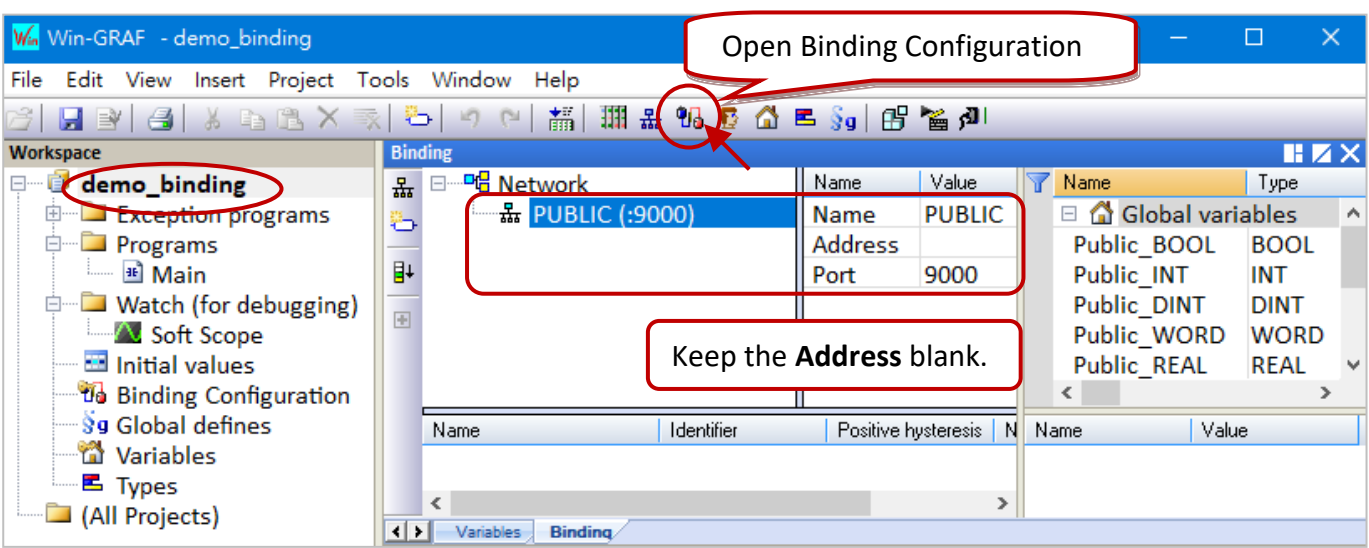

2. Before making the variable data public, adding these variables first. The following table lists all the necessary variables in this example.

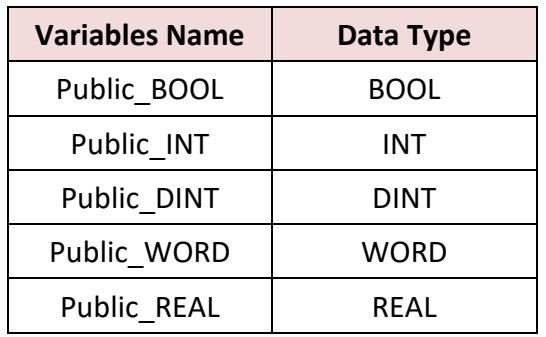

- 3. Click on the "PUBLIC (: 9000)" and drag-and-drop the needed variables into the ID mapping area, then the ID will automatically be generated. For other PACs, using the same ID to read/write data on this PAC.
	- **Note:** Up to 8192 variables can be used in the Public setting. The number of "Identifier" can only be "1 to 8192".

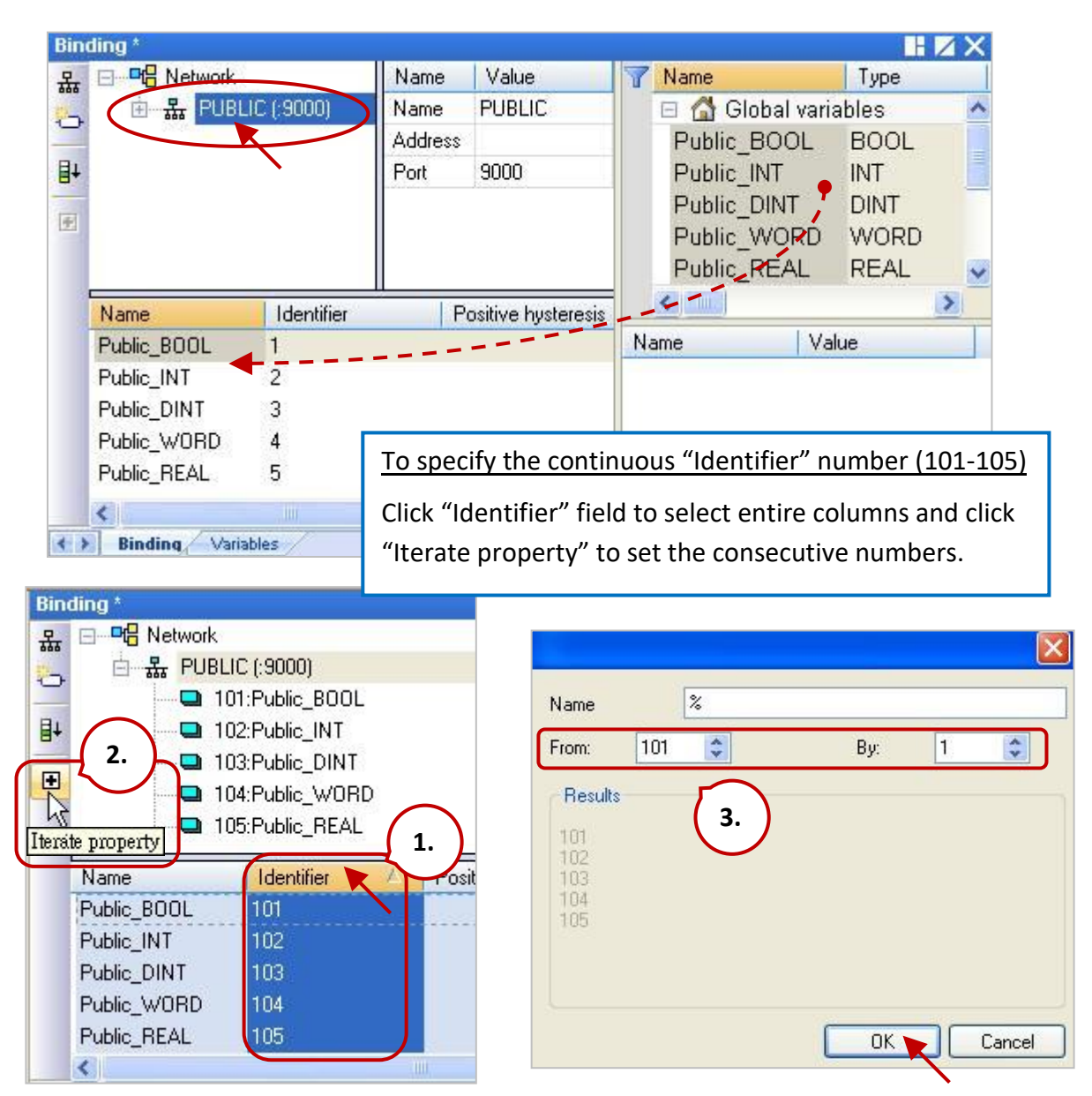

**The "EXTERN" Setting:** To get data from the other PAC.

4. Click the "Insert Master/Port" button on the left and the "Group" window will appear. Follow the description below to set these fields and click the "OK" button.

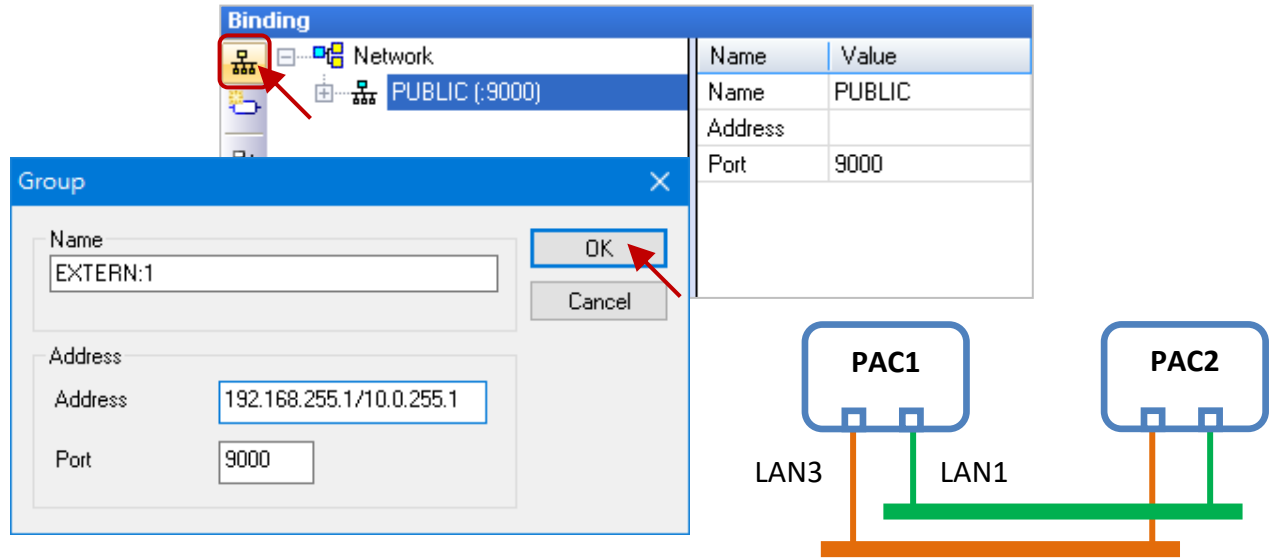

Name: Enter a custom name.

Address: Enter the IP address of the PAC that you want to get data from (e.g., "192.168.255.1"). Two IP Addresses (LAN1: 192.168.x.x, LAN3: 10.0.x.x) can be set if the PAC has two Ethernet ports. When one IP address is nonfunctional, it will try to connect to the second IP address.

Port: The fixed port number "9000", do not change it.

5. In the Variable area, add variables for getting data. The table lists the needed variables in this example.

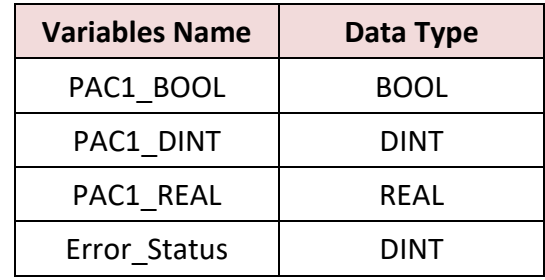

6. Drag-and-drop these variables into the ID mapping area of the "EXTERN:1" and the identifier will automatically be generated. Change to the same ID as the public variable in remote public PAC.

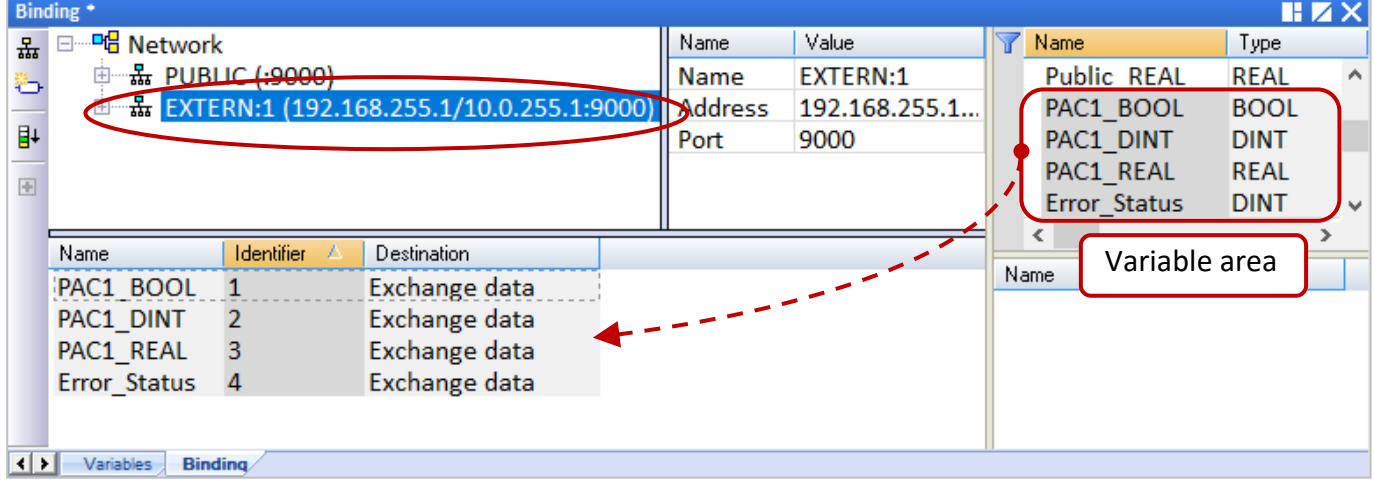

7. The "Error Status" variable is used to know the communication status of the PAC. Set the ID to "0" and double-click its "Destination" field, then set it as "Connection error status".

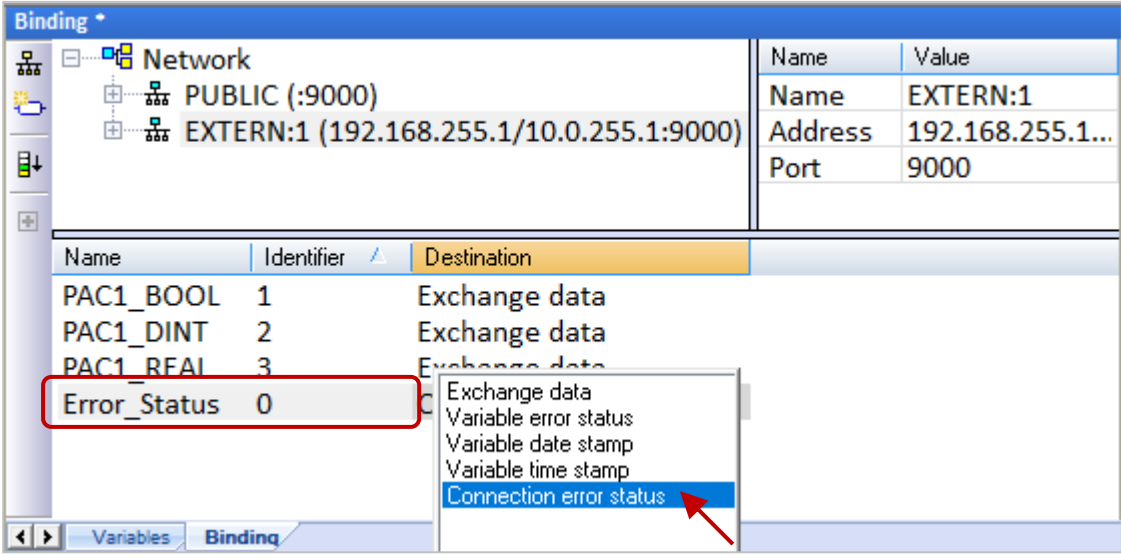

### **Note:**

If two IP addresses are set in the EXTERN group, "Error\_Status" will return two communication statuses (8-bit). Bit 0-3 represents the connection status of the first IP and its value is 15 if all bits are 1; Bit 4-7 represents the connection status of the second IP and its value is 240 if all bits are 1. As long as the value is not equal to "0" which means the communication is abnormal.

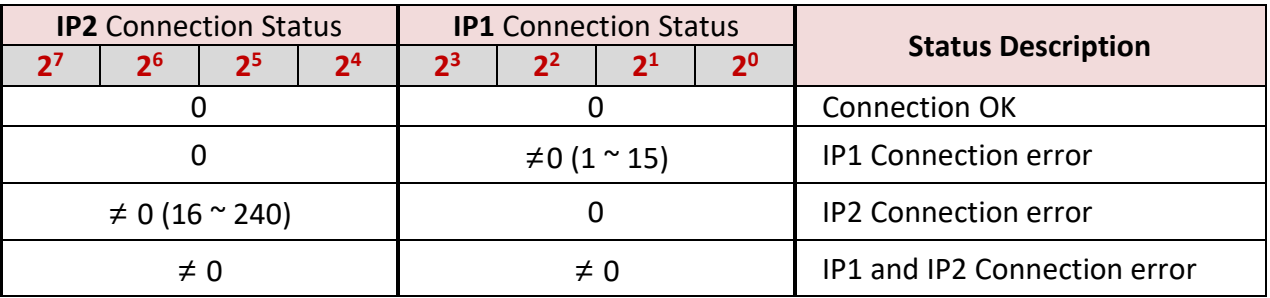

### **Notice:**

In "HTML Help" (press "F1"), the description of the **"Connection status**" and **"Variable status"** in the topic "Networked applications - Dual binding on redundant ETHERNET" **is wrong**, please ignore it. It does not conform to the usage of Win-GRAF PAC.

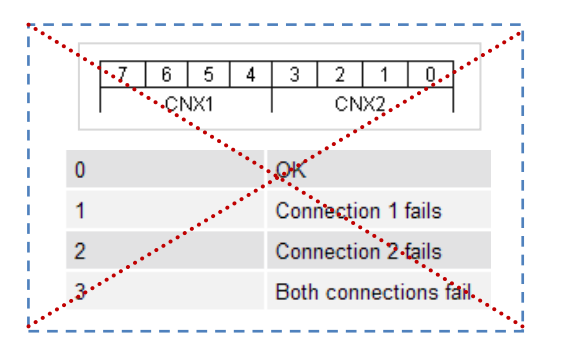

# **Chapter 8 Connecting DCON I/O Modules**

Win-GRAF PACs can connect to remote DCON I/O modules via the COM Port (RS-485). Up to 16 DCON ports can be enabled on a PAC, and up to 50 remote DCON modules can be connected to each port (no more than 32 recommended).

For "I-87KW" series I/O modules, an RS-485 I/O expansion unit is required (e.g., RU-87P4/8).

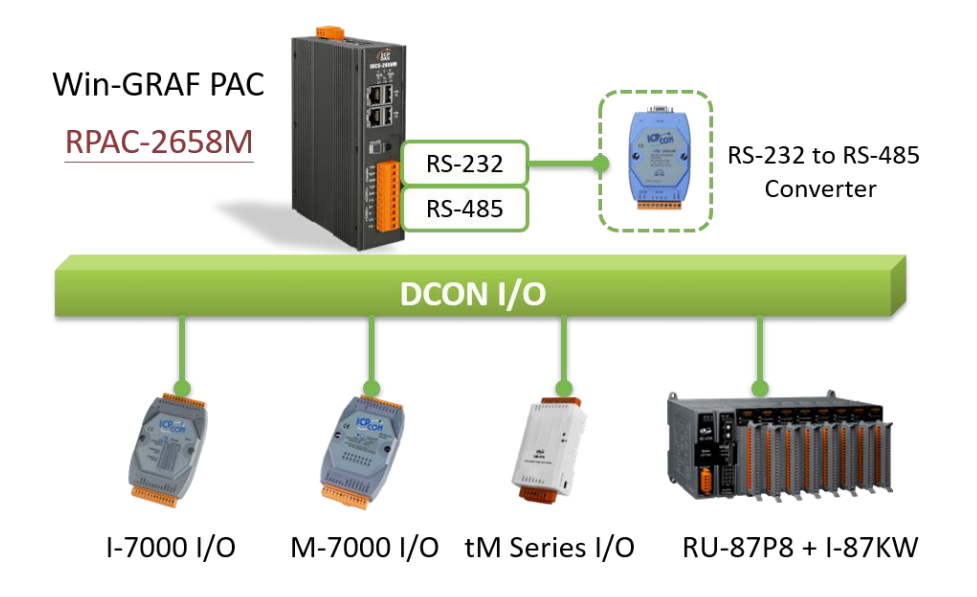

Product Page - [Remote I/O Module and Unit](https://www.icpdas.com/en/product/p02.php?root=537&kind=538)

Product Page - [DCON Utility Pro](https://www.icpdas.com/en/product/guide+Software+Utility_Driver+DCON__Utility__Pro)

Before using remote DCON I/O modules, configuring each one with "DCON Utility Pro" software.

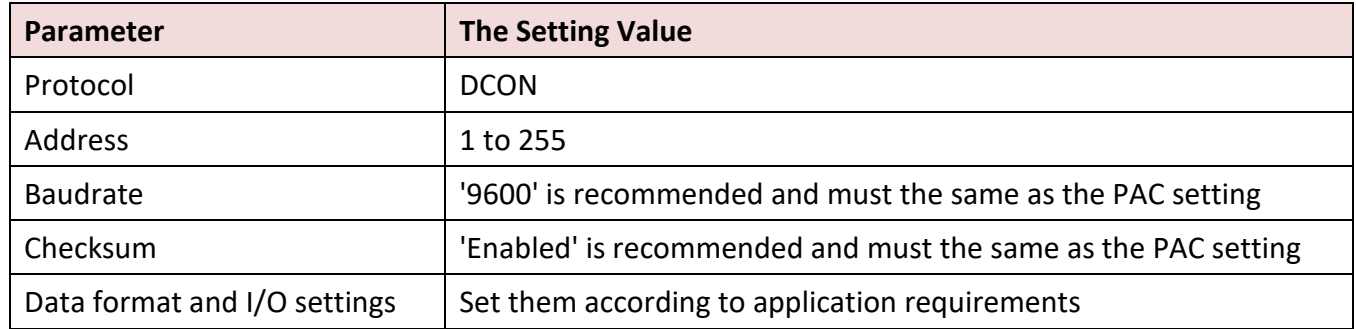

### **Note:**

- 1. When using Analog Input (AI) modules, set the Data format to **"2's Complement"**.
- 2. When using the Analog Output (AO) module, set the Data format to **"Engineering".**

# **8.1 Setting the "DCON" I/O Board**

"DCON" I/O board allows enabling one RS-485 port to connect remote DCON I/O modules. Up to 16 DCON ports can be enabled for one PAC.

1. Click the "Open I/Os" button to open the "I/O Boards" window.

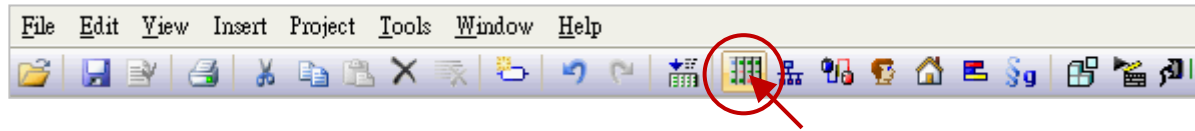

2. Double-click the slot number to add the "DCON" I/O board, and then double-click "DCON" to open the "Properties" window.

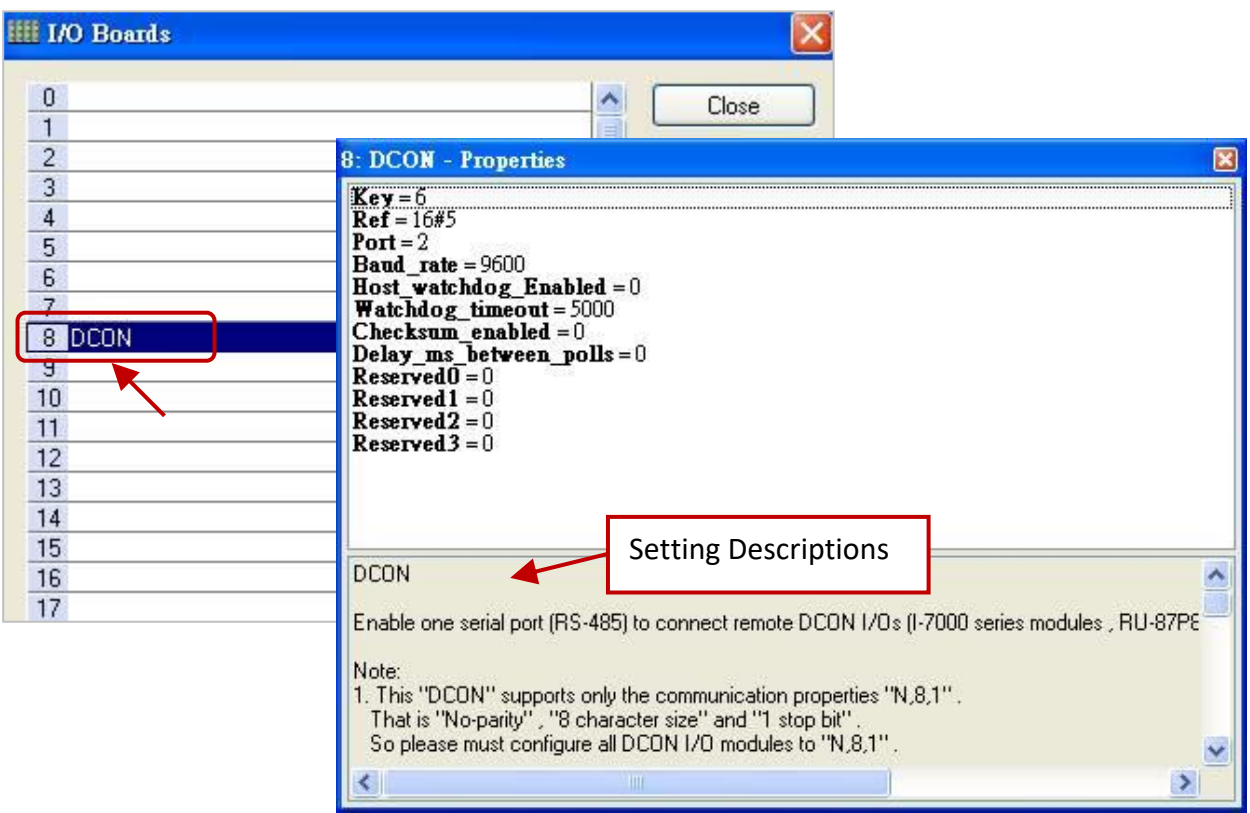

### **Parameters:**

**Note:** When using DCON protocol, set the data format of I/O modules as "N,8,1" which stands for no parity-bit, eight data-bit, and one stop-bit.

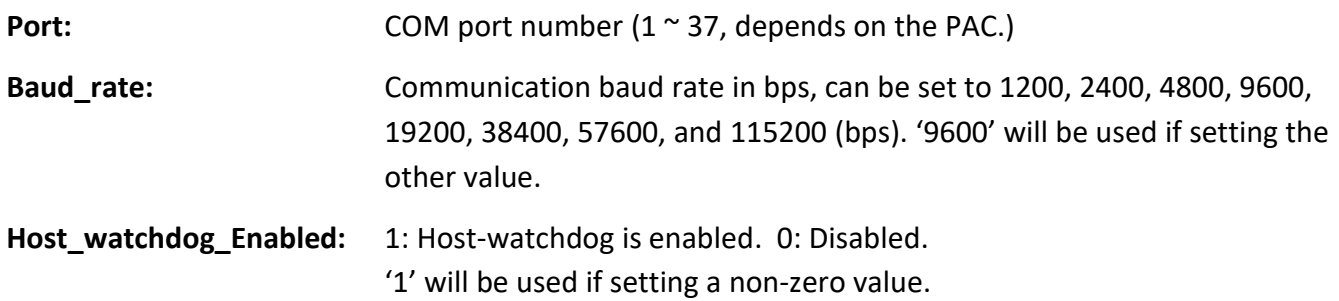

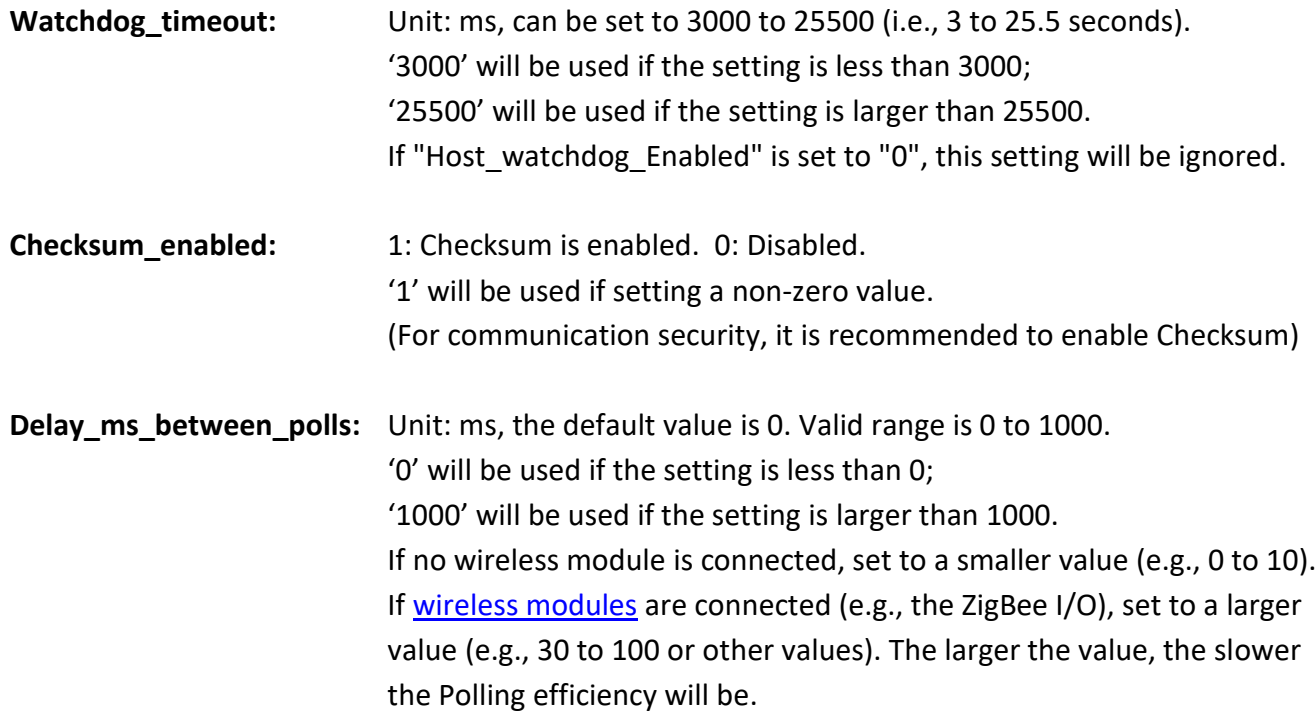

3. Double-click any item to enter the value.

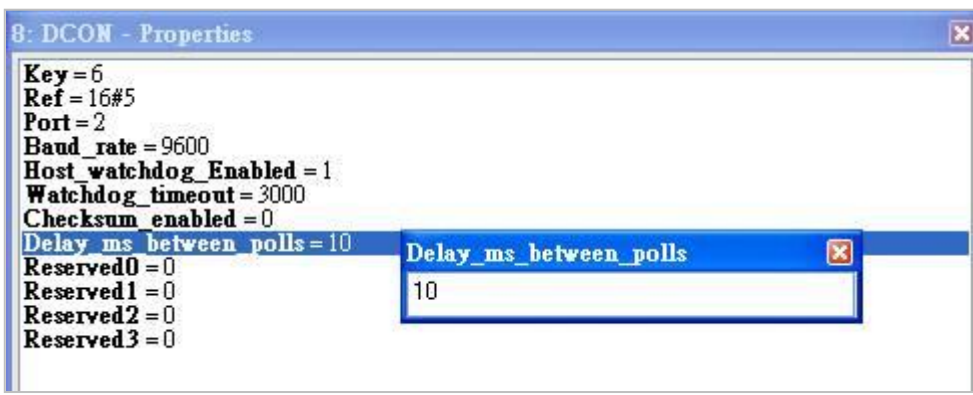

4. After adding the "DCON" in the "I/O Boards" window, a "BOOL" input variable will be automatically added to the "Variables" window. The variable is used to display the communication status of the COM Port on Win-GRAF PAC. (TRUE: OK; FALSE: error.).

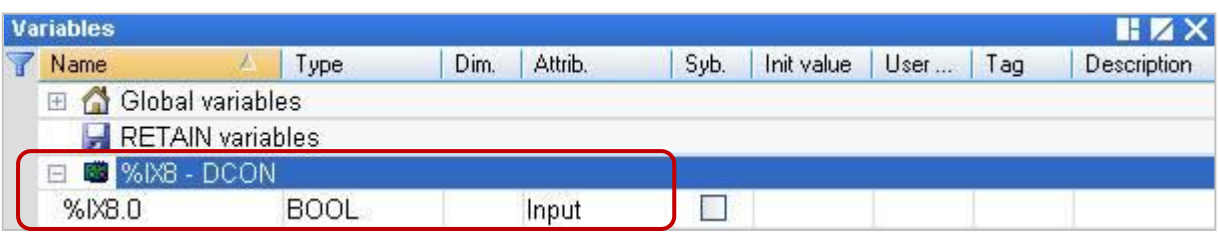

# **8.2 Using I/O Function Blocks**

Win-GRAF supports many remote DCON I/O modules, open the "Library Manager" (Refer to Section 1.2.2) or the Help (press "F1") to find out the description of these function and function blocks.

This section describes the usage of ["D\\_7065"](#page-107-0), ["D\\_7018Z"](#page-108-0), ["D\\_7083"](#page-110-0), ["D\\_87084\\_freq"](#page-111-0), ["D\\_87084\\_cnt4"](#page-112-0), ["D\\_87084\\_cnt8"](#page-113-0), ["DL\\_100T485"](#page-114-0), and ["D\\_GPS721"](#page-115-0) function blocks.

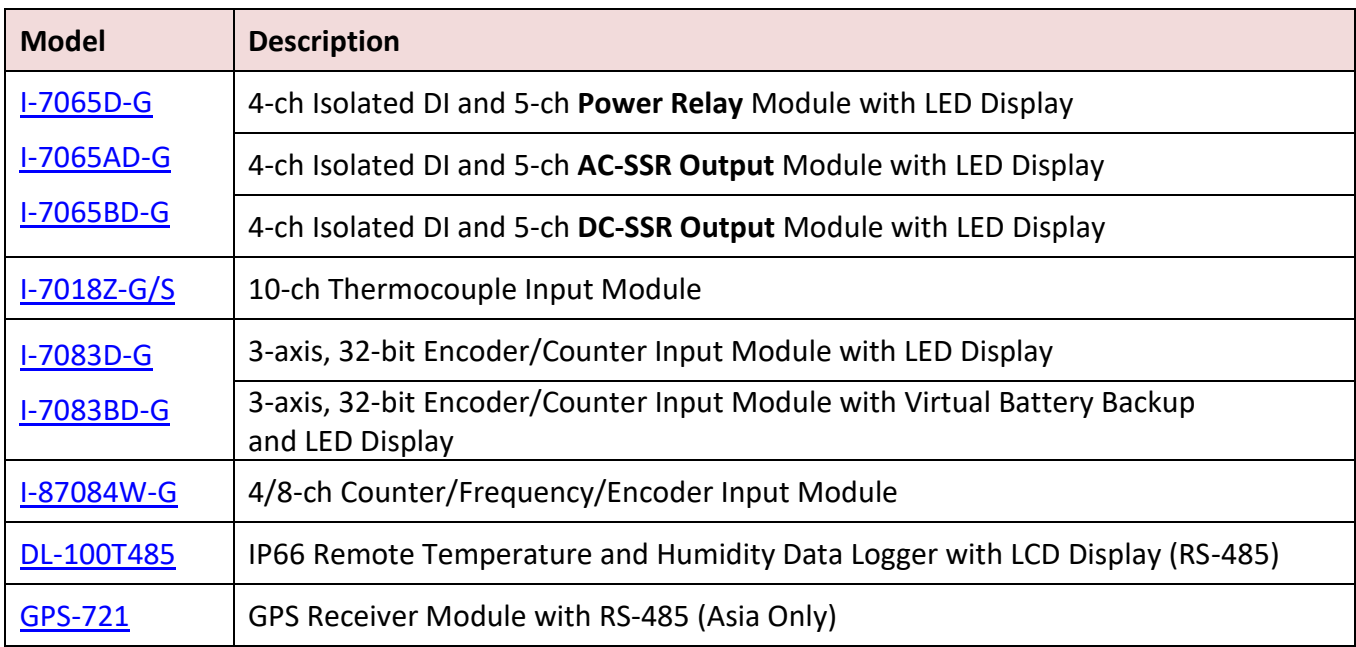

In the **Blocks** pane of the LD Program, there are many functions and function blocks in the "ICP DAS - XP-WP-VP" folder. Drag and drop the desired function to the program editing area to use it.

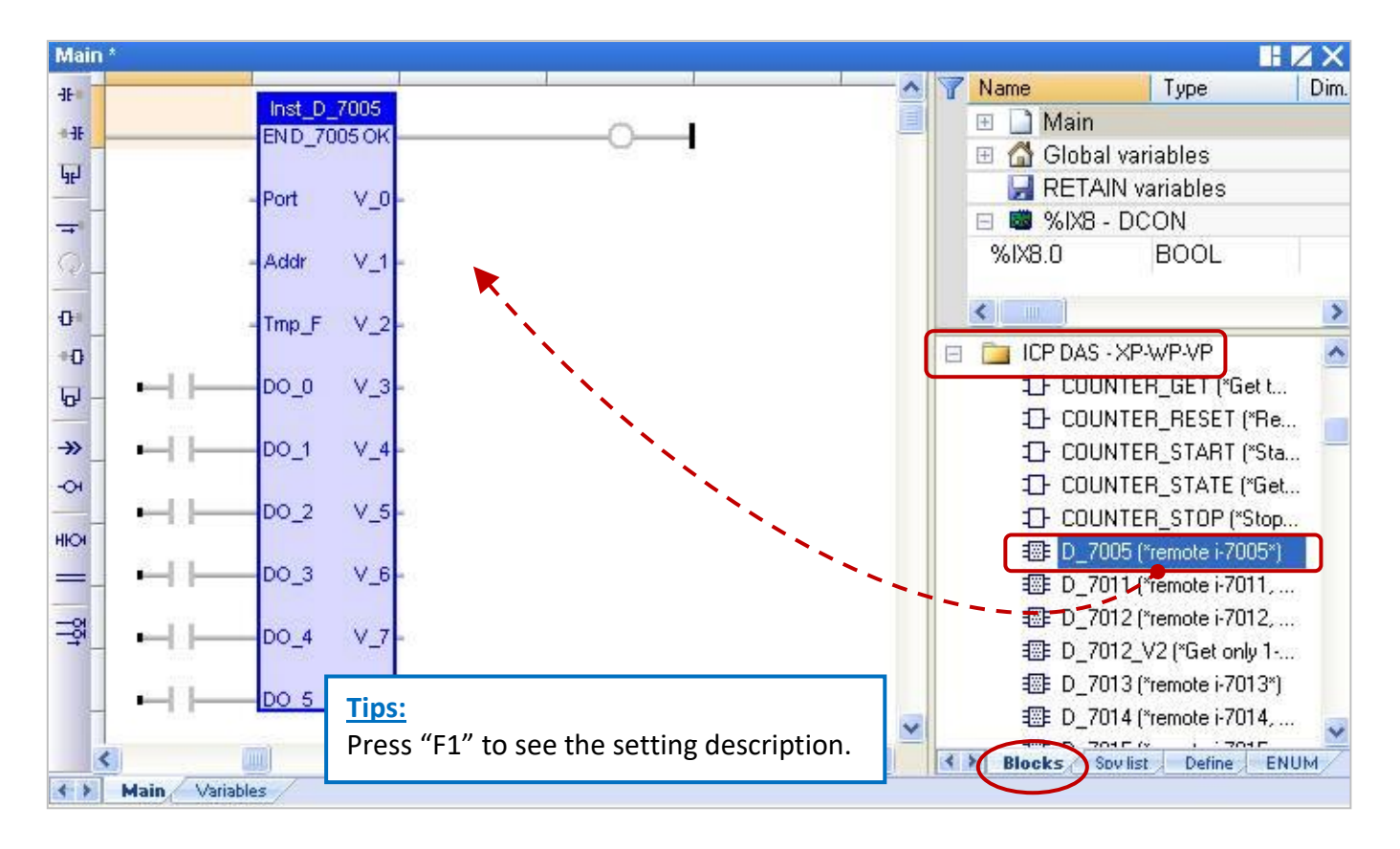

## <span id="page-107-0"></span>**8.2.1 "D\_7065" Function Block**

"D\_7065": Used to connect a remote I-7065D, I-7065AD, or I-7065BD DCON module.

### **Note:**

- 1. Make sure that the I/O module has been configured by using DCON Utility Pro (refer to Chapter 8).
- 2. Make sure that "DCON" has been added in the "I/O boards" window (refer to Section 8.1).
- 3. Download [the demo program](https://www.icpdas.com/en/download/show.php?num=3218) (**demo\_d\_7065.zip**) on the website. Click the menu commands **File - Add Existing Project - From Zip...** in the Workbench to open the project.
- 4. Only when the communication status of the module is normal (TRUE), the received DI data is correct.

### **Example: Connect the I-7065 (Addr. = 2) via COM2 on PAC. It has 4 DI and 5 Relay output channels.**

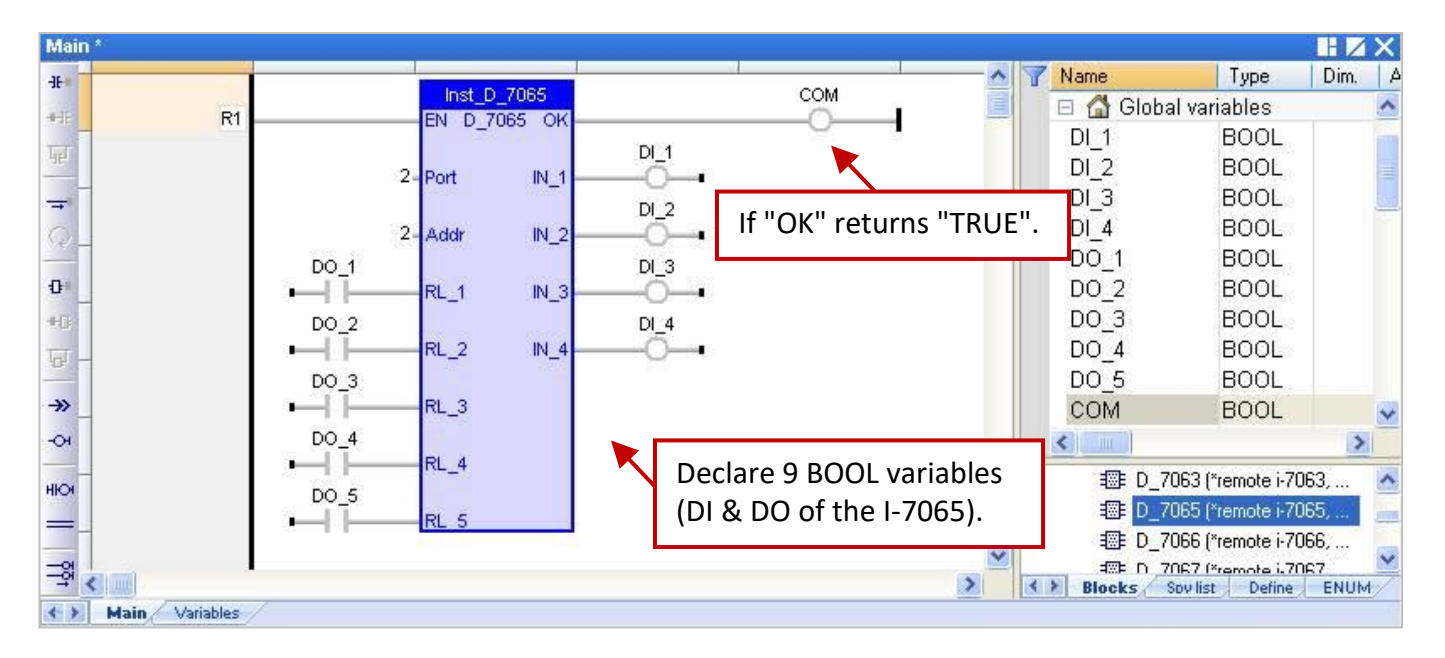

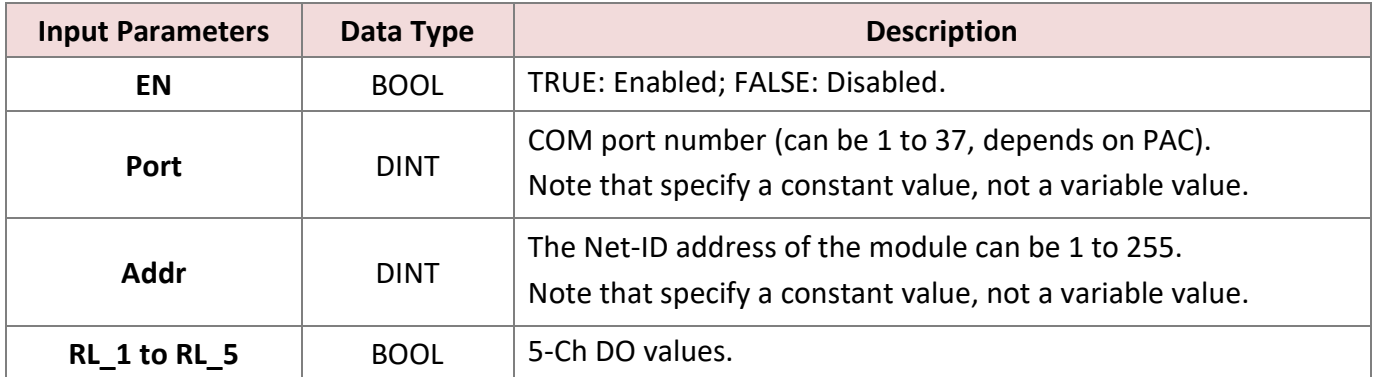

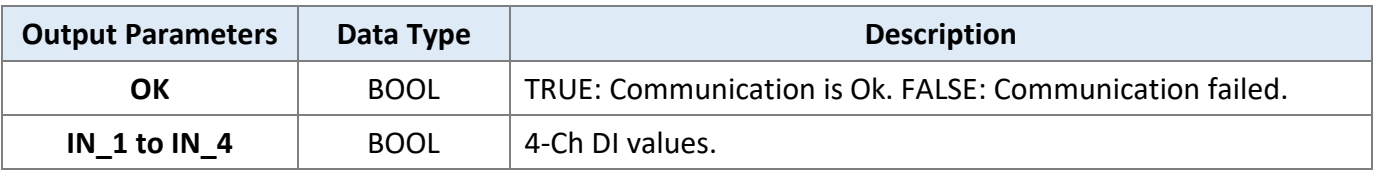
## **8.2.2 "D\_7018Z" Function Block**

"D\_7018Z": Used to connect a remote I-7018Z DCON module to measure voltage, current, or temperature.

#### **Note:**

- 1. Make sure that the I/O module has been configured by using DCON Utility Pro (refer to Chapter 8). Set the data format of the AI module to "**2's complement**", or Win-GRAF cannot read data correctly.
- 2. Make sure that "DCON" has been added in the "I/O boards" window (refer to Section 8.1).
- 3. Download the [demo program](https://www.icpdas.com/en/download/show.php?num=3218) (**demo\_d\_7018z.zip**) on the website. Click the menu commands **File - Add Existing Project - From Zip...** in the Workbench to open the project.
- 4. Only when the communication status of the module is normal (TRUE), the received AI data is correct.

#### **Example: Connect the I-7018Z (Addr. = 3) to measure the Celsius temperature via COM2 on PAC.**

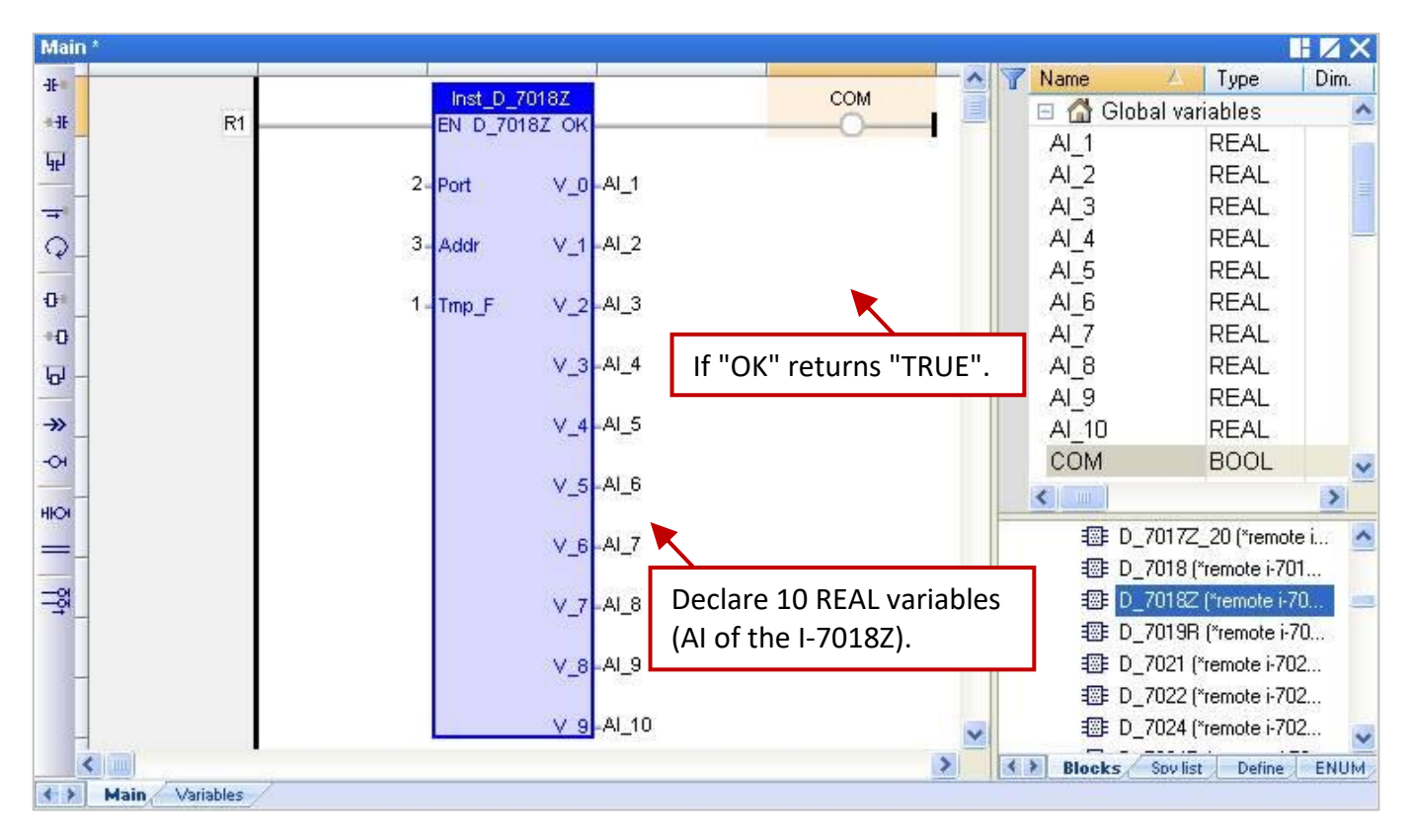

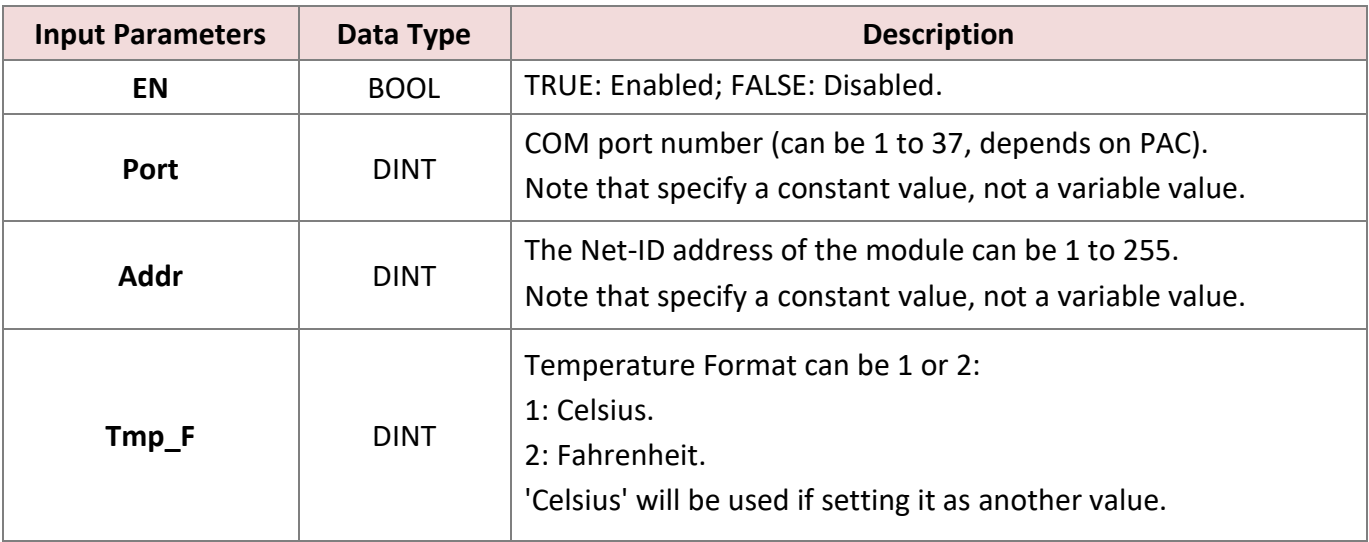

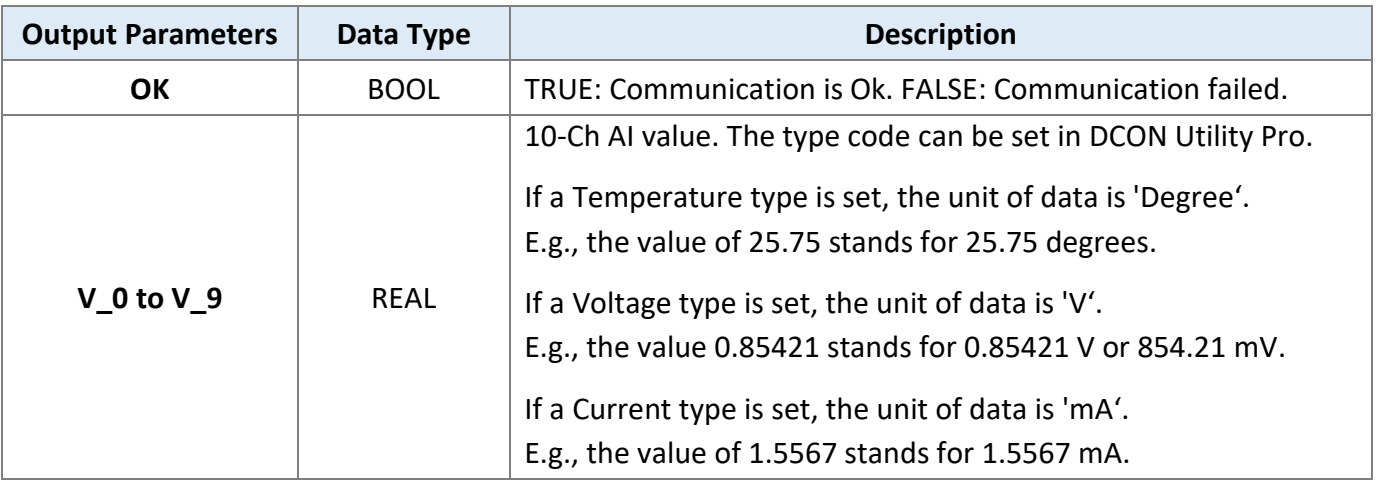

#### **Open-wire Detection:**

If the temperature data is greater than "9000.0", it means that

- 1. The temperature sensor may be broken-line.
- 2. The temperature sensor may be broken.
- 3. The setting on the DCON module does not match it on the temperature sensor.
- 4. The resistance measured by the sensor is incorrect.

### **8.2.3 "D\_7083" Function Block**

"D\_7083": Used to connect a remote I-7083D or I-7083BD DCON module.

#### **Note:**

- 1. Make sure that the I/O module has been configured by using DCON Utility Pro (refer to Chapter 8). Set the data format of the AI module to "**2's complement**", or Win-GRAF cannot read data correctly.
- 2. Make sure that "DCON" has been added in the "I/O boards" window (refer to Section 8.1).
- 3. Download [the demo program](https://www.icpdas.com/en/download/show.php?num=3218) (**demo\_d\_7083.zip**) on the website. Click the menu commands **File - Add Existing Project - From Zip...** in the Workbench to open the project.
- 4. Only when the communication status of the module is normal (TRUE), the received DI data is correct.
- 5. To get the Encoder value from the I-7083D/BD module, using the **"D\_7083"** function block and the **"Counter\_xxxx"** function [\(refer to Section 8.3\)](#page-117-0) to operate the Encoder function.

#### **Example: Connect the I-7083 (Addr. = 4) via COM2 on PAC. It has 3 DI channels**

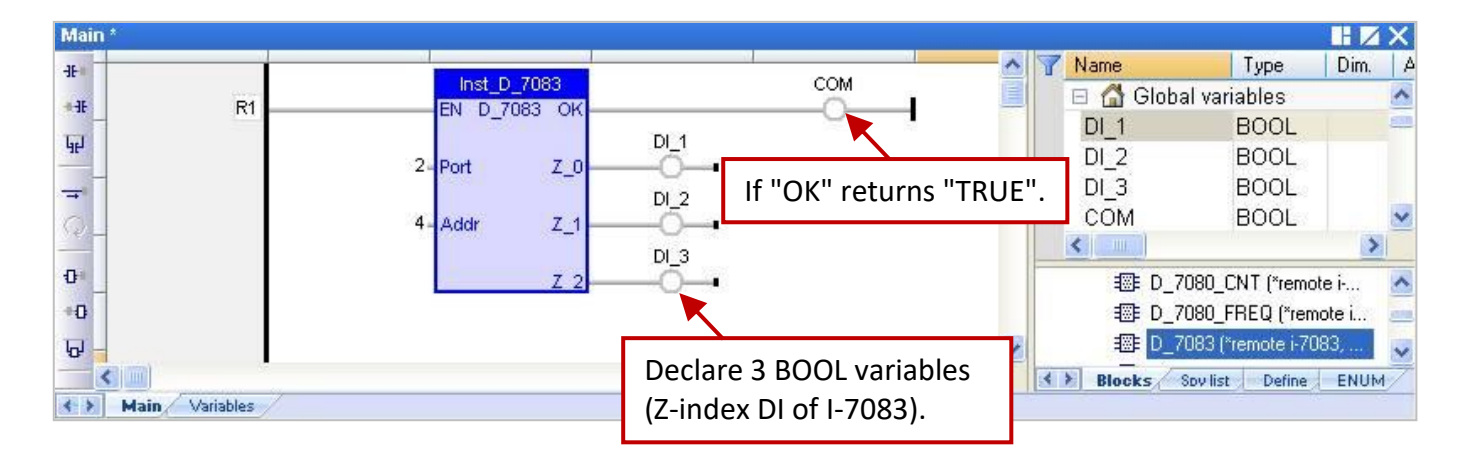

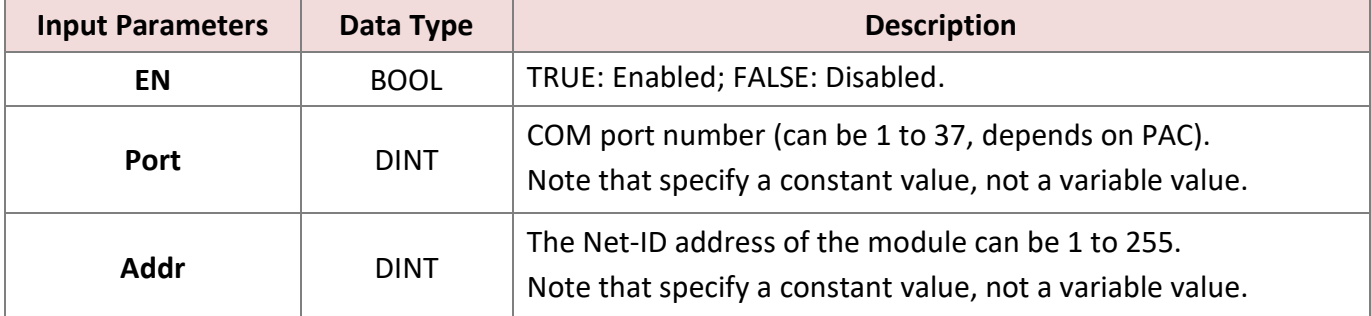

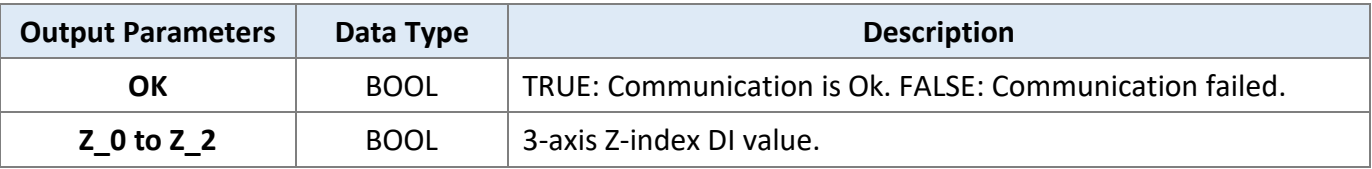

## **8.2.4 "D\_87084\_FREQ" Function Block**

"D\_87084\_freq": Used to connect a remote I-87084W in an RS-485 I/O expansion unit (e.g., RU-87P4/8 or I-87K4/5/8/9) to measure frequency values.

#### **Note:**

- 1. Make sure that the I/O module has been configured by using DCON Utility Pro (refer to Chapter 8). Set the frequency format of I-87084W to "**Hex format**", or the function will not work.
- 2. Make sure that "DCON" has been added in the "I/O boards" window (refer to Section 8.1).
- 3. Download [the demo program](https://www.icpdas.com/en/download/show.php?num=3218) (**demo\_d\_87084\_fr.zip**) on the website. Click the menu commands **File - Add Existing Project - From Zip...** in the Workbench to open the project.
- 4. Only when the communication status of the module is normal (TRUE), the received AI data is correct.

#### **Example:**

**Connect the I-87084W (Addr. = 5) via COM2 on PAC to measure frequency values of eight channels.**

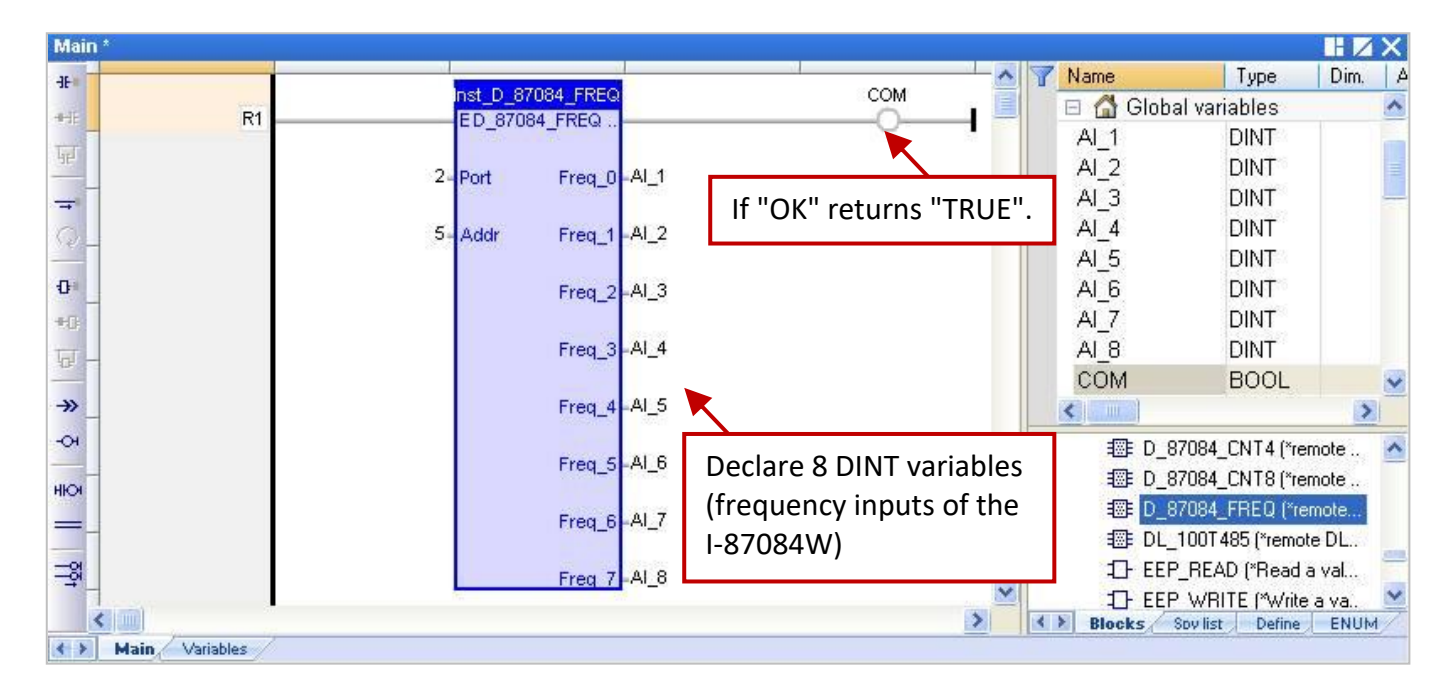

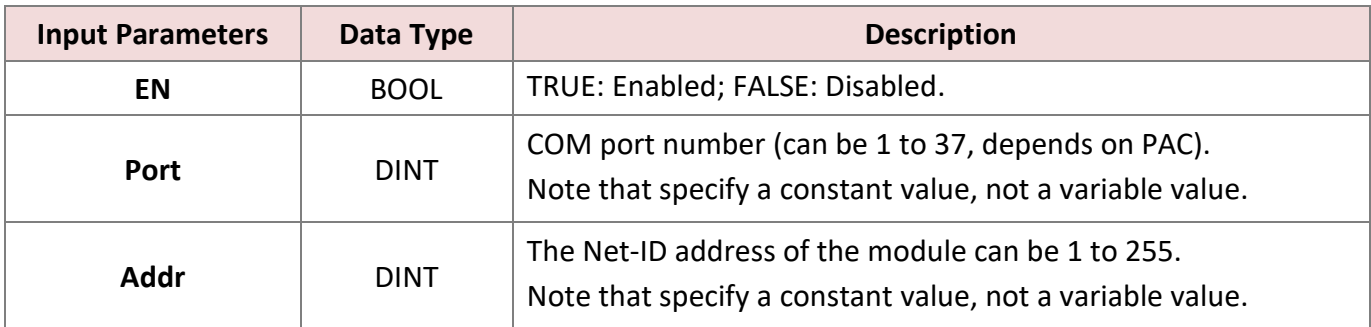

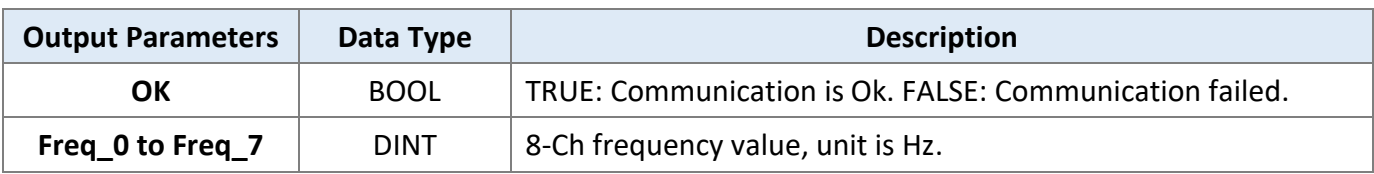

### **8.2.5 "D\_87084\_CNT4" Function Block**

"D\_87084\_CNT4": Used to connect a remote I-87084W in an RS-485 I/O expansion unit (e.g., RU-87P4/8 or I-87K4/5/8/9) to measure the counter value of four channels.

#### **Note:**

- 1. Make sure that the I/O module has been configured by using DCON Utility Pro (refer to Chapter 8). Set the data format of I-87084W to "**Hex format**", or the function will not work.
- 2. Make sure that "DCON" has been added in the "I/O boards" window (refer to Section 8.1).
- 3. Download [the demo program](https://www.icpdas.com/en/download/show.php?num=3218) (**demo\_d\_87084\_c4.zip**) on the website. Click the menu commands **File - Add Existing Project - From Zip...** in the Workbench to open the project.
- 4. Only when the communication status of the module is normal (TRUE), the count value is correct.
- 5. To get the counter value from the I-87084W module, using the **"D\_87084\_CNT4"** function block and the "Counter xxxx" function [\(refer to Section 8.3\)](#page-117-0) to operate the Counter function.

#### **Example:**

#### **Connect the I-87084W (Addr. = 5) via COM2 on PAC to measure the counter value of four channels.**

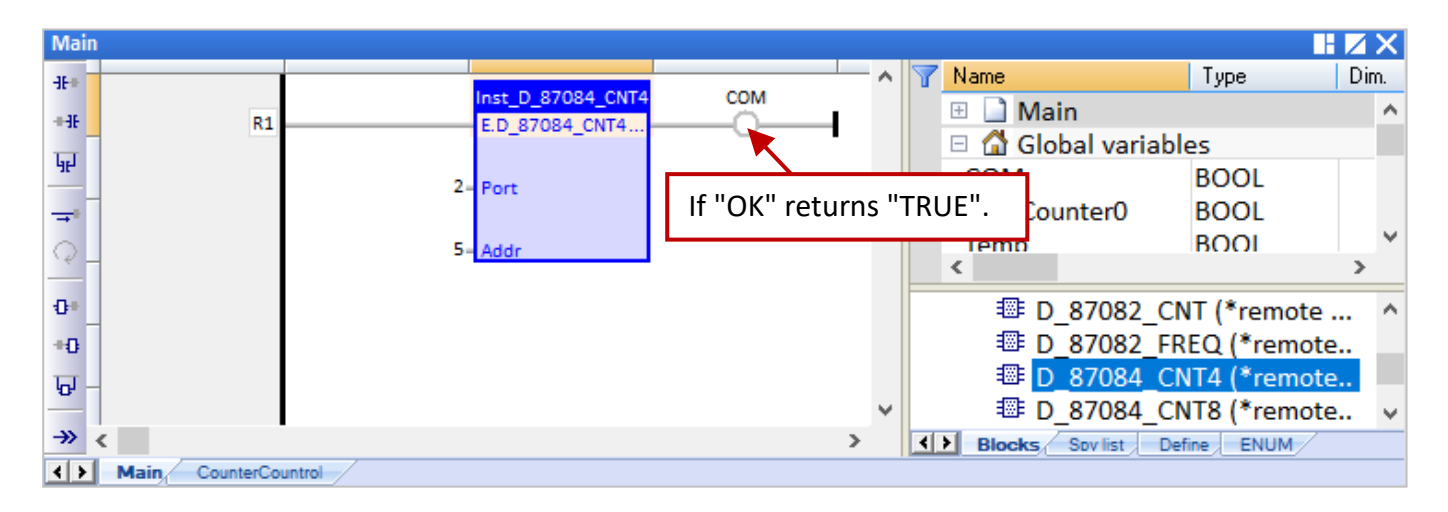

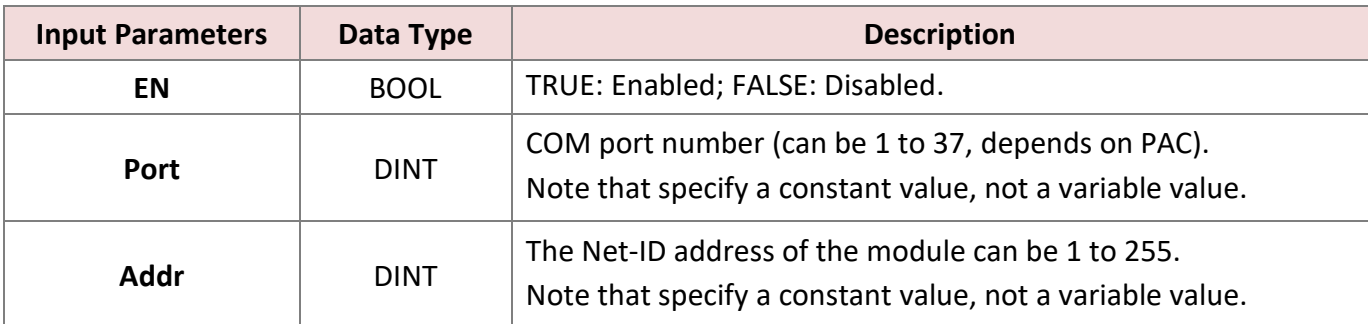

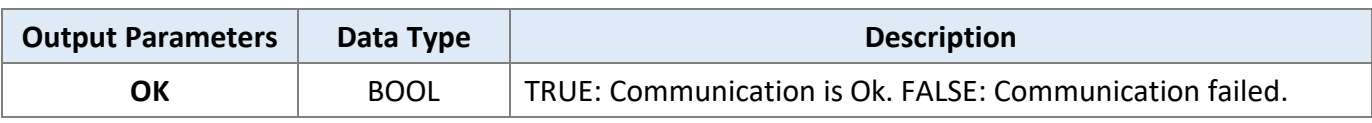

### **8.2.6 "D\_87084\_CNT8" Function Block**

"D\_87084\_CNT8": Used to connect a remote I-87084W in an RS-485 I/O expansion unit (e.g., RU-87P4/8 or I-87K4/5/8/9) to measure the counter value of eight channels.

#### **Note:**

- 1. Make sure that the I/O module has been configured by using DCON Utility Pro (refer to Chapter 8). Set the data format of I-87084W to "**Hex format**", or the function will not work.
- 2. Make sure that "DCON" has been added in the "I/O boards" window (refer to Section 8.1).
- 3. Download [the demo program](https://www.icpdas.com/en/download/show.php?num=3218) (**demo\_d\_87084\_c8.zip**) on the website. Click the menu commands **File - Add Existing Project - From Zip...** in the Workbench to open the project.
- 4. Only when the communication status of the module is normal (TRUE), the count value is correct.
- 5. To get the counter value from the I-87084W module, using the **"D\_87084\_CNT8"** function block and the **"Counter\_xxxx"** function [\(refer to Section 8.3\)](#page-117-0) to operate the Counter function.

#### **Example:**

#### **Connect the I-87084W (Addr. = 5) via COM2 on PAC to measure the counter value of eight channels.**

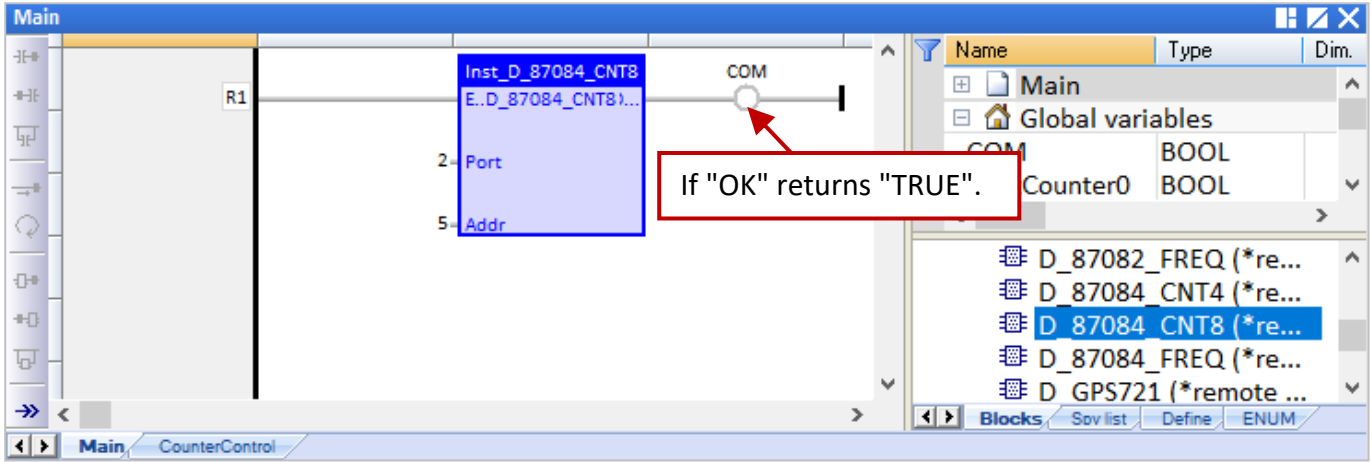

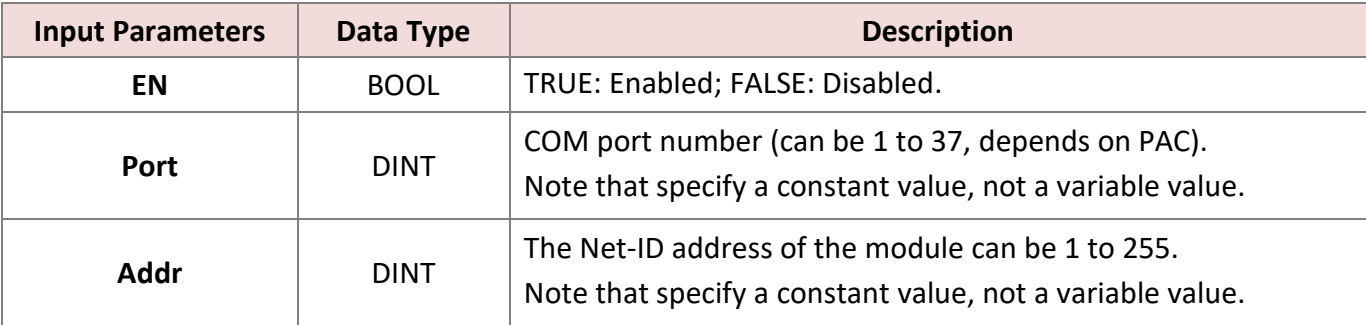

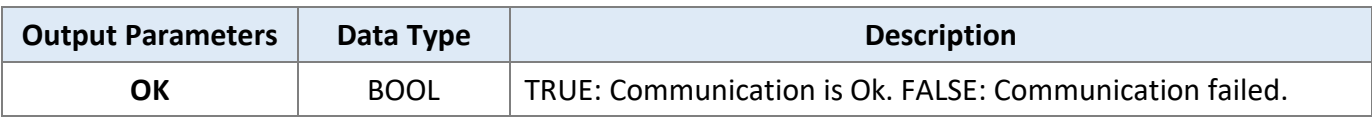

## **8.2.7 "DL\_100T485" Function Block**

"DL\_100T485": Used to connect a remote DL-100T485 module to get humidity and temperature value.

#### **Note:**

- 1. Make sure that the I/O module has been configured by using **DL Utility**. DL-100T485's default value: Address is "1", Baudrate is "9600", and Checksum is "Disable". [\(Download DL-100T485 user manual\)](https://www.icpdas.com/en/download/show.php?num=1877)
- 2. Make sure that "DCON" has been added in the "I/O boards" window (refer to Section 8.1).
- 3. Download [the demo program](https://www.icpdas.com/en/download/show.php?num=3218) (**demo\_dl\_100T485.zip**) on the website. Click the menu commands **File - Add Existing Project - From Zip...** in the Workbench to open the project.
- 4. Only when the communication status of the module is normal (TRUE), the AI value is correct.

#### **Example:**

#### **Connect the DL\_100T485 (Addr. = 1) via COM2 on PAC to get humidity and temperature value**

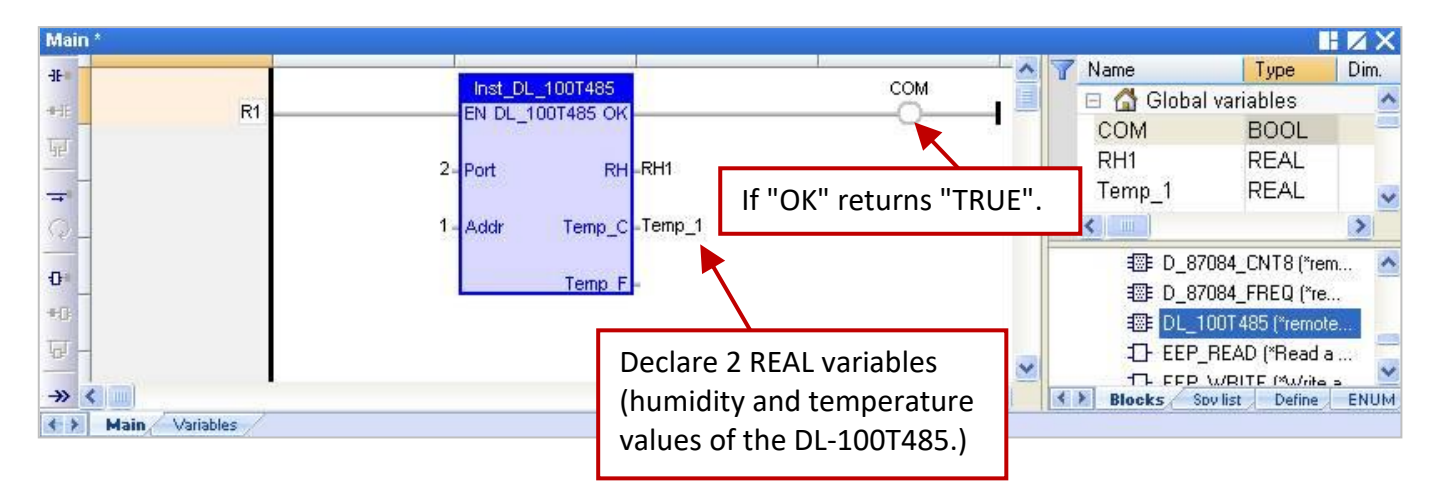

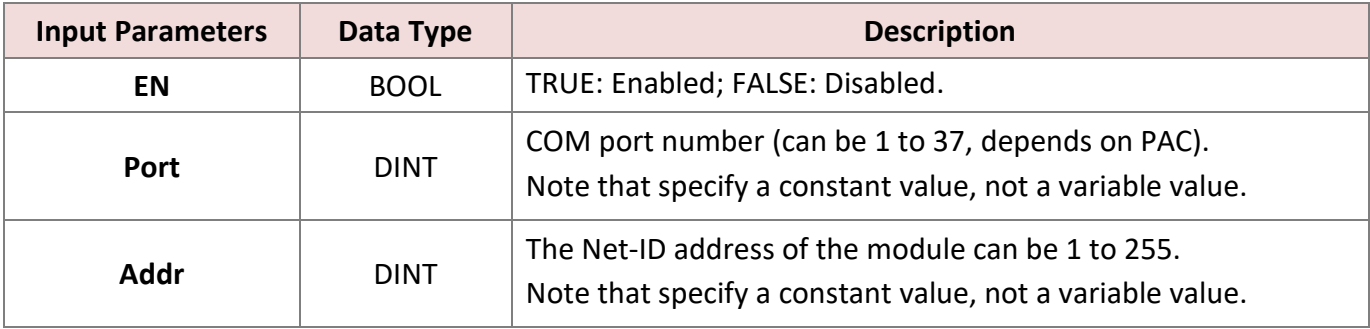

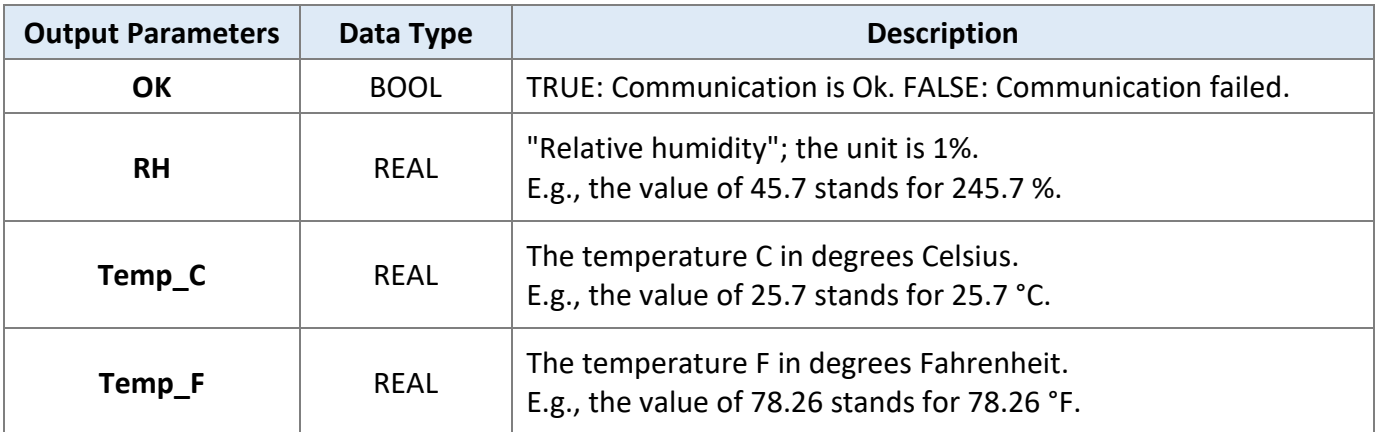

## **8.2.8 "D\_GPS721" Function Block**

Using the "D\_GPS721" function to link one "GPS-721" remote GPS receiver module (includes one DO and one PPS outputs).

#### **Note:**

- 1. Only one GPS-721 module can be used for one PAC.
- 2. Make sure that the module has been configured by using DCON Utility Pro (refer to Chapter 8). GPS-721's default value: Address is "1", Baudrate is "9600", and Checksum is "Disable".
- 3. Make sure that "DCON" has been added in the "I/O boards" window (refer to Section 8.1).
- 4. Download [the demo program](https://www.icpdas.com/en/download/show.php?num=3218) (**dmeo\_gps721.zip**) on the website. Click the menu commands **File - Add Existing Project - From Zip...** in the Workbench to open the project.

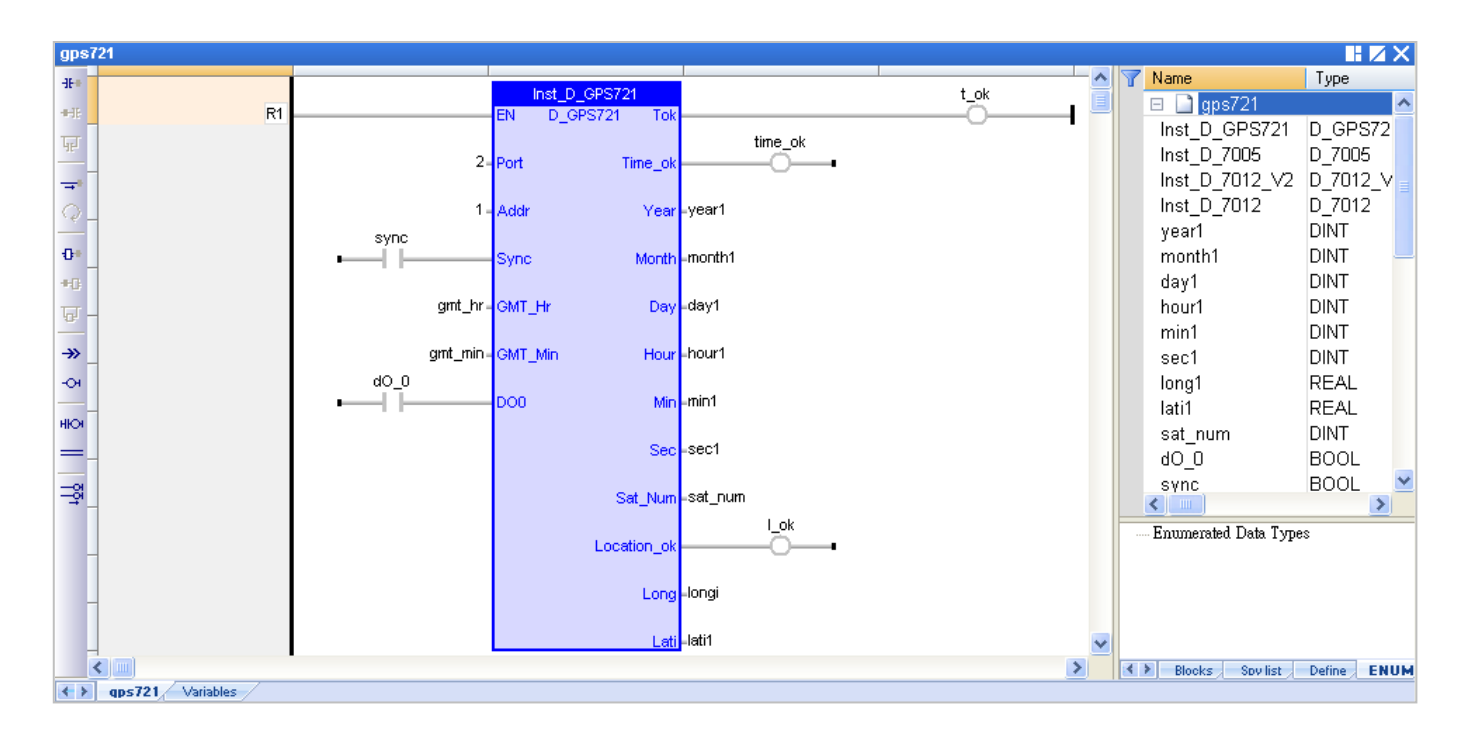

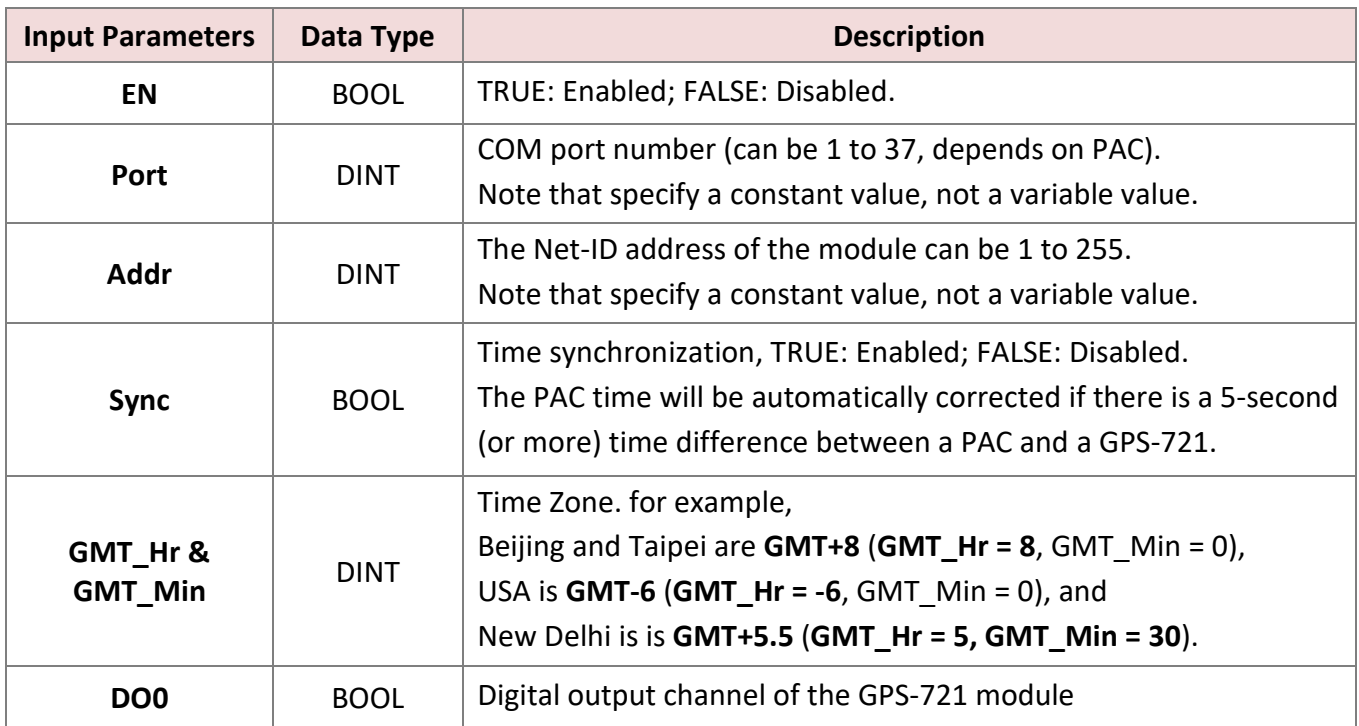

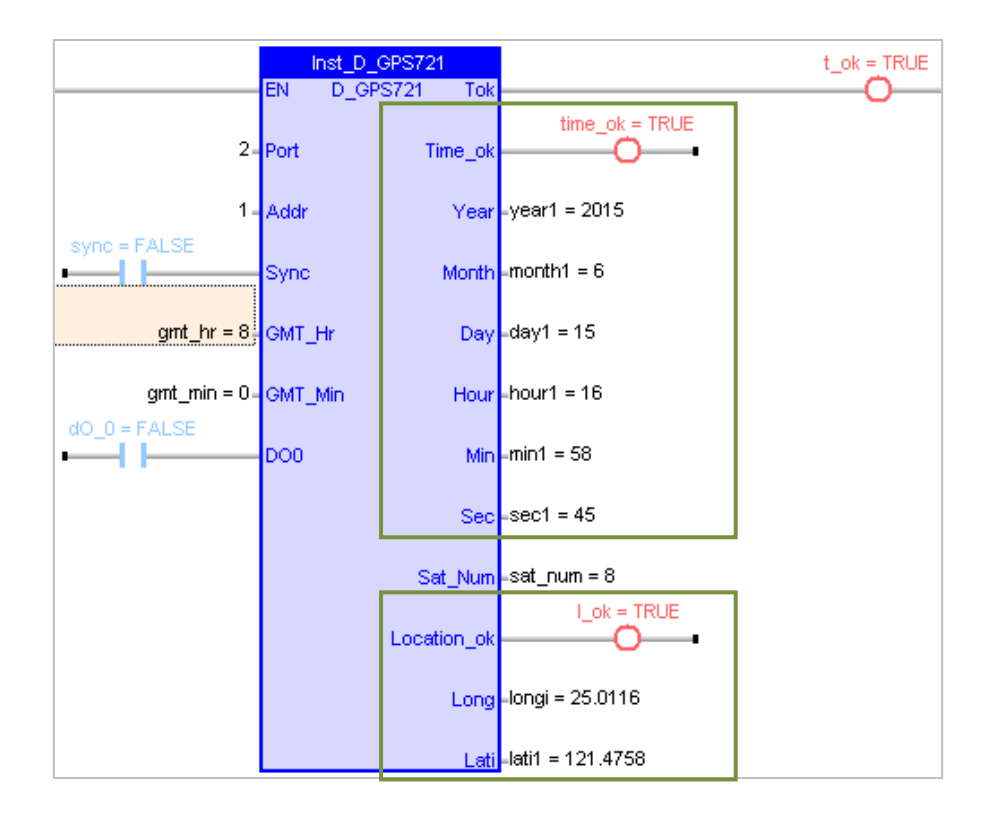

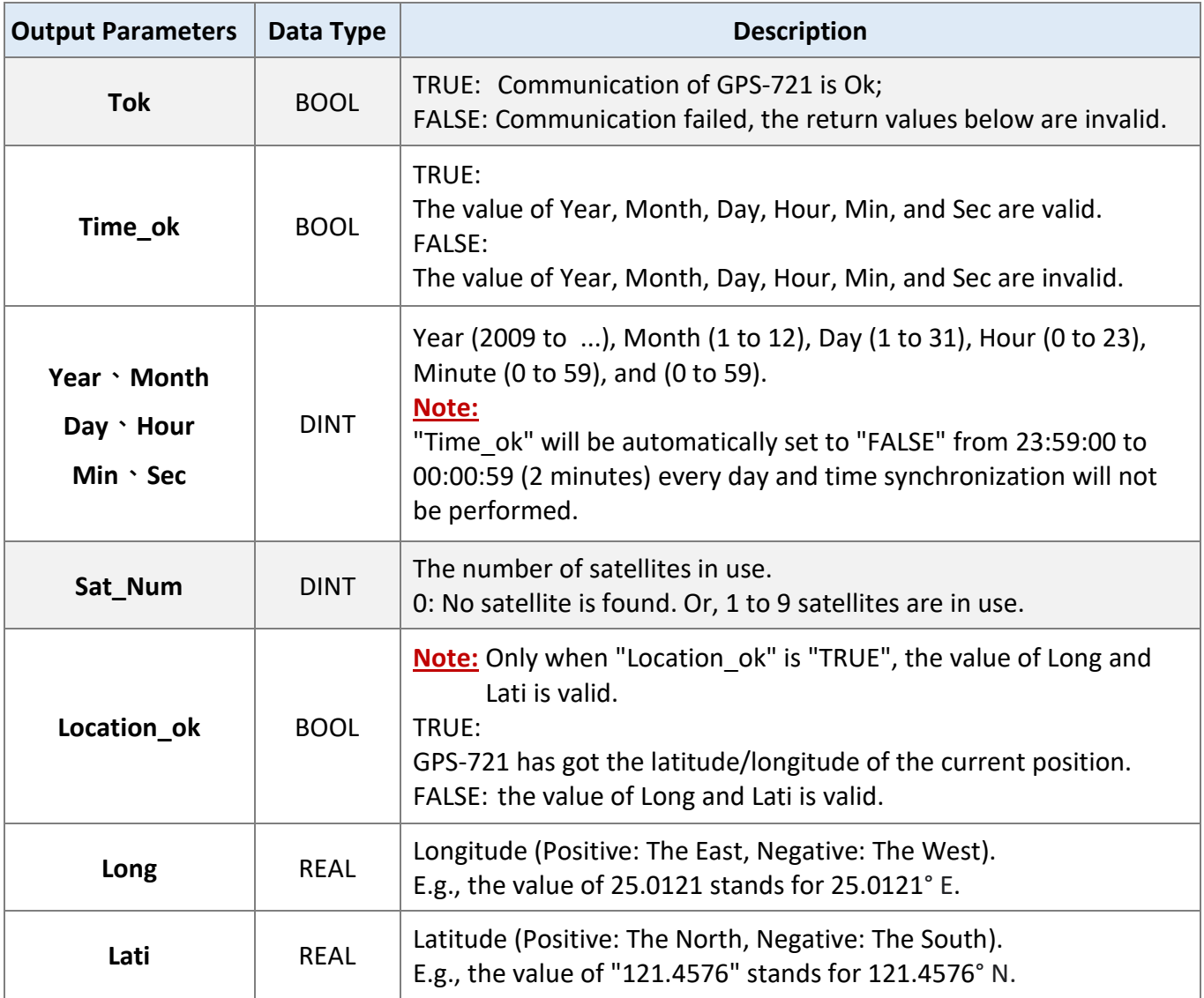

## <span id="page-117-0"></span>**8.3 Using the Count Function for I-87082W, I-87084W, I-7083, and I-7080 Modules**

This section lists the way to perform the Counter/Encoder function by using the "COUNTER\_START", "COUNTER\_STOP", "COUNTER \_GET", "COUNTER\_STATE", and "COUNTER\_RESET" functions in the LD or ST program.

#### **Note:**

- Adding the I/O function block before using the "COUNTER\_XXX" function, or it will not work.
- The I-87K I/O module can be plugged into an RS-485 I/Oexpansion unit (e.g., RU-87P4/8).

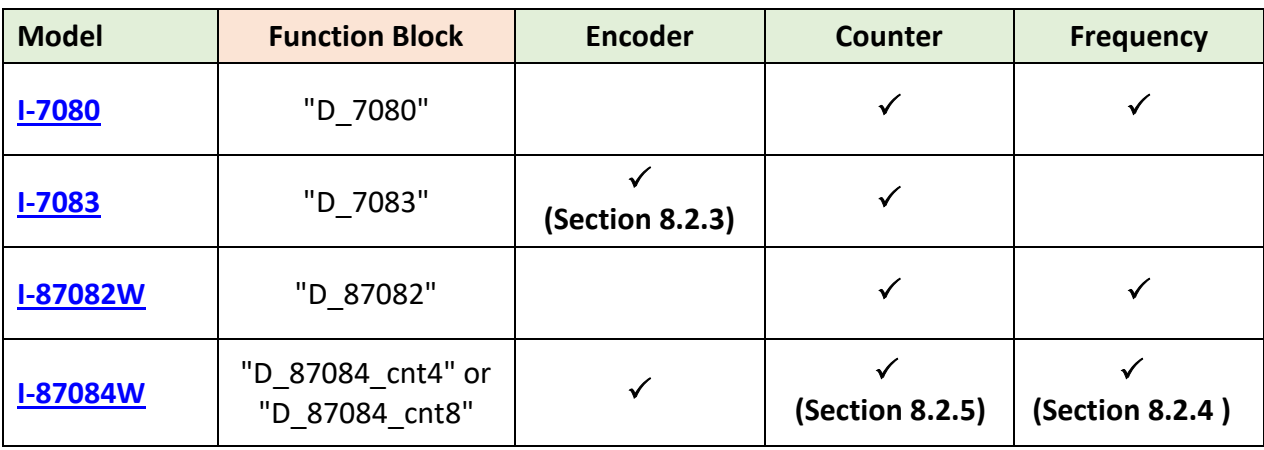

### **8.3.1 COUNTER\_START**

**Description**: Start the counting of a counter or encoder.

#### **ST program:**

```
IF Start1 = TRUE THEN
  Start1 := FALSE ;
 TMP_BOOL := Counter Start (Port, Addr, IO_Name, Channel) ;
END_IF ;
```
**Note:** "Start1" and "TMP\_BOOL" Boolean variables can be declared in the Variables area.

#### **LD program:**

"Start1" (BOOL): set it to "TRUE" to start counting and then reset the "Start1" to "FALSE".

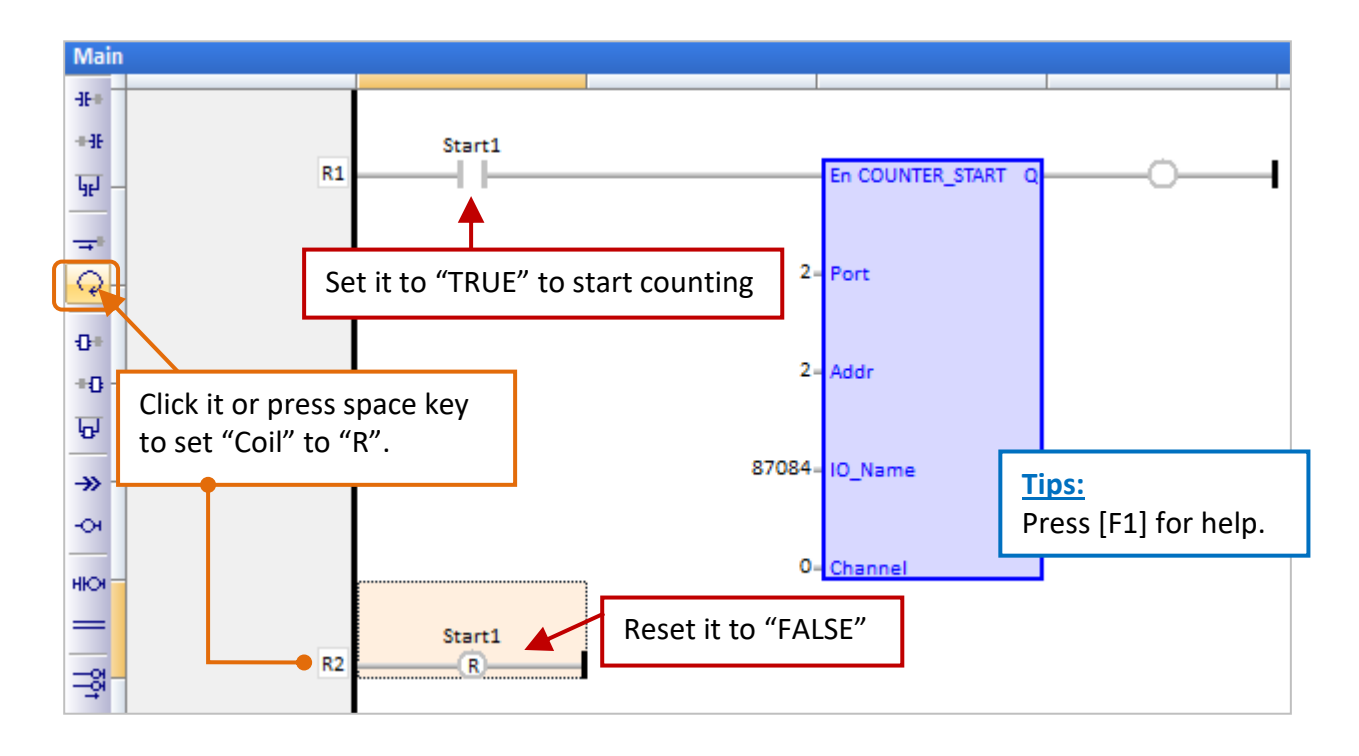

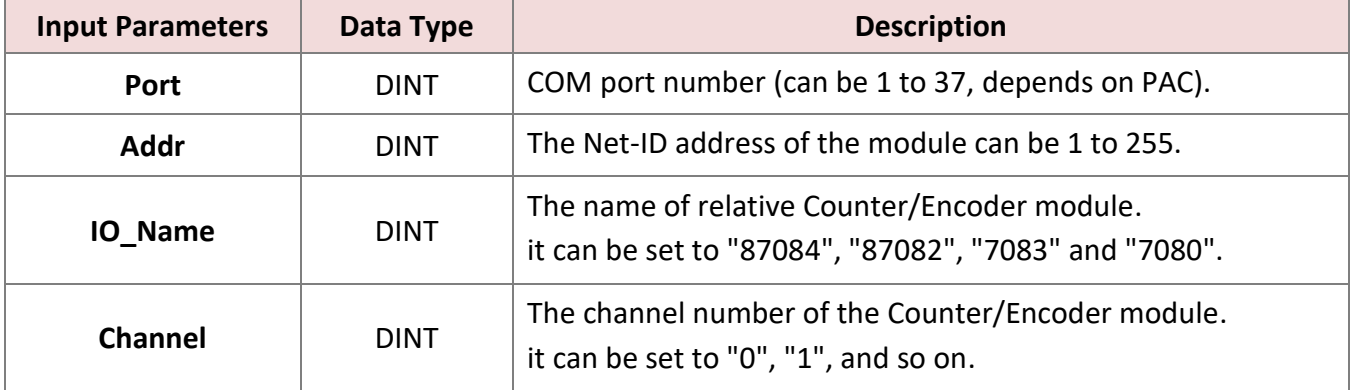

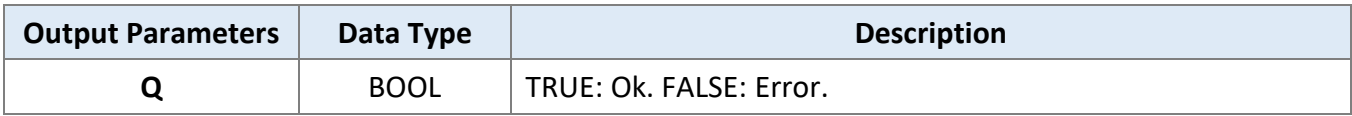

### **8.3.2 COUNTER\_STOP**

**Description:** Stop the counting of a counter or encoder.

**ST program:** "Start1" and "TMP\_BOOL" boolean variables can be declared in the Variables area.

```
IF Stop1 = TRUE THEN
  Stop1 := FALSE ;
  TMP_BOOL := Counter_Stop (Port, Addr, IO_Name, Channel) ;
END IF ;
```
#### **LD program:**

"Stop1" (BOOL): set it to "TRUE" to stop counting and then reset the "Stop1" to "FALSE".

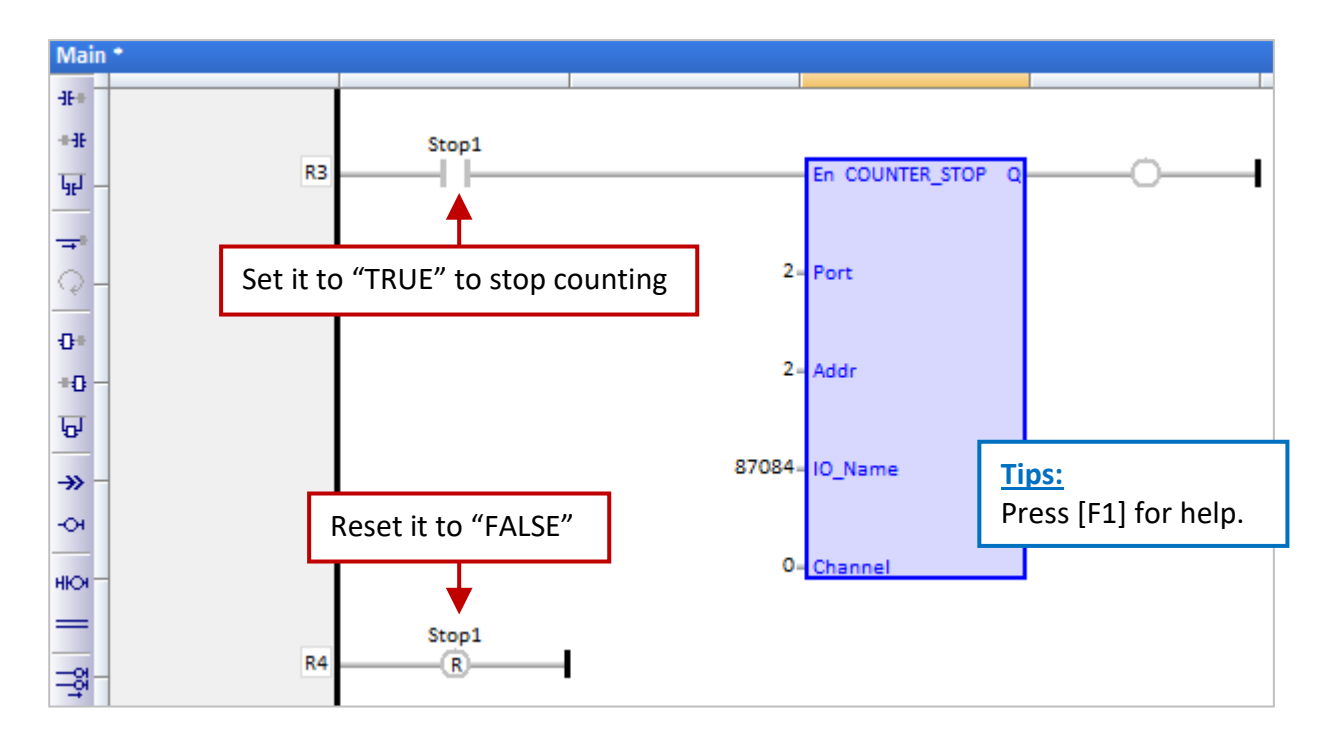

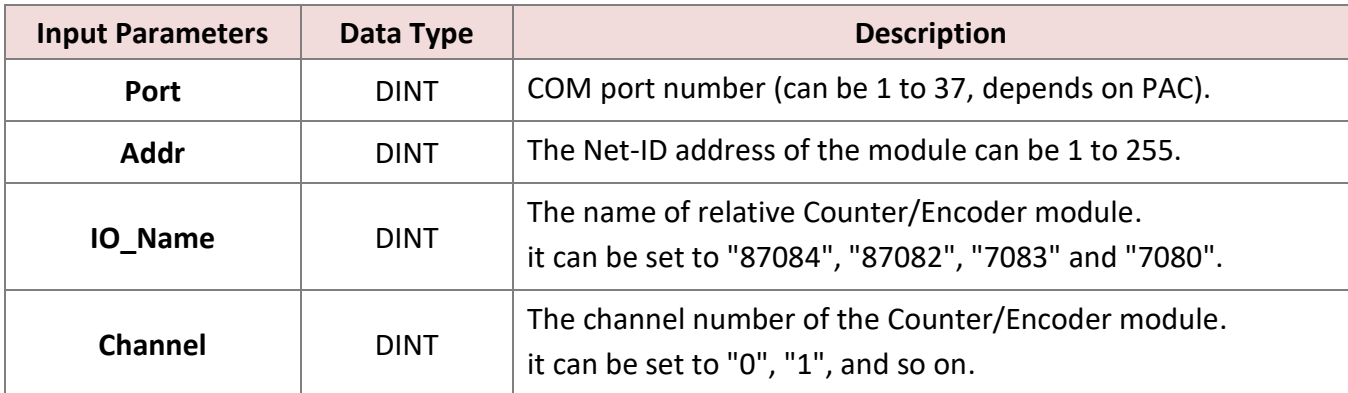

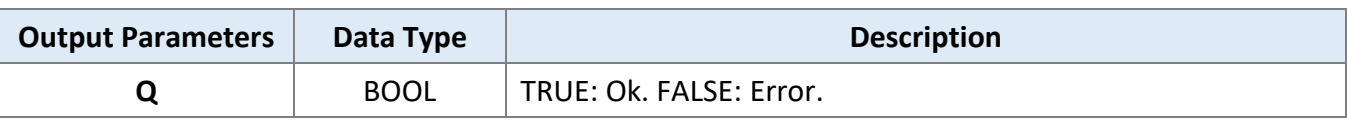

## **8.3.3 COUNTER\_GET**

**Description:** Get a counter or an encoder value.

**ST program:** "TMP\_BOOL" (BOOL) and "Counter1" (DINT) can be declared in the Variables area.

**TMP\_BOOL** := Counter\_Get (Port, Addr, IO\_Name, Channel, **Counter1**) ;

#### **LD program:**

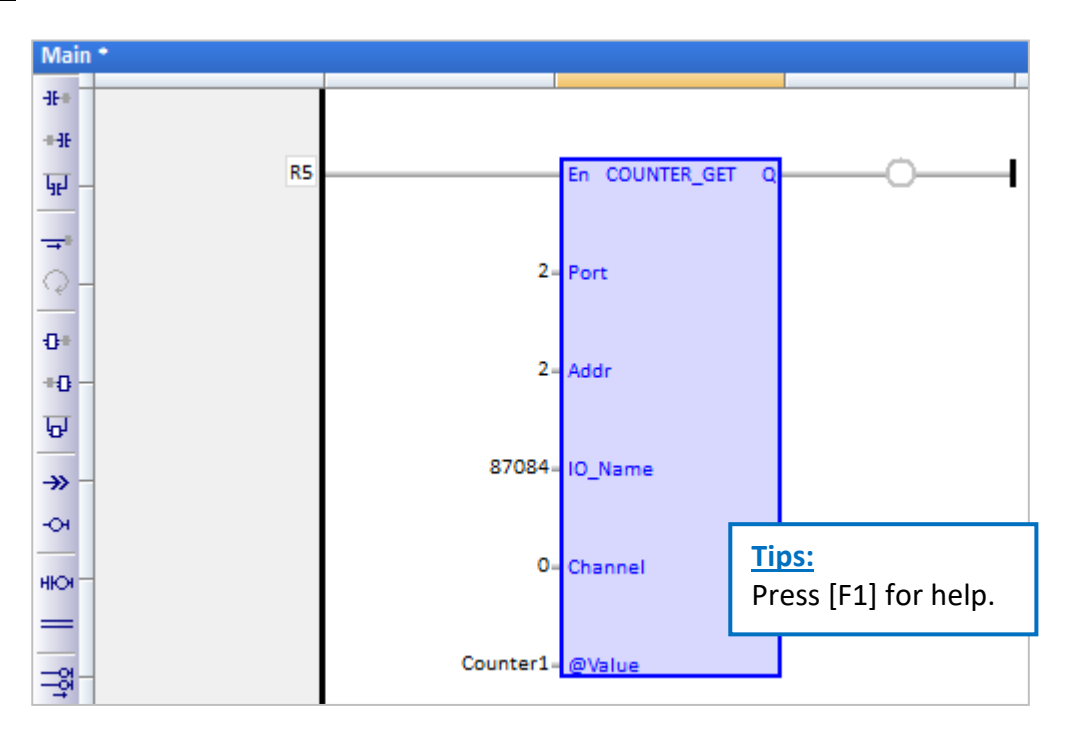

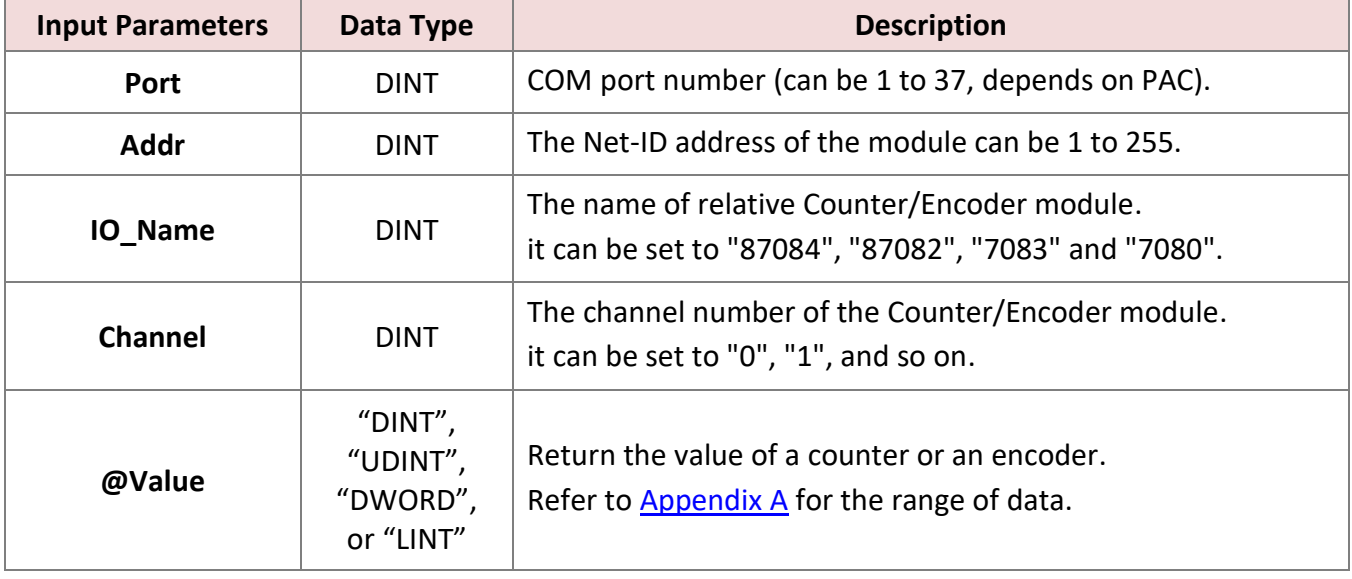

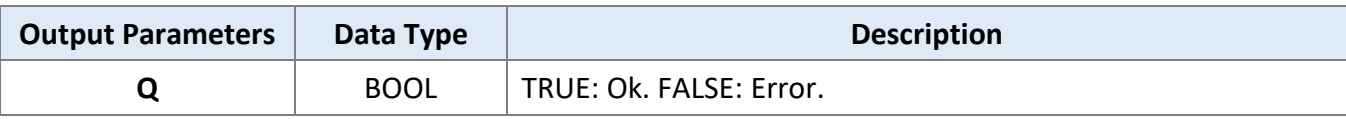

### **8.3.4 COUNTER\_STATE**

**Description:** Get the counting state of a counter or an encoder.

**ST program:** "TMP\_BOOL" (BOOL) can be declared in the Variables area.

TMP\_BOOL := Counter\_State (Port, Addr, IO\_Name, Channel) ;

#### **LD program:**

"State1" (BOOL): Display the status of counting.

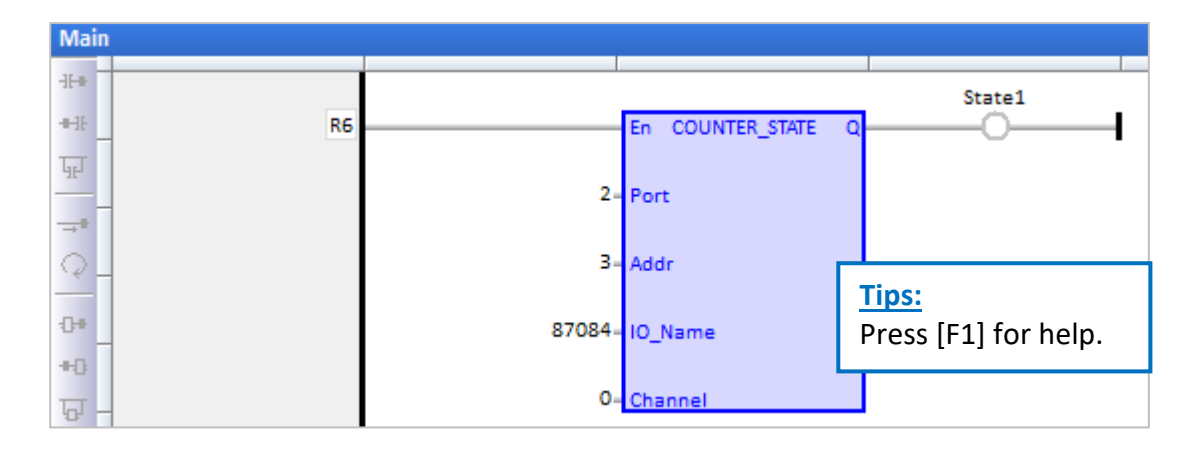

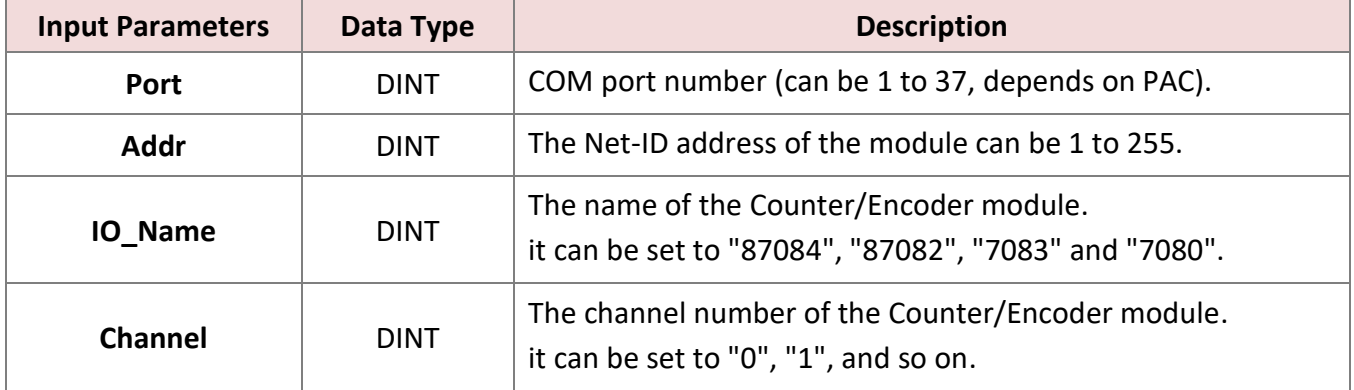

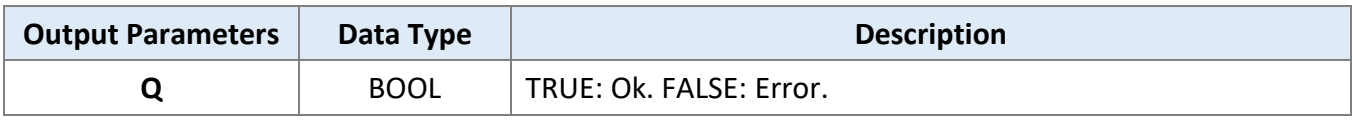

### **8.3.5 COUNTER\_RESET**

**Description:** Reset a counter or encoder to a specified value.

**ST program:** "Reset1" (DINT) and "TMP\_BOOL" (BOOL) can be declared in the Variables area.

```
IF Reset1 = TRUE THEN
  Reset1 := FALSE ;
 TMP_BOOL := Counter_Reset (Port, Addr, IO_Name, Channel, Value) ;
END IF;
```
#### **LD program:**

"Reset1" (BOOL): set it to "TRUE" to reset the value and then reset the "Reset1" to "FALSE".

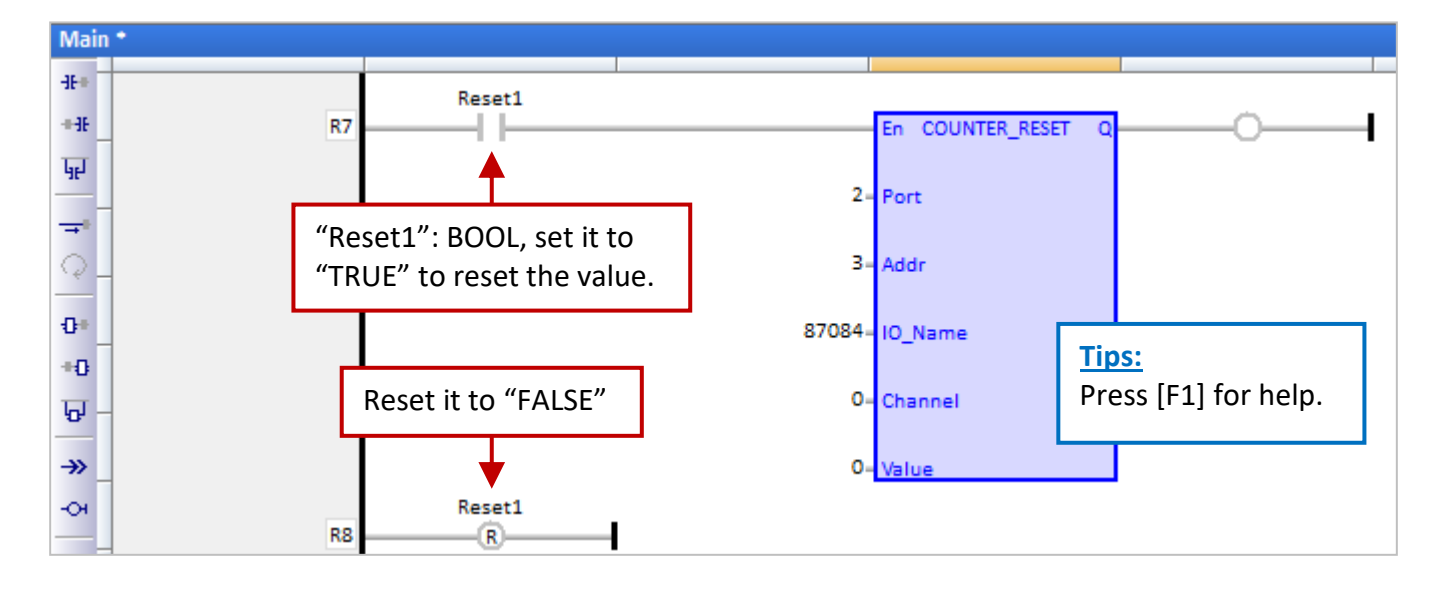

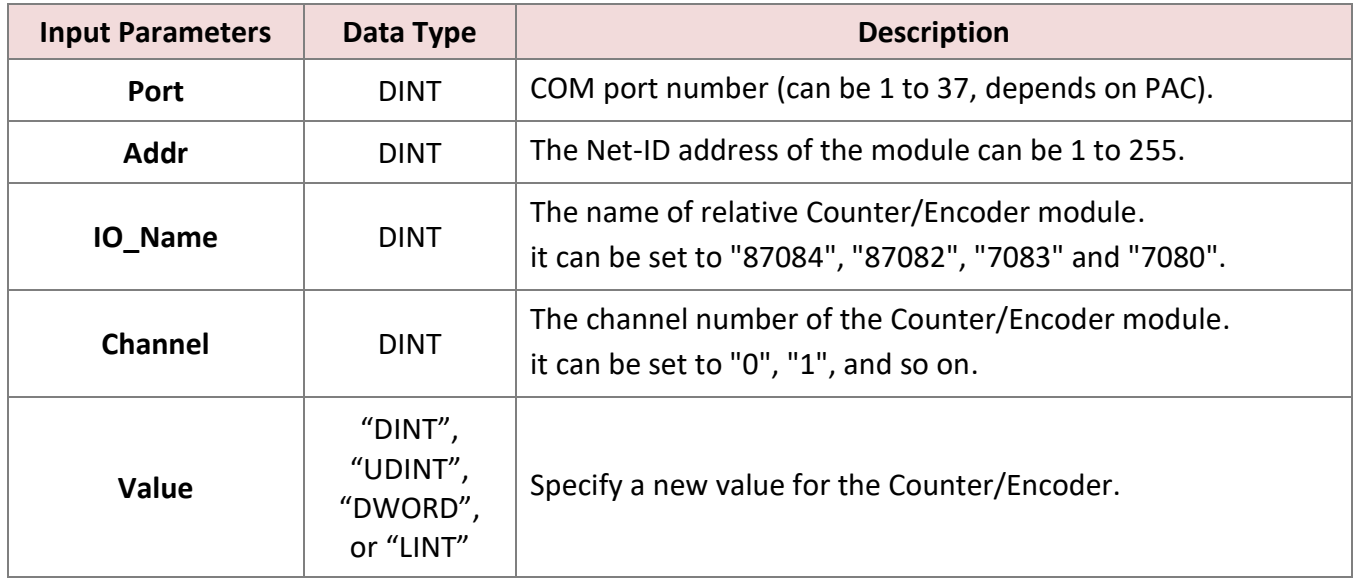

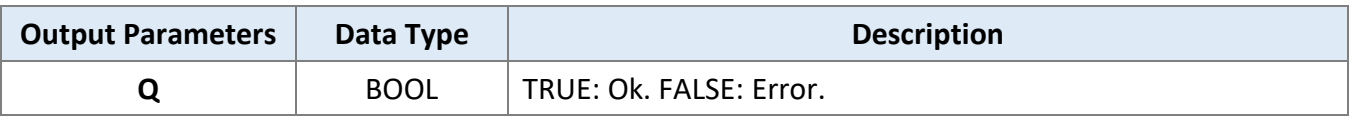

# **Chapter 9 On-Line Change**

The "On-Line Change" function allows Win-GRAF PAC to update the project with a little modification while it is running. The modified project must be the same name as the one running on the PAC.

This feature is mainly used in emergencies, in some cases, the system must be running for a 24-hour a day and cannot stop working for updating the project. Except for that situation, it is not recommended to do the online modification. The best and safest way is to stop running the project and then download the modified one to the PAC.

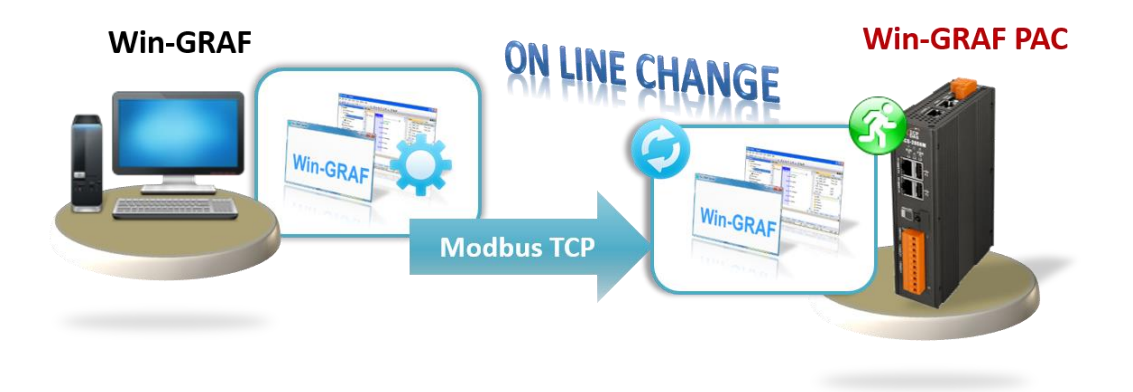

## **9.1 Limitations of "On-Line Change"**

**Please notice the important limitations before enabling the "On-Line Change"!**

#### **When On-Line Change is enabled, you can perform on the fly the following kinds of changes:**

- Change the code of a program.
- Change the condition of an SFC transition or the actions of an SFC step.

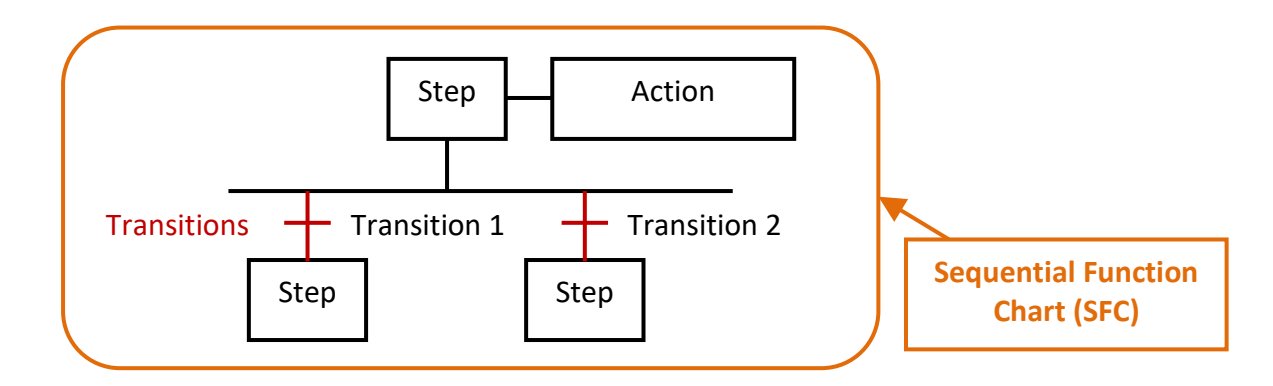

- Create, rename, or delete global and local variables.
- Create, rename, or delete global and local function block instances.

#### **The following kinds of changes are not allowed:**

• Create, delete, or rename a program. (The warning message will be displayed when a program is deleted.)

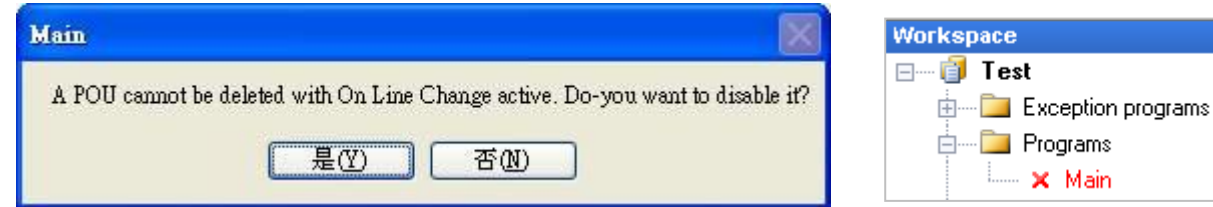

- Change SFC charts.
- Change the local parameters and variables of a UDFB.
- Change the type or dimension (or string length) of a variable or function block instance.
- Change the set of I/O boards.
- Change the definition of RETAIN variables.

#### **Besides, the following programming features that are not safe during a change should not be used:**

● Pulse (P or N) contacts and coils (edge detection).

 $\mathcal{L}$  Instead, you must use declared instances of R\_TRIG and F\_TRIG function blocks.

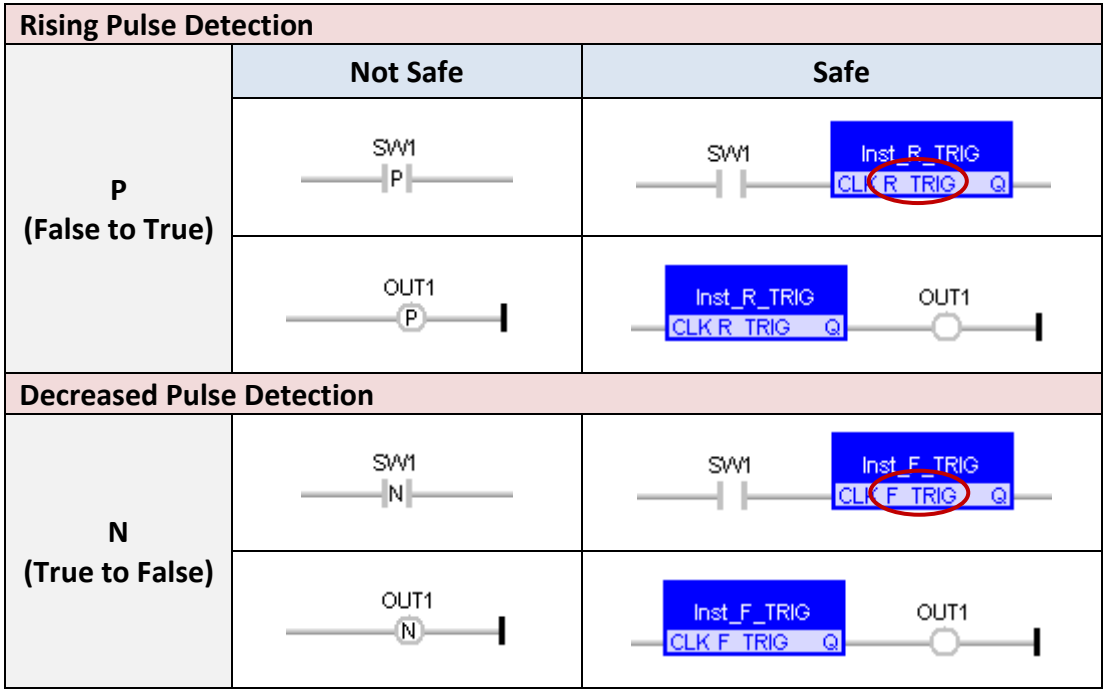

Loops in FBD with no declared variable linked.

 $\mathscr{L}$  You need to explicitly insert a variable in the loop.

## **9.2 Using "On-Line Change"**

#### **Enable the "On-Line Change" Function:**

W

V

1. Click the menu command **"Project - Settings..."** and double-click the **On-Line Change** item to set it to **Enabled**, and then click OK.

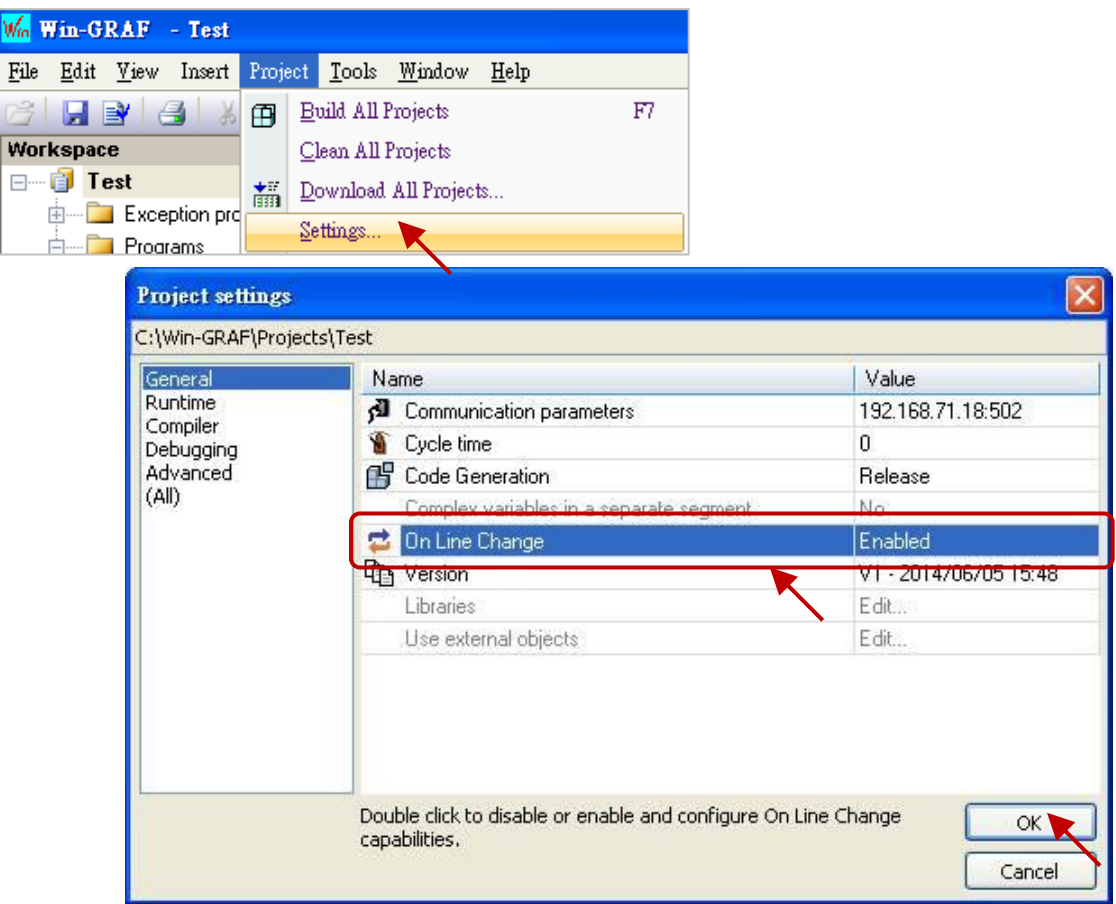

2. Click the menu command **Project - Build All Projects** to compile programs and update the number of variables displayed in the "On Line Change" window.

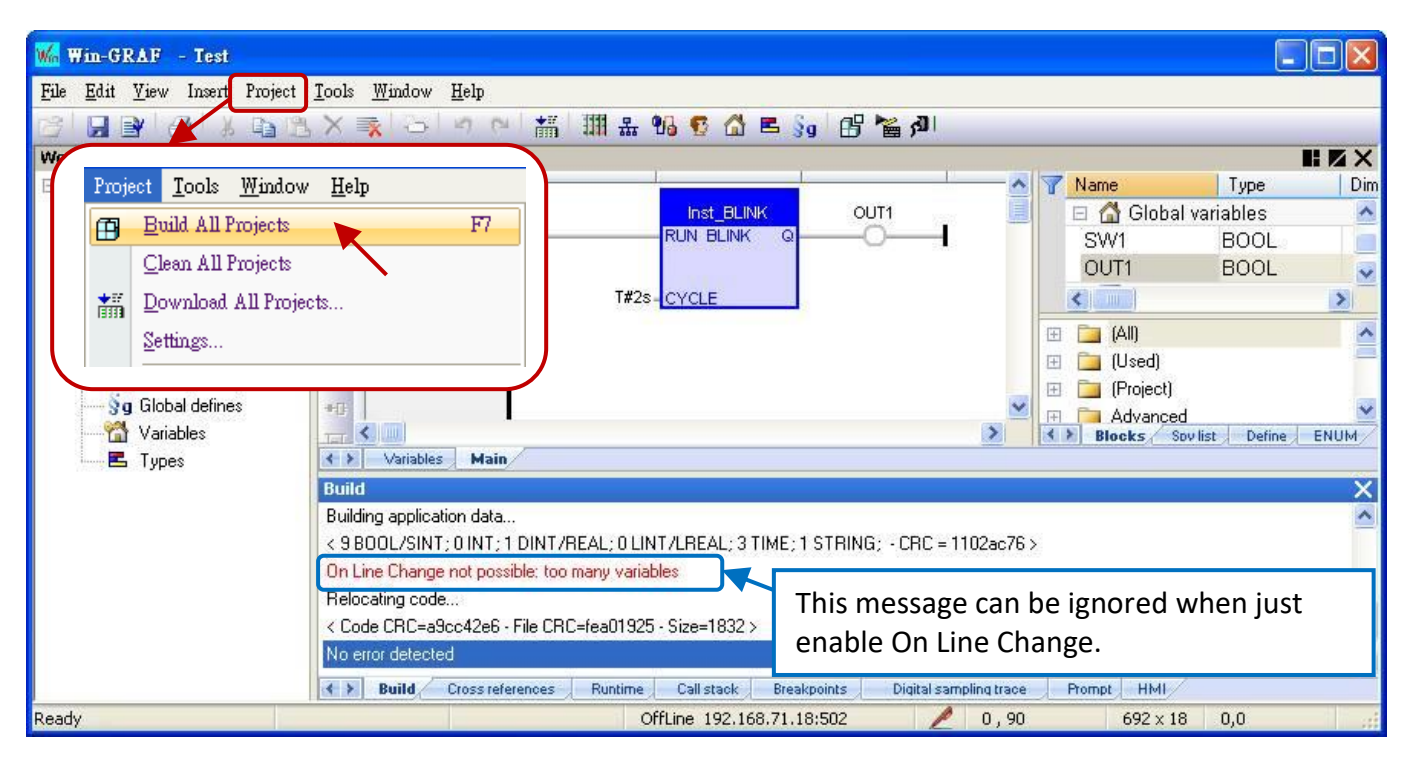

RPAC-2658M User Manual, V1.0, Mar. 2021 by ICP DAS 126

#### **Allocate the number of available variables:**

To allow the declaration of new variables or POUs (name of the sub-program or UDFB) after the Online Change function is enabled, you have to define the amount of memory to be allocated in the PAC for each type of data.

3. Follow step 1 to open the "On Line Change" window. As the figure below, click the desired Variable type and set the number of the **Value** or **Margin(%)**, and then click the **Set** button.

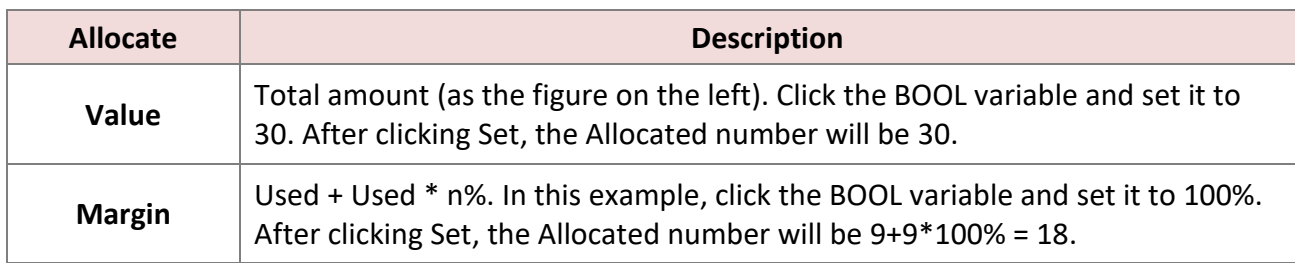

#### **Notice:**

 If both "Value" and "Margin" values are set, the larger number will be added, as the figure on the right. In this case, the **Margins** setting (100%=9) is less than the **Value** setting (30). After clicking Set, the Allocated number will be  $9 + 30 = 39$ .

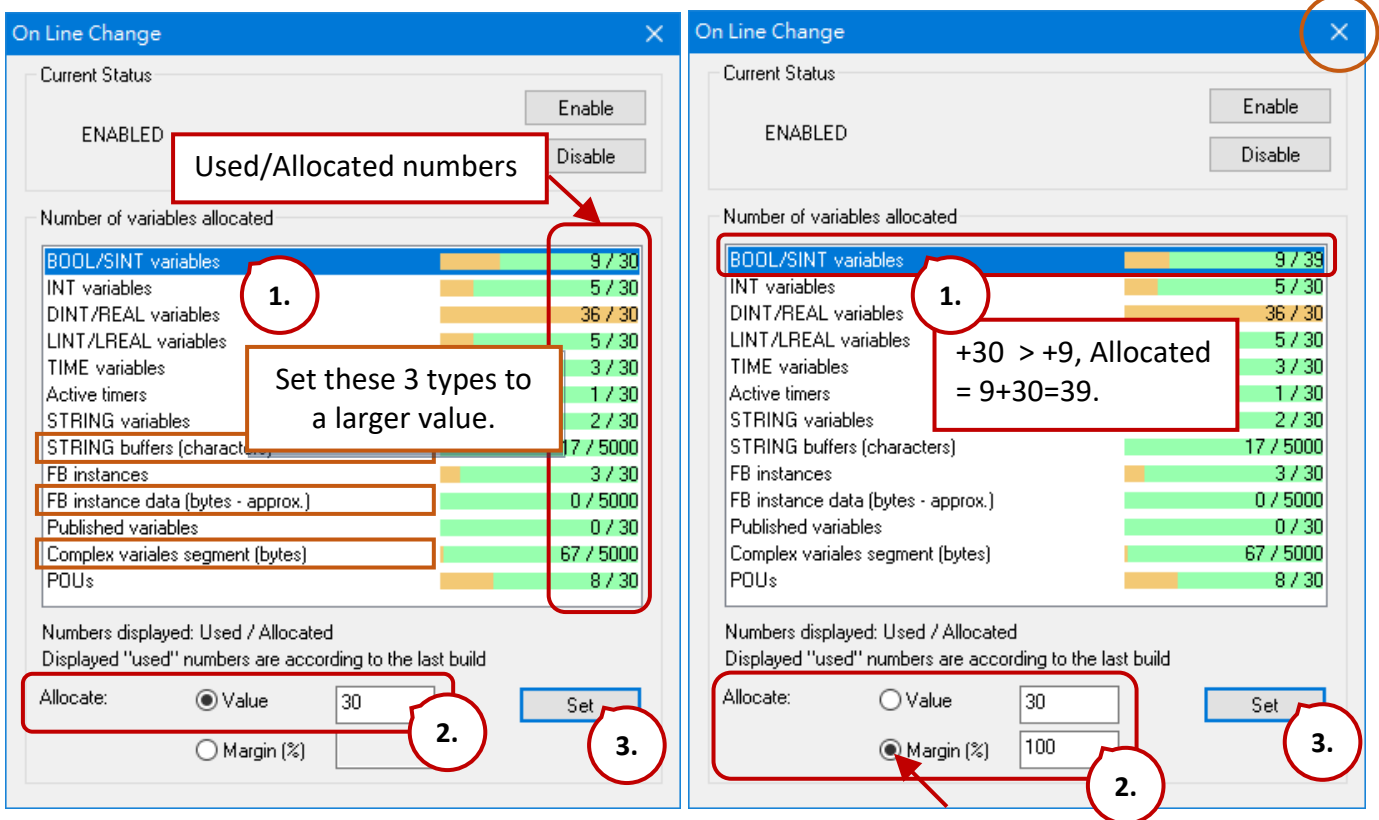

- There are some "used" numbers by default even if the project is empty.
- "STRING buffers (characters)", "FB instance data (bytes approx.)" and "Complex variables segment (bytes)" need to set a larger number (e.g., "5000").

After completing the settings, click the "X" in the upper right corner of the window to close it.

4. Click the menu command **Project** - **Build All Projects** to compile programs again. Then click "On Line" to connect to the PAC.

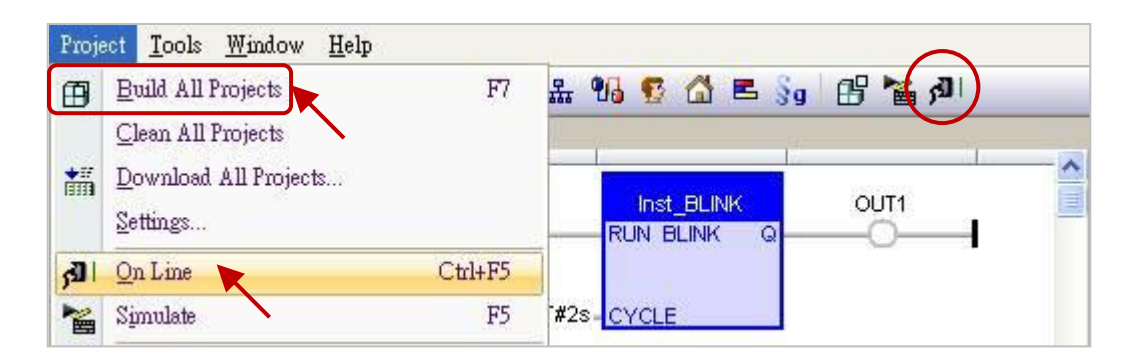

5. After connecting to the PAC, click the "Download changes" to download the program to the PAC. **Note:**

"On-Line Change" only can do the online modification for the same Win-GRAF project. If the project name is different, the user must stop running the project and download the modified one again.

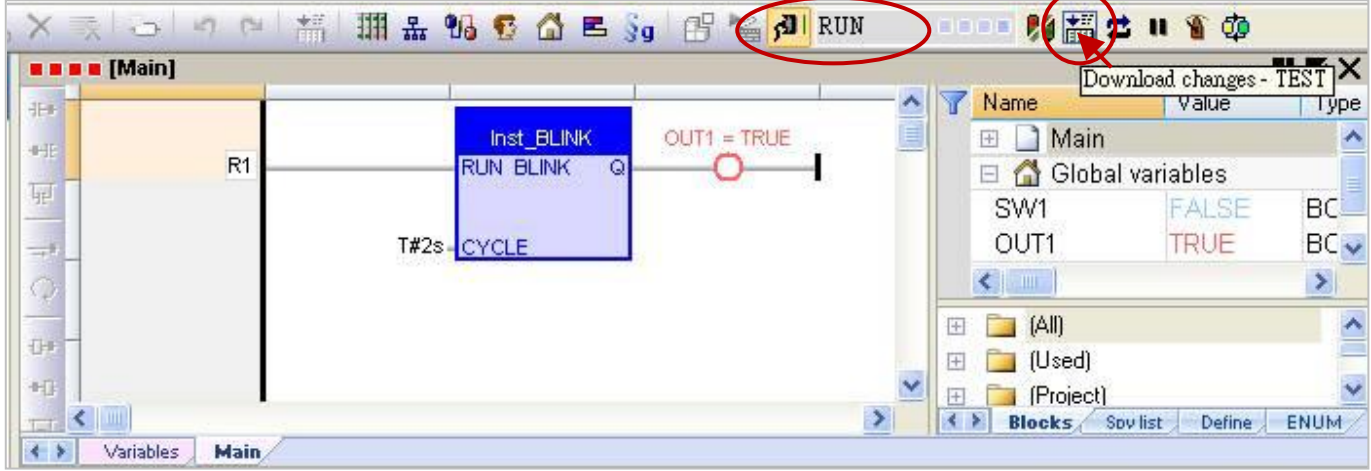

6. Click the "Do On-Line Change" button to execute the program.

#### **Note:**

To ensure that the PAC functions properly, there are some restrictions of usage after enabling the "On-Line Change", see Section 9.1. Make sure all programs are correct before running this function.

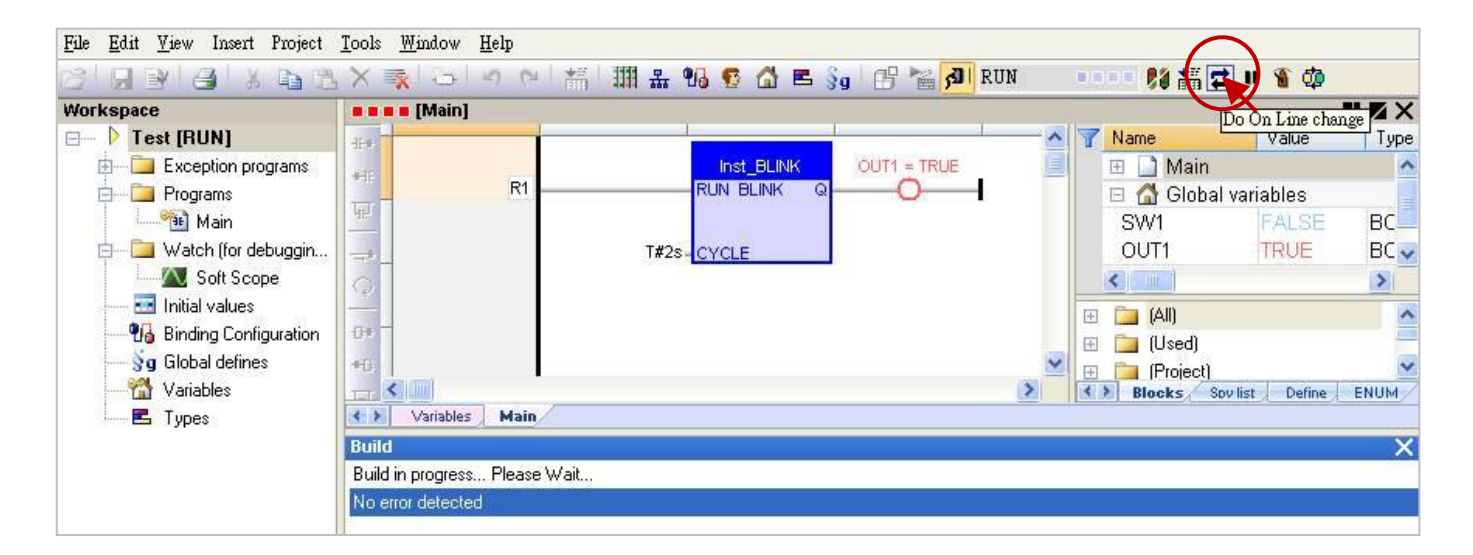

# **Chapter 10 Data/Type Conversion and Using the PAC Time**

## **10.1 AI Data Conversion (i\_scale)**

Refer to the following settings when connecting to the remote analog input modules, for example, connecting the I-87017ZW or I-7017R through the RS-485 port on the PAC.

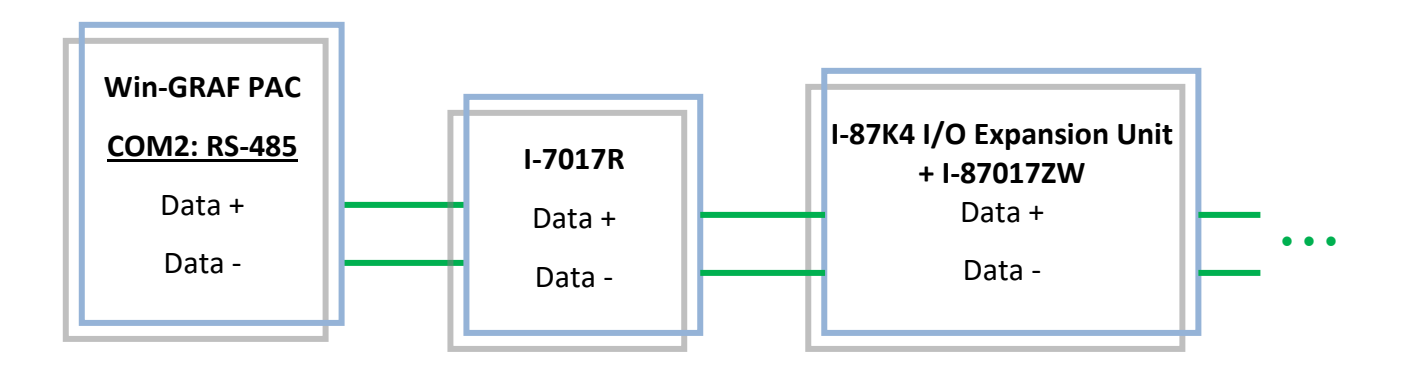

- 1. First, add "i\_scale" in the "I/O Boards" window, and double-click on "i\_scale\_x" to open the Properties window (refer to Chapter4) **Note: ONLY one "i\_scale" can be used in the Win-GRAF project.**
- 2. Set values for the desired scaling function No.

For example, converting the current input (4-20 mA) into engineering values (0-10000) by using the function No. 01.

> Ch**01**\_X0\_Min\_Physical\_Val: "4.0" Ch01 X1 Max Physical Val: "20.0" Ch01<sup>YO</sup> Engineering Val For X0: "0.0" Ch**01**\_Y1\_Engineering\_Val\_For\_X1: "10000.0"

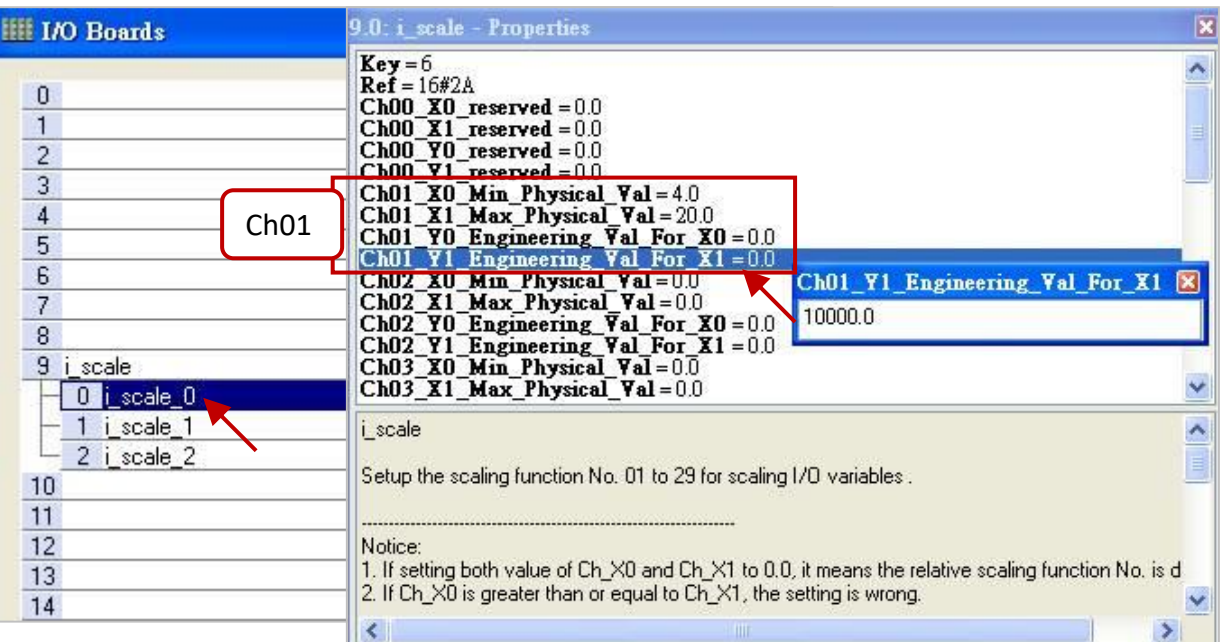

3. Edit an ST Program to convert a physical value (e.g., Phy\_V[0] to [7]) to an engineering value (e.g., Eng\_V[0] to [7]).

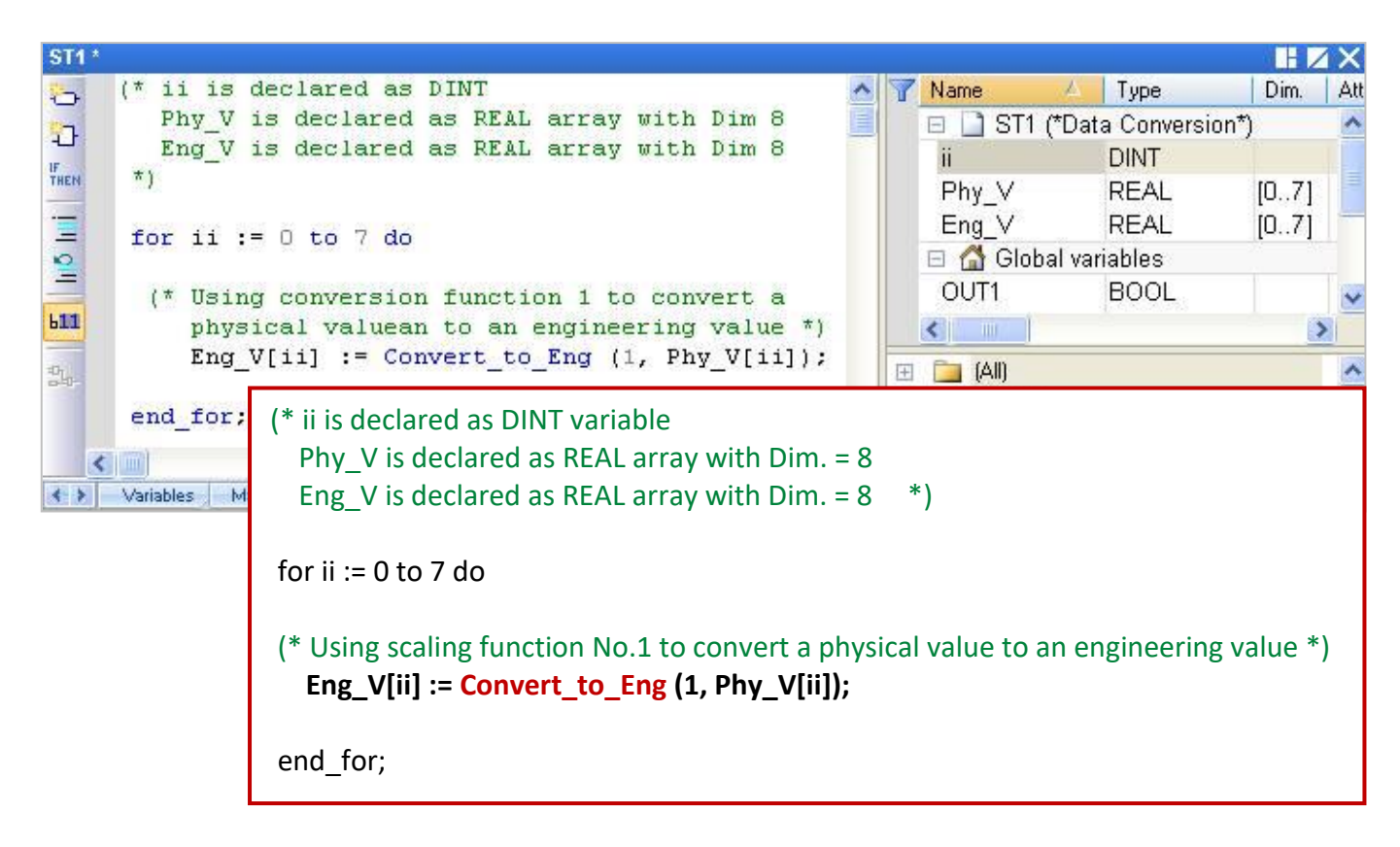

## **10.2 AO Data Conversion (i\_scale)**

Refer to the following settings when connecting to the remote analog output modules, for example, connecting the I-7024 through the RS-485 port on the PAC.

1. Add "i\_scale" in the "I/O Boards" window, and double-click on "i\_scale\_x" to open the Properties window (refer to Chapter4)

**Note: ONLY one "i\_scale" can be used in the Win-GRAF project.**

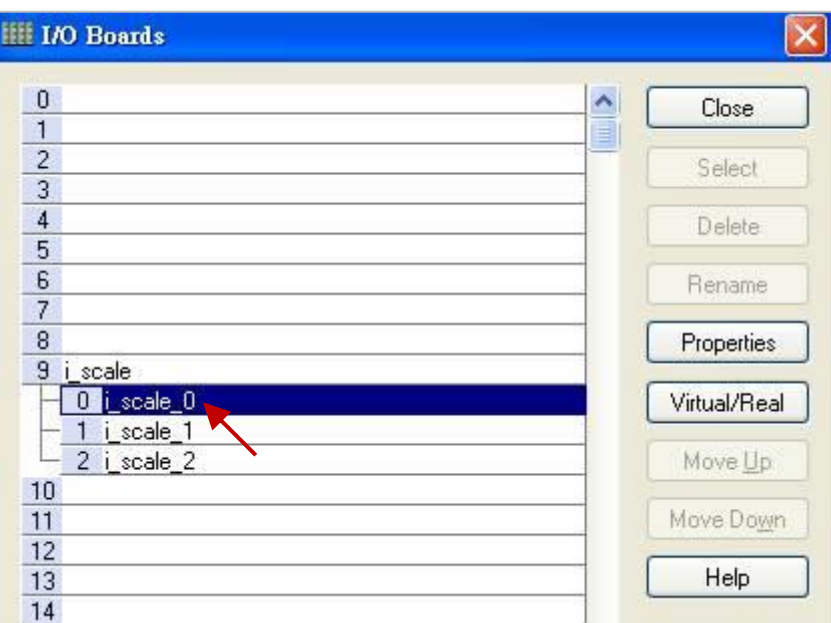

2. Set values for the desired scaling function No.

For example, converting the engineering values (0-20000) into the voltage output (0-10V) by using the function No. 02.

> Ch<sub>02</sub> X<sub>0</sub> Min Physical Val: "0.0" Ch<sub>02</sub> X<sub>1</sub> Max Physical Val: "10.0" Ch<sub>02</sub> Y<sub>0</sub> Engineering Val For X<sub>0</sub>: "0.0" Ch**02**\_Y1\_Engineering\_Val\_For\_X1: "20000.0"

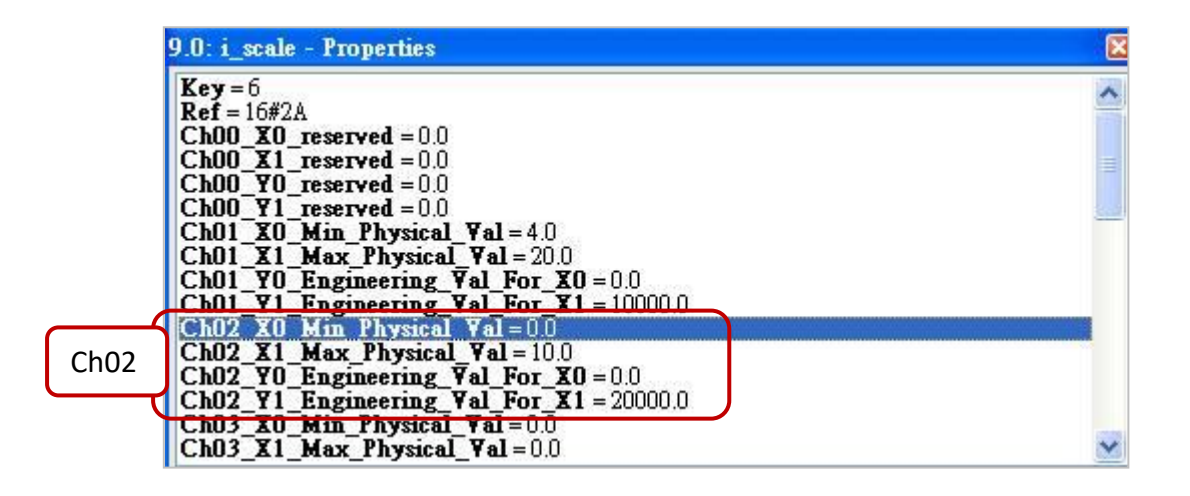

3. Edit an ST Program to convert an engineering value to a physical value (e.g., Eng V[0] to [7]).

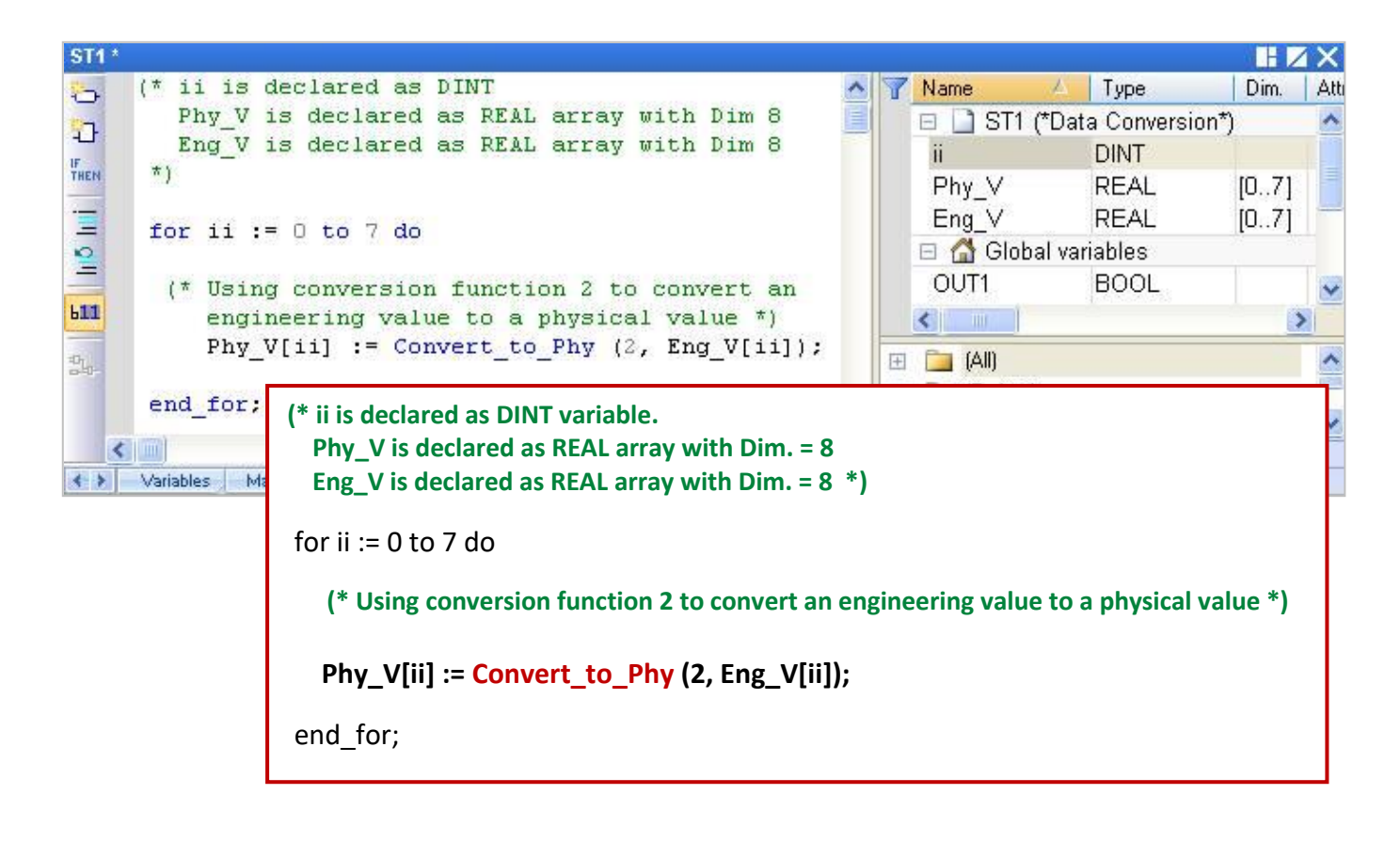

# **10.3 Type Conversion Functions (ANY\_TO\_xxx)**

When making comparisons (e.g., >, <, =, <=, >=, <>) and performing calculations (e.g., +, -, \*, /) with different types of data or variables in the program, refer to the table below to convert them into the same data type to perform properly.

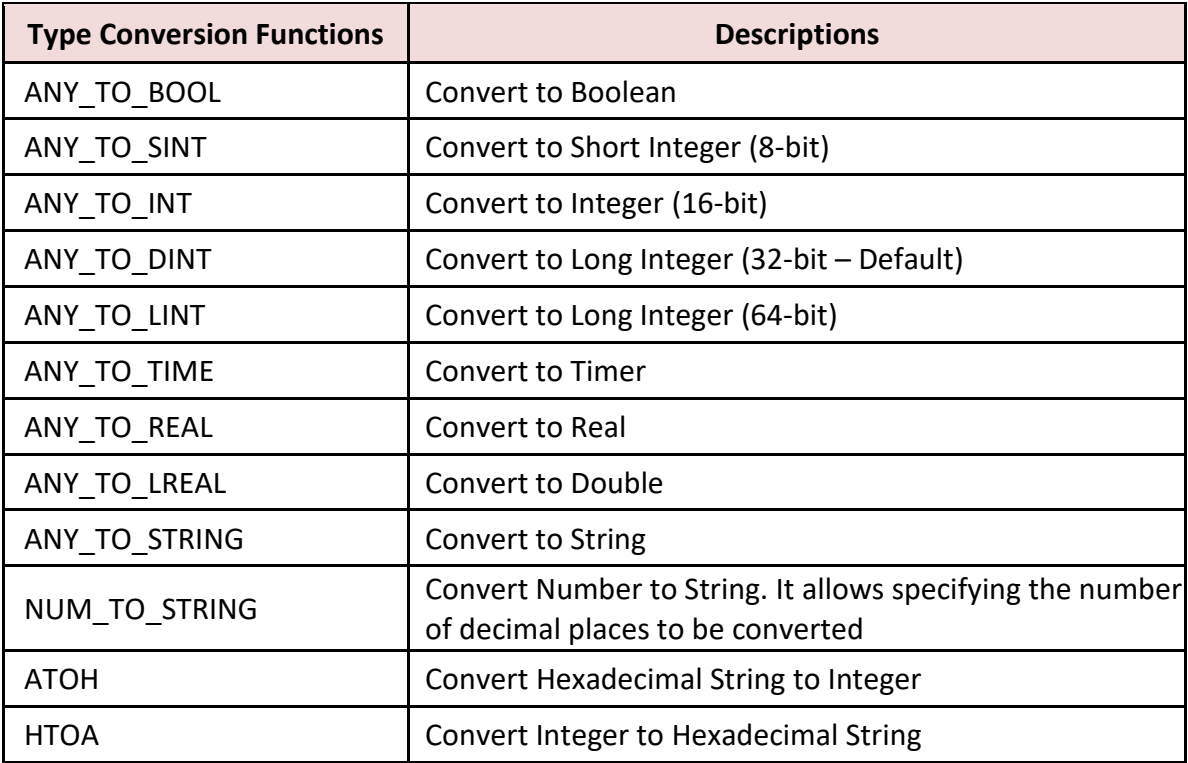

For example, the ST program is used to convert the type DINT to REAL and then perform the calculation.

REAL\_Val\_1 := ANY\_TO\_REAL (DINT\_Val\_1) \* 3.5 + 4.8 ;

Also, open the "HTML Help" from the menu bar and enter the keyword to search for the relevant instructions.

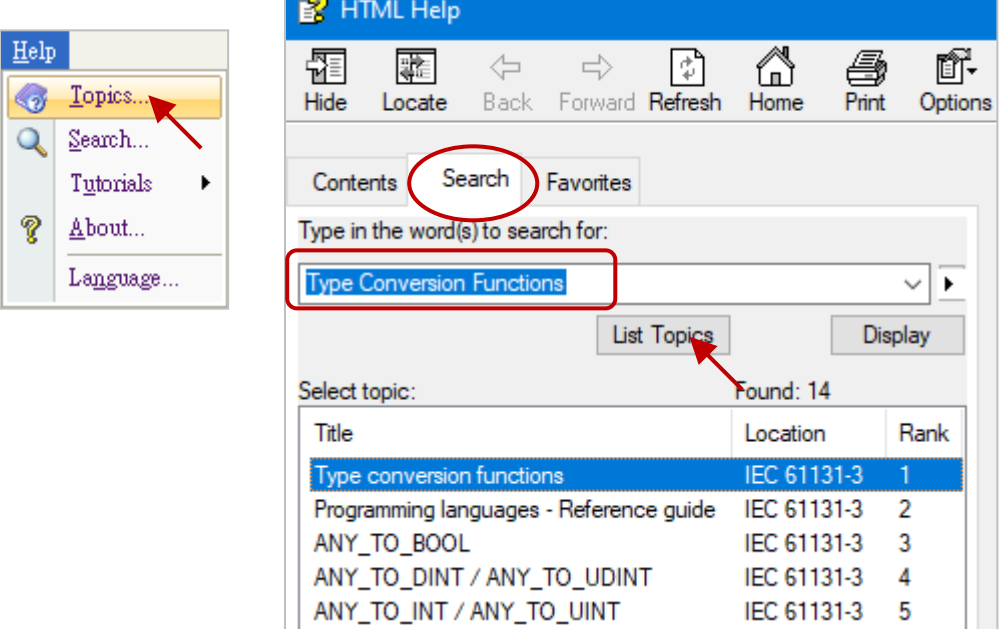

# **10.4 BCD Conversion (BIN \_TO\_BCD, BCD\_TO\_BIN)**

The BCD code uses 4 bits to represent the decimal numbers 0 to 9. Suppose a decimal value is "132" which can be converted to a BCD code of "0001 0011 0010" or a binary value of 10000100 (i.e.,  $2^7$  + 2<sup>2</sup> = 128 + 4 = 132).

**Note:** The BCD code can only be used to represent numbers from 0 to 9 and can not use the value 1010, 1011, 1100, 1101, 1110, and 1111, which will return "0".

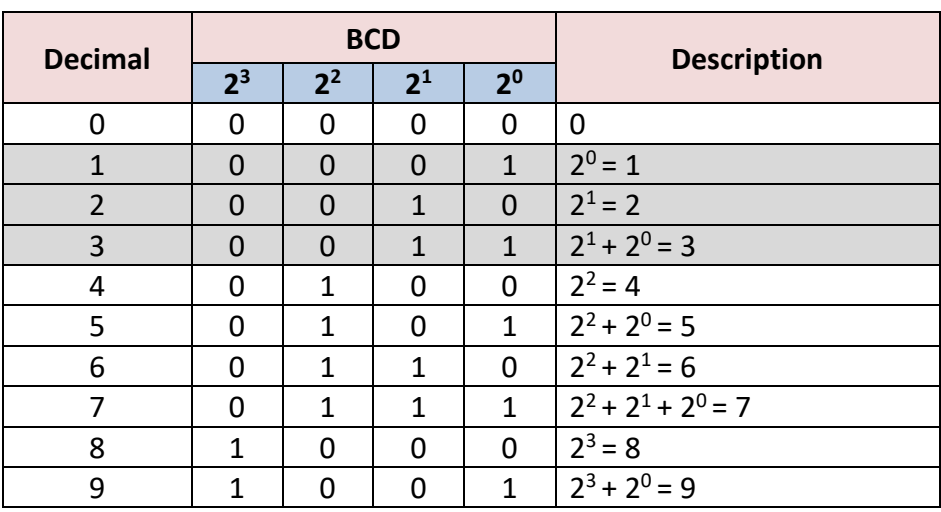

The table lists functions that can be used to do BCD (Binary Coded Decimal) conversion.

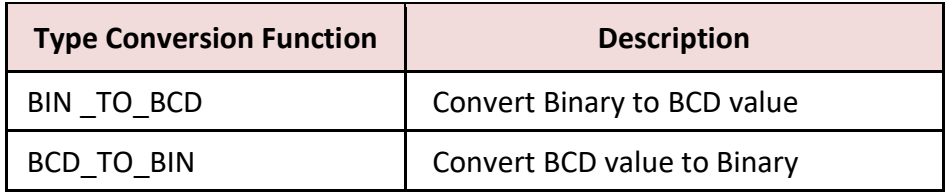

**Note:** IN1, IN2, Q1, and Q2 are declared as DINT. If the IN is less than or equal to 0, the Q will return 0.

**BIN \_TO\_BCD: 19**<sub>(10)</sub> = 0001 1001<sub>(BCD)</sub> =  $2^4$  +  $2^3$  +  $2^0$  = 16 + 8 + 1 = **25** 

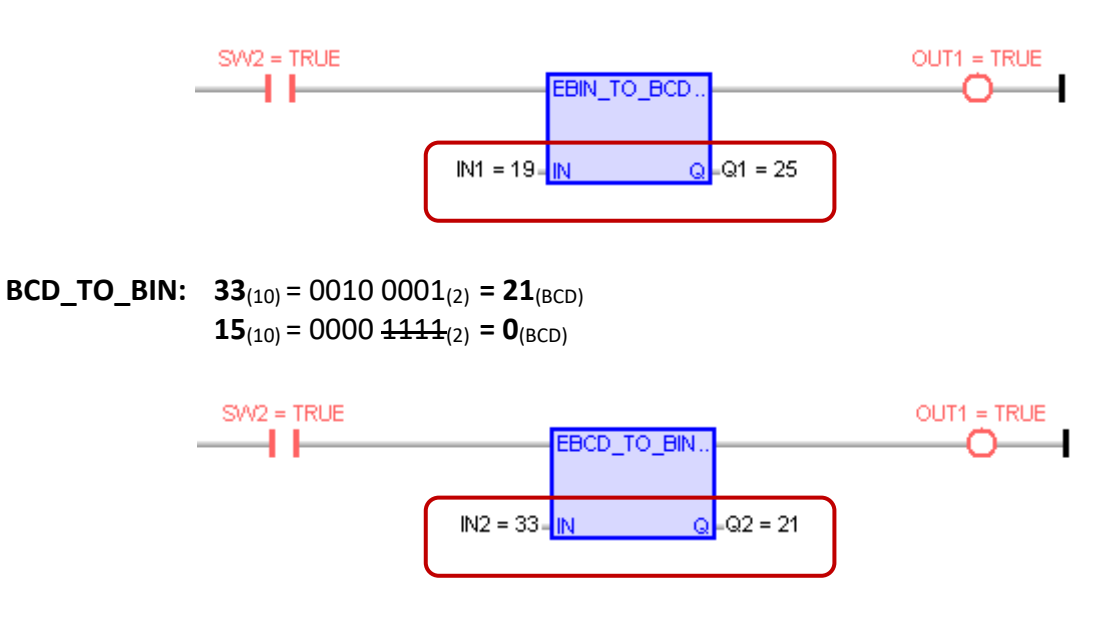

#### **Unpack Integer to Boolean:**

The "**UNPACK8**" function can be used to unpack **one BYTE** (or USINT, range: 0 to 255) to **8 Booleans**.

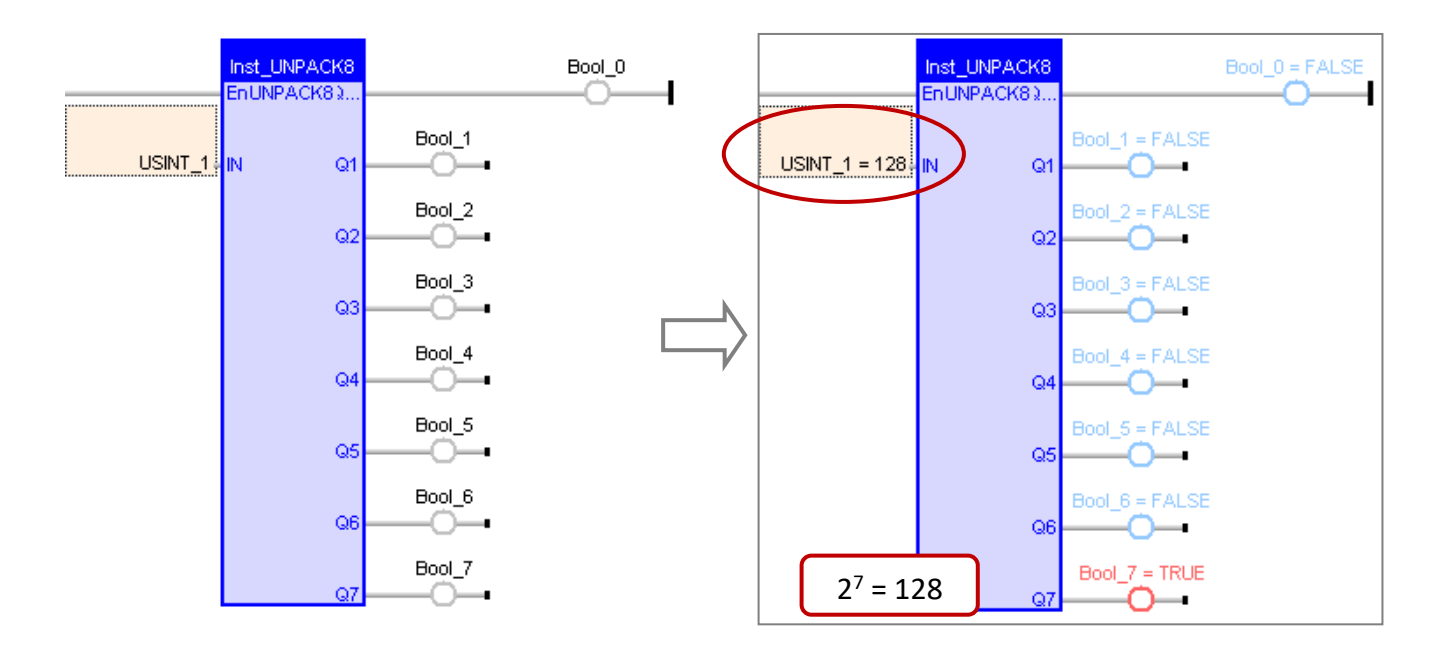

To unpack **one SINT** to **8 Booleans**, first, add the "**ANY\_TO\_BYTE()**" with the ST syntax to convert the SINT into BYTE type, as follows:

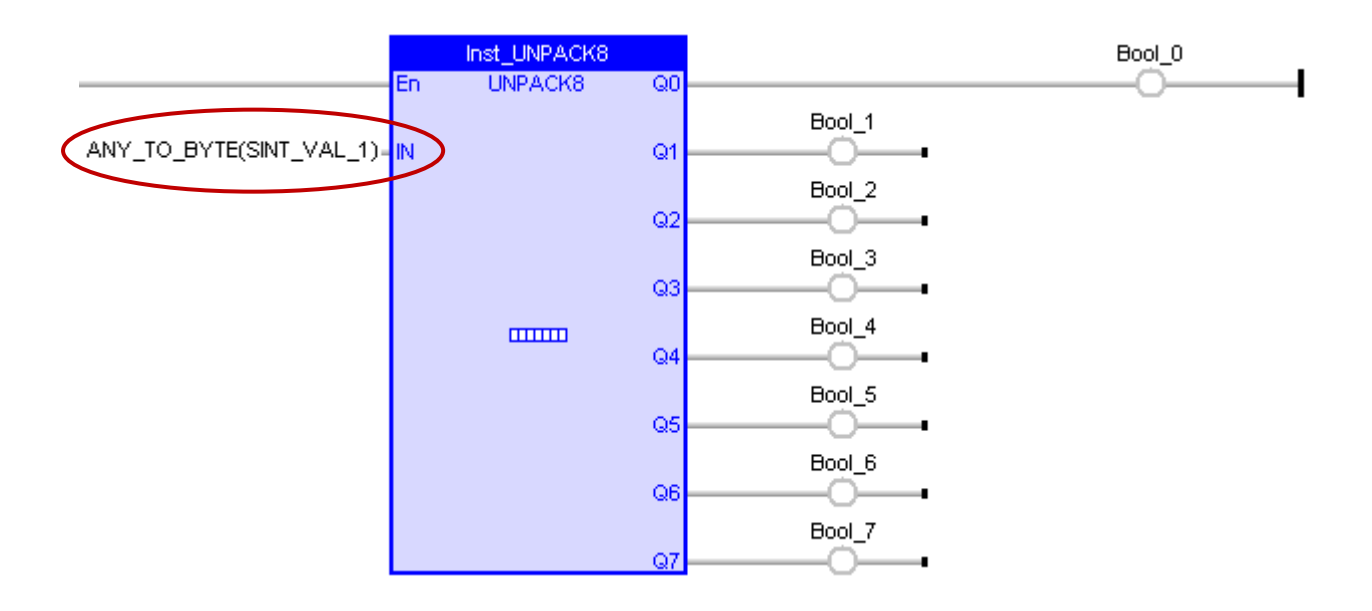

#### **Pack Boolean into Integer:**

The "**PACK8**" function can be used to pack **8 Booleans** into **one BYTE**(or USINT, range: 0 to 255).

#### ST Program:

USINT\_1 := PACK8 (Bool\_0, I Bool\_1, Bool\_2, Bool\_3, Bool\_4, Bool\_5, Bool\_6, Bool\_7);

#### LD Program:

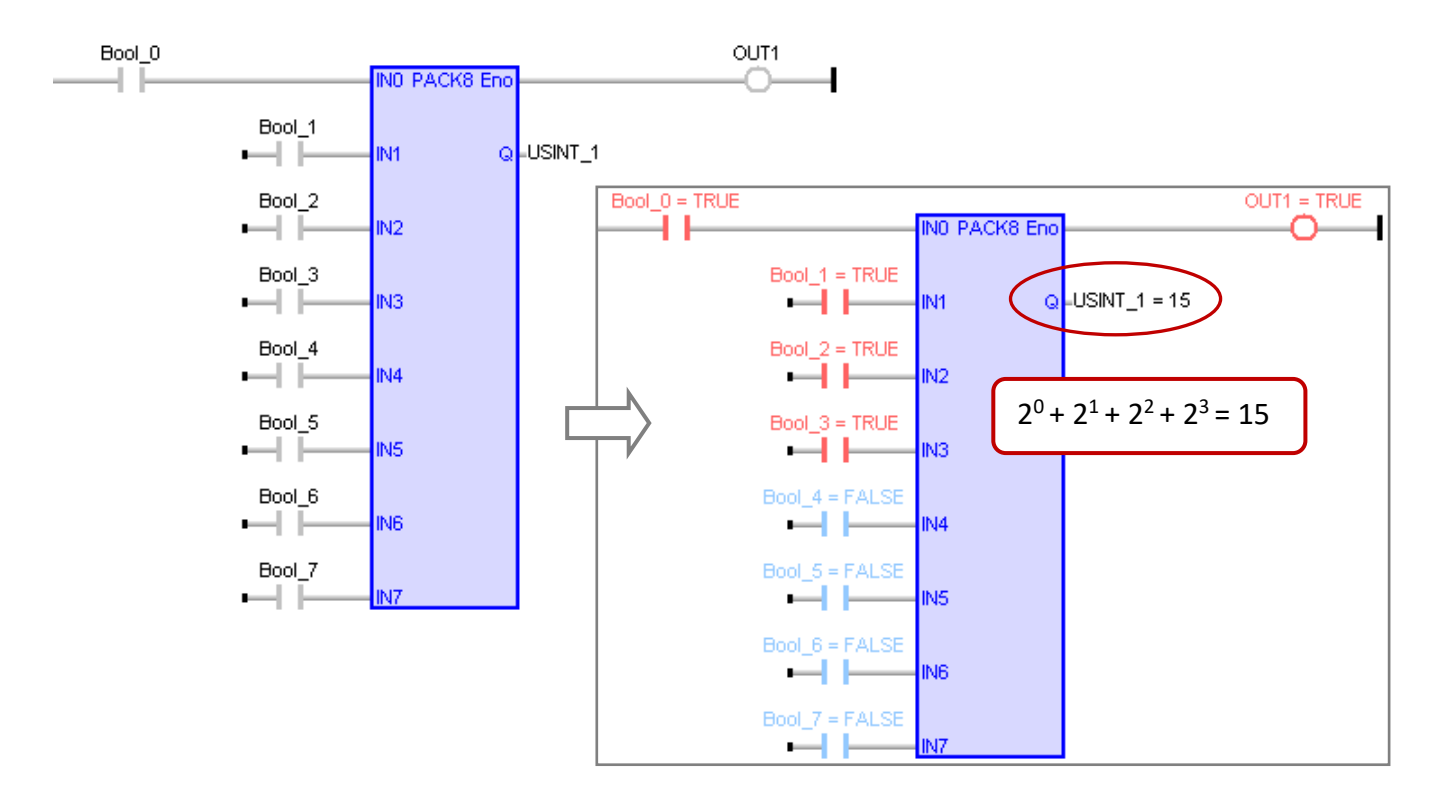

To pack **8 Booleans** into **one SINT**, first specify a "BYTE" variable to the output(Q) for storing the value temporarily and add an "ANY\_TO\_SINT" function to convert the BYTE to SINT, as follows:

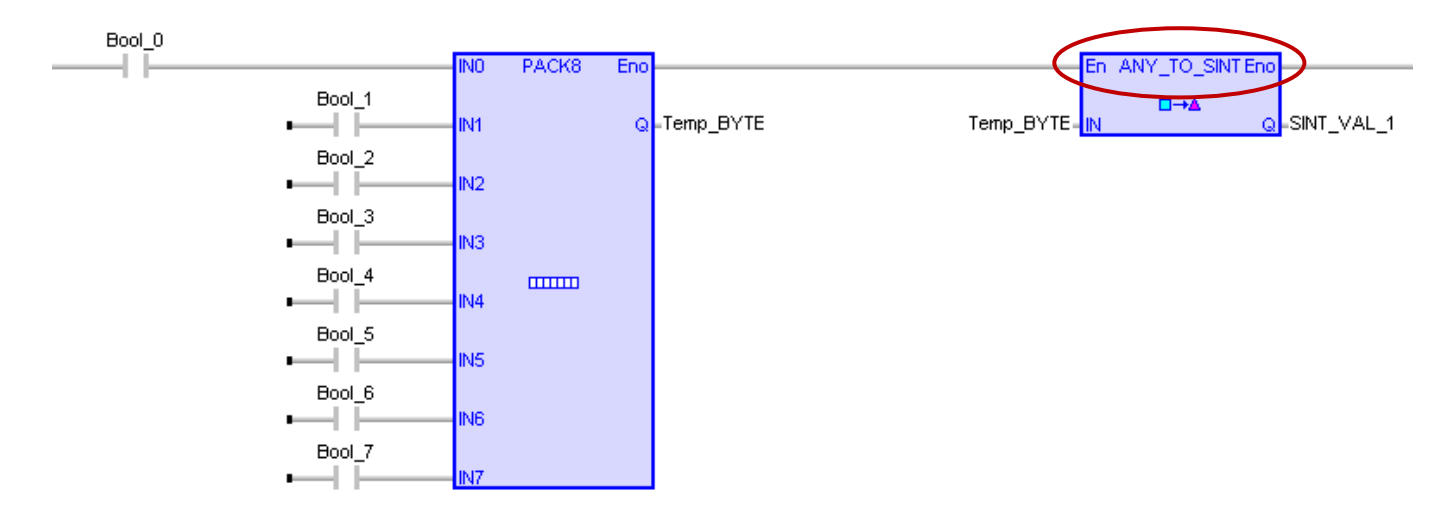

**Note:** If the compilation fails, click the menu command **Project - Settings** and click "Runtime" to see if the setting of "**Complex variables in a separate segment**" is "**Yes**".

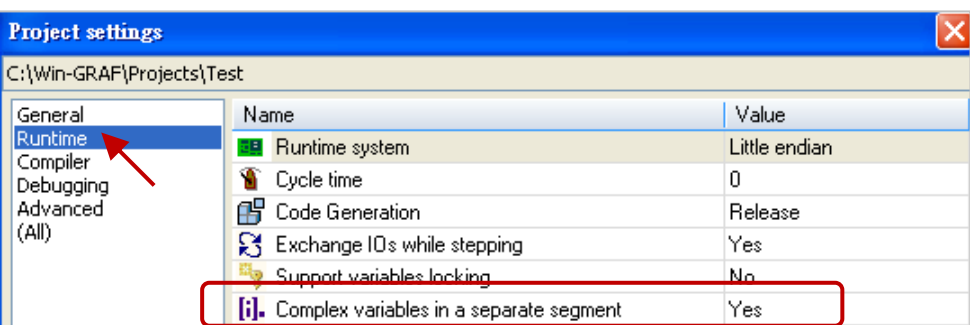

## **10.6 Pack/Unpack BYTE, WORD, DWORD**

#### **Pack Two 8-bit Data into One 16-bit Data**

The "**MAKEWORD**" function can be used to pack **2 Bytes** (or USINT) into **one WORD** (or UINT).

#### ST Program:

WORD\_VAL\_1 := MAKEWORD (Hi\_byte, Lo\_byte);

LD/FBD Program:

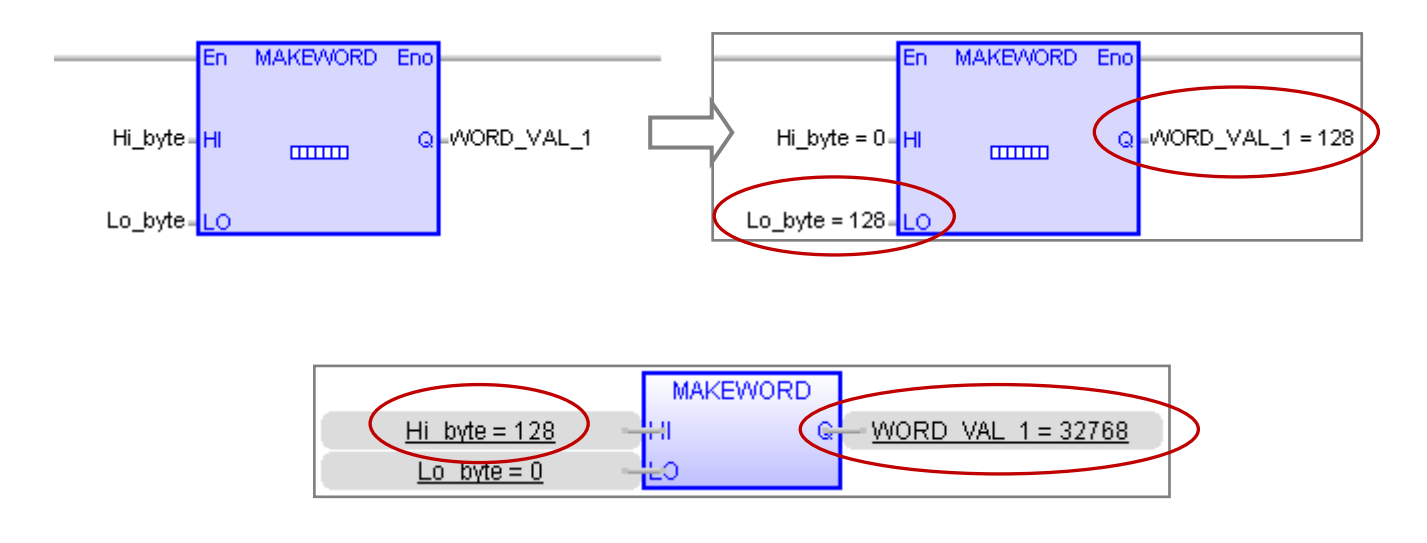

To pack **2 SINT** into **one INT**, first, add the "ANY\_TO\_BYTE()" with the ST syntax to convert SINT into BYTE and add the "ANY\_TO\_INT" function to convert the packed WORD into INT type.

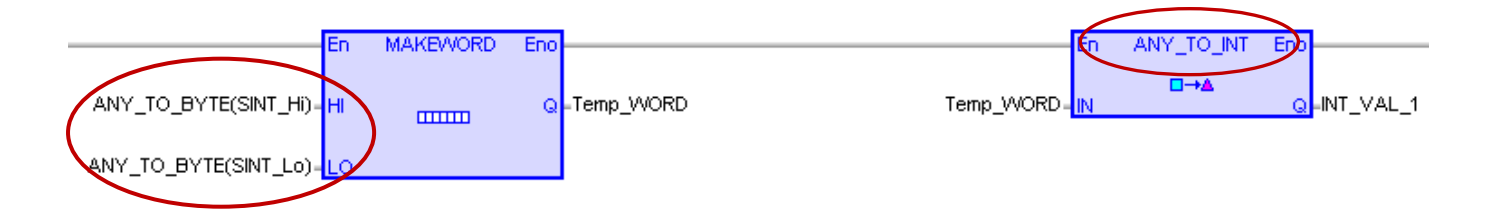

#### **Unpack One 16-bit Data to Two 8-bit Data**

"HIBYTE" and "LOBYTE" functions can be used to unpack **one WORD** (or UINT) to **2 BYTEs** (or USINT).

ST Program:

Hi byte :=  $HIBYTE$  (WORD VAL 1); Lo byte  $:=$  LOBYTE (WORD VAL 1);

#### LD/FBD Program:

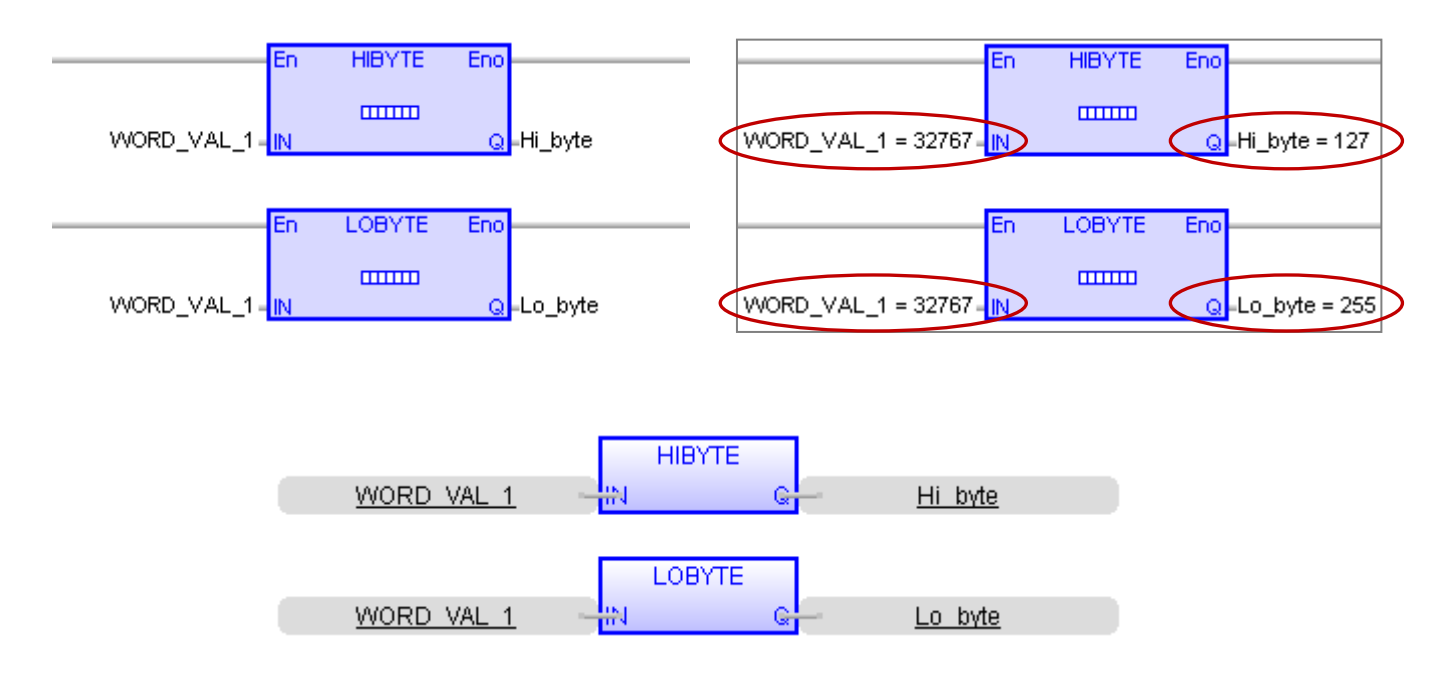

To unpack **one INT** to **2 SINTs**, first, add the "ANY\_TO\_WORD()" with the ST syntax to convert INT into WORD and add the "ANY\_TO\_SINT" function to convert the unpacked BYTE into SINT type.

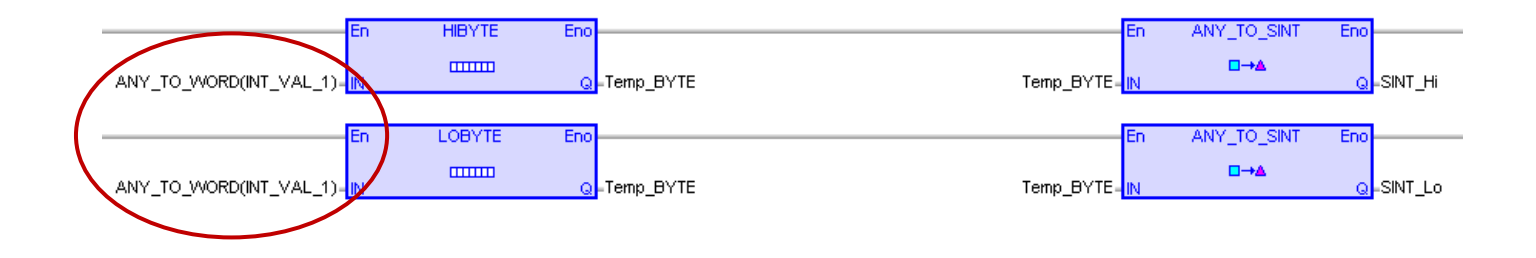

#### **Pack Two 16-bit Data into One 32-bit Data**

The "**MAKEDWORD**" function can be used to pack **2 WORDs** (or UINT) into **one DWORD** (or UDINT).

#### ST Program:

DWORD\_VAL\_1 := MAKEDWORD (Hi\_word, Lo\_word);

#### LD/FBD Program:

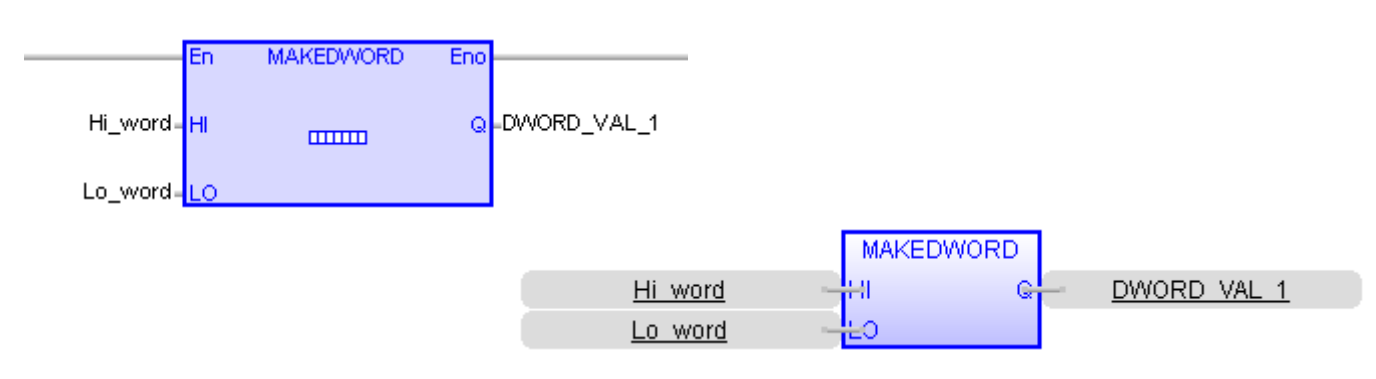

To pack **2 INTs** into **one DINT**, first, add the "ANY\_TO\_WORD()" with the ST syntax to convert INT to WORD and add the "ANY\_TO\_DINT" function to convert the unpacked DWORD into DINT type.

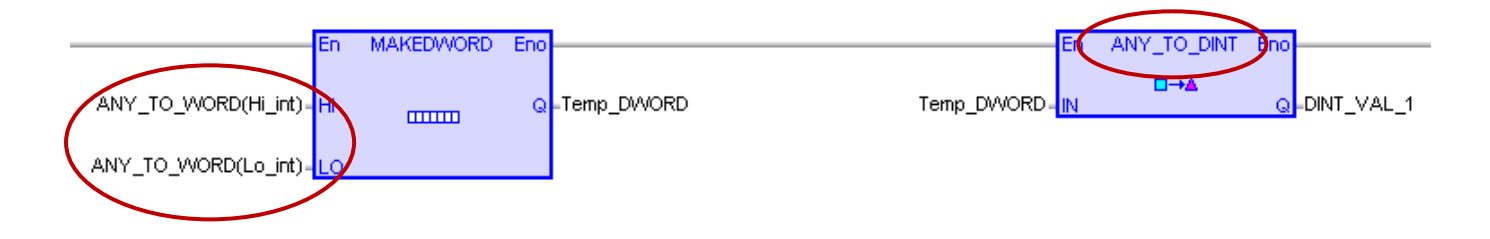

#### **Unpack One 32-bit Data to Two 16-bit Data**

"**HIWORD**" and "**LOWORD**" functions can be used to unpack **one DWORD** (or UDINT) to **2 WORDs** (or UINT).

ST Program:

Hi\_word := HIWORD (DWORD\_VAL\_1); Lo\_word := LOWORD (DWORD\_VAL\_1);

LD/FBD Program:

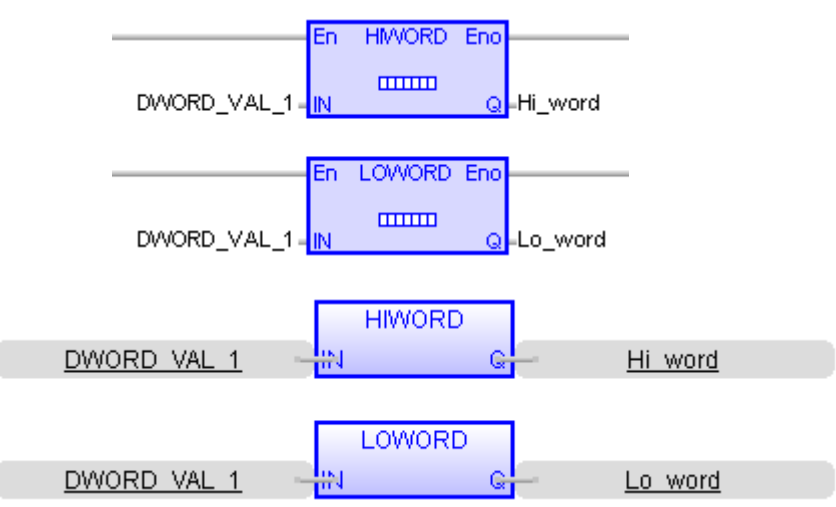

To unpack **one DINT** to **2 INTs**, first, add the "ANY\_TO\_DWORD()" with the ST syntax to convert DINT to DWORD and add the "ANY\_TO\_INT" function to convert the unpacked WORD into INT type.

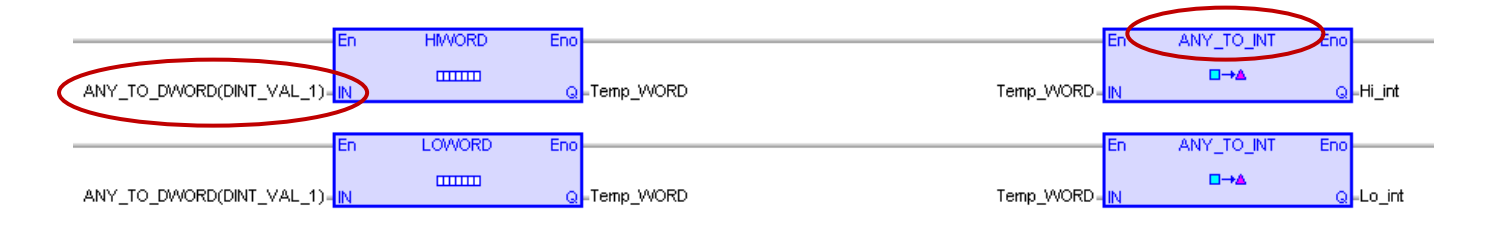

## **10.7 Unpack Variable to Byte Array or Pack Byte Array into Variable**

The "**SerializeOut**" function can unpack a Win-GRAF Variable value to a Byte Array (or USINT Array); The "**SerializeIn**" function can pack a Byte Array (or USINT Array) into a Win-GRAF Variable value.

#### **Note:** 1. The Dim. of Array must be set to at least "8".

2. The STRING variable can not be used in the "**Serialize**" function.

Also, open the "HTML Help" from the menu bar and enter the keyword to search for the relevant instructions.

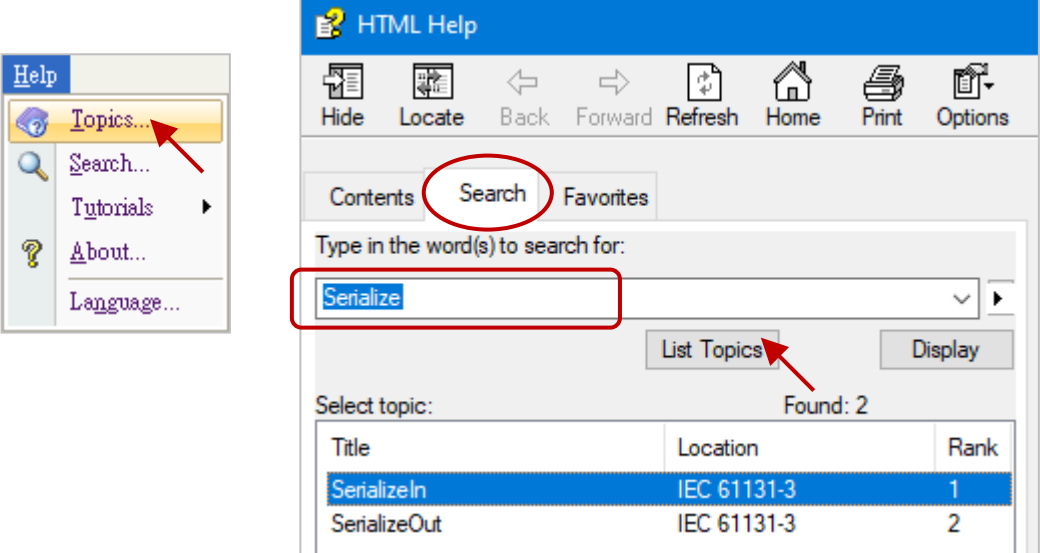

If the returned value of **SerializeOut()** and **SerializeIn()** is "0", which means the storage location is incorrect or not enough space for the Array data.

(\* Declare TMP\_DINT as a DINT,

buf as a BYTE Array, Dim. = 10, DINT\_Val as a DINT, Word Val as a WORD, REAL\_Val as a REAL \*)

#### **Note:**

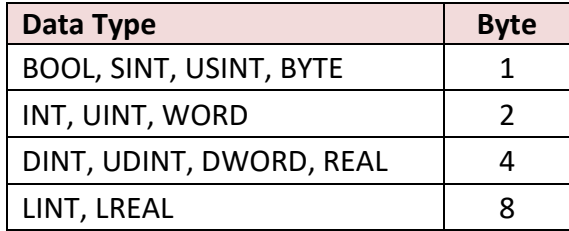

#### Example 1

(\* To unpack one DINT\_Val to 4 Bytes, and save them separately to the buf[2], buf[3], buf[4], and buf[5] from location 2 of the BYTE Array in Little-Endian order. \*)

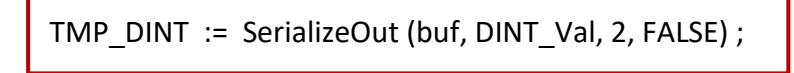

**Note:** The last parameter "FALSE" means that use Little-Endian ordering (i.e., the low byte is stored at the start address).

#### Example 2

(\* To unpack one Word\_Val to 2 Bytes, and save them separately to the buf[0] and buf[1] from the location 0 of the BYTE Array in Big-Endian order. \*)

TMP\_DINT := SerializeOut(buf, Word\_Val, 0, TRUE) ;

**Note:** The last parameter " TRUE " means that use Big-Endian ordering (i.e., the high byte is stored at the start address).

#### Example 3

(\* To pack the buf[0], buf[1], buf[2], and buf[3] in the Byte Array into one REAL\_Val in Little-Endian order \*)

TMP\_DINT := SerializeIn(buf, REAL\_Val, 0, FALSE) ;

**Note:** The last parameter "FALSE" means that use Little-Endian ordering (i.e., the low byte is stored at the start address).

Example 4

(\* To map one DINT\_Val to one REAL\_Val in "Little-Endian" order. \*)

TMP\_DINT := SerializeOut(buf, DINT\_Val, 0, FALSE) ; TMP\_DINT := SerializeIn(buf, REAL\_Val, 0, FALSE) ;

## **10.8 Get/Set the PAC Time**

The "**TIME\_GET**" function block can be used to get the current time of a Win-GRAF PAC. (Refer to Section 2.2.1)

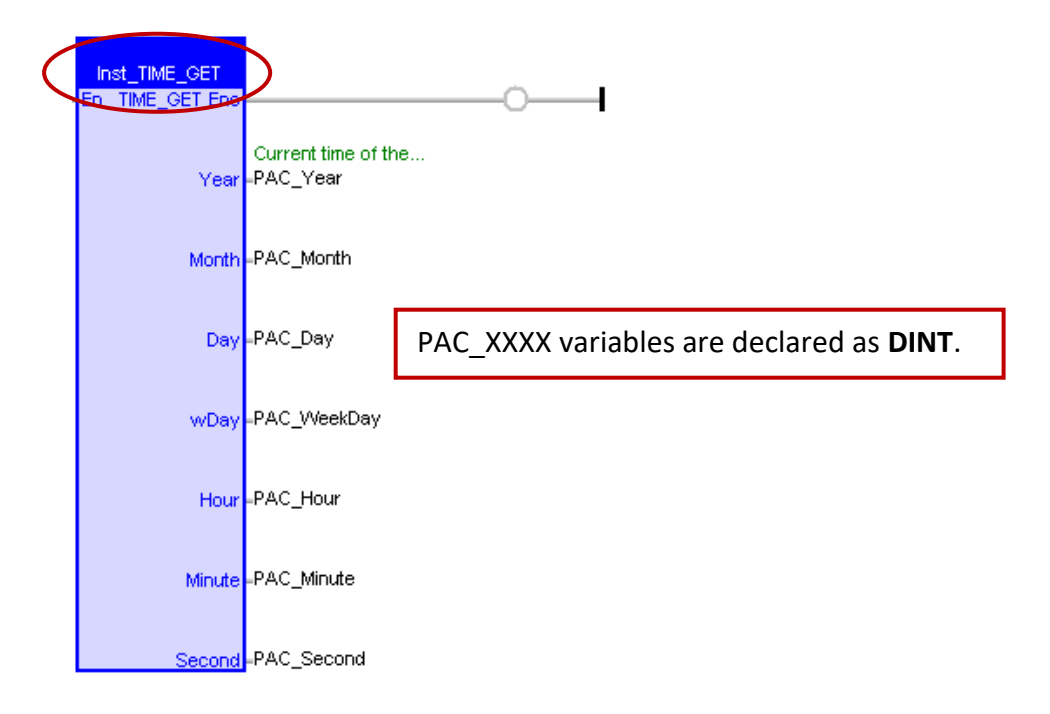

The "**TIME\_SET**" function block can be used to set the current time of a Win-GRAF PAC. First, fill the new time to the variables of "new Year", "new Month", "new Day", "new WeekDay", "new Hour", "new\_Minute" and "new\_Second", then set the "Set\_new\_time" to "TRUE" one time.

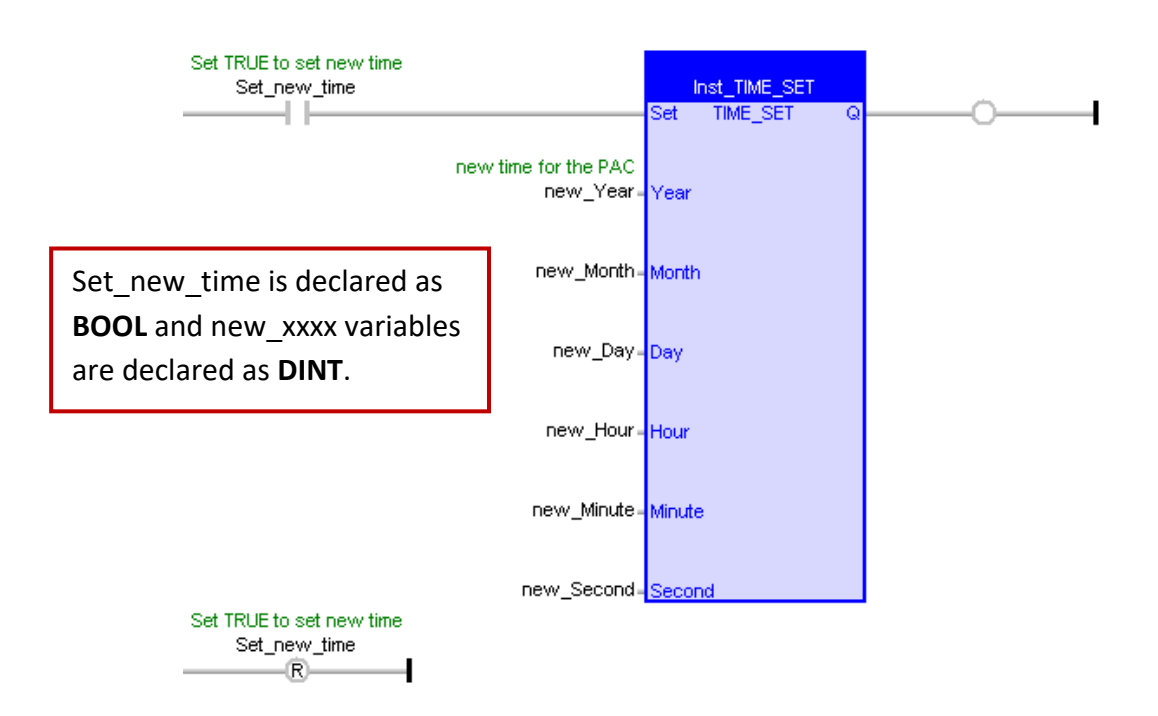

# **Chapter 11 Commonly Used Tools and Useful Tips**

## **11.1 Upgrade Win-GRAF Libraries**

Download the latest version of Win-GRAF libraries (e.g., "win-graf-lib-x.xx.zip") on the website: <https://www.icpdas.com/en/download/show.php?num=695>

ICP DAS Win-GRAF Libraries, including functions, function blocks, and so on, are stored in the "ICP DAS - XP-WP-VP" and "ICP DAS – RPAC" folders under the "C:\Win-GRAF\DATA\HWDEF" directory.

- 1. Close all Win-GRAF Workbench windows before upgrading. It is recommended to back up the old version of libraries to the other folder (e.g., D:\temp\xxx.zip) before deleting the libraries in the current folder.
- 2. Copy the new version of "ICP DAS XP-WP-VP" and "ICP DAS RPAC" folders to the directory "**C:\Win-GRAF\DATA\HWDEF**" and execute the Win-GRAF Workbench.

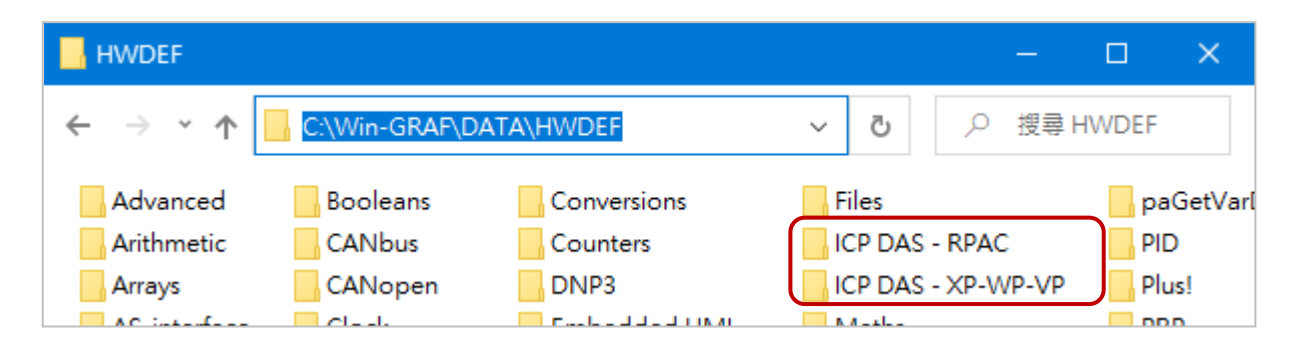

#### **Note:**

To know the version number of the Win-GRAF library, open the "ICP DAS - XP-WP-VP" library in the "Library Manager" (refer to Section 1.2.2) and click "A\_Version" on the "I/Os" page and then click "Description" to check the version number (e.g., "1.07").

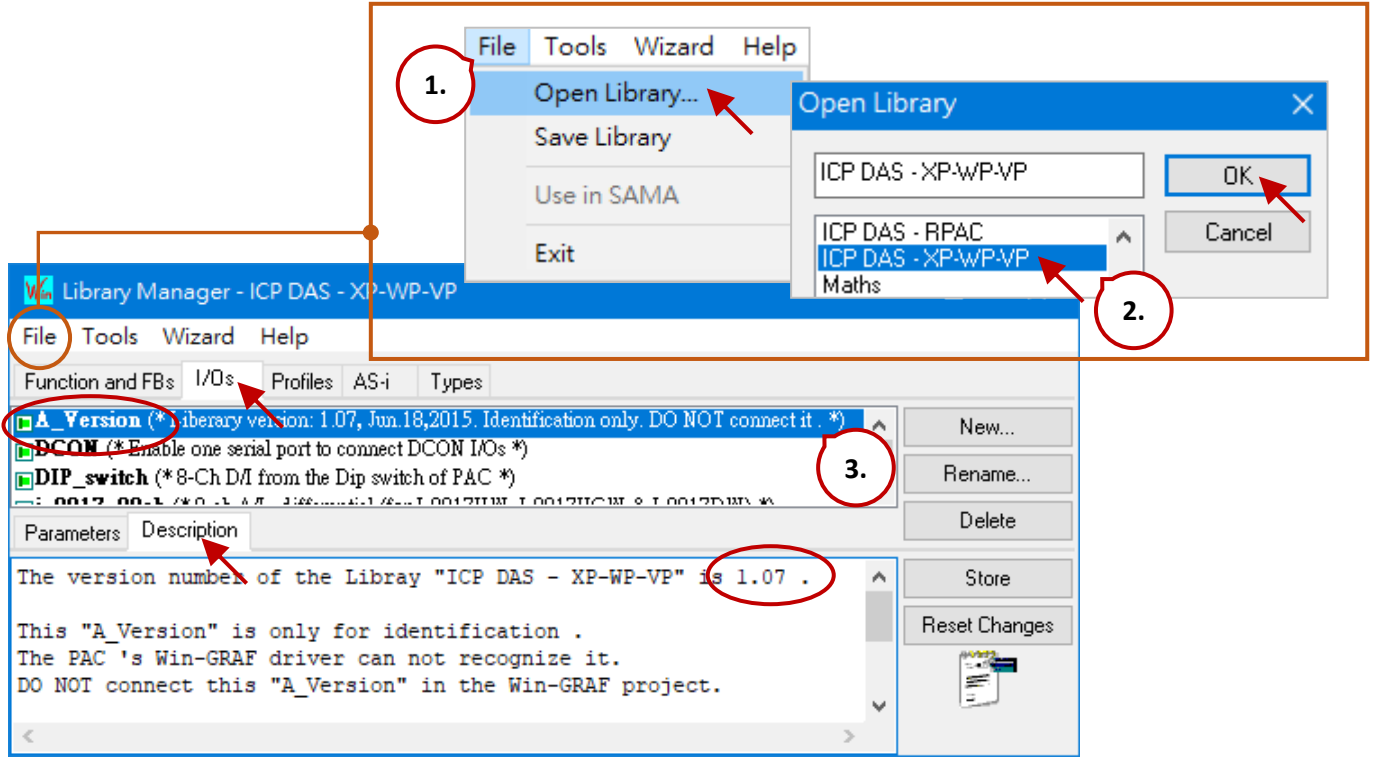

## **11.2 Upgrade Win-GRAF Driver**

The user can download the latest [driver](https://www.icpdas.com/en/download/show.php?num=3218) on the website and follow the steps below to update the firmware. <https://www.icpdas.com/en/download/index.php?model=RPAC-2658M>

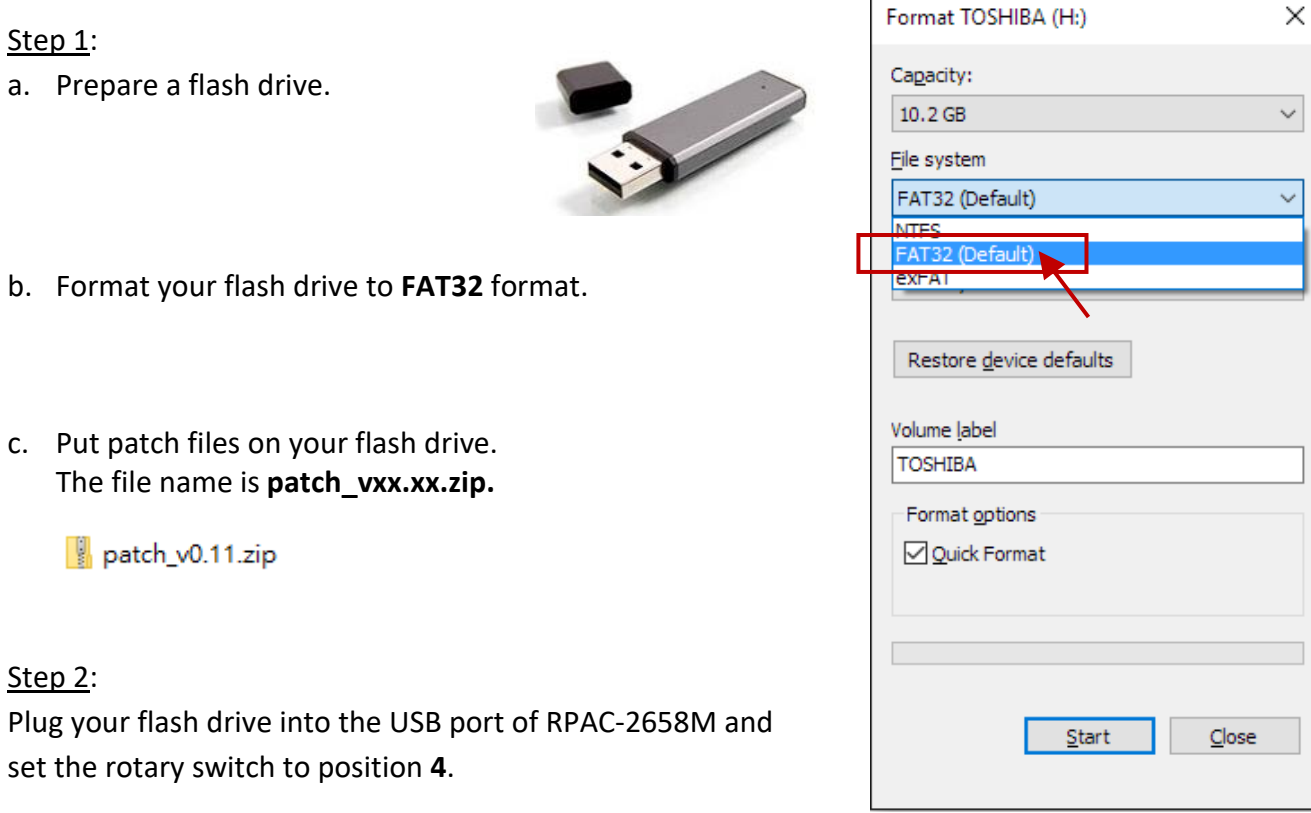

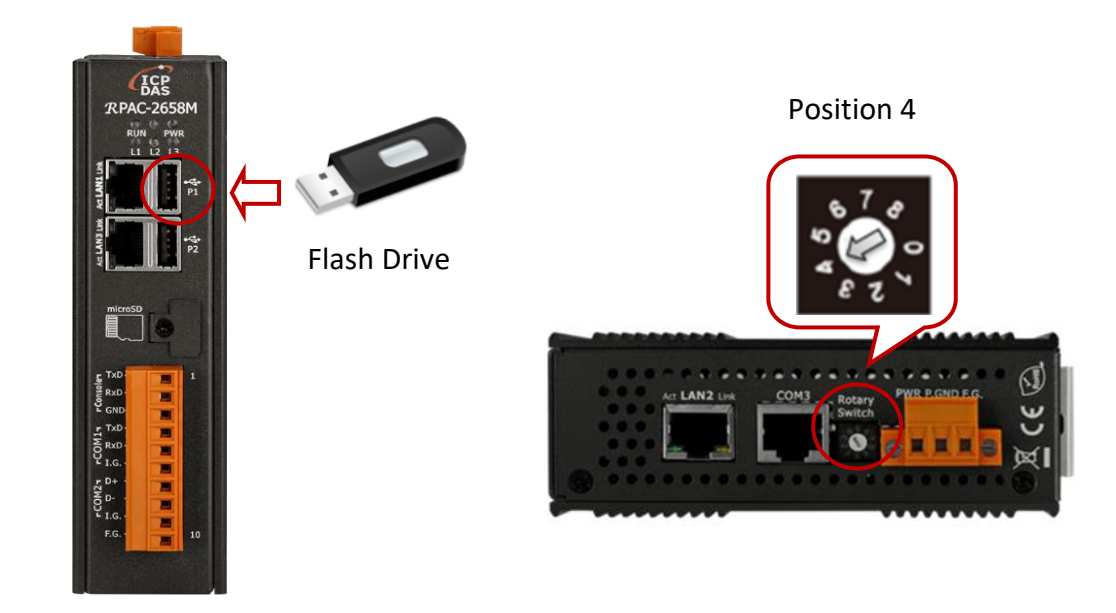

#### Step 3:

Turn the power on and the firmware update process will be executed automatically. When the firmware update is completed, the **L1, L2, and L3** LED will be **ON**.

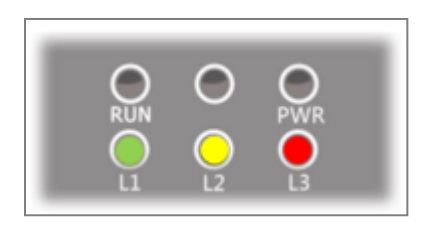

#### Step 4:

Power off and unplug your flash drive.

#### Step<sub>5</sub>:

Set the rotary switch to position **0** and power on again. The new firmware version will be shown on the console port or the web page. It means that the firmware update is successful.

Console port:

Refer to Section 13.2 to connect to the PAC by using the SSH tool.

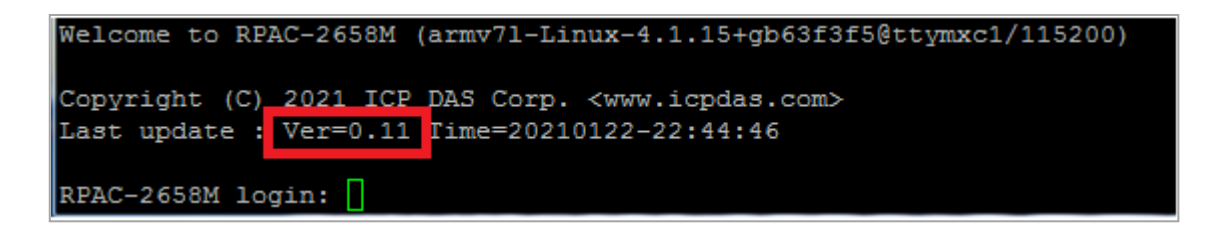

#### Web page:

Enter the IP address of the PAC.

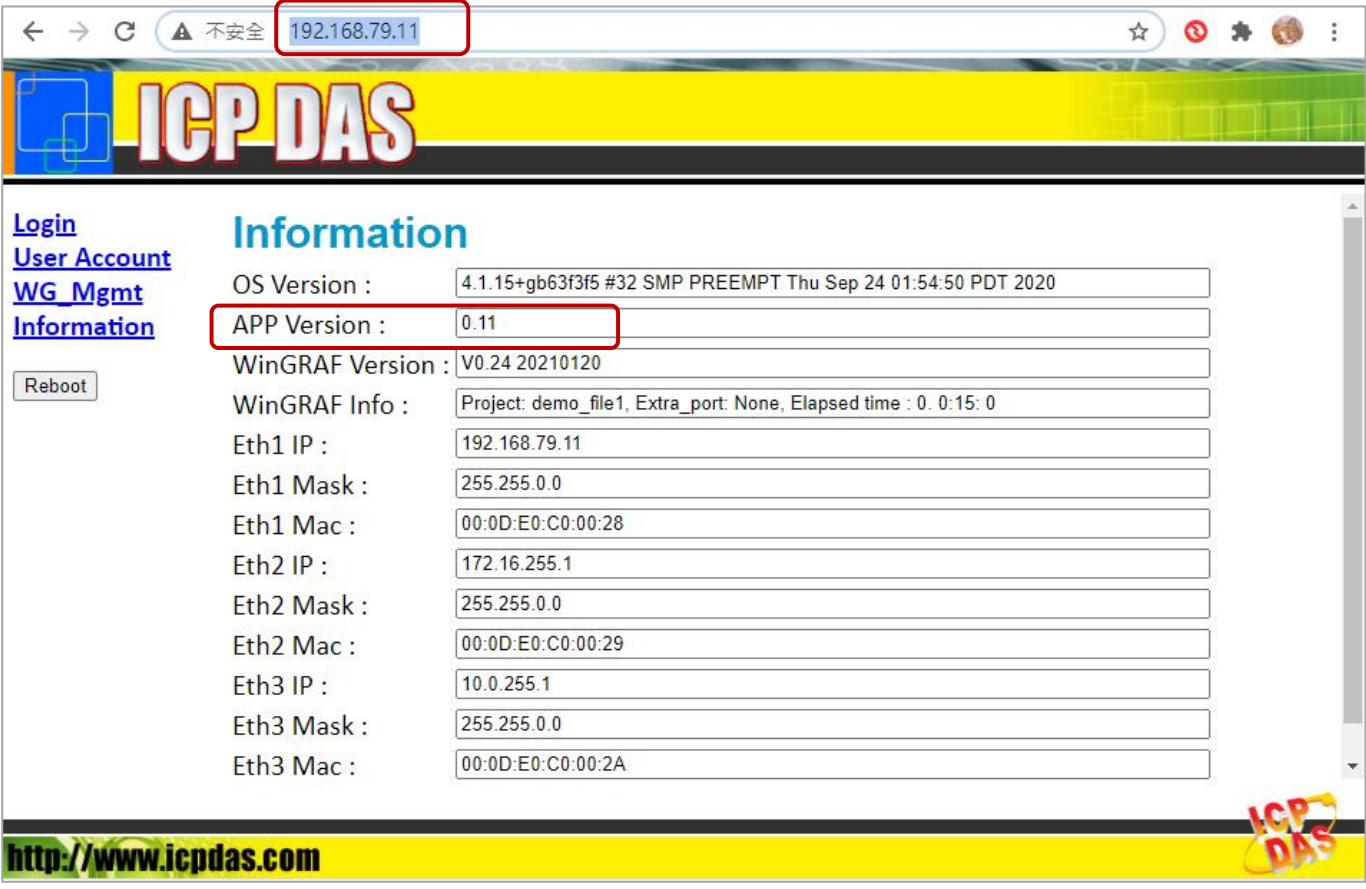
### **11.3 Spy List**

The Spy List is a monitoring function that enables you to watch Win-GRAF variables at runtime. Hundreds of variables may be declared in an application. Workbench allows users to add the specified variable to the Spy List and monitor the current value and status of the variable at runtime.

In online mode, you can write and force variable values in a Spy List to actively influence the PLC application behavior.

Steps:

- 1. Right-click on the project name (e.g., "Demo01") and select **Insert New Item**.
- 2. Click the **Watch** category and select the **Spy List** item, then click **Next** to the next step.
- 3. Enter a name (e.g., "NewSpy1") and press **OK**.

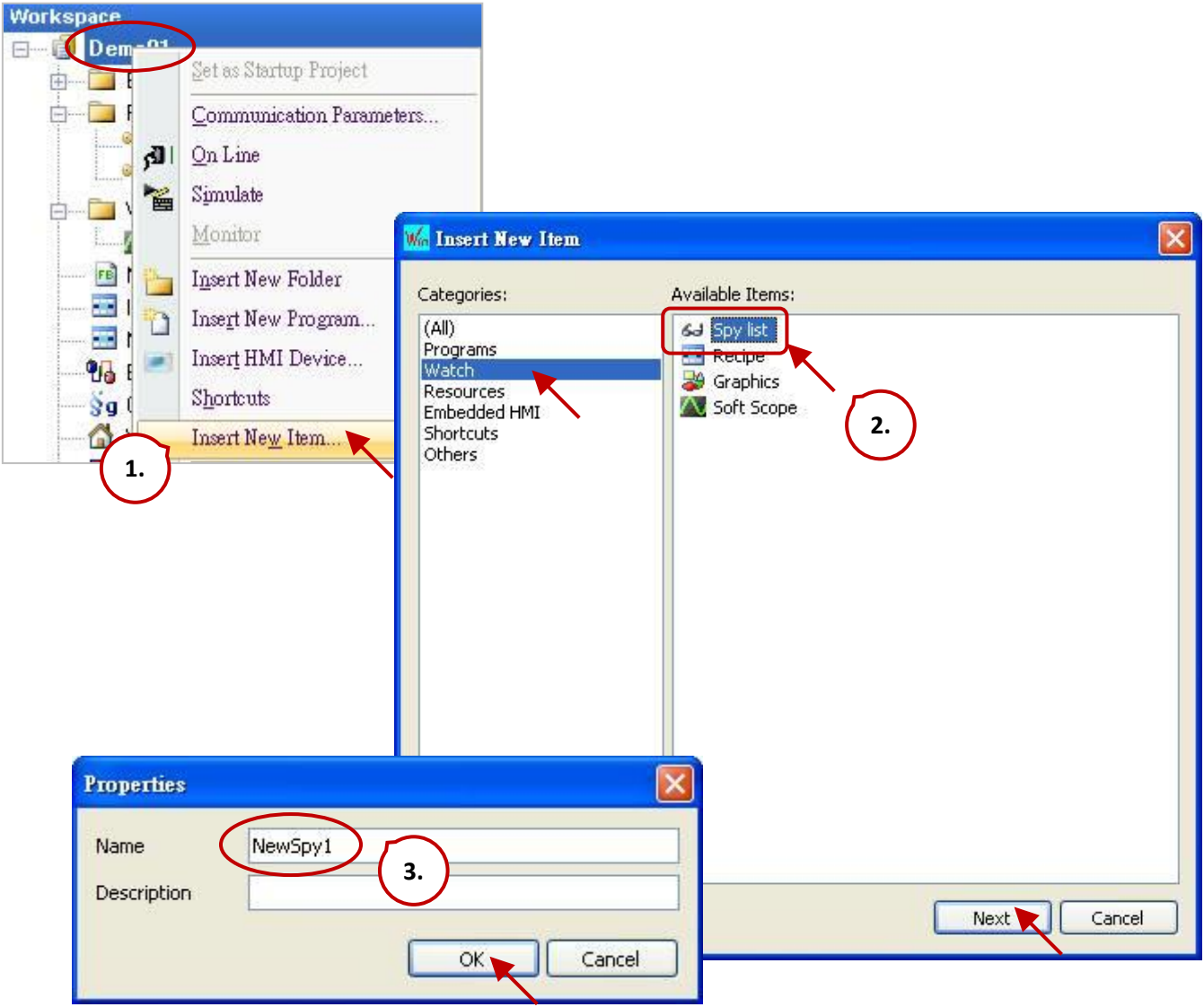

4. Double-click "NewSpy1" on the left side to open the window and drag the selected variable you want to observe into this window.

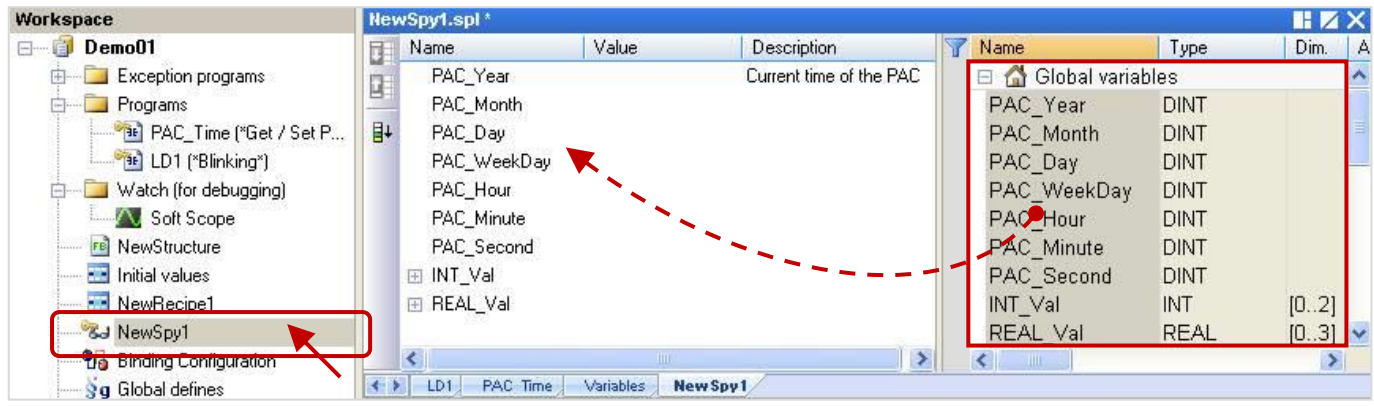

5. If the Win-GRAF workbench is connected to the PAC then the current variable values are shown.

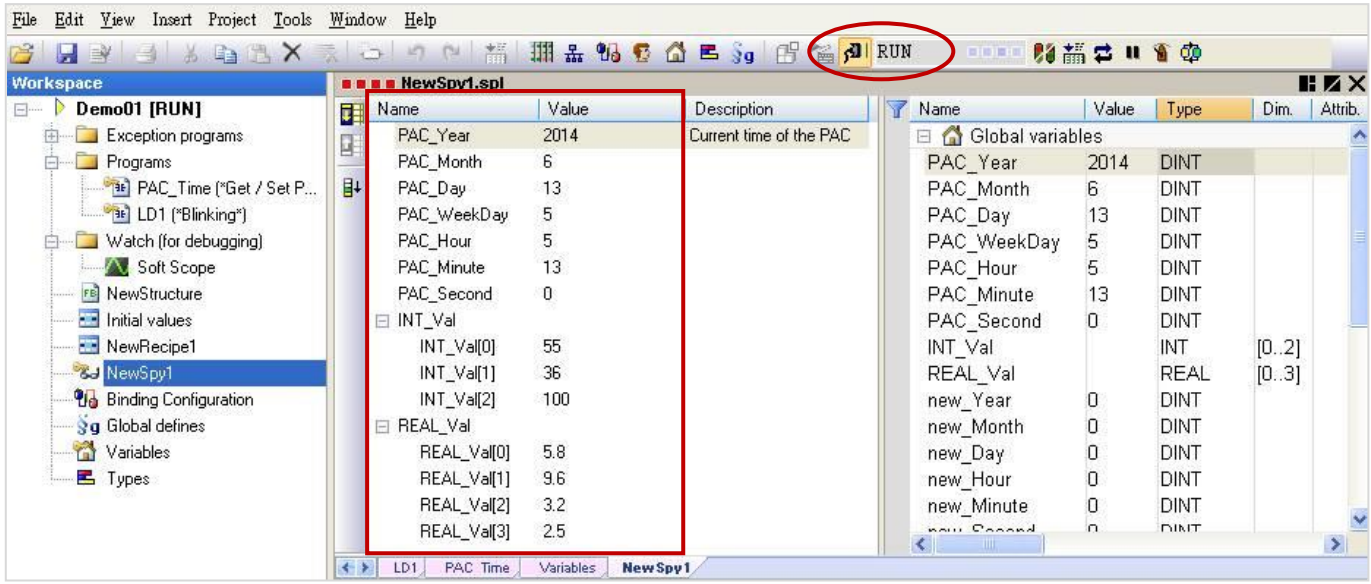

### **Back up a Win-GRAF Project:**

1. Right-click the project name (e.g., "Demo01") and select "Save Project" and then "To Zip".

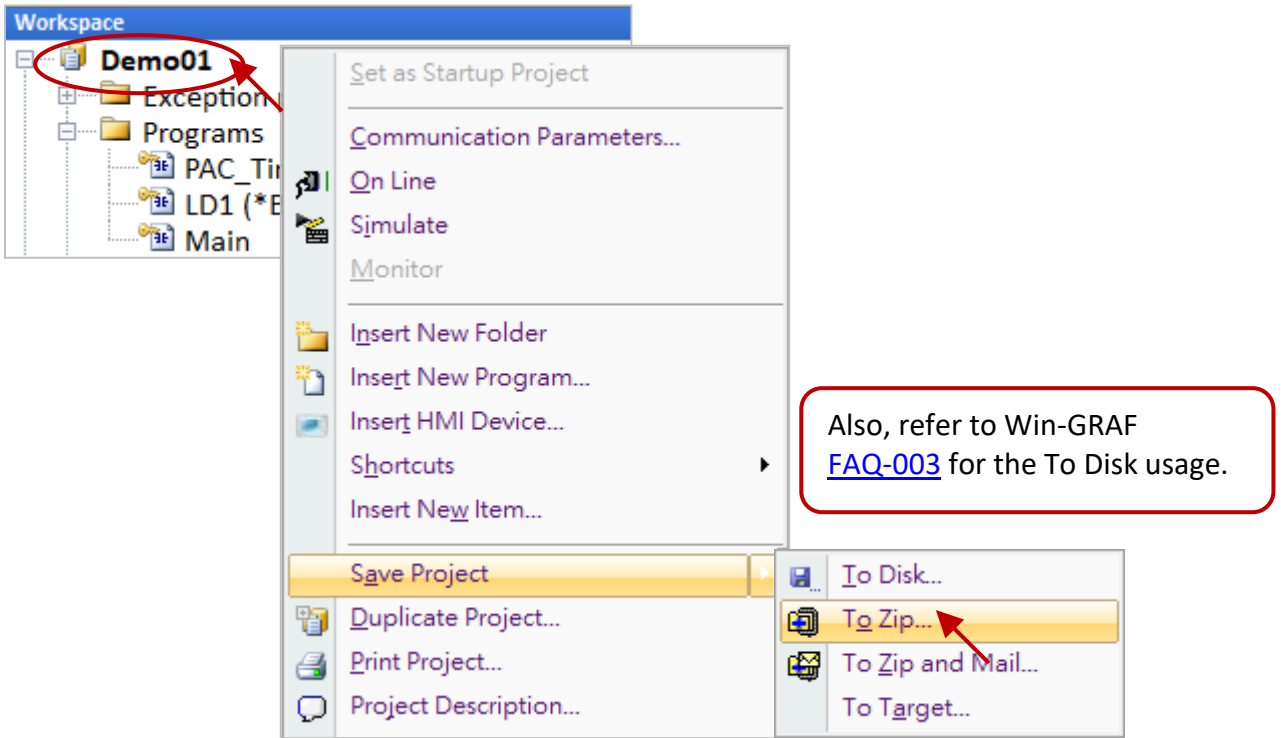

2. Specify the location (e.g., D:\Win-GRAF\_demo\_backup) to save the file and enter the project name (e.g., "Demo01\_0106"), and then click "Save" to complete the backup.

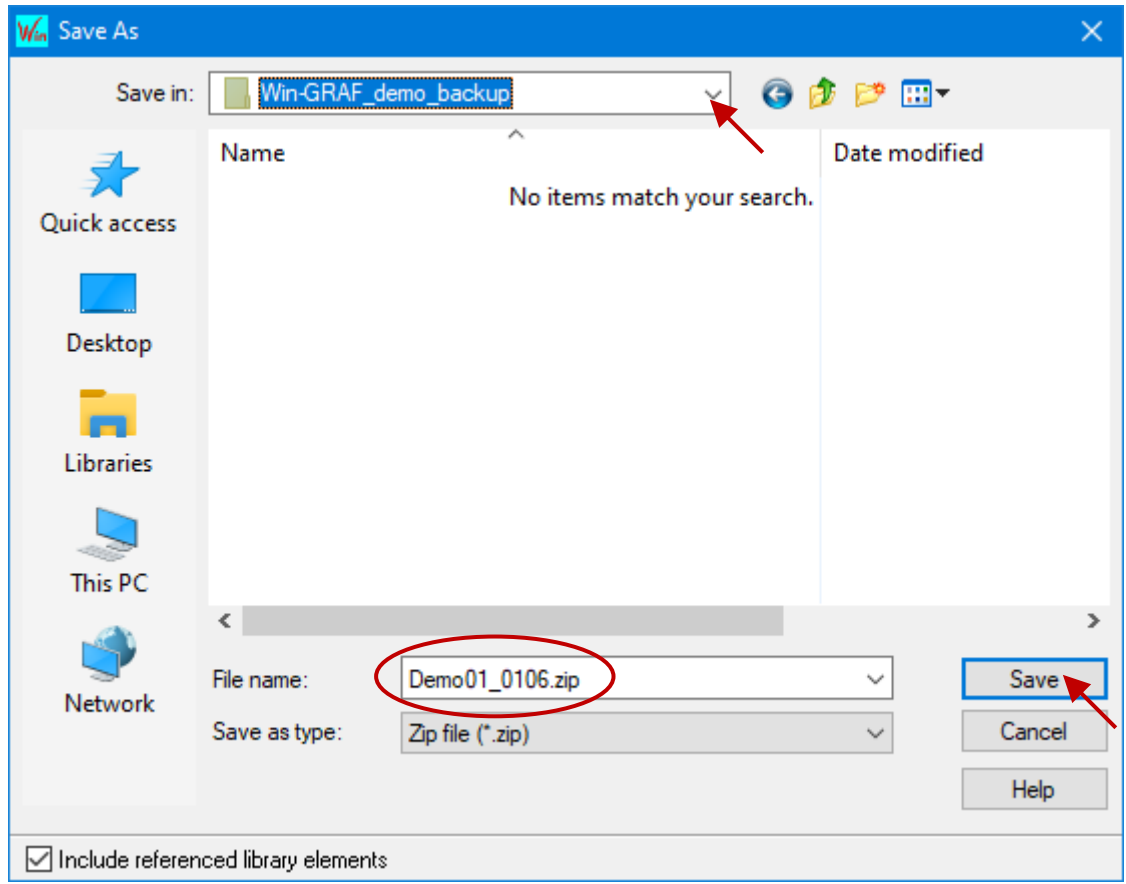

RPAC-2658M User Manual, V1.0, Mar. 2021 by ICP DAS 147

#### **Restore a Win-GRAF Project:**

**Note:** Before restoring, click the menu command **File - Close Project List** to close all projects.

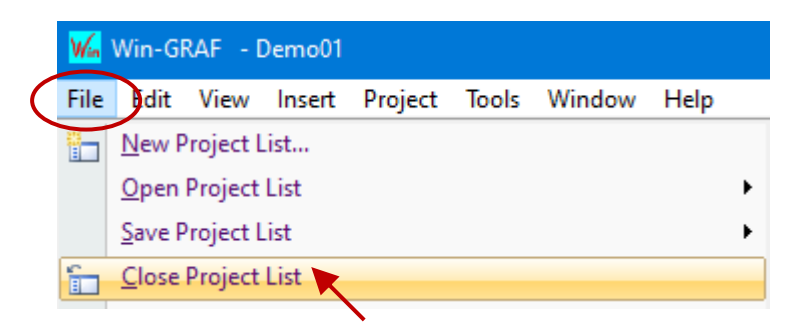

1. Click the menu command "**File** - **Add Existing Project** - **From Zip**", select the project name (e.g., "Demo01\_0106"), and click "Open" to complete the restoring.

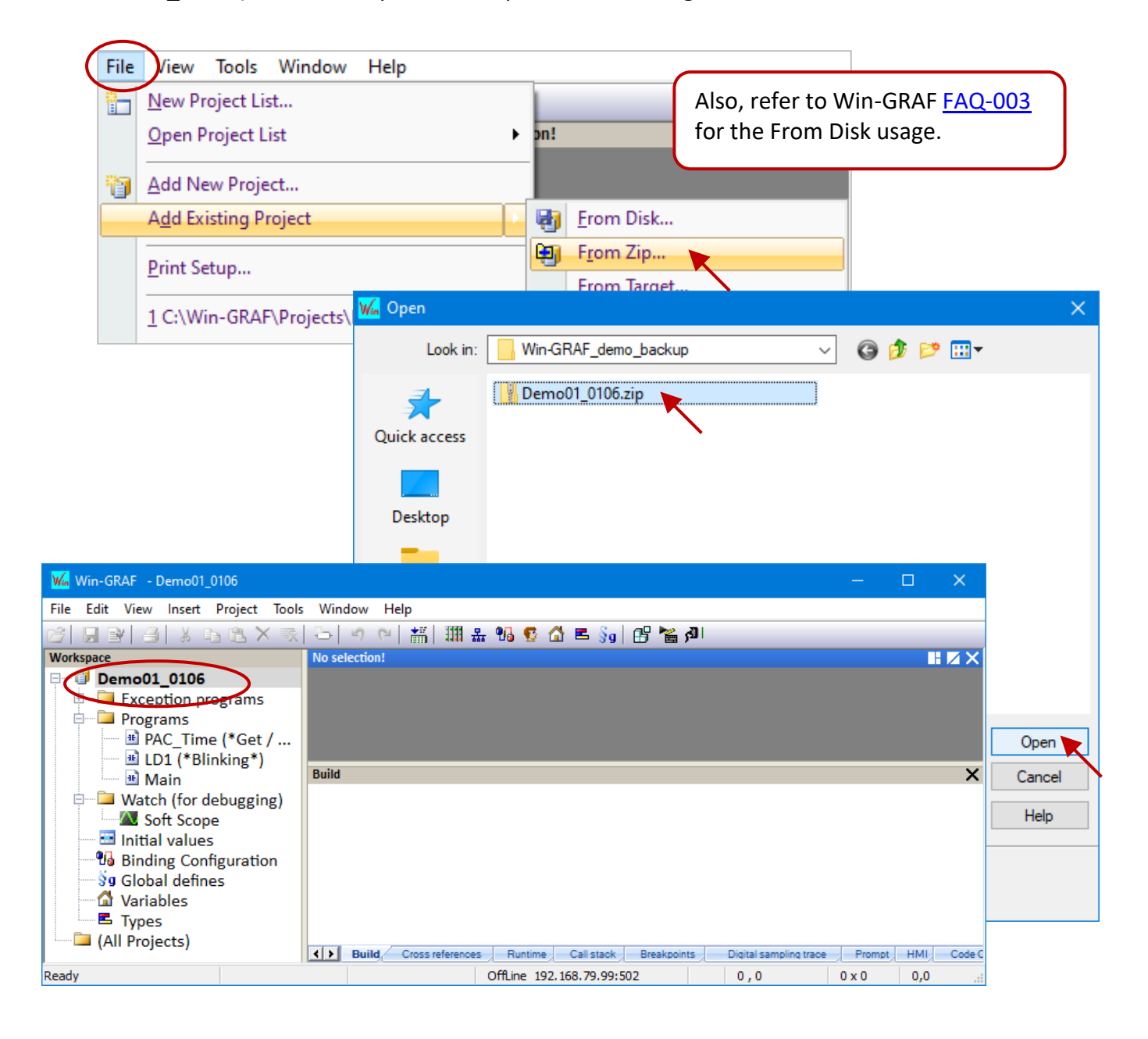

### **11.5 Soft Reboot on the PAC**

In some cases, the user may want to reboot the PAC by using the software way. Win-GRAF provides the "PAC\_Reboot" function for users to restart the PAC automatically.

### **Note:**

**DO NOT call this Function in every PAC Cycle, or the PAC will reboot all the time.**

### **Safety Coding:**

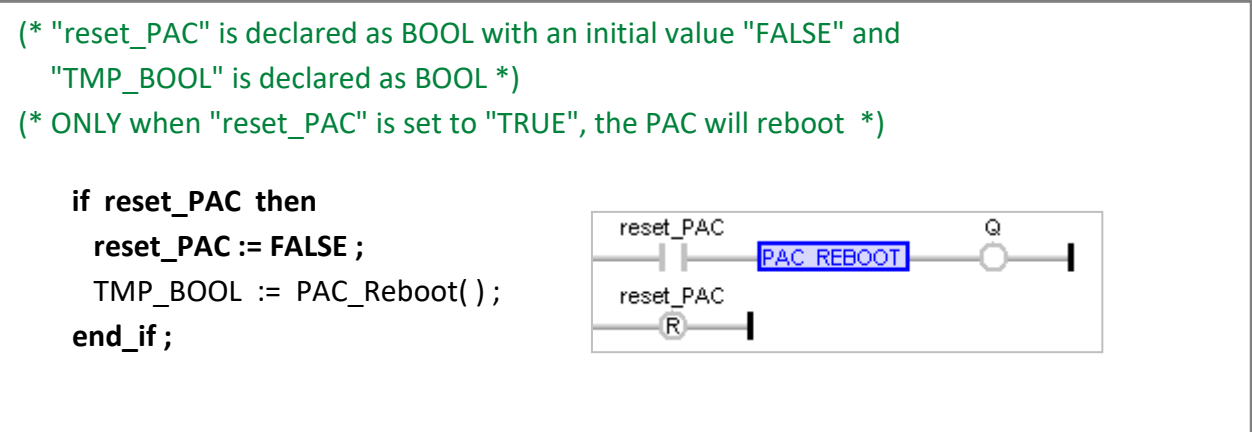

### **Dangerous Coding:**

```
(* "TMP_BOOL" is declared as BOOL *)
(* Dangerous! This code below will cause the PAC to restart repeatedly. *)
TMP_BOOL := PAC_Reboot( ) ;
```
**If the PAC keeps rebooting**, simply Set the rotary switch of the PAC to "**1**" (i.e., Safe mode) and reboot. After that, download the project again and Set the rotary switch of the PAC to "**0**" (i.e., Normal mode).

# **11.6 Using ST Syntax in an LD and FBD Program**

Win-GRAF Workbench allows users to use a simple ST syntax in the LD or FBD program to facilitate programming. First, click the menu command **Project - Settings** and click **Runtime** and then set the "Complex variables in a separate segment" to "Yes".

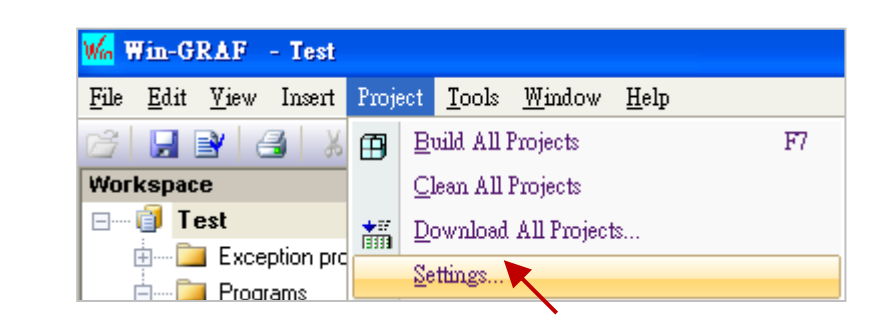

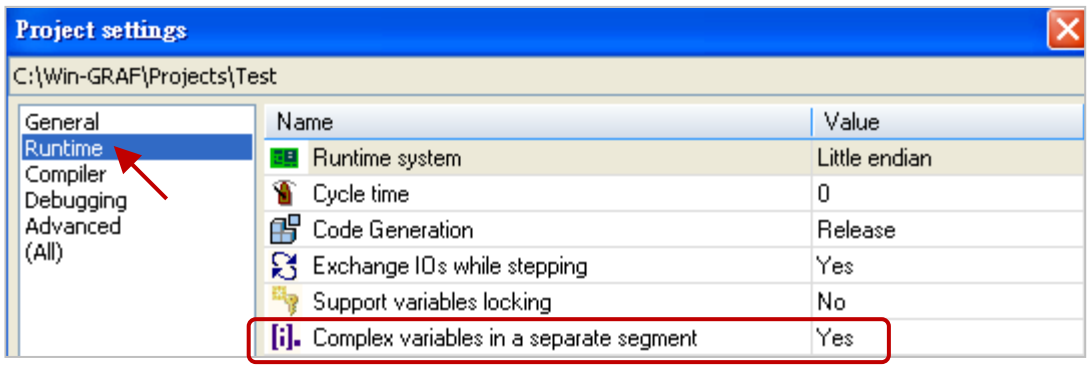

### **Example:**

### LD Program:

Using division (REAL\_VAL/25.5).

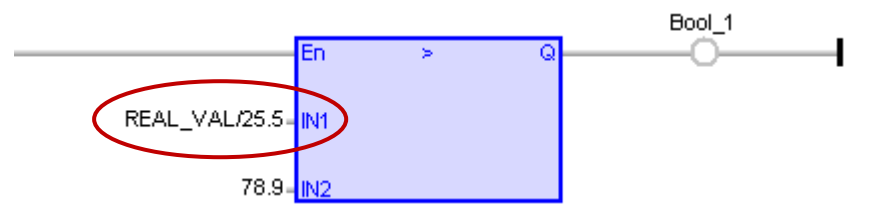

#### FBD Program:

Call a function "ANY\_TO\_BYTE()" to convert the type from "SINT" to "BYTE".

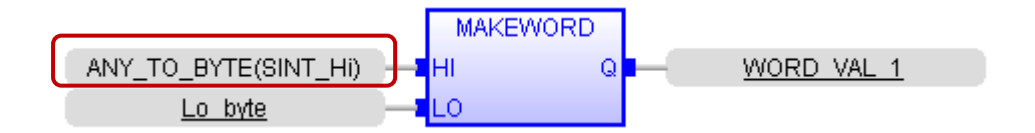

# **11.7 Apply a Recipe on the PAC**

For some applications, it needs to change the configuration of the product in the Recipe to meet the requirement of the different manufacturing processes. The user can assign the required variables and values for each product. Next time when producing the other product, the user can choose the desired product configuration to apply to the PAC.

### Follow the steps below:

1. **Create a Recipe.** Right-click the project name and select **Insert New Item**. Click the **Watch/ Recipe** item and click **Next**, then enter a name (e.g., "NewRecipe1") and click **OK**.

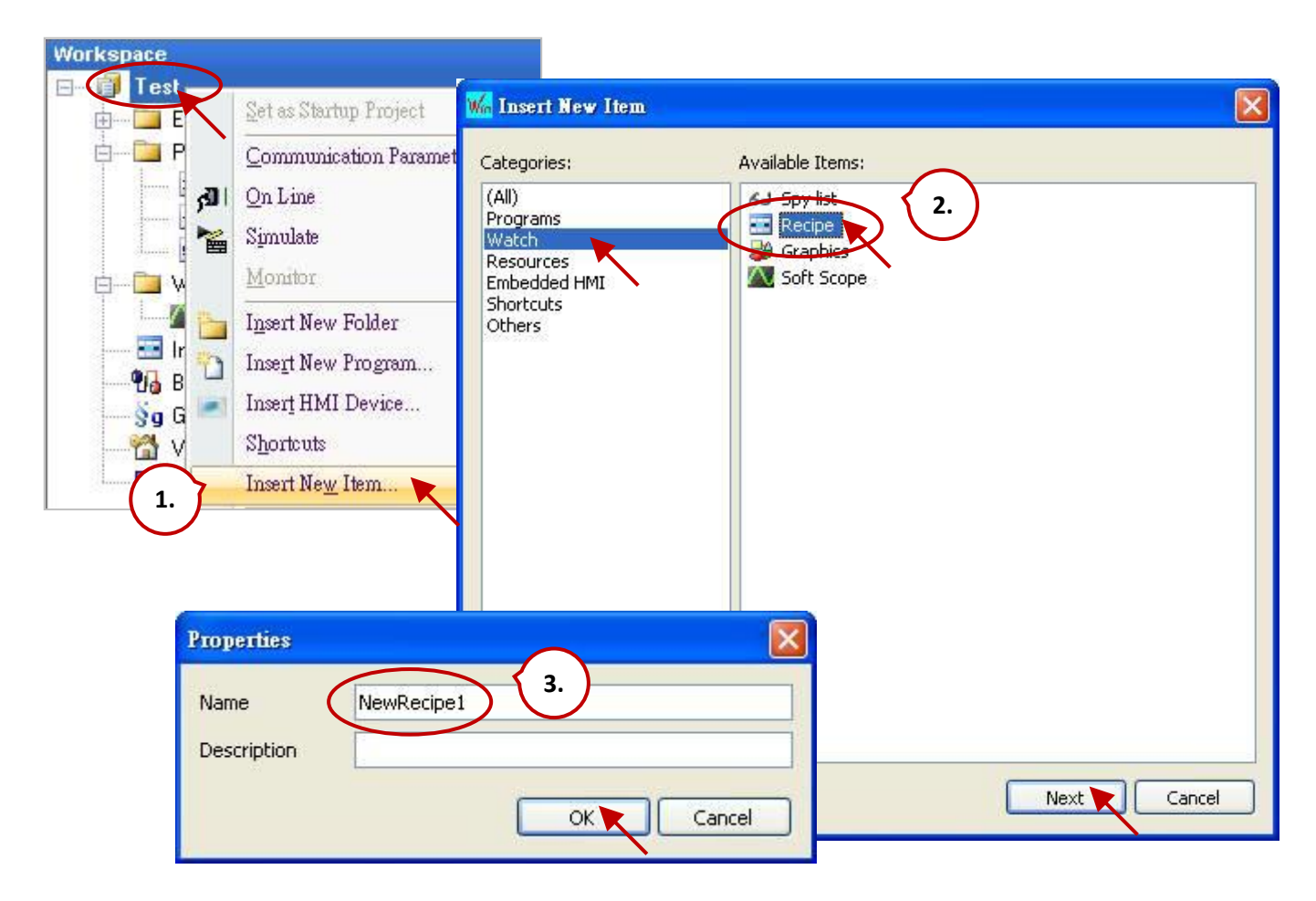

2. **Assign the variables.** Double-click **NewRecipe1** in the Workspace to open the window and drag all needed variables into it.

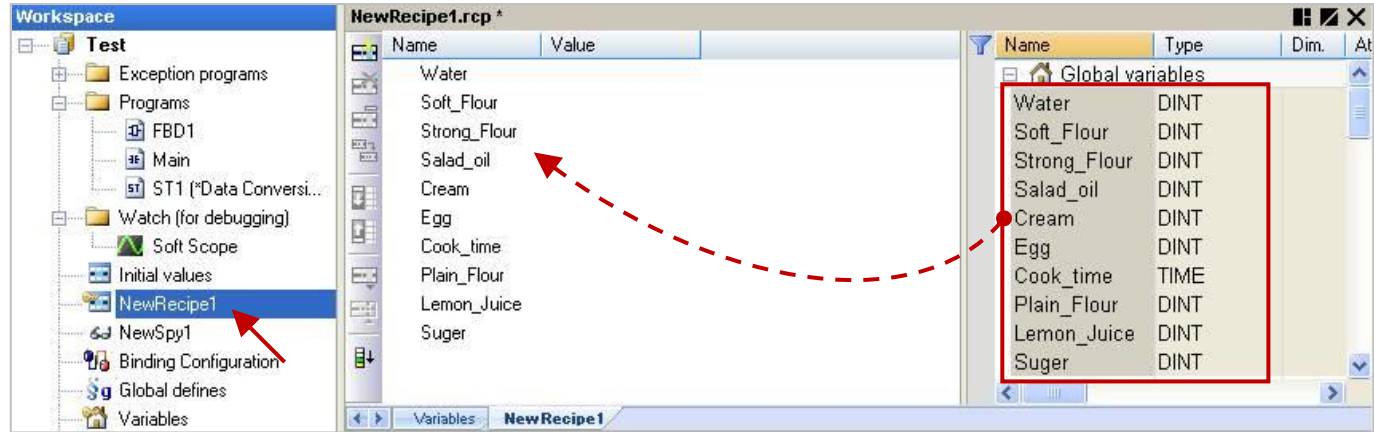

3. **Configure the Recipe.** Click the **Insert Column** button to add a column and enter a name. Double-click the blank cell to enter a value and press the Enter key.

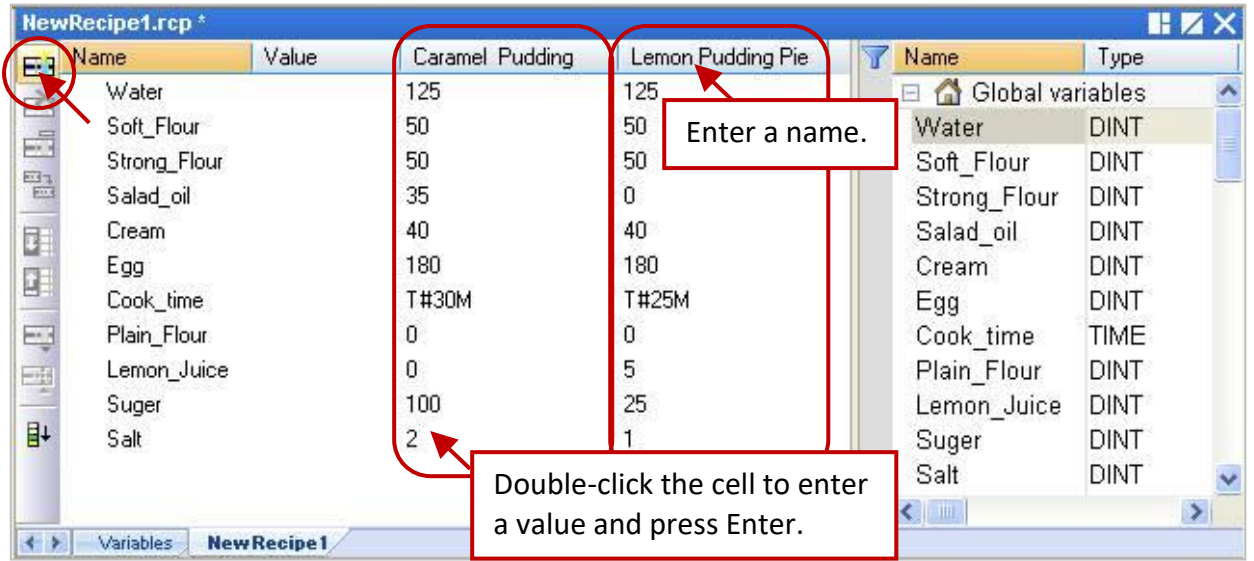

4. **Apply the Recipe.** Download the project to the PAC and you can see all values are "0". Choose the desired product name and click the "Send Recipe" button to apply the configurations to the PAC.

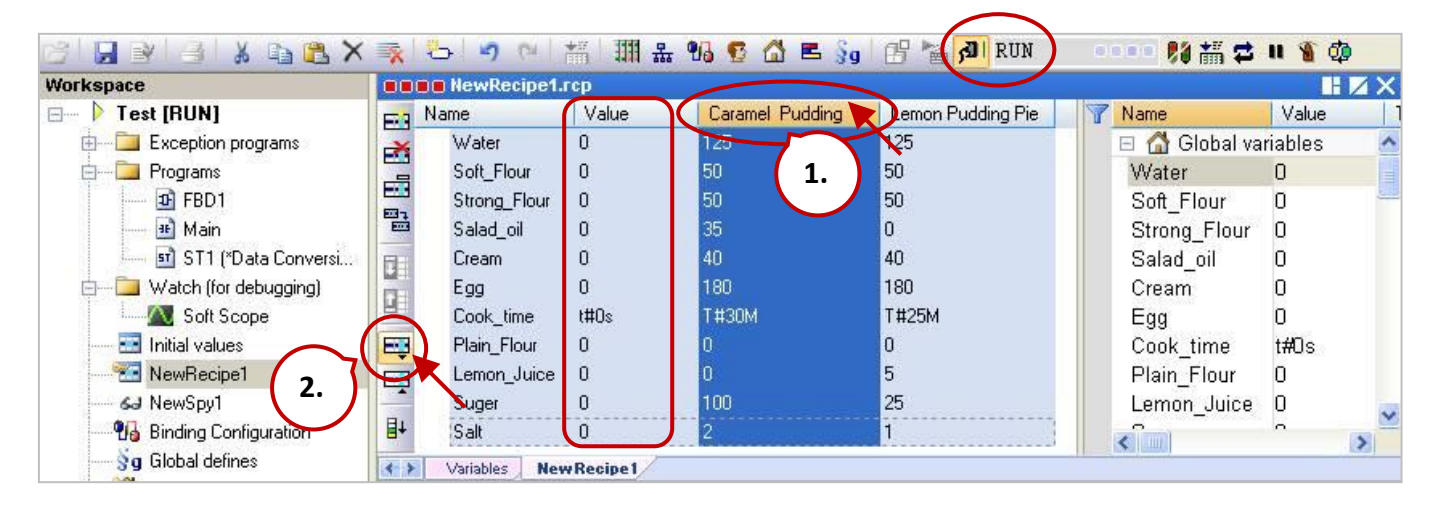

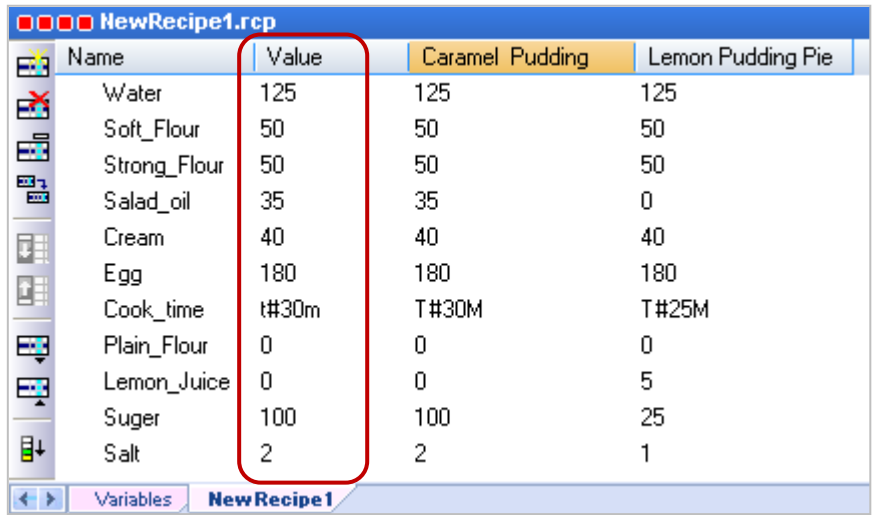

**Note:** Also, refer to Chapter 6 to use Retain Variables to ensure that all values will not disappear due to an unexpected power cut.

### **11.8 Functions and Function Blocks Supported by Win-GRAF PACs**

There are many functions and function blocks listed in the Win-GRAF **Block** pane, but some of them are not supported by Win-GRAF PACs. The section describes how to tell which ones are supported or not.

For easy to view all functions and FBs, expand the **All** folder in the **Blocks** pane in any program.

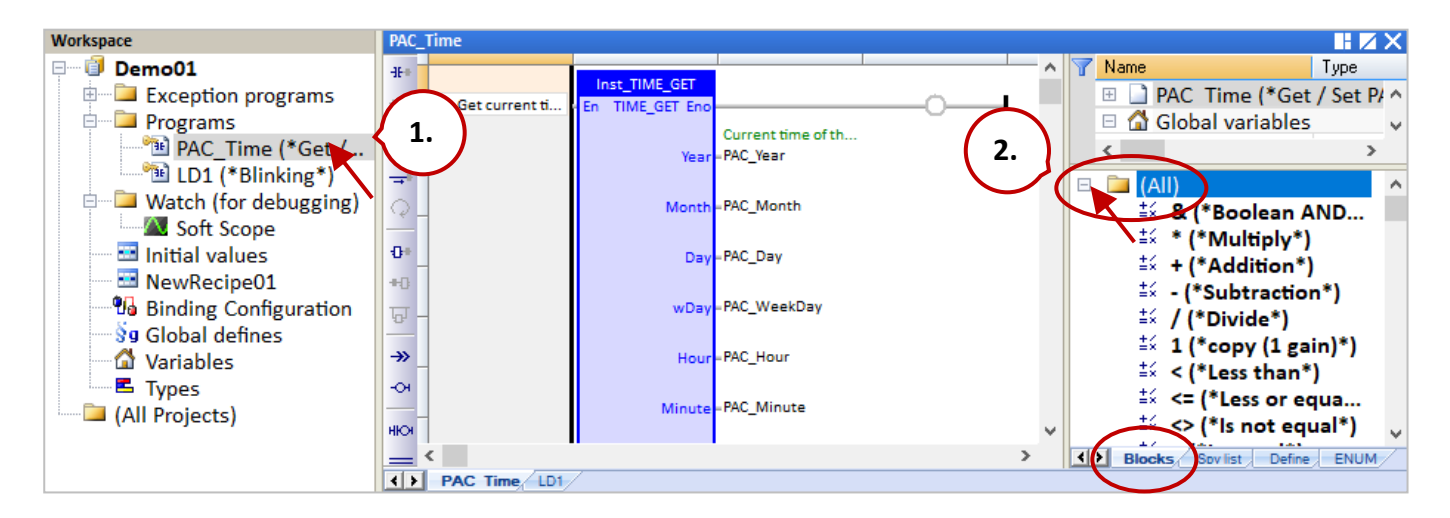

### **Follow the steps below to upload the configuration file from PAC:**

- 1. Make sure the PAC is powered on and on the same network segment as the Win-GRAF/PC.
- 2. Right-click the Win-GRAF project name and select "Configuration", and then click the "Upload" button on the "Select" page to open the settings window.

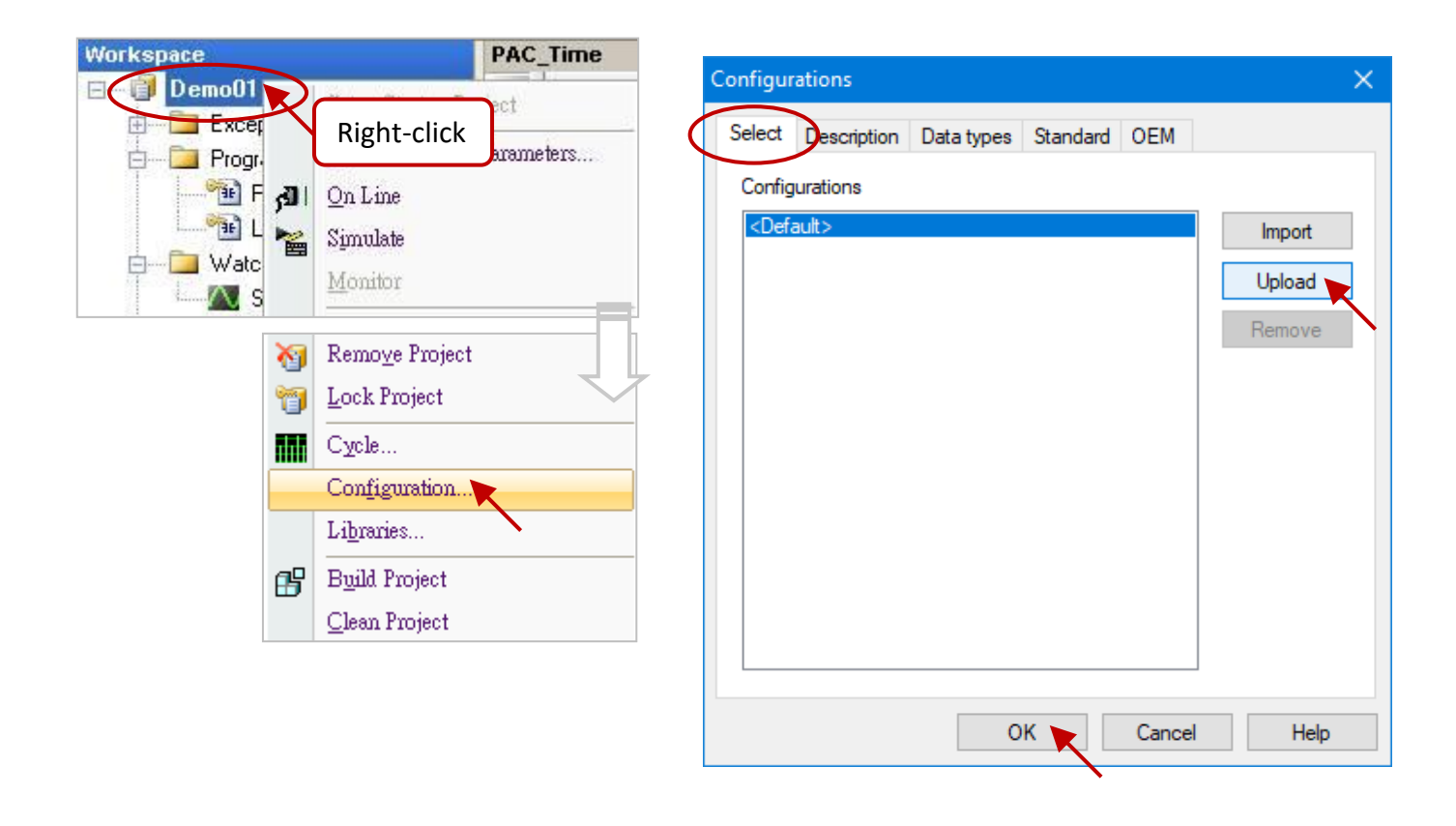

3. Set or choose an IP address of the PAC and click the "OK" button to start uploading. By default, the configuration file will be stored in the C:\Win-GRAF\DATA\CONFIG folder. Simply enter a file name (e.g., "vp\_fbs.cfg") and click the "Save" button.

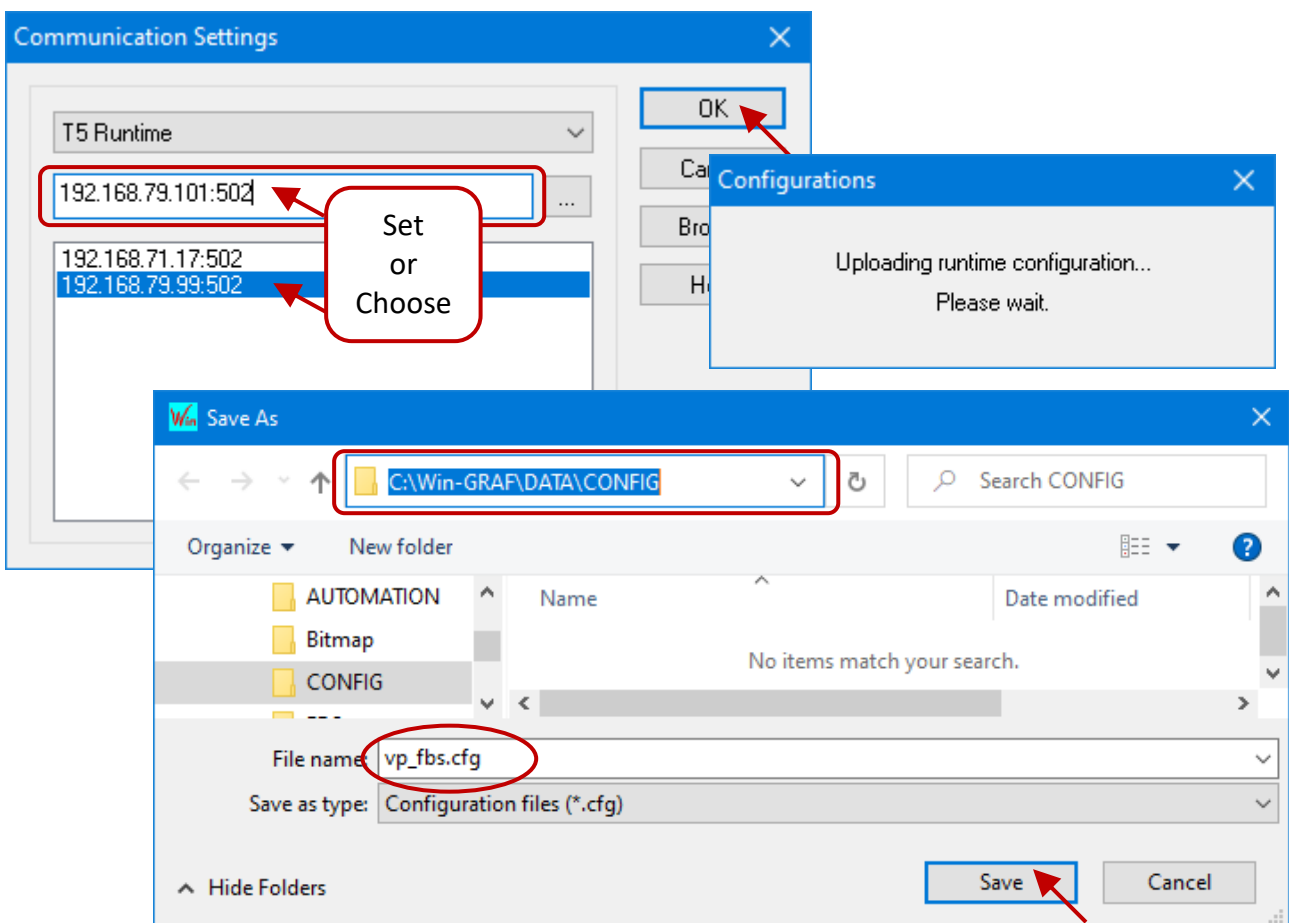

4. The file name will be displayed in the Configurations window, click OK to exit. Then, check the **Blocks** pane again, the functions and FBs marked in red are not supported by Win-GRAF PAC.

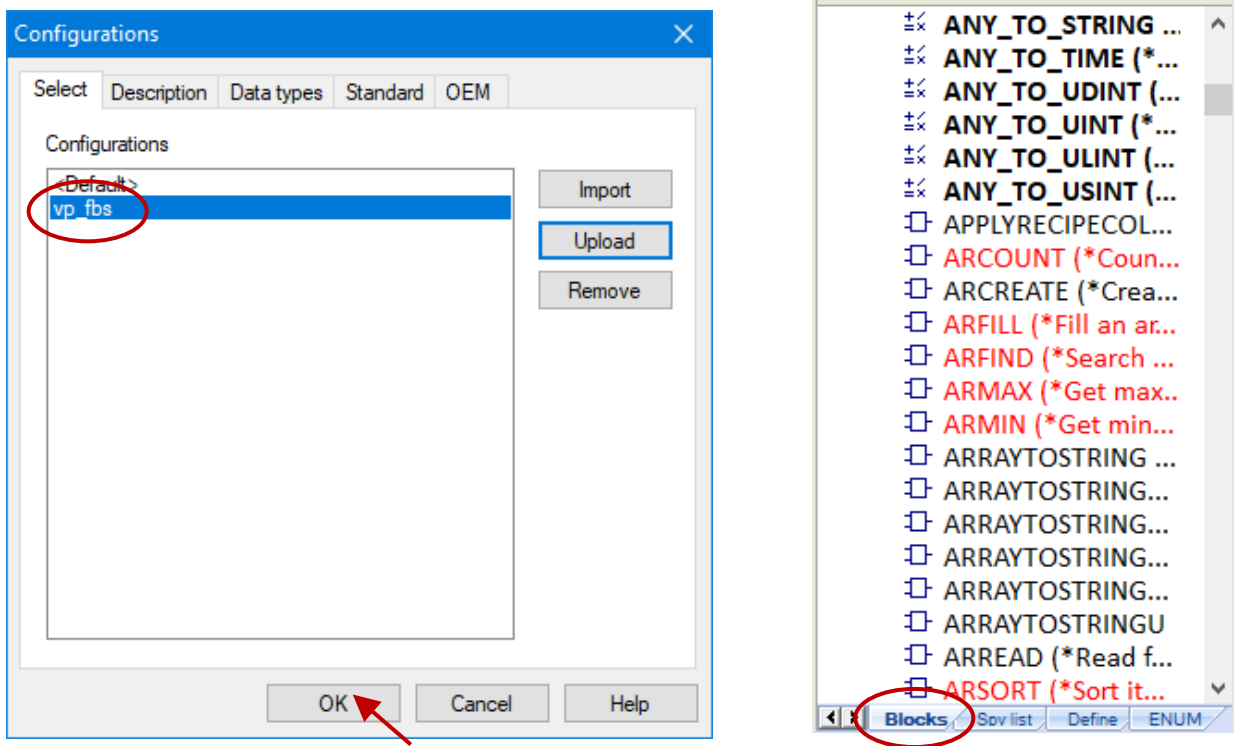

RPAC-2658M User Manual, V1.0, Mar. 2021 by ICP DAS 154

# **11.9 Upload the Win-GRAF Source Code**

For some reason like to prevent the source code from being lost or an incomplete code was handed over by a previous worker, so it is necessary to upload the source code from the PAC to PC.

Otherwise, the user needs to enable the **Download Procedure** function and download the project to the PAC once. Next time, the Win-GRAF project can be uploaded with the source code.

### **Enable the Download Procedure function:**

- 1. Click the menu command **Project - Settings** to open the settings window.
- 2. Double-click the **Download procedure** in the **Debugging** setting and check the "**Send source code for later project upload**" box, and then click **OK**.

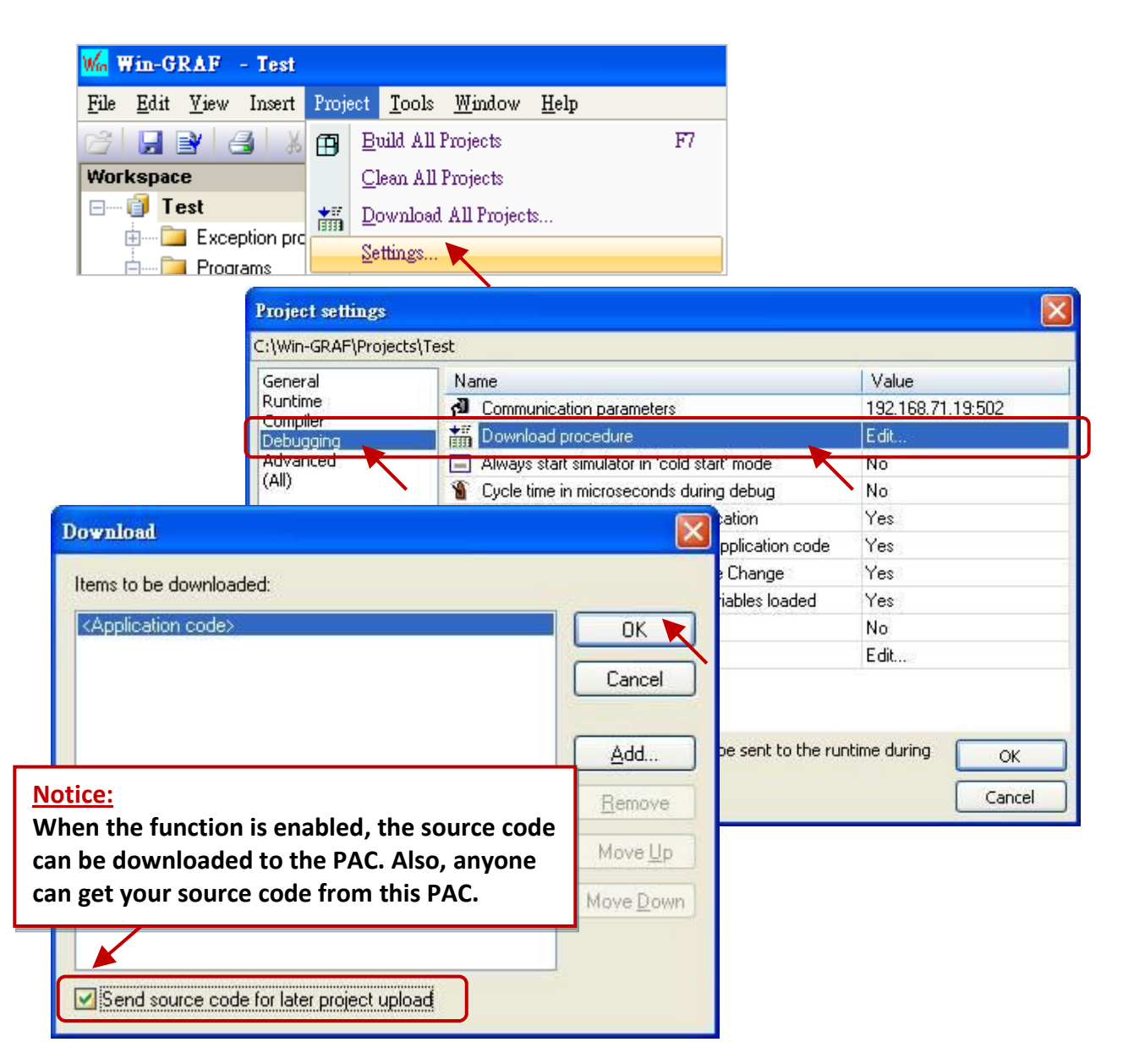

3. Click the menu command **Project - Build All Projects** to compile the project and download it to the PAC. The source code will be stored in **/Systen\_Disk/Win-GRAF/t5.upl** on the PAC. The file size varies depending on the content of the project. When the project becomes large and complex, the file size may reach several hundred K Bytes or even more than 1 MB.

### **Upload the Source Code from the PAC:**

First, click the menu command **File - Close Project List** to close all Win-GRAF projects.

4. Click the menu commands **File - Add Existing Project - From Target** and choose (or set) the PAC's IP address, and then set a project name (e.g., "UPL\_project1"). Finally, click "OK" to start uploading.

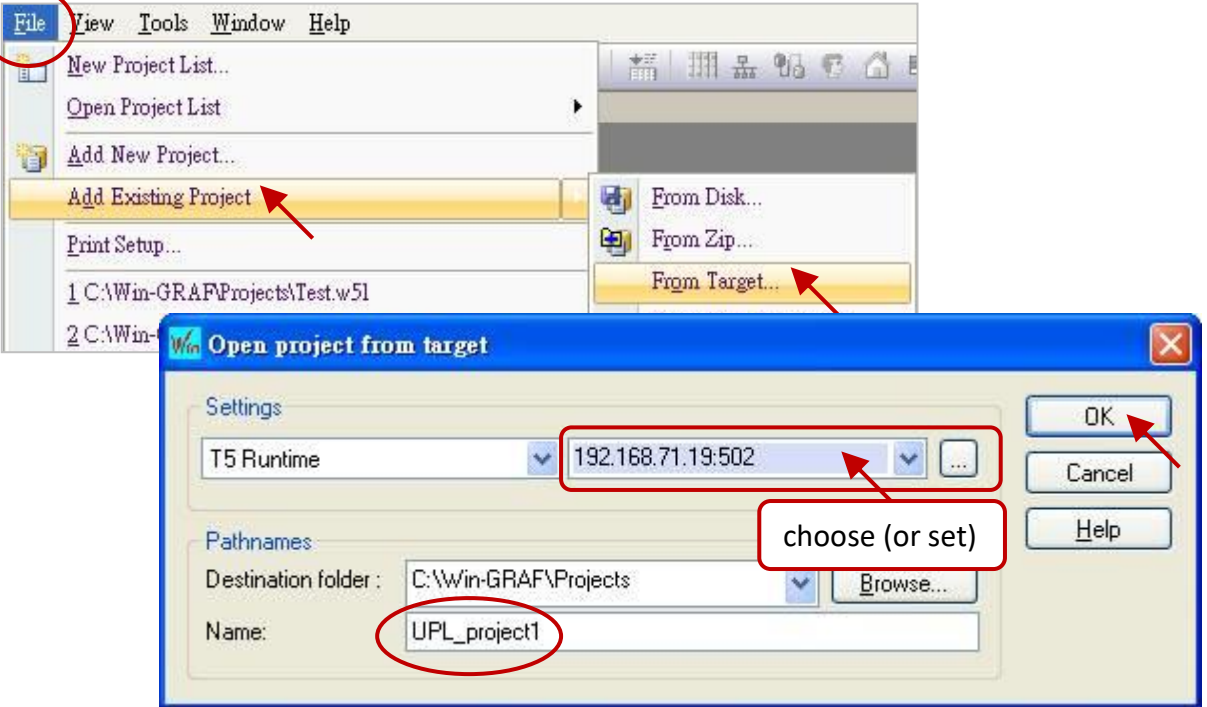

5. After uploading, click the "OK" button to open the Win-GRAF project automatically.

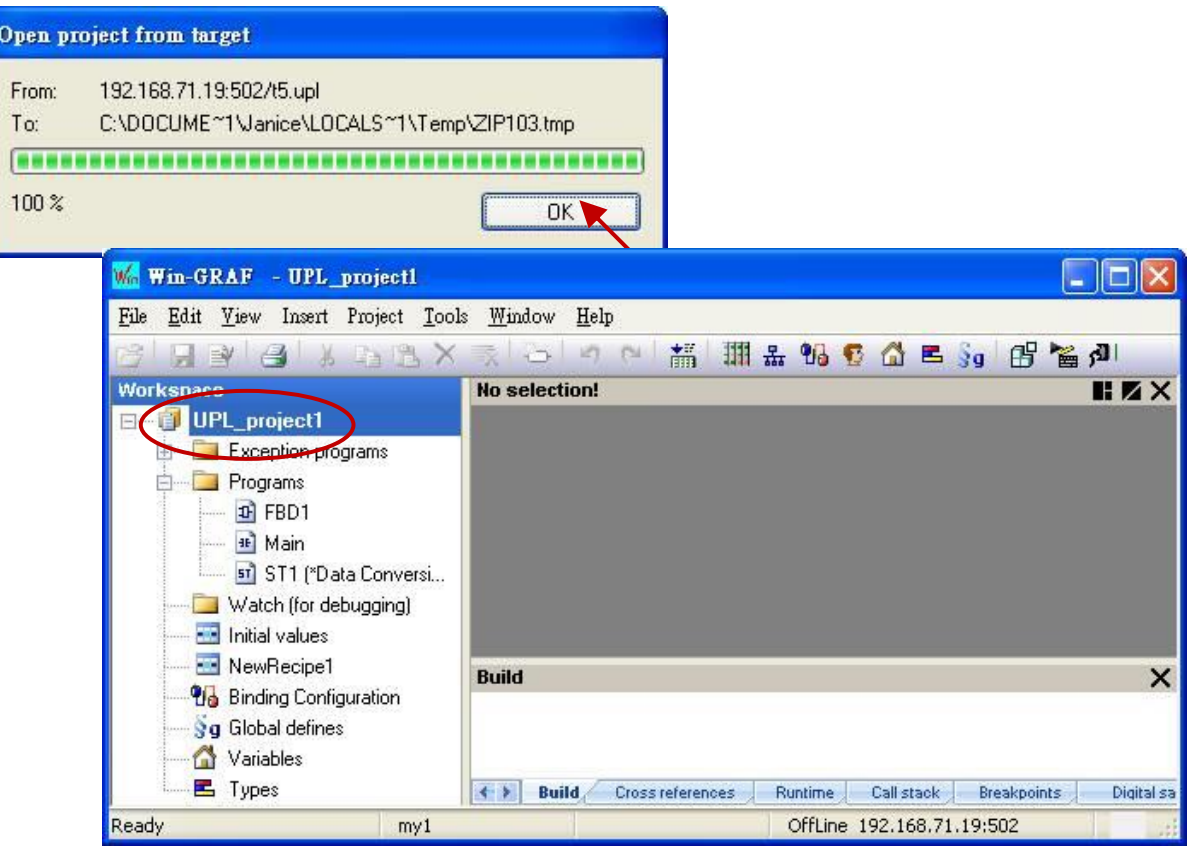

# **11.10 Set Up the PAC Password**

To prevent the PAC from being maliciously changed or stopped by a connected PC while running an important program, you can set a password for the PAC to forbid unauthorized operation.

- 1. Click the menu command **Project - Settings** to open the settings window.
- 2. Double-click **Runtime password** in the **Compiler** setting to set a password and click "OK".

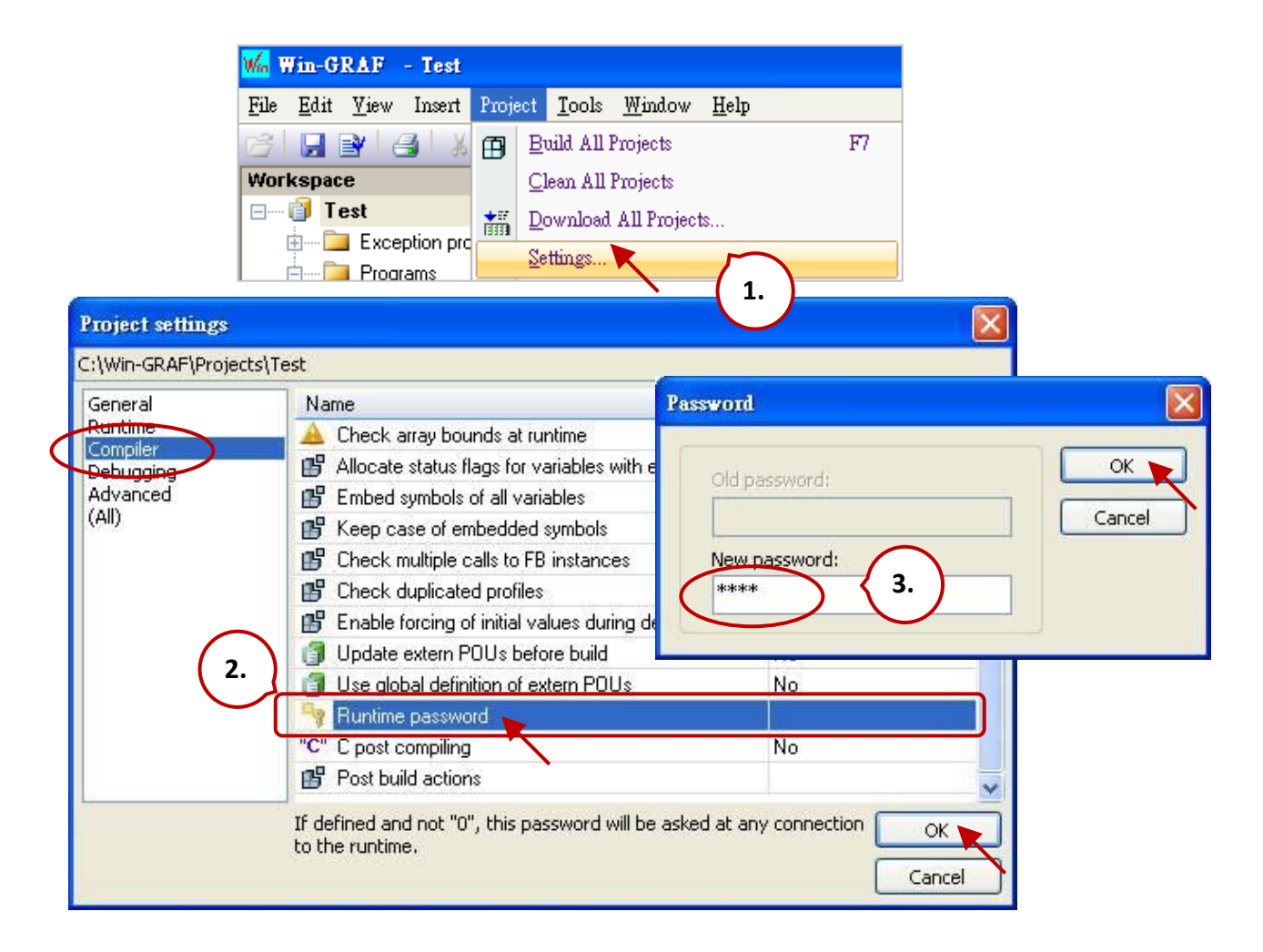

3. Click the menu command **Project - Build All Projects** to compile the project and download it to the PAC. Next time, the user needs to enter the password after clicking the "On Line" button.

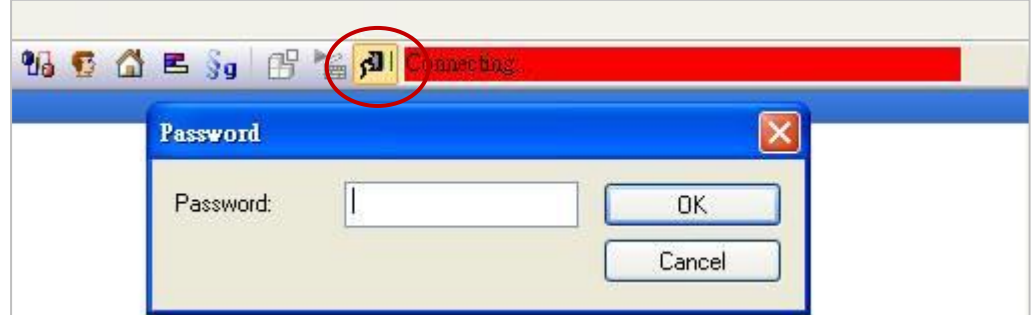

#### **Note:**

Remember the password after enabling the function or Win-GRAF cannot connect to the PAC.

### **The Only Solution:**

Set the rotary switch of the PAC to "**1**" (i.e., Safe mode) and reboot. After that, download the project again and Set the rotary switch of the PAC to "**0**" (i.e., Normal mode).

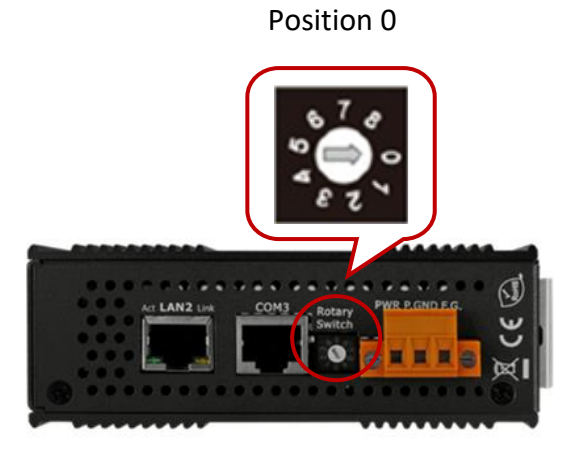

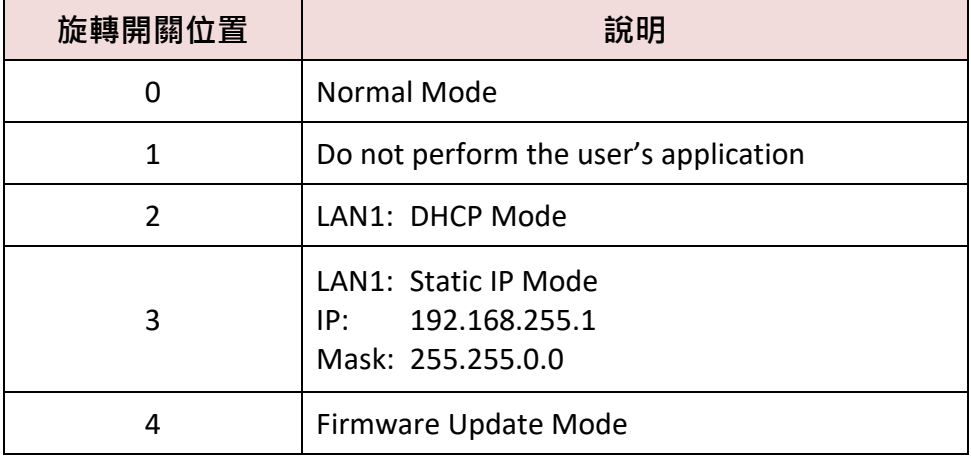

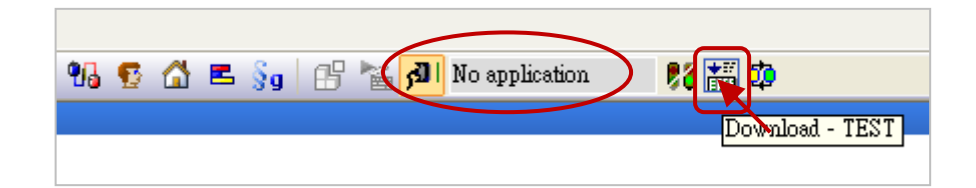

### **11.11 Using Function or Function Block in the ST Program**

It is easy to use a Function in the ST program, simply call the Function and assign the corresponding parameters. The example below will open the COM1 at the beginning and then send a `Hello' string through the COM1 every 5 seconds.

```
(* Declare "INIT1" as BOOL and has initial value TRUE, 
  Declare "TMP_BOO" as BOOL, "TMR1" as TIME *)
 IF INIT1 THEN
  INT1 := FALSE;TMR1 := T#0s;
   TSTART (TMR1) ;
END_IF;
IF COM Status(1) = FALSE THEN
   TMP_BOO := COM_open (1, `19200,N,8,1') ;
END_IF ;
 IF TMR1 >= T#5s THEN
   TMR1 := T#0s; COM_send_str (1, `Hello: ') ;
 END_IF;
```
To use a Function Block in the ST program, you must declare an FB instance variable in the **Variables** window. After that, the usage is similar to the Function as follows:

For example, unpack one Byte to 8 Booleans.

1. Declare the "MyUnpack" as a "UNPACK8" (FB) variable and "IN" as a "BYTE" variable.

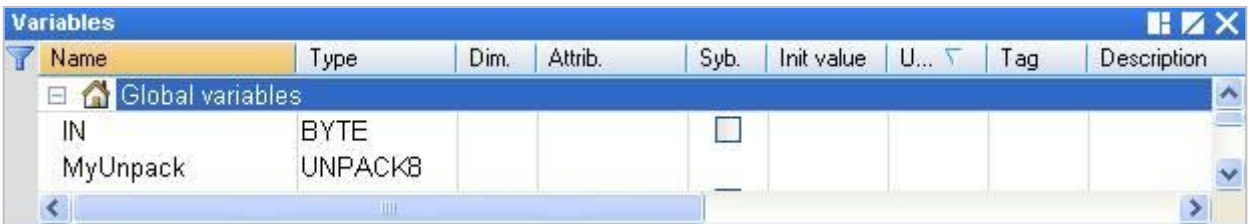

2. Edit an ST program.

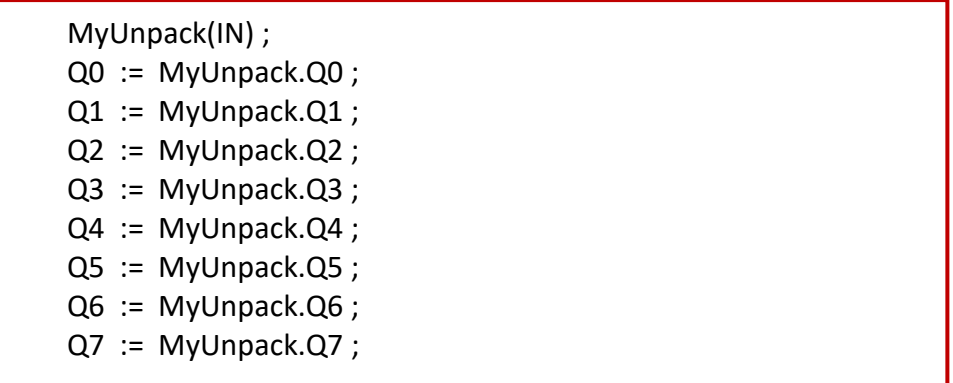

# <span id="page-159-0"></span>**11.12 Protect Your Win-GRAF Program to Avoid Unauthorized Use**

When you finish developing a Win-GRAF application and prepare to deliver it to the customer, please think that your application on the PAC may be copied into another PAC with the same model by a third-party?! Be aware! Someone else may steal your hard outcome! The following provides a simple and easy way to protect your application.

### **Note:**

If you give the source code of a Win-GRAF application to someone, then sorry, the following method cannot protect your program. Anyone who got the source code can modify the code and apply it to another PAC.

Each ICP DAS Win-GRAF PAC has a unique 64-bit serial number that can be used to combine with the custom algorithm to generate a password. Also, you can add the validation method to the project. When the project is downloaded to the PAC, it will check if the password is correct. If it is incorrect, the program will not be executed.

### **Description of demo programs**:

- 1) "demo\_passwd": Used to generate a password and save it as a file in the PAC.
- 2) "demo my ap": The project with the password verification function to give to the customer.

The user needs to download the "demo passwd" project to the PAC and run it once to generate a unique password. Then, download the "demo my ap" project to the same PAC. After that, even if the Win-GRAF project is copied to the other PAC with the same model, it will not work due to the password validation failure.

Download [the demo program](https://www.icpdas.com/en/download/show.php?num=3218) (**demo\_passwd.zip** and **demo\_my\_ap.zip**) on the website. Click the menu commands "**File - Add Existing Project - From Zip...**" in the Workbench to open the project.

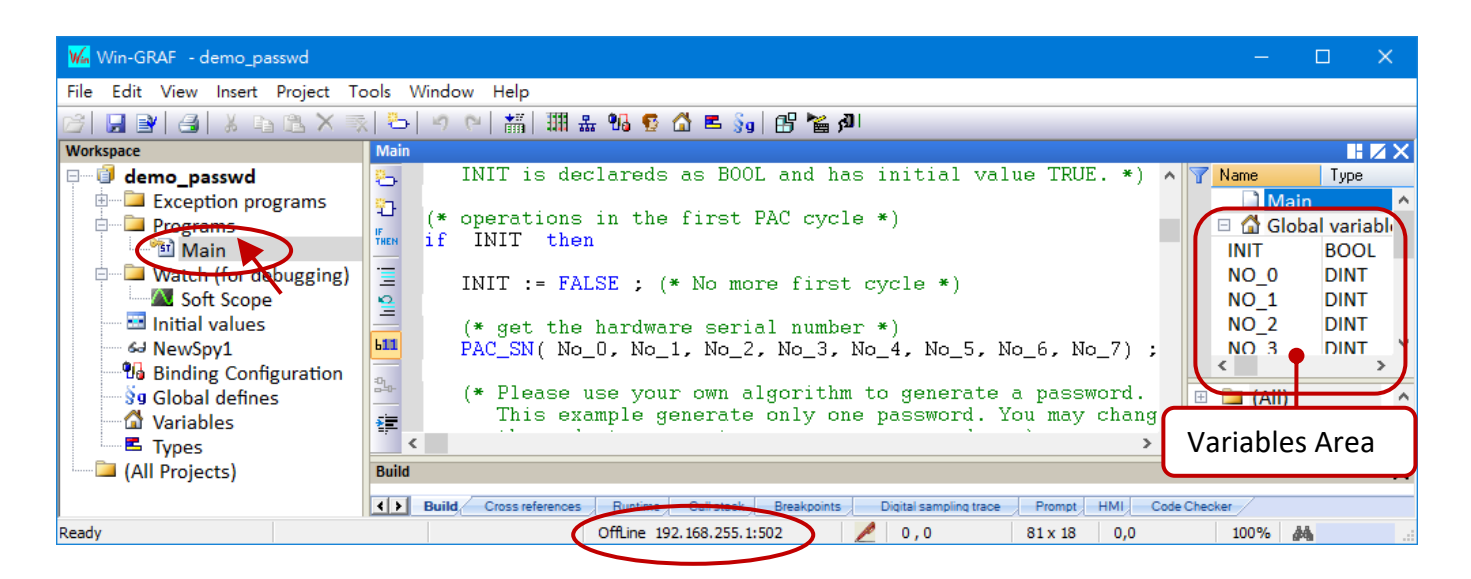

### **Win-GRAF Project: "demo\_passwd"**

First, using the "PAC\_SN" function to read the serial number of the PAC and add the custom algorithm to generate a password, and then store the password in a file. The user can specify the file location.

### **Variable Declaration:**

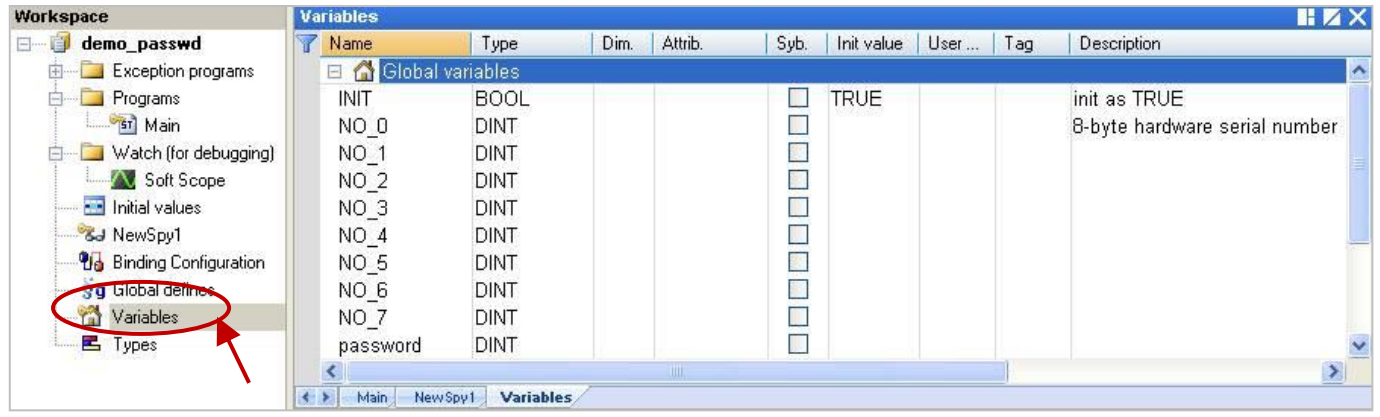

### **ST Program - Main:**

- **(\* This "demo\_passwd" project will generate a password by the 8-Byte Serial Number of the PAC and save it in the /System\_disk/Win-GRAF/my\_product.pwd on the PAC \*)**
- **(\* Declare "No\_0" ~ "No\_7" and "password" variables as DINT. Declare "INIT" variable as BOOL and has Initial value TRUE. \*)**

```
(* Operations in the first PAC Cycle *)
```

```
if INIT then
```

```
 INIT := FALSE ; (* No more first cycle *)
```
 **(\* Get the hardware serial number \*)**

**PAC\_SN**( No\_0, No\_1, No\_2, No\_3, No\_4, No\_5, No\_6, No\_7) ;

```
 (* Please use your own algorithm to generate a password. This example generate only one 
   password. You may change it to generate some passwords. *)
```

```
password := (No_0 * No_1) + (No_2 * 12345) + No_3 + (No_4 * No_5) + No_6 + No_7 ;
```

```
 (* save the password in a file "my_product.pwd" in the /System_Disk/Win-GRAF *)
 file_name := '/System_Disk/Win-GRAF/my_product.pwd' ;
file id := f wopen( file name ) ;
if file_id = 0 then
  (* failed , do nothing *)
 else
  (* open file ok, save the password into it *)
  fm_write( file_id , Any_to_String(password) ) ;
  f_close( file_id ); (* close file *)
end if ;
```
end if;

### **Win-GRAF Project: "demo\_my\_ap"**

First, using the same way as described before to generate a password and compare the password that is stored in the file on the PAC. If the password is incorrect, quit the whole program.

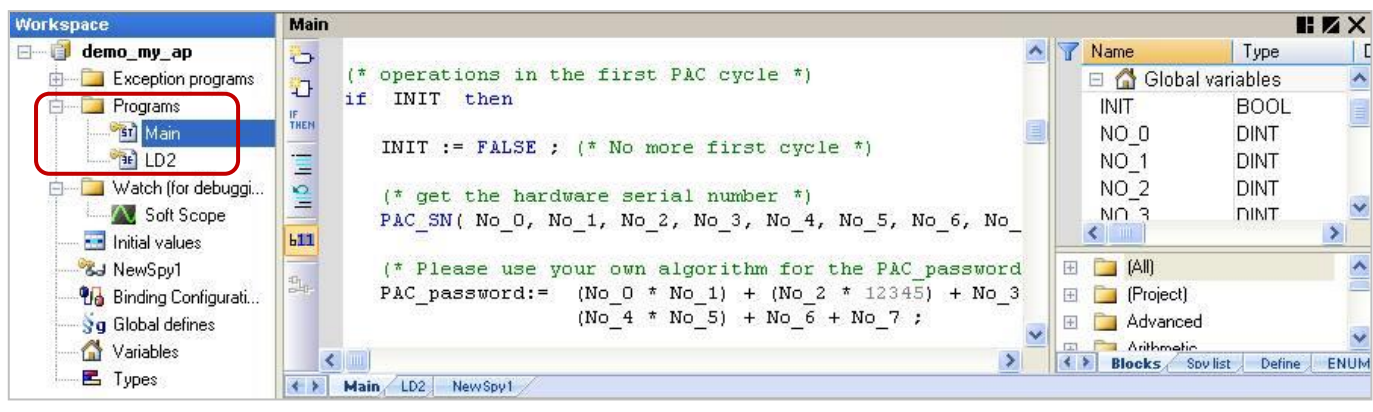

**Note:** Refer to [Section 2.1.2](#page-14-0) to arrange programs in the execution order.

### **Variable Declaration:**

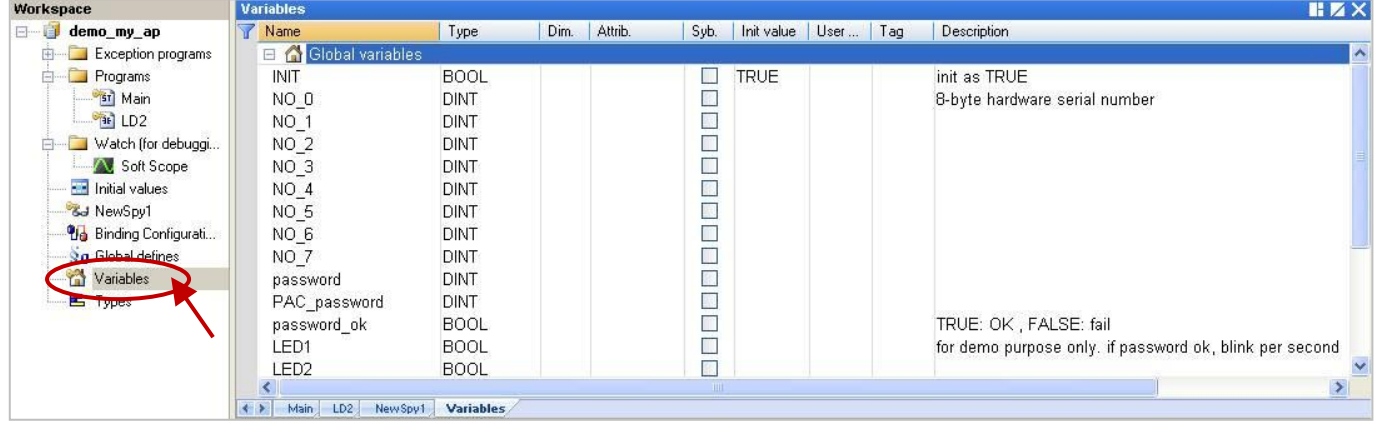

#### **ST Program - Main:**

- **(\* This "demo\_my\_ap" example can read the password in the /System\_disk/Win-GRAF/ my\_product.pwd on the PAC, and check if match with the result that calculated from the user's own algorithm. \*)**
- **(\* Declare "No\_0" ~ "No\_7", "password" and "PAC\_password" variables as DINT. Declare "INIT" variable as BOOL and has initial value TRUE. Declare "password\_ok" variable as BOOL \*)**

```
(* Operations in the first PAC cycle *)
```
if INIT then

```
 INIT := FALSE ; (* No more first cycle *)
```

```
 (* get the hardware serial number *)
 PAC_SN( No_0, No_1, No_2, No_3, No_4, No_5, No_6, No_7) ;
```

```
 (* Please use your own algorithm for the "PAC_password" value *)
 PAC_password:= (No_0 * No_1) + (No_2 * 12345) + No_3 + (No_4 * No_5) + No_6 + No_7 ;
```

```
 (* Read the password value from a file "my_product.pwd" in /System_Disk/Win-GRAF *)
 file_name := '/System_disk/Win-GRAF/my_product.pwd' ;
file id := f ropen( file name );
if file id = 0 then
  (* can not open file, set password to 0 *)
 password := 0 ;
 else
  (* open file ok, read the password *)
 if f eof( file id ) then
    (* reach the end of file *)
  else
    (* hasn't reached the end of file , read a string form it *)
   Tmp_string := fm_read( file id ) ;
    (* Convert a string to a DINT value *)
   password := Any_to_DINT(Tmp_string) ;
 end if;
  f_close(file_id) ; (* close file *)
end if;
 (* check if the password is correct? *)
 password_ok := FALSE ; (* set it as "FALSE" in the beginning *)
 if password = PAC_password then
  password_ok := TRUE ; (* the password is correct *)
 end_if ;
```
#### **LD Program – LD2**

end\_if ;

If the "password ok" is "FALSE" which means the password is incorrect, it will quit the program. The program can be executed only when the password is correct so that protects your application from unauthorized use by others.

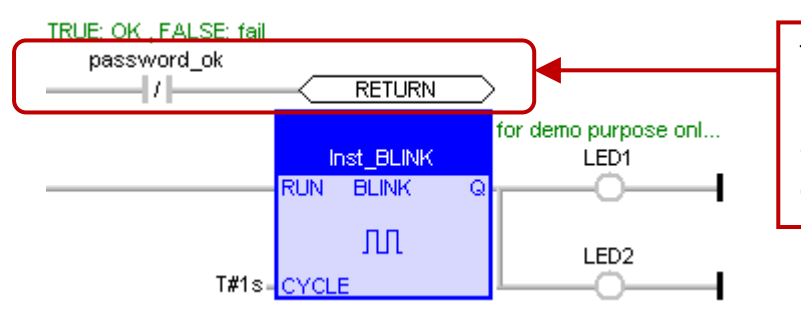

There is only one "LD2" program in this project. The user must add a line of "password\_ok" code for each program.

# **Chapter 12 Description of Win-GRAF Demo Projects**

The user can download Win-GRAF demo programs on the [website:](https://www.icpdas.com/en/download/index.php?model=RPAC-2658M)

#### **Follow the steps below to execute the demo program:**

- 1. Click the menu commands "**File - Close Project List**" to close all open projects.
- 2. Click the menu command "**File - Add Existing Project - From Zip**" to restore a demo program (e.g., "demo\_tmr1.zip"). Also, refer to Section 11.4 to back up or restore the project.
- 3. Right-click the project name and select "**Communication Parameters**" to set the IP address of a PAC.
- 4. Click the menu command "**Project - On Line**" to download the project to the PAC. (Refer to Section2.3.4).

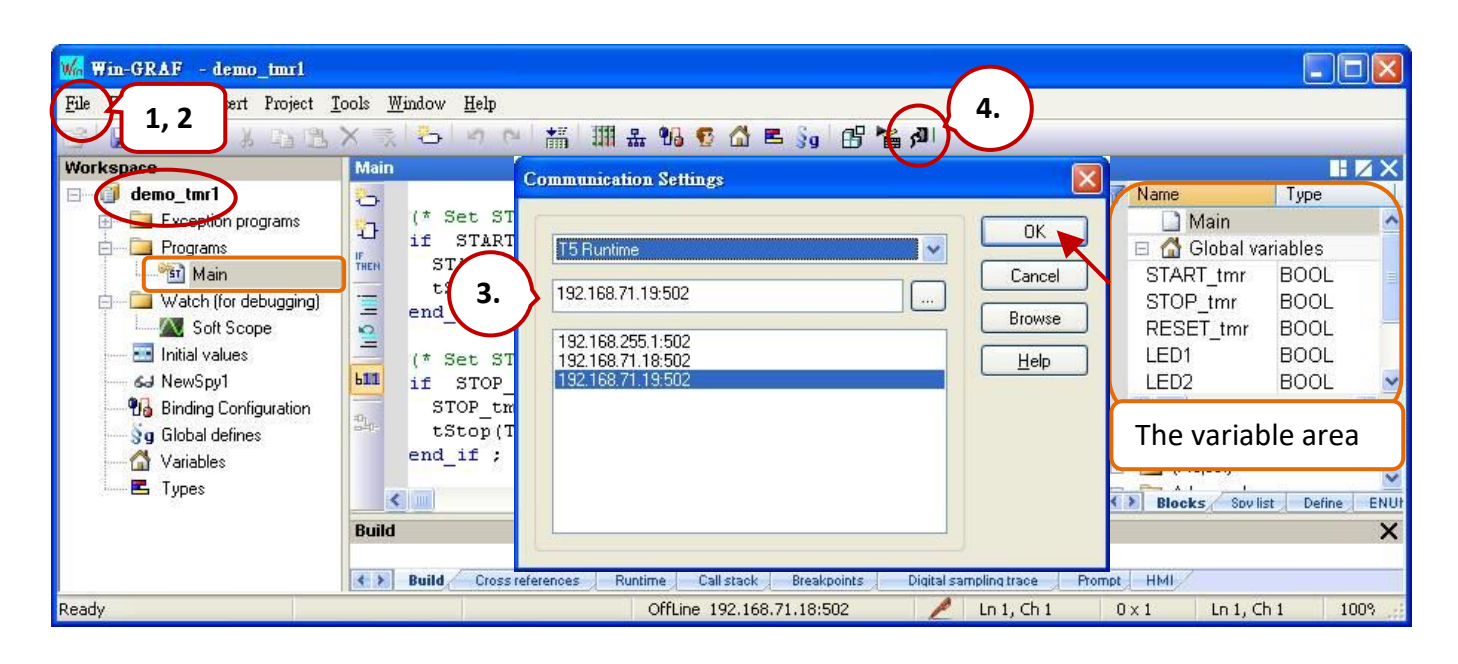

### **Before downloading the demo program to the PAC, make sure these settings are correct:**

- 1. Win-GRAF communication IP, Modbus TCP Slave IP. Default IP addresses of RPAC - LAN1: 192.168.255.1, LAN2: 172.16.255.1, LAN3: 10.0.255.1
- 2. The setting of COM port or baud rate. COM1: RS-232, COM2: RS-485, COM3: RS-422
- 3. File location (e.g., /mnt/microSD/ or /System\_Disk/Win-GRAF/).

Users can refer to Section 12.1 to modify parameters properly in the following window.

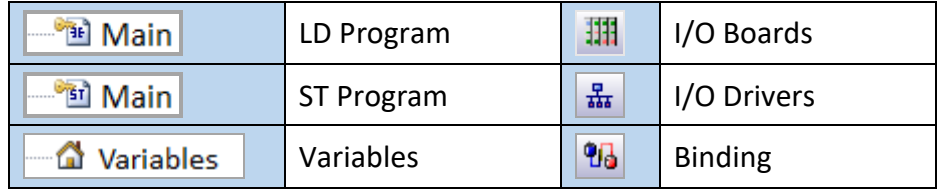

# **12.1 The List of Demo Programs**

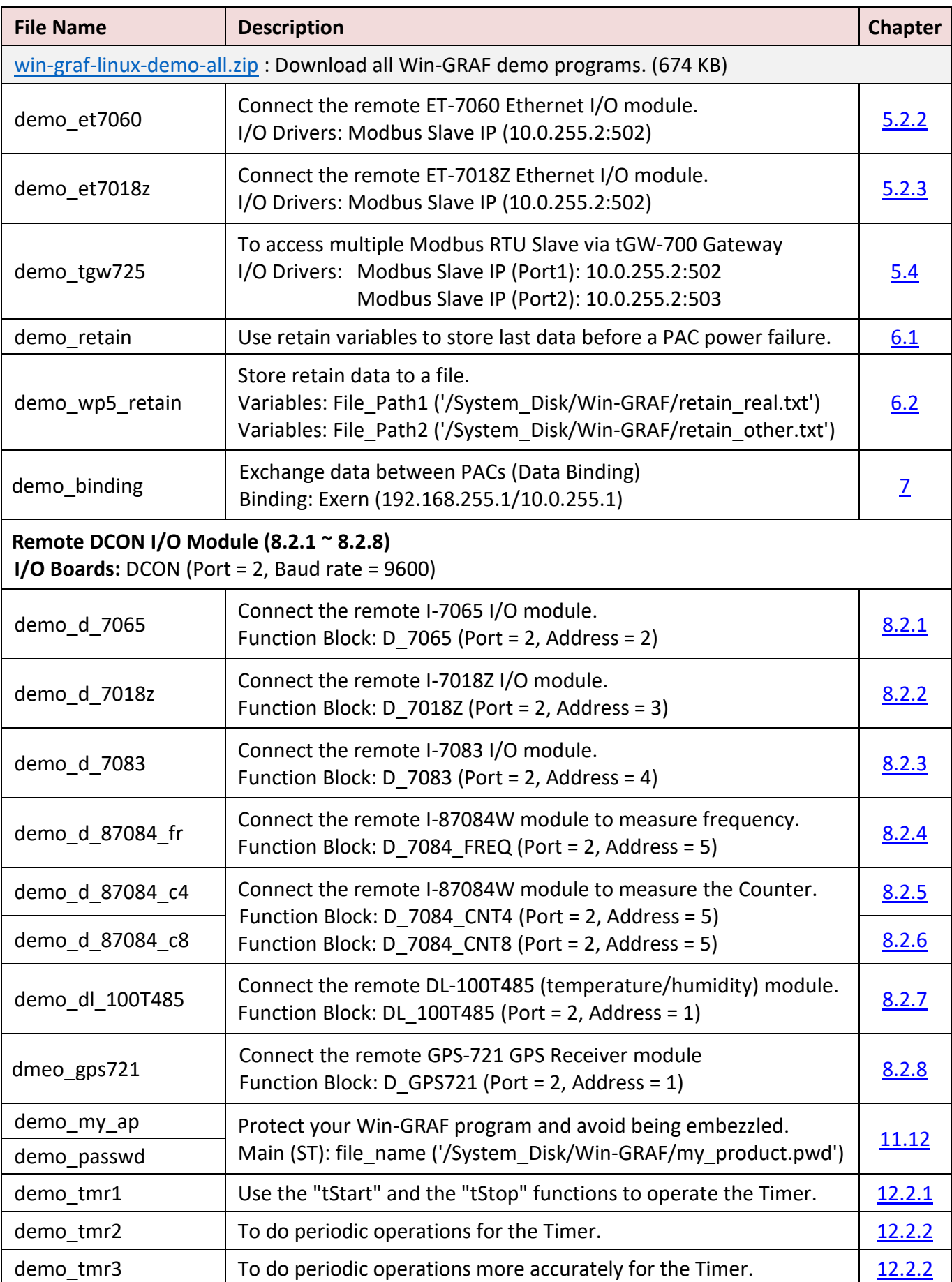

Follow the steps as noted above to restore the demo program to the Win-GRAF Workbench.

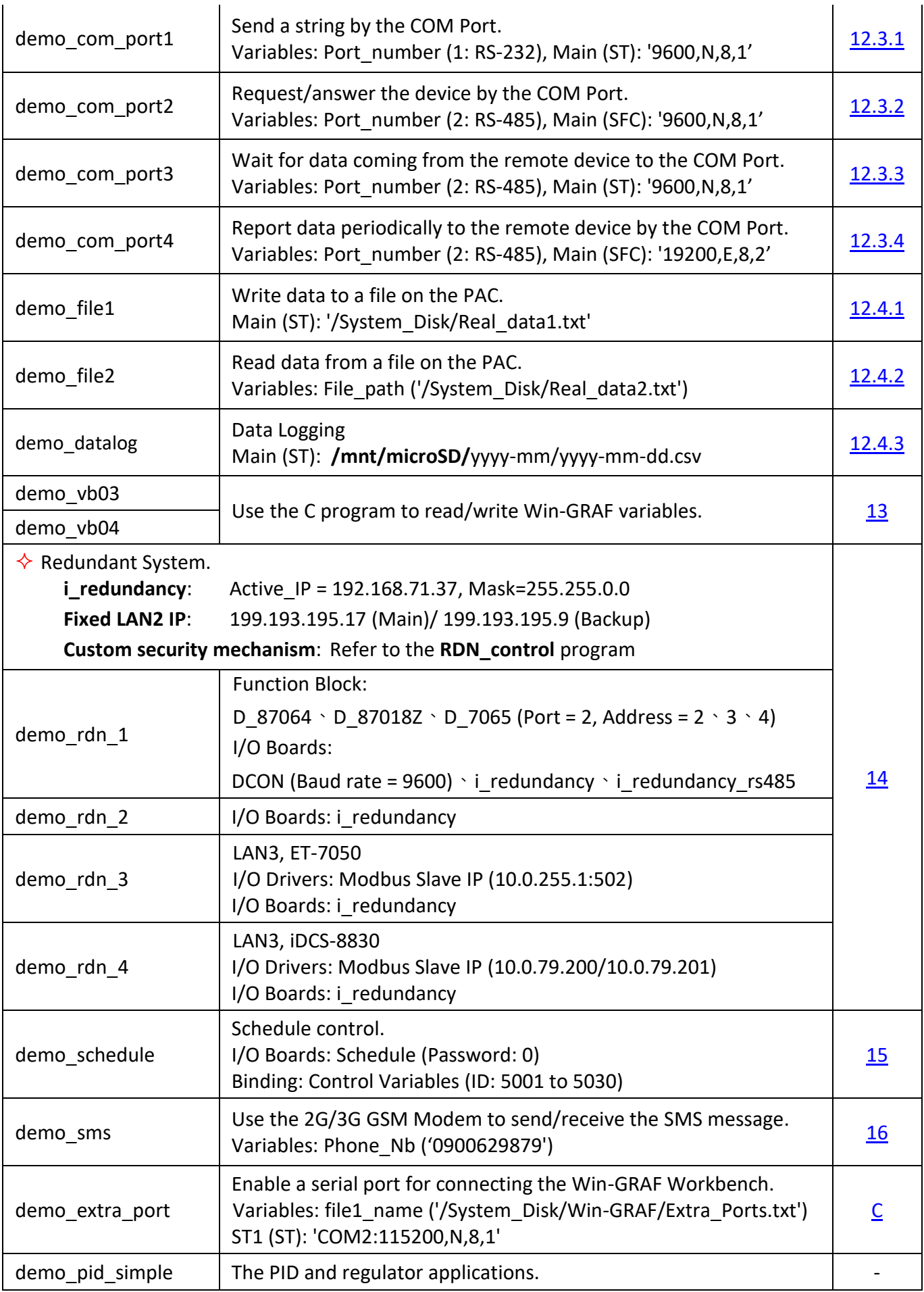

### **12.2 Timer Operations**

### <span id="page-166-0"></span>**12.2.1 Start, Stop and Reset the Timer**

Open the project ("**demo\_tmr1.zip**") and view variables in the variable area. Refer to Chapter 12.

### **ST Program:**

```
(* Declare "START_tmr", "STOP_tmr", "RESET_tmr", "LED1", "LED2" as BOOL
   Declare "TMR1" as TIME *)
(* Set START_tmr as TRUE to start ticking Timer TMR1 *)
IF START tmr THEN
 START tmr := FALSE ;
  TSTART (TMR1) ;
END_IF;
(* Set STOP_tmr as TRUE to stop ticking Timer TMR1 *)
IF STOP tmr THEN
   STOP_tmr := FALSE ;
    TSTOP (TMR1) ;
 END_IF;
(* Set RESET_tmr as TRUE to reset TMR1 to a value T#0s *)
IF RESET tmr THEN
   RESET tmr := FALSE ;
    TMR1 := T#0s ;
 END_IF;
(* Let LED1, LED2 ON during TMR1 = 3 ~ 10 second *)
LED1 := FALSE;LED2 := FALSE;IF (TMR1 \geq T#3s) and (TMR1 \leq T#10s) THEN
     LED1 := TRUE ;
     LED2 := TRUE;
 END_IF;
(* Reset TMR1 as 0 when reachs 15 second *)
 IF TMR1 >= T#15s THEN
     TMR1 := T#0s;END_IF;
```
### <span id="page-167-0"></span>**12.2.2 Periodic Operations**

Open the project ("**demo\_tmr2.zip**") and view variables in the variable area. Refer to Chapter 12.

In this example, using both the "**BLINK**" function and the "**F\_TRIG**" function block generates a pulse TRUE [at](javascript:void();) specific intervals. It can be applied to periodic operations.

### **LD Program:**

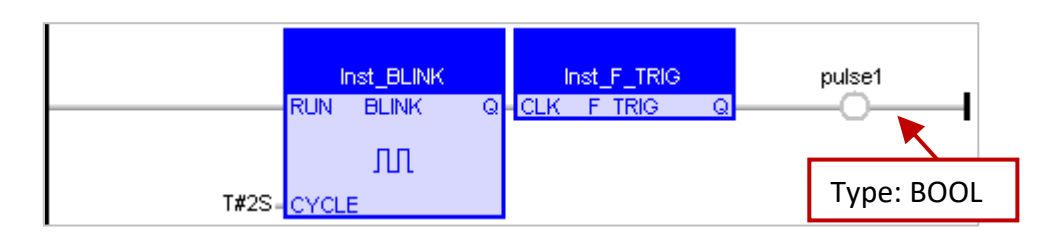

### **ST Program:**

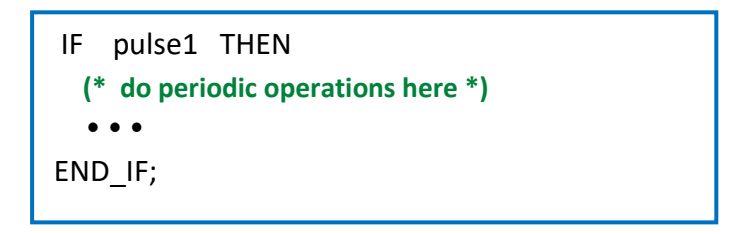

The LD program above can be used to generate a pulse TRUE every two seconds. But, this method has a drawback:

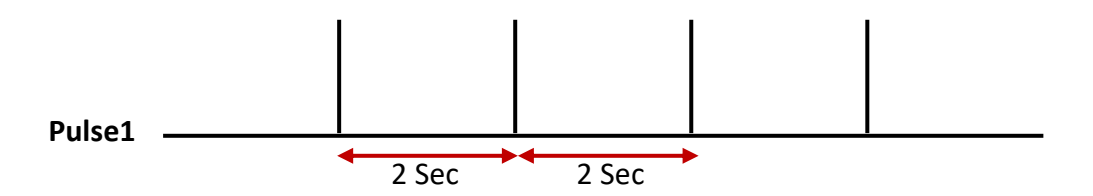

When the time interval is shorter (e.g., less than 100 ms) or the PAC Cycle Time is larger (e.g., 20 to 50 ms, typically 3 to 15 ms), then the operating time will be inaccurate. For example, set it to execute the operation every 40 ms, as compared to 2 seconds or 250 ms, the interval time of 40 ms is very close to the PAC Cycle Time. Using this way is easy to accumulate the output delay time and the operating time finally becomes inaccurate.

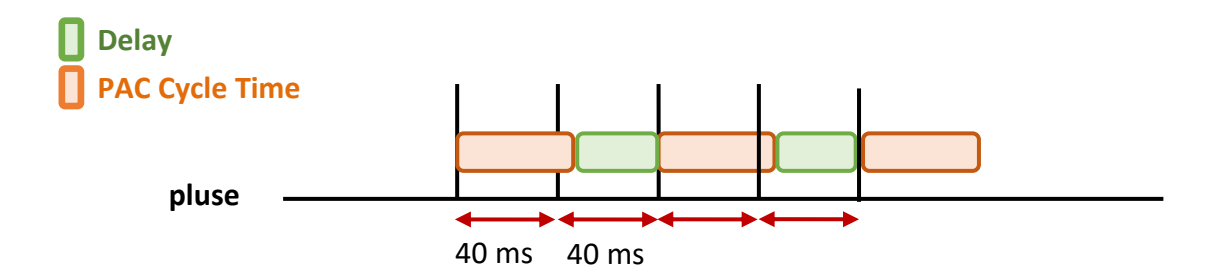

To improve the situation, the following method of coding will be more accurate:

Open the project ("**demo\_tmr3.zip**") and view variables in the variable area. Refer to Chapter 12.

#### **ST Program:**

```
(* Declare "INIT" as BOOL and has initial value TRUE
   Declare "TMR1", "TMR1_next" as TIME *)
IF INIT THEN
  INT := FALSE;TMR1 := T#0s;TMR1_next := TMR1 + T#50 ms ;
  TSTART (TMR1);
END_IF;
IF TMR1 >= TMR1_next THEN
   IF TMR1 > T#10h THEN
       TMR1 := T#0s ;
      TMR1_next := T#0s ;
  END_IF;
  TMR1 next := TMR1 next + T#50 ms;
  (* Do periodic operations here *)
  \bullet\ \bullet\ \bulletEND_IF;
```
When the timer reach T#23h59m59s999ms, the value will overflow. Therefore, reset it automatically to "0" after 10 or 18 hours.

### **12.2.3 Detect the Steady ON or Steady OFF Signal**

**"TON"** function block can detect a steady signal that remains "ON" for a specified time.

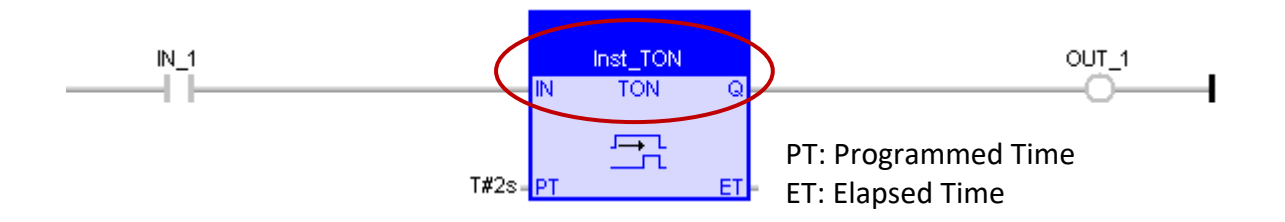

In the example, the function can detect a signal that remains "**ON**" for at least 2 seconds.

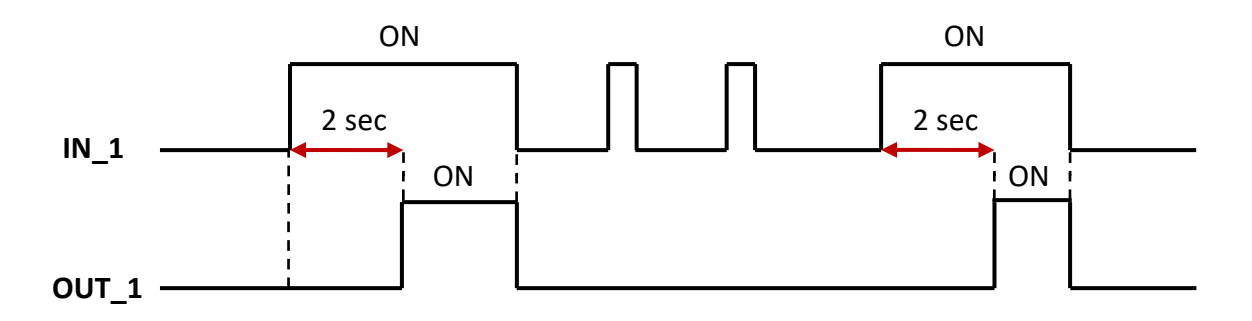

**"TOF"** function block can detect a steady signal that remains "**OFF**" for a specified time.

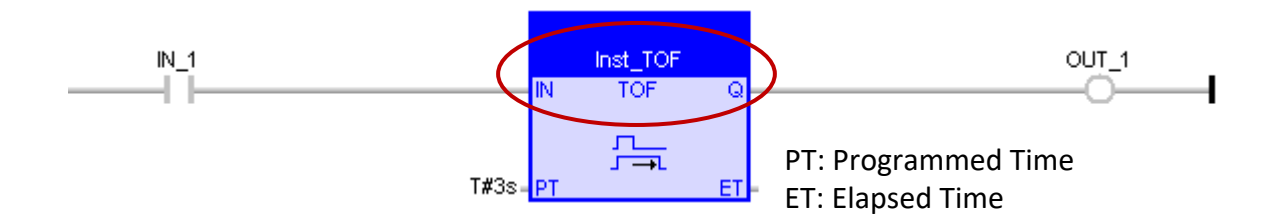

In the example, the function can detect a signal that remains "**OFF**" for at least 3 seconds.

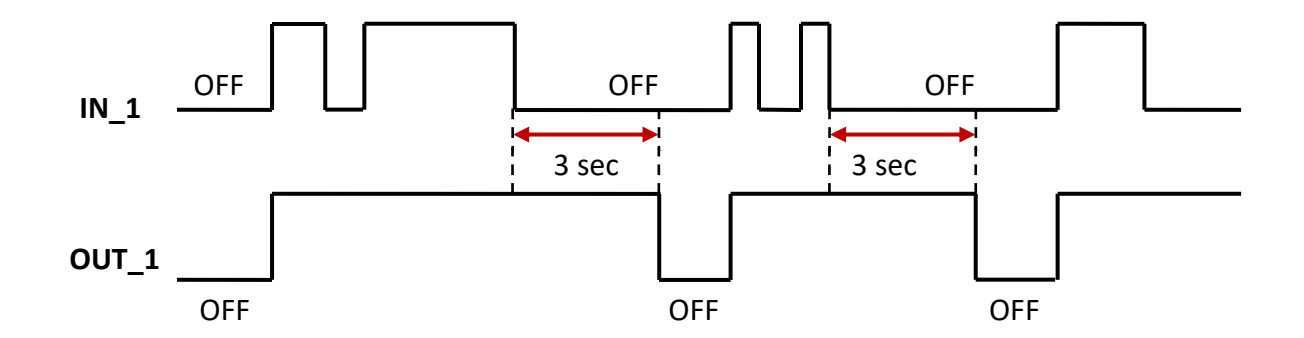

### **12.2.4 Keep Outputting ON for Some Time after Triggering**

**"TP"** function block can keep outputting "**ON**" for a specified time after it is triggered (i.e., from OFF to ON).

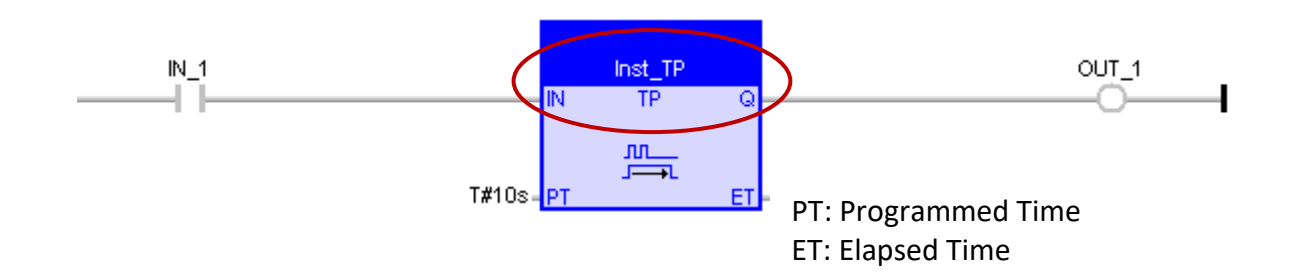

In the example, when the IN\_1 is ON, it will keep outputting an "**ON**" signal in 10 seconds.

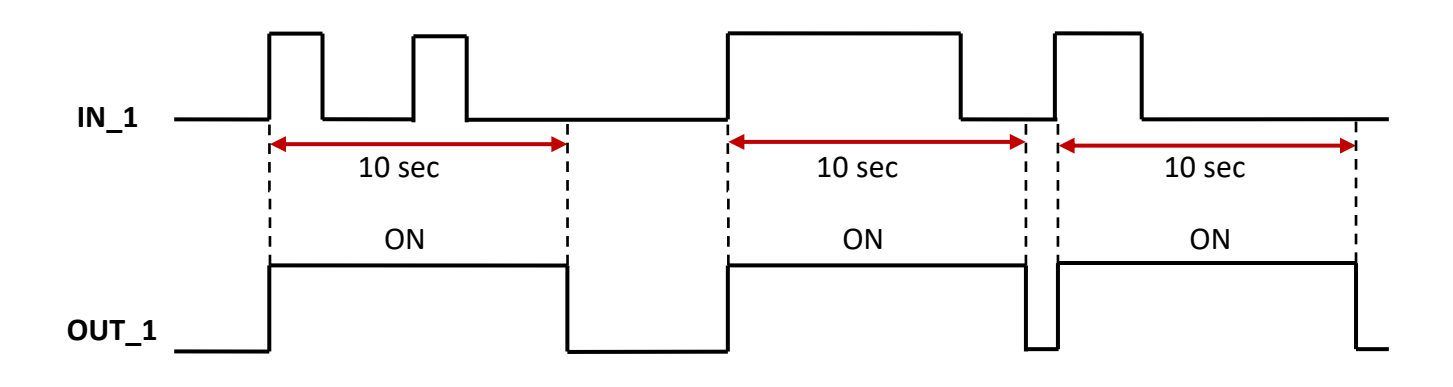

# **12.3 Operations of Serial Port Communication**

Serial communication is often used either to control or to receive data, the user can use the following functions to directly perform specified operations to the serial port (e.g., RS-232, RS-485, or RS-422).

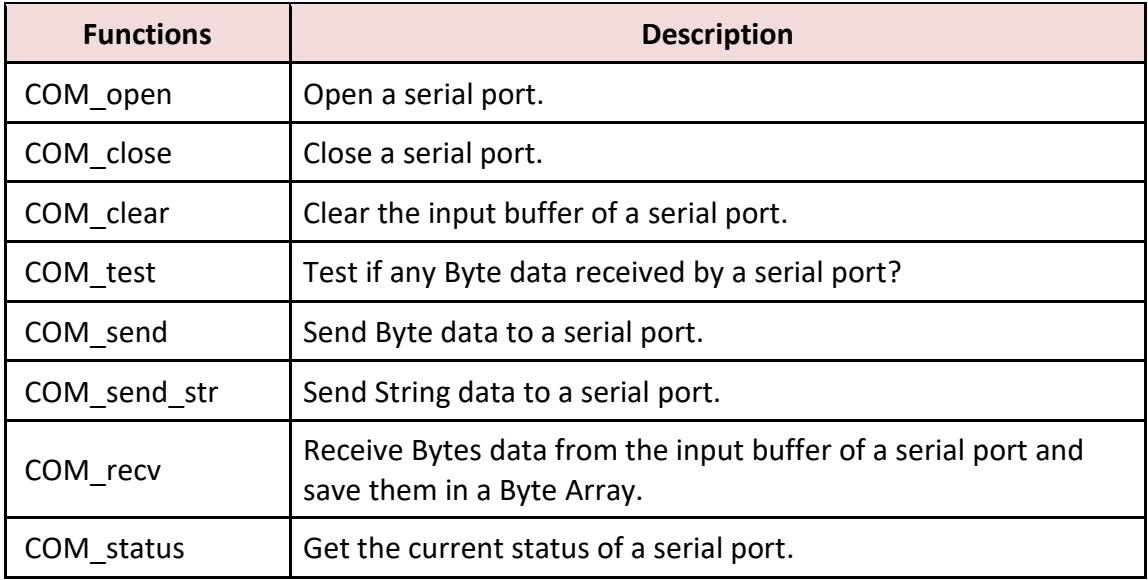

Refer to **Section 1.2.3** to open the Library Manager and look up the description of functions.

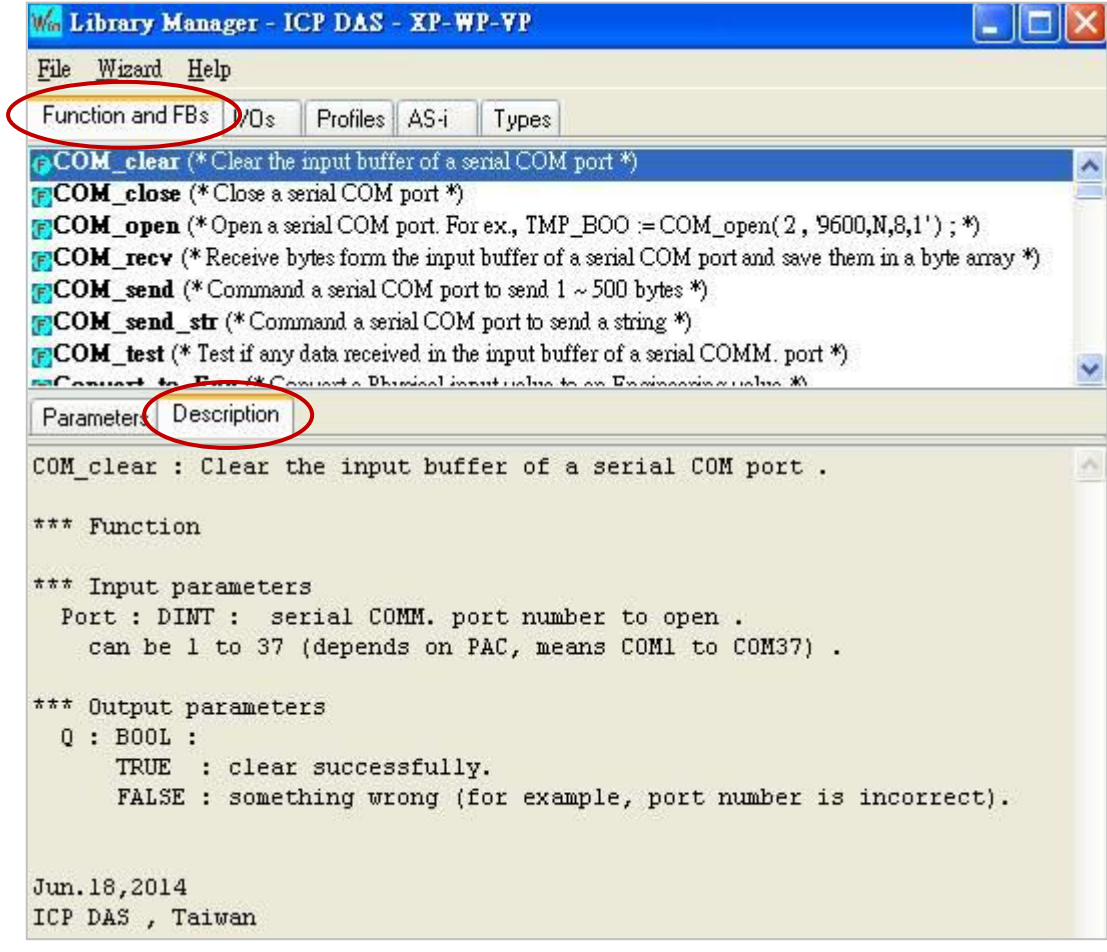

### <span id="page-172-0"></span>**12.3.1 Send a String via a COM Port**

Open the project ("**demo\_com\_port1.zip**") and view variables in the variable area. Refer to Chapter 12.

### **ST Program:**

Used to send a String (e.g., <CNT1=1>...<CNT1=100>) every 2 seconds through the COM1 (`9600,N,8,1') of the PAC.

```
(* Operations in the first PAC cycle *)
  if INIT then
    INIT := FALSE ; (* No more first cycle *)
   CNT1 := 0;TMR1 := T#0s;
   TMR1 next := TMR1 + T#2s ;
    (* start ticking TMR1 *)
    tStart(TMR1) ;
  end if;
   (* if the status of COM port becomes FALSE(not open), open it *)
  if COM_Status(Port_number) = FALSE then
   (* open a serial COM port *)
   Port OK := COM_open(Port_number, '9600,N,8,1' ) ;
  end if;
   (* when time reached , ... *)
  if TMR1 >= TMR1_next then
    (* to prevent TMR1 overflow (means reach T#23h59m59s999ms) *) 
    if TMR1 > T#10h then
     TMR1 := T#0s ;
    TMR1 next := T#0s ;
    end_if ;
    (* Set new TMR1_next *)
   TMR1 next := TMR1 next + T#2s ;
   (* Send a string from COM port *)
   COM_send_str( Port_number, '<CNT1=' + Any_to_STRING(CNT1) + '>' ) ;
    (* reset CNT1 when reach 100 *)
   CNT1 := CNT1 + 1;
    if CNT1 >= 100 then
    CNT1 := 0 ;
    end_if ; 
end_if;
                                               Declare "INIT" as BOOL and has initial value TRUE; 
                                                       "Port_OK" as BOOL ; 
                                                       "CNT1" as DINT ;
                                                        "TMR1", "TMR1_next" as TIME
                                                       "Port_number" as DINT and has initial value "1"
```
### <span id="page-173-0"></span>**12.3.2 Request-Reply Communication via a COM Port**

If it needs to get data from a device through an RS-232/RS-485/RS-422 port, using the Request-Reply communication as follows:

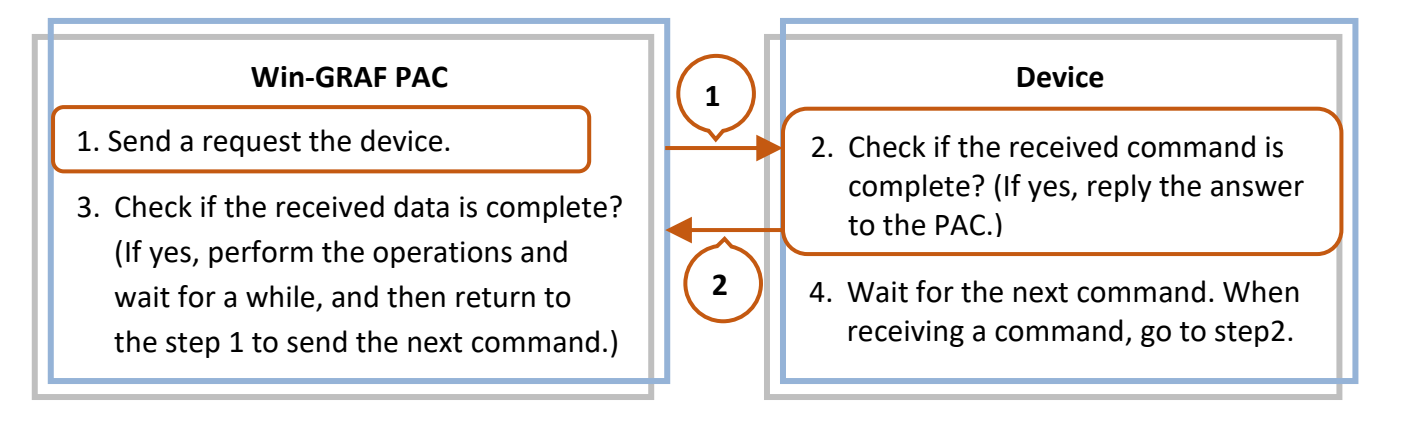

Open the project ("**demo\_com\_port2.zip**") and view variables in the variable area.

1. Double-click an **Action** to open the **Notes** window and change it to the "Action" window to view the code.

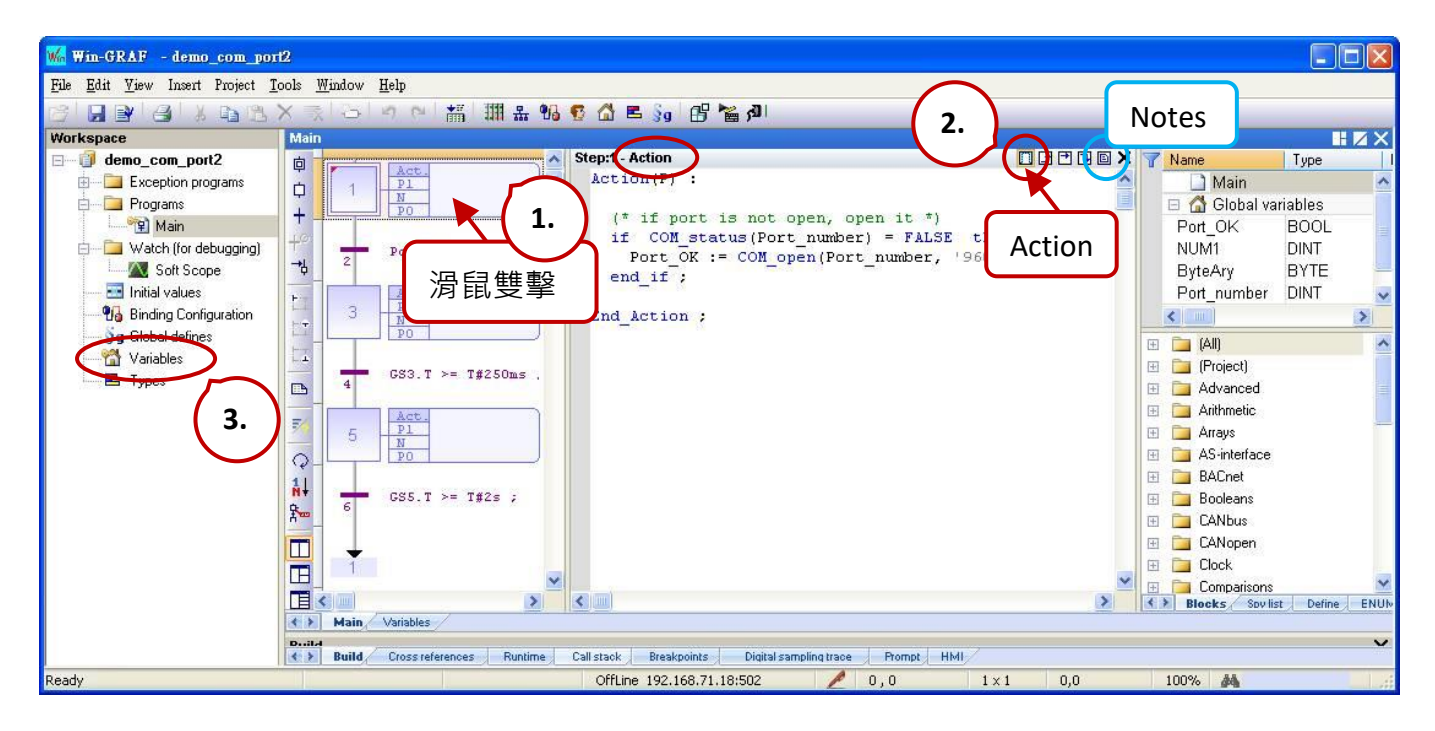

2. Also, click the "Variables" tag to open the Variables window.

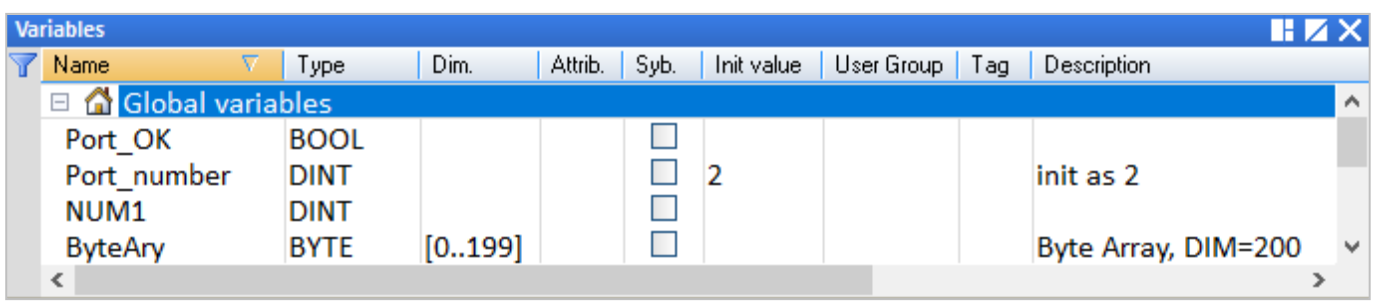

In this example, the Win-GRAF PAC will send a 'QUESTION?' string to the device through the COM2 and waits for a complete reply before processing. After completing operations, wait for 2 seconds to send the next command, and repeats the procedure.

### **SFC Program:**

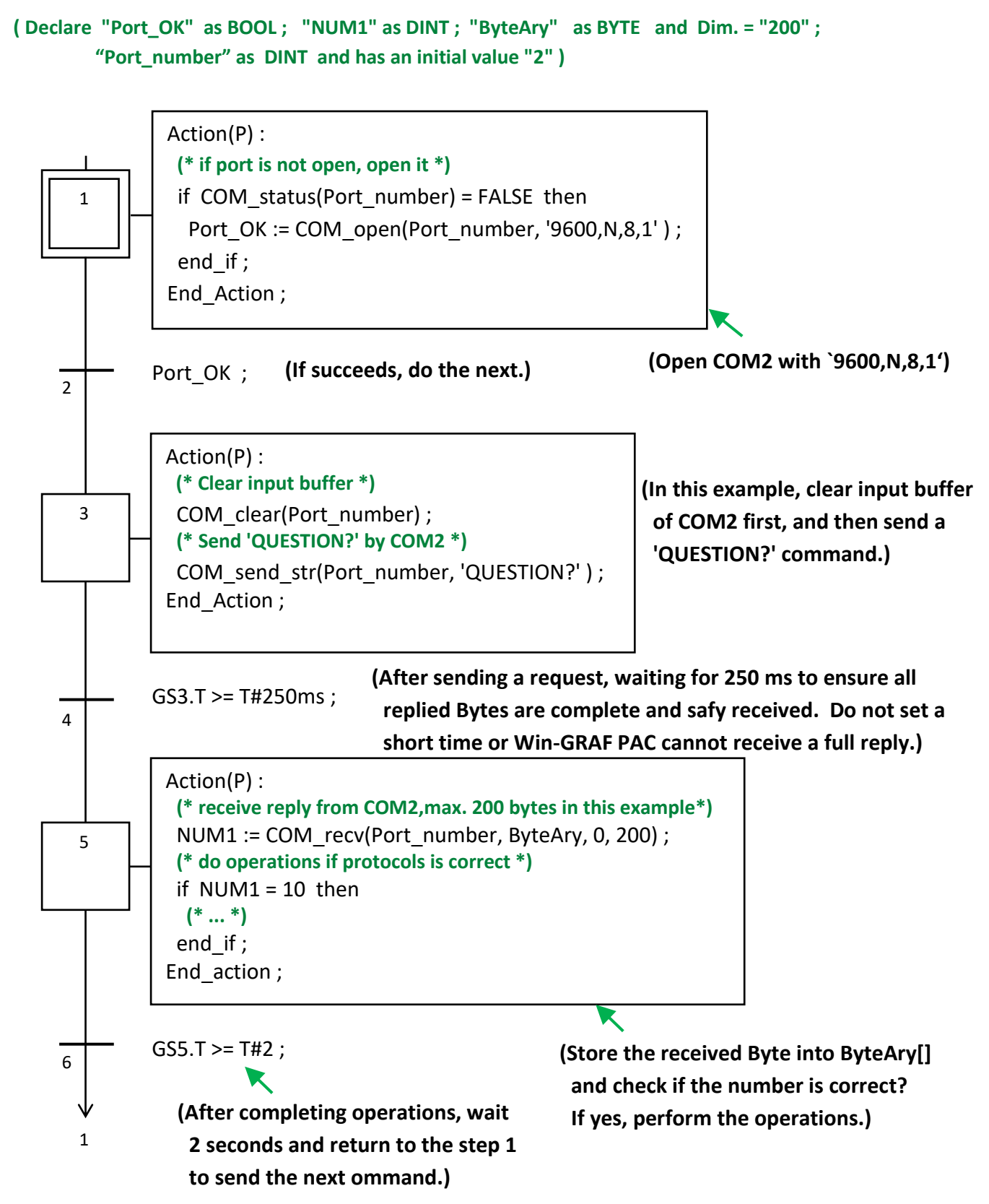

### <span id="page-175-0"></span>**12.3.3 Wait for a Remote Device to Send Data to a COM Port**

This way is commonly used in convenience stores or supermarkets like the use of barcode reader. After reading the product barcode, it will send data to a COM Port (RS-232/485/422) of a Win-GRAF PAC, and no response is required.

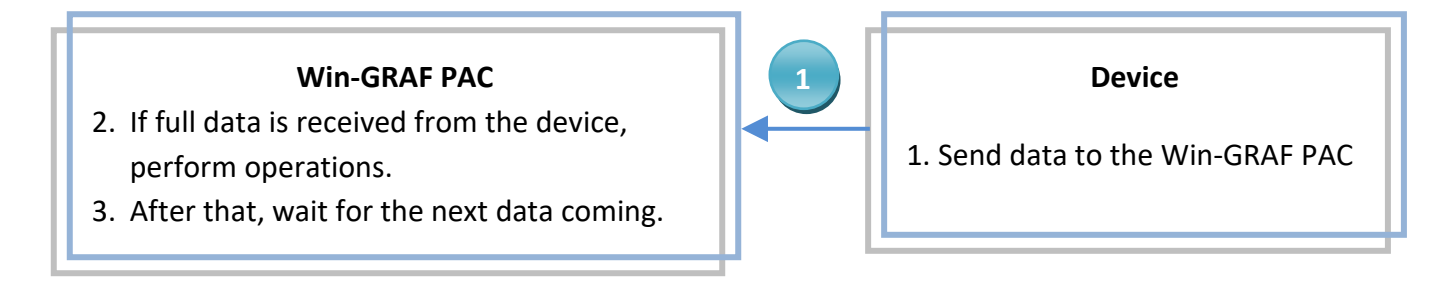

Open the project ("**demo\_com\_port3.zip**") and view variables in the variable area. Refer to Chapter 12.

### **ST Program:**

```
(* operations in first PAC cycle *)
if INIT then
 INIT := FALSE ;
T1 := T#0s;
STEP1 := 0:end_if ;
```
### **(\* if port is not open, open it \*)**

```
if COM status(Port number) = FALSE then
 Port_OK := COM_open( Port_number , '9600,N,8,1' ) ;
end if;
```
### **(\* If open port fail, exit this ST program \*)**

```
if Port_OK = FALSE then
 return ;
end if;
```
CASE STEP1 OF

### **(\* if there is at least 1 byte coming \*)**

```
 0:
```

```
if COM test(Port number) then
 STEP1 := 1 ;
T1 := T#0s;
 Tstart(T1) ; 
end if;
```
**STEP1 = 0 means to wait and check if any data received by COM2?** If returns TRUE means there is some data. Then set STEP1 to "1" and T1 to "0" to start timing.

**Declare "INIT" as BOOL and has initial value TRUE;**

 **"ByteAry" as BYTE and Dim. = "200" ;**

 **"Port\_number" as DINT and has initial value "2".**

 **"Port\_OK" as BOOL ; "STEP1", "NUM1" as DINT ;** 

 **"T1" as TIME ;** 

```
 (* wait 250 ms, then receive all bytes by the COM port *)
```

```
if T1 >= T#250ms then
 Tstop(T1) ;
T1 := T#0s;
STEP1 := 0;
```
**1:** 

**STEP = 1 means data is comeing, waits for 250 ms to receive fulll data and store them into an array.** The waiting time concerns the specifications and Baud Rate of the device, set a short time may causes data lost. **Remember to set STEP1 to "0" to wait for next data coming.**

```
 (* receive max. 200 bytes *)
```
NUM1 := COM\_recv(Port\_number , ByteAry , 0 , 200 ) ;

# **(\* do proper operations if protocol is correct , here assume correct protocols has 25 bytes in this example\*)**

```
if NUM1 = 25 then
 (* ... *)
```
end\_if ;

After receiveing full data, check if data is correct? If yes, perform the operations.

```
 end_if ;
```

```
END_CASE ;
```
### <span id="page-177-0"></span>**12.3.4 Reply Data to the Remote Device Periodically via a COM Port**

To periodically reply data to the remote device through an RS-232/RS-485/RS-422 port, the process of the method is as follows

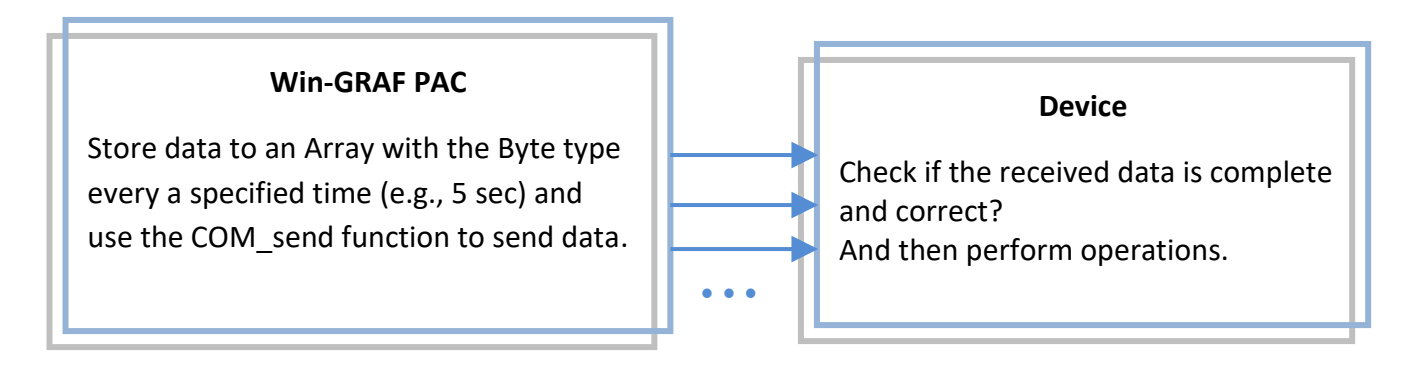

Open the project ("**demo\_com\_port4.zip**") and view variables in the variable area. Refer to Chapter 12.

### **SFC Program:**

```
(Declare "Port_OK" as BOOL ; "TMP_DINT" as DINT ; "ByteAry" as BYTE and Dim. = 100 ; 
         "Port_number" as DINT and has an initial value "2".)
```
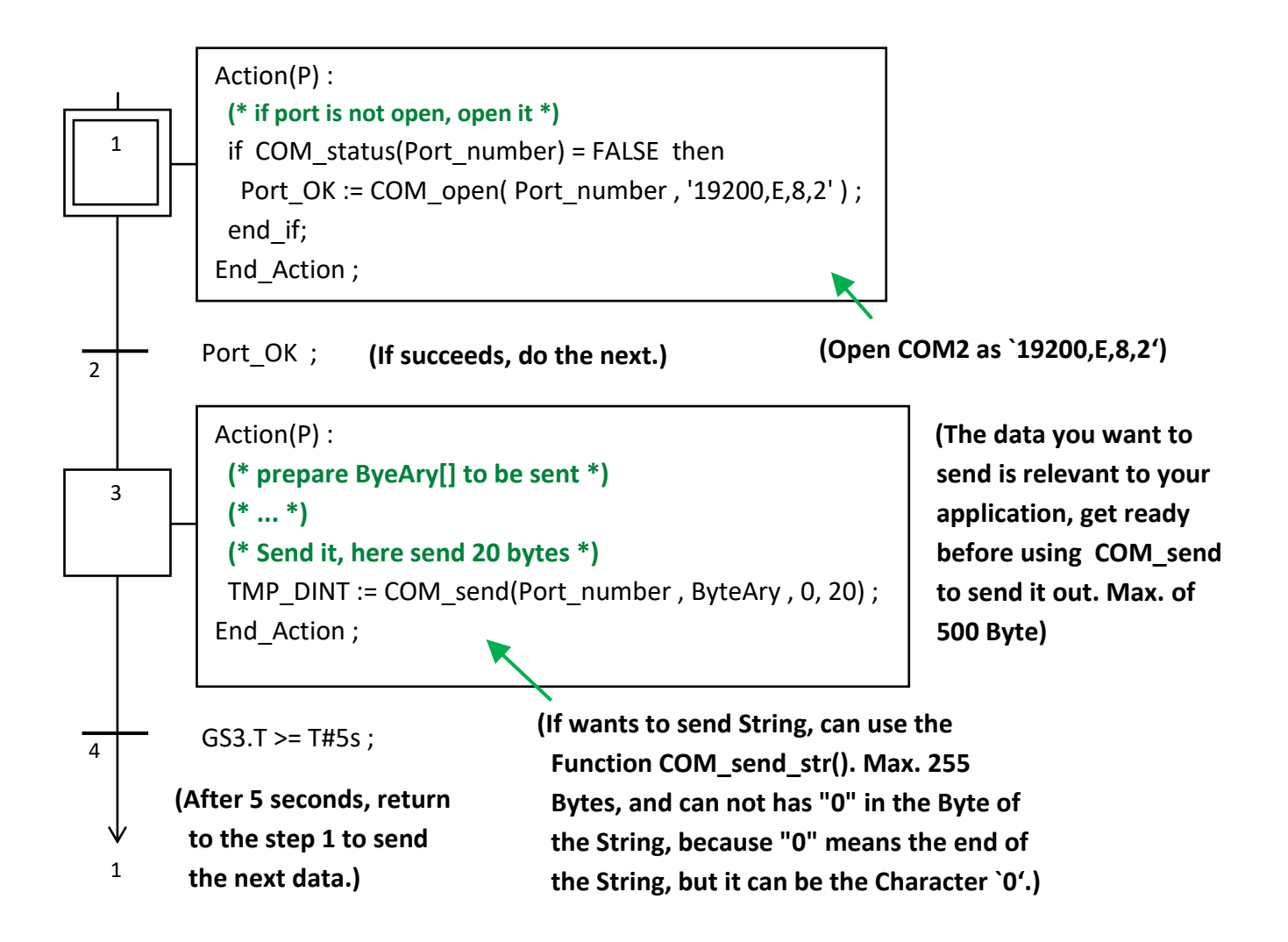

# **12.4 Read/Write Data from/to a File on the PAC**

Win-GRAF Workbench provides the following functions to enable read/write operations in a file on the PAC. For more information, open the "HTML Help" window and search the word "**File**", and then select the **File Management functions** topic.

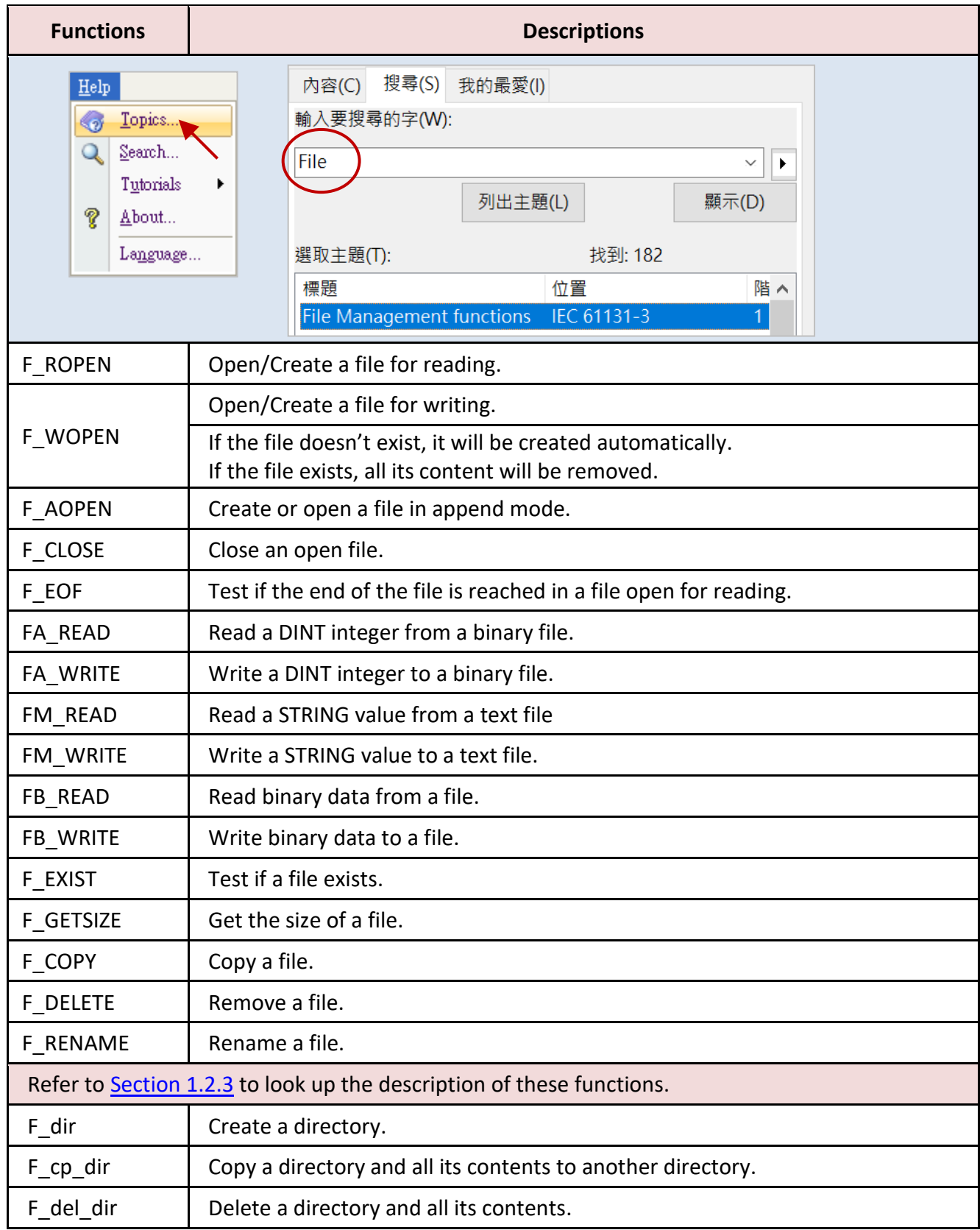

**Note:** Win-GRAF Linux PAC does not support F\_SAVERETAI and F\_LOADERETAIN functions.

### <span id="page-179-0"></span>**12.4.1 Write Data to a File on the PAC**

Open the project ("**demo\_file1.zip**") and view variables in the variable area. Refer to Chapter 12.

**ST Program:** This program can be used to write 10 "REAL" values to a file on the PAC.

**(\* This "demo\_file1" project will save 10 REAL value to a file in the /System\_Disk/Real\_data1.txt .**

#### **File Format :**

 **Each row contains one REAL value and ends with <CR><LF> characters. Like:**

 **1.08 2.786 38.45 41.5 59.875 60.76 71.23 80.5 99.8 100.7 \*)**

**(\* Variables declaration:**

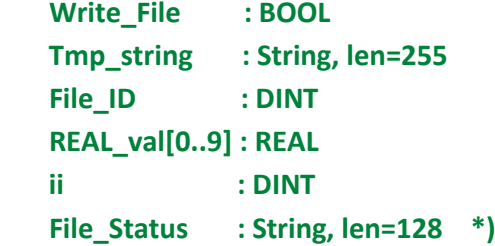

#### **(\* Set Write\_File as TRUE to write data to the file \*)**

if Write File then

```
Write File := FALSE ;
```
File ID := F Wopen( '**/System\_Disk/Real\_data1.txt'** );

```
if File ID = 0 then
```
**(\* Can not open file in write mode \*)**

File\_Status := 'Can not open file in write mode !' ;

#### else

```
(* open file in write mode ok, save REAL[0] ~ [9] to file ,
       each row contains 1 REAL value and end with <CR><LF> *)
File Status := 'Open file ok.' ;
for ii := 0 to 9 by 1 do
```
Because the capacity of /System\_Disk/ is small; you can change the file path to **/mnt/microSD/**. Also, the SD Card must be installed in the PAC.
```
 Tmp_string := Any_to_string( REAL_val[ii] ) ;
      FM_write( File_ID , Tmp_string ) ;
    end_for ;
    (* close the file *)
   F_close( File_ID ) ;
 end if;
end_if ; 
                                                 To write Integers by using the code below:
                                                 Tmp_string := Any_to_string( DINT_val[ii] ) ;
                                                 and declare the "DINT_val" variable as DINT 
                                                 and the Dim. at least "10"
```
## **Test Program:**

In this example, when the "Write\_File" is set to "TRUE", it will write data to the **/System\_Disk/ Real\_data1.txt** on the PAC.

1. After downloading the project to the PAC, click "NewSpy1" to open a Spy List and fill in the values to be written, and then set the "Write File" to "TRUE" to Write data. (If OK, "File Status" will show "Open file ok".)

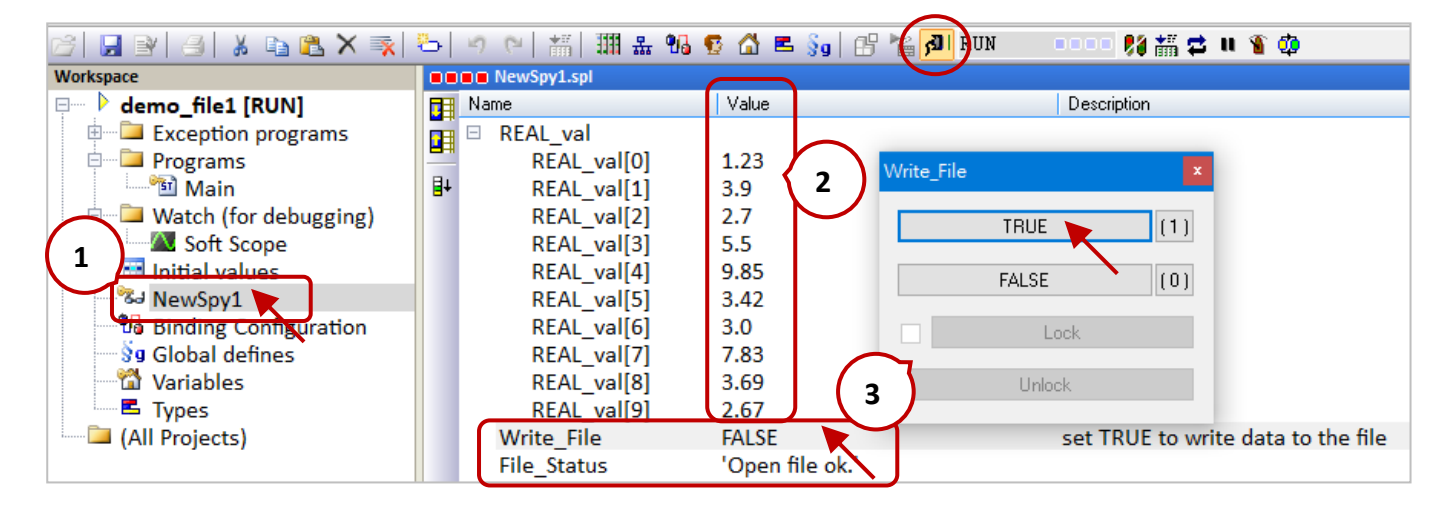

2. Find out the "Real data1.txt" file on the PAC by using SSH (refer to Section 13.2).

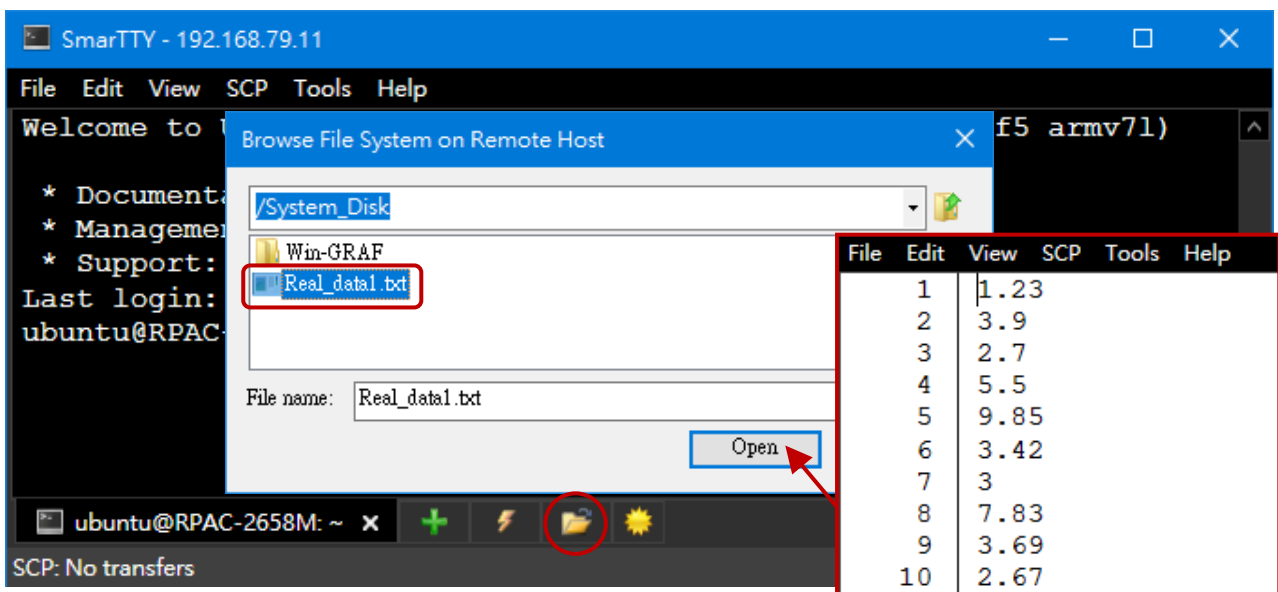

## **12.4.2 Read Data from a File on the PAC**

Open the project ("**demo\_file2.zip**") and view variables in the variable area. Refer to Chapter 12.

**ST Program:** This program can be used to read 10 "REAL" values from a file on the PAC.

```
(* this "demo_file2" project will read 10 REAL value from a file in the /System_Disk/Real_data2.txt .
   File format :
        Each row contains one REAL value and ends with <CR><LF> characters. Like:
        1.08
        2.786
        38.45
        41.5
        59.875
        60.76
        71.23
        80.5
        99.8
        100.7
*)
(* 
  Variables Declaration:
  Write_File : BOOL 
  Tmp_string : String, len=255
 File ID : DINT
  REAL_val[0..9] : REAL 
 ii : DINT
 File_path : String, len = 128, initial val = '/System_Disk/Real_data2.txt'
  File_Status : String, len=128
*)
(* Set Read_File as TRUE to read data from the file *)
if Read_File then
  Read File := FALSE ;
   (* Check if file exists *)
  if F exist( File path ) = FALSE then
     (* file doesn't exist *)
    File Status := 'File "' + File path +'" does not exist !' ;
   else
   (* file does exist , open it in read mode *)
   File_ID := F_Ropen( File_path );
   if File ID = 0 then
       (* open file in read mode fail *)
       File_status := 'Can not open File "' + File_path +'" !' ;
     else 
                                                             Because the capacity of /System_Disk/ 
                                                             is small; you can change the file path 
                                                             to /mnt/microSD/. Also, the SD Card
                                                             must be installed in the PAC.
```

```
 (* open file in read mode ok, read REAL[0] ~ [9] from file ,
         each row contains 1 REAL value and end with <CR><LF> *)
     File status := 'Open File "' + File path +"" Ok .' ;
     for ii := 0 to 9 by 1 do
        (* test if the end of file is reached in a file open for read *)
       if F_EOF( File ID ) then
          (* reach the end of file, exit "for loop" *)
          exit ;
       end if;
        (* read one row in the file as a string *) 
        Tmp_string := FM_READ( File_ID ) ; 
        (* convert the string to become REAL value *)
       REAL val[ii] := Any to REAL( Tmp_string ) ;
     end for ;
      (* close the file *)
     F_close( File_ID ) ;
    end_if ; 
 end if ;
end_if ; 
                                      To read Integers, use the code below:
                                      DINT_val[ii] := Any_to_DINT( Tmp_string ) ;
                                      and declare the "DINT_val" variable as DINT
                                      and the Dim. at least "10" for this example.
```
### **Test Program:**

In this example, when the "Read\_File" is set to "TRUE", it will read data from the "**/System\_Disk/ Real\_data2.txt"** on the PAC.

1. Upload the **Real\_data2.txt** file to the **/System\_Disk/** directory by using the SSH tool. (Refer to Section 13.2)

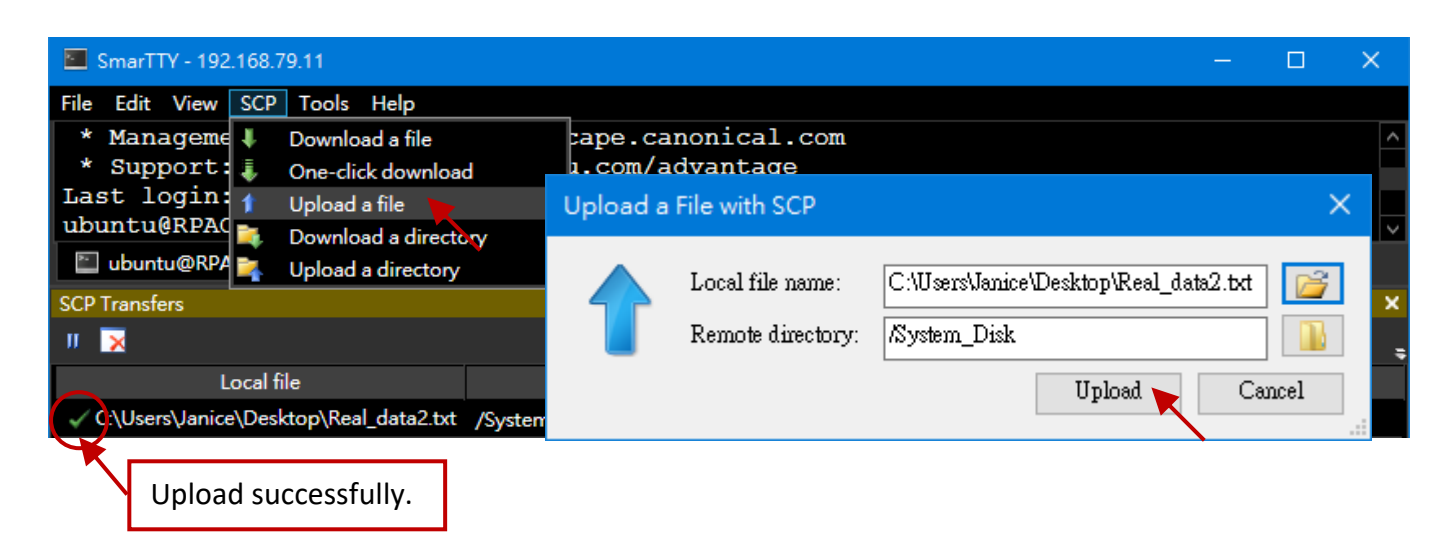

2. After downloading the project ("**demo\_file2.zip**") to the PAC, click "NewSpy1" to open a Spy List and set the "Read\_File" to "TRUE" to read the data.

If OK, the read data will be displayed and "File\_Status" will show 'Open File "/System\_Disk/ Real\_data2.txt" Ok.'

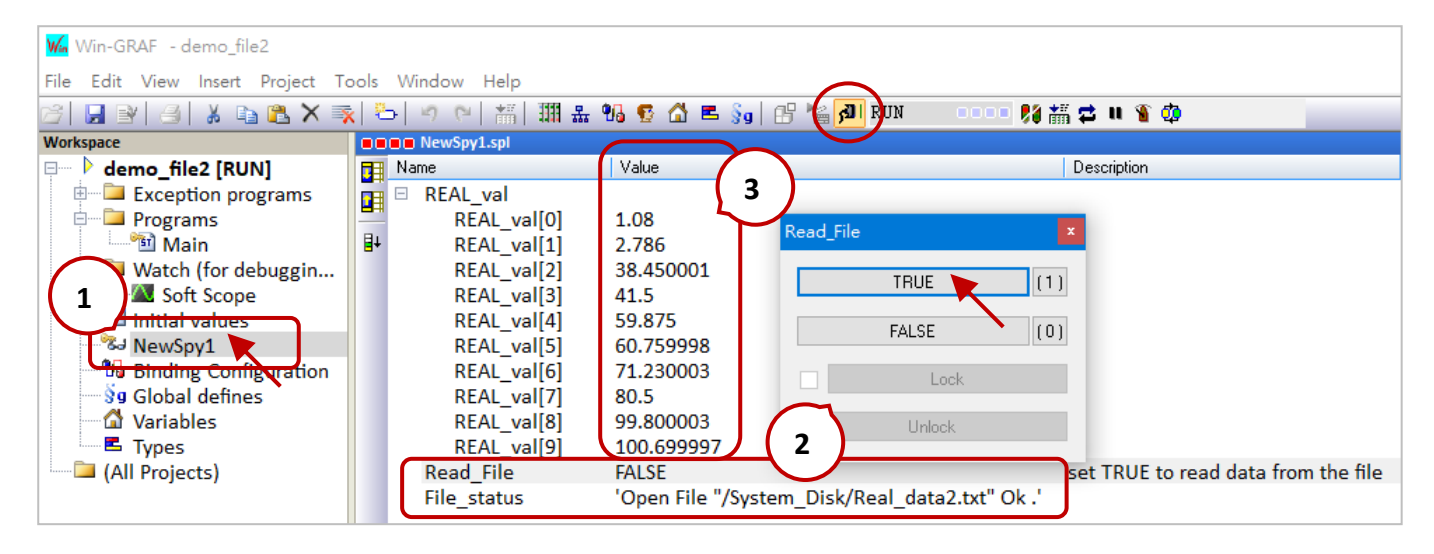

### **Note:**

- When using the Linux PAC, change the symbol of the path to **/** (slash).
- Also, refer to Section 6.2 to write multiple data to a file by using retain variables.

## **12.4.3 Data Logging**

Refer to Chapter12 to open this project ("**demo\_datalog.zip**"). The project provides a simple data logging function.

## **Description of the Project:**

The project creates a spy list that contains a String variable (write date), an Integer variable (int data), and a Real variable (float data). The variable data will be stored in a file per minute in the specified folder on the PAC.

The log file will be named according to the current date (e.g., Jan 02, 2021, the file name is "2021-1-2.csv"). Besides, the log file of the previous day will be moved to "/the specified folder/current month/" every day (e.g., Jan 01, 2021, the file will be moved to "**/mnt/microSD/**2021-1/").

**Note: I**n the example, the log file is stored in **/mnt/microSD/** on the PAC. The user needs to install an SD card in the PAC.

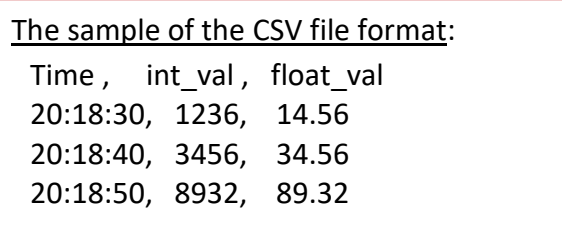

**Description of variables:** The user can view/set variables in the Win-GRAF "Variables" window.

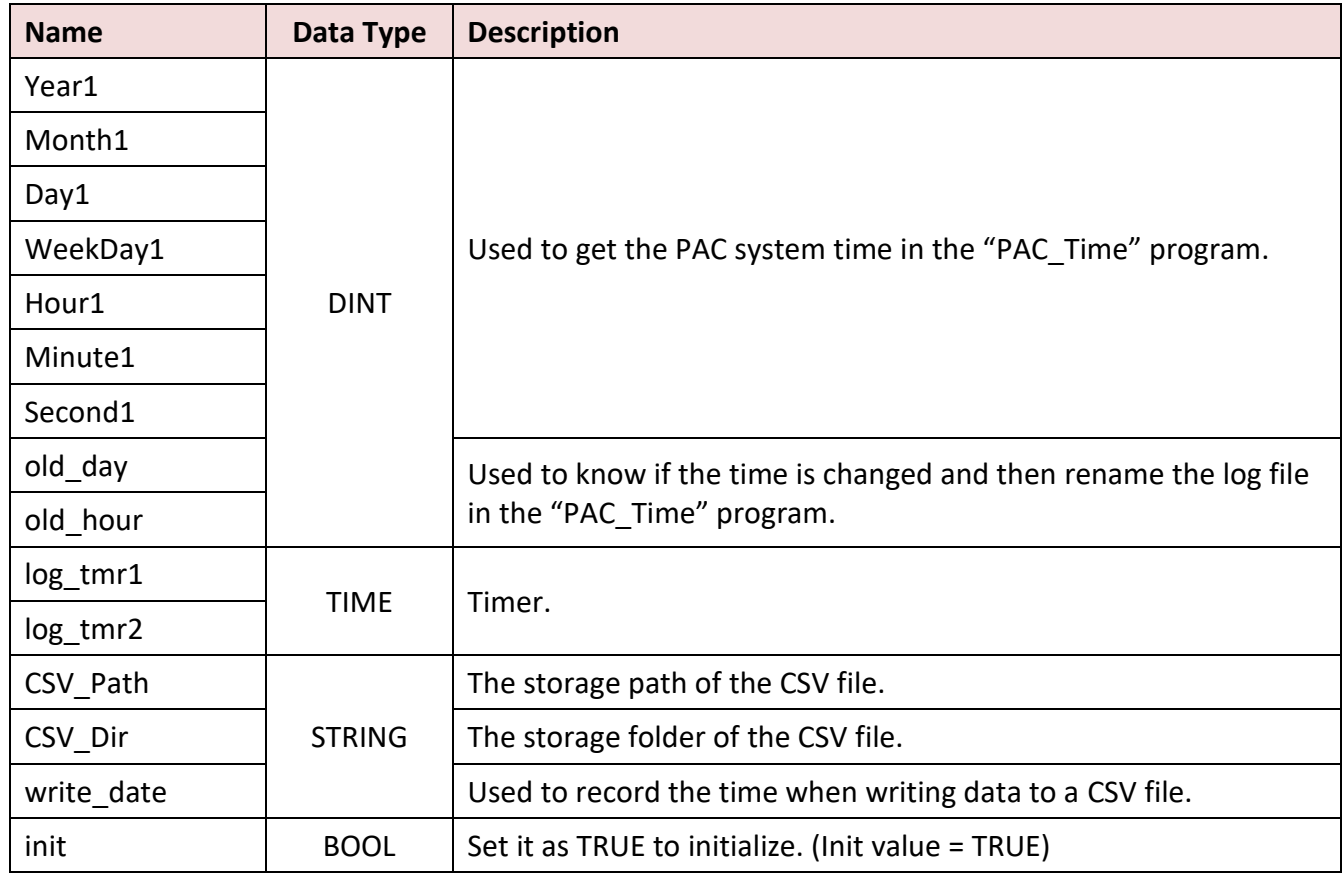

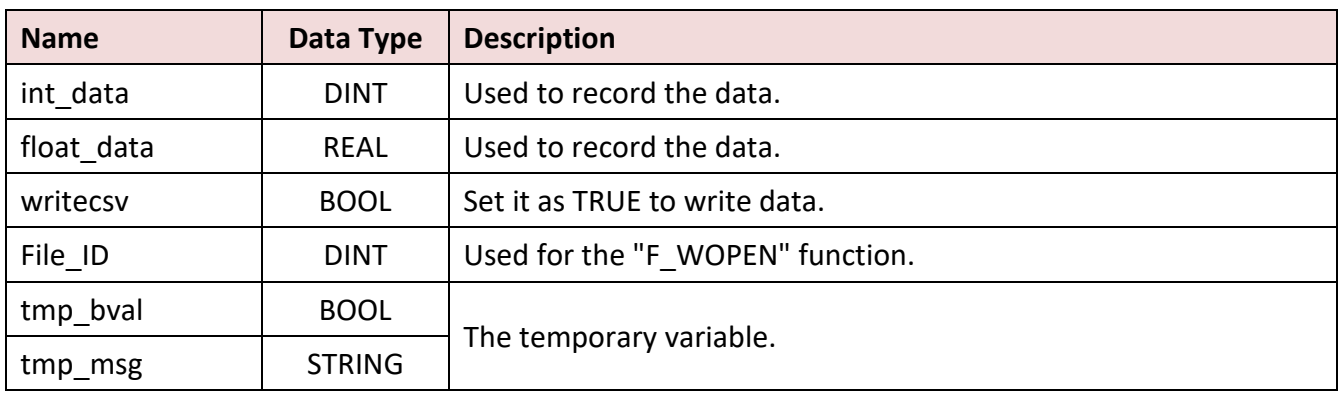

## **Spy List – "My\_List":**

This example creates a watch list called "My\_list". (Refer to Section 11.3 for more details)

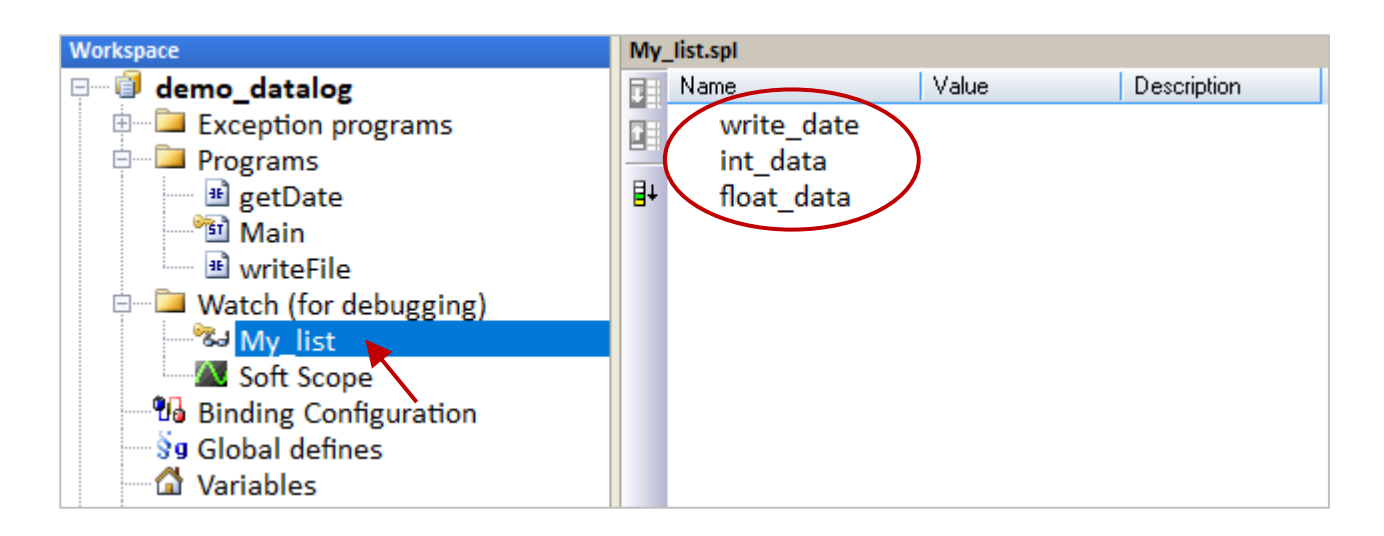

## **LD Program – "getDate":**

To get/set the PAC system time.

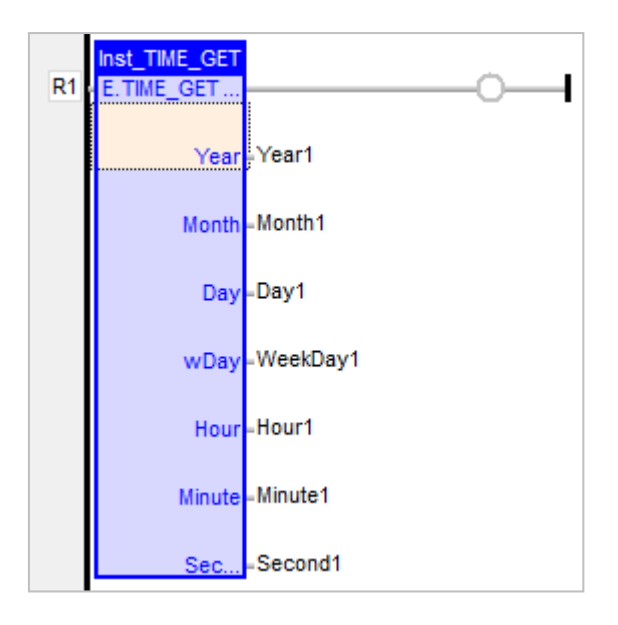

**Note:** In the demo program, the file folder is **/mnt/microSD/**. The user needs to install an SD Card in the PAC.

### **ST Program – "Main":**

To generate random values as the data of the log file (.csv) and to change the file storage path.

```
(* Declare "init" as "BOOL" ; Declare "log_tmr1" and "log_tmr2" as "TIME" *)
(* Set "init" as TRUE to start ticking "TMR1" *)
IF init THEN
  init := FALSE :(* Enable the timer of the data logger *)
      TSTART (log_tmr1) ;
    (* Set the separator and decimal within the csv file *)
     SetCsvOpt(',',','.');
END_IF;
IF old day<> day1 THEN
     tmp_msg:='/mnt/microSD/'+CSV_Dir+'/'+ANY_TO_STRING(year1)+'-'+
                ANY_TO_STRING(month1)+'-'+ANY_TO_STRING(old_day)+'.csv';
    (* Copy the file to /mnt/microSD/ *)
     tmp_bval:=F_COPY (CSV_Path,tmp_msg);
    (* Delete the original file stored at /run/ *)
      tmp_bval:=F_DELETE(CSV_Path);
    (* Create the CSV file and its field name *)
      tmp_msg:='/run/'+any_to_string(year1)+'-'+any_to_string(month1)+'-'+
                 any_to_string(day1)+'.csv';
     CSV Path:=tmp msg;
```
File\_ID:= F\_WOPEN(tmp\_msg);

```
IF File_ID<>0 THEN
```

```
 tmp_msg:='Time,Int_val,Float_val';
tmp_bval:=FM_WRITE(File_ID,tmp_msg);
 tmp_bval:=F_CLOSE(File_ID);
```
END\_IF;

```
old day:=day1;
```

```
END_IF;
```
### **(\* Create the folder every month, or when the PAC boot up. \*)**

```
if old_month<>month1 then
    CSV_Dir:=ANY_TO_STRING(year1)+ANY_TO_STRING(month1);
    tmp_msg:='/mnt/microSD/'+CSV_Dir; 
    F_DIR(tmp_msg);
```
end\_if;

### **(\* The function for writing data to a CSV file \*)**

IF log\_tmr1>=log\_tmr2 THEN log\_tmr1:=t#0s;

**(\* Generate random values for the "Int\_val" and the "Float\_val" field \*)** int\_data:=rand(1000); float data:=ANY\_TO\_REAL(int\_data)/100;

### **(\* The time for each data logging \*)**

```
write_date:=ANY_TO_STRING(hour1)+':'+ ANY_TO_STRING (Minute1)+':'+
          ANY_TO_STRING (Second1);
```
### **(\* Delete the previous file \*)**

```
 tmp_msg:='/mnt/microSD/'+CSV_Dir+'/'+ANY_TO_STRING(Year1) +'-'+
          ANY_TO_STRING(month1)+'-'+ANY_TO_STRING(Day1)+'.csv';
```
Because the capacity of /System\_Disk/ is small; you can change the file path to **/mnt/microSD/**. Also, the SD Card must be installed in the PAC.

```
(* Delete the file stored at /mnt/microSD/ *)
    tmp_bval:=F_DELETE(tmp_msg);
(* Trigging it to write data to a file *)
```
writecsv:=true;

END\_IF;

## **LD Program –** "WriteFile"

Set the "writecsv" as "TRUE" to write one data to the CSV file.

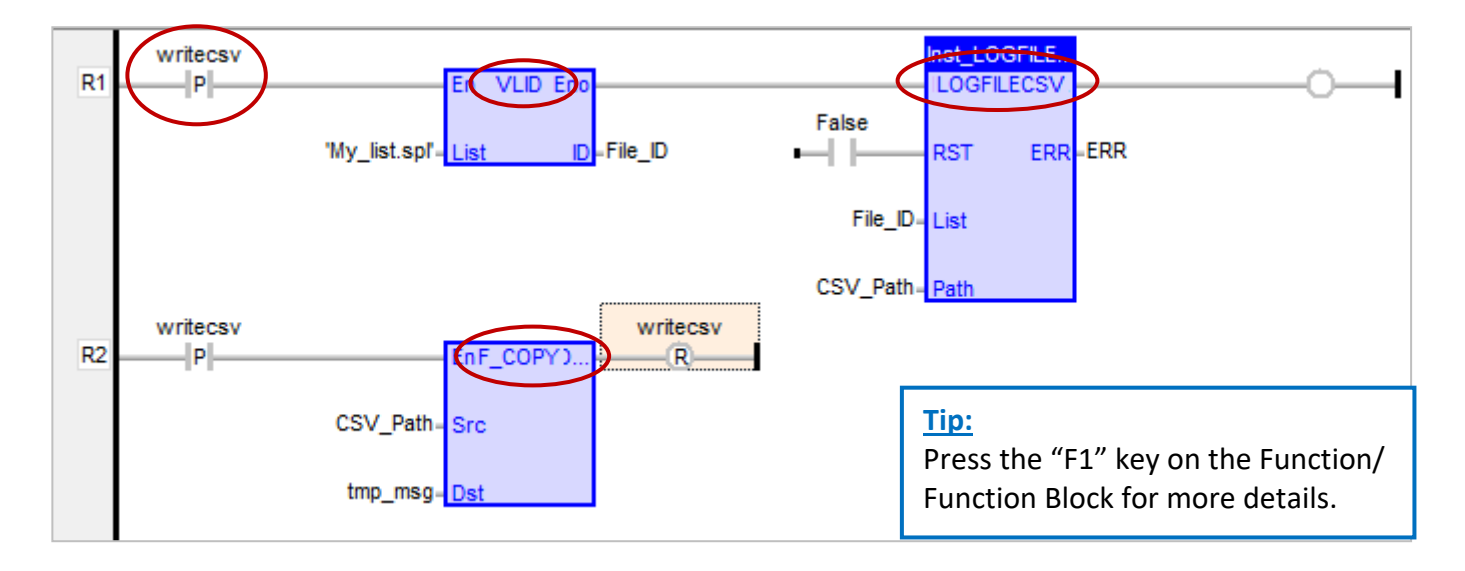

**VLID:** Get the identifier of an embedded list of variables (i.e., Spy List - **My\_list.spl**).

**LogFileCSV:** Generate a log file in CSV format for a list of variables.

**F\_COPY:** Copy a file. Using "F\_COPY" to copy a file from the "**/run/**" folder (RAM Disk, which can read/write data quickly) to "**/mnt/microSD/**". (Refer to ST program – "Main")

### **Test Program:**

The write date, int data, and float data variable data will be recorded and stored to **/mnt/microSD/** YYYY-MM/YYYY-MM-DD.csv (e.g., **/mnt/microSD/**2021-1/2021-1-27.csv).

Find out the .csv file on the PAC and check values by using SSH tools (refer to Section 13.2).

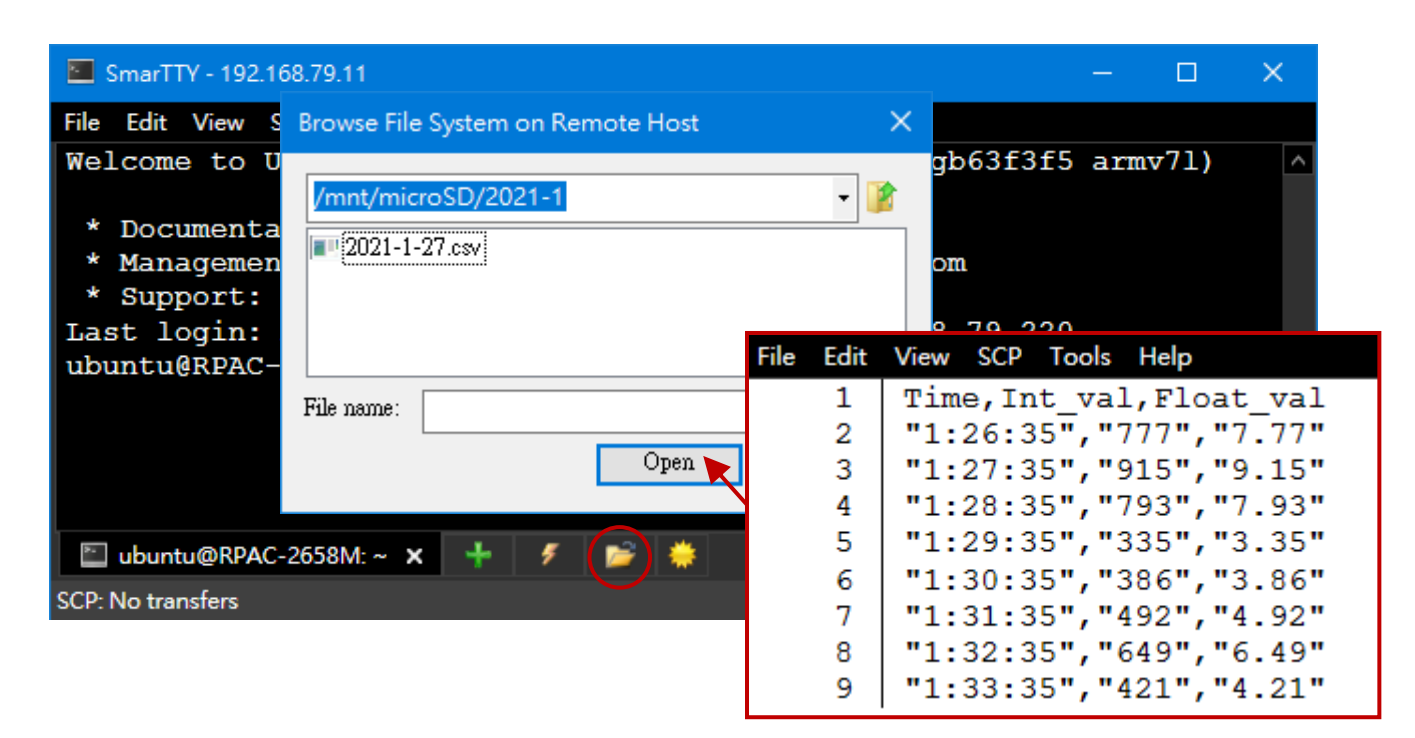

# **Chapter 13 Using a C Program to Access Win-GRAF Variables**

The Chapter describes how to create public variables in the Win-GRAF project for the C program to read/write data. The C demo program is developed by using the GCC tool as well as two Win-GRAF projects are provided.

### **C demo program** - Quicker\_Demo.tgz

Used to read/write Win-GRAF Char, Short, Long, ULong, Int64, Float, Double, or String variable.

### **Win-GRAF demo programs** - demo\_vb03.zip and demo\_vb04.zip

Download [the demo program](https://www.icpdas.com/en/download/show.php?num=3218) on the website and run the **File** menu commands **Add Existing Project** and then **From Zip...** in the Workbench to open the project.

## **13.1 Publishing the Win-GRAF Variable for C Program**

In the Win-GRAF, except for the String variable, all the public variables and IDs must be set in the "Binding" window so that the C program can access data with the same address.

Refer to [Chapter 7](#page-99-0) to create public variables. After completing the settings, the results are shown below.

**Note:** Up to 8192 public variables can be created and the range of ID is 1 to 8192.

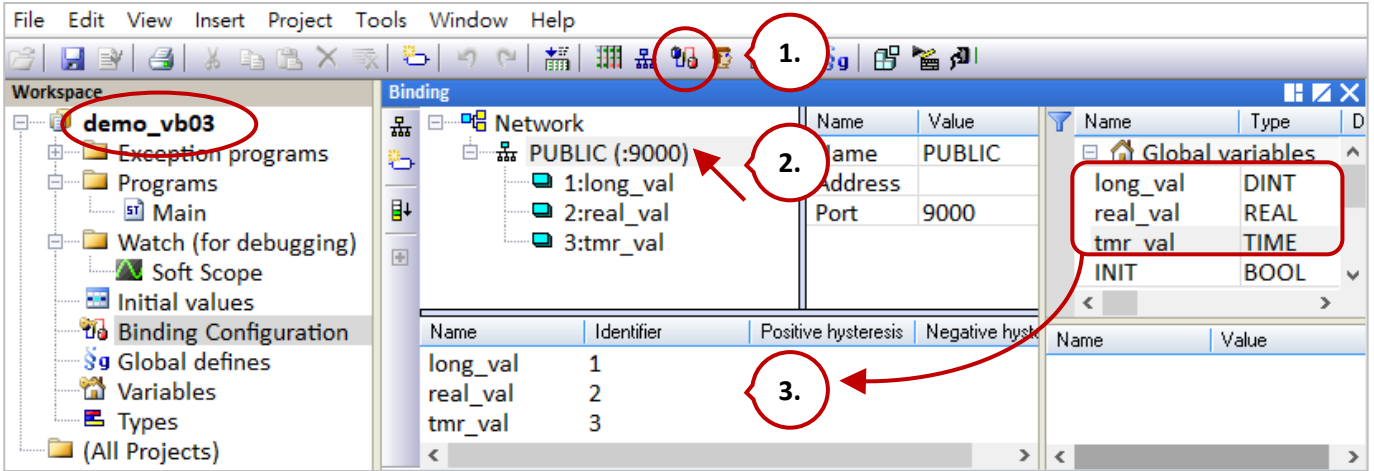

### **ST program (Main):**

**(\* Execute in the 1st scan cycle \*)** if INIT then INIT := False; **(\* Do not execute after the 1st scan cycle \*)** tstart(tmr\_val); end\_if;

The following procedure will show you how to use the "pub\_string" function to publish the Win-GRAF String variable in the ST program.

Pub\_string (Address, String\_val) ; **Address**: The public address number. It can be 1 to 1024 **String val:** The name of String variable.

Also, restore [the demo program](https://www.icpdas.com/en/download/show.php?num=3218) (**demo\_vb04.zip**) to view the codes.

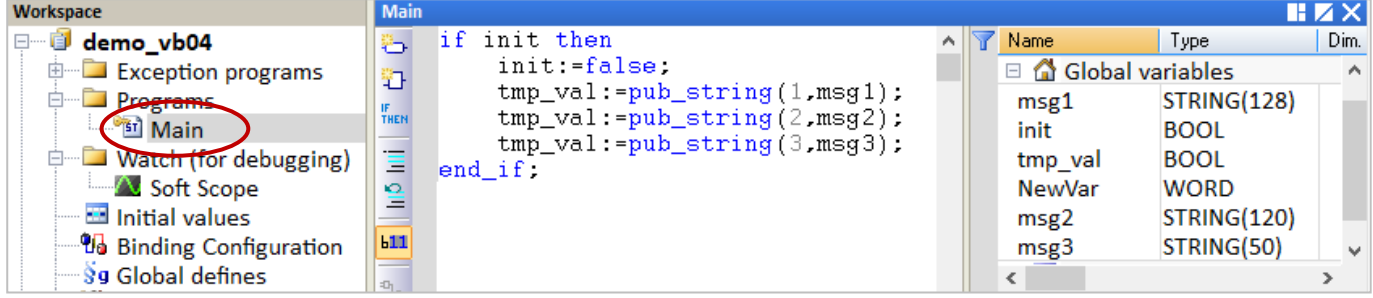

## **The description of variables:**

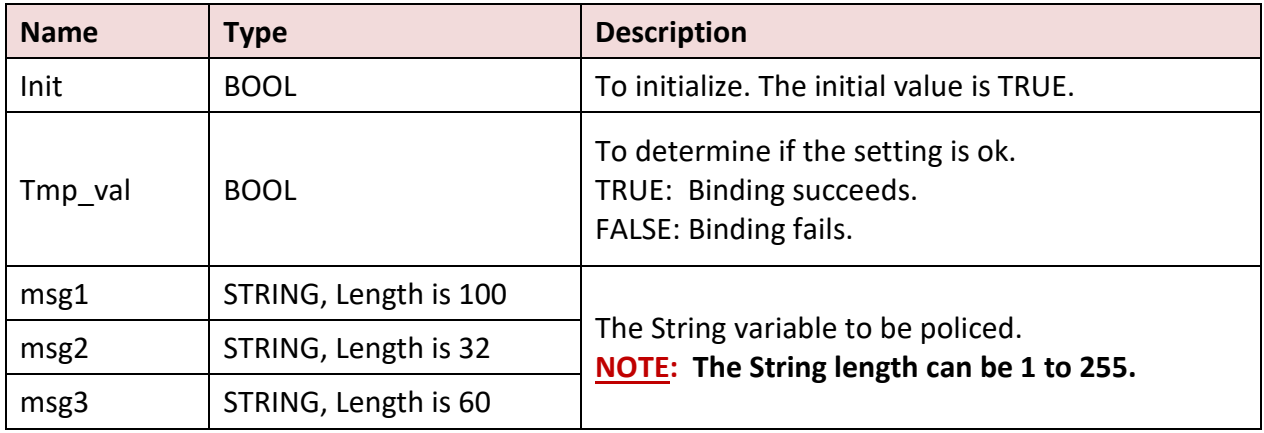

### **ST program (Main):**

If init then Init := false; **(\*add address 1 for share string val \*)**  $Tmp\_val := pub\_string(1, msg1);$ 

**(\*add address 2 for share string val \*)** Tmp\_val := pub\_string(2,msg2);

# **(\*add address 3 for share string val \*)**

Tmp\_val := pub\_string(3,msg3);

End\_if;

# **13.2 Downloading and Compiling the C Program**

Follow the steps below to download and compile the C program:

- **1.** Download an SSH tool such as **SmarTTY** that supports SCP commands. <https://sysprogs.com/SmarTTY/download/>
- **2.** Connect to the PAC by using SmartTTY.

Execute the SmartTTY and set up a new SSH connection.

**Host name**: Enter the IP address of PAC. (LAN1's default IP is '192.168.255.1') **User name**: Enter 'ubuntu'. **Password**: Enter 'temppwd'.

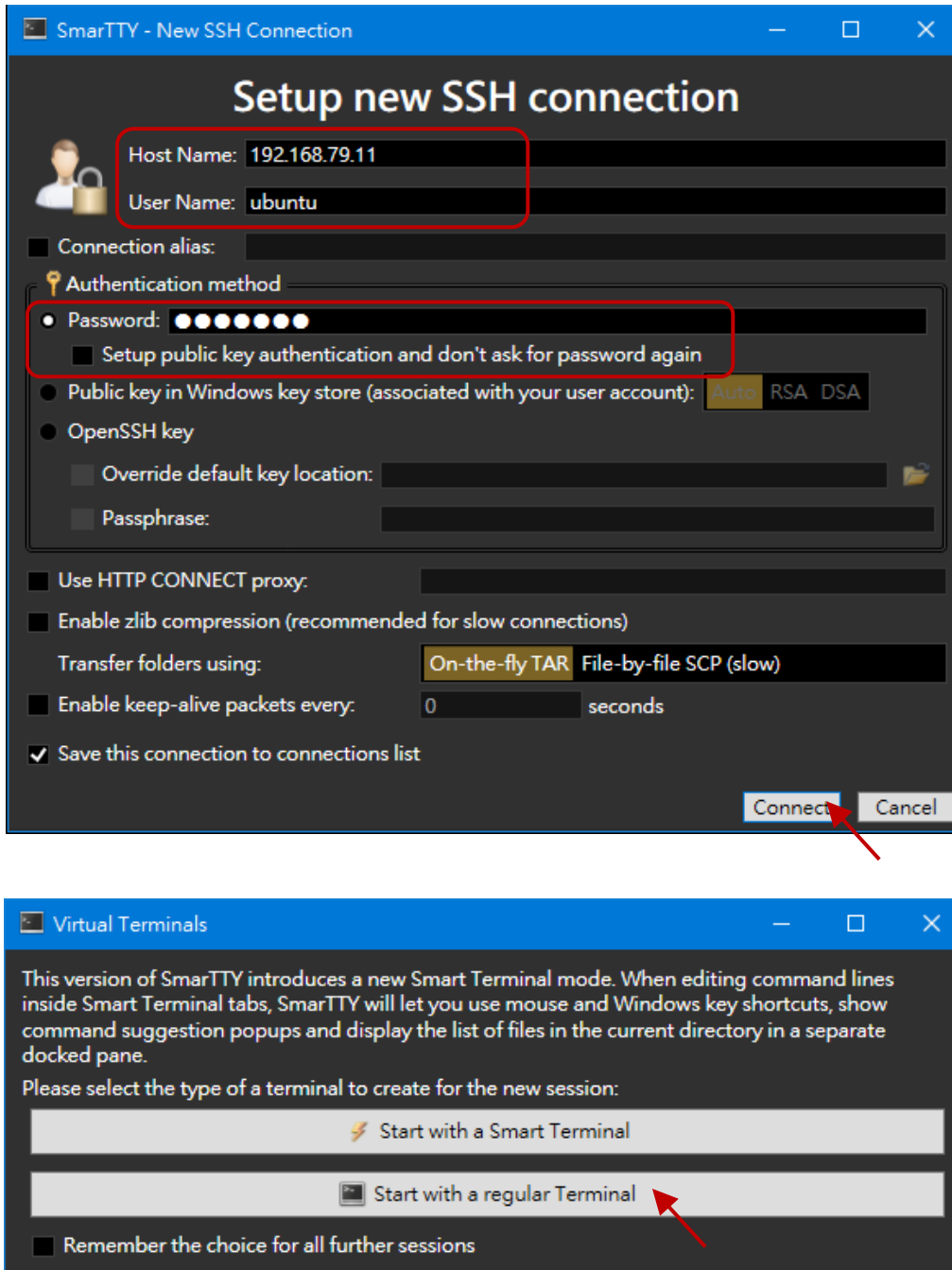

If the connection is successful, the following message will be displayed.

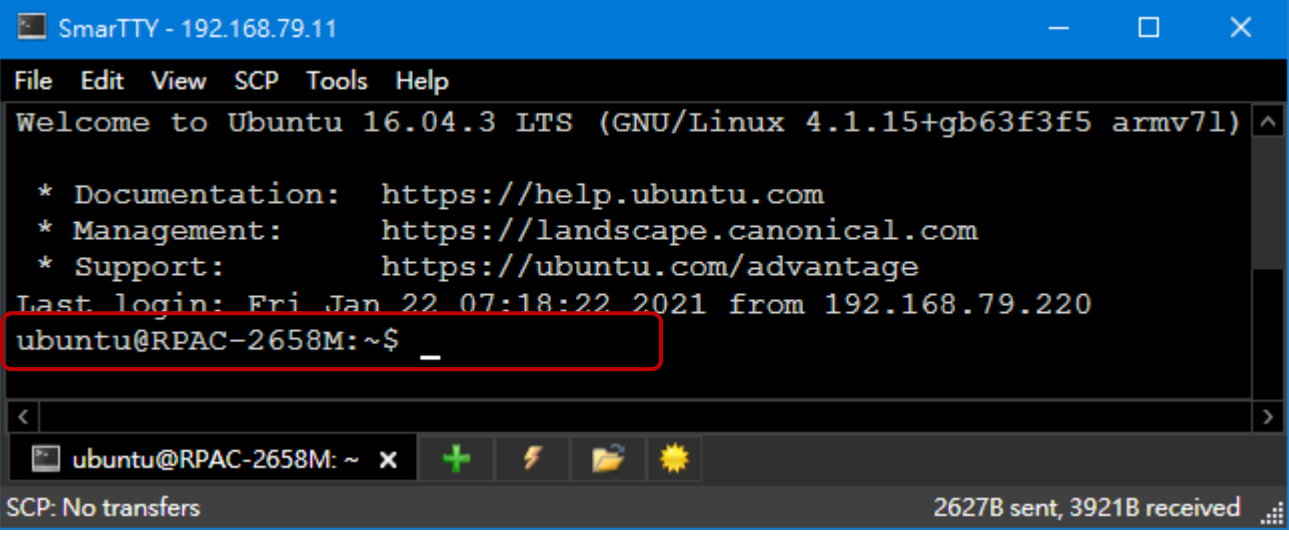

**Note:** The first time you log in to the PAC, you will be asked to change the password.

- **3.** Upload the **Quicker\_Demo.tgz** file to the PAC.
	- 1) Run the **SCP** menu command "Upload a file".

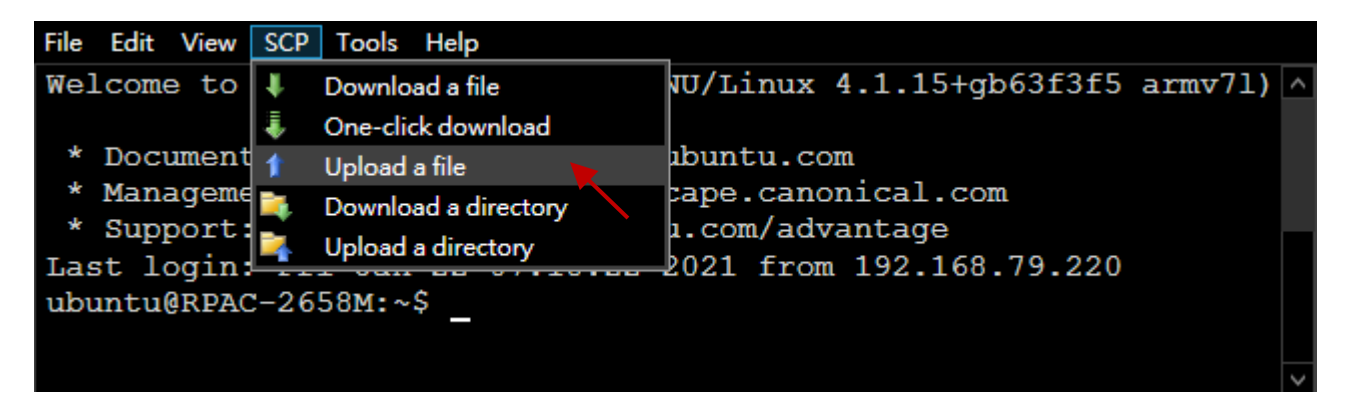

**Note:** LAN1, LAN2, and LAN3 must be set as different network segments, or the file cannot be uploaded due to a routing error

2) Download the **Quicker\_Demo.tgz** file to the **/home/Ubuntu** directory.

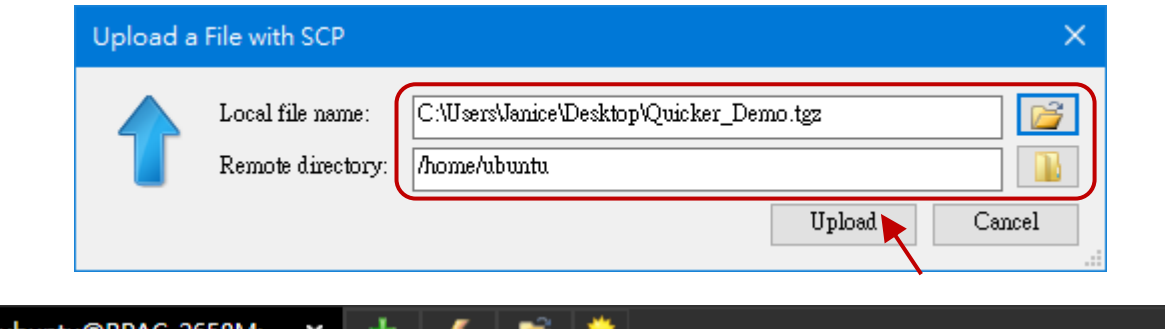

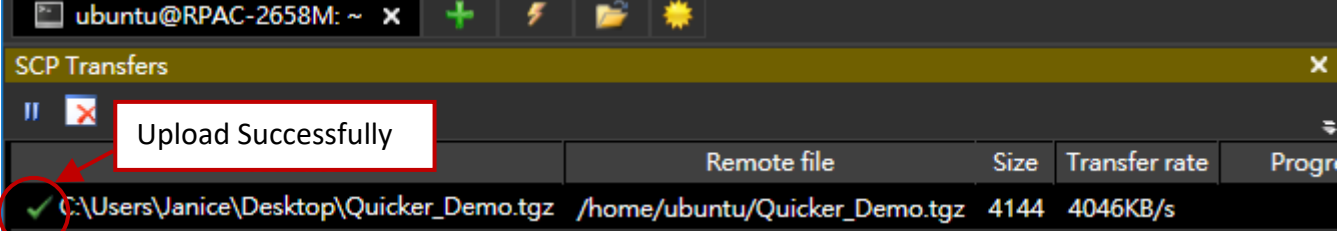

**4.** Extract the **Quicker\_Demo.tgz** archive file.

Using the '**tar –zxvf ./Quicker\_Demo.tgz**' command to extract files to the Quicker\_Demo folder.

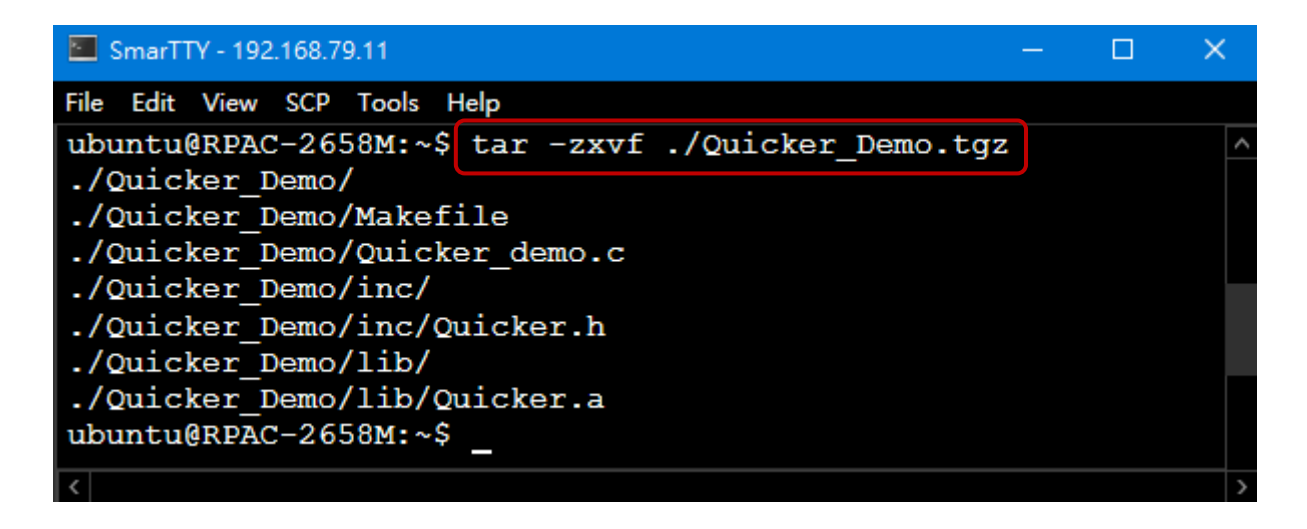

- **5.** Run the **make** command to build the demo program.
	- 1) Type the '**cd Quicker\_Demo/**' command to enter the directory.
	- 2) Type the '**make**' command to build the program in the current folder.

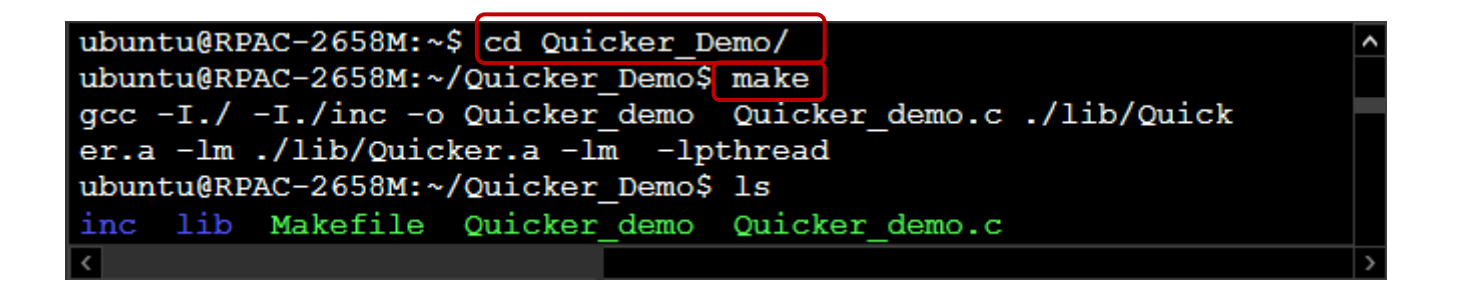

**6.** Run the demo program to access Win-GRAF variables.

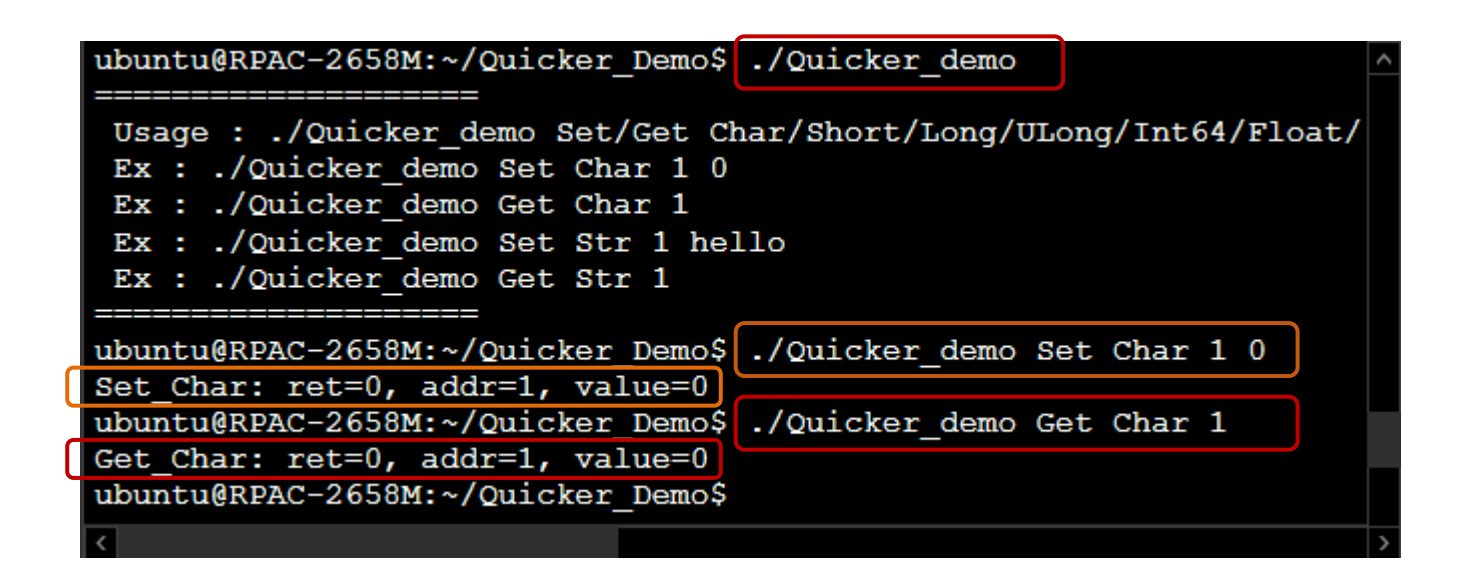

# **13.3 Accessing Win-GRAF Variables**

There are three pubic variables - **long\_val**, **real\_val**, and **tmr\_val** in the Win-GRAF **demo\_vb03** project.

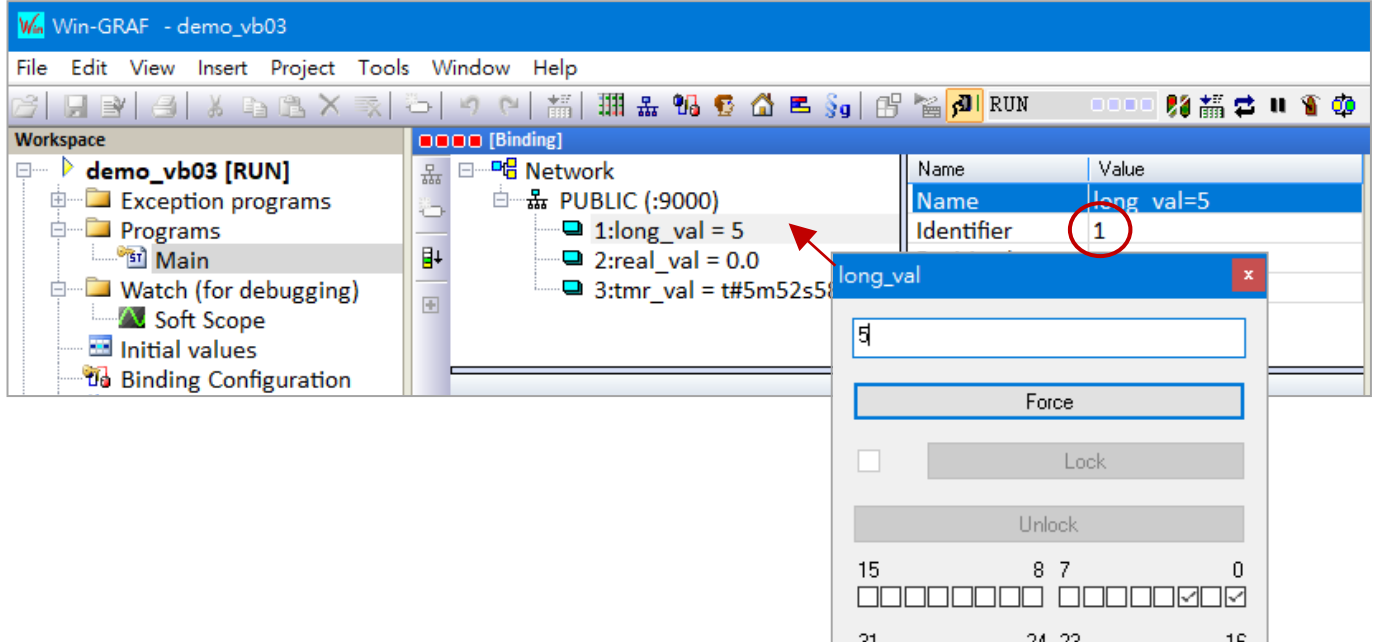

## **long\_val**:

The data type is **Long** and the ID is **1**.

- 1) Double-click **long\_val** in the Binding window to enter a value (e.g., 5).
- 2) Enter the **./Quicker\_Demo Get Long 1** command to read data.

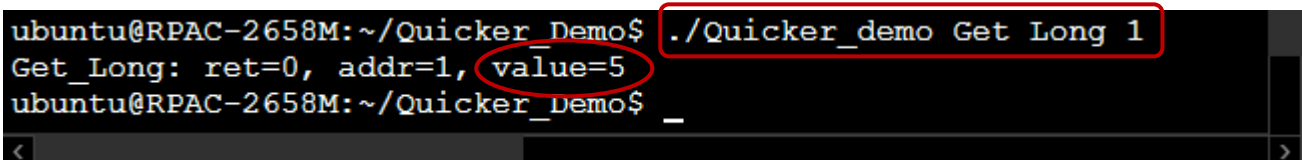

00000000 00000000

**real\_val**:

The data type is **Float** and the ID is **2**.

- 1) Enter the **./Quicker\_Demo Set Float 2 1.1** command to write data.
- 2) Enter the **./Quicker\_Demo Get Float 2** command to read data.

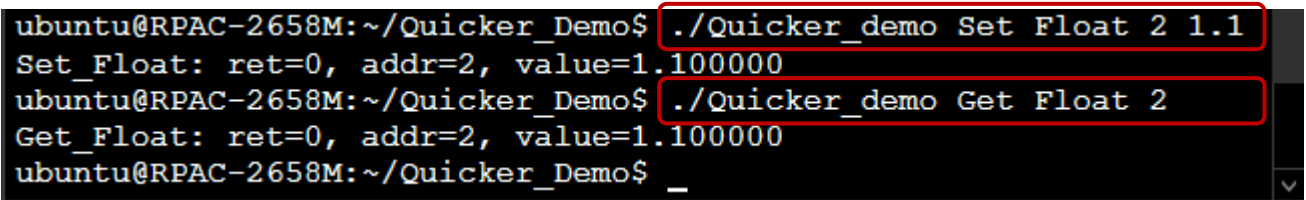

### **tmr\_val**:

The data type is **Ulong** and the ID is **3**. Enter the **./Quicker\_Demo Get ULong 3** command to read data. The unit of timer is microseconds, so the value 1529275 (ms) equal to 25 m 29 s 275 ms.

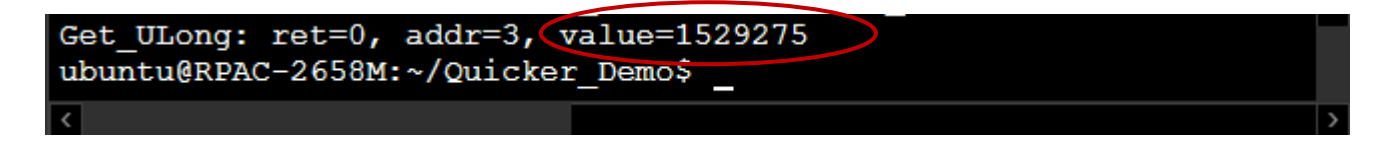

# **13.4 Descriptions of Functions in the "Quicker.a"**

The Section describes functions in the "Quicker.a" static library.

"Quicker.a" provides many functions for users to read/write Win-GRAF variables data as follows:

- 1. Read/Write Boolean
- 2. Read/Write the 8-bit, 16-bit, 32-bit, or 64-bit Integer
- 3. Read/Write the 32-bit or 64-bit REAL

## **13.4.1 R/W a Boolean Variable**

## ■ **Set\_BOOL**

### **Description:**

Used to set the value of a Win-GRAF Boolean variable with the specific address no.

#### **Syntax:**

unsigned char UserShare\_Set\_Coil(unsigned short iUserAddress, unsigned char iStatus)

#### **Parameter:**

iUserAddress: The address no of the Win-GRAF variable (1 to 8192) iStatus: Set a Boolean value. (1: True; 0: False)

### **Example:**

'Set a Boolean variable value to True with address no.1 **UserShare\_Set\_Coil(1, 1)**

## ■ **Get\_BOOL**

### **Description:**

Used to get the value of a Win-GRAF Boolean variable with the specific address no.

#### **Syntax:**

unsigned char UserShare\_Get\_Coil(unsigned short iUserAddress, unsigned char \*iStatus)

#### **Parameter:**

iUserAddress: The address no of the Win-GRAF variable no (1 to 8192) iStatus: Get a Boolean value. (1: True; 0: False)

### **Example:**

'Get a Boolean variable value with address no "1" **unsigned char value; UserShare\_Get\_Coil(1, &value);**

## **13.4.2 R/W an Integer Variable**

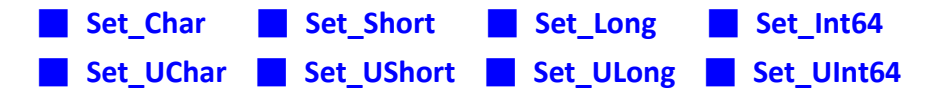

### **Description:**

Used to set the value of a Win-GRAF 8-bit, 16-bit, 32-bit, or 64-bit Integer variable with the specific address no.

### **Syntax:**

unsigned char UserShare\_Set\_Char (unsigned short iUserAddress, char iStatus) unsigned char UserShare Set Short (unsigned short iUserAddress, short iStatus) unsigned char UserShare\_Set\_Long (unsigned short iUserAddress, long iStatus) unsigned char UserShare Set Int64 (unsigned short iUserAddress, long long iStatus) unsigned char UserShare\_Set\_ULong (unsigned short iUserAddress, unsigned long iStatus) unsigned char UserShare Set UChar (unsigned short iUserAddress, unsigned char iStatus) unsigned char UserShare Set UShort (unsigned short iUserAddress, unsigned short iStatus) unsigned char UserShare Set UInt64 (unsigned short iUserAddress, unsigned long long iStatus)

### **Parameter:**

iUserAddress: The address no of the Win-GRAF variable (1 to 8192) iStatus: Set an 8-bit, 16-bit, 32-bit, or 64-bit Integer value

### **Example:**

'Set the value of a 32-bit integer variable with address no "1" to "1234567" **UserShare\_Set\_Long(1, 1234567)**

'Set the value of a 32-bit integer variable with address no "2" to "-1234" **UserShare\_Set\_Long(2, -1234)**

'Set the value of a 64-bit integer variable with address no "3" to "123456789012345" **UserShare\_Set\_Int64(3, 123456789012345)**

'Set the value of an 8-bit integer variable with address no "4" to "125" **UserShare\_Set\_Char(4, 125)**

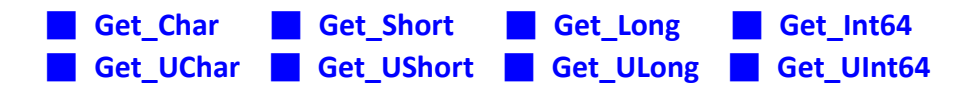

### **Description:**

Used to get the value of a Win-GRAF 8-bit, 16-bit, 32-bit, or 64-bit Integer variable with the specific address no.

### **Syntax:**

unsigned char UserShare Get Char (unsigned short iUserAddress, char \*iStatus) unsigned char UserShare Get Short (unsigned short iUserAddress, short \*iStatus) unsigned char UserShare Get Long (unsigned short iUserAddress, long \*iStatus) unsigned char UserShare Get Int64 (unsigned short iUserAddress, long long \*iStatus) unsigned char UserShare Get UChar (unsigned short iUserAddress, unsigned char \*iStatus) unsigned char UserShare Get UShort (unsigned short iUserAddress, unsigned short \*iStatus) unsigned char UserShare Get ULong (unsigned short iUserAddress, unsigned long \*iStatus) unsigned char UserShare Get UInt64 (unsigned short iUserAddress, unsigned long long \*iStatus)

### **Parameter:**

iUserAddress: The address no of the Win-GRAF variable (1 to 8192) iStatus: Get an 8-bit, 16-bit, 32-bit, or 64-bit Integer value

### **Example:**

long long Dlong\_val; long long\_val; short short val; char sbyte\_val;

'Get the value of a 64-bit integer variable with address no "7" **UserShare\_Get\_Int64(7, &Dlong\_val);**

'Get the value of a 32-bit integer variable with address no "8" **UserShare\_Get\_Long(8, &long\_val);**

'Get the value of a 16-bit integer variable with address no "9" **UserShare\_Get\_Short(9, &short\_val);**

'Get the value of an 8-bit integer variable with address no "10" **UserShare\_Get\_Char(10, &sbyte\_val);**

## **13.4.3 R/W a REAL Variable**

■ **Set\_Float** ■ **Set\_Double** 

### **Description:**

Used to set the value of a Win-GRAF 32-bit or 64-bit REAL variable with the specific address no.

#### **Syntax:**

unsigned char UserShare\_Set\_Float(unsigned short iUserAddress, float iStatus) unsigned char UserShare\_Set\_Double(unsigned short iUserAddress, double iStatus)

#### **Parameter:**

iUserAddress: The address no of the Win-GRAF variable (1 to 8192) iStatus: Set a floating-point number

### **Example:**

'Set the value of a 64-bit REAL variable with address no "7" to "11234.234567" **UserShare\_Set\_Double(7, 11234.234567)**

'Set the value of a 32-bit REAL variable with address no "8" to "123.12" **UserShare\_Set\_Float(8, 123.12);**

## ■ **Get\_Float** ■ **Get\_Double**

#### **Description:**

Used to get the value of a Win-GRAF 32-bit or 64-bit REAL variable with the specific address no.

#### **Syntax:**

unsigned char UserShare Get Float(unsigned short iUserAddress, float \*iStatus) unsigned char UserShare Get Double(unsigned short iUserAddress, double \*iStatus)

#### **Parameter:**

iUserAddress: The address no of the Win-GRAF variable (1 to 8192) iStatus: Get a floating-point number

### **Example:**

float float\_val; double double\_val;

'Get the value of a 64-bit REAL variable with address no "7" **UserShare\_Get\_Double(7, &double\_val);**

'Get the value of a 32-bit REAL variable with address no "8" **UserShare\_Get\_Float(8, &float\_val);**

## **13.4.4 R/W a String Variable**

## ■ **Set\_STRING**

### **Description:**

Used to set Win-GRAF String data with the specific address no.

### **Syntax:**

int UserSetReg\_Str(unsigned short iUserAddress, char iStatus, unsigned short len)

### **Parameter:**

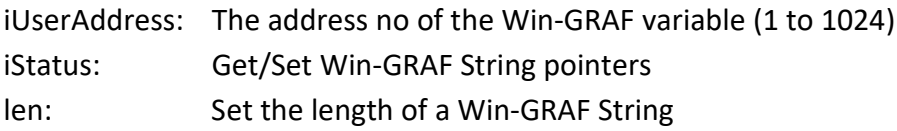

## **Example:**

char str\_value[256]; //Set String data with address no "7" **sprintf(str\_value,"hello world \n"); UserSetReg\_Str(7, str\_value, strlen(str\_value));**

## ■ **Get\_STRING**

### **Description:**

Used to get Win-GRAF String data with the specific address no.

### **Syntax:**

int UserGetReg\_Str(unsigned short iUserAddress, char \*iStatus, unsigned short len);

### **Parameter:**

iUserAddress: The address no of the Win-GRAF variable (1 to 1024) iStatus: Get/Set Win-GRAF String pointers len: Get the length of a Win-GRAF String

### **Example:**

char str\_value[256]; // Get String data with address no "7"

**UserGetReg\_Str(7, str\_value, 256);**

# **Chapter 14 Redundancy**

ICP DAS **Win-GRAF Linux PAC - RPAC-2658M** supports the redundant system:

One redundant system is composed of two Win-GRAF PACs. When the PAC that running programs is crashed or needs to release its control authority by user-defined event, the PAC control authority will automatically switch to the normal one.

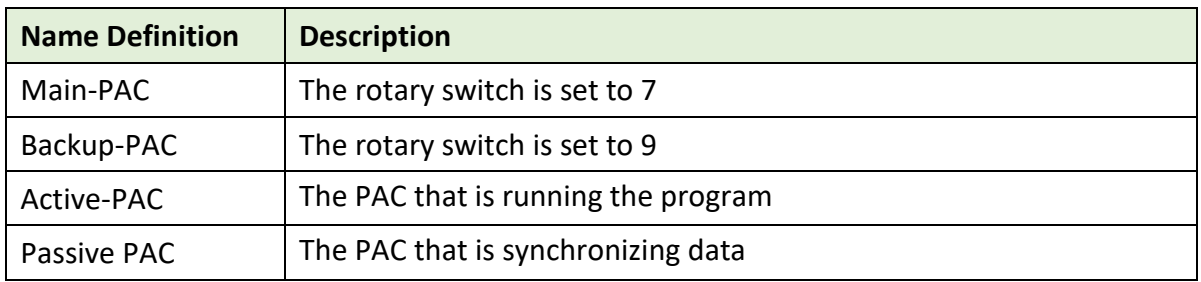

**Note:** The Main-PAC is Active-PAC at the beginning and its control authority will automatically be changed to the other PAC depends on conditions.

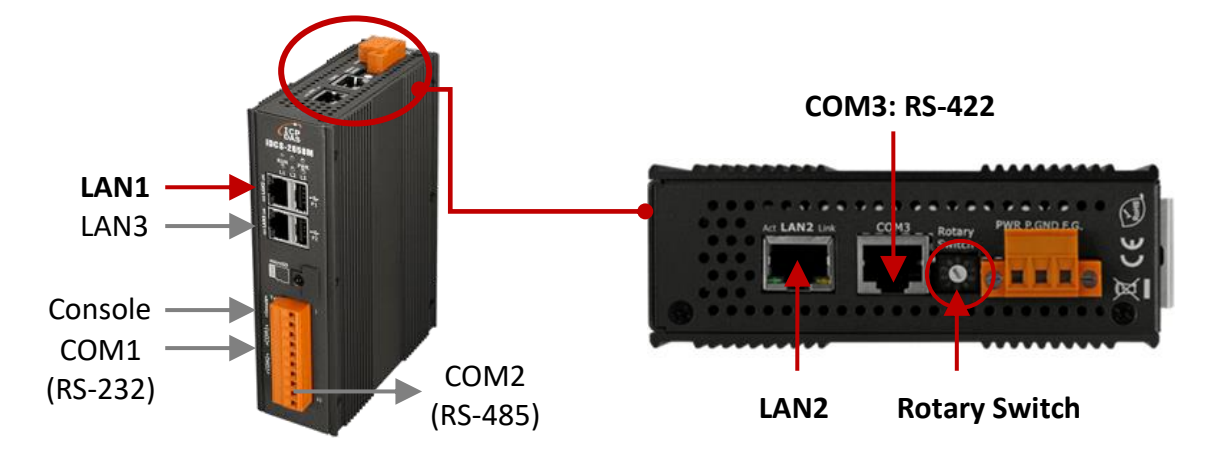

## **Notice:**

- 1. **Do not** use two Main-PACs or two Backup-PACs to form a redundant system.
- 2. Two PACs are communicating by using these communication ports.

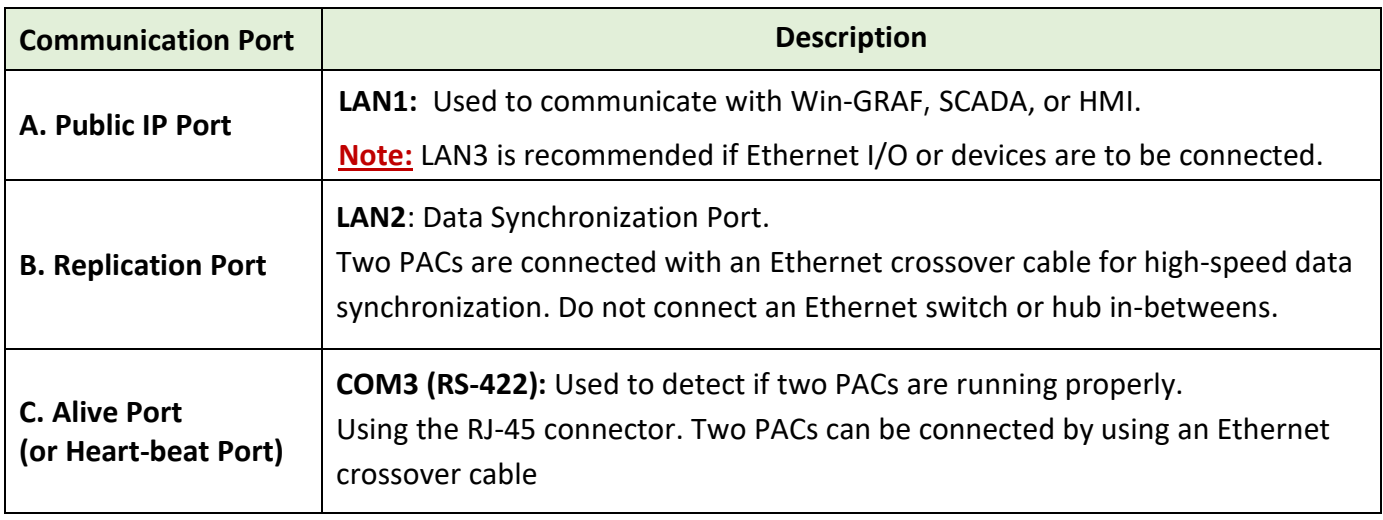

## **Features of the Win-GRAF Redundancy**

### **1. Higher safety:**

The redundant system conducts communication through LAN1, LAN2, or COM3 (RS-422). When the Active-PAC detects hardware, software, or communication exceptions, the switching mechanism will be triggered which means the other PAC will take control of the system. So the program can work normally even if two cables are disconnected.

## **2. Unique Public IP:**

Win-GRAF redundant system provides a unique public IP address for SCADA/HMI to access it without needing to determine which one is the Active IP address.

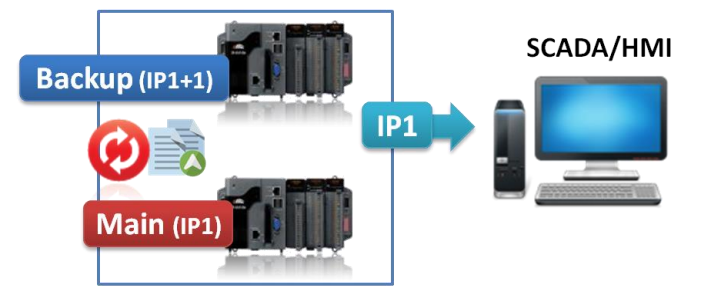

## **3. Easy maintenance:**

If the redundant system is malfunctioning, the operator can power off and remove the broken one and replace a spare one without re-installing all files. The normal PAC will automatically send the Win-GRAF project and data to the new PAC.

### **Notice:**

- **Do not shut down or dismounting the normal PAC, keep it running.**
- **•** Before powering on the PAC, adjust the rotary switch to the proper position, and connect all required communication cables or I/O modules.

### **Exception:**

Except for the Win-GRAF project, if there are other projects such as C or HMI running in the redundant system, these files need to pre-installed to the spare RPAC (or a repaired PAC) before re-installing this PAC to the redundant system.

### **4. Simplifying the programming process:**

Users do not need to specify what files or data should be sent to spare PAC because the Win-GRAF redundant system will automatically handle these tasks.

### **5. Custom security mechanism:**

Users can design a security mechanism in the program, for example, if Active-PAC is failed to connect to SCADA because LAN1 or RS-485 is disconnected or damaged, it will automatically reboot which means release its control authority to the other PAC.

### **6. I/O Redundancy:**

Besides PAC Redundancy, users can choose the [iDCS-8000 system](http://www.icpdas.com/en/product/guide+Remote__I_O__Module__and__Unit+Ethernet__I_O__Modules+iDCS__Redundancy__I_O) to achieve I/O redundancy.

# **14.1 What Kinds of Data will Automatically Send to the Passive-PAC?**

Win-GRAF redundant system will automatically send a part of data from Active-PAC to Passive-PAC.

### **What Kinds of Data can Backup Automatically:**

- 1. The user's Win-GRAF applications.
- 2. The value of variables.
- 3. The private data of function block instance.
- 4. The PAC's RTC (Real Time Clock) time.
- 5. Retain memory.

### **The most common data that cannot BackUp to the Passive-PAC Automatically?**

- 1. The status of the Timer variable (Ticking or Sleeping).
- 2. Some files on the Active-PAC. For example, files stored in the "/system\_disk" or "/mnt/microSD" or non-Win-GRAF applications such as C or eLogger applications. These files should be pre-installed in the PAC before mounting them to the redundant system.
- 3. If using the COM\_OPEN() function to open the serial port, which will not automatically be opened on the Passive-PAC.
- 4. The PAC's data stored in FRAM memory cannot be backed up automatically.

**For some data that unable to send to the Passive-PAC automatically,** users can deal with them by programming as follows. Refer to the "Retain and timer" program in the "demo\_RDN\_2" project.

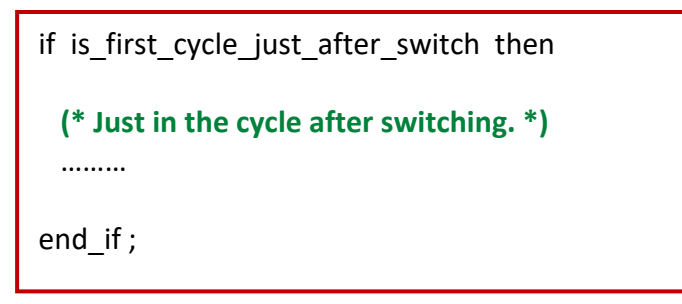

# **14.2 Redundant System (Rotary Switch: 7 & 9)**

Set up the rotary switch and cables as follows:

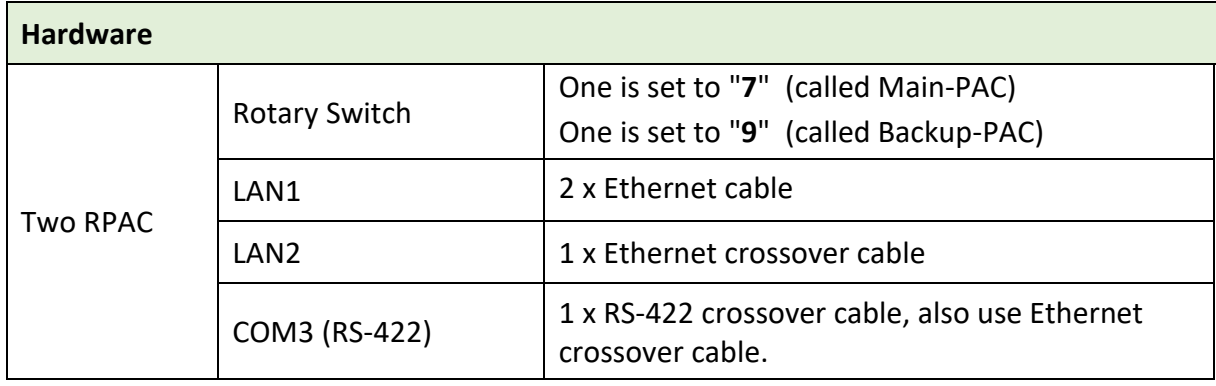

## **14.2.1 The Architecture of Win-GRAF Near-Field Redundant System**

## **1. A redundant system with the use of iDCS-8830 I/O modules:**  iDCS-8830 Ethernet expansion unit and redundant I/O modules.

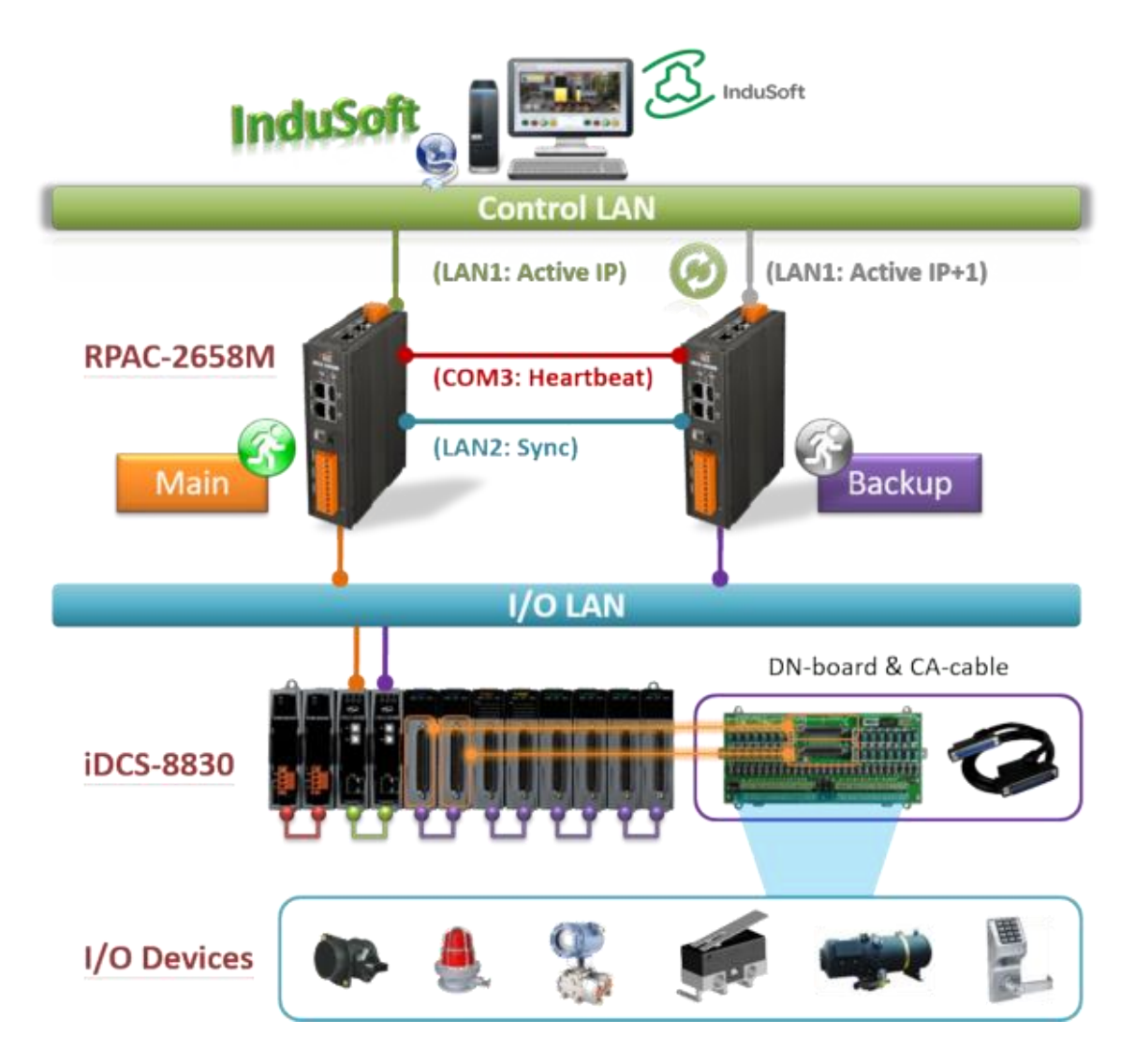

**Note:** Each pair of plugged-in redundant I/O modules with iDCS-8830 must be the same model numbers.

**2. A redundant system with the use of Modbus TCP I/O modules:** 

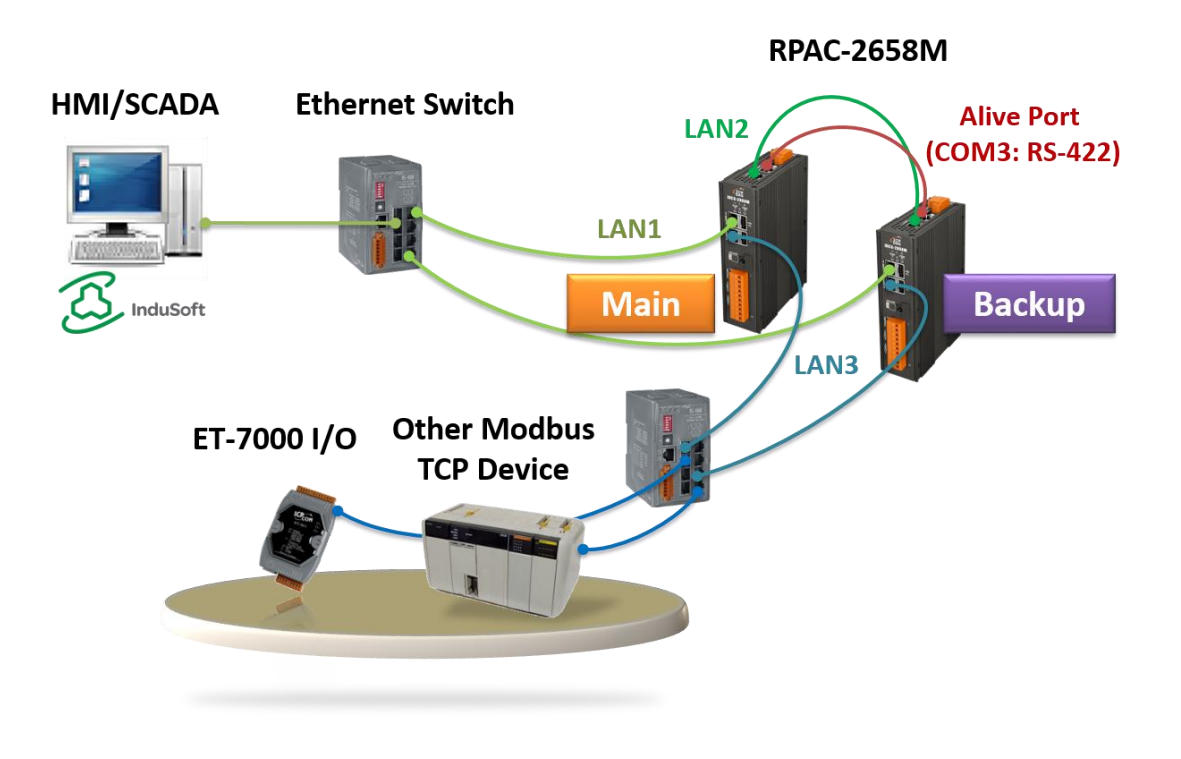

**3. A redundant system with the use of DCON I/O modules:** 

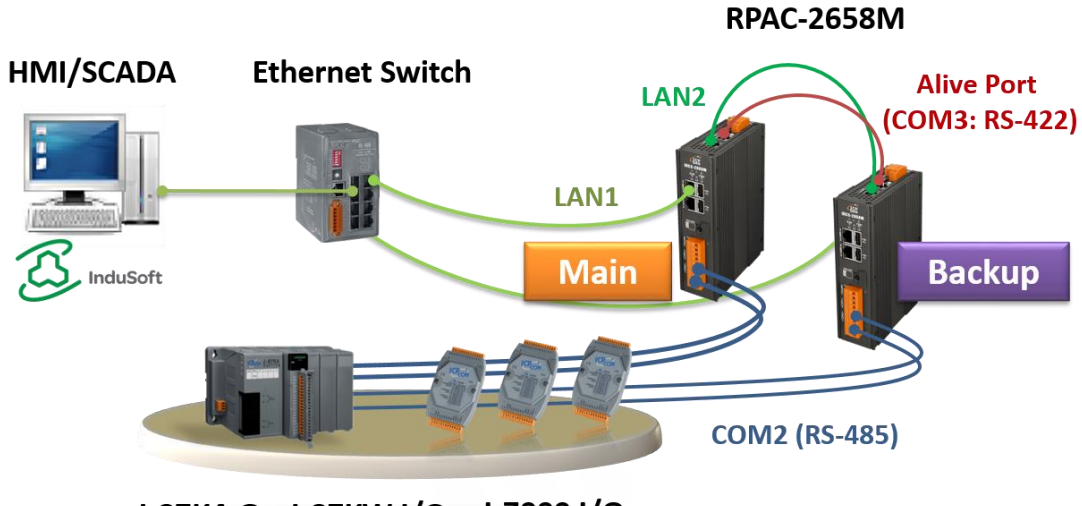

I-87K4-G + I-87KW I/O I-7000 I/O

**4. Two PACs are equipped with Modbus RTU/ASCII I/O modules:**

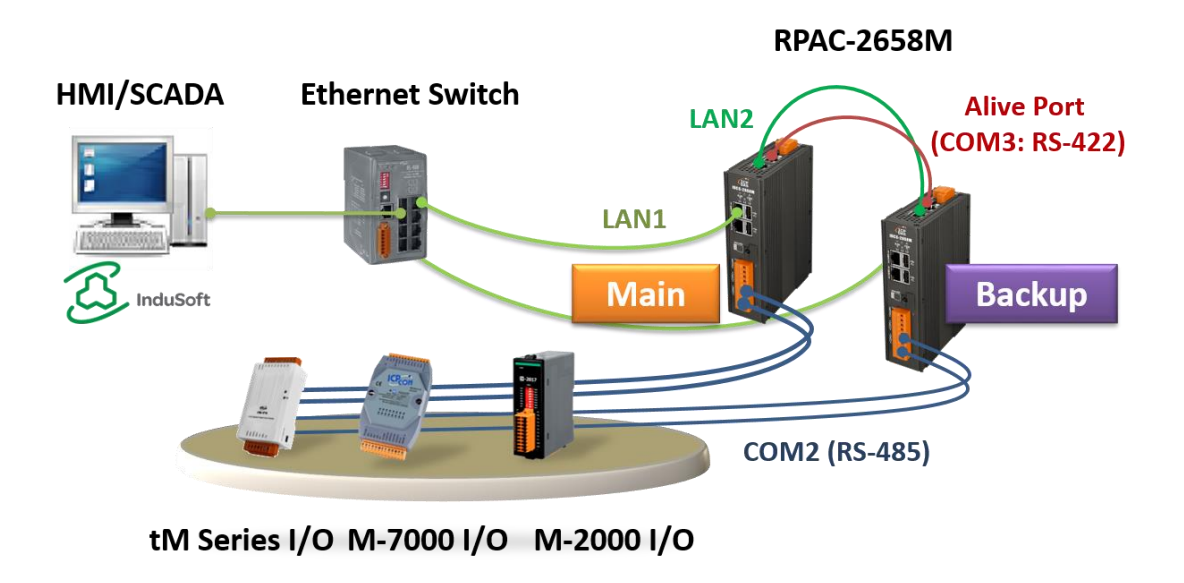

**5. A redundant system without plugged-in I/O modules:** 

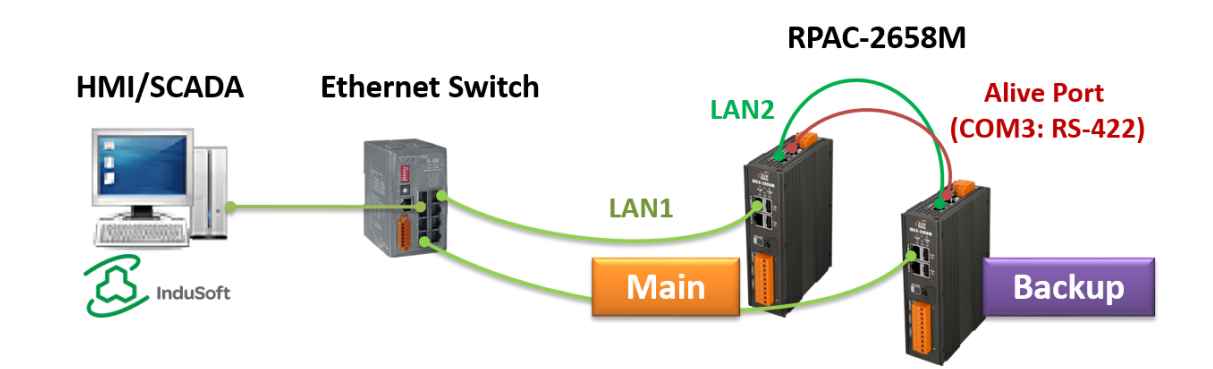

The above architecture of the I/O connection (2 to 5) can also be mixed with two or more.

## **14.2.2 Set up the Redundant System**

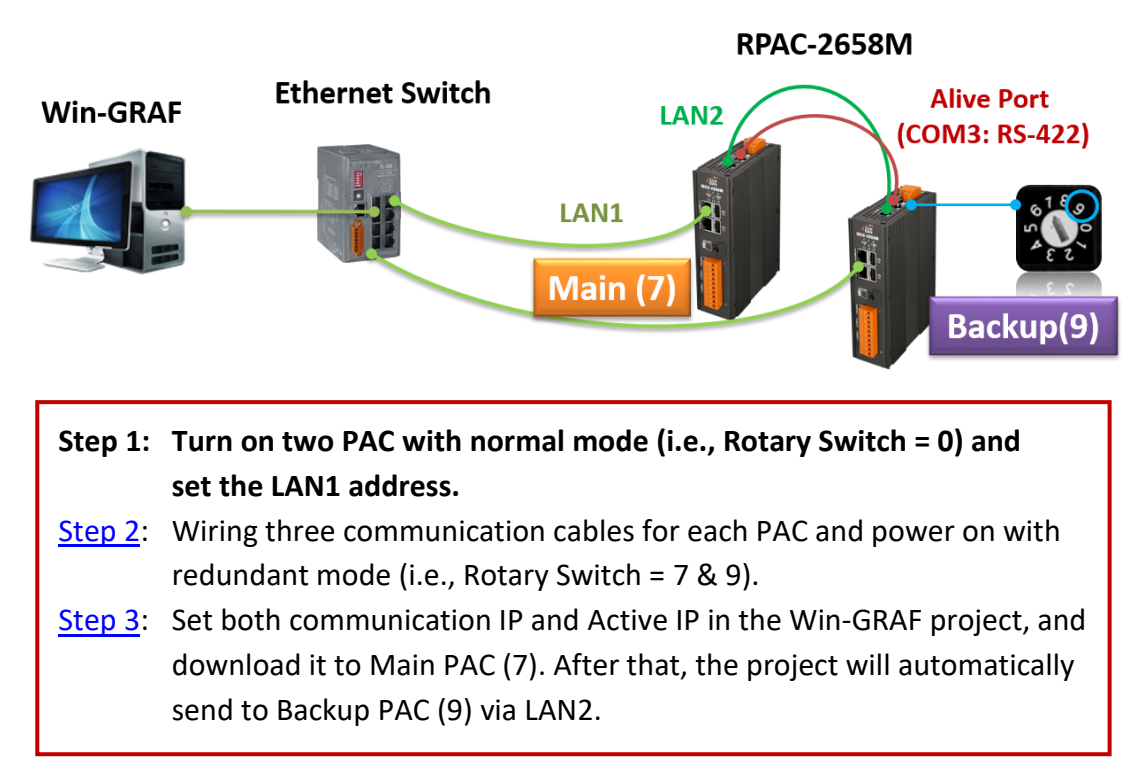

## **Step 1: Set the LAN1 Address**

Con Se

- A. Set the rotary switch to "0" for the redundant system and power on.
- B. Execute eSearch Utility. Click the **Search Server** button to search devices and click the **Configuration** button to set the LAN1 IP address. Refer to Section 1.3 and both the IP addresses of PC/Win-GRAF and PAC must on the same network segment to connect properly.

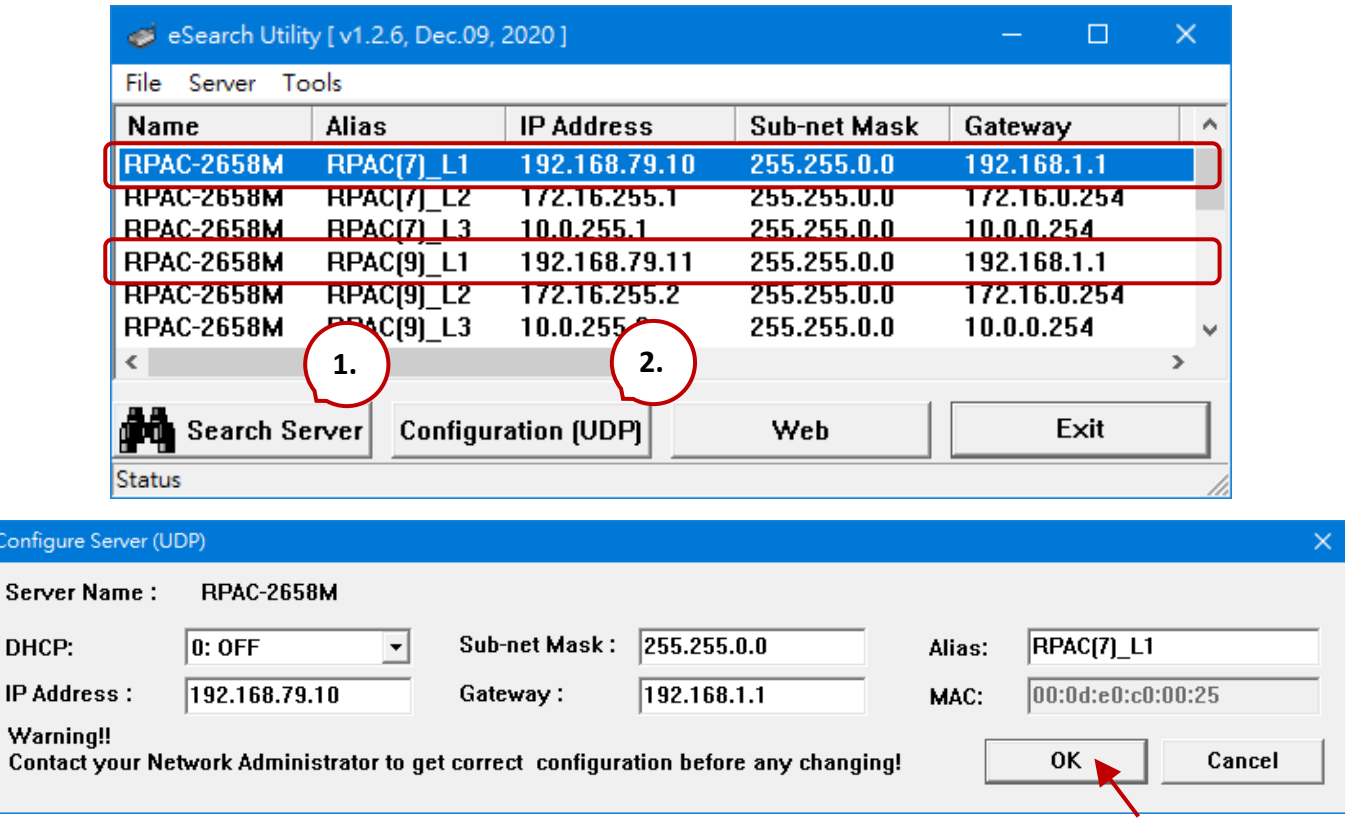

Note: To avoid IP address conflicts after rebooting PACs, LAN1 and Win-GRAF Active IP must be set to a different IP address.

## **Step 2: Set up communication cables and redundant mode (Rotary switch: 7 & 9)**

- A. Connect each LAN1 port of PACs to an Ethernet switch.
- B. In between, two LAN2 ports of PACs must connect to an Ethernet crossover cable.
- C. In between, two COM3 ports of PACs must connect to an RS-422 crossover cable.
- D. Set the rotary switch of PAC to "7" (called Main-PAC) and the other one to "9" (called Backup-PAC).
- E. Rebooting two PACs.

**Note:** In redundant mode, the PAC's LAN2 IP will automatically be set to 199.193.195.17/199.193.195.9.

### **Step 3: Download the Redundant Project**

### **1. Set the Win-GRAF communication IP address**

For the first time to download the redundant project, e.g., demo rdn 2, enter the LAN1 IP address of the Main-PAC (7). (If you are not familiar with the setting, refer to Section 2.3.4)

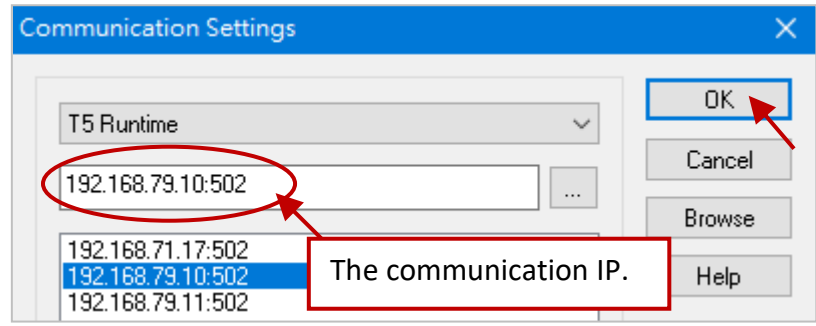

### **2. Set the Active\_IP address**

Set the Active\_IP and Mask address for the " i\_redundancy" function depends on the network environment. (If you are not familiar with the setting, refer to Chapter 4)

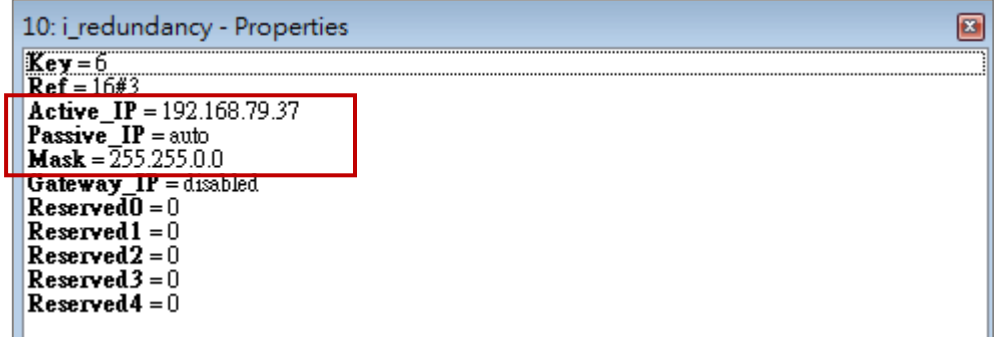

### **3. Download the Win-GRAF project**

Click the "On Line" button ( $\frac{|\mathbf{d}|}{|\mathbf{d}|}$ ) to connect and download the redundancy project to the Main-PAC. After completing the download, the PAC's LAN1 IP address will automatically be set to the Active IP address (e.g., 192.168.79.37) and the LAN1 IP address of the Backup-PAC(9) will automatically be set to Active IP + 1 (e.g., 192.168.79.38).

## **4. Change the Win-GRAF communication IP address to the Active\_IP address**

Right now, Win-GRAF will show "Communication error" because the current IP address of the Active-PAC is automatically set to the Active IP address. Click the "On Line" button again to stop the connection between the Win-GARF and the PAC.

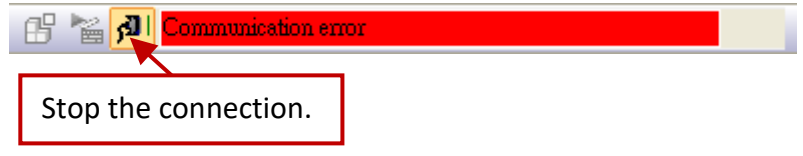

Next, change the Win-GRAF communication IP to the Active\_IP address so that this project will always download to the Active-PAC whenever the user wants to update the program.

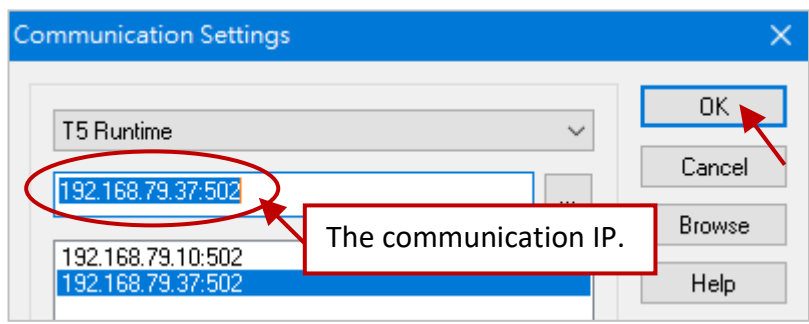

**Note:** Before updating the program of the Active-PAC, power off the Passive-PAC. After completing the update, power on the Passive-PAC to ensure that the redundant system is work properly.

Besides, the L3 LED is lit in red which means the PAC is Active-PAC.

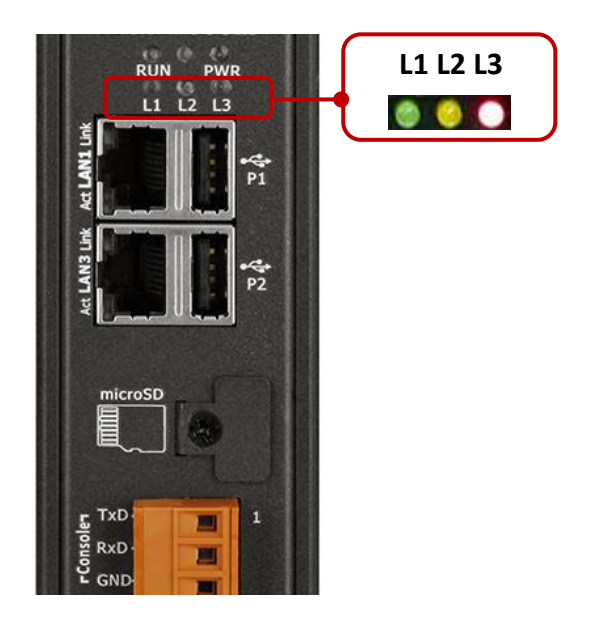

## **14.2.3 Test the Redundant Project (demo\_rdn\_2)**

Refer to Section 14.4 for the description of demo projects.

## **1. View the status of redundant PACs**

After Win-GRAF connects to the PAC, click "NewSpy1" to open the spy list window and check the current status of the redundant system.

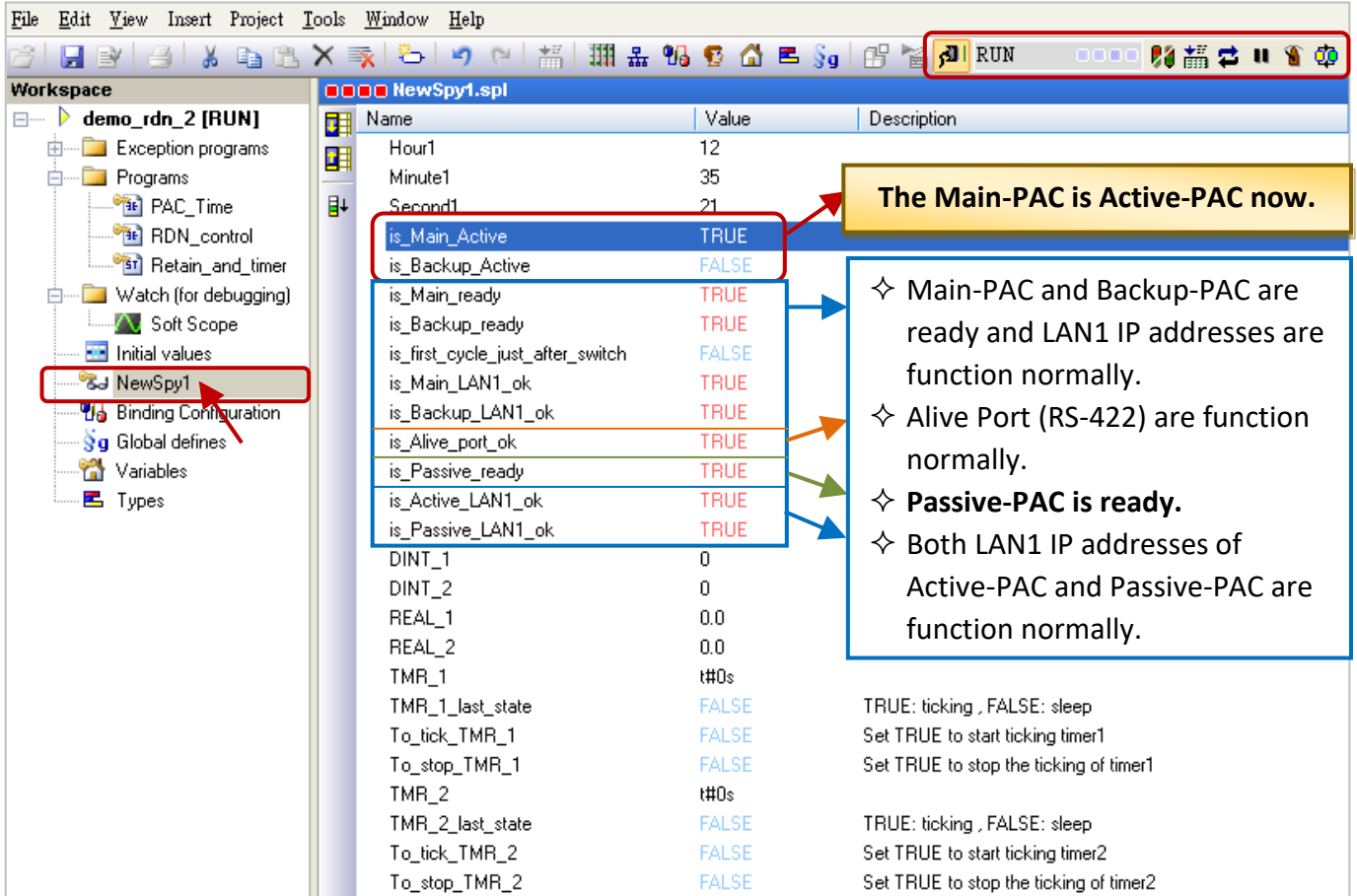

## **Note:**

- 1) **Before switching the control authority, make sure the Passive-PAC is ready** (i.e., "is\_Passive\_ready" = TRUE).
- 2) Users can also click the "Redundancy" button  $\left(\frac{\Phi}{ } \right)$  to manually switch the control authority.

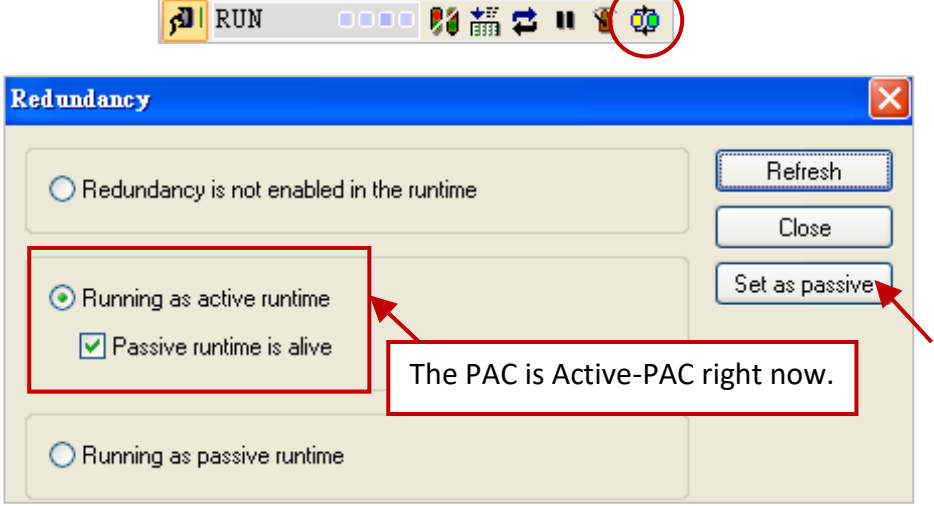

## **2. Set the value of variables**

- 1) Assign a value to DINT\_1, DINT\_2, REAL\_1, and REAL \_2 variables.
- 2) Set the To\_tick\_TMR\_1 and To\_tick\_TMR\_2 to "TRUE" (it will automatically reset to FALSE) to start the "TMR\_1" and "TMR\_2" ticking.

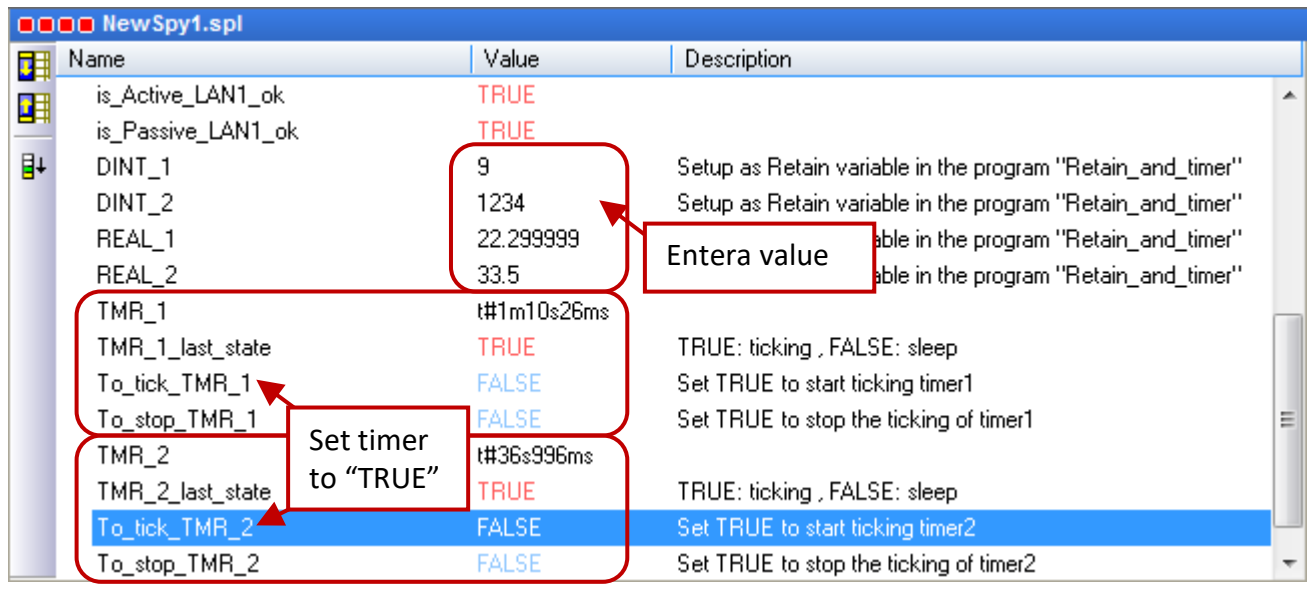

- **3. Test the redundant system** (refer to the "RDN\_control" program)
	- 1) Make sure the Passive-PAC is ready (i.e., is\_Passive\_Ready is TRUE).
	- 2) Remove the LAN1 cable of the Active-PAC and the control will pass to the other PAC. In this demo program (RDN\_control), the PAC will automatically reboot after a specific time if the LAN1 cable is disconnected.
	- 3) After rebooting, the Active-PAC is Backup PAC, all values still exist and timers are still ticking.

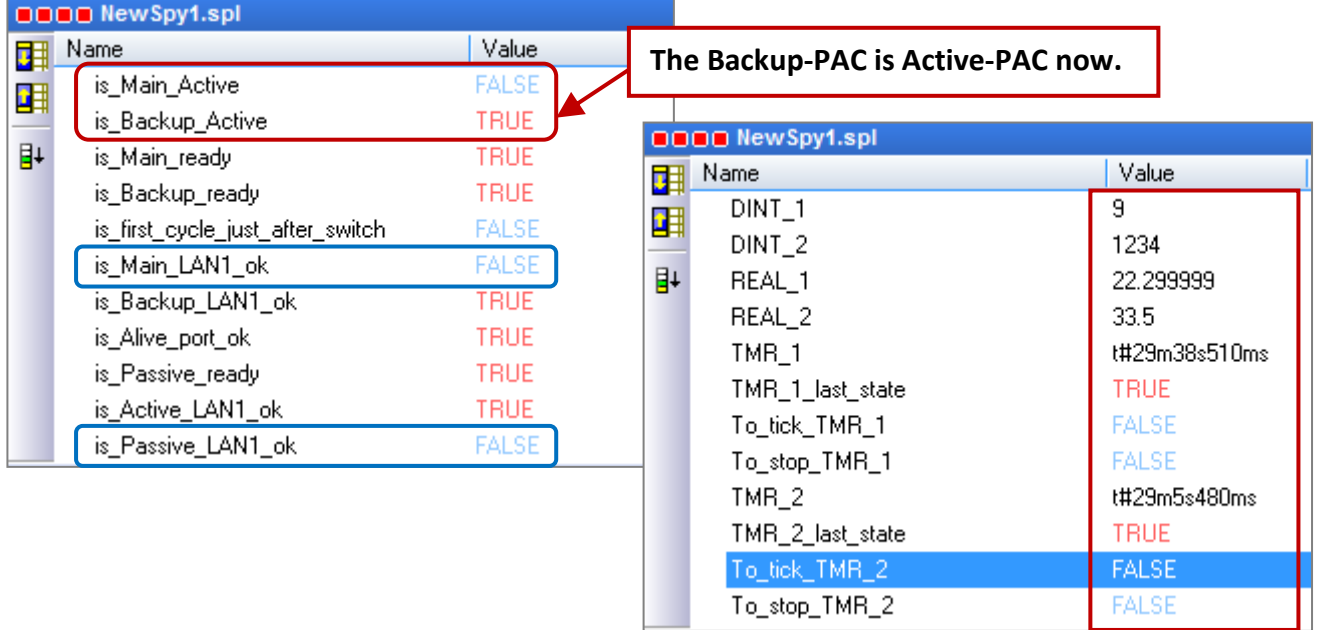

### **Note:**

Plugin the LAN1 cable on the Main-PAC (Passive), the statuses of "is\_Main\_LAN1\_ok" and "is\_Passive\_LAN1\_ok" will become "TRUE".

# **14.3 Description of Win-GRAF Demo Projects**

Download [the demo program](https://www.icpdas.com/en/download/show.php?num=3218) on the website (demo\_RDN\_1.zip, demo\_RDN\_2.zip, demo\_RDN\_3.zip, or and "demo\_RDN\_4.zip"). Click the menu commands **File - Add Existing Project - From Zip...** in the Workbench to open the project.

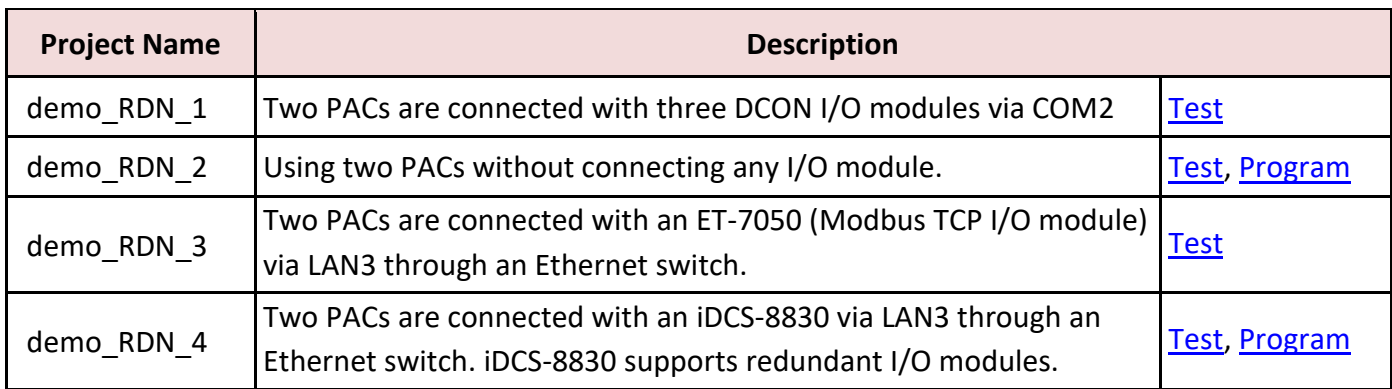

## **14.3.1 [Important] "I/O Board" Settings (i\_redundancy and i\_redundancy\_rs485)**

## **Used for demo\_RDN\_1, demo\_RDN\_2, demo\_RDN\_3, and demo\_RDN\_4:**

For the redundant system can work normally, the user must add the "i\_redundancy" function in the "I/O Boards" window (refer to Chapter4) and set the Active\_IP and Mask.

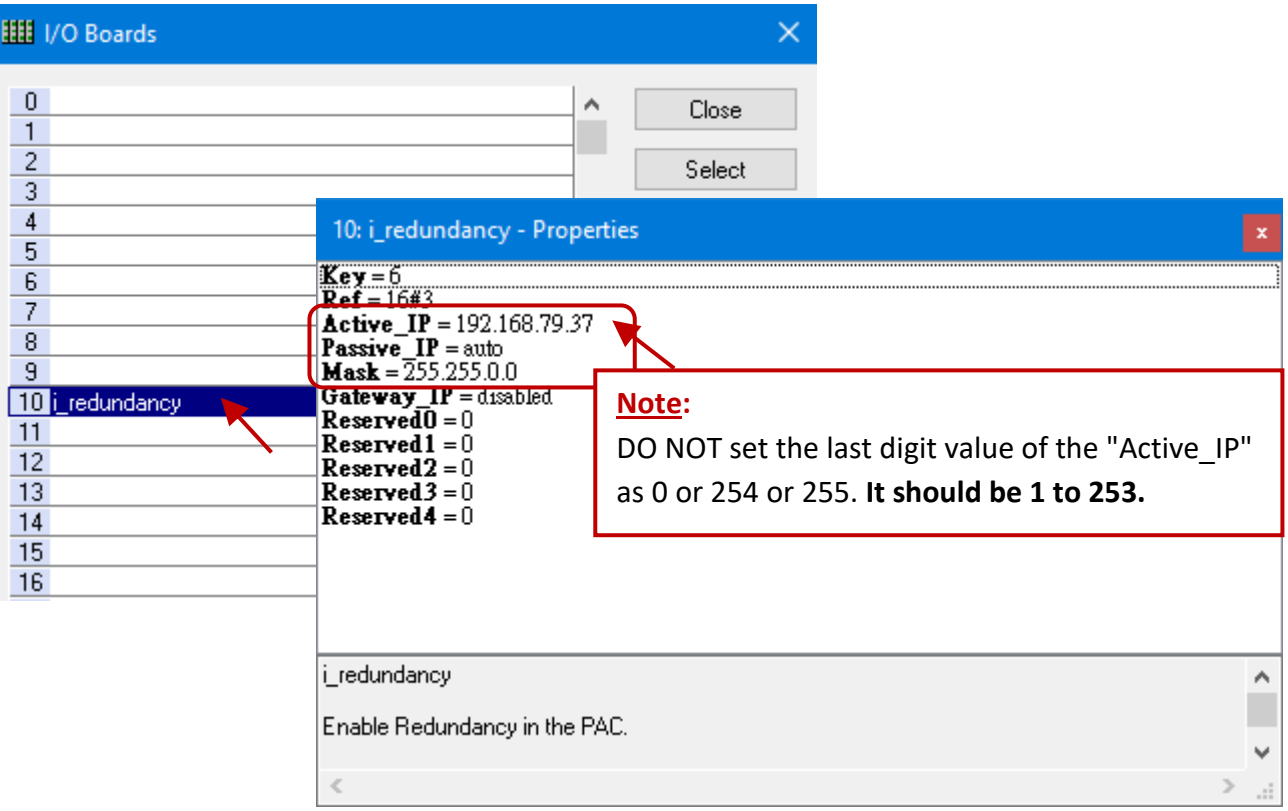

## **Description of "i\_redundancy" I/O board:**

The function is used to display the current status of the Win-GRAF redundant system.

- Active IP: This IP address is public for the redundant system to communicate with HMI or SCADA. **DO NOT** set the last digit value of the "Active IP" IP address as 0 or 254 or 255. It should be from 1 to 253.
- Passive\_IP: "Auto", the LAN1 IP address of the Passive-PAC will automatically be set as **Active\_IP +1**. E.g., if the "Active\_IP" is set as "192.168.71.37", the "Passive IP" will be automatically set as "192.168.71.38".
- **Mask:** The common settings are either 255.255.255.0 or 255.255.0.0 depending on the network environment.
- Note: After adding the "i redundancy" in the "I/O Boards" window, it will auto add 12 "BOOL" input channels in the "Variables" window that can be used to display the current status of the redundant system.

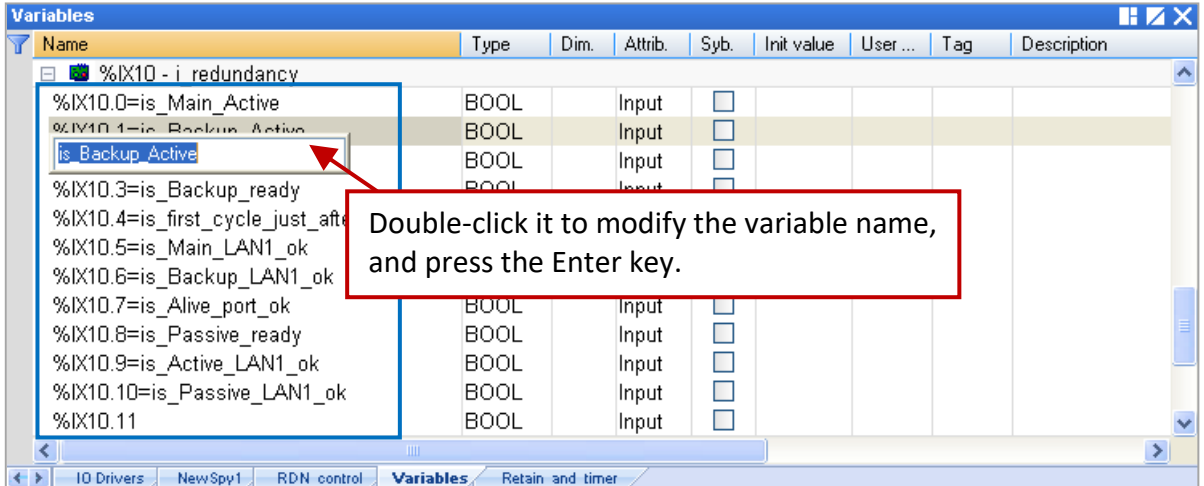

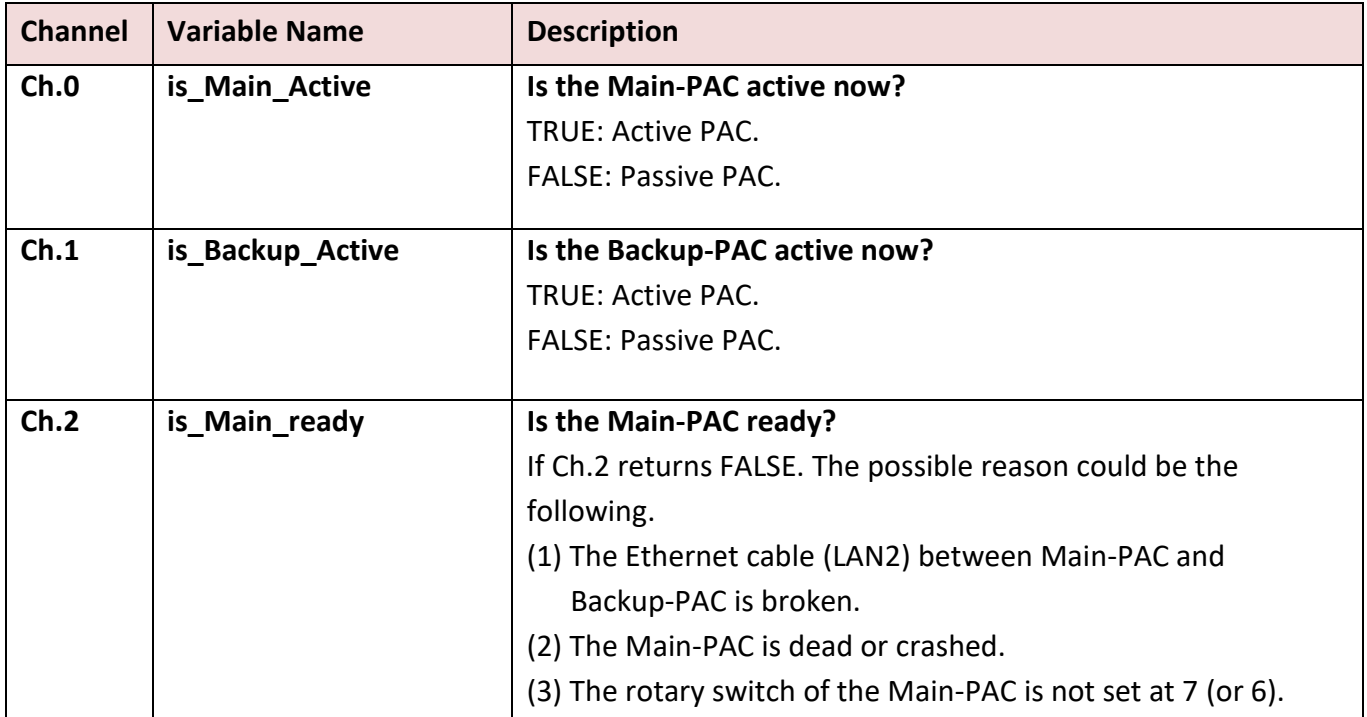

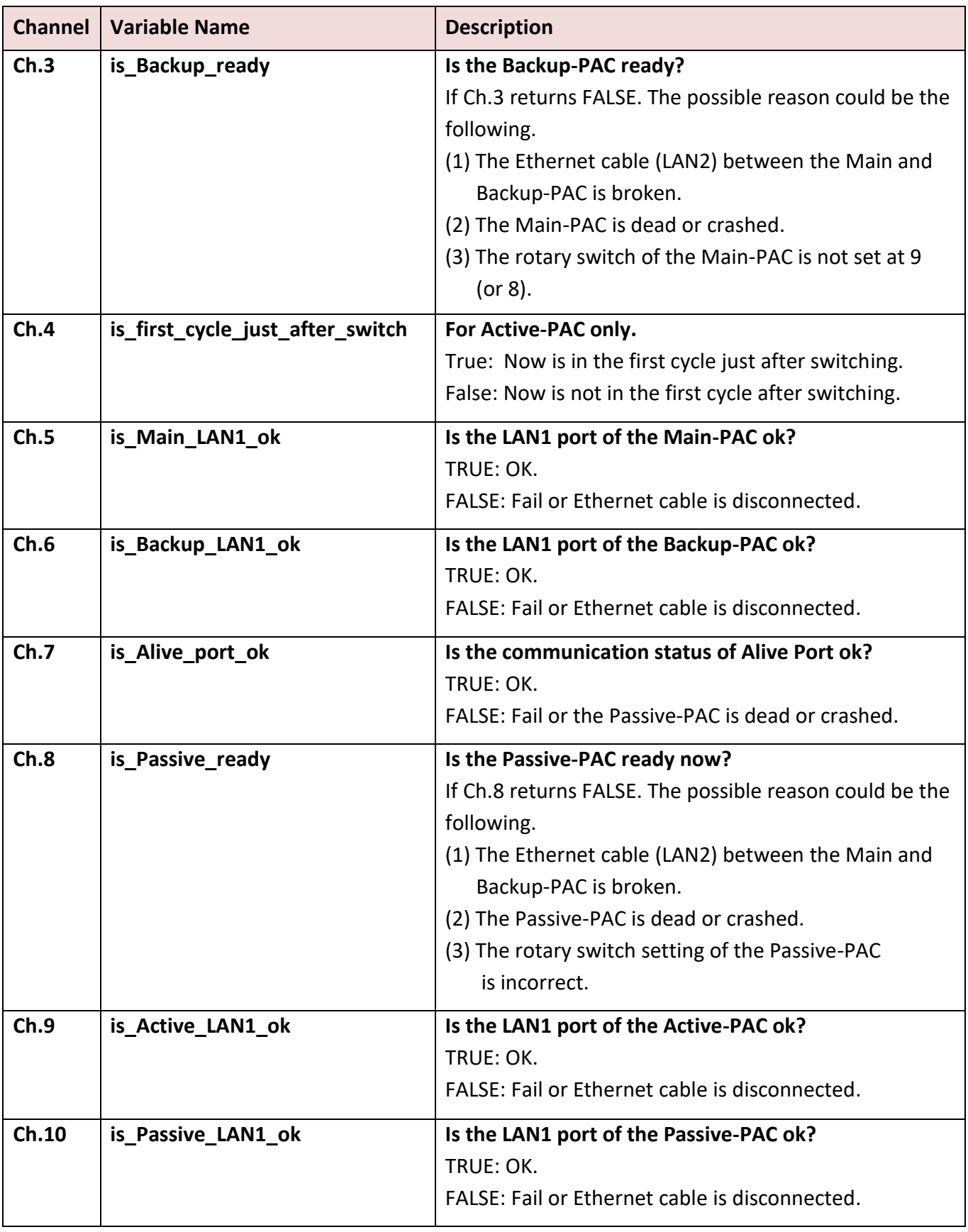

## **Used for demo\_RDN\_1:**

In this case, using the COM3 (RS-485) of PAC to connect DCON I/O modules. Besides "i\_redundancy", also "**DCON**" must be added in the I/O Boards window. Moreover, the "**i\_redundancy\_rs485**" function is used to check if the RS-485 port of Passive-PAC can receive data normally.

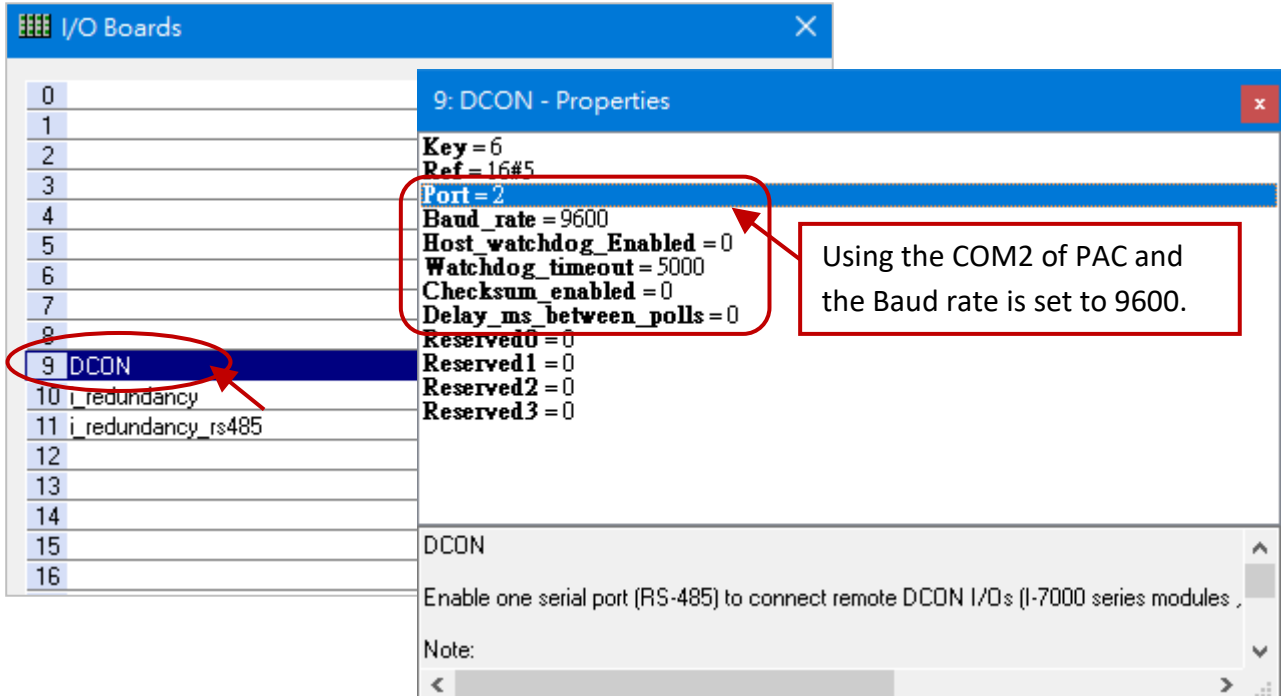

## **Notice:**

- 1. **The "i\_redundancy\_rs485" must use with the "i\_redundancy" or it doesn't work.**
- 2. The "i\_redundancy\_rs485" only enables RS-485 ports of Passive-PAC to receive data but not to send data.

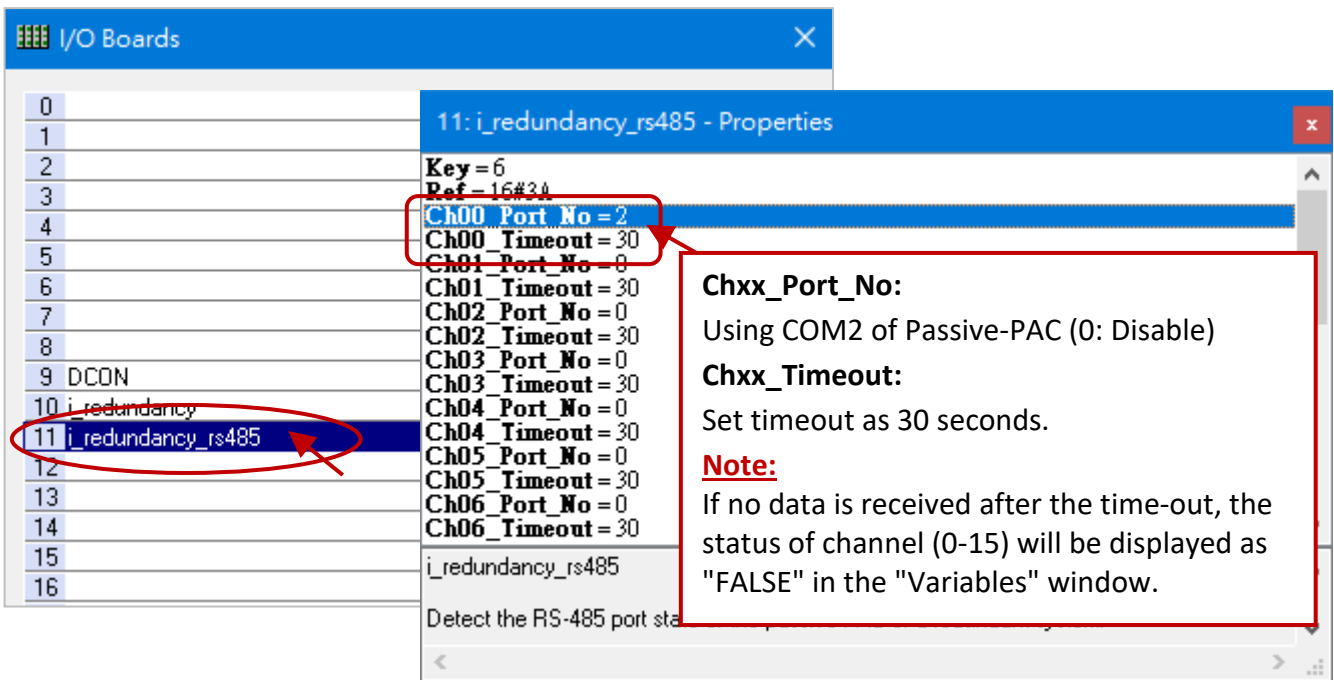

# **14.3.2 Declaring Variables (demo\_RDN\_2)**

Users can view or add variables in the "Variable" window.

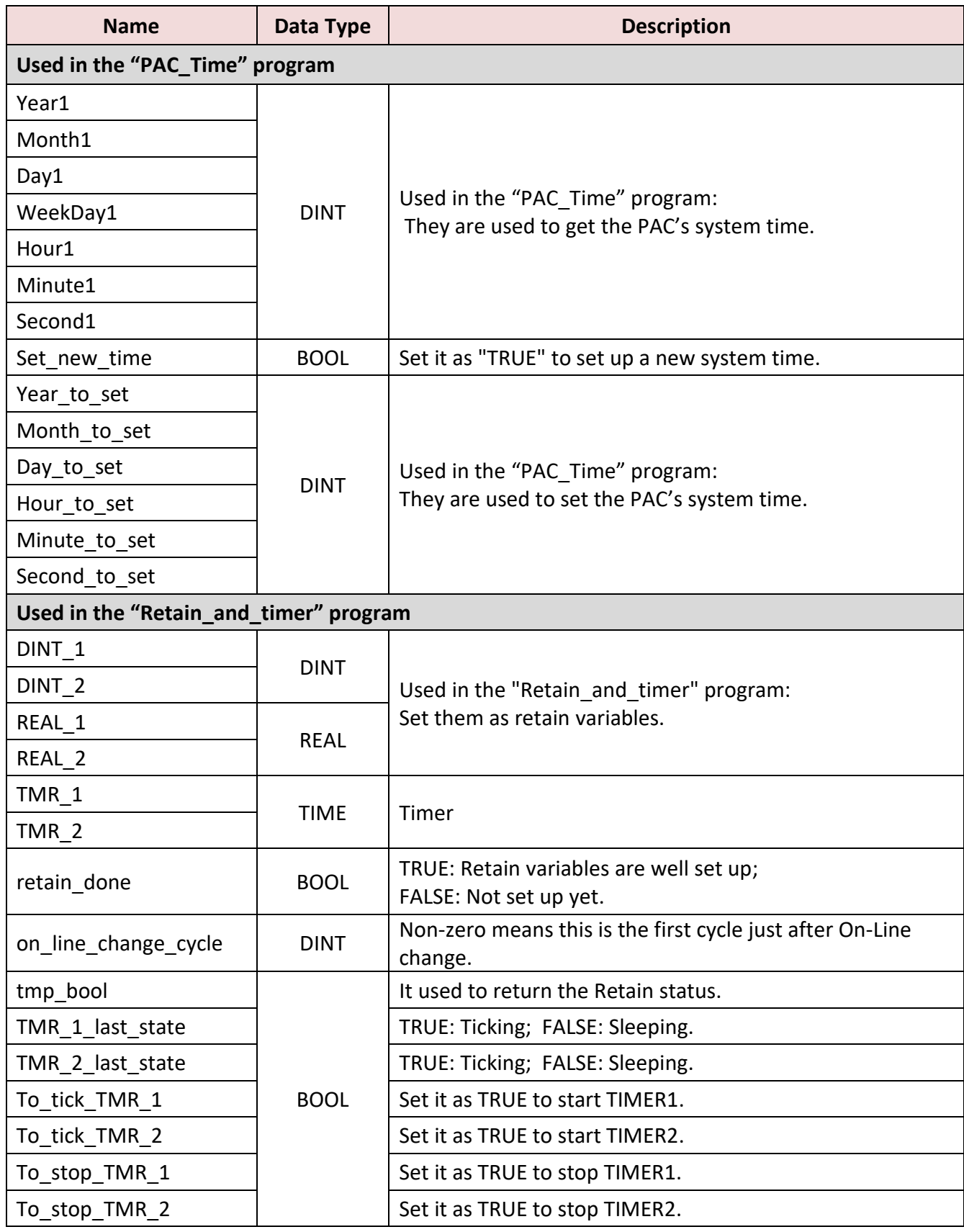
# **14.3.3 Introduction of the "demo\_RDN\_2" Project**

### LD Program – **"PAC\_Time"**

It used to get/set the system time of PAC.

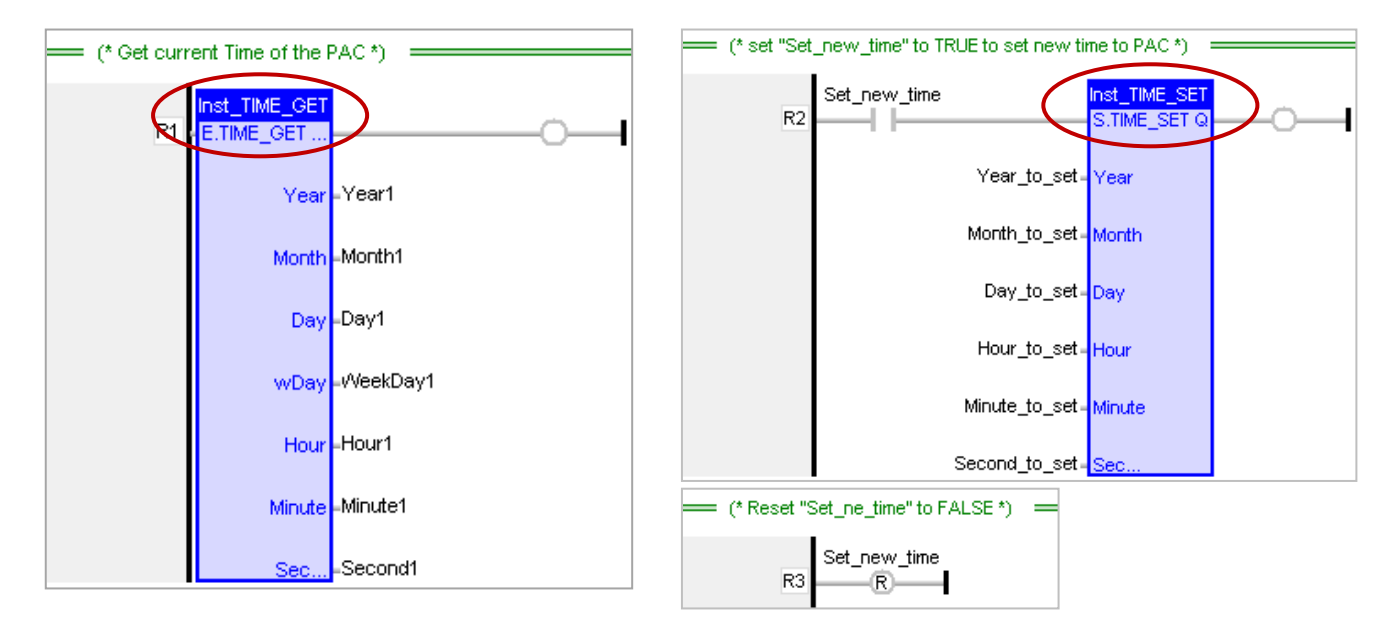

### LD Program – **"RDN\_control"**

If the Passive-PAC's communication and health status is better than Active-PAC when there is a problem with Active PAC, the control authority will be changed to the Passive-PAC immediately. In this example program, PAC will automatically reboot after detecting LAN1 disconnection for more than 1 second.

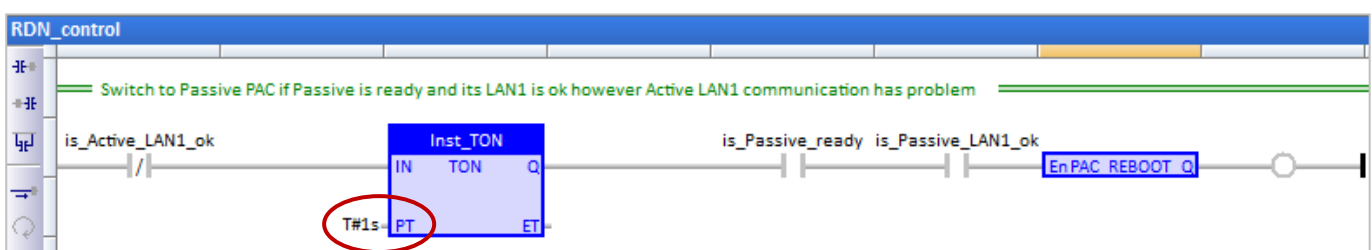

ST Program – **"Retain\_and\_timer"**

**(\* "on\_line\_change\_cycle" is declared as DINT (nonezero means it is in the cycle jsut after doing on line change) . "retain\_done" is declared as BOOL and inited as FALSE . "tmp\_bool" is declared as BOOL. \*)**

```
on line change cycle := GetSysInfo ( SYSINFO CHANGE CYCLE) ;
if (retain_done = FALSE) or 
 (is first cycle just after switch = TRUE) or
 (on line change cycle < 0) then
   retain_done := TRUE ; (*just do it one time *)
   tmp_bool := Retain_Var( DINT_1 , 1) ; (* retain a DINT variable *)
   tmp_bool := Retain_Var( DINT_2 , 2) ; 
   tmp_bool := Retain_Var( REAL_1 , 3) ; (* retain a REAL variable *)
   tmp_bool := Retain_Var( REAL_2 , 4) ;
```

```
 (* if Retain variables havn't been inited yet, use default value *)
   if (DINT_1 < -1000000) or (DINT_1 > 1000000) or
      (DINT_2 < -2000000) or (DINT_2 > 2000000) or
      (REAL_1 < -9.9E10) or (REAL_1 > 9.9E10) or
      (REAL_2 < -9.9E10) or (REAL_2 > 9.9E10) then
    DINT 1 := 0 ;
    DINT_2 := 0 ;
    REAL 1 := 0.0 ;
    REAL_2 := 0.0;
   end_if ;
end if ;
```

```
(* is_first_cycle_just_after_switch :
    TRUE : just in the cycle after switching.
    FALSE : other cycle *)
if is first cycle just after switch then
```
# **(\* The Timer ticking state is not auto-redundant. So we have to process them here. Ticking timer in the cycle just after switching if its last state is "ticking" \*)**

```
if TMR 1 last state then
    tStart(TMR_1) ;
 end if;
 if TMR 2 last state then
    tStart(TMR_2) ;
 end if ;
end if;
```
#### **(\* Timer operation \*)**

```
if To tick TMR 1 then
 To tick TMR 1 := FALSE ;
  tStart(TMR_1) ;
  TMR_1_last_state := TRUE ;
end if;
if To tick TMR 2 then
 To tick TMR 2 := FALSE ;
  tStart(TMR_2) ;
  TMR_2_last_state := TRUE ;
end if ;
if To stop_TMR_1 then
  To_stop_TMR_1 := FALSE ;
  tStop(TMR_1) ;
  TMR_1_last_state := FALSE ;
end if ;
if To_stop_TMR_2 then
 To stop TMR 2 := FALSE ;
  tStop(TMR_2) ;
  TMR_2_last_state := FALSE ;
end if ;
```
# **14.4 The Description for Other Redundant Projects**

# <span id="page-218-0"></span>**14.4.1 Test the Redundant Project (demo\_rdn\_3, demo\_rdn\_1)**

# **Description (demo\_rdn\_3):**

Using both the **LAN3** of two PACs to connect an [ET-7050](http://www.icpdas.com/en/product/ET-7050) (Modbus TCP I/O module, 12 DI, 6 DO) through one Ethernet switch.

### **Hardware Wiring:**

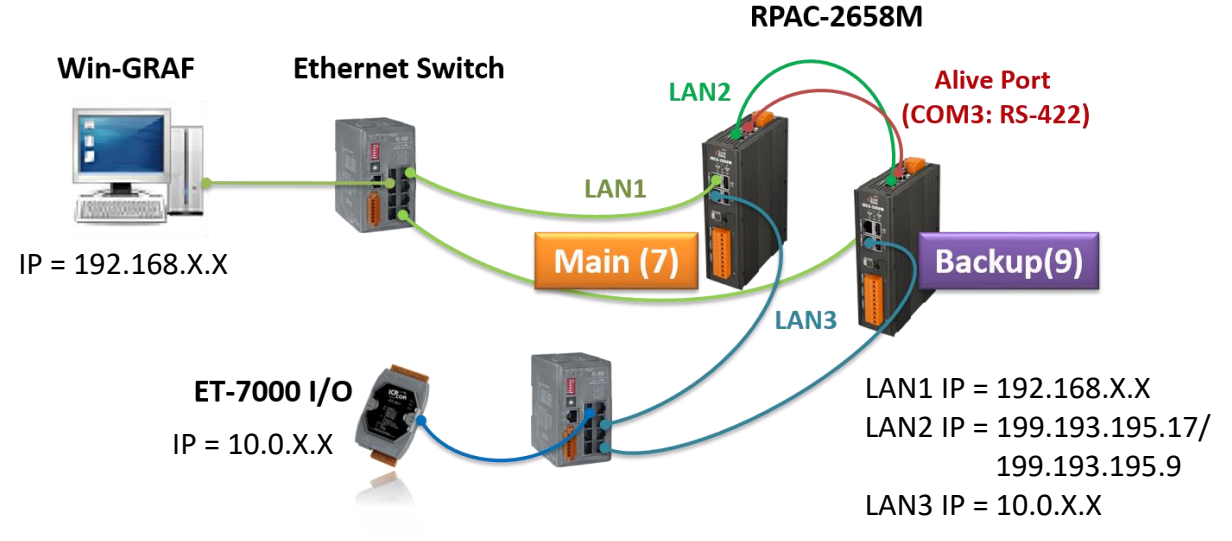

### **1. Configure the ET-7000 module**

Refer to the ET-7000 manual to set the IP address and I/O settings (also refer to Section 5.2.1). Manual[: https://www.icpdas.com/en/download/show.php?num=2217&model=ET-7050](http://www.icpdas.com/en/download/show.php?num=2217&model=ET-7050)

### **2. View settings of the Win-GRAF project**

In the "I/O Drivers" window, set the PAC as Modbus TCP Master to connect an ET-7050 module (Modbus TCP Slave, Addr. = 1) and create some data blocks to read/write DI and DO data (refer to Section 5.2 for details about the setting).

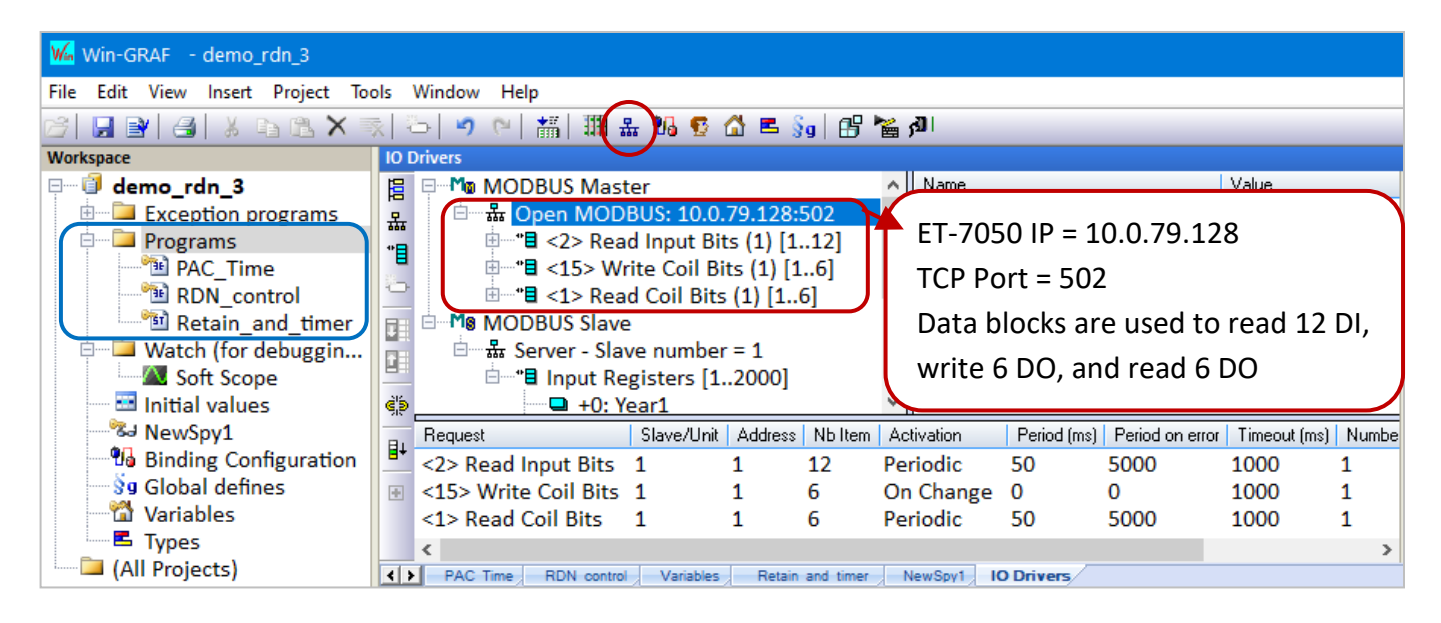

In the Workspace, double-click the program name to view the program.

# **3. Download the Win-GRAF project ("demo\_rdn\_3")**

Configure the proper Win-GRAF communication IP, Active\_IP, Mask, and ET-7000 IP addresses, and then download the project to the PAC.

#### **Note:**

- Using eSearch Utility to check the IP address of devices.
- In the example, the IP address of LAN3 and PET-7050 must on the same network segment.
- In redundant mode, the LAN2 IP address of two PACs will automatically be set to 199.193.195.17 and 199.193.195.9.
- Power off the Passive-PAC before **updating the project** to the Active-PAC. After completing the update, power on the Passive-PAC to ensure that the redundant system is work properly.

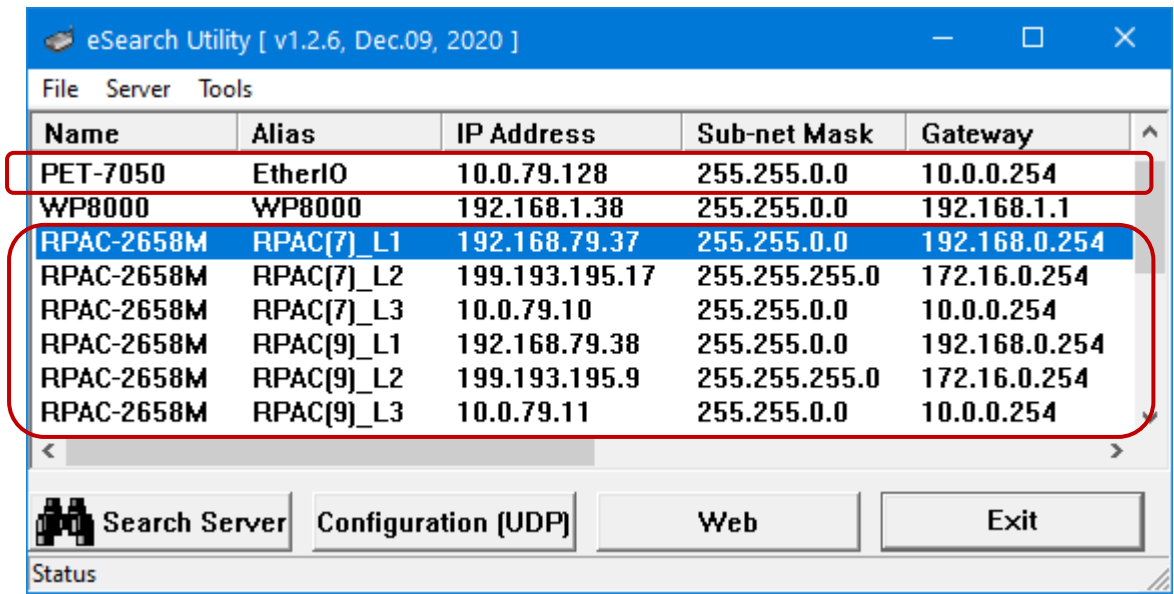

### **4. View the status of redundant PACs**

Click "NewSpy1" to open the spy list, now the Main-PAC is the Active-PAC.

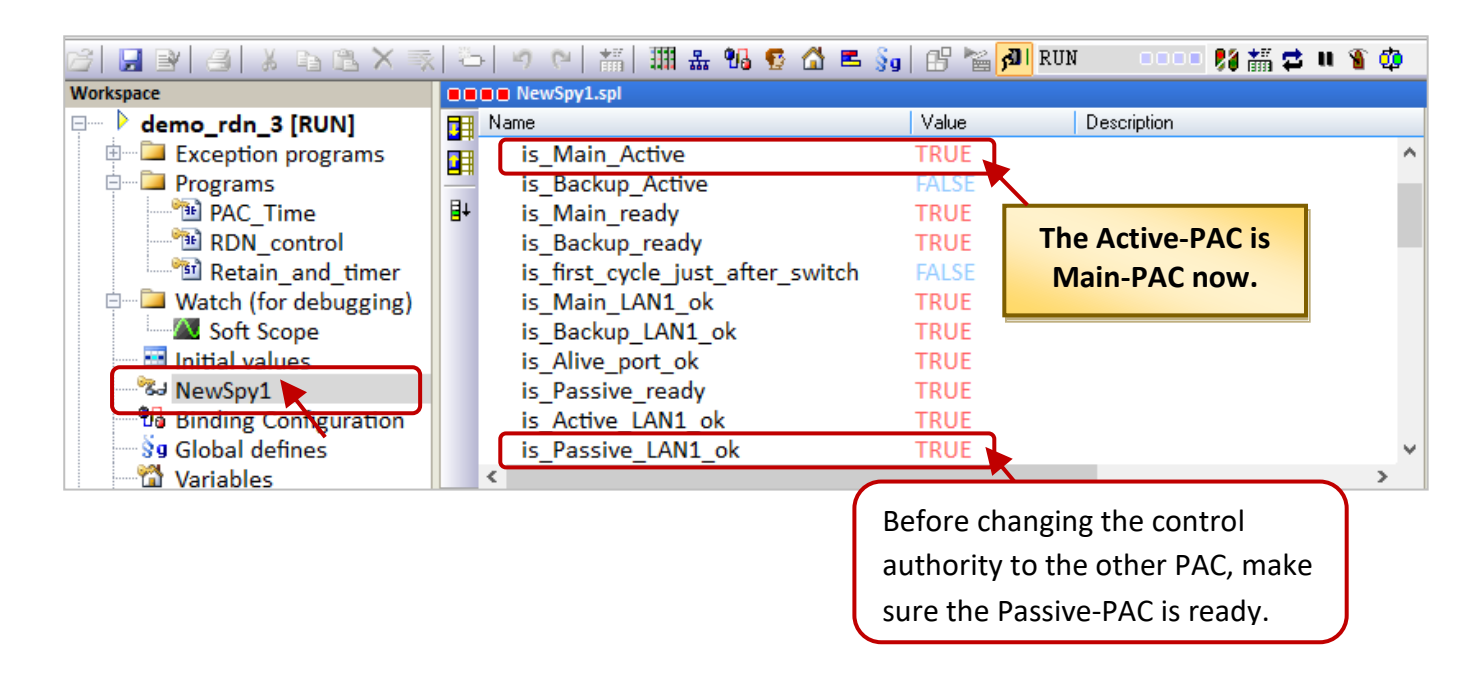

## **5. Set the value of variables**

- 1) Assign values to DINT\_1, DINT\_2, REAL\_1, and REAL \_2 variables.
- 2) Set the To tick TMR 1 to "TRUE" to start the "TMR 1" ticking.
- 3) Set the ET-7050\_Do\_x to "TRUE" and the ET-7050\_DO\_x\_ReadBack will return "TRUE".
	- If the Ethernet cable of ET-7050 is removed, the "ET-7050\_COM\_err" will return a non-zero value to indicate the communication error.

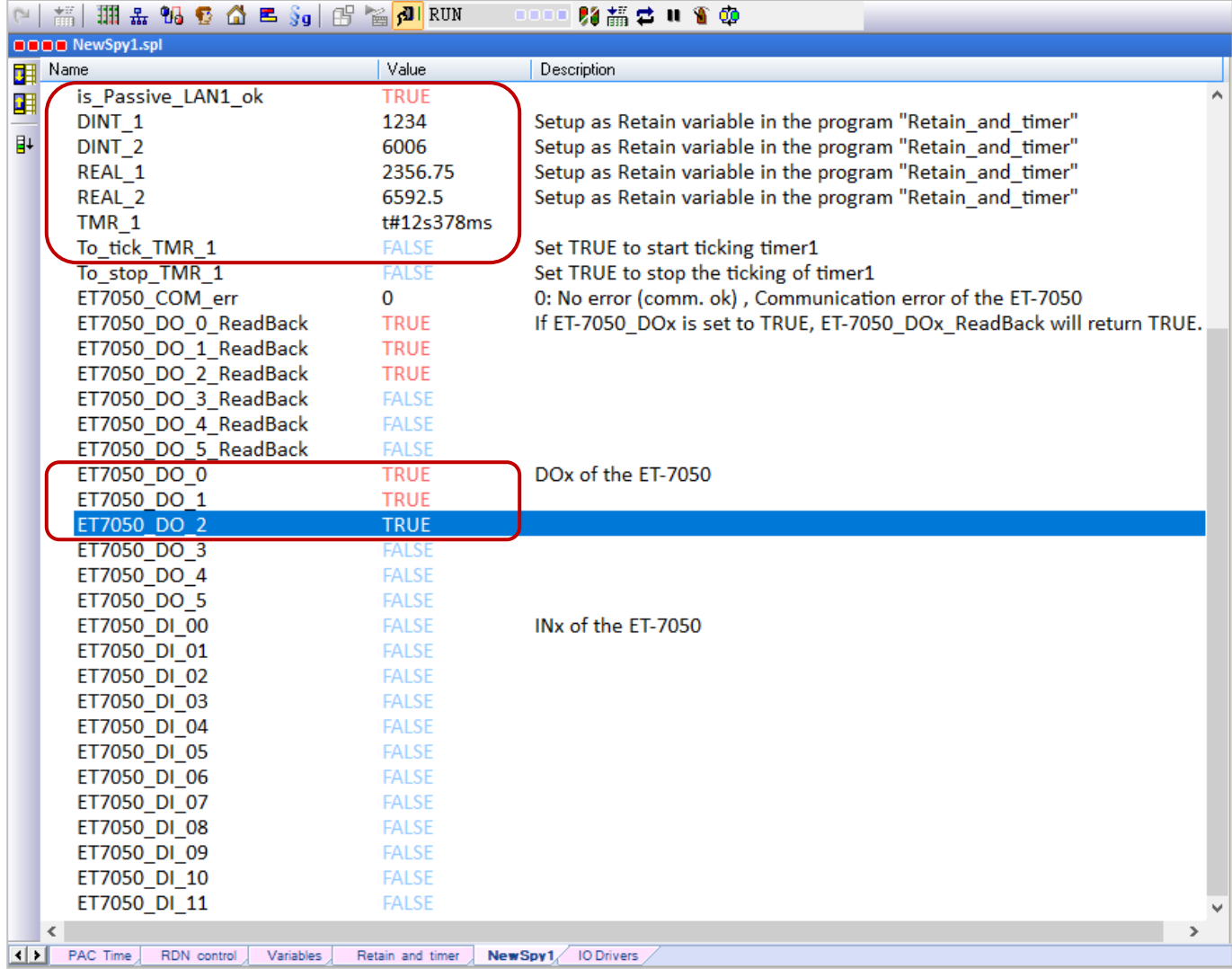

#### **6. Test the redundant system**

- 1) Make sure the Passive-PAC is ready (i.e., is\_Passive\_Ready is TRUE).
- 2) Remove the LAN1 cable of the Active-PAC and the control will pass to the other PAC. In this demo program (RDN control), the PAC will automatically reboot after a specific time if the LAN1 cable is disconnected.

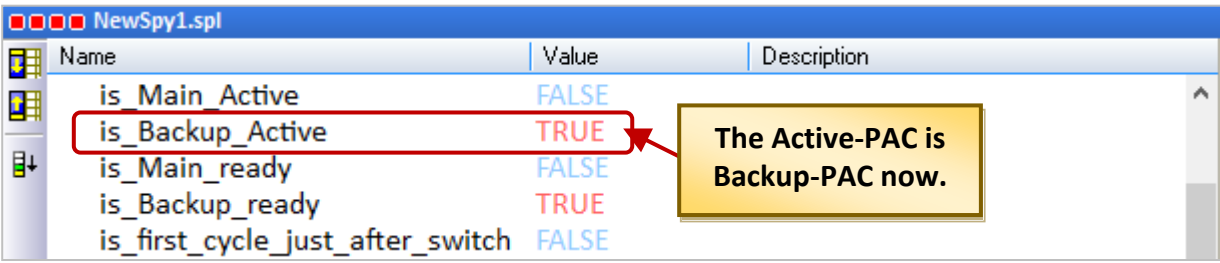

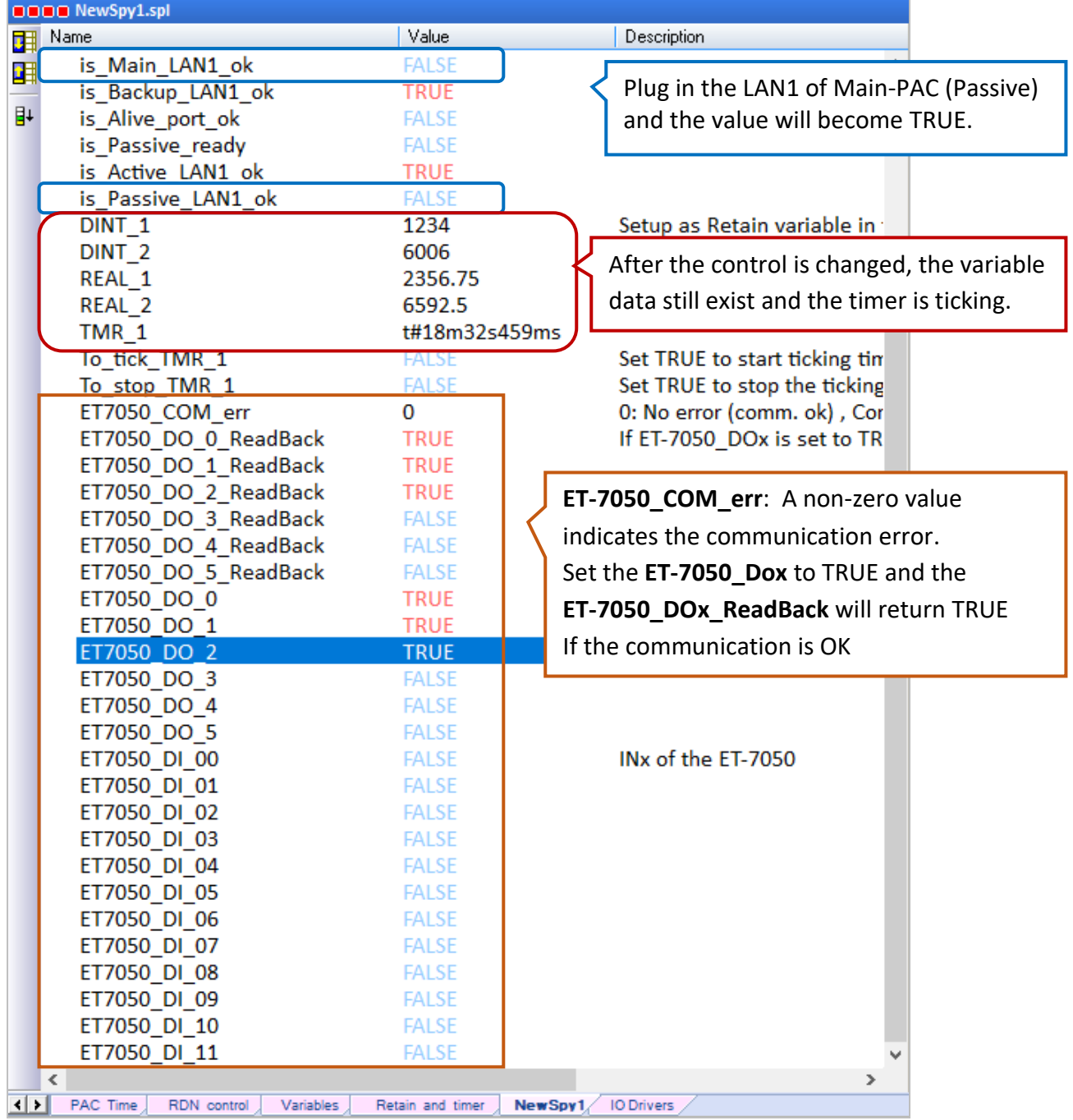

# **Test the redundant project (demo\_rdn\_1)**

#### **Description:**

Using both the **COM2 (RS-485)** of two PAC to connect three DCON I/O modules (I-87064, I-87018ZW, I-7065).

- 1. Before connecting two PACs with remote DCON I/O modules, refer to [Chapter 8](#page-103-0) to configure each module by using DCON Utility and set the "DCON" I/O board.
- 2. In the Win-GRAF, view programs and set "i\_redundancy" and "i\_redundancy\_rs485" I/O boards. (Refer to Section 14.3.1 I/O Boards Settings).
- 3. After downloading the Win-GRAF project ("demo\_rdn\_1"), refer to step5 and step6 of "demo\_RDN\_3" as noted before to test.

# **14.4.2 Introduction of the "demo\_RDN\_4" Project**

### **Description:**

Two PACs are connected with an iDCS-8830 Redundancy I/O unit via **LAN3** through an Ethernet switch.

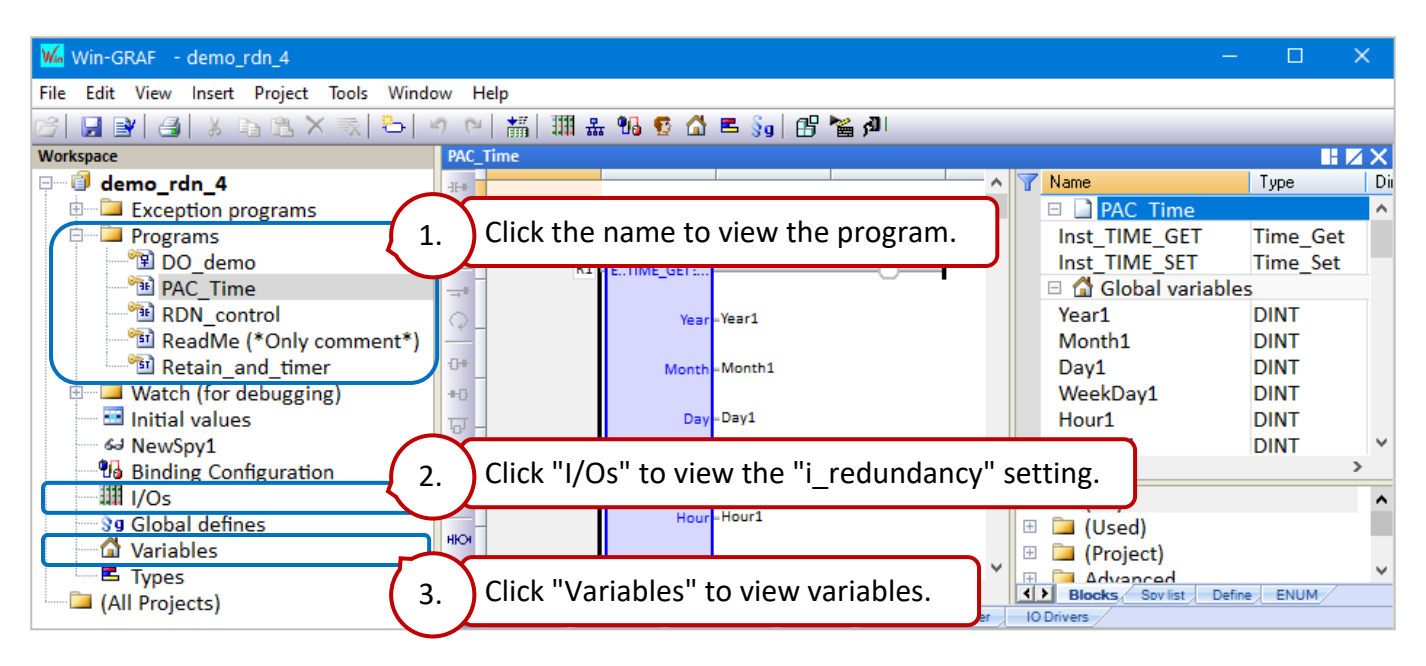

iDCS-8830 equips redundant power inputs, redundant Ethernet communication modules, and eight I/O slots. In the example, a set of redundant DI modules (i.e., F-8040 in slots 0 and 1) and a set of redundant DO modules (i.e., F-8041 in slots 2 and 3) are used.

### The "Modbus Master" Setting

Click the "Open Fieldbus Configuration" button to open the "IO Drivers" window. In this example, the Modbus Master is enabled to connect two Modbus TCP Slaves (i.e., communication modules of iDCS-8830) to read/write data or the communication status.

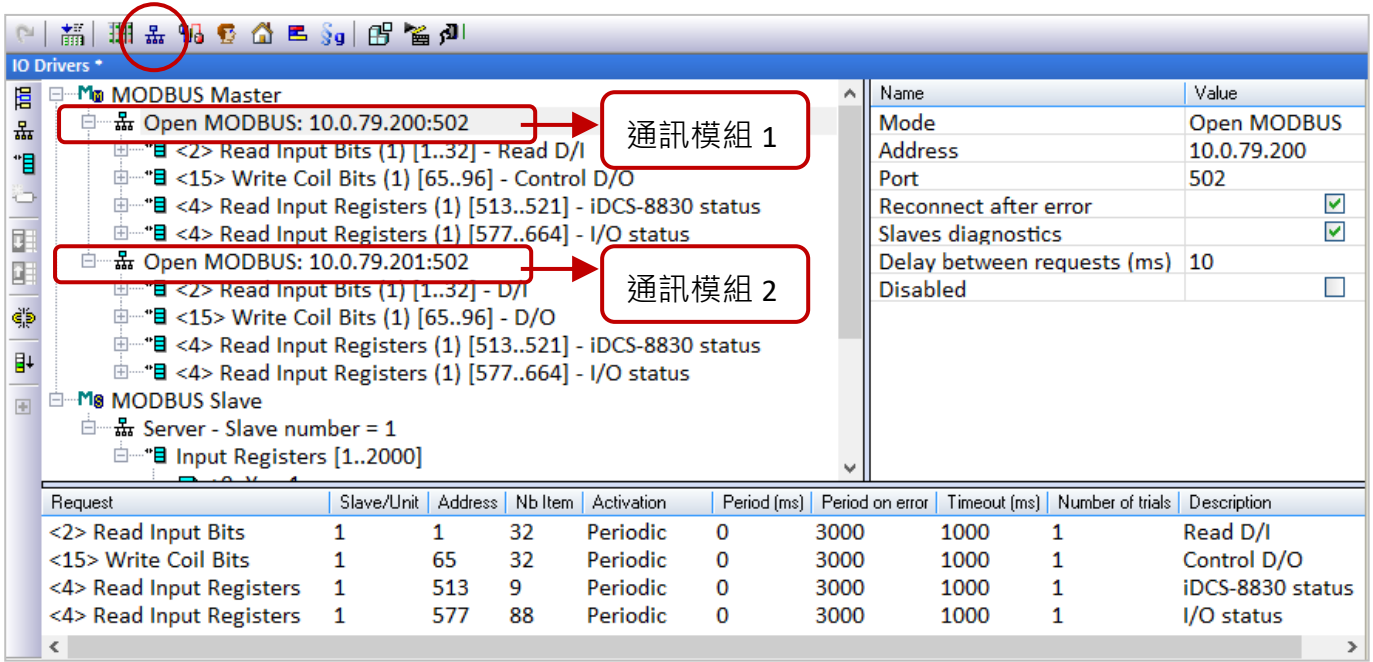

**Note:** the IP addresses of LAN3 and communication modules must on the same network segment.

**Read DI** (F-8040 in slot 0 and 1):

To read **32** DI data start from address **1** and send the request continuously. It will be sent after **3** seconds if an exception occurs. No response for **1** second can be regarded as abnormal.

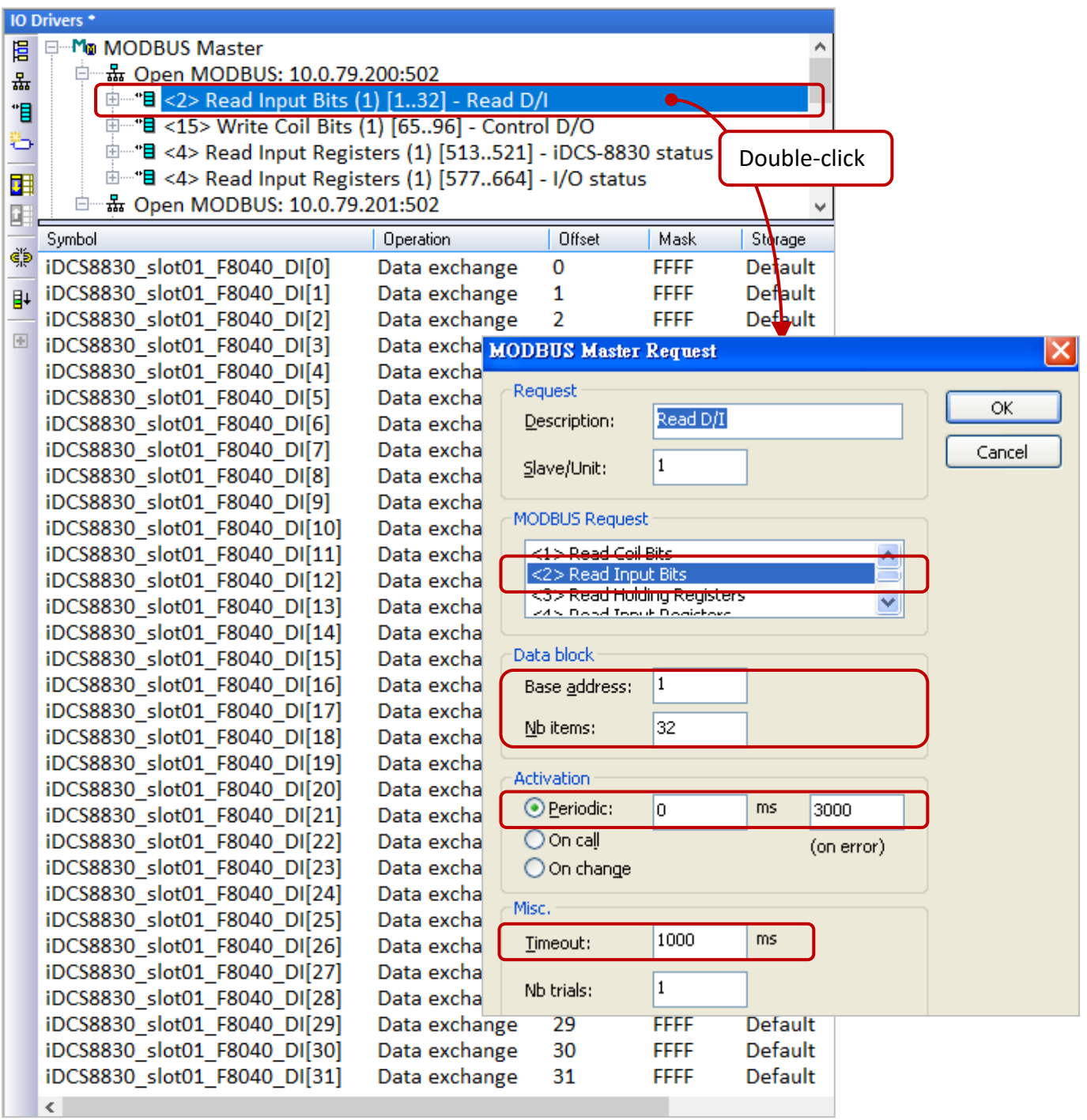

**Note:** iDCS-8830 Ethernet redundant I/O unit is used in this example, refer to Section 4.1.1 of the [FCM-MTCP software manual](https://www.icpdas.com/en/download/show.php?num=1677) to set the "Base address".

**Read DO** (F-8041 in slot 2 and 3):

To read **32** DI data start from address **65** and send the request continuously. It will be sent after **3** seconds if an exception occurs. No response for **1** second can be regarded as abnormal.

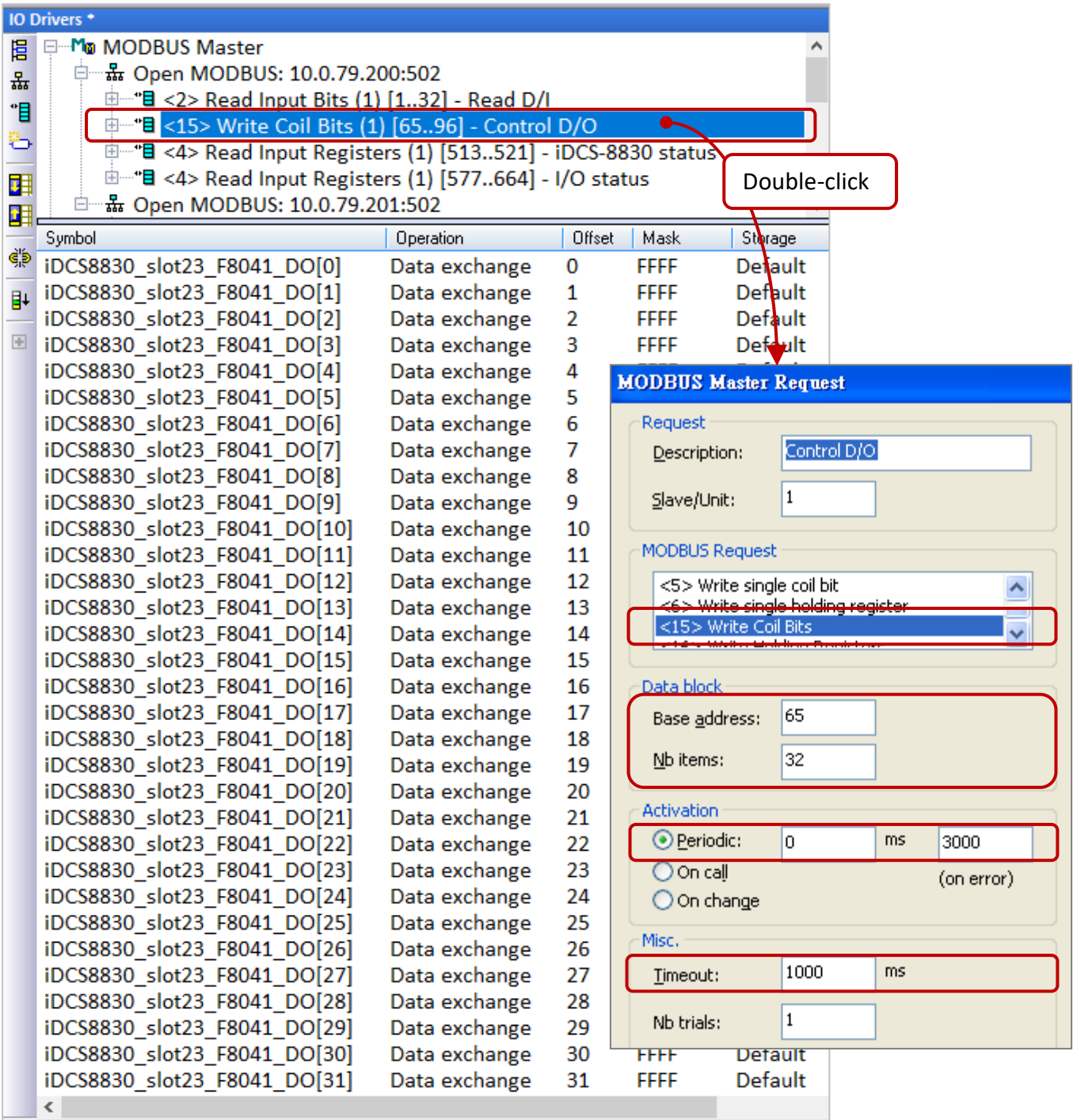

Note: Refer to Section 4.1.2 of the **FCM-MTCP** software manual to set the "Base address".

#### **Read the status of iDCS-8830:**

- Set the Operation field of "iDCS8830\_LAN1\_error\_status" to "**Error report**" which means to return an error code when fails to read data and be reset to 0 when a successful read. Also, its "Offset" field must be set as "**0**".
- The data type of "iDCS8830\_System\_minor\_fault\_status" and "iDCS8830\_System\_major\_fault\_status" is "DWORD" (32-bit), so the "Offset" requires two Modbus addresses and the "Storage" must be set as "DWORD (Low-High)".

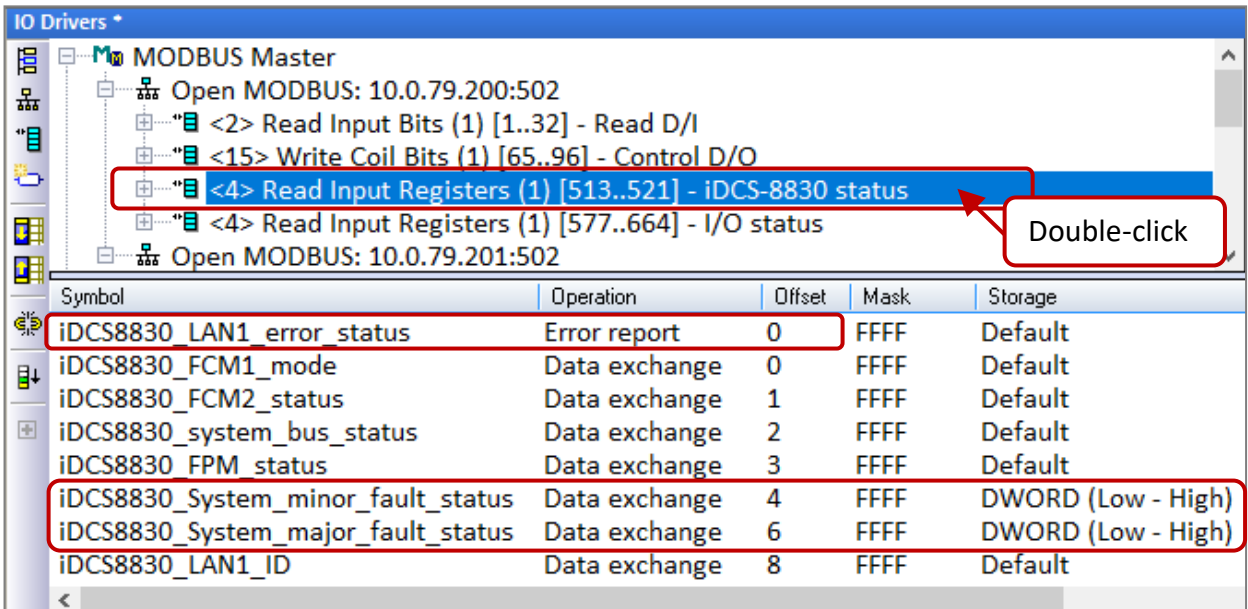

Note: Refer to Section 4.2.1 of the **FCM-MTCP** software manual to set the "Base address".

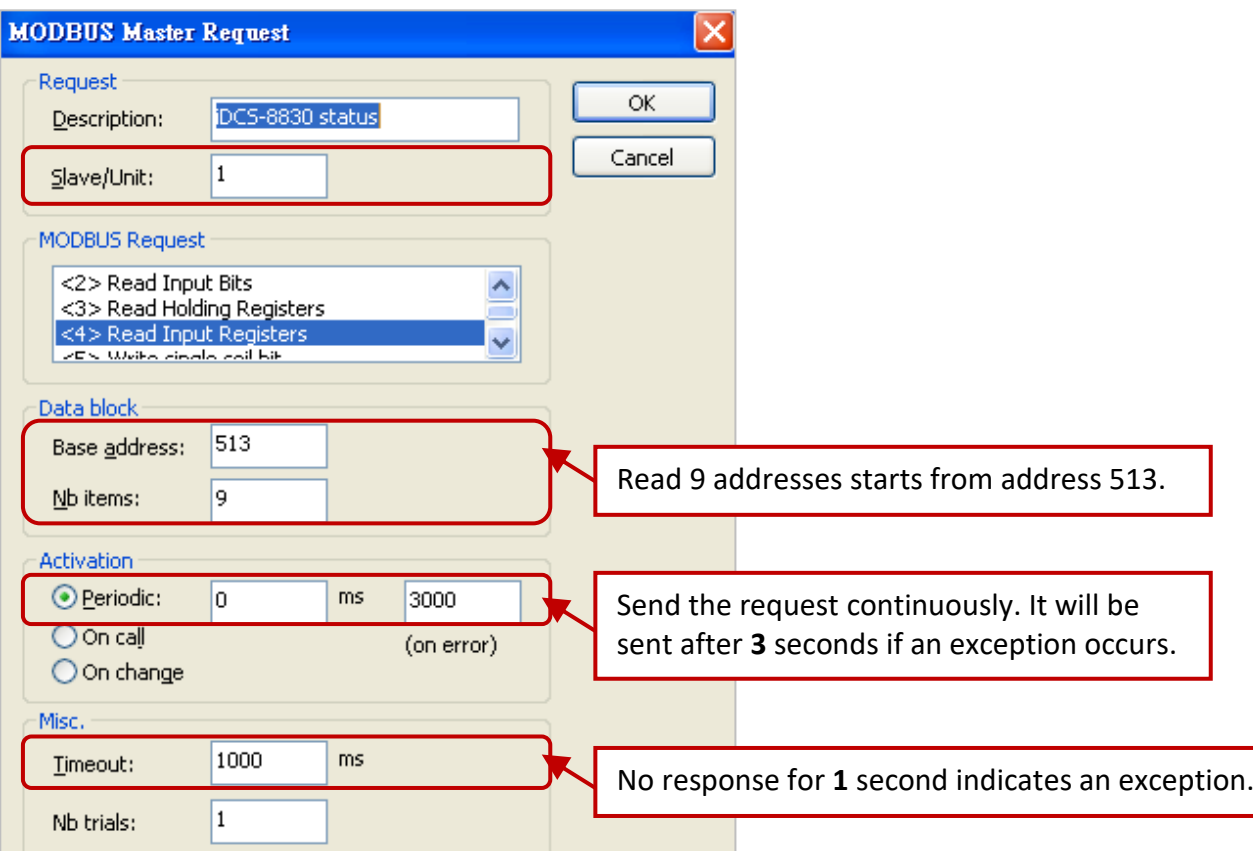

# **Read the I/O status of the iDCS-8830**

To read the system information start from address **577** and send the request continuously. It will be sent after **3** seconds if an exception occurs. No response for **1** second can be regarded as abnormal. Refer to Section 4.2.2 of the [FCM-MTCP software manual](https://www.icpdas.com/en/download/show.php?num=1677) to set the "Base address" and "Offset".

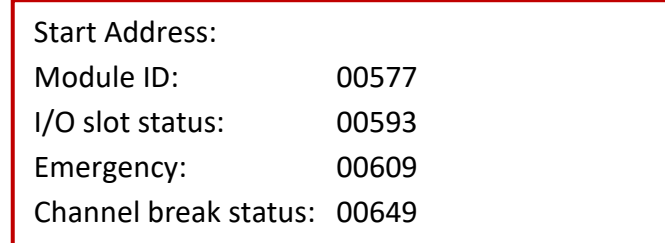

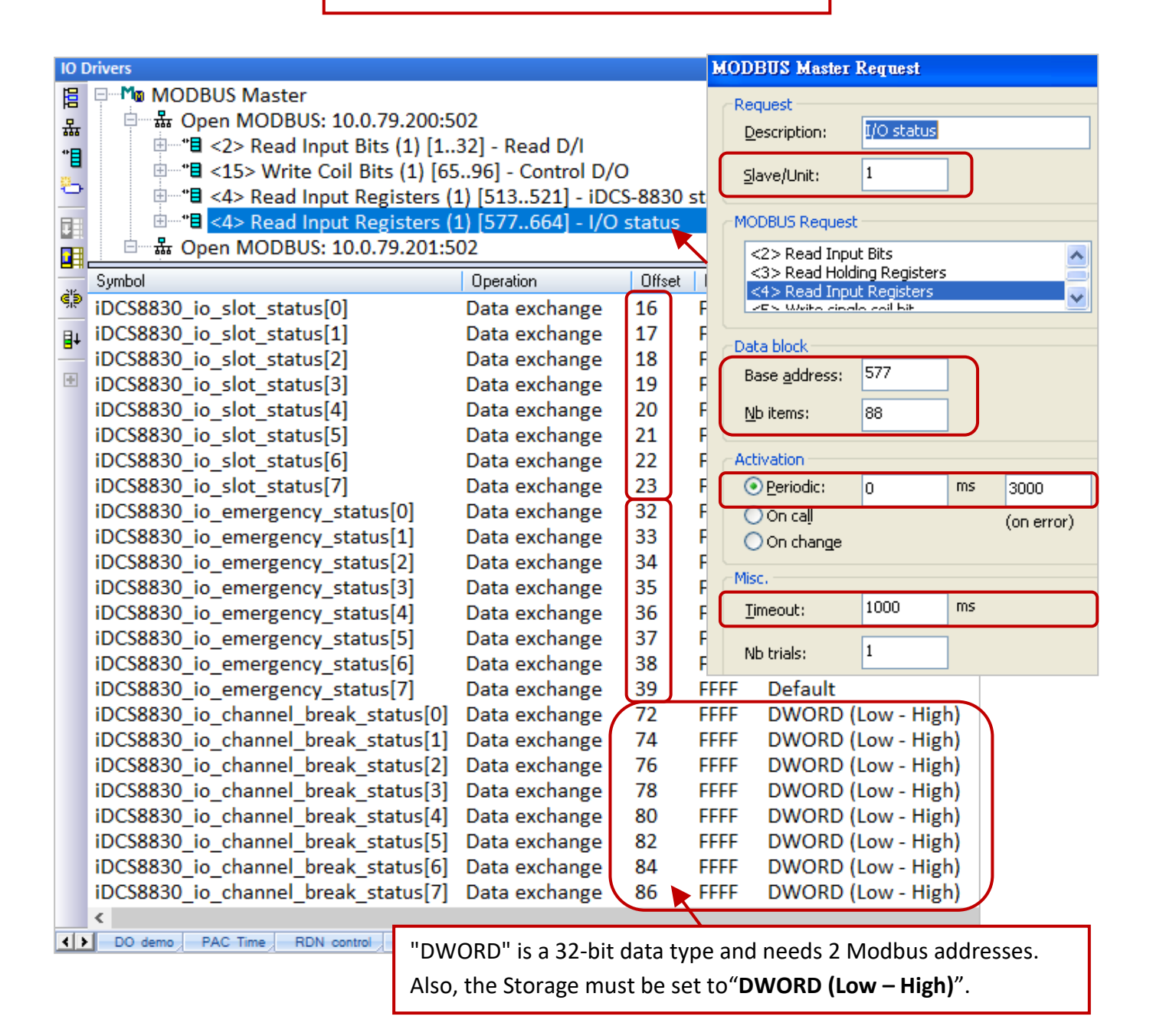

Refer to [Chapter 5](#page-48-0) for more details on Modbus Master settings and [Chapter 3](#page-32-0) for Modbus Slave settings.

# **14.4.3 Test the Redundant Project (demo\_rdn\_4)**

### **Description:**

Two PACs are connected with an iDCS-8830 Redundancy I/O unit via **LAN3** through an Ethernet switch.

The following table lists all used devices in this project:

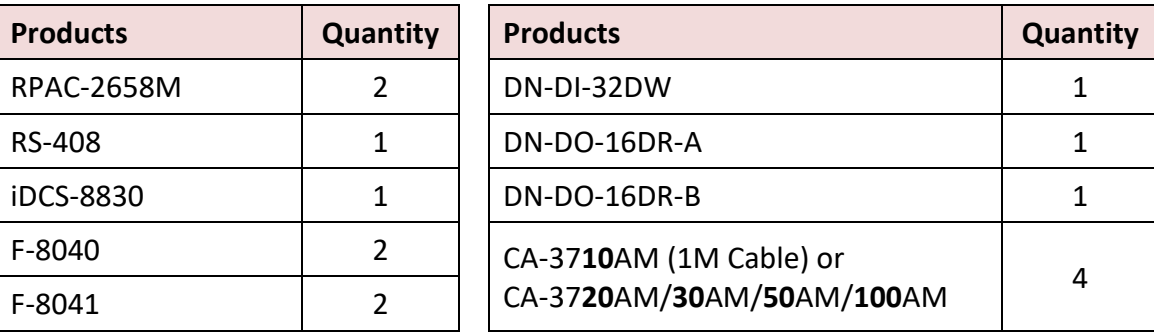

The following describes how to configure an iDCS-8830. Visit the web page to download the software and user manual.

- iDCS-8000 Website: [https://www.icpdas.com/en/product/iDCS-8830](http://www.icpdas.com/en/product/iDCS-8830)
- Download Center: <https://www.icpdas.com/en/download/index.php?model=iDCS-8830>
- Software Manual: <https://www.icpdas.com/en/download/show.php?num=1677&model=iDCS-8830>

**FPM-D2440 \* 2:** Power module1, Power module2 (for power input, 24V).

**FCM-MTCP \* 2:** MCU1 (set the SW2 to "C", the SW1 to "8", and the IP address to 10.0.79.**200**). MCU2 (set the SW2 to "C", the SW1 to "9", and the IP address to 10.0.79.**201**). SW2/SW1 means the fourth octet of IP address of the MCU. ( $C8_{16}$  = 200;  $C9_{16}$  = 201)

### **Configure IP addresses by using eSearch Utility:**

Open "eSearch Utility" and click "Search Server" to search devices, then click "Configuration" to set the IP addresses. In this example, set two IP addresses to 10.0.79.**200** and 10.0.79.**201** and set the Mask address to "255.255**.0.0**".

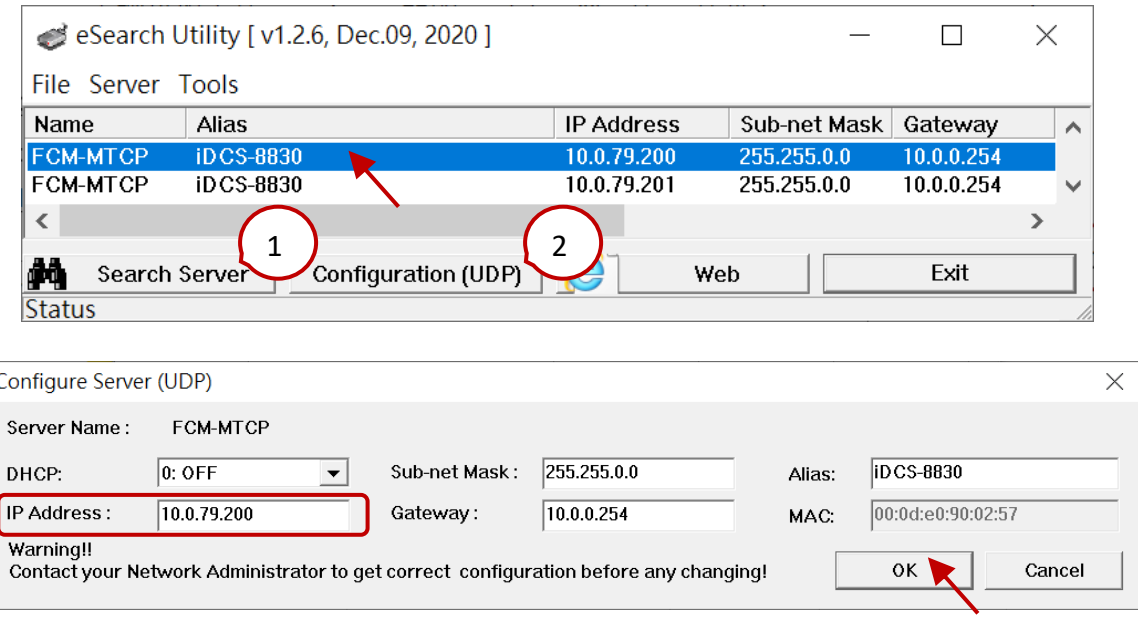

### **F-8040 \* 2:** 32-channel **DI** modules which plugged into **slot 0 and 1**.

**F-8041 \* 2:** 32-channel **DO** modules which plugged into **slots 2 and 3**.

#### **Configure I/O modules by using iDCS-8000**

1) Open iDCS-8000 Utility and enter the IP address of the iDCS-8830 to connect.

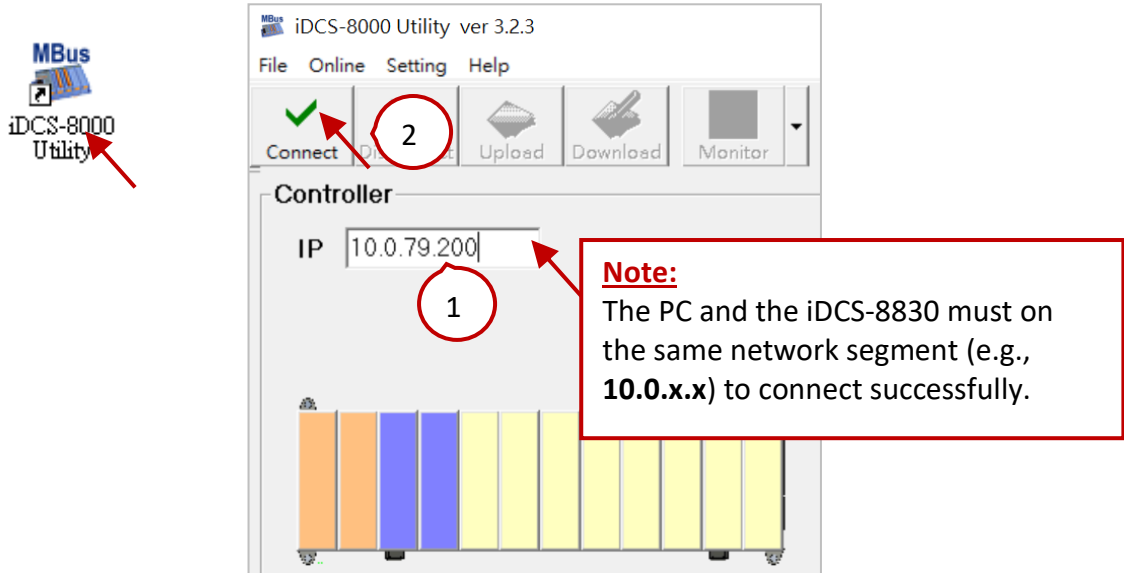

2) Click "Upload" to upload the current I/O settings used in the iDCS-8830.

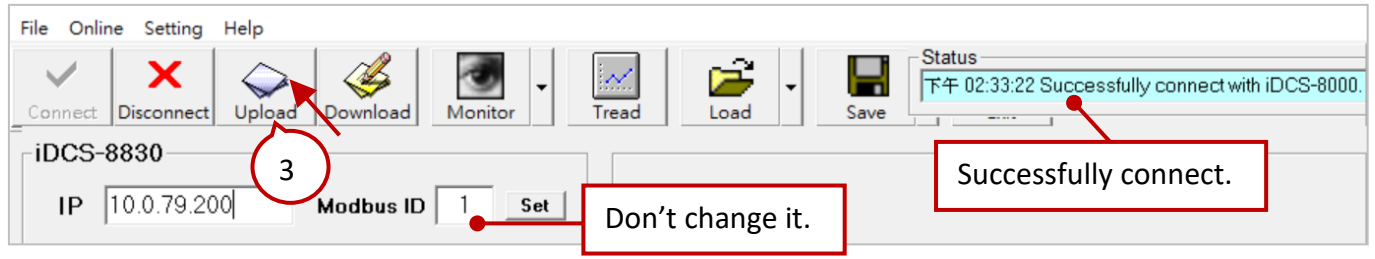

3) Click the 1st FCM-MTCP (MCU1) and set "IOM\_0  $\sim$  3" (F-8040/F-8041) as "Duplex" Mode.

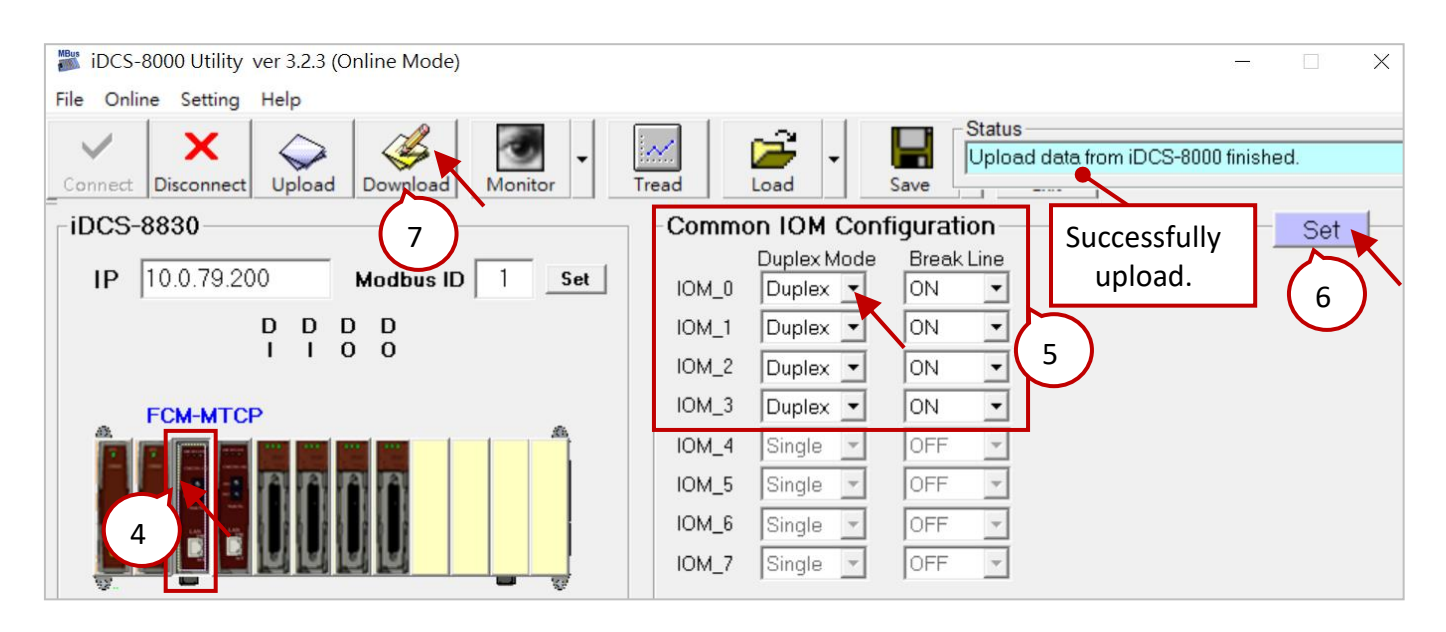

3) Make sure that F-8040 and F-8041 modules have connected to the termination boards and set the "Break Line" (i.e., Open Wire Detection) as "ON".

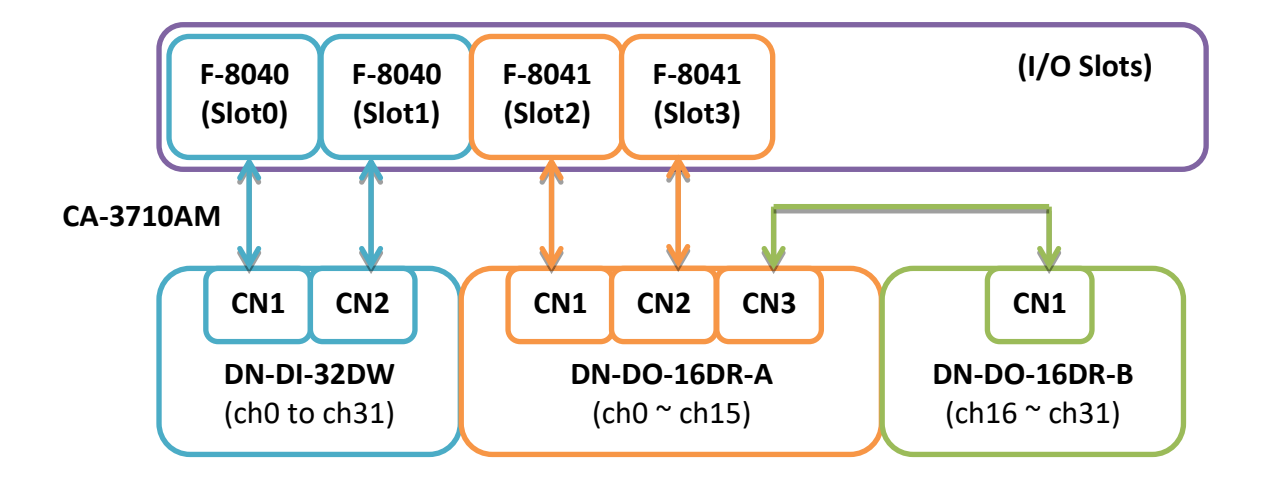

5) Click "Set" and click "Download" to download settings to iDCS-8830 and close the iDCS-8830 utility.

#### **Start testing:**

Make sure that all devices are connected properly and modify the Win-GRAF communication IP address, Active\_IP address, and Mask address. Then download the project ("demo\_RDN\_4") to the PAC. Both the IP address of PAC and PAC must on the same network segment.

#### **Note:**

Power off the Passive-PAC before **updating the project** to the Active-PAC. After completing the update, power on the Passive-PAC to ensure that the redundant system is work properly.

Click "New Spy1" to open the spy list.

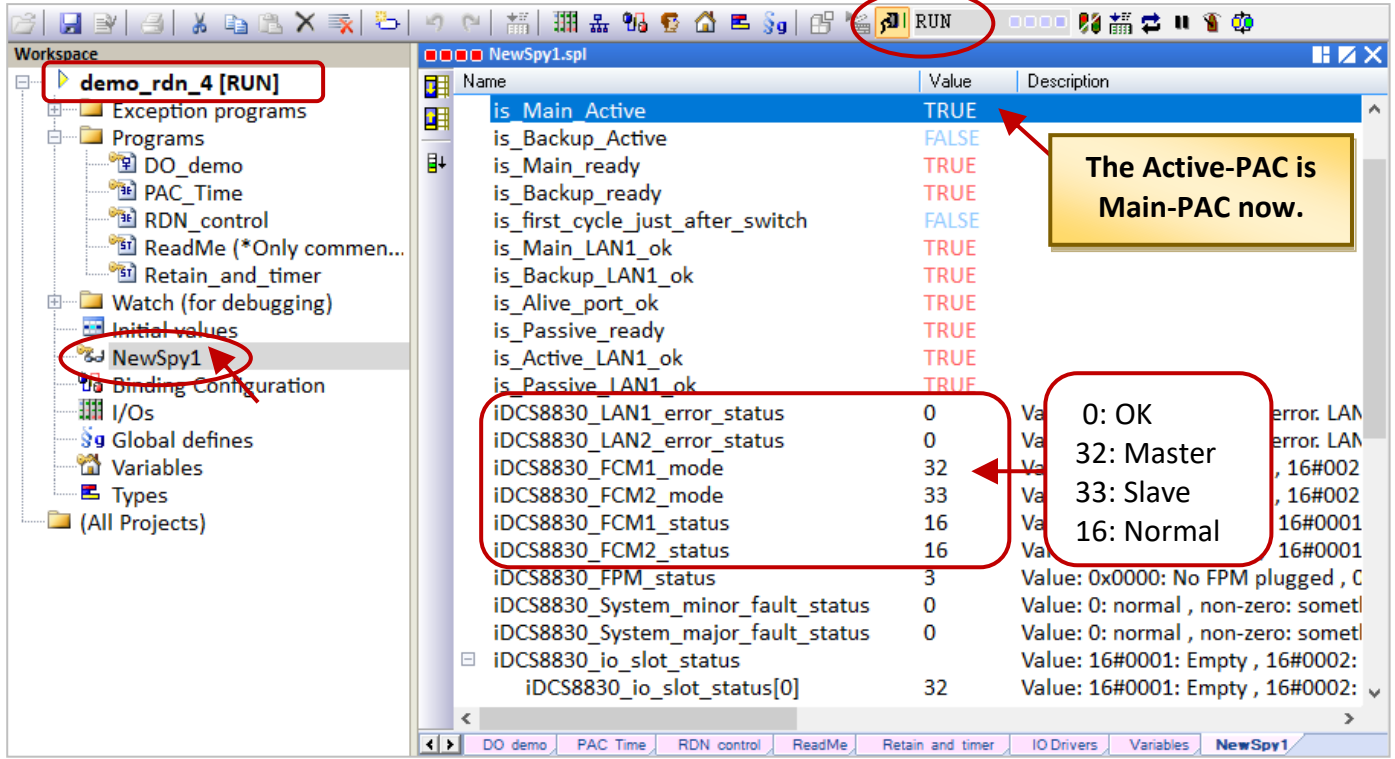

#### **iDCS-8830's Communication Status:**

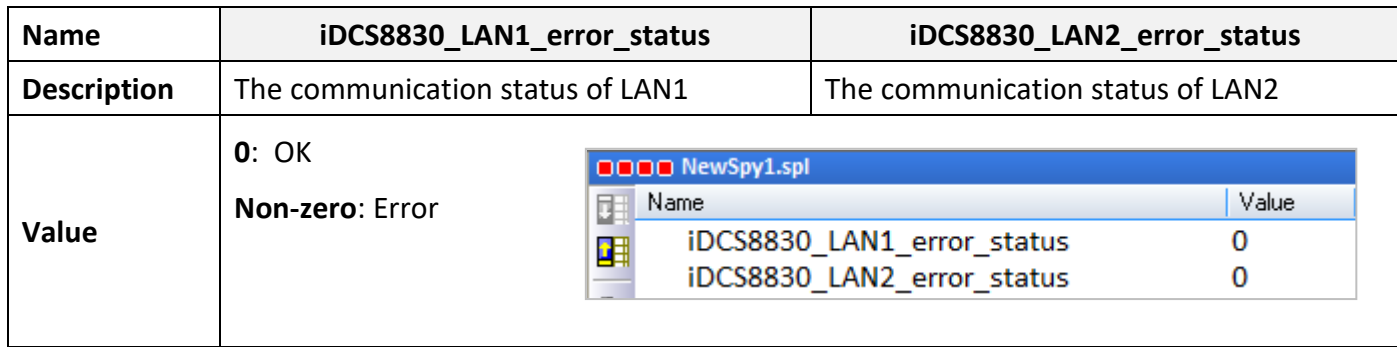

# **FCM-MTCP's Redundancy Mode and Status:**

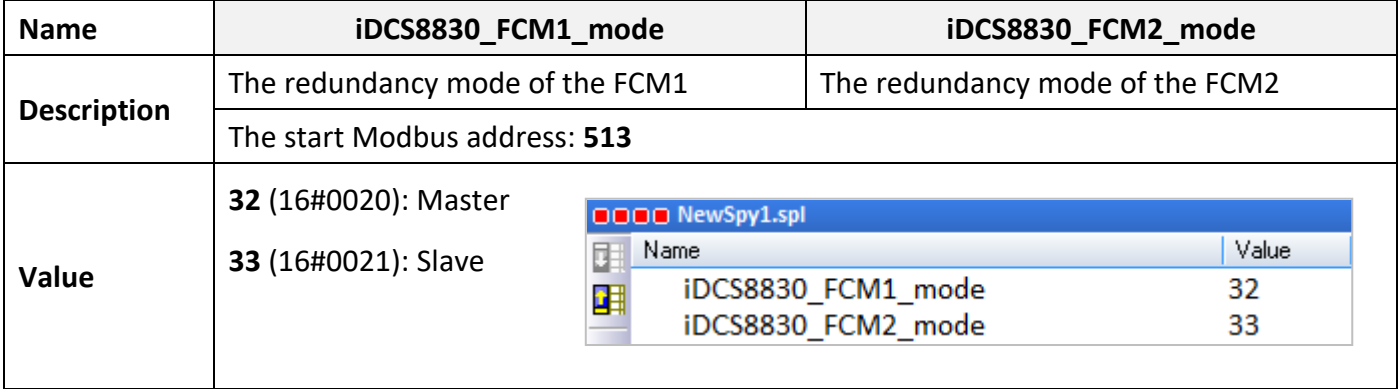

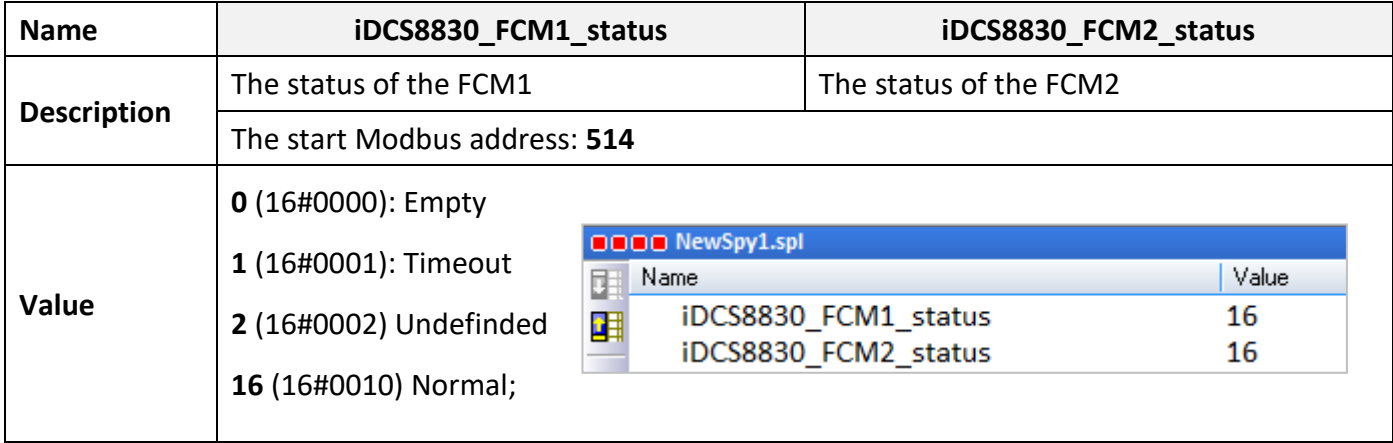

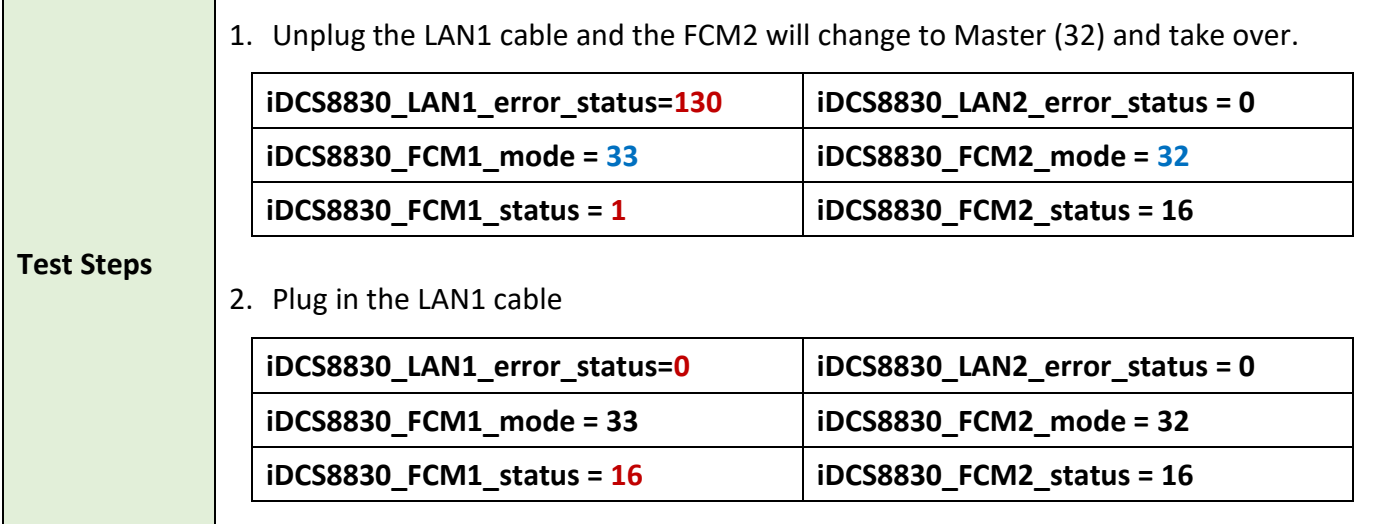

#### **iDCS-8830's Power Status:**

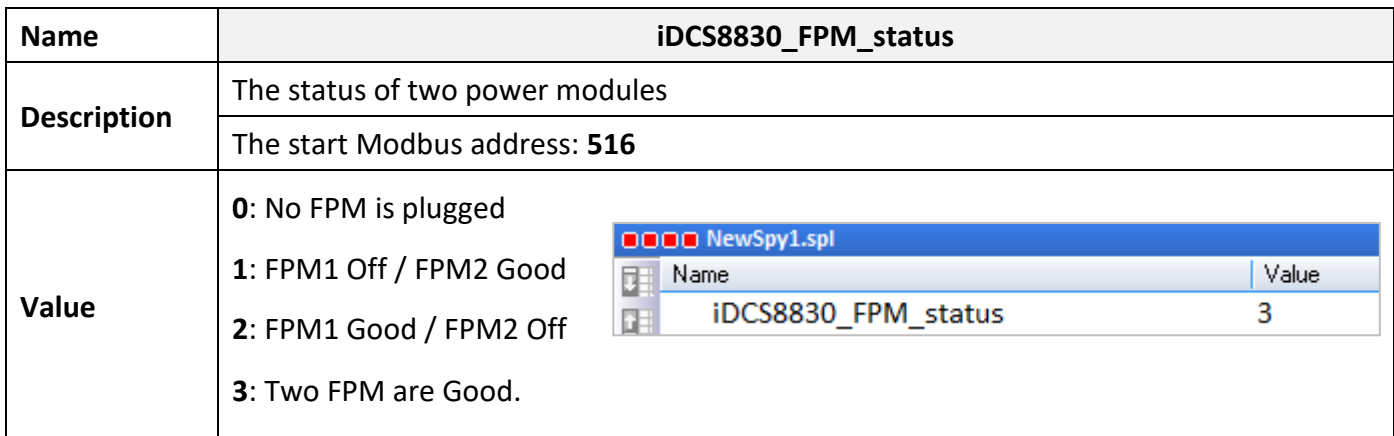

### **iDCS-8830's Failuure Status:**

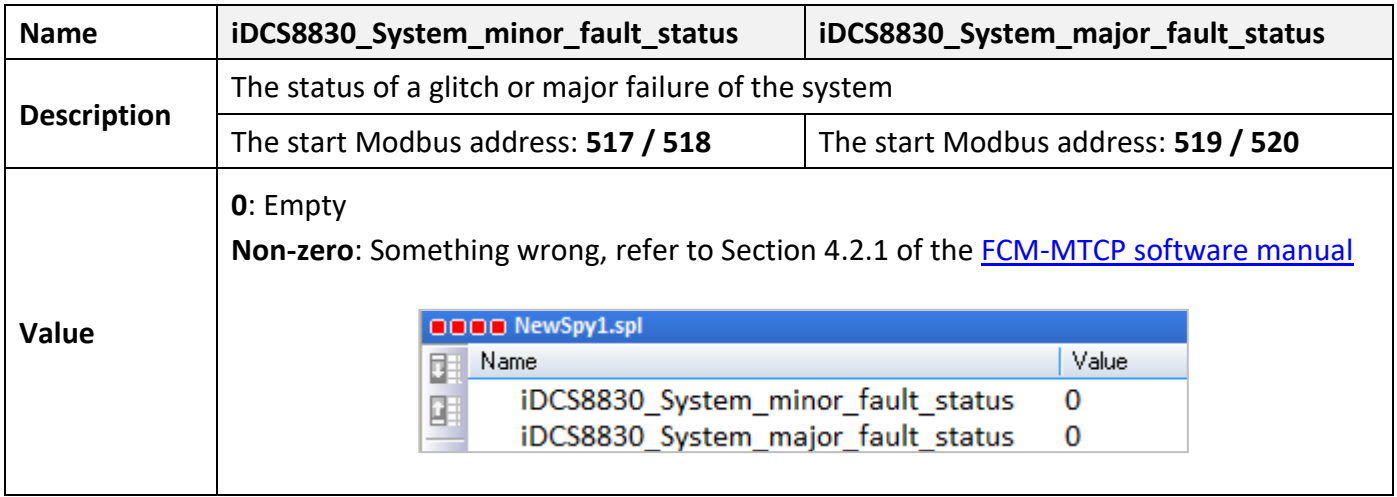

# **The Status of I/O Slots**

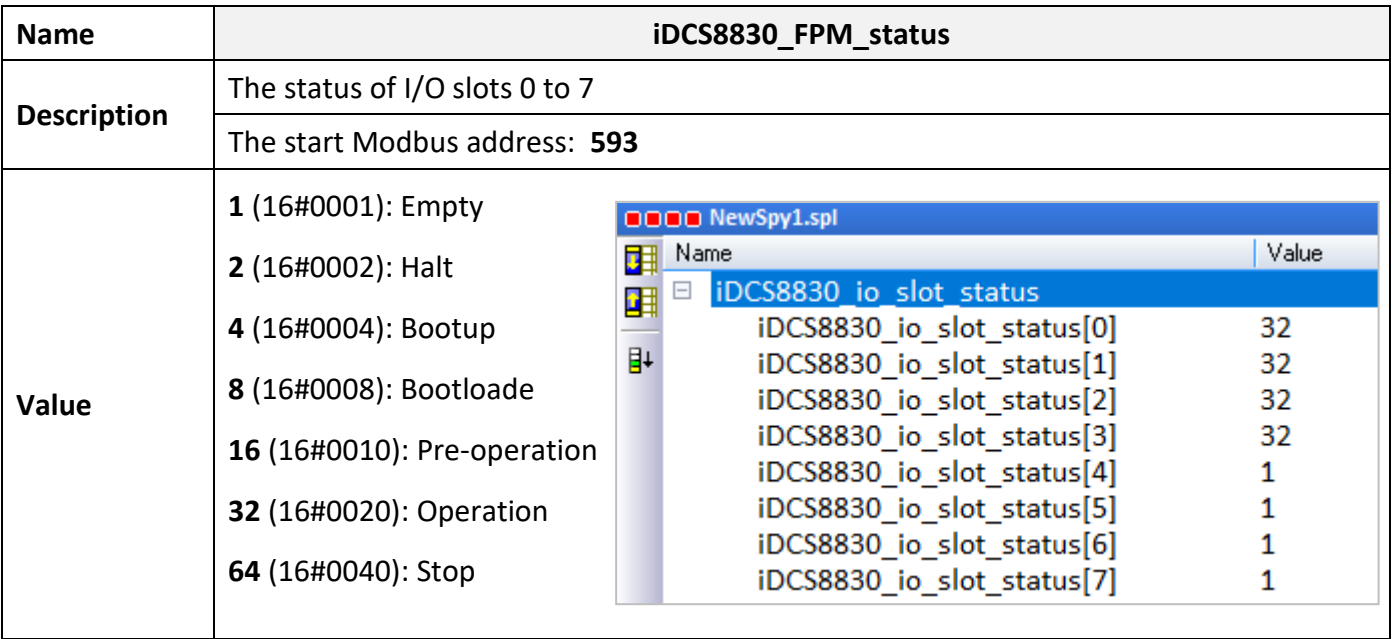

# **The Status of I/O Emergency:**

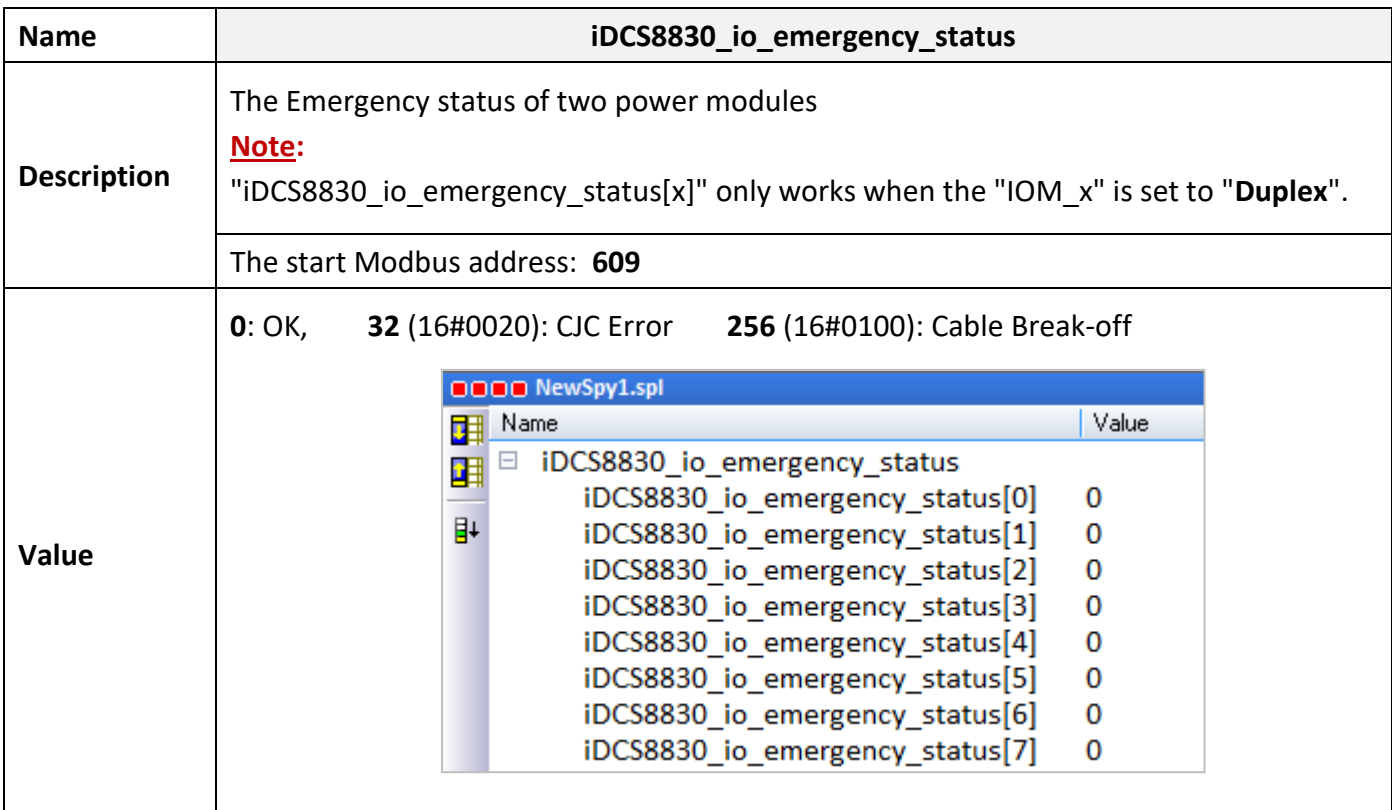

# **The Status of I/O Channels:**

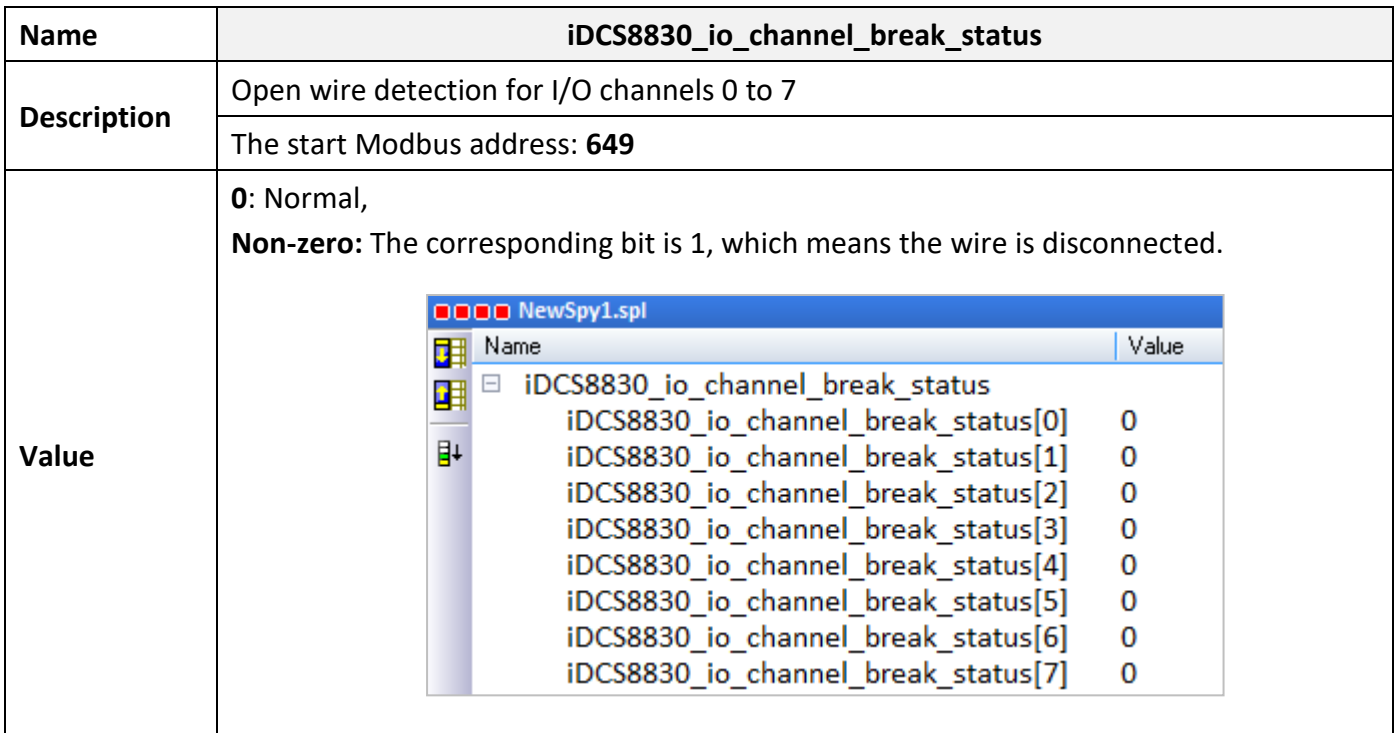

#### **The Status of F8040 (DI) and F8041 (DO) Modules**

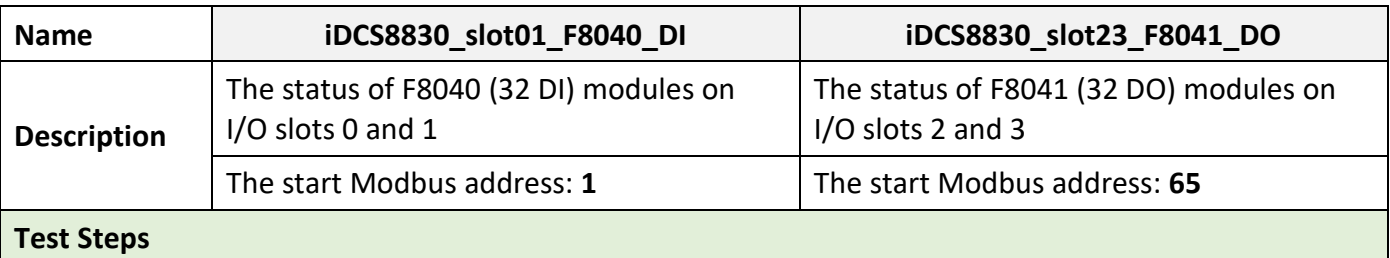

#### At first, the LEDs (DO0 – 7) of the F-8041 module on slot2 will light up sequentially.

- 1. Unplug the F-8041 module on slot2 and, the F-8041 module on slot3 will take over and light up LEDs in turns.
- 2. At this time, the status value of the iDCS8830\_io\_slot\_status[2] is changed to "64" which means the module on slot2 stops working. Plug the module into the I/O slot again.

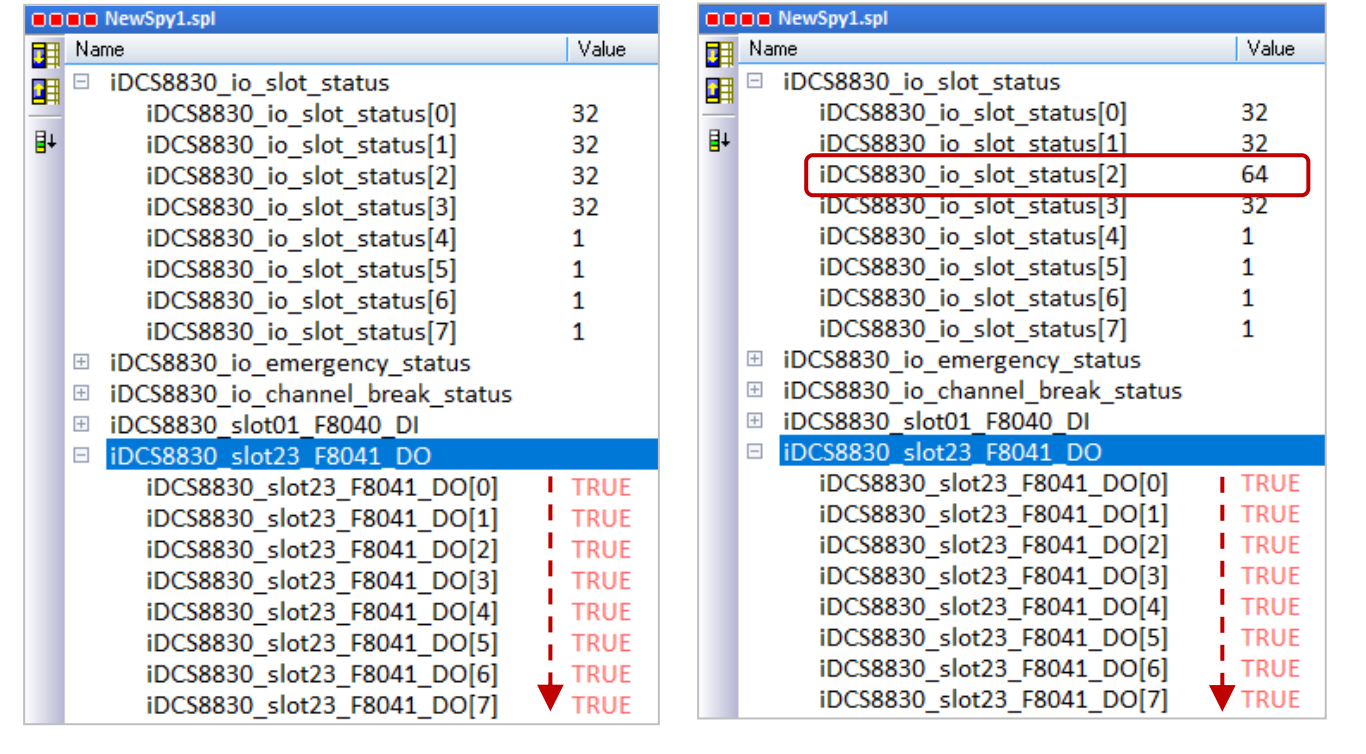

The above is the description of testing the iDCS-8830 redundant I/O, also refer to [Section 14.4.1](#page-218-0) to test the RPAC redundant system.

# **Chapter 15 Schedule Control**

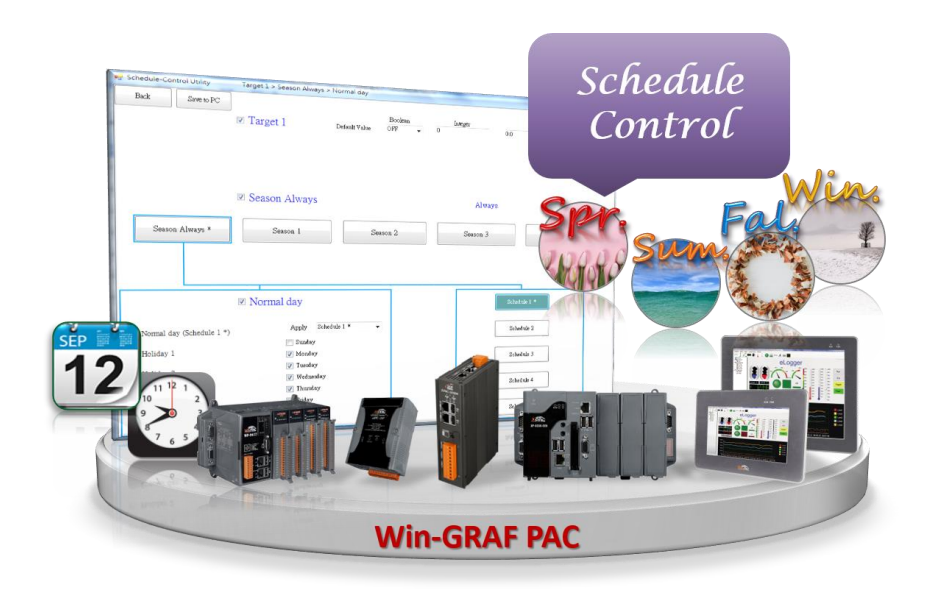

#### **Introduction:**

All Win-GRAF PACs support the Schedule-Control function. One PAC can control the scheduling for up to 10 Targets. Each Target can control one boolean (BOOL), integer (DINT), and real (REAL) variables and up to 5 weekly schedules can be set for each year or four seasons. Also, up to 15 periods of time can be set for one schedule.

ICP DAS provides free software – "Schedule-Control Utility" for users to simply and quickly complete the scheduling configurations.

# **15.1 Install the Schedule-Control Utility and Restore the Win-GRAF Project**

The user can download the Schedule-Control Utility ("**Schedule\_in\_PC.zip**") on th[e website.](https://www.icpdas.com/en/download/show.php?num=1746)

#### **Install the Schedule-Control Utility:**

Extract the zip file and copy Schedule in PC.exe and label name.txt to your PC. It is recommended to store files in the project directory (e.g., D:\Schedule-Control\**Station1**\).

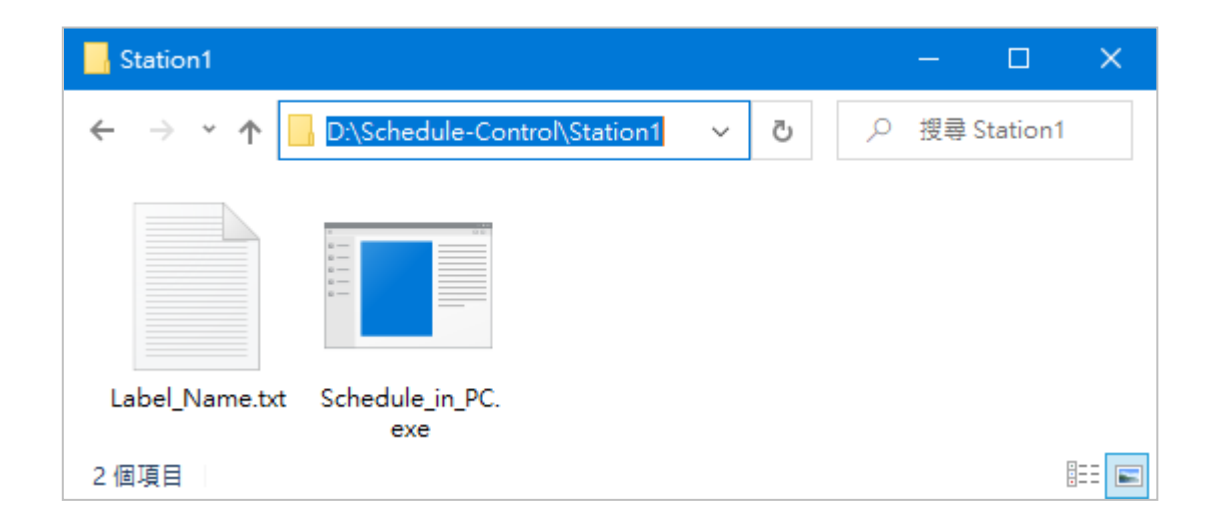

#### **Restore a Win-GRAF Demo Program:**

Download [the demo program](https://www.icpdas.com/en/download/show.php?num=3218) on the website (**demo\_schedule.zip**). Click the menu commands **File - Add Existing Project - From Zip...** in the Workbench to open the project. (Refer to Section 11.4)

# **15.2 Introduction of the "demo\_schedule" Project**

This project includes one LD program (Main) that used to get the system time.

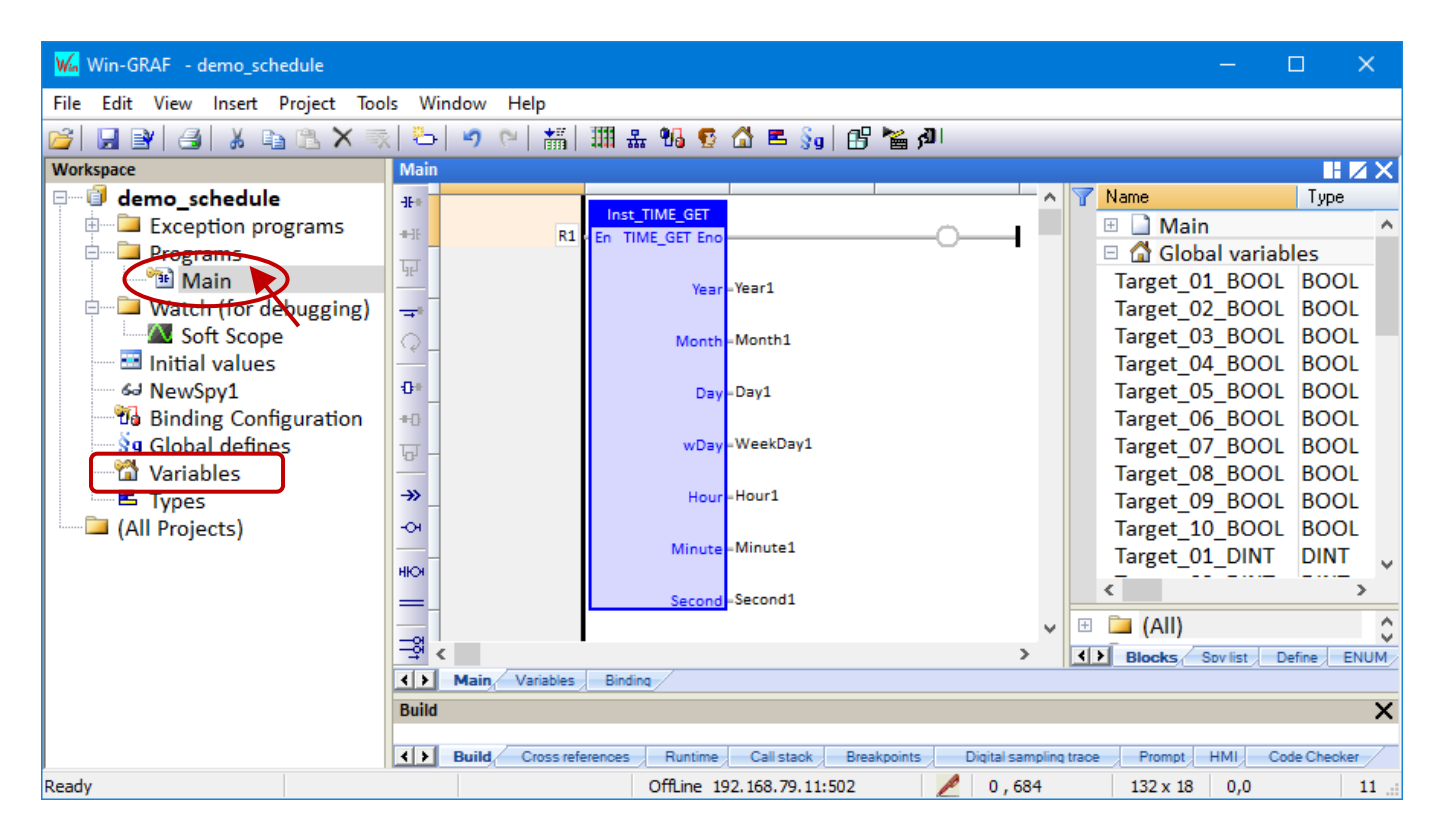

Double-click "Variable" can view or set variables.

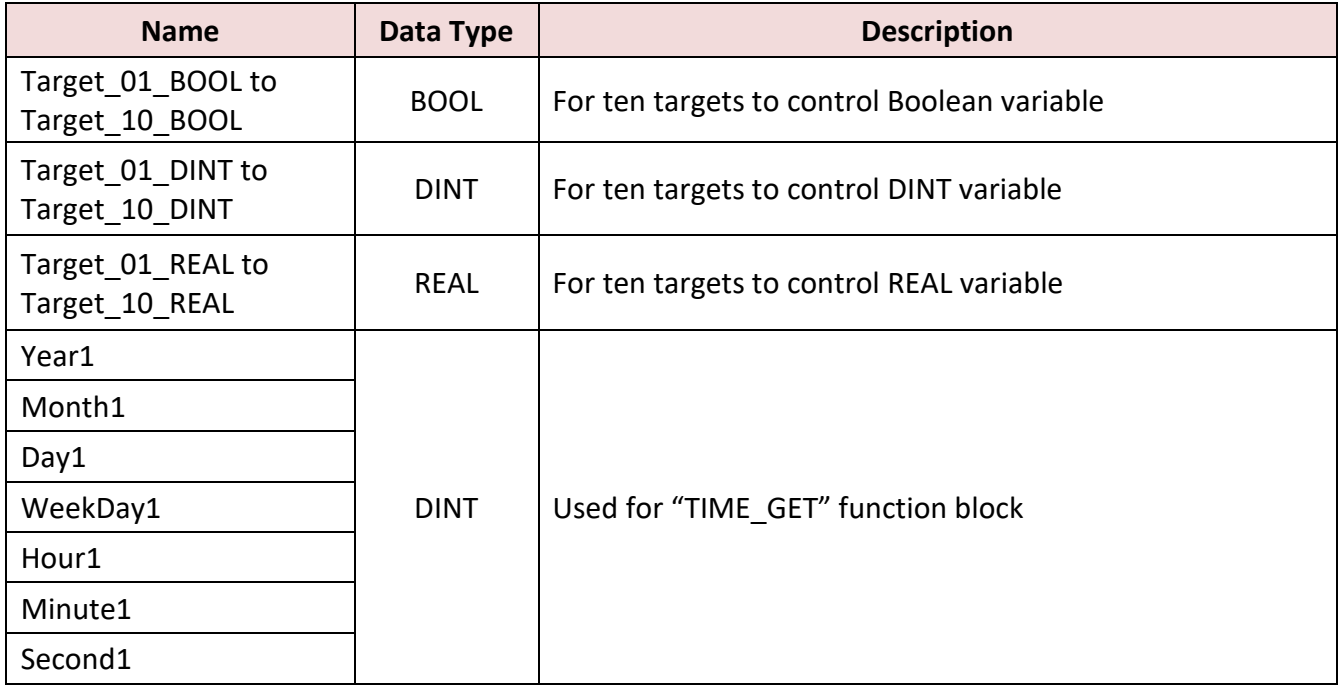

# **15.2.1 "I/O Boards" Setting (Schedule)**

To enable the Schedule-control on the PAC, the user must add the "Schedule" function in the "I/O Boards" window (refer to Chapter4)

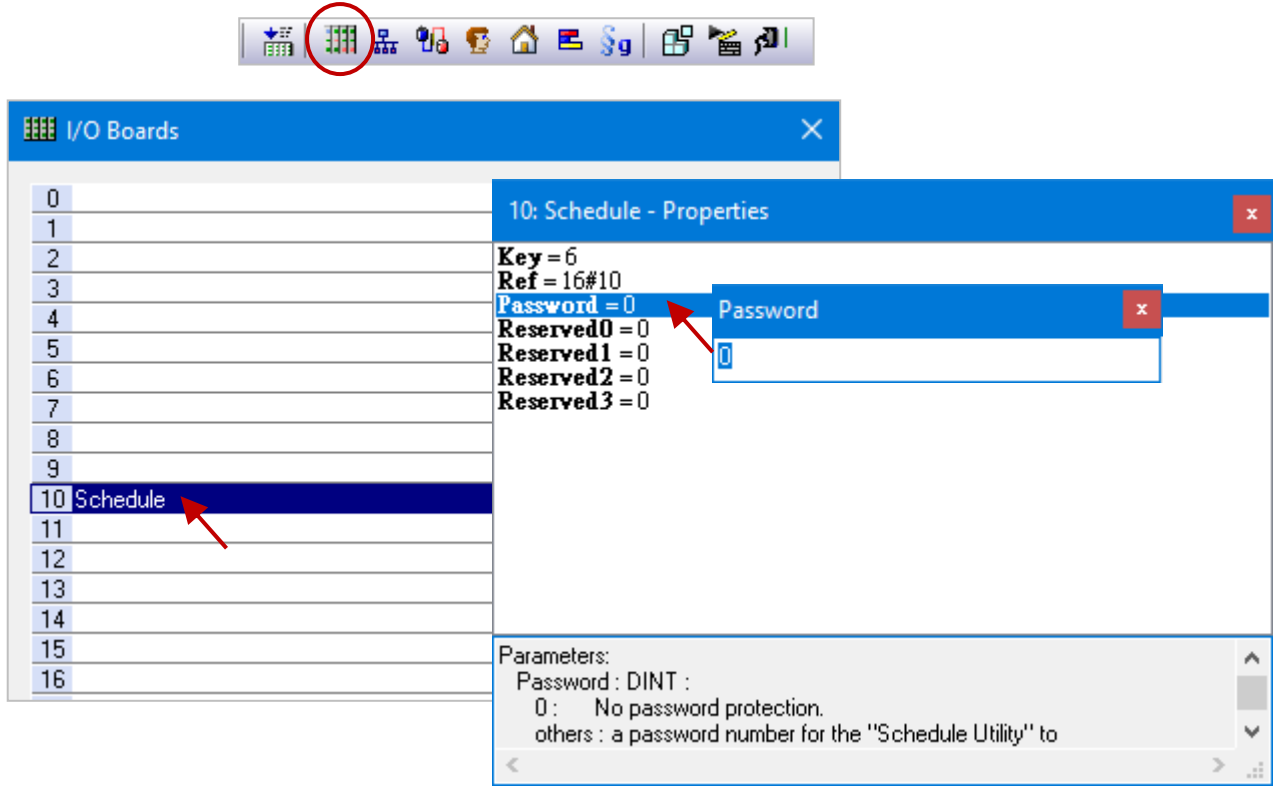

#### Parameters:

#### **Password**: DINT:

0: No password protection.

Others: A password number for the "Schedule Utility" to access the Win-GRAF PAC.

### **10-Ch Boolean Inputs**: (TRUE: Enabled; FALSE: Disabled)

To indicate the related target of the schedule-control is enabled or disabled. For example, if Ch.0 and Ch.5 return TRUE, it means the Target 1 and Target 6 of the schedule control are enabled.

The password is "0" in this example. If a password is set, the user will be asked for entering the password before downloading the settings to the PAC by using "Schedule-Control Utility". After adding the "Schedule" I/O board, there are 10 Boolean variables that are used to display the status of the schedule-control will automatically be added.

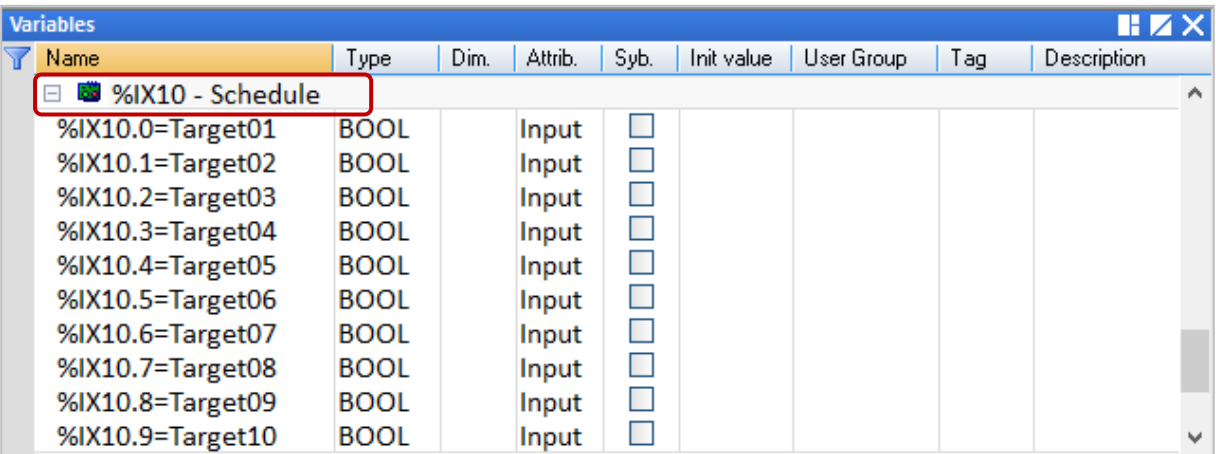

# **15.2.2 Public the Variable Data (Data Binding)**

To public Win-GRAF variables for other PACs to read/write data, add the needed PUBLIC variables in the "Binding" window and specify the identifier, refer to Chapter 7. And, the ID of control variables must be set to **5001 to 5030**.

# **Follow the steps:**

- 1. Click the **Open Binding Configuration** button to display the **Binding** window.
- 2. Click on the **PUBLIC (:9000)** setting.
- 3. Drag variables to be published to the ID mapping area.
- 4. Select multiple **Identifier** fields that you want to set a continuous number.
- 5. Click the **Iterate Property** button.
- 6. Enter the starting ID number in the **From** field.

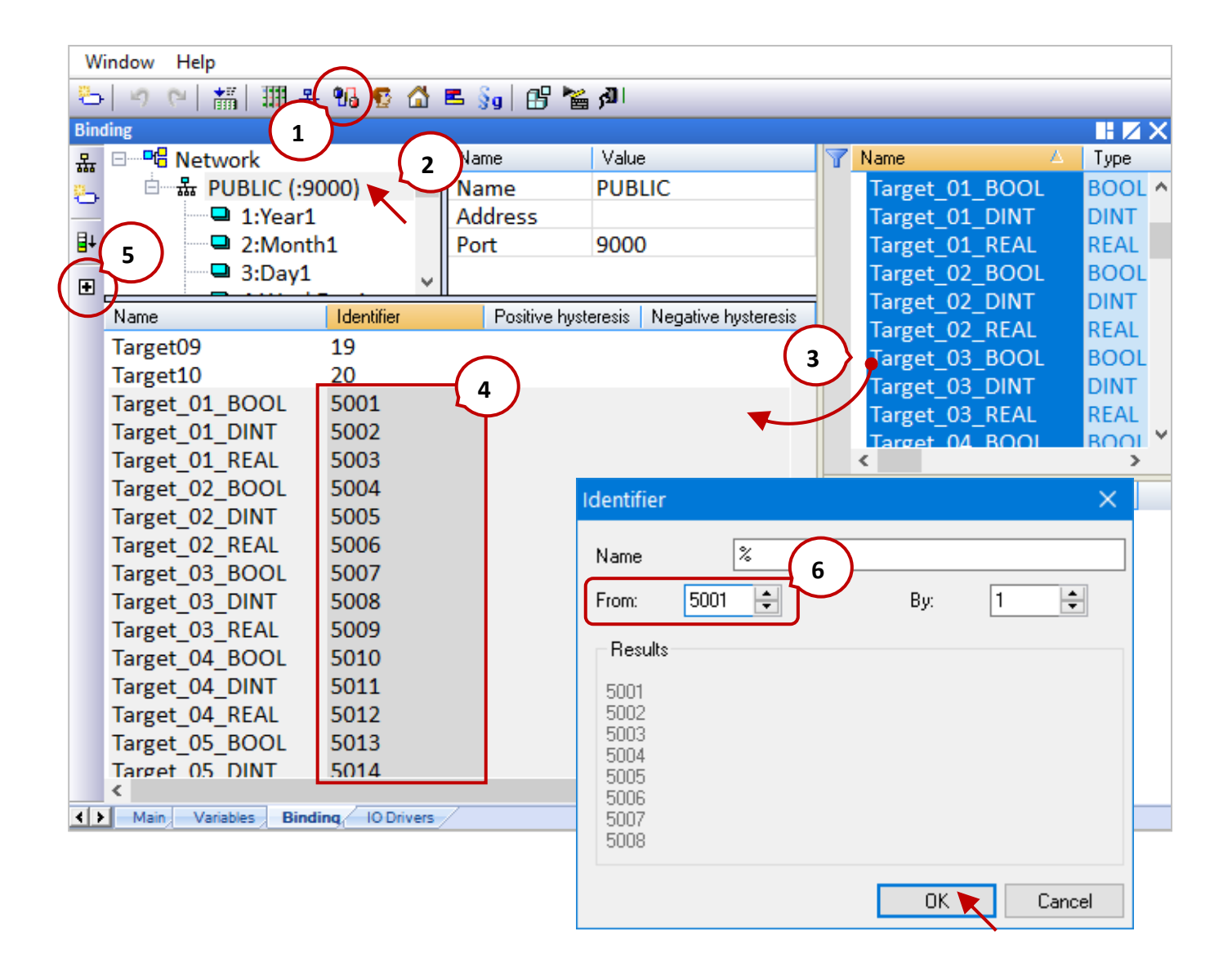

# **15.3 Description of the Schedule-Control Utility Example**

This example briefly describes how to set Target 1, also refer to Section 15.5 to learn more about the settings.

1. Execute the Schedule-Control Utility (Schedule\_in\_PC.exe) and click the **New** button and then click **Target 1** to display the settings screen.

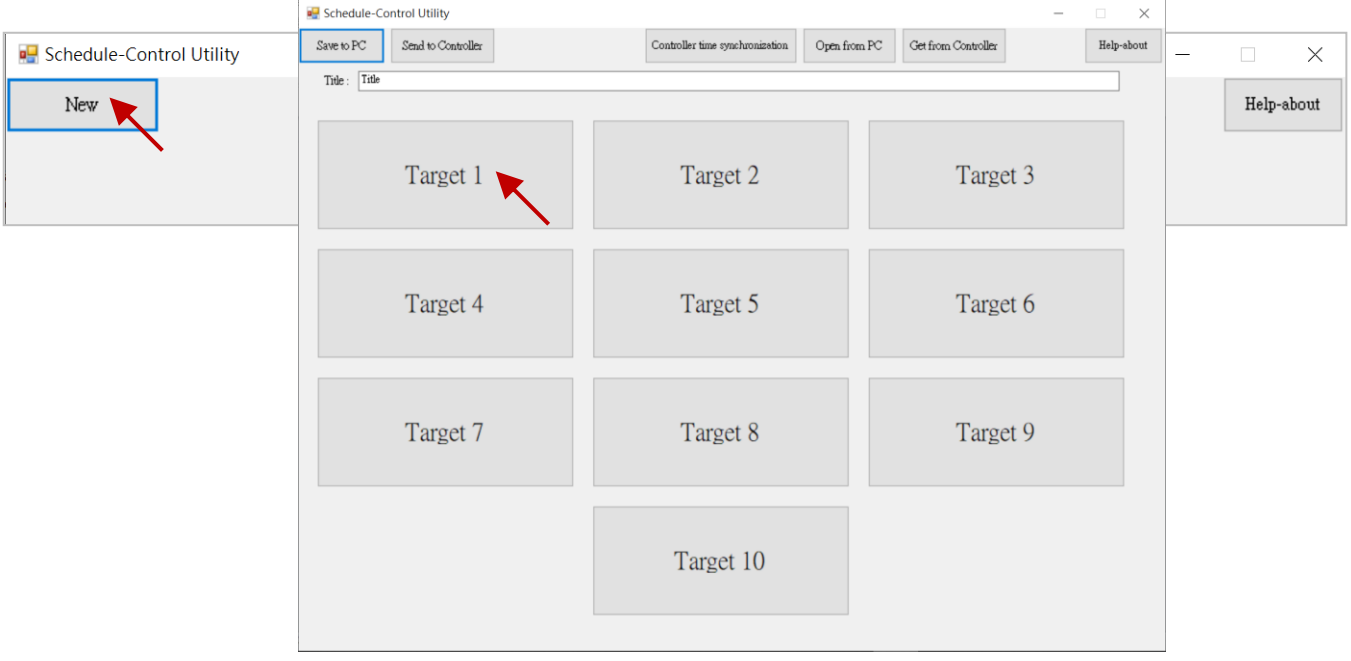

- 2. Tick the **Target 1**, **Season Always**, and **Normal day** to enable the setting.
- 3. Select the scheduling options you want to use (ex: Schedule 1) and click the **Schedule 1** button to open the window.

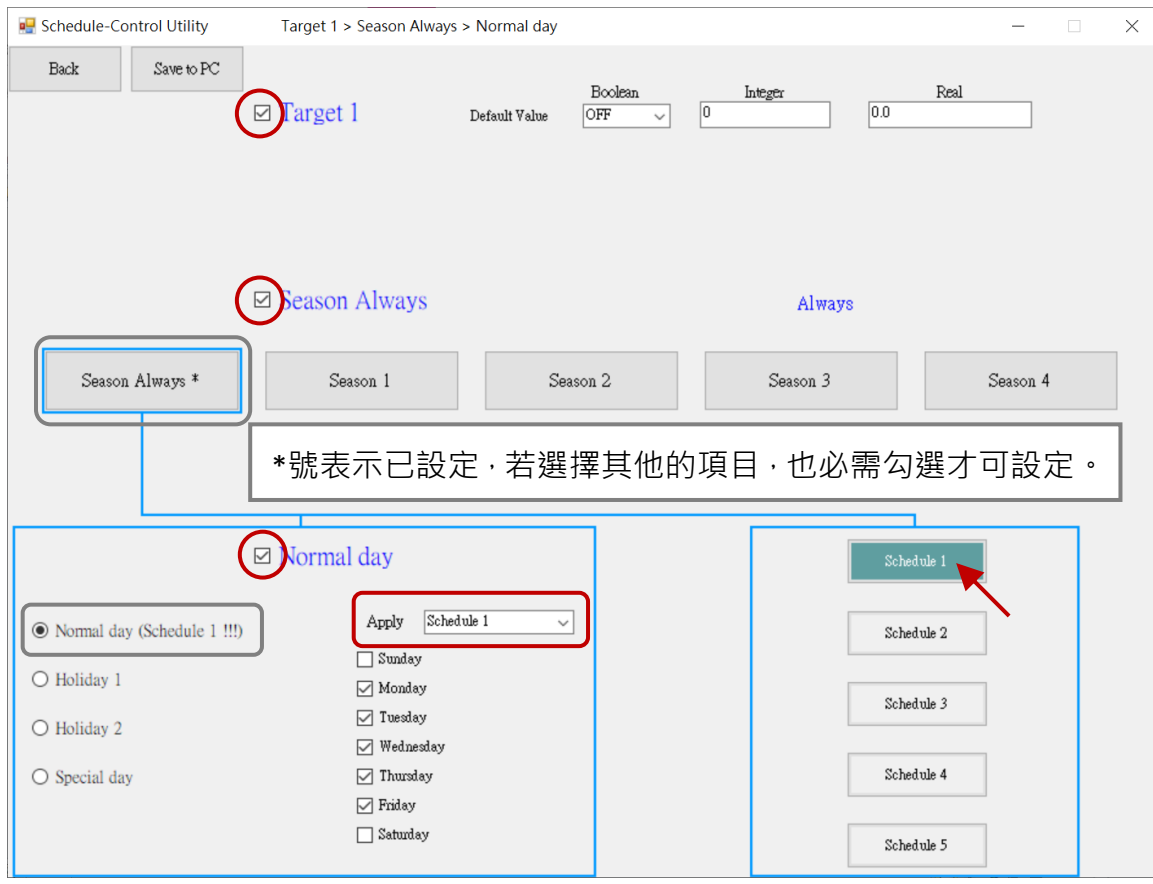

RPAC-2658M User Manual, V1.0, Mar. 2021 by ICP DAS 239

4. Each schedule can set up to 15 periods of time, check the box to set the desired time and the value of control variables. After completing the setting, click the "Save and exit" button to save and exit the window.

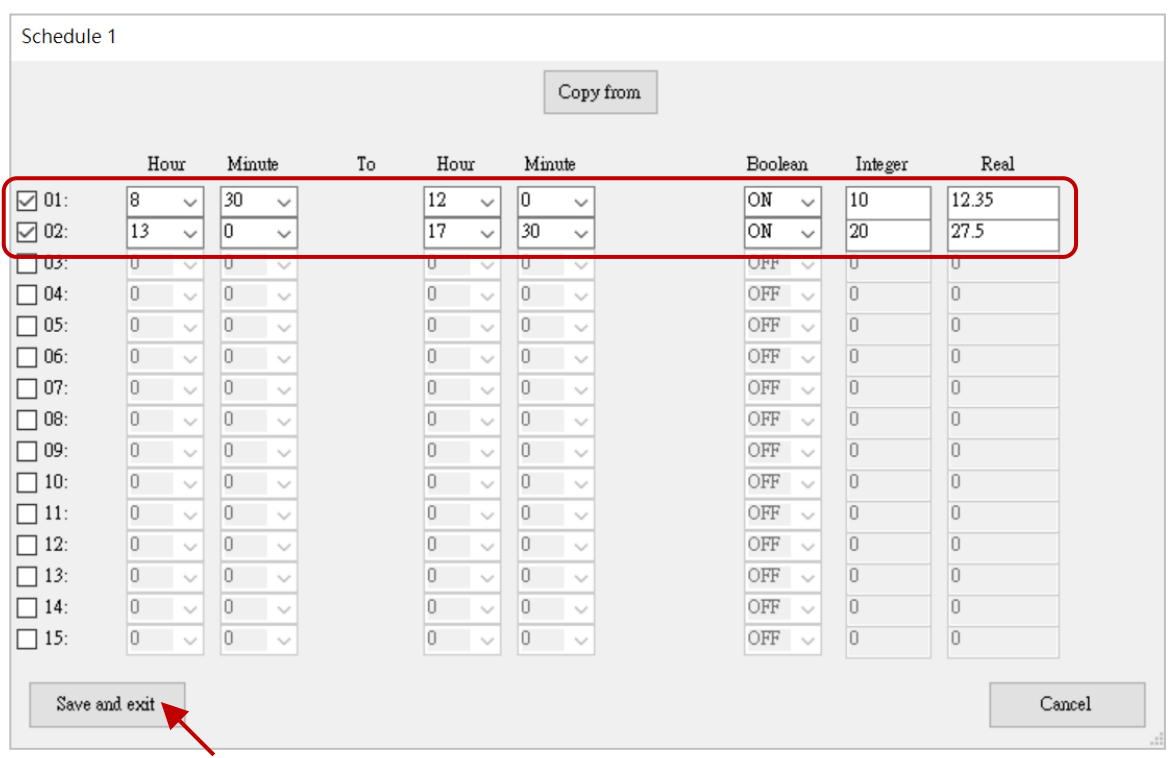

5. The "Default Value" settings will be applied if the time is not in the scheduled period. Click the "Save to PC" button to save the configuration file (e.g., test1.txt).

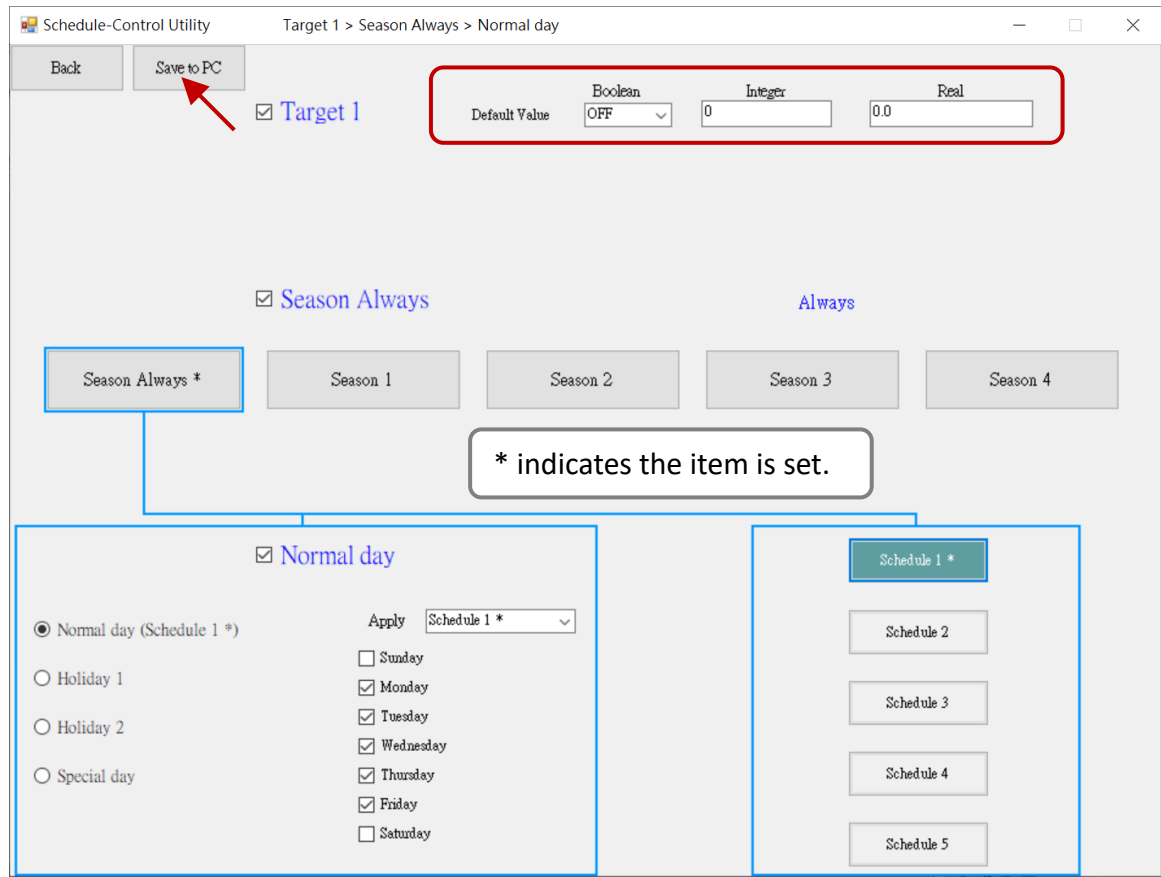

# **15.4 Testing the Schedule-Control on the PAC**

Before testing, download the scheduling settings and the Win-GRAF project to the Win-GRAF PAC.

1. First, download the Win-GRAF project (demo\_schedule) to the PAC. Modify the communication IP address and click the **On Line** button to download the project.

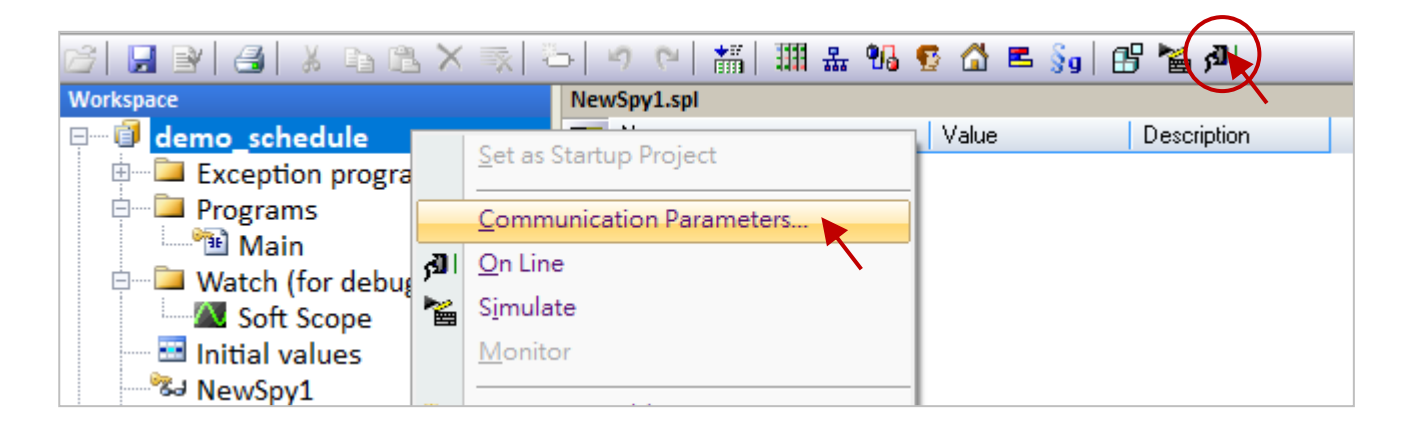

2. Download the scheduling settings to the PAC by using Schedule-Control Utility. Click the **Send to Controller** button, enter the IP address of the PAC and the password for the scheduling function (in this case, 0), and click OK. After sending files, the "Send file success" dialog will be displayed and the utility will be automatically closed.

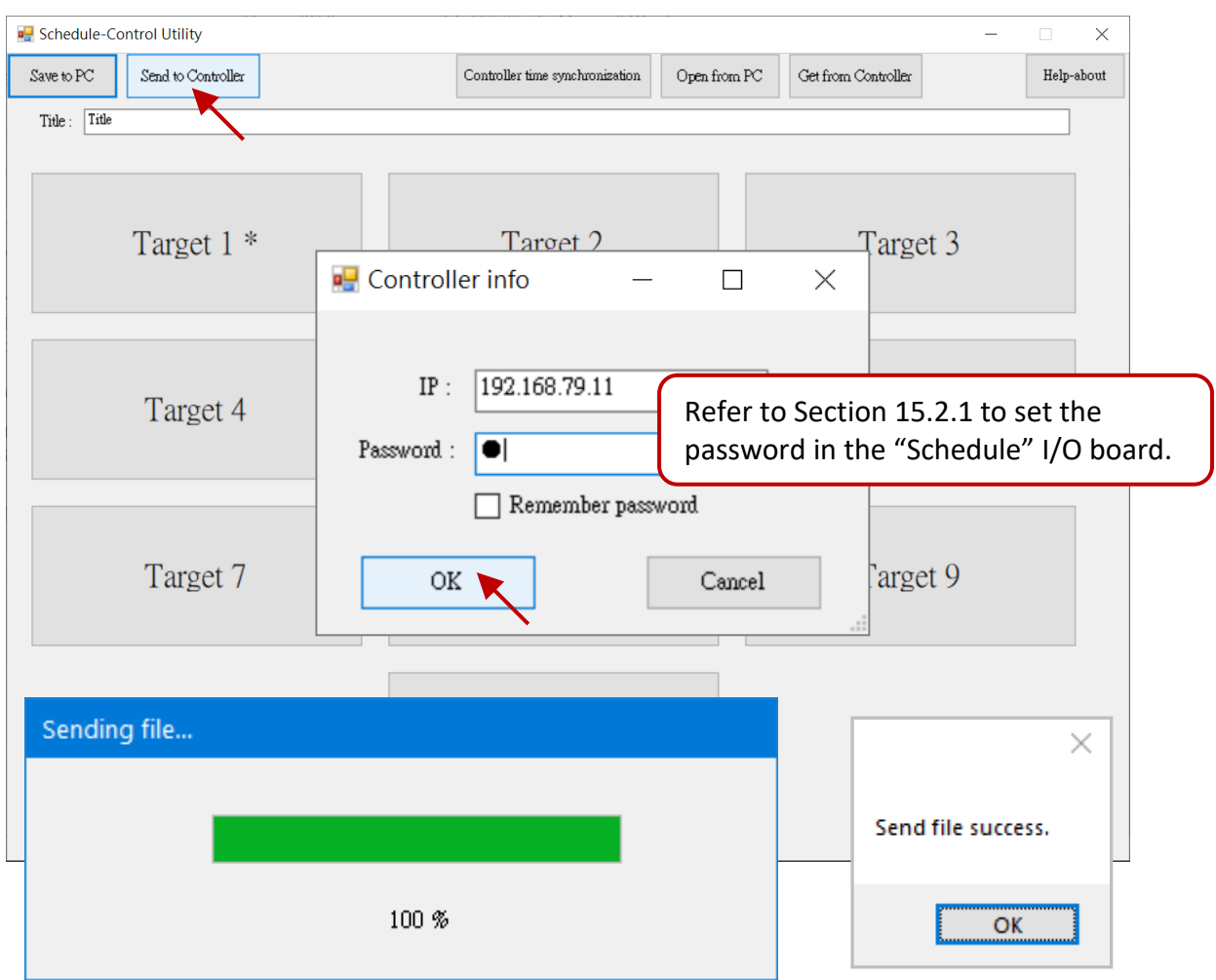

3. Test the scheduling. Open the Win-GRAF "NewSpy1" window and you can see "Target\_01 = TRUE" which means **Target 1** is enabled. In the example, we set two periods of time.

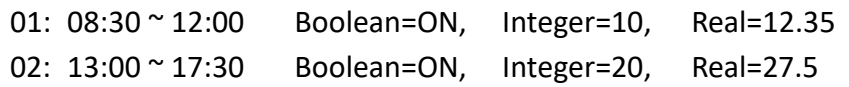

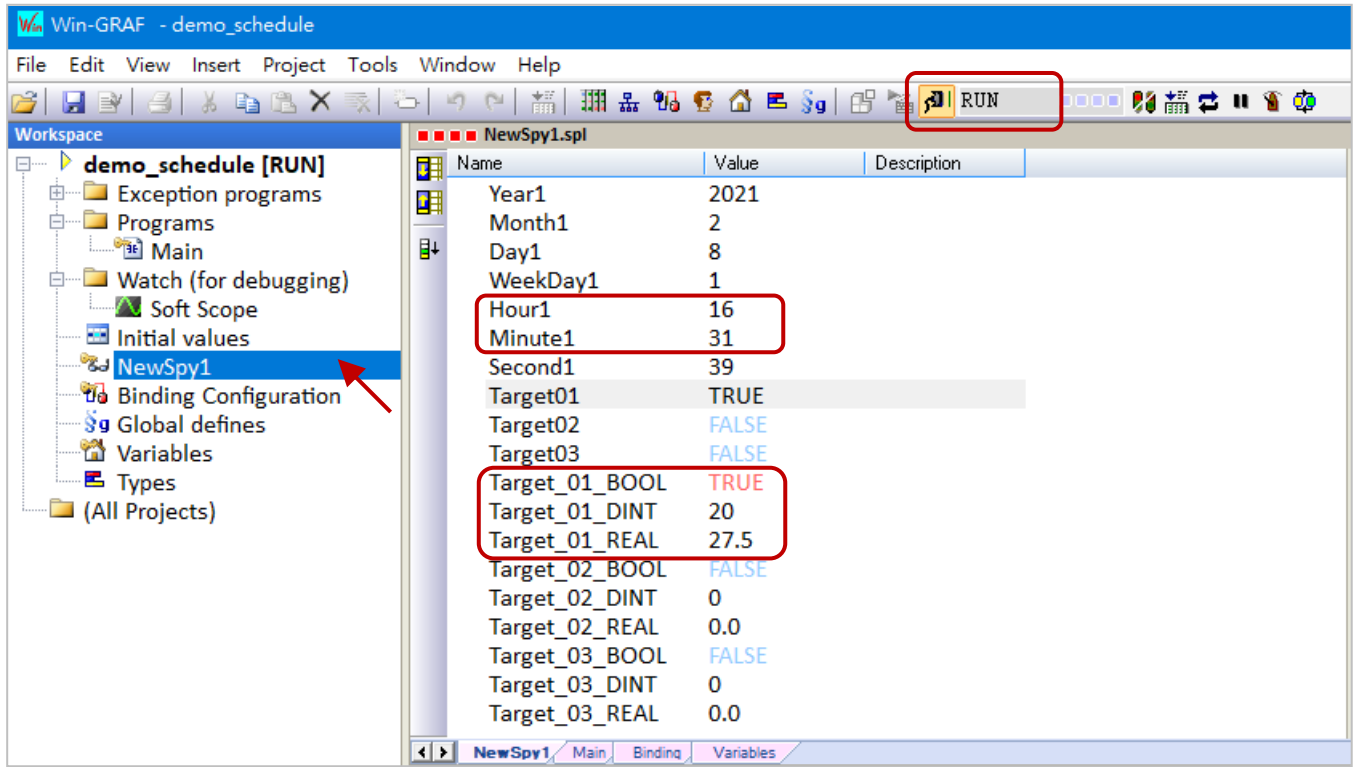

#### **Note:**

If the scheduling setting is changed and downloaded to the PAC, you can reboot the PAC or click the "Stop application" button and click the "Download" button in Win-GRAF to apply the settings.

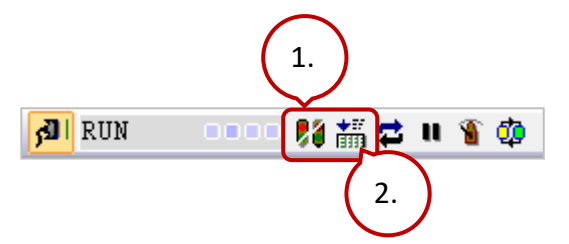

# **15.5 How do I Use the Schedule-Control Utility**

# **15.5.1 Address for Control Variables (BOOL, DINT, and REAL)**

Up to 10 targets can be configured in the Schedule-Control Utility. Each Target can control one BOOL variable, one DINT variable, and one REAL variable.

To publish the following variables for other devices to access data, all variables must be declared in the Variables window (refer to Section 15.2) and add them into the Win-GRAF **Binding** widow also specify the identifier that must be **5001 to 5030** (refer to Section 15.2.2).

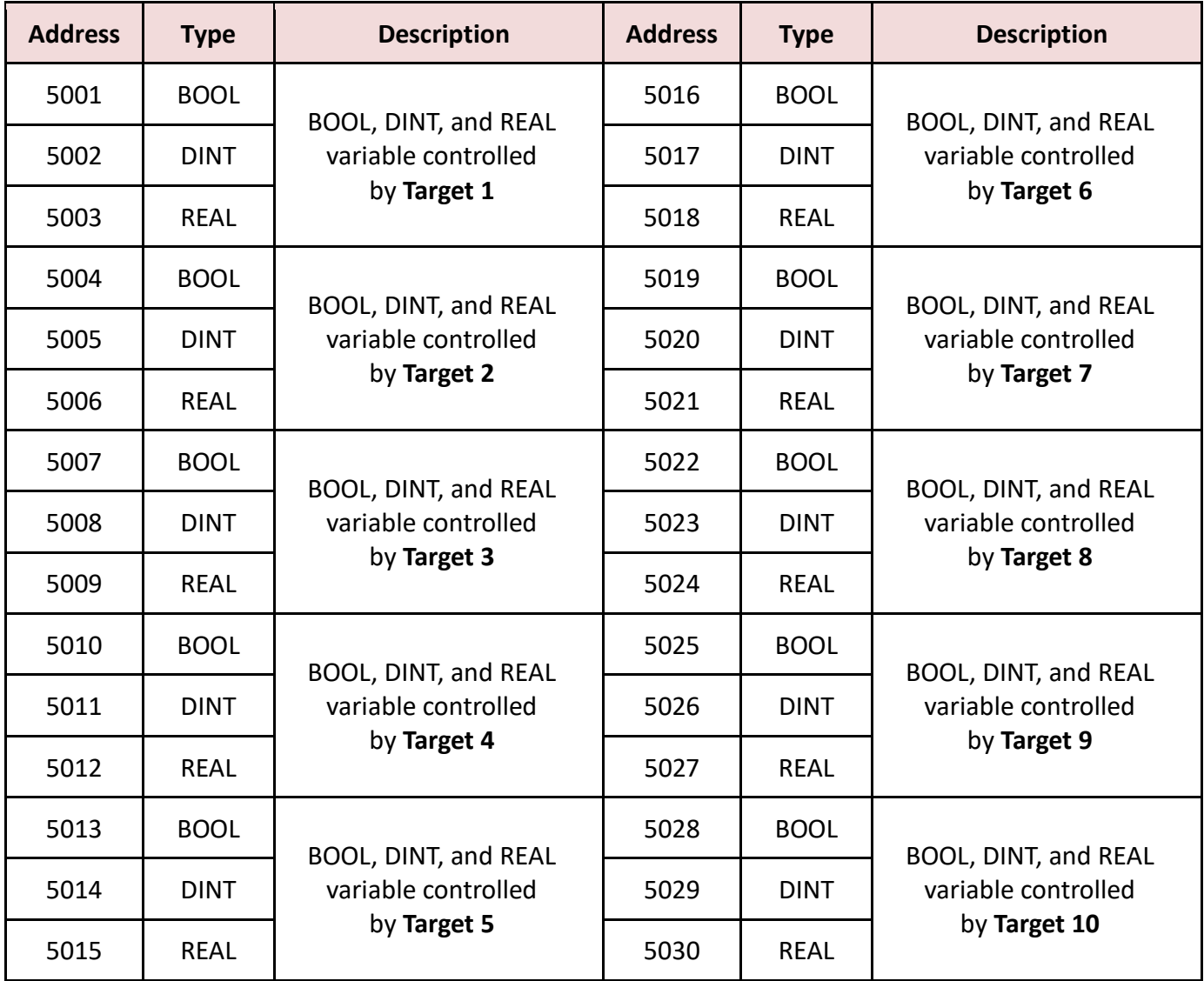

# **15.5.2 Configure the Target**

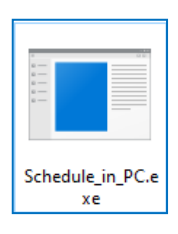

Execute the Schedule-Control Utility and click "New" to display the settings screen. Each Win-GRAF PAC can control a maximum of 10 Targets and the default name is Target 1 to Target 10.

- 1) **Open from PC**: Open an existing configuration file.
- 2) **Get from Controller:** Load the current settings from the PAC.

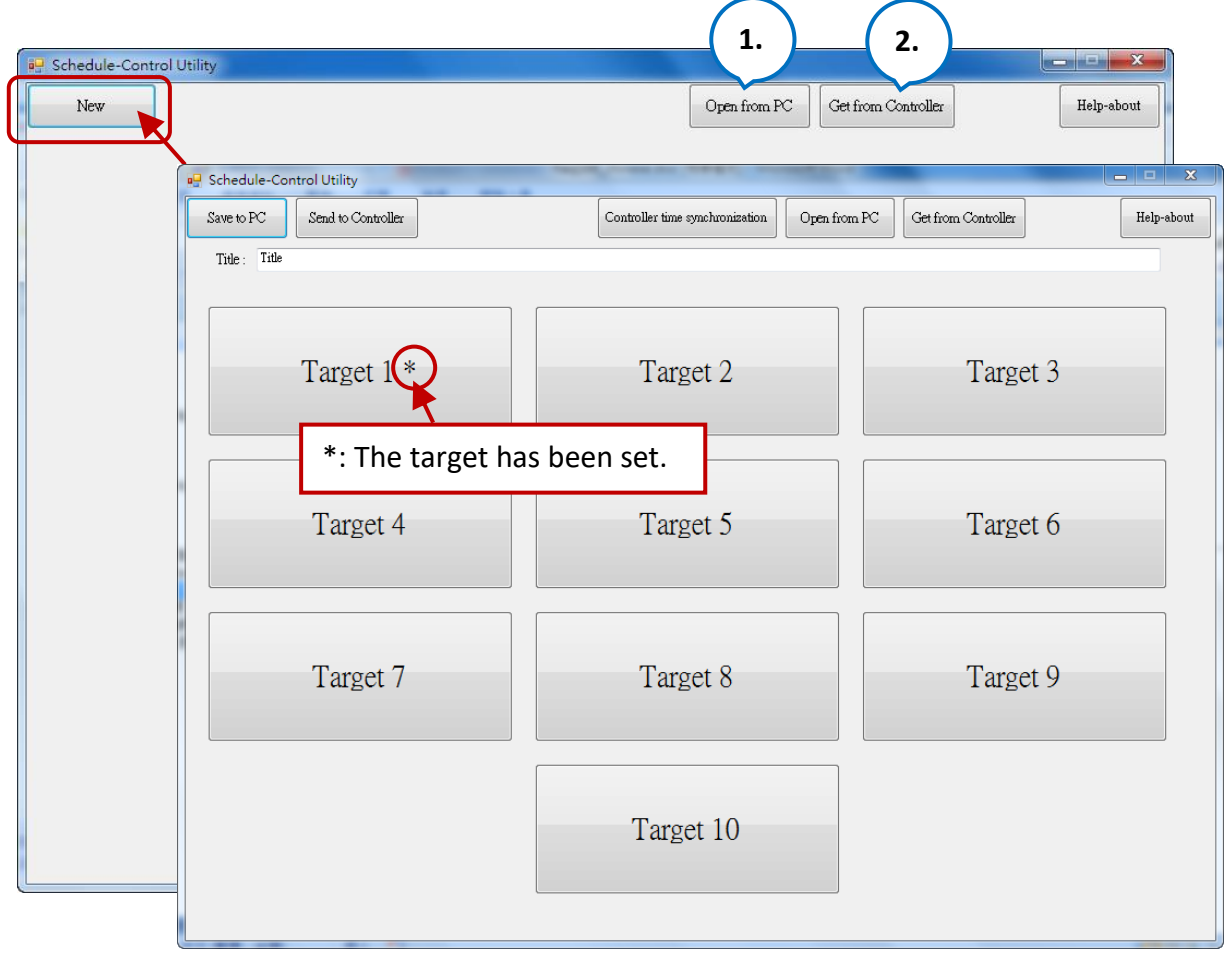

#### **Change the Target Name:**

There is a "**Label\_Name.txt**" file in the project folder (e.g., D:\Schedule-Control\Station1\). The name of Target, Season, and so on in the file can be changed according to the needs of the application. The default name will be displayed if the file does not exist.

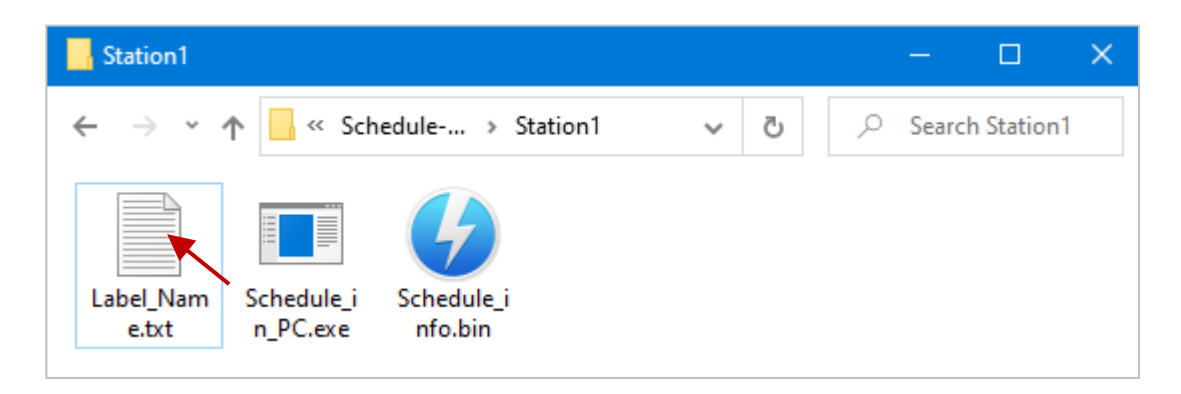

## **Edit the** "**Label\_Name.txt**" **File:**

- 1. Enter the desired name after the colon (": ") symbol. E.g., Device-01 and the prefix/suffix of spaces will be erased.
- 2. After completing the edit, saving the file in a Unicode format.
- 3. Both the "Label\_Name.txt" and "Schedule\_in\_PAC.exe" must be stored in the same folder.

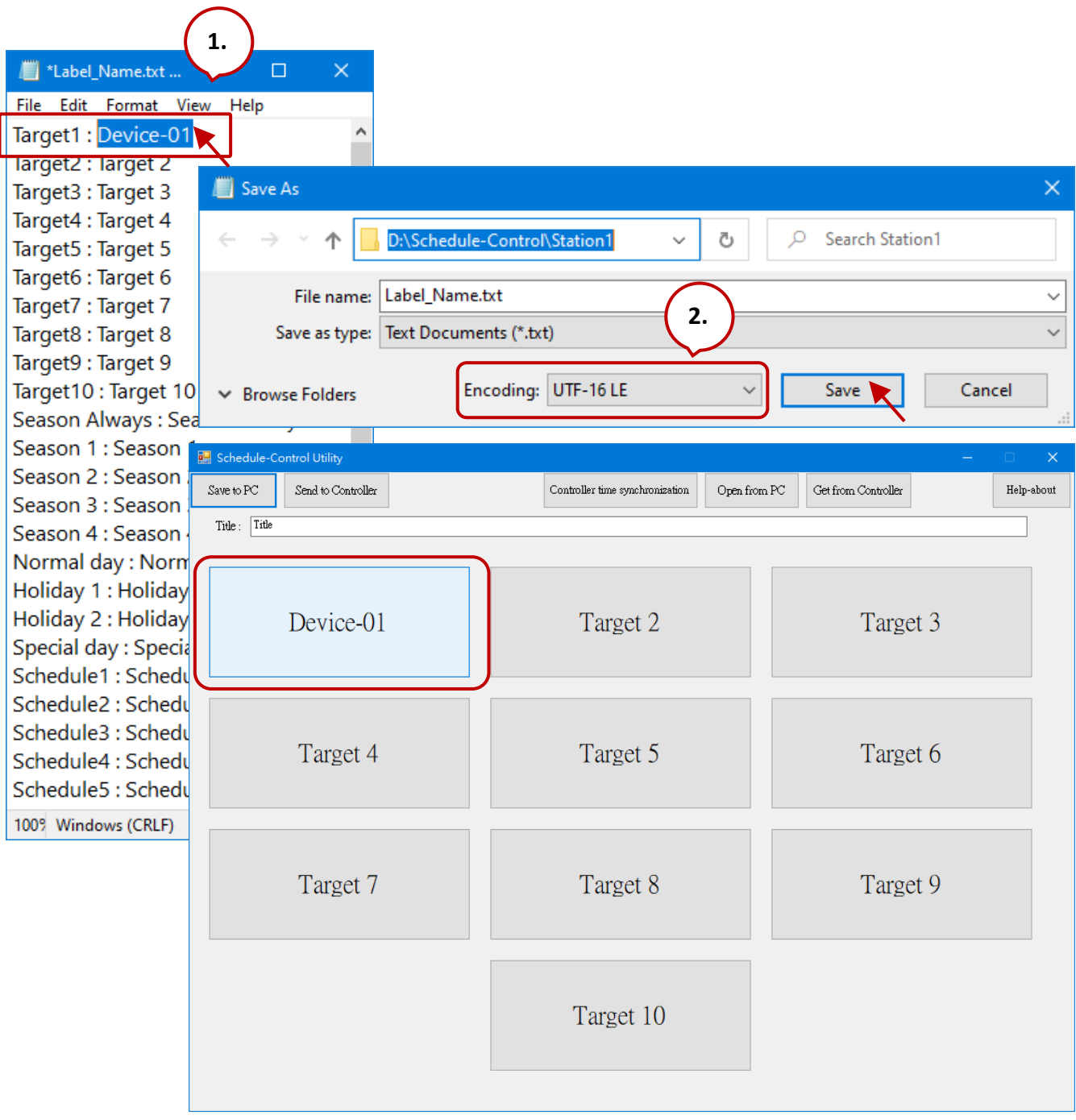

# **15.5.3 Configure the Season**

Each Target provides the Season Always, Season 1, Season 2, Season 3, and Season 4 settings that can be used to configure all year-round or four seasons schedules. Note that check the checkbox before setting.

## **The Searching Priority of Seasons:**

It is recommended to enable the **Season Always** setting. If multiple Season settings are enabled, the PAC will apply the Boolean, Integer, and Real data in the following orders. The default setting (OFF, 0, 0.0) will be applied if no available setting is found.

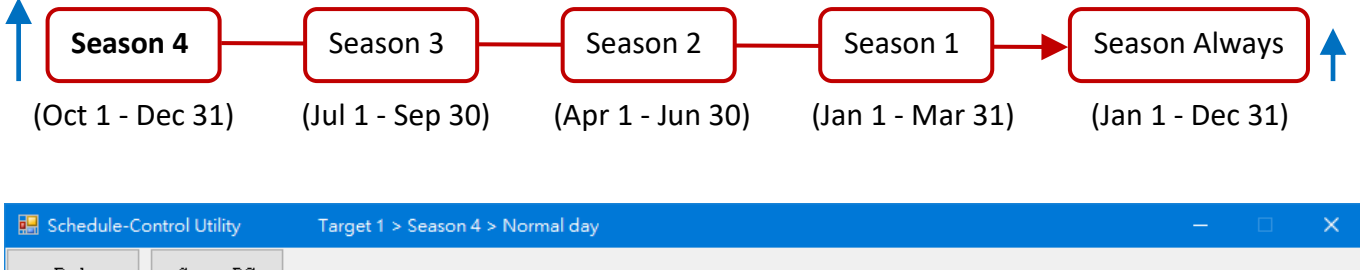

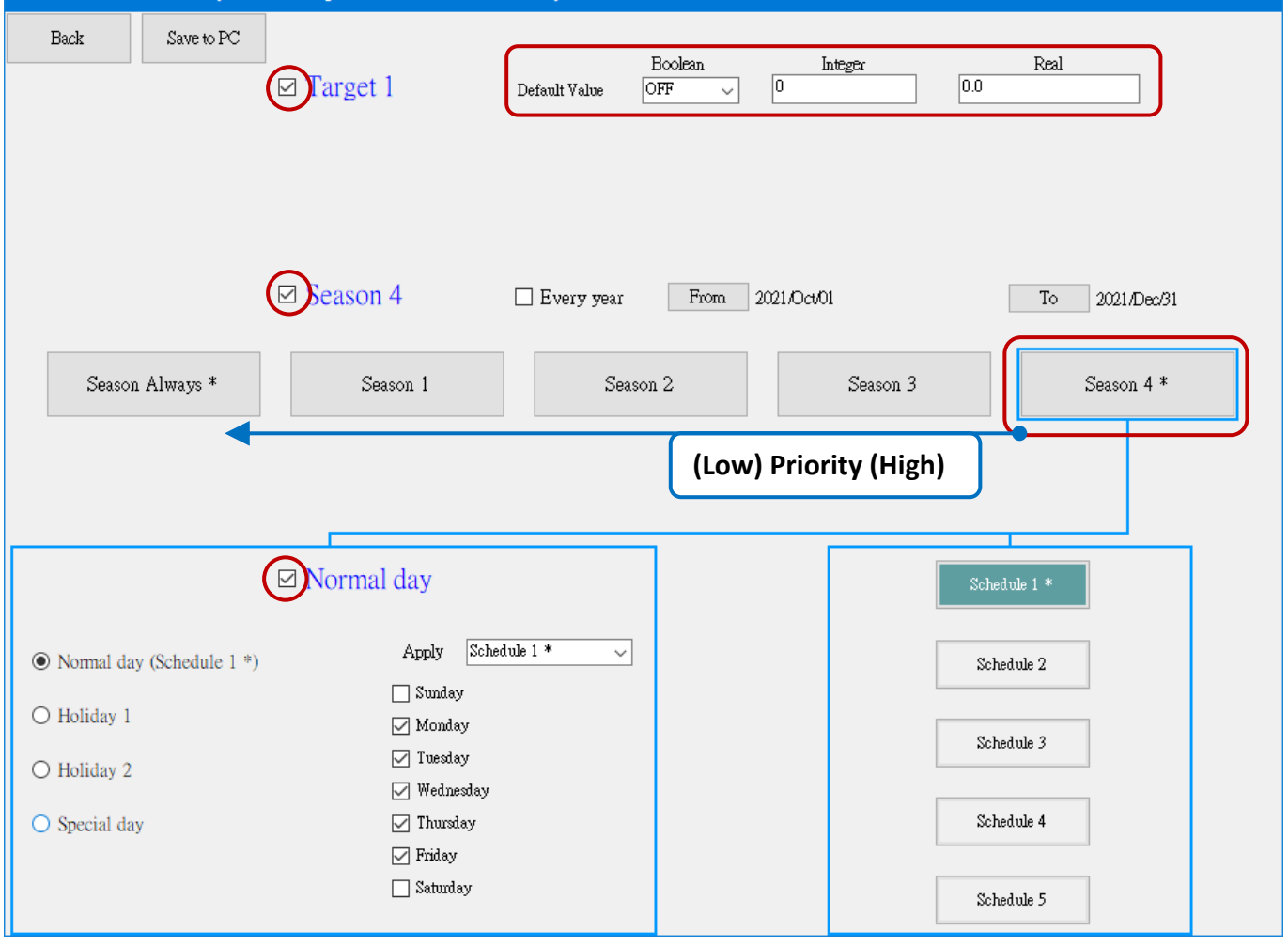

### **The Season Setting:**

To enable Season (1 to 4), the date range must be set. Also, check the "Every year" box to apply the setting every year.

### **Notice:**

- **1.** The specified date range of Season 1 to 4 cannot overlap and the start date (From) must earlier than the end date (To).
- **2.** Uncheck the "Every year" box before changing the date.

#### For example,

The date range of Season 4 is **Oct 01** - Dec 31. If the date range of Season 3 is set to Jul 01 - **Oct 24**, an error message will be displayed when clicking the **Save to PC** button to save the settings.

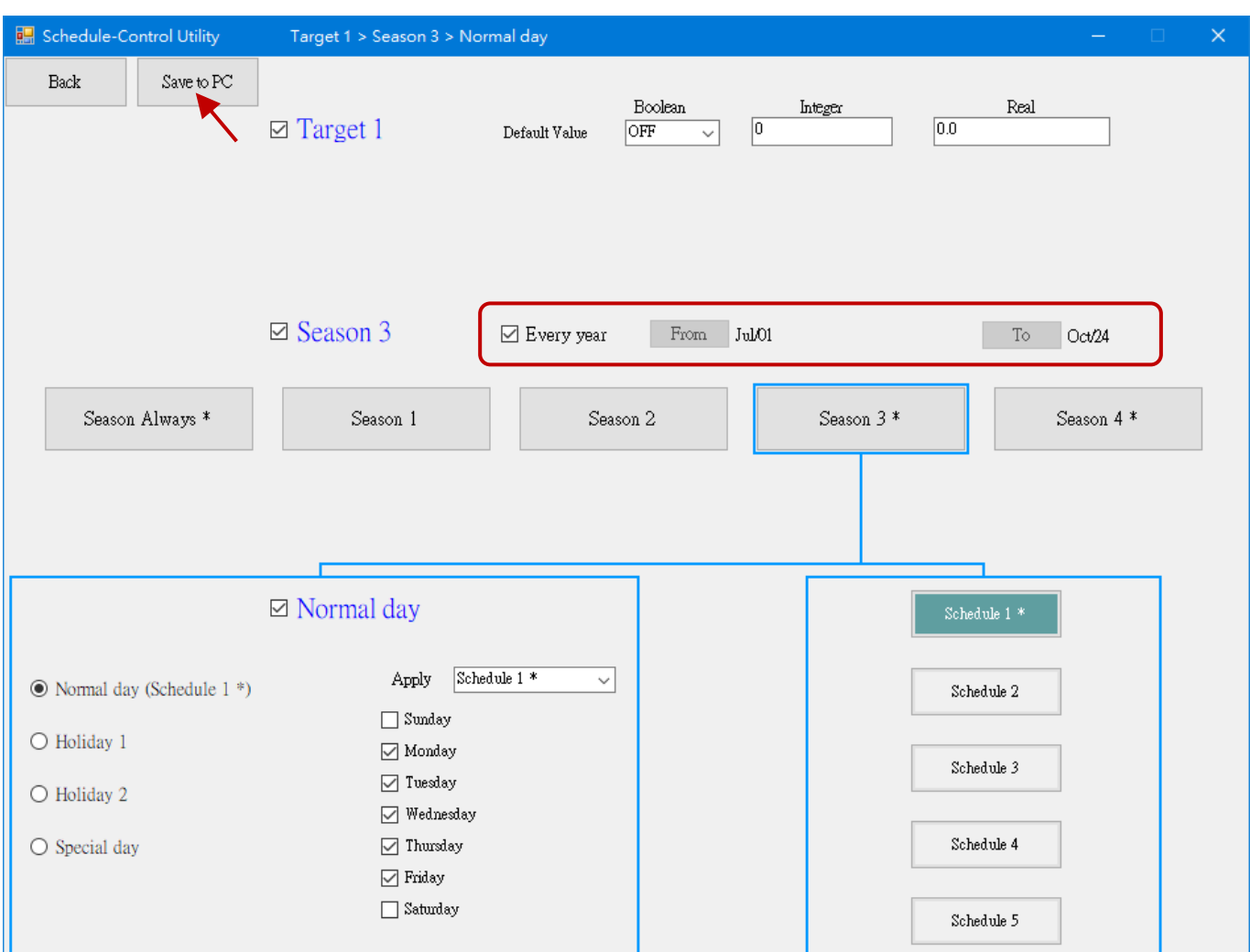

# Error\_List Target 1: Season 3:<br>[Season 3] overlaps the period of [Season 4]. Season 4: [Season 4] overlaps the period of [Season 3].

# **15.5.4 Configure the Normal Day / Holiday / Special Day**

Each Season provides the Normal day, Holiday 1, Holiday 2, and Special day setting that can be used to configure the schedule for a weekday, holiday, or specific day. Note that check the checkbox before setting.

# **The Searching Priority of Days:**

If multiple Day settings are enabled, the PAC will apply the Boolean, Integer, and Real data in the following orders. The default setting (OFF, 0, 0.0) will be applied if no available setting is found.

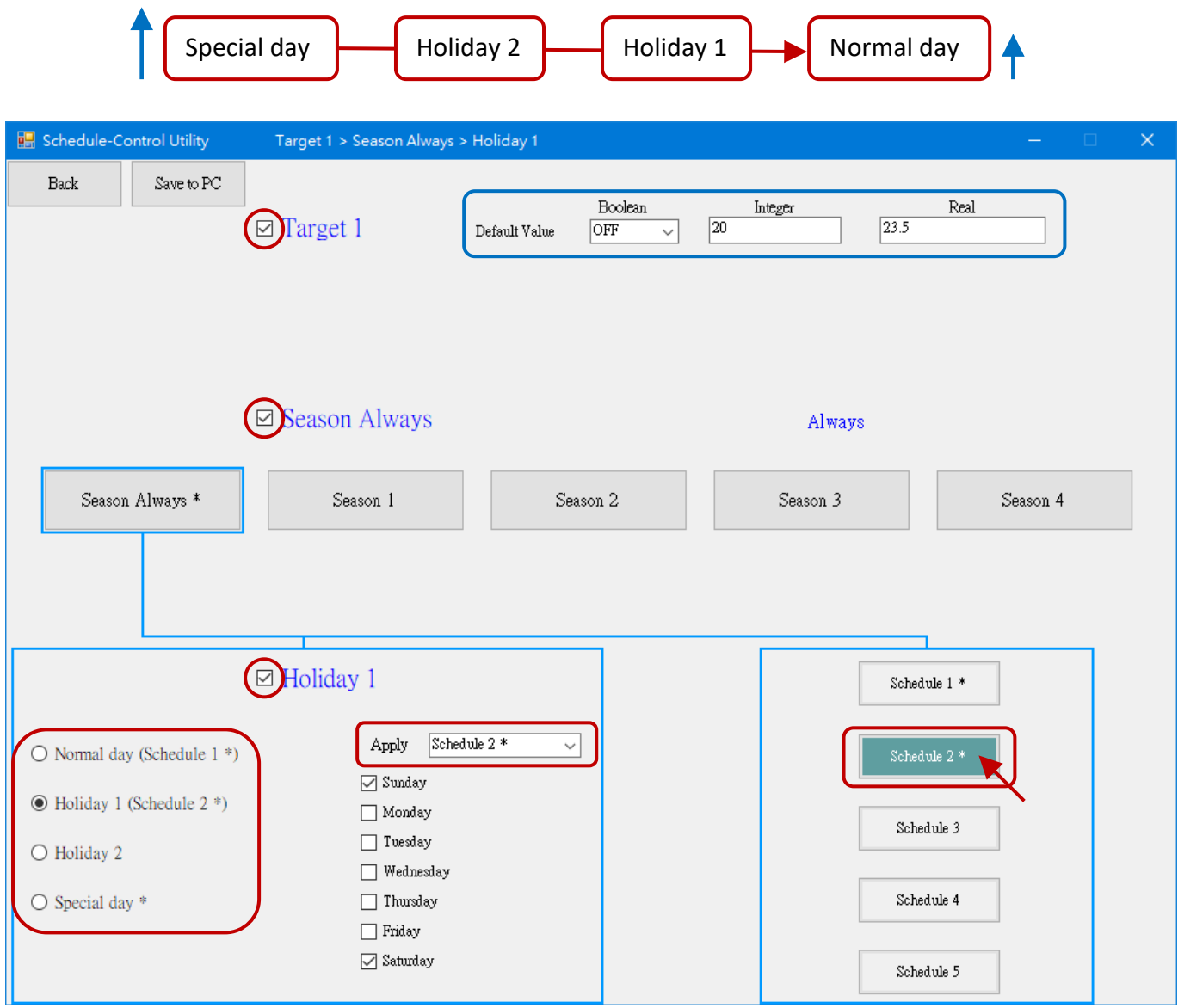

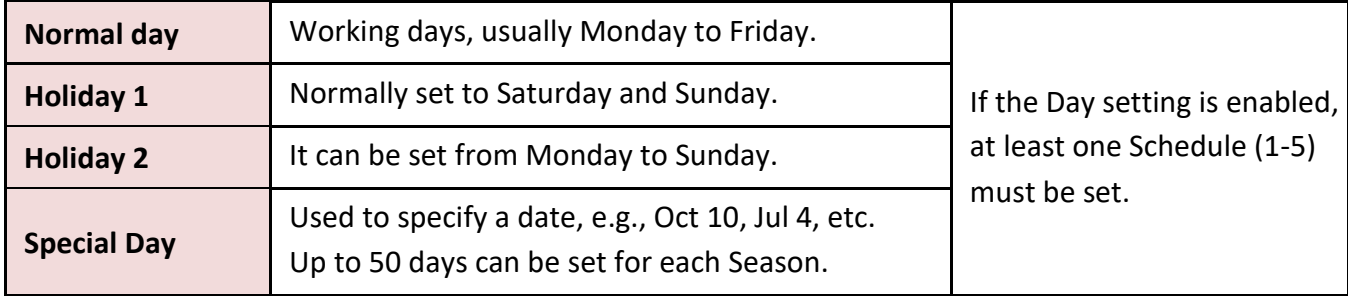

# **Notice:**

**The specified day of the Normal day, Holiday 1, and Holiday 2 cannot overlap.** E.g., Both the Wednesday of the Normal day and Holiday 1 are checked, an error message will be displayed when saving the settings.

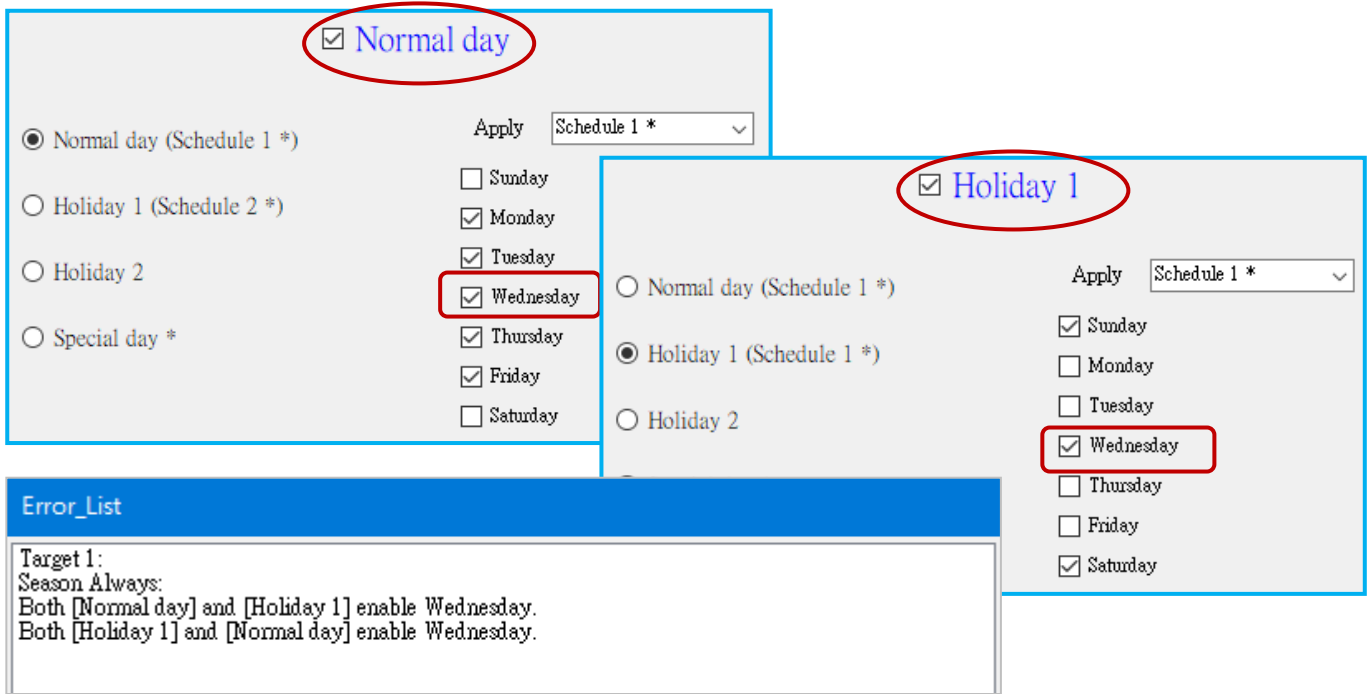

# **Specify the date of the Special Day:**

"Special Day" can be used to specify a maximum of 50 dates for each "Season" setting.

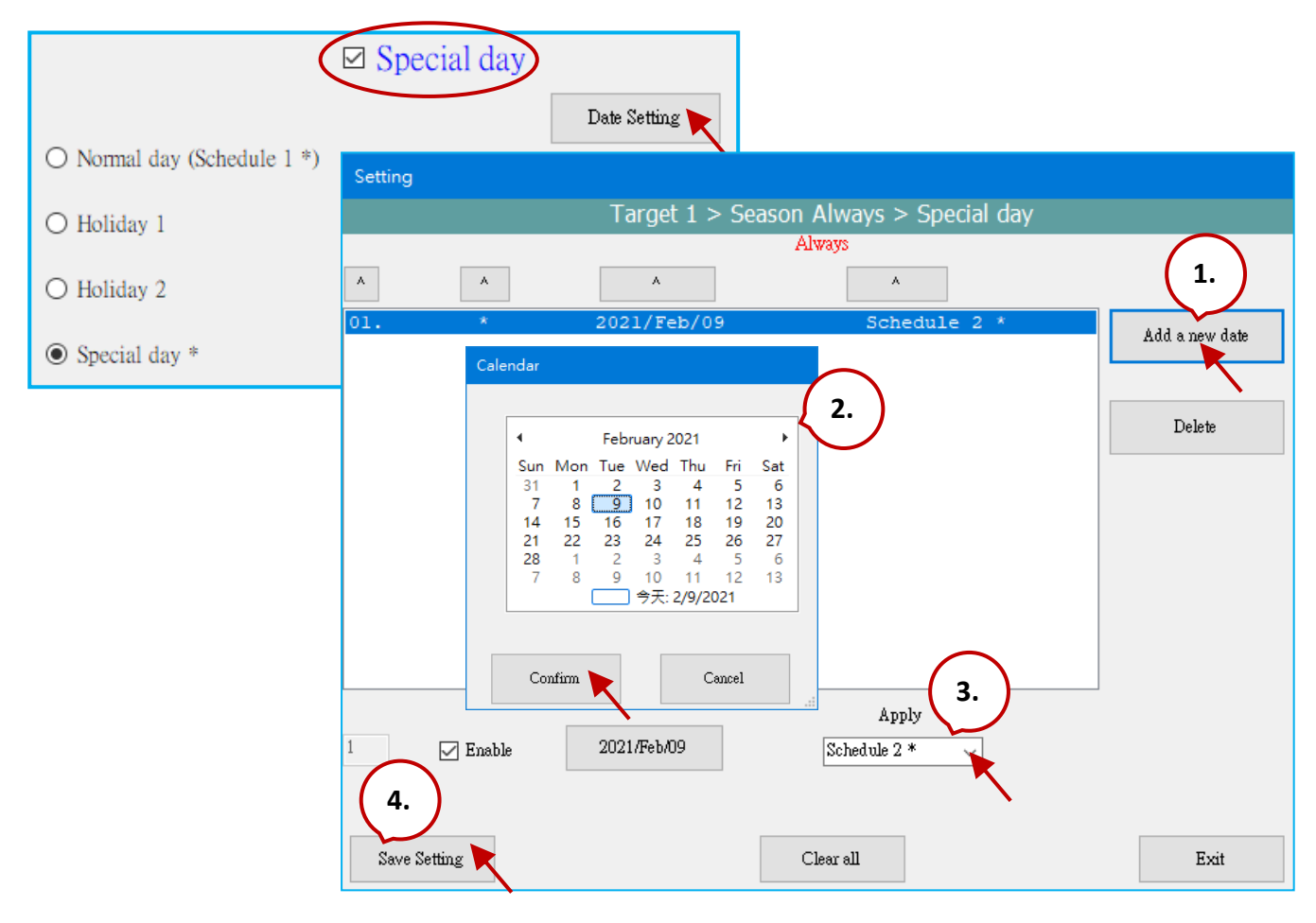

RPAC-2658M User Manual, V1.0, Mar. 2021 by ICP DAS 249

# **15.5.5 Configure the Schedule Time**

Up to five Schedules (1 to 5) can be set in each Season setting and up to fifty periods of time can be set in each Schedule setting. The minimum unit of time is minutes, which must be within the range of 00:00 to 24:00. Note that check the checkbox before setting.

# **The Searching Priority of Schedule Time:**

If multiple schedule times are enabled, the PAC will apply the Boolean, Integer, and Real values according to the settings with the larger number. The default values (OFF, 0, 0.0) will be applied if no available setting is found.

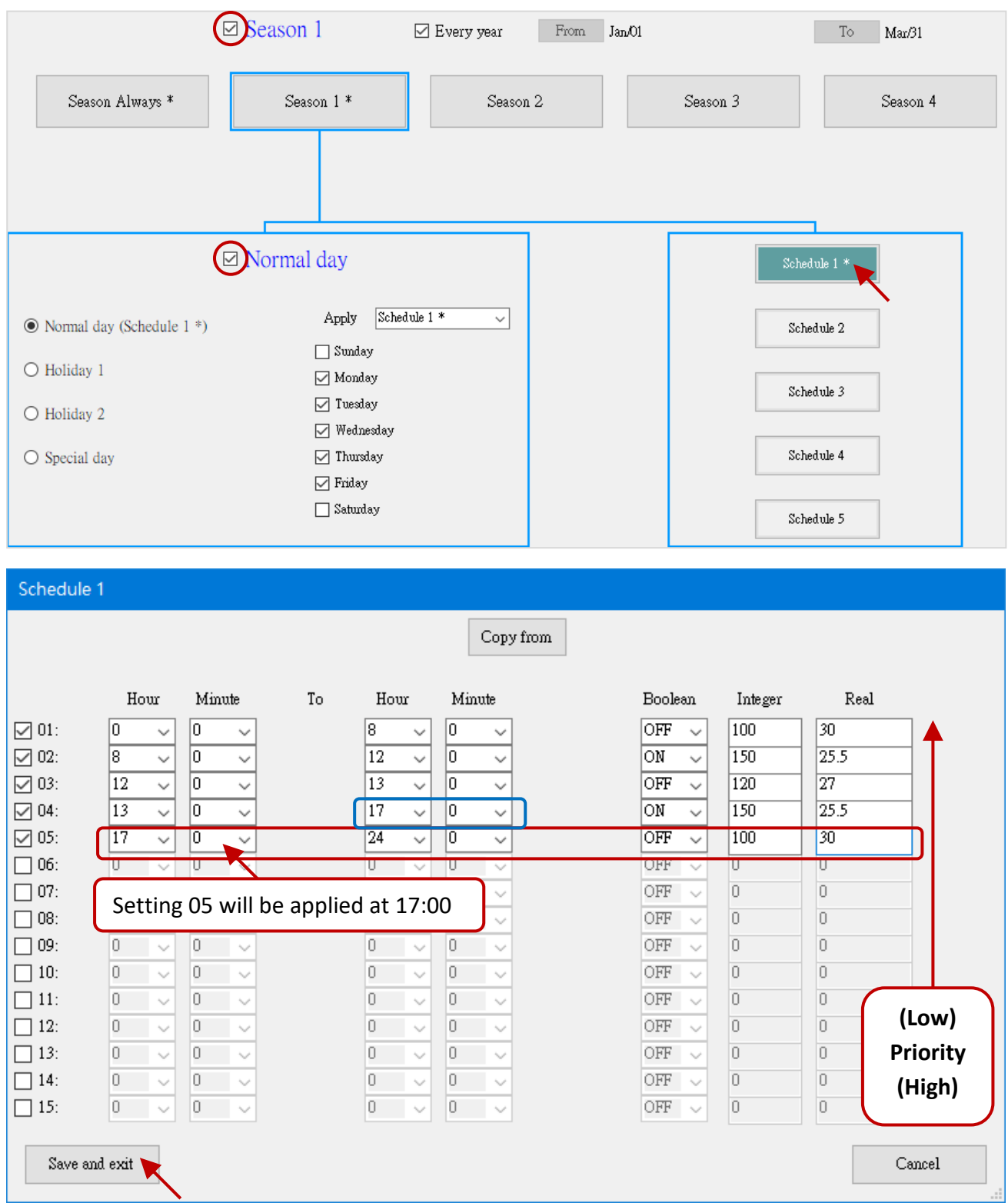

# **15.5.6 Save and Send the Configuration File**

After completing the setting, save it as a file on PC and then send configurations to the PAC.

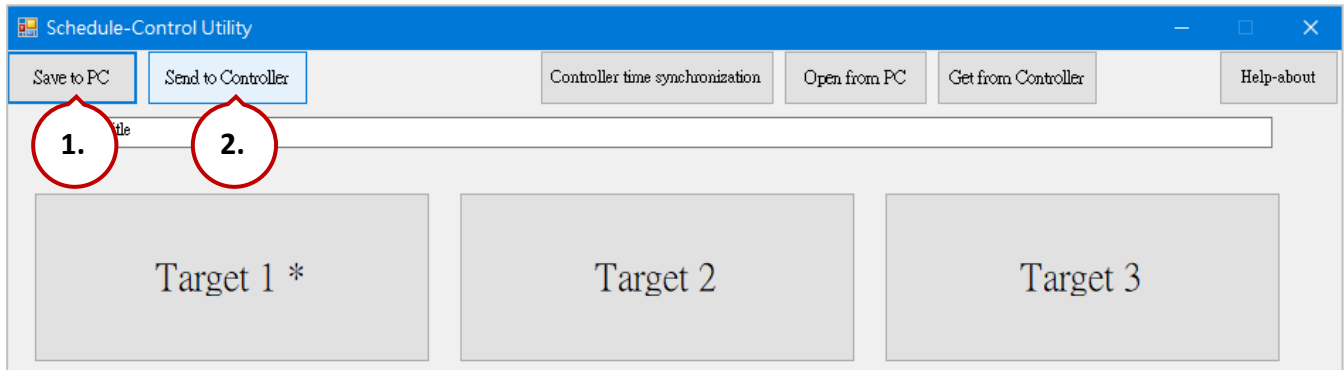

# 1. Save the file on PC

Click the **Save to PC** button to save the configuration file (\*.txt).

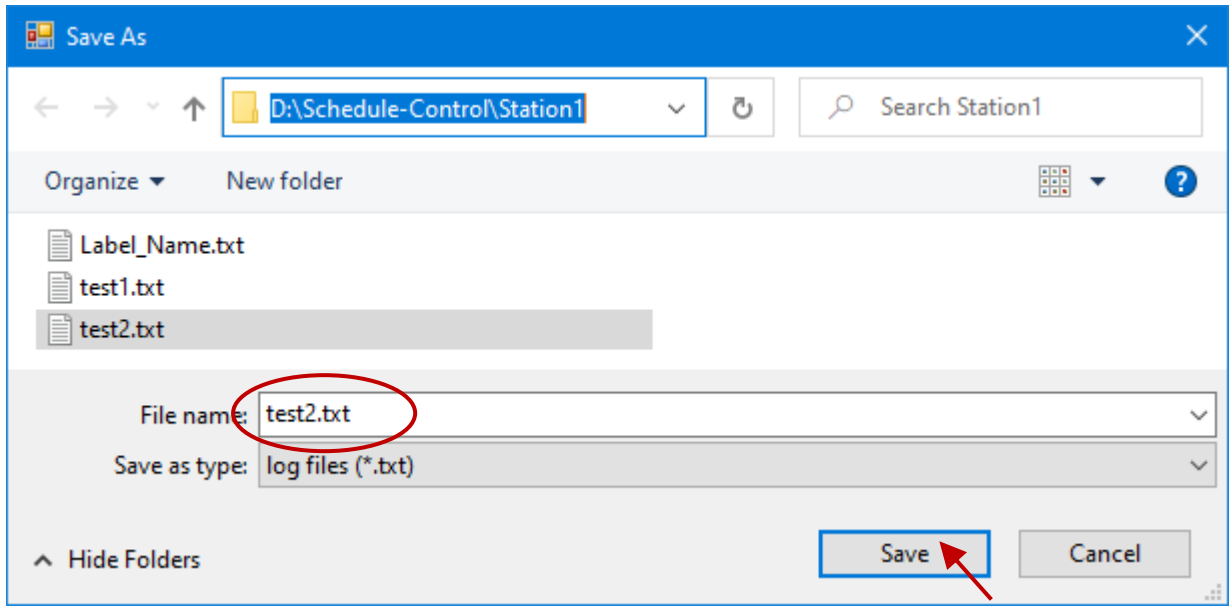

2. Send the Configuration to the PAC

Click the **Send to Controller** button to send configurations to the PAC. Enter the IP address of the PAC and the password (defaults: 0).

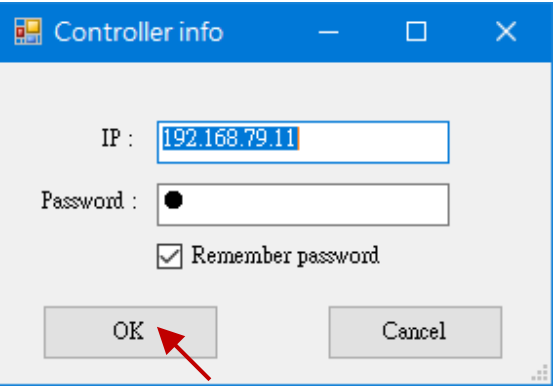

# **15.5.7 Time Synchronization**

If the system time of the PAC is different from the current time, for conducting the scheduling on time, run the time calibration in the Schedule-Control Utility to correct the PAC time. Make sure that both the PC and Win-GRAF PAC are online.

1. Click the **Controller Time Synchronization** button and enter the IP address of the PAC and the password (defaults: 0). Then, click OK.

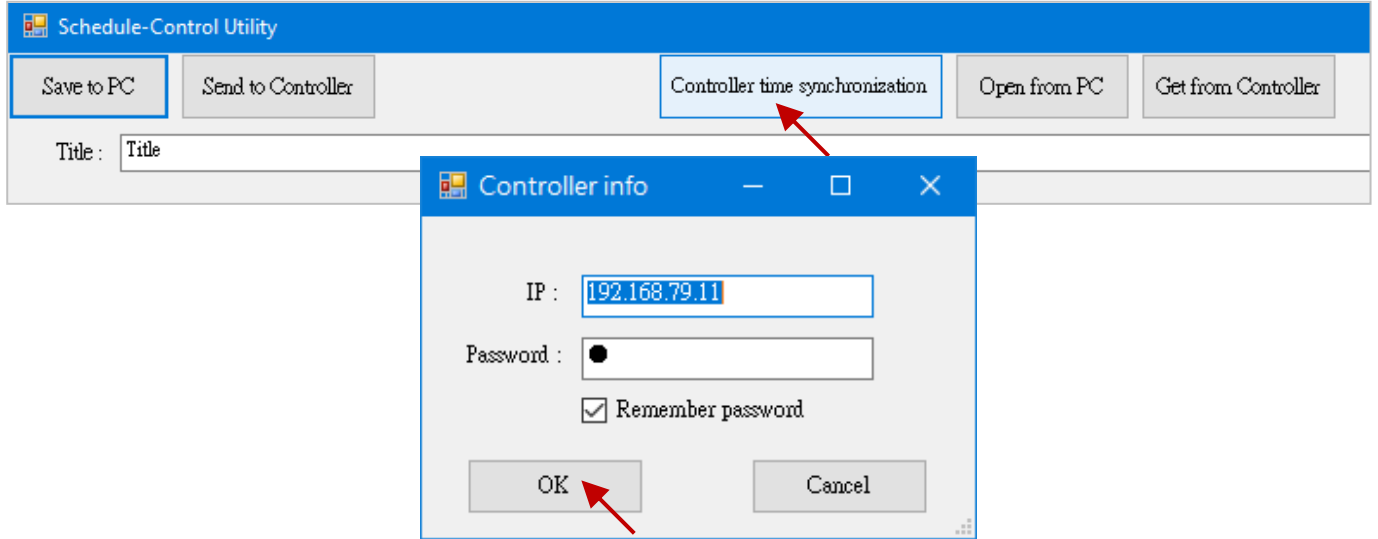

2. Confirm the date, hour, minute, and second, then click the **Set new Controller time** button to do the time synchronization.

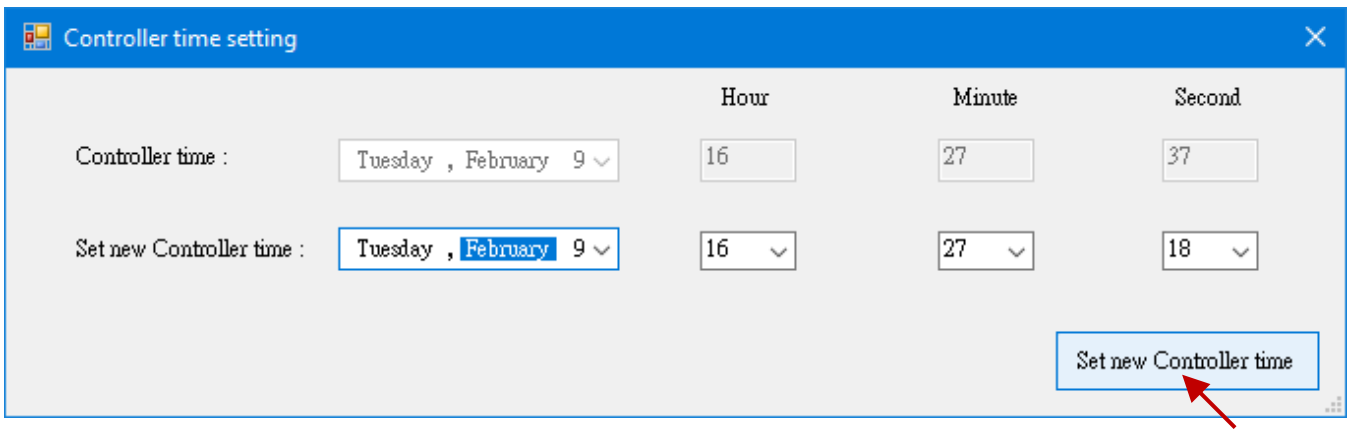
# **Chapter 16 Win-GRAF SMS Function**

This chapter shows the way to send/receive an SMS message by using the RPAC-2568M that comes with the [GTM-204M-4GE](https://www.icpdas.com/en/product/GTM-204M-4GE) 3G/4G wireless module.

#### **Note:**

- 1. Due to the product certification issue, these modules can sale in certain areas. Please contact our agents for more information.
- 2. Visit the [download page](https://www.icpdas.com/en/download/index.php?model=GTM-204M-4GE) of the GTM-204M-4GE and refer to the quick start guide to install the USB driver and test the module.

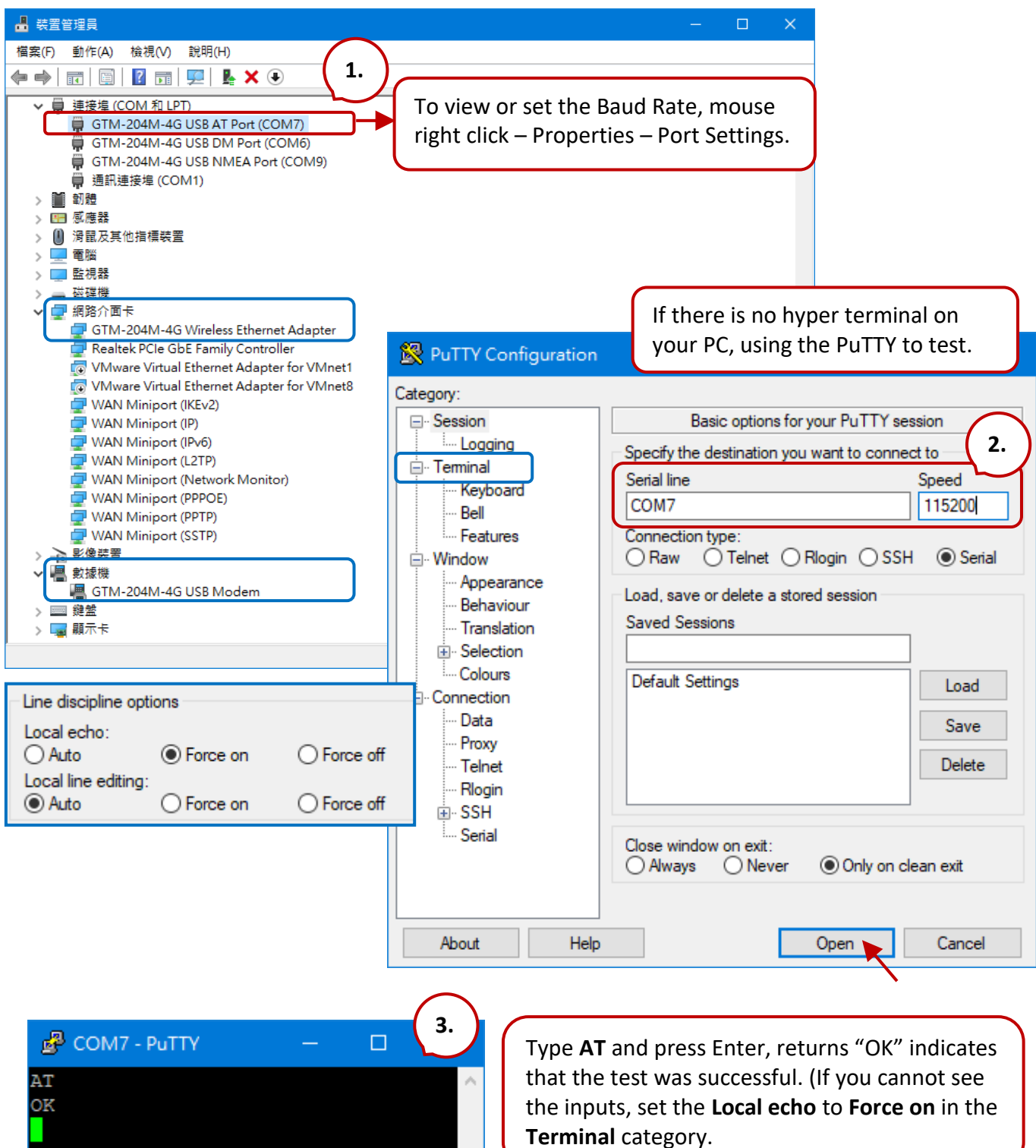

# **16.1 "GSM\_Open", "Send\_SMS" and "Read\_SMS" Functions**

The following three functions can be used to send or receive an SMS message in the Win-GRAF PAC.

## **The "GSM\_OPEN" function:**

To open/close the GSM module.

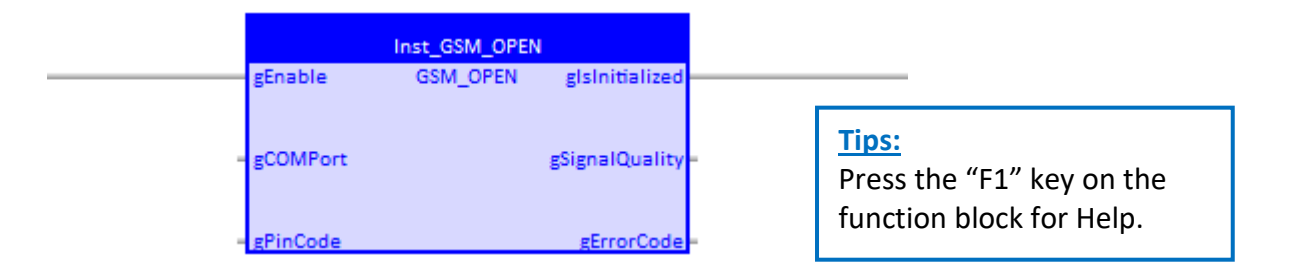

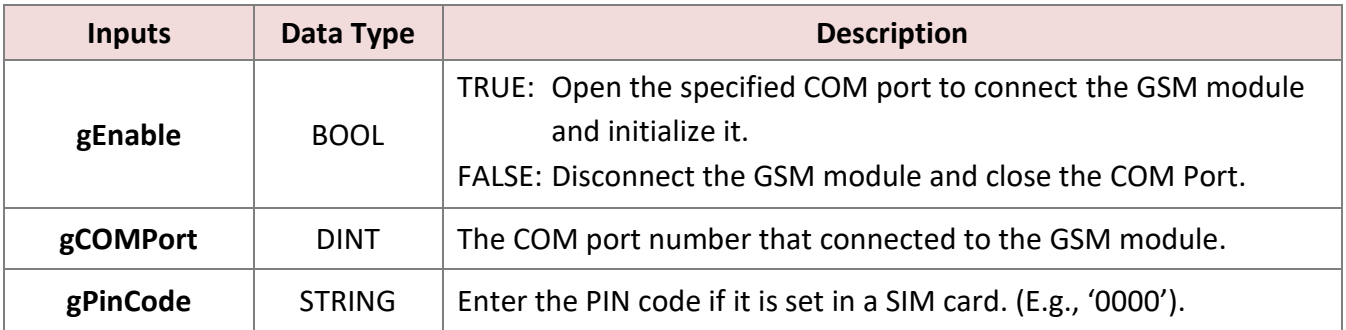

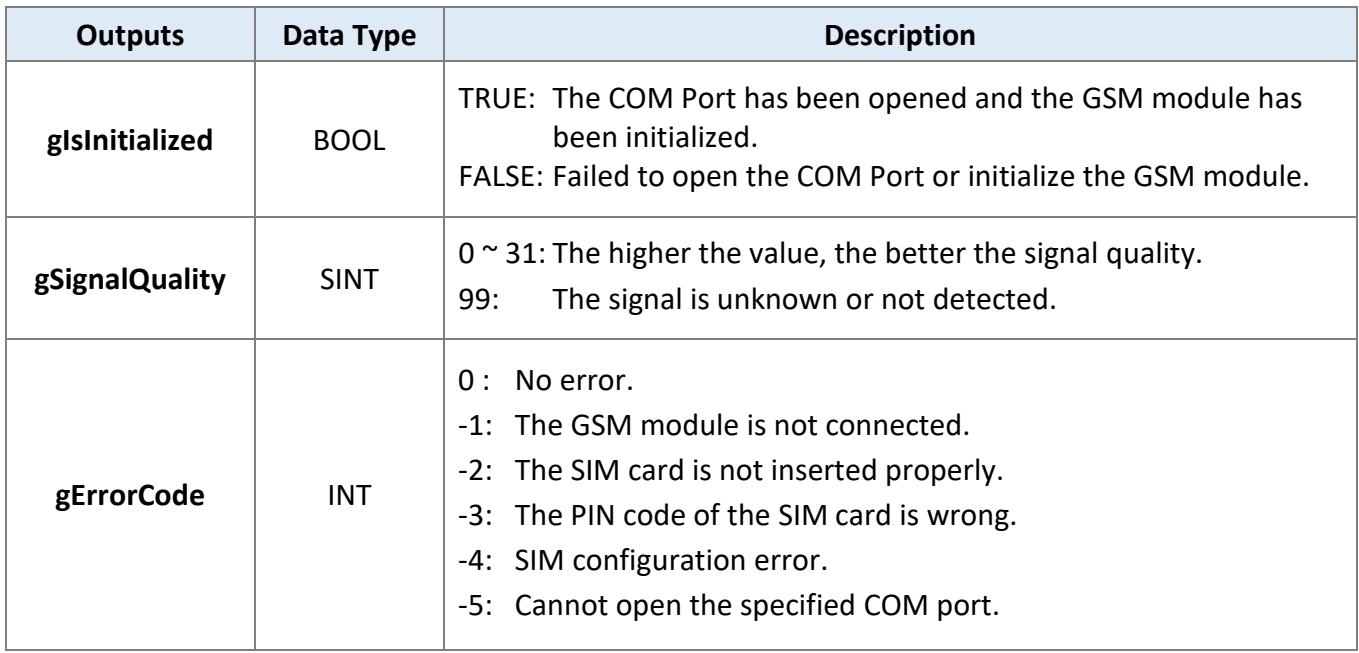

# **The "GSM\_SEND\_SMS" Function:**

To send the SMS message via the GSM module.

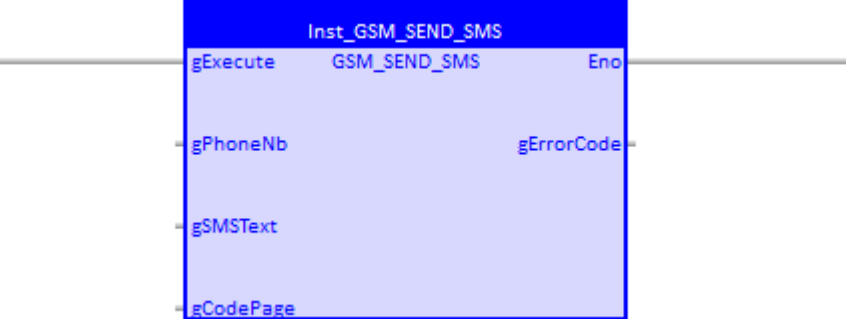

#### **Notice:**

Before using this "GSM\_SEND\_SMS" function, using the "GSM\_OPEN" function block to open the COM Port that is connected to the GSM module, or this function will not work.

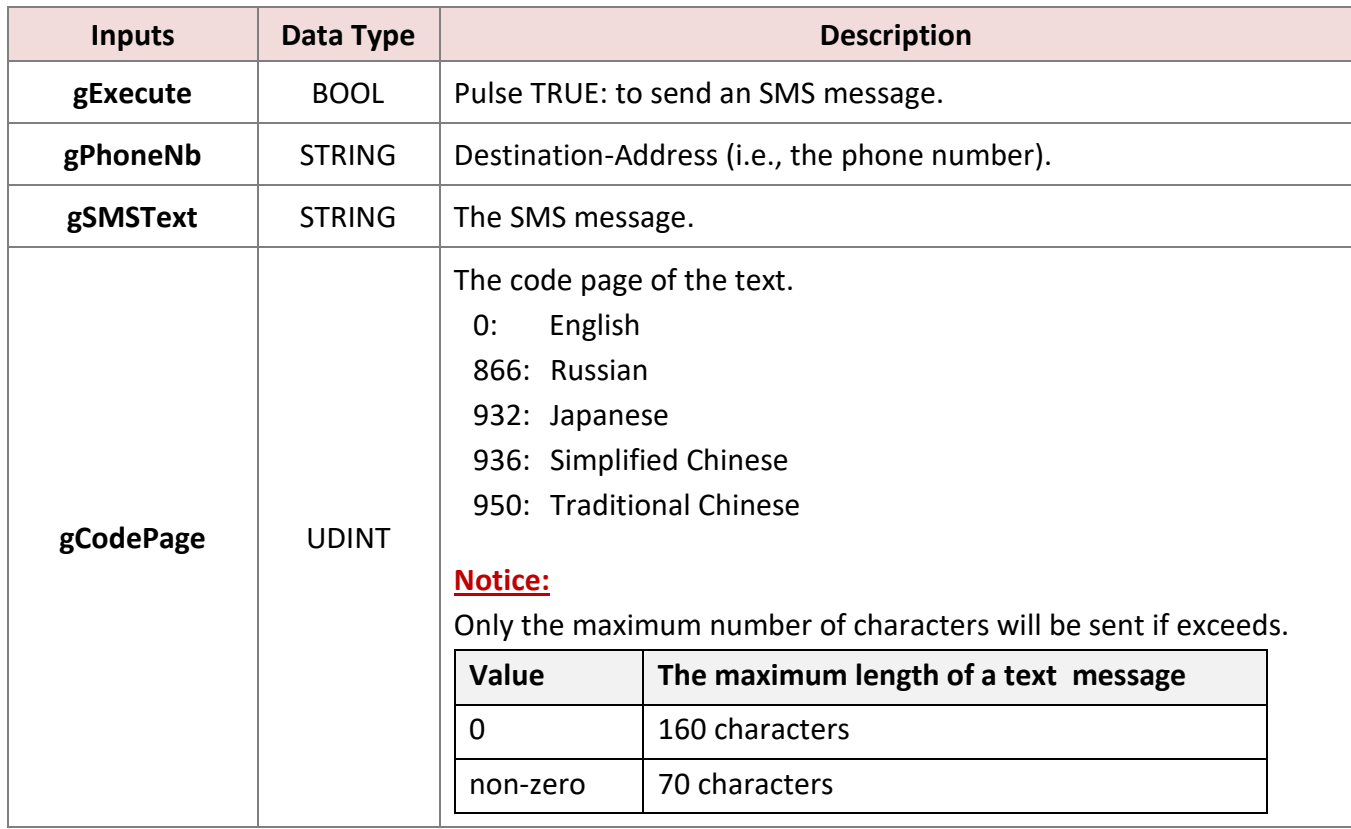

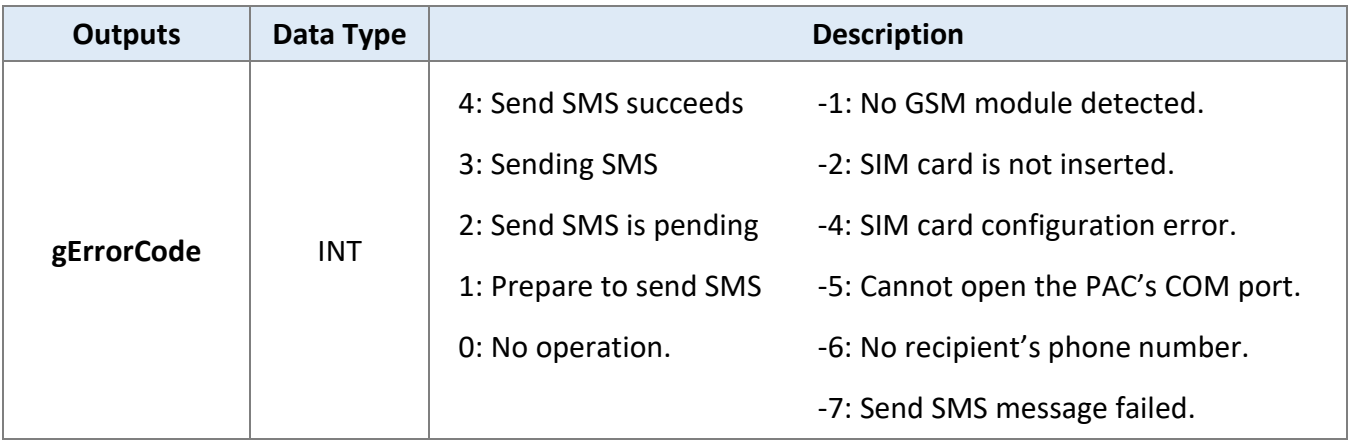

# **The "GSM\_READ\_SMS" Function:**

To read the SMS message via the GSM module.

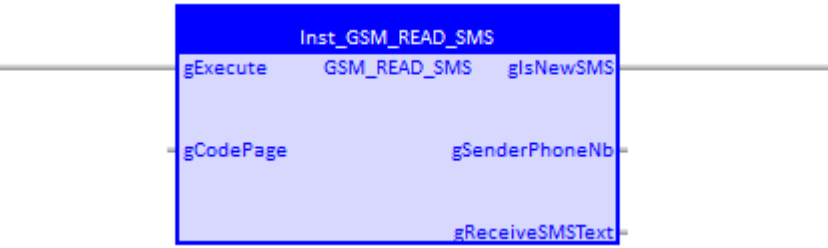

#### **Notice:**

Before using this "GSM\_READ\_SMS" function, using the "GSM\_OPEN" function block to open the COM Port that is connected to the GSM module, or this function will not work.

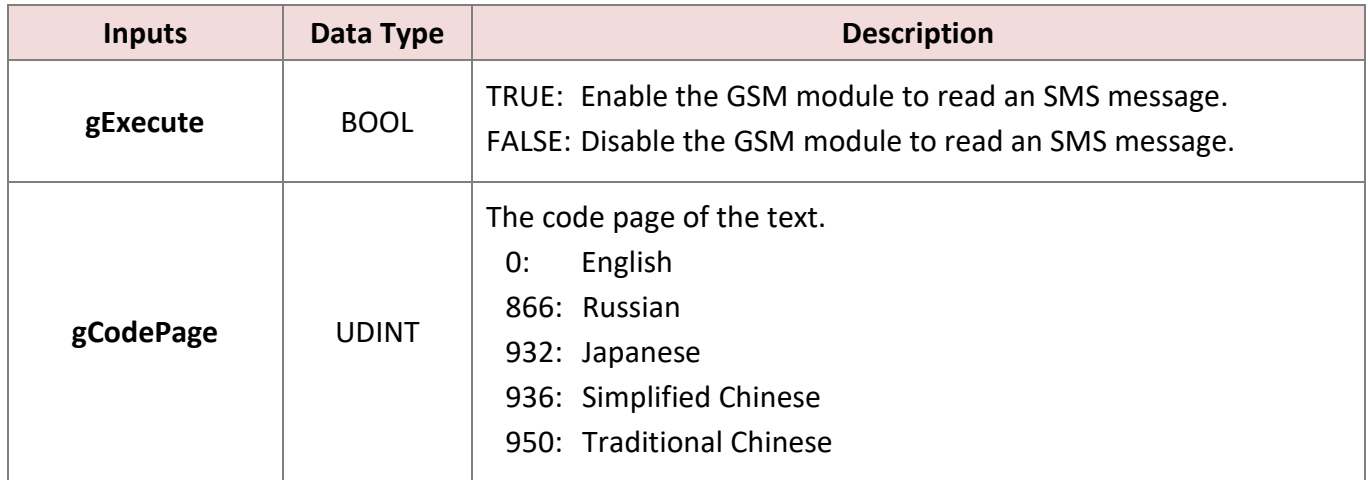

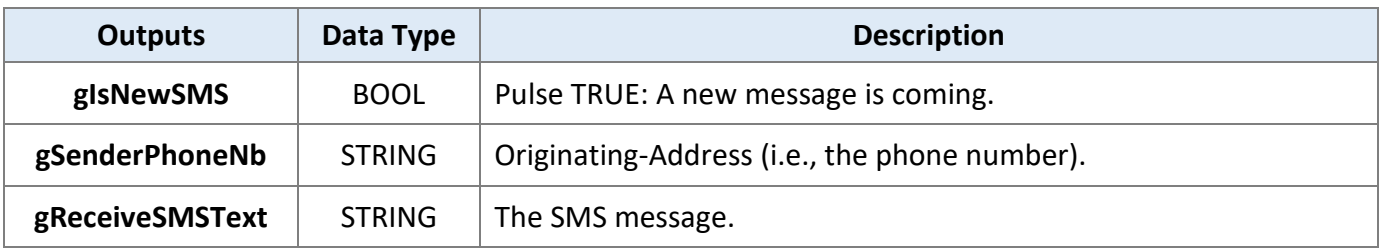

# **16.2 Introduction of the "Demo\_SMS" Project**

Download [the demo program](https://www.icpdas.com/en/download/show.php?num=3218) on the website (**demo\_sms.zip**). Click the menu commands **File - Add Existing Project - From Zip...** in the Workbench to open the project. (Also refer to Section 11.4)

The project includes two ST programs (SendMessage and ReadMessage) and an LD program (SMS\_pro).

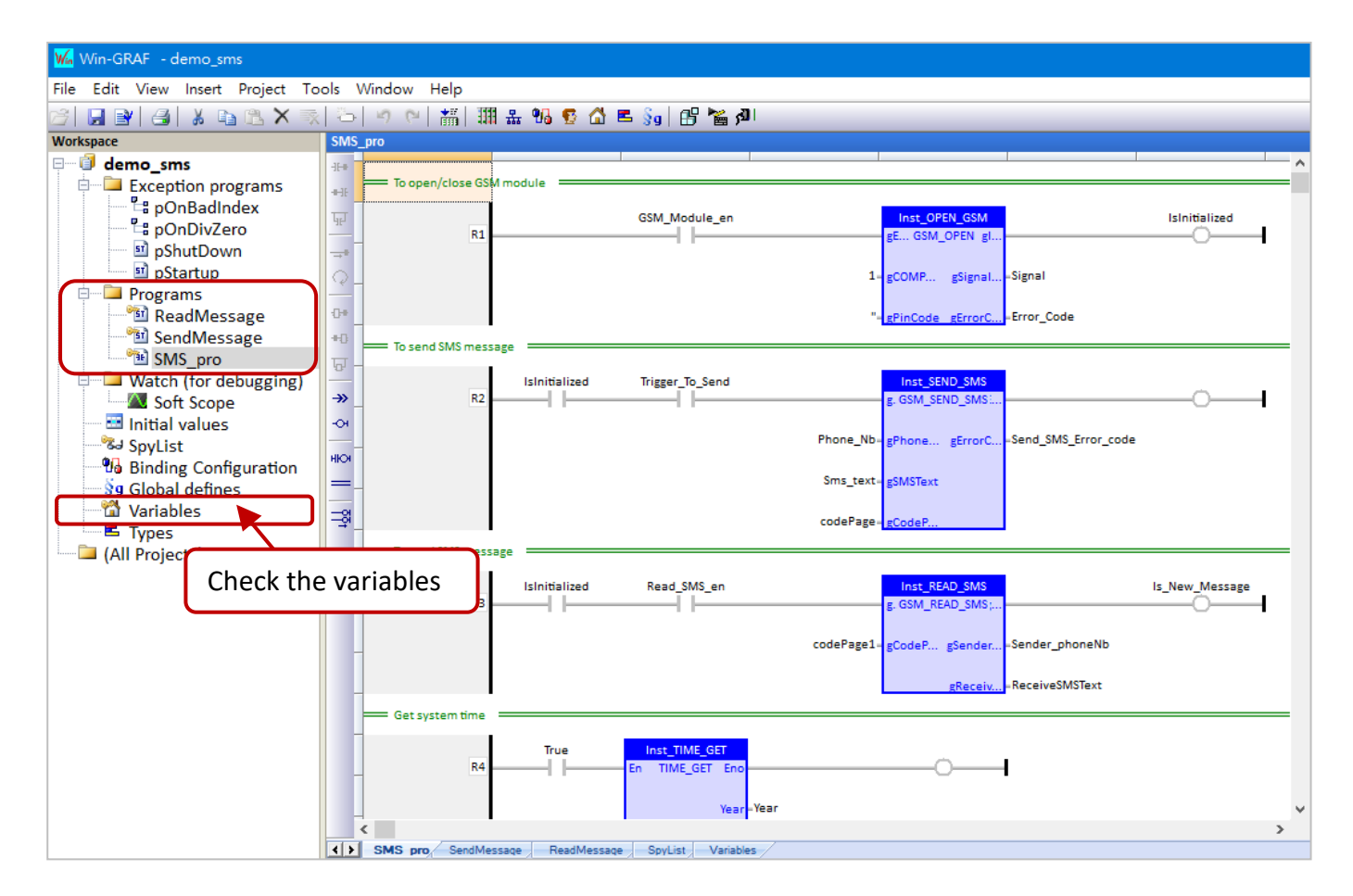

### **LD Program (SMS\_pro): The "GSM\_OPEN" function (refer to Section 16.1 for more details)**

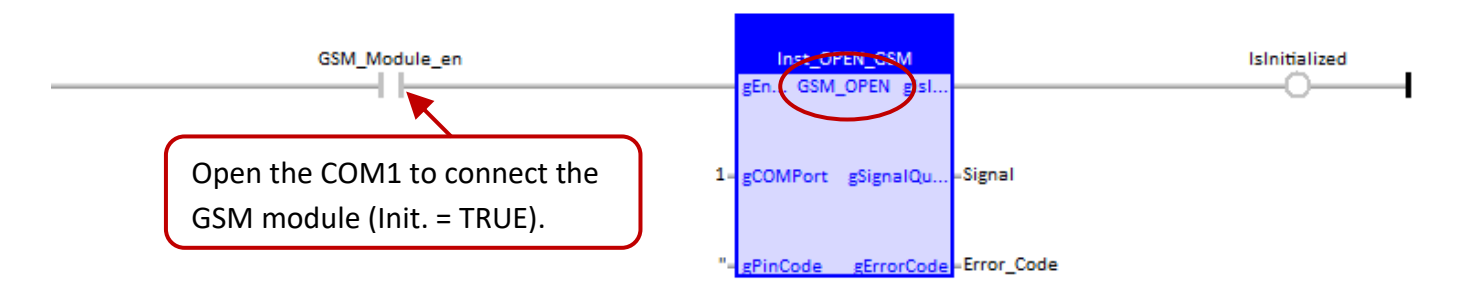

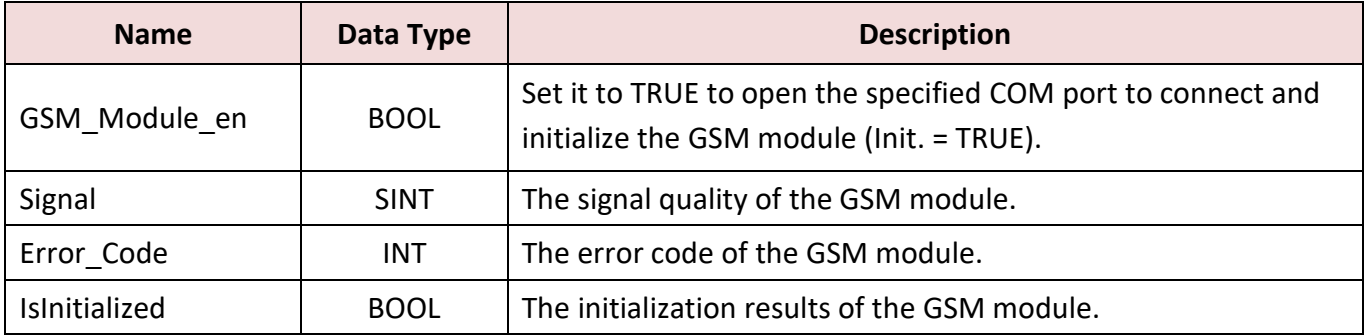

### **The "GSM\_SEAD\_SMS" function (refer to Section 16.1 for more details)**

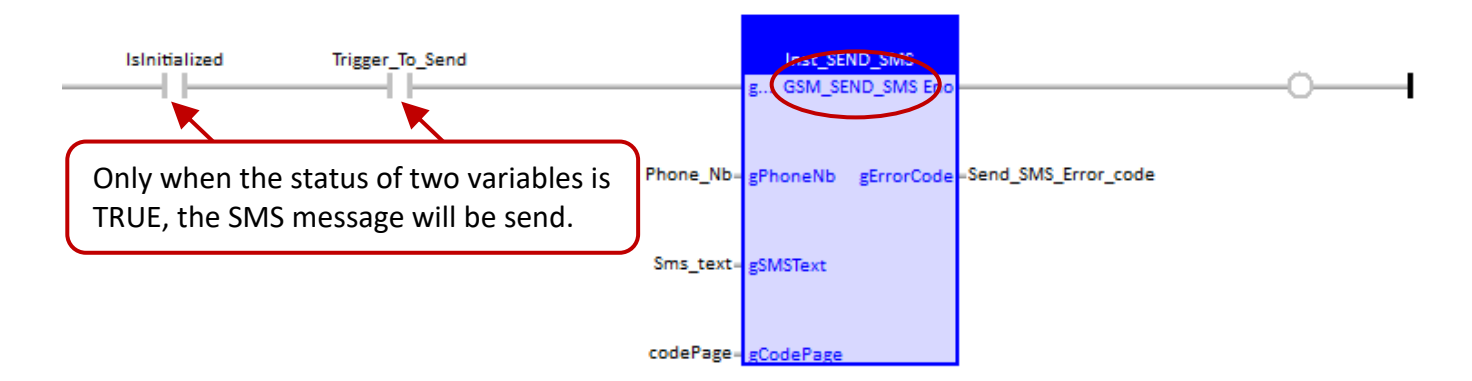

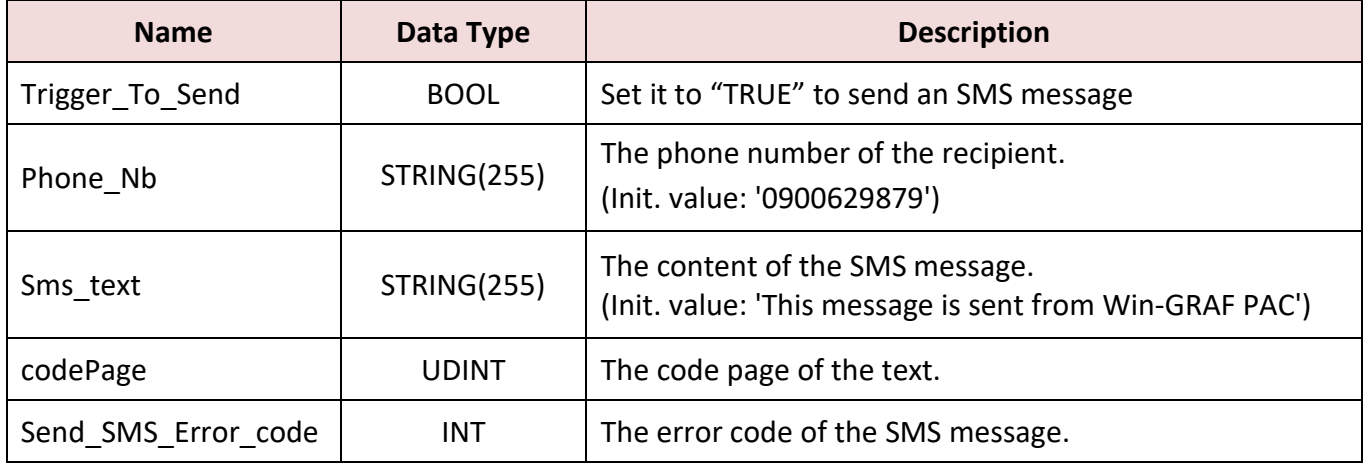

### **The "GSM\_READ\_SMS" function (refer to Section 16.1 for more details)**

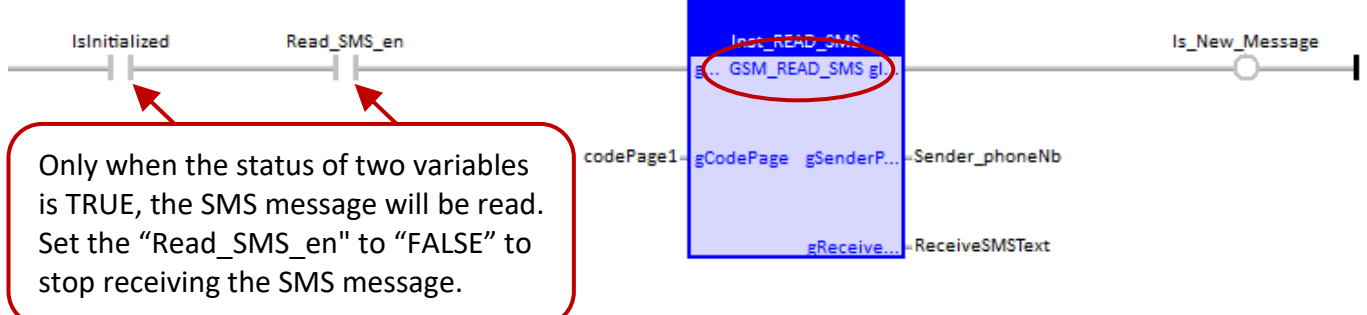

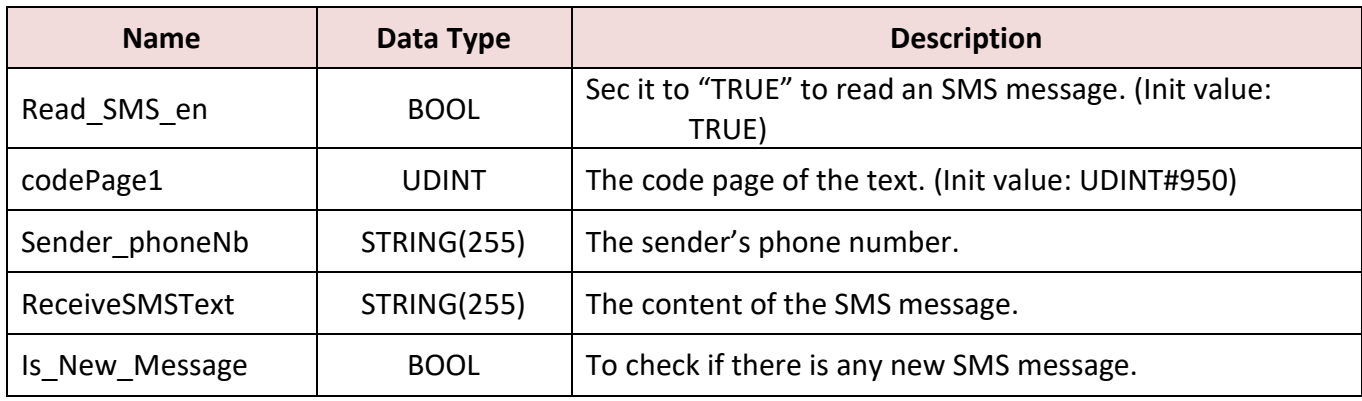

### **The ST Program (SendMessage)**

```
if Trigger To Send then
```

```
 if IsInitialized then
   if Send_SMS_Error_code < 0 then
     (* Send SMS failed *)
     Trigger_To_Send := false;
```
### **(\* TODO: Add failed processing here \*)**

```
 elsif Send_SMS_Error_code = 4 then
   (* Send SMS successed *)
   Trigger_To_Send := false;
```

```
 (* TODO: Add success processing here *)
```

```
 end_if;
```
else

**(\* GSM module is not initialized \*)** 

 **(\* TODO: Add failed processing here \*)**

 end\_if; end\_if;

### **The ST Program (ReadMessage)**

```
(* Get new message *)
if Is_New_Message then
```

```
 (* If the user need more time to deal with the new message, *)
 (* the user could set "Read_SMS_en" as "FALSE" to disable the Read_SMS function *)
 (* and then set it as "TRUE" after dealing *)
 (* Notice : If the user set "Read_SMS_en" as "FALSE", it will stop reading the SMS message. *)
 (* Read_SMS_en := false; *)
```
 Got\_New\_Message := ReceiveSMSText; Got\_Message\_from\_who := Sender\_phoneNb;

```
 (* do more operating *)
```

```
end_if;
```
# **16.3 Test for SMS Messaging**

In this example, the SMS message is sent or received by using the RPAC-2568M PAC and the [GTM-204M-4GE](https://www.icpdas.com/en/product/GTM-204M-4GE) module. First, insert the SIM card into the module and connect to the PAC via the RS-232 port, and then power on.

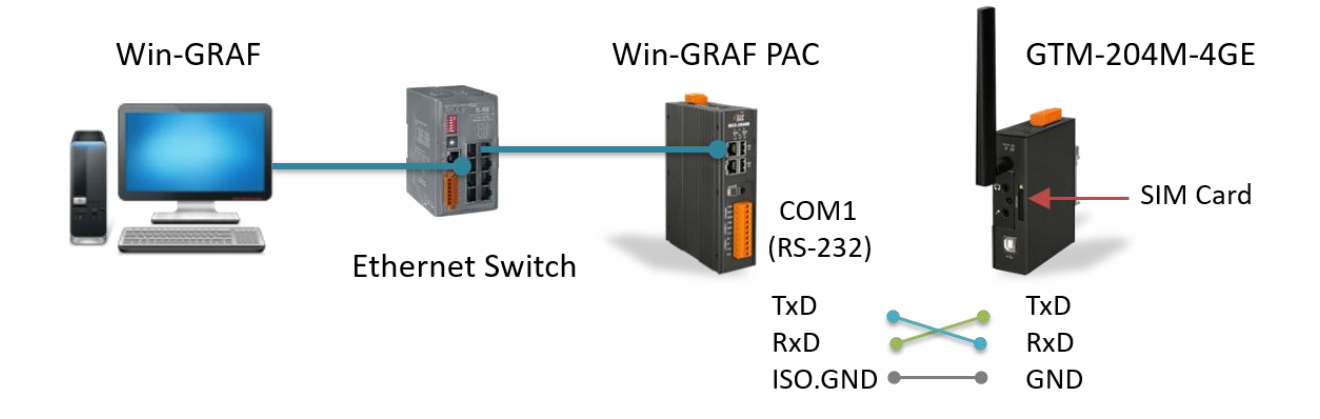

#### **Download the project**

- 1. Modify the Win-GRAF communication IP to the current IP address of the PAC.
- 2. Enter the number of PAC's COM port that is connected to the GSM module.
- 3. Click the **On Line** button to download the "dmeo\_sms" project to the Win-GRAF PAC. (Also refer to Section 2.3.4 if you are not familiar with the setting.)

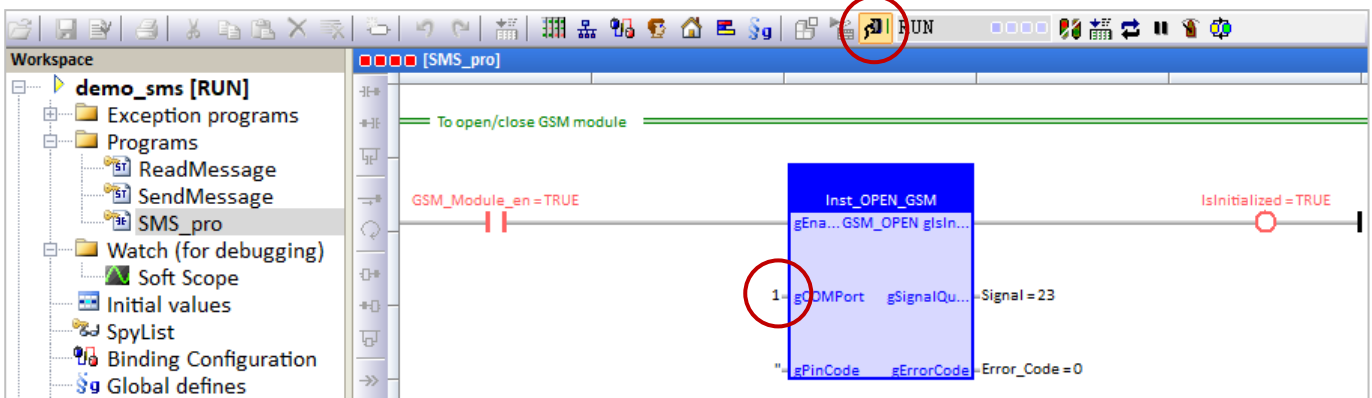

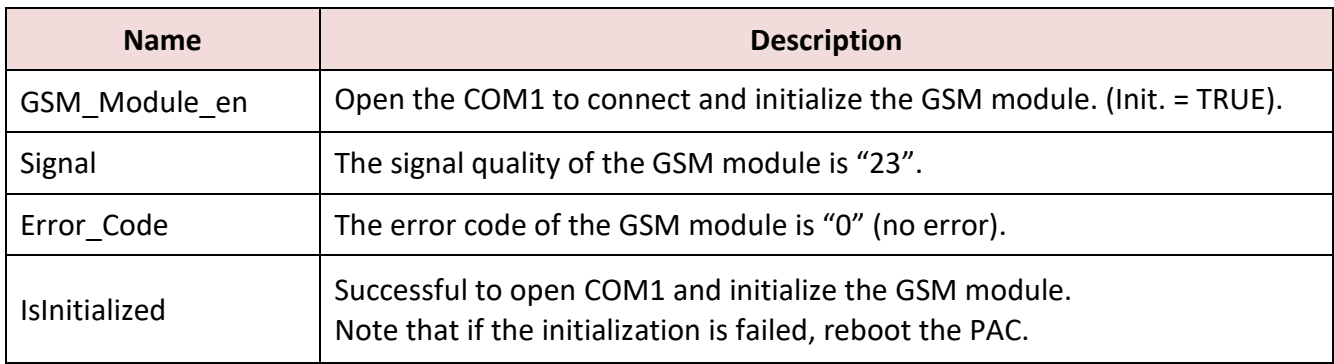

#### **Send an SMS Message**

1. Double-click on the parameter to enter the phone number, the text, or the code page. For example,

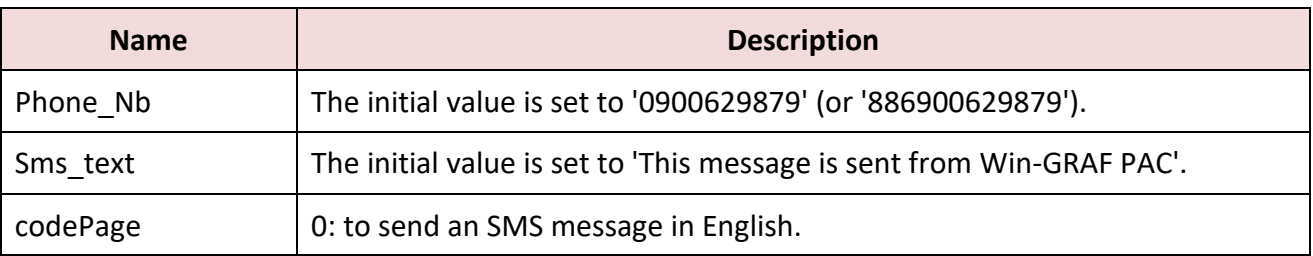

2. Double-click the "Trigger\_To\_Send" to set it to "TRUE" to send an SMS message.

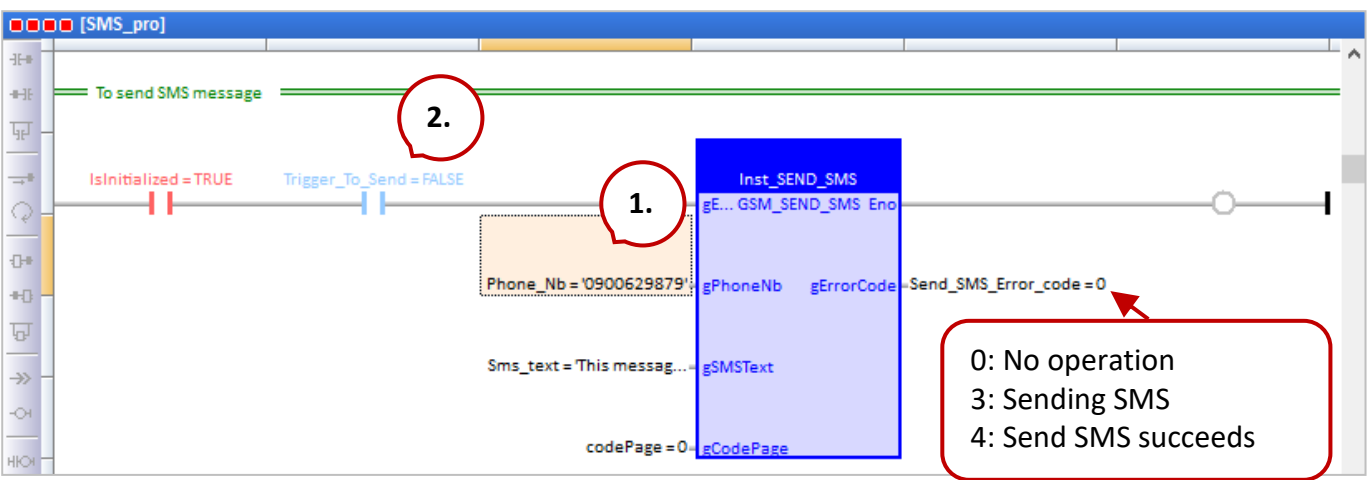

#### **Receive an SMS Message**

By default, the GTM-204M series send an SMS notification by using the USB port, and you can use the command **AT+QURCCFG?** to check the current setting.

- Using an USB port to receive an SMS message: AT+QURCCFG="urcport","usbat"
- Using an UART port to receive an SMS message: **AT+QURCCFG="urcport","uart1"**

To test with PuTTY (also refer to Chapter 16), set both the **Local echo** and **Local line editing** in **Terminal** to **Force on**, fill in the port settings in **Session**, and click the **Save** button.

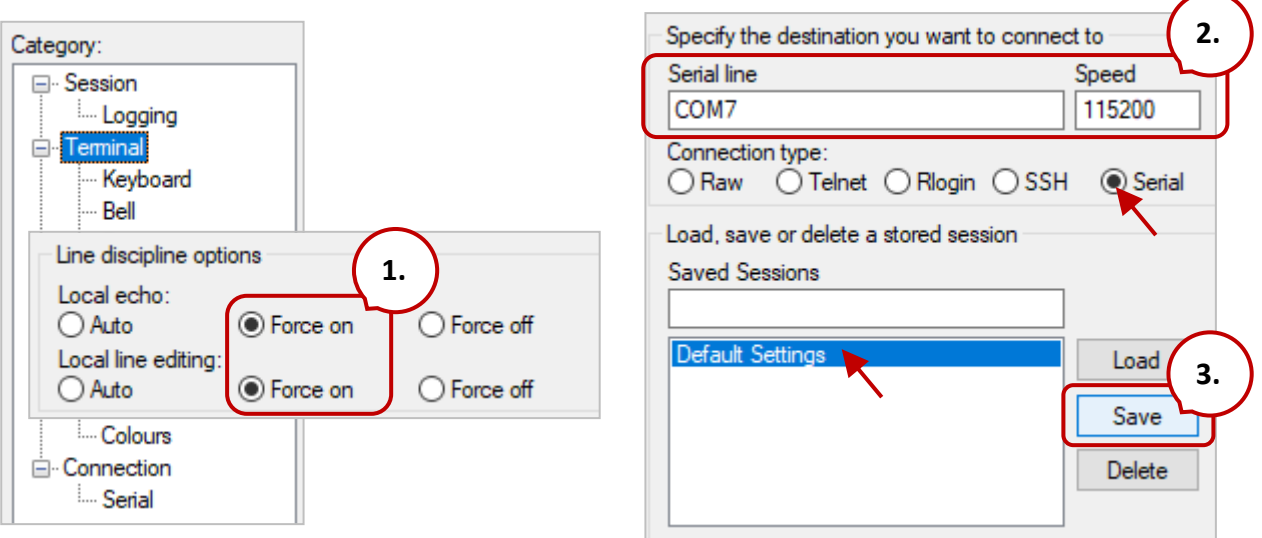

- 1. Enter the command **AT+QURCCFG?** to check the current setting.
- 2. Enter the command **AT+QURCCFG="urcport","uart1"** to change to use the UART port to receive SMS notifications.
- 3. Enter the command **AT+QURCCFG?** to check the setting again.

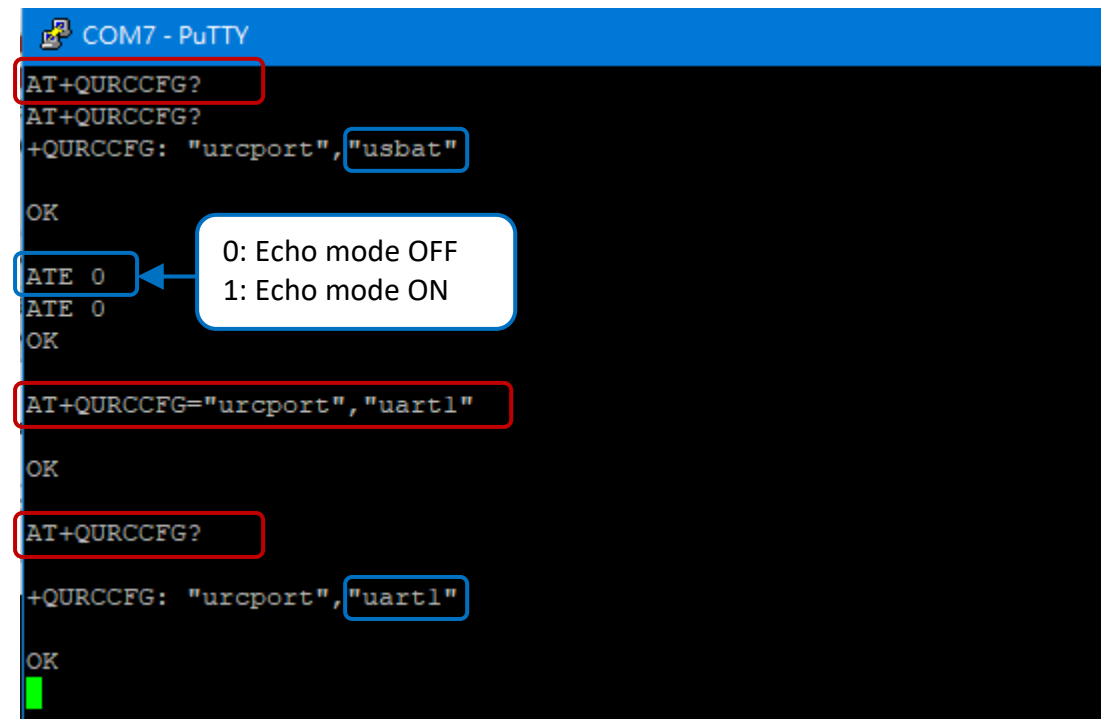

Please send an SMS message in Chinese from your cell phone (e.g., ICP DAS 泓格科技股份有限公司 測試 SMS) to the phone number of the SIM card.

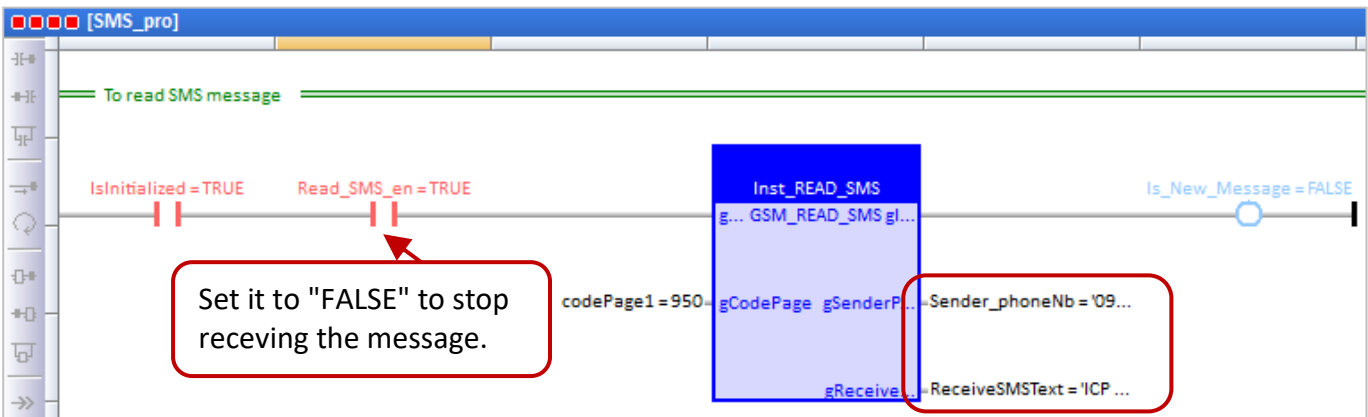

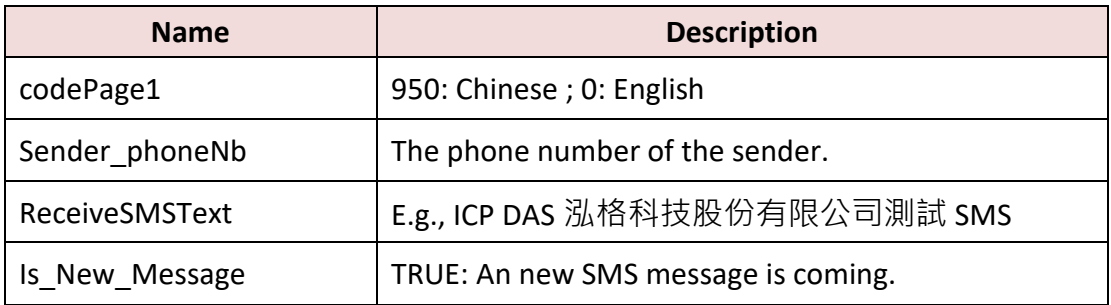

Moreover, double-click the **SpyList** to open the variables list for the test of sending or receiving an SMS message.

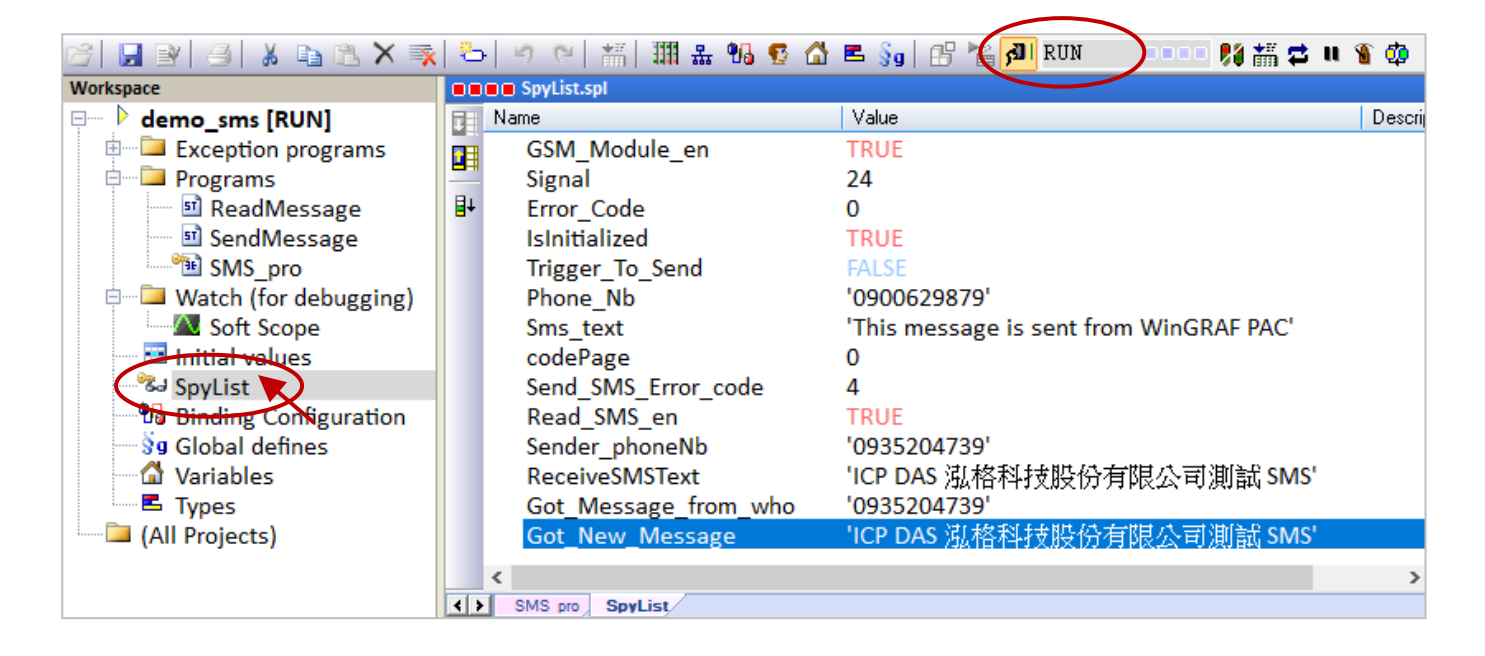

Visit the web pages for more related FAQ:

<https://www.icpdas.com/en/faq/index.php?page=2&model=GTM-204M-4GE#399>

# **Appendix A Data types and Ranges**

Users can specify the data type of variables in the Variables Area (refer to **Section 2.2.1**) or in the Variables window (refer to **[Section 2.2.2\)](#page-18-0)**.

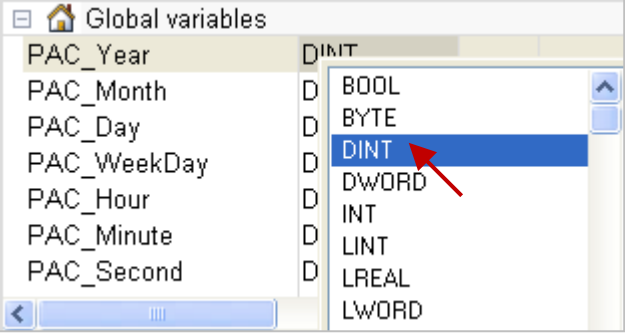

Below are the available basic data types and ranges:

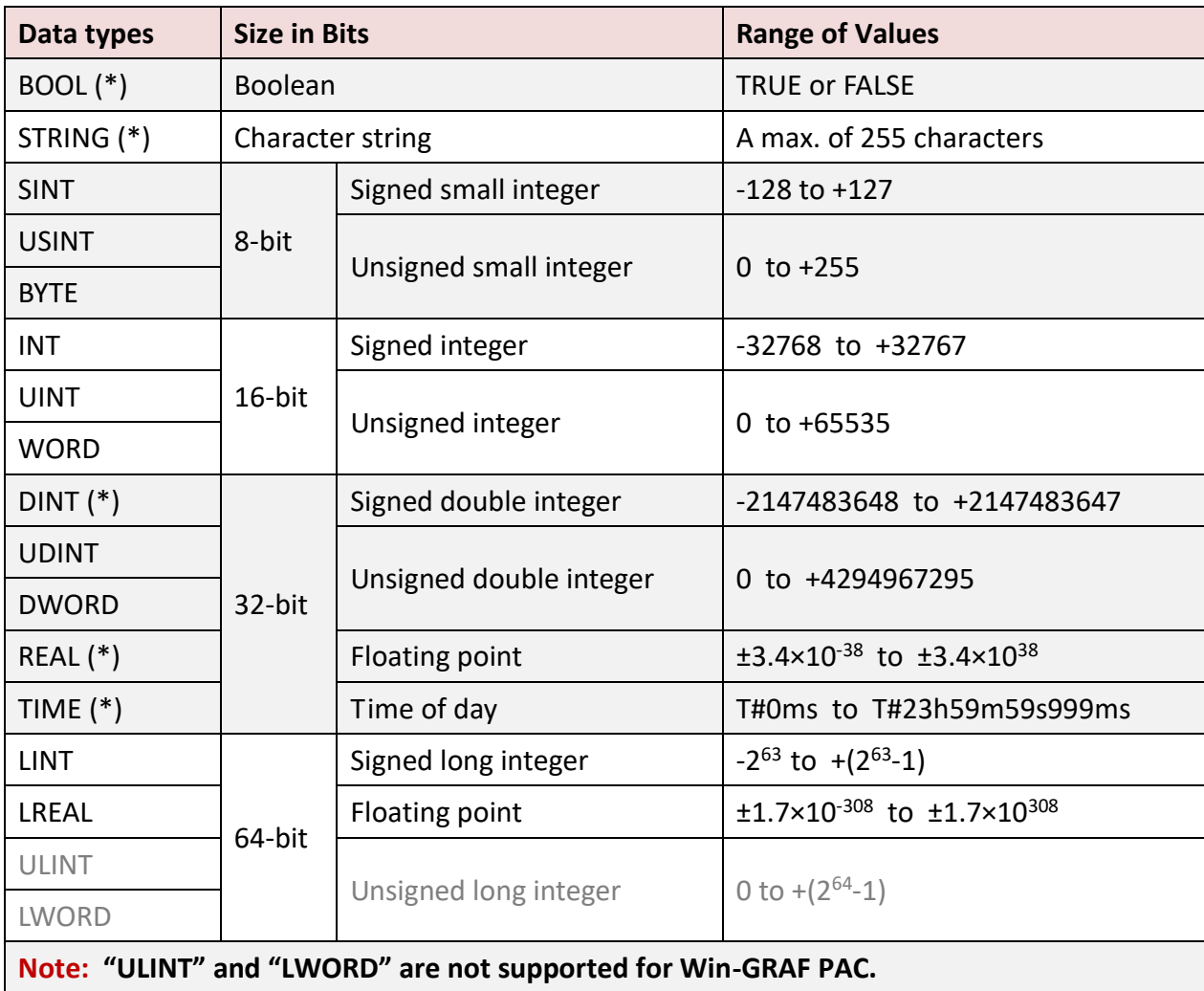

(\*) stands for the commonly used data type.

# **Appendix B Troubleshooting while On-Line the PAC**

As the screenshot below, if the error message is showing up after connecting to the Win-GRAF PAC, follow the instruction to solve the problem.

#### **The "Bad version!" error message:**

It means that the compiled version between the PC and the PAC is different. The most common reason is that users have modified and re-compiled the program.

#### **To solve the problem**

1. Click the "Stop application" button to stop the running program.

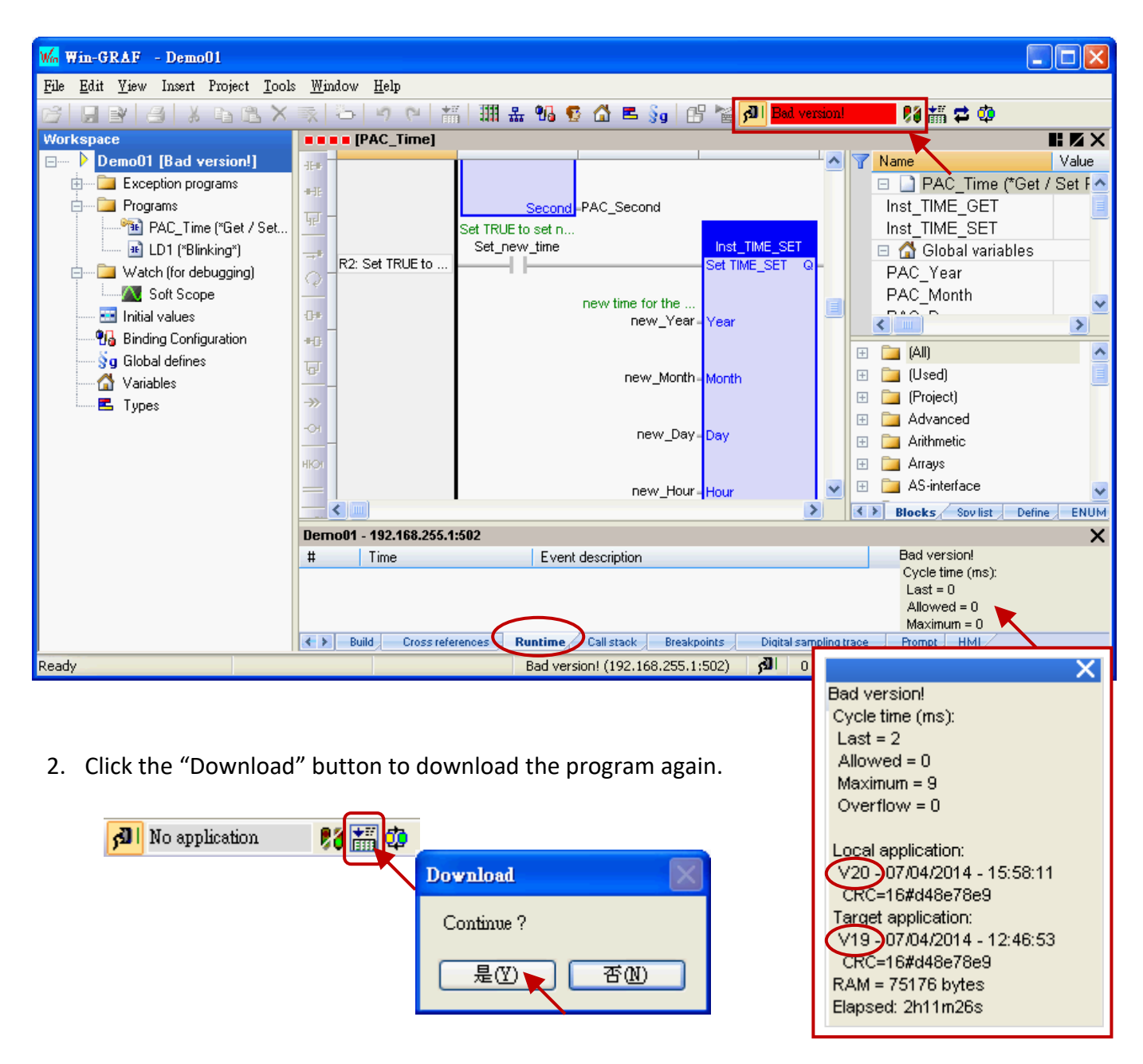

3. The "RUN" message means that the program is working properly.

**JI** RUN 昭語2Ⅱ8の оооо

#### **The "Communication error" error message:**

A communication failure occurs between the PC and the PAC.

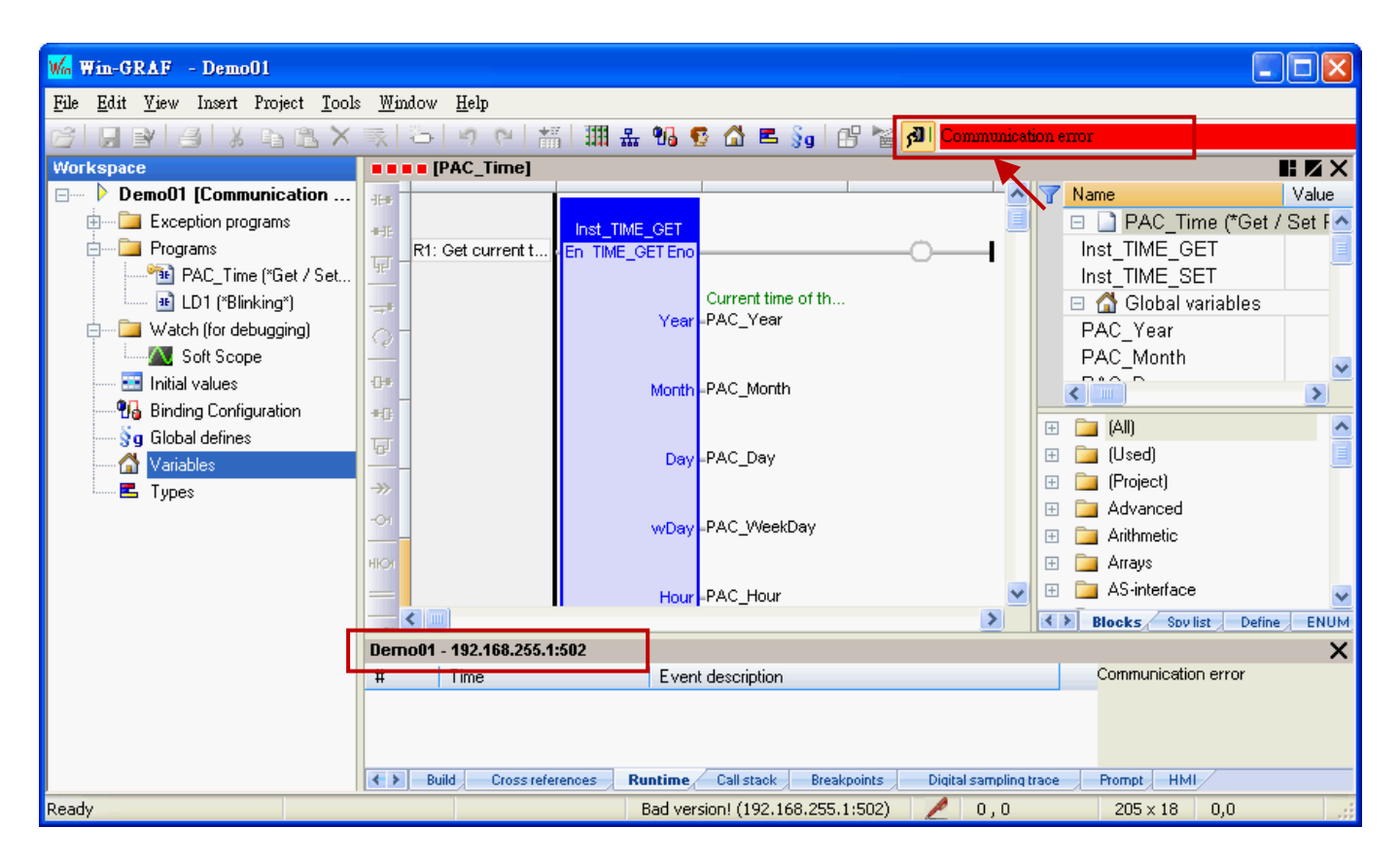

#### **To solve the problem**

- 1. Make sure your Win-GRAF PAC is started, and the network communication between the PC and the PAC is functioning properly.
- 2. Make sure the Win-GRAF communication IP address is set to the current IP address of the PAC. (refer to [Section 2.3.4,](#page-27-0) the IP address is "192.168.255.1:502" in this example).
- 3. Make sure both IP addresses of the PC and PAC are on the same network segment.

# **Appendix C Allows the Win-GRAF to Connect via PAC's Serial Port**

Generally, the Win-GRAG can connect to the PAC to download projects or perform debugging via the Ethernet port. If the user needs to enable a PAC's serial port (normally RS-232 or RS-485) to allow Win-GRAF to connect with it, follow the instructions below:

#### **Method 1:**

Once the Win-GRAF PAC is booted, it will try to read the "Extra\_Ports.txt" file from the "/System\_Disk/ Win-GRAF/" directory. If you want to enable the COM2 of the PAC, enter the text as follows:

**COM2:115200, N,8,1** It means to enable the COM2 and the Baud Rate is 115200 bps

To upload the "Extra\_Ports.txt" file to the "/System\_Disk/ Win-GRAF/" directory by using the SSH tool (also refer to Section 13.2) and then reboot the PAC.

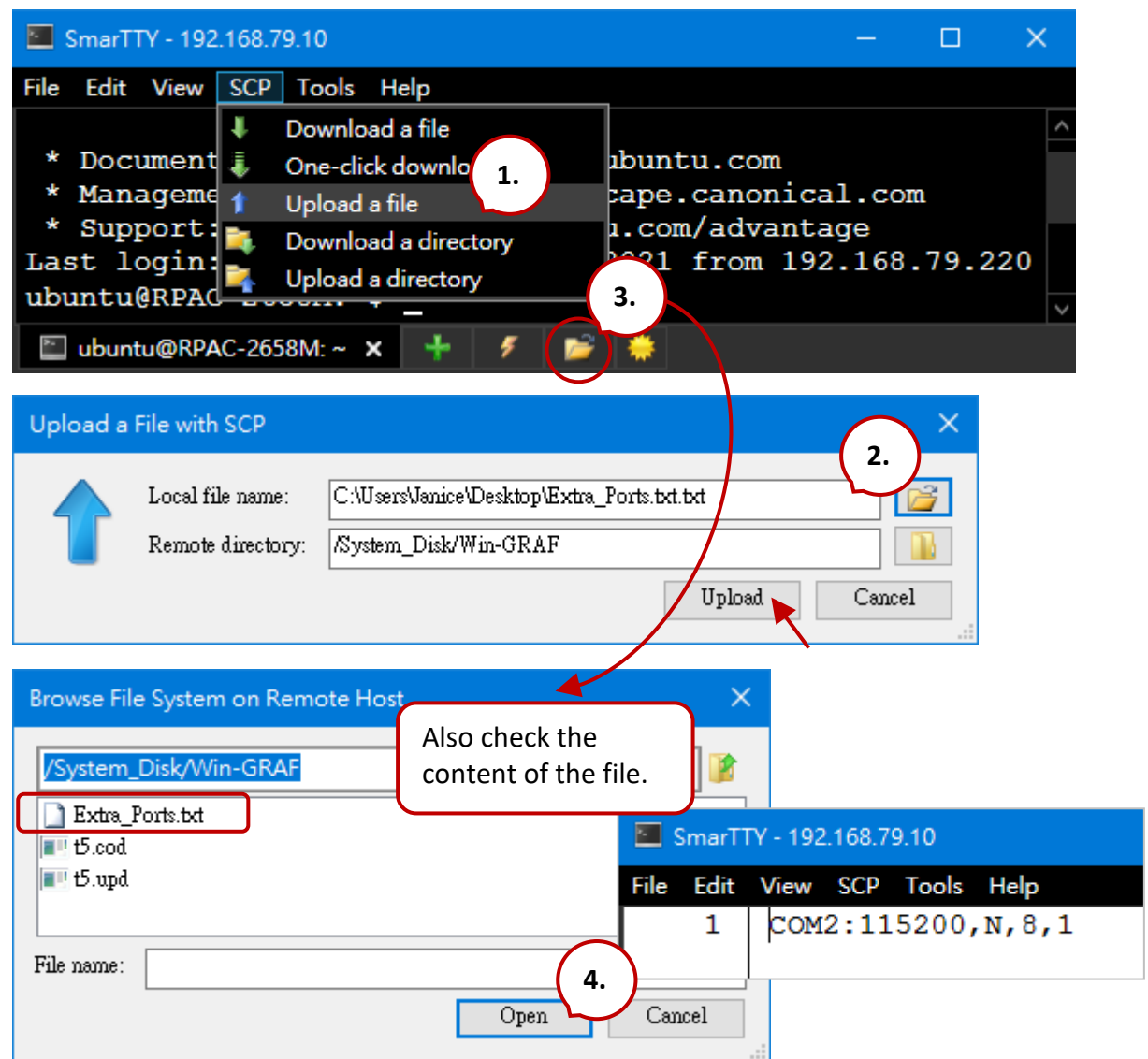

# **Disable the COM Port:**

RPAC-2658M User Manual, V1.0, Mar. 2021 by ICP DAS 267 If you want to disable the COM port, simply remove the "Extra\_Ports.txt" file in the " /System\_Disk/ Win-GRAF/ " directory and then reboot the PAC.

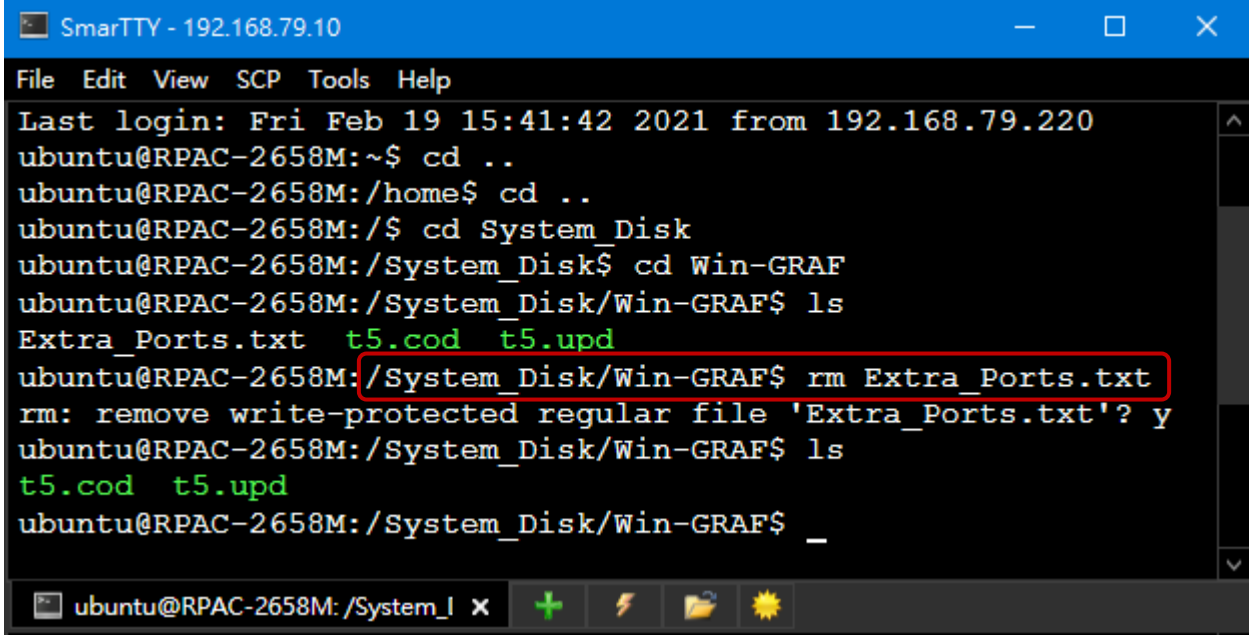

#### **Method 2:**

- 1. Download [the demo program](https://www.icpdas.com/en/download/show.php?num=3218) on the website (**demo\_extra\_port.zip**). Click the menu commands **File - Add Existing Project - From Zip...** in the Workbench to open the project.
- 2. Double-click the ST1 program to modify the COM port and baud rate (e.g., 'COM2:115200,N,8,1') of the PAC.
- 3. Click the On Line button to download the project to the PAC via Ethernet.

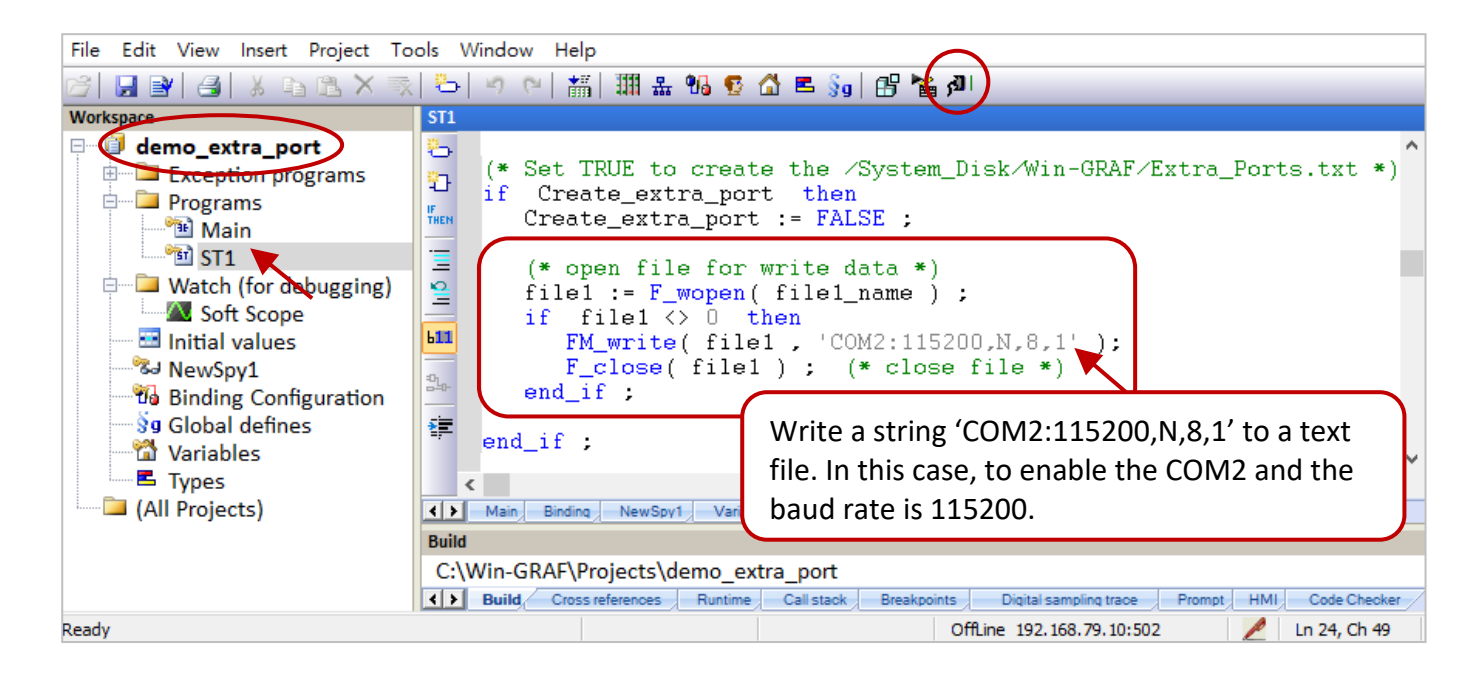

### **Test the Project**

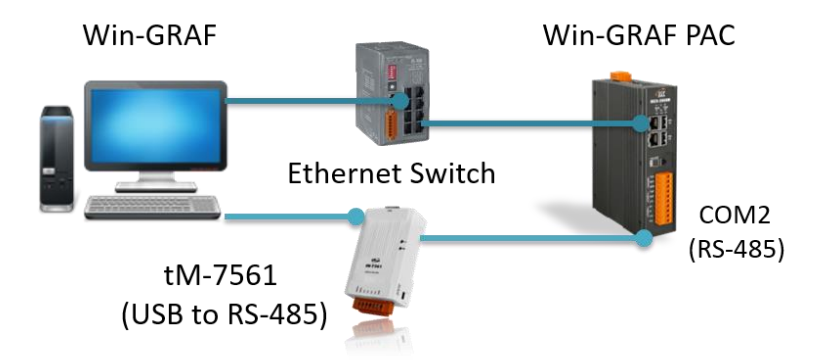

- 1. After connecting to the Win-GRAF PAC, set the "Create extra port" to "TRUE" in the variables list. In this example, the "Extra\_Ports.txt" file will be added into the /System\_Disk/Win-GRAF/ directory and write a string 'COM2:115200,N,8,1' to the file.
- 2. Set the "Reset PAC" to "TRUE" to reboot the PAC automatically and apply the setting.

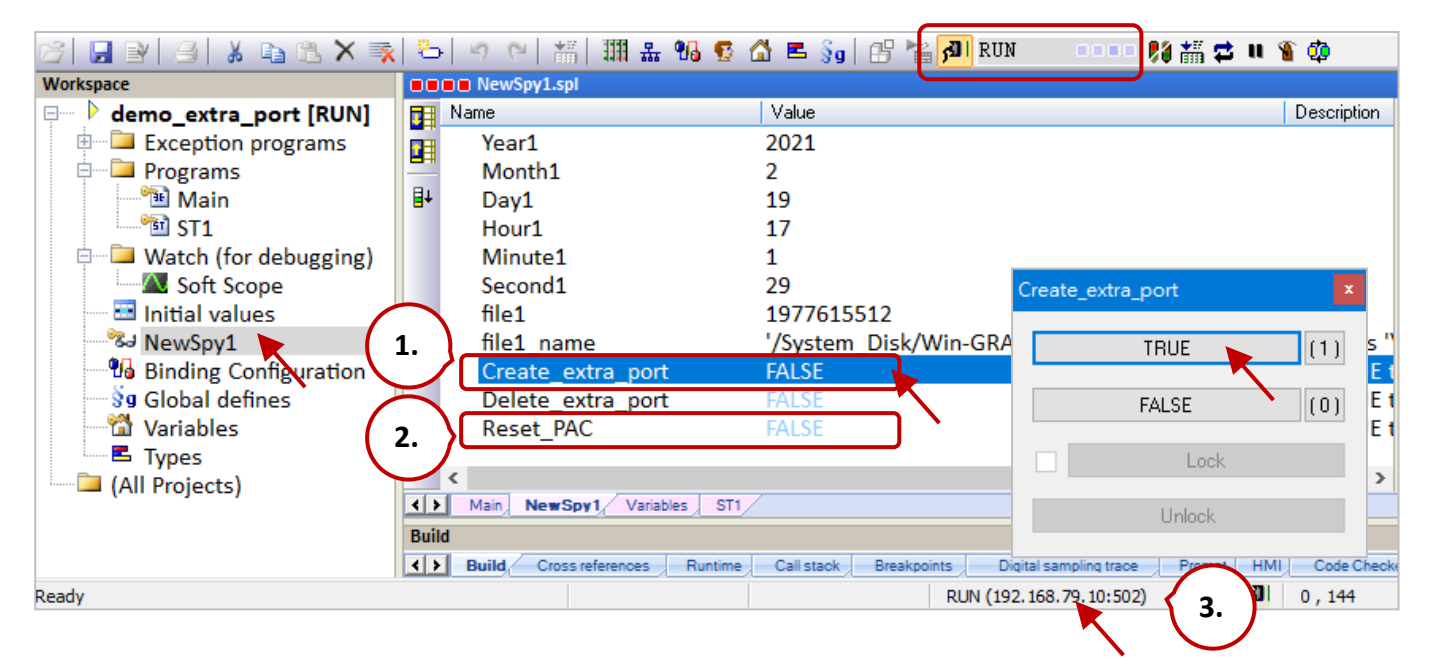

3. Disconnect the PAC and modify the Win-GRAF communication settings. Double-click the IP address on the status bar and then click the … button. Select the **Serial link** radio button and choose the available COM port of the PC.

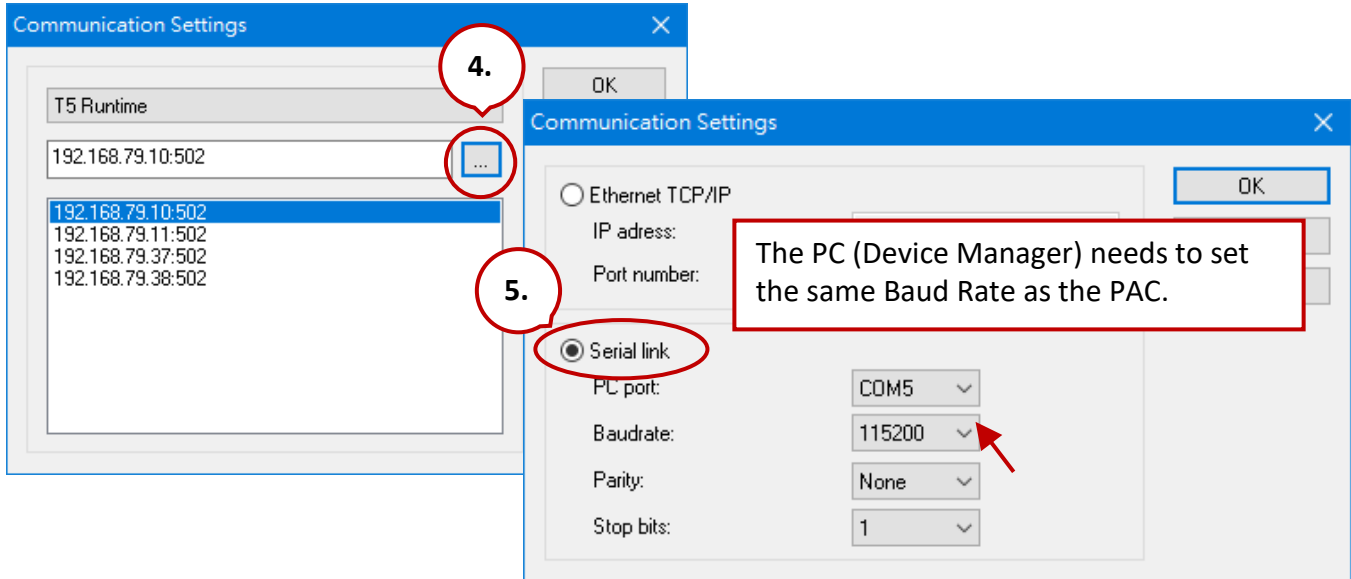

### **Disable the COM Port:**

- 1. Set the "Delete\_extra\_port" to "TRUE" to remove the Extra\_Ports.txt file in the " /System\_Disk/ Win-GRAF/ " directory.
- 2. Set the "Reset\_PAC" to "TRUE" to reboot the PAC.

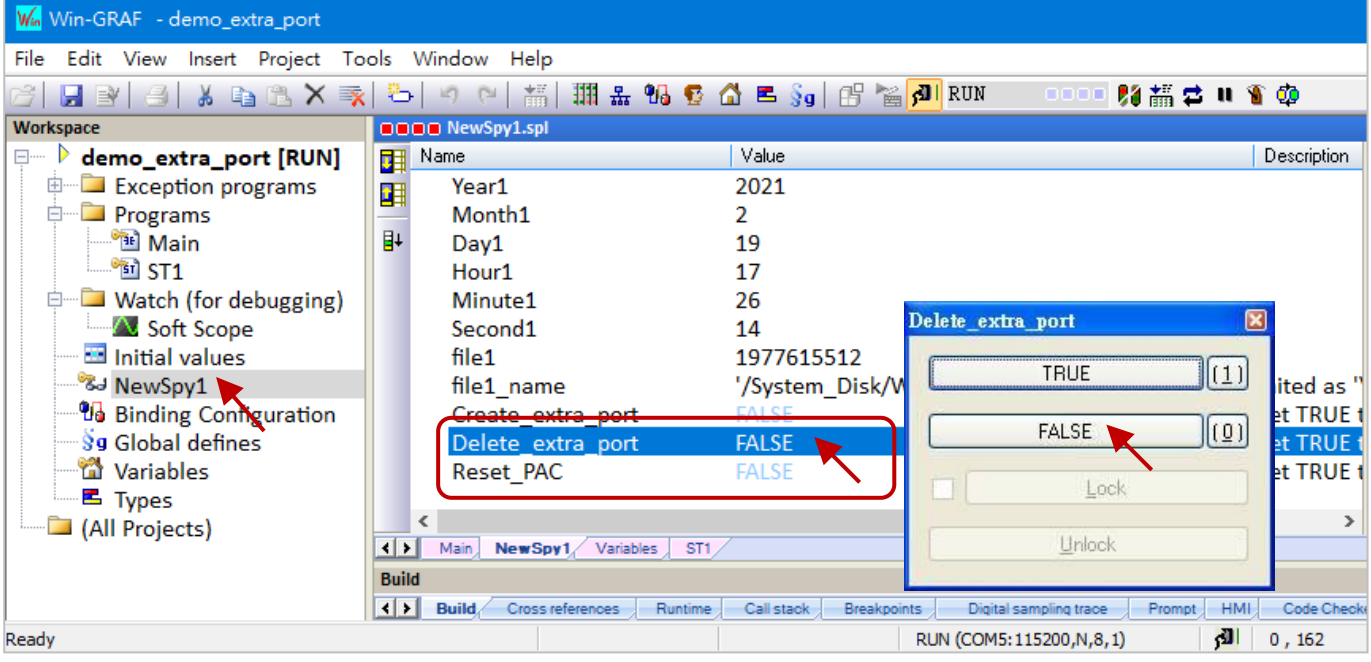

#### **Note:**

When using method2 to download the "Extra\_Ports.txt" file to the PAC, the file cannot be overwritten by using method1.

# **Appendix D Pin Assignment of PAC's Serial Ports**

#### *RPAC-2658M***:**

Pin assignment of COM1, COM2, and COM3.

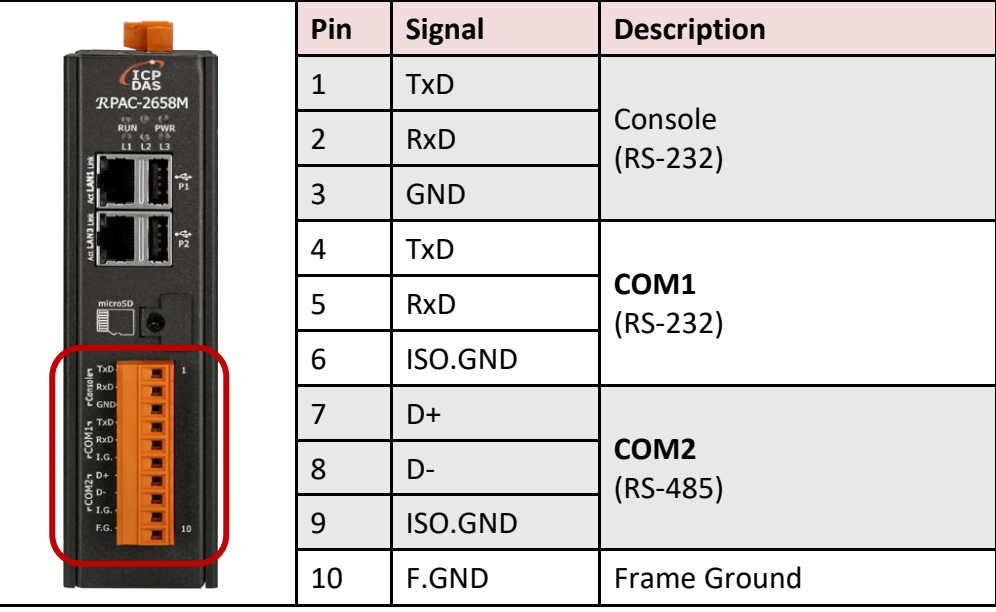

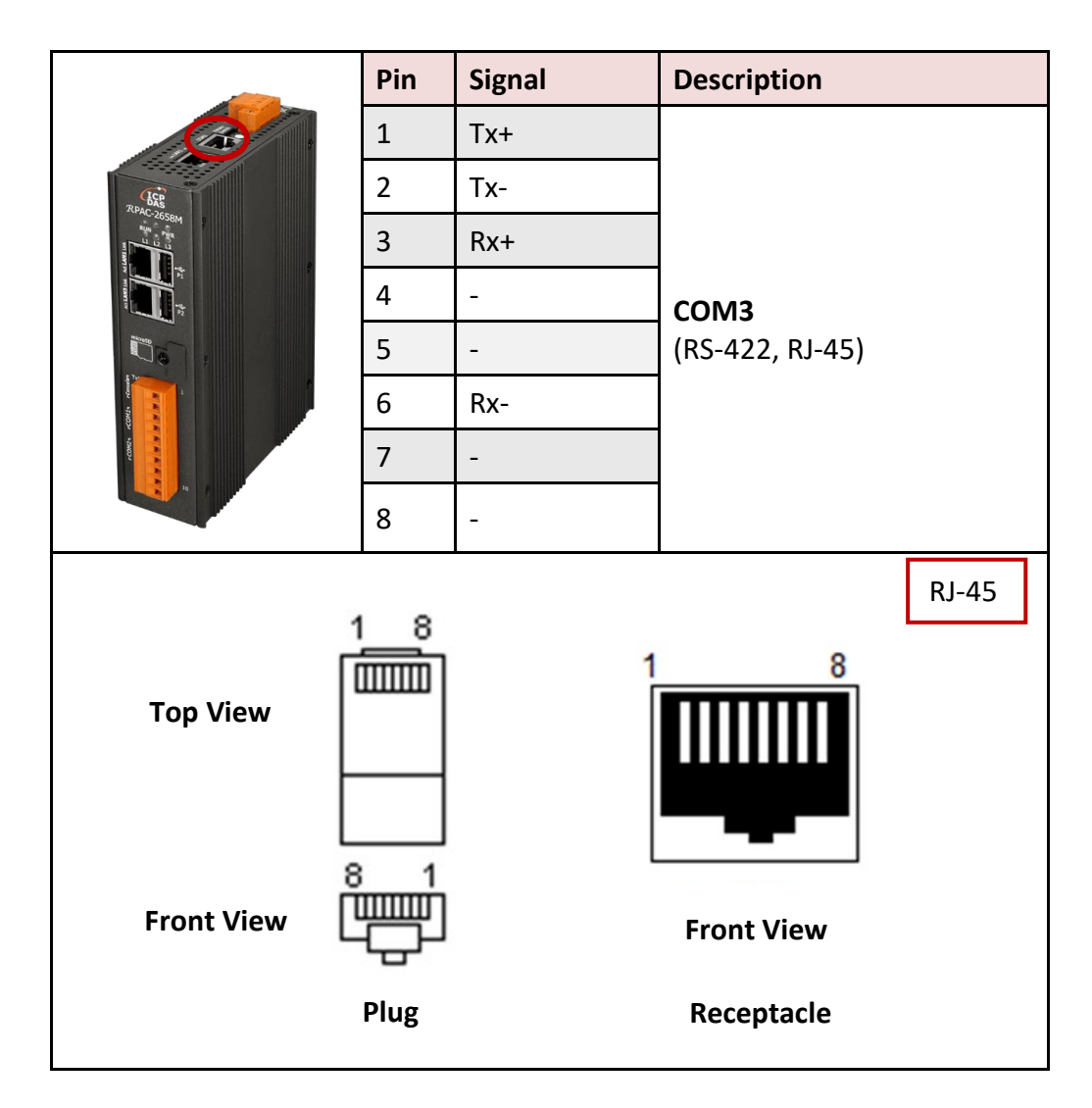